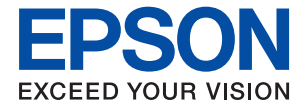

# **WF-7710 / WF-7720 Series Guida utente**

### *Sommario*

### *[Informazioni sul manuale](#page-7-0)*

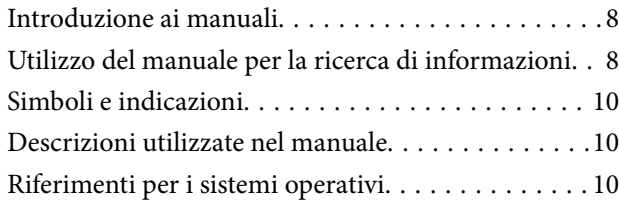

### *[Istruzioni importanti](#page-11-0)*

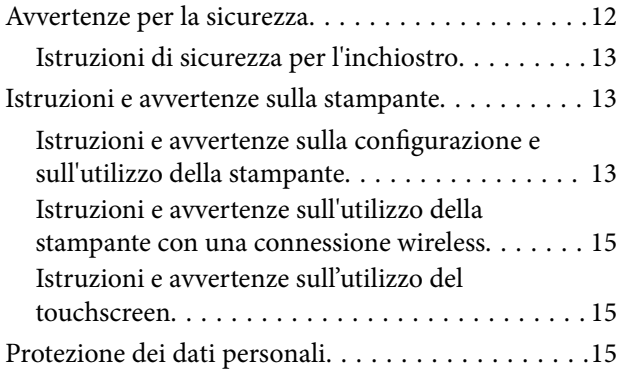

### *[Informazioni di base sulla stampante](#page-15-0)*

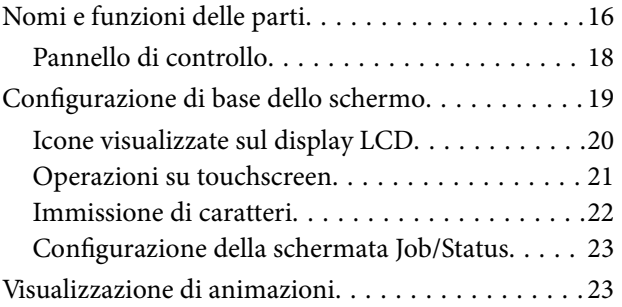

### *[Impostazioni di Rete](#page-24-0)*

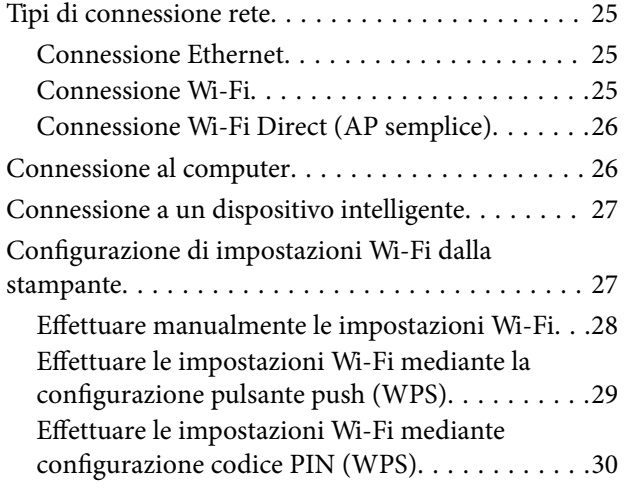

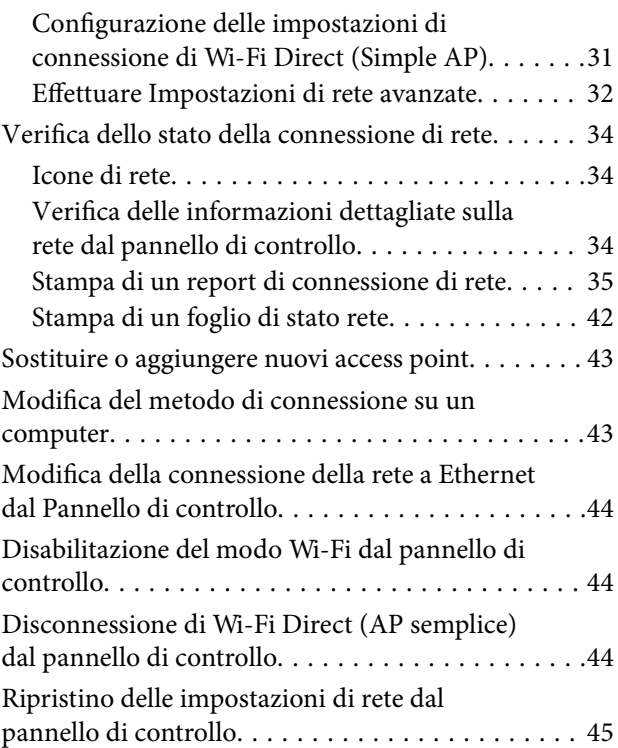

### *[Preparazione della stampante](#page-45-0)*

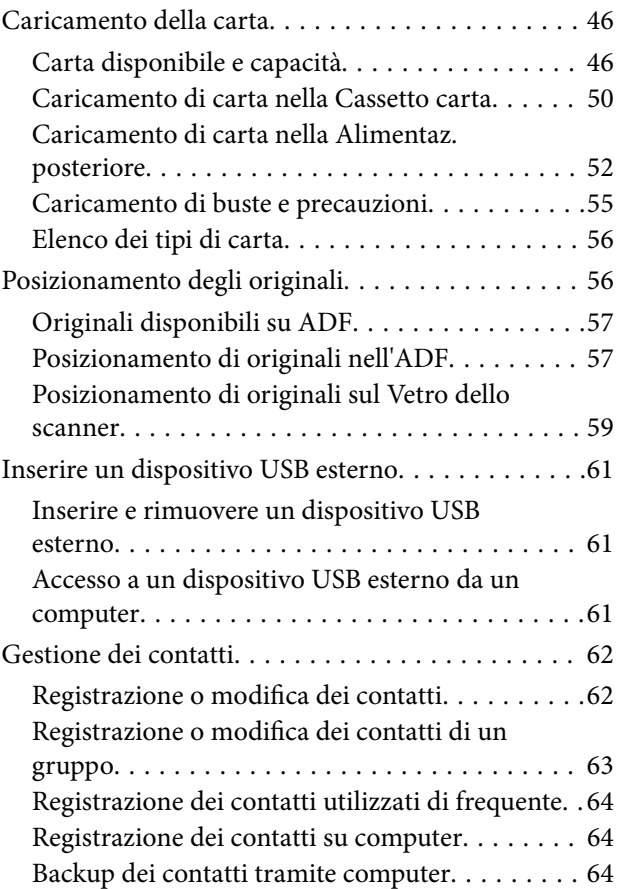

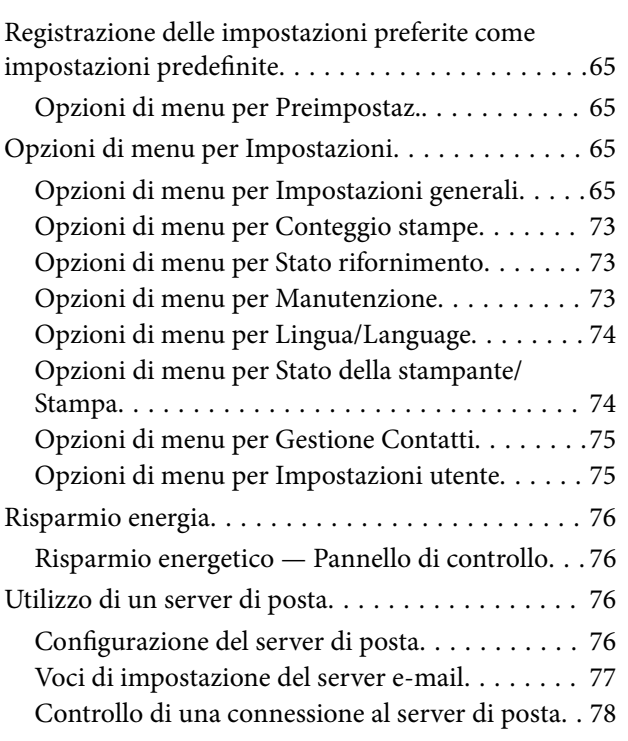

### *[Stampa](#page-78-0)*

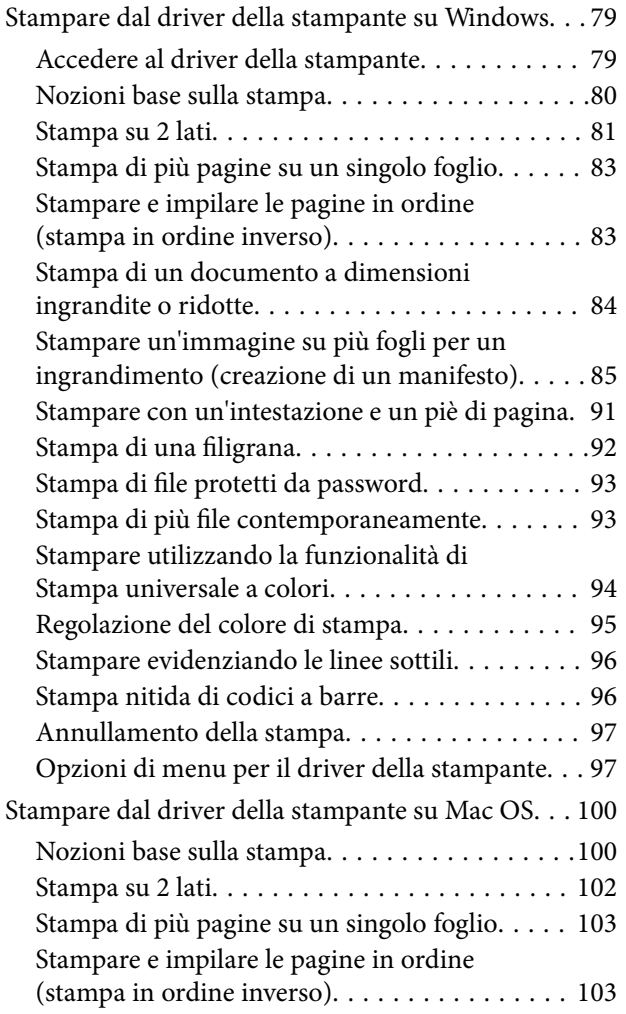

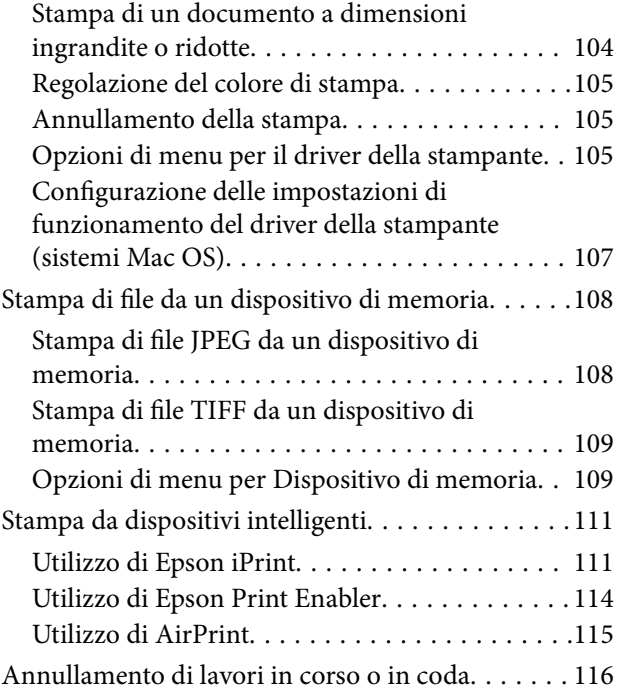

### *[Copia](#page-116-0)*

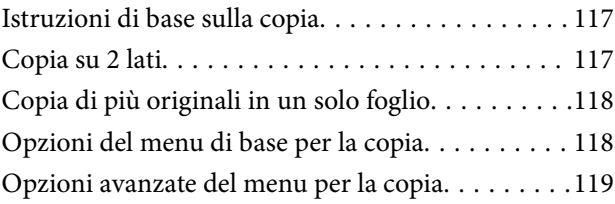

### *[Scansione](#page-121-0)*

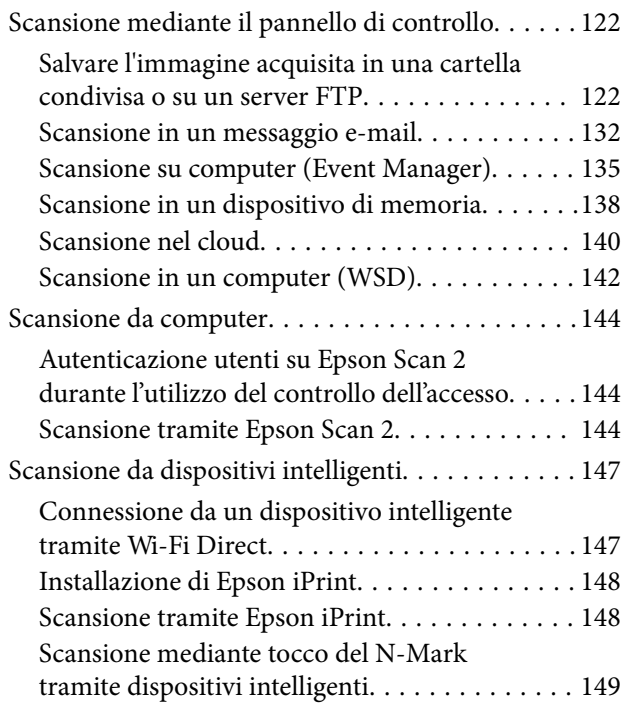

### *[Operazioni fax](#page-150-0)*

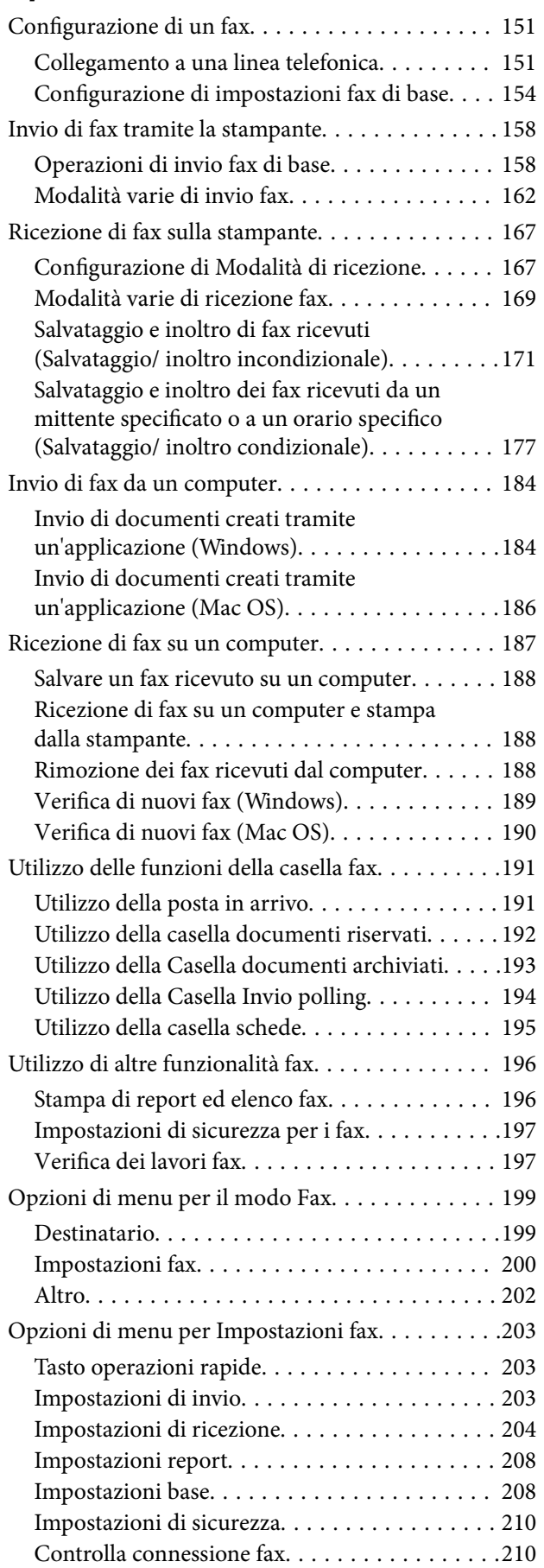

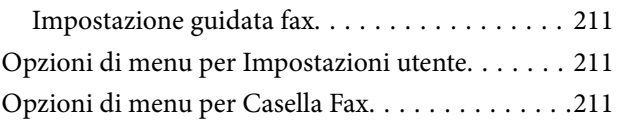

### *[Sostituzione di cartucce di inchiostro](#page-211-0)  [e altri materiali di consumo](#page-211-0)*

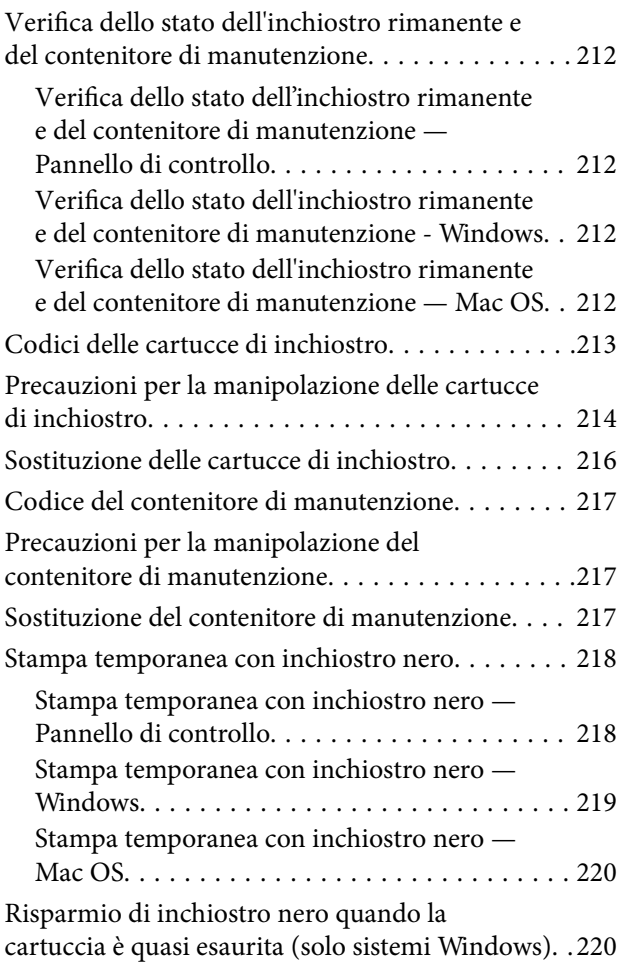

### *[Manutenzione della stampante](#page-221-0)*

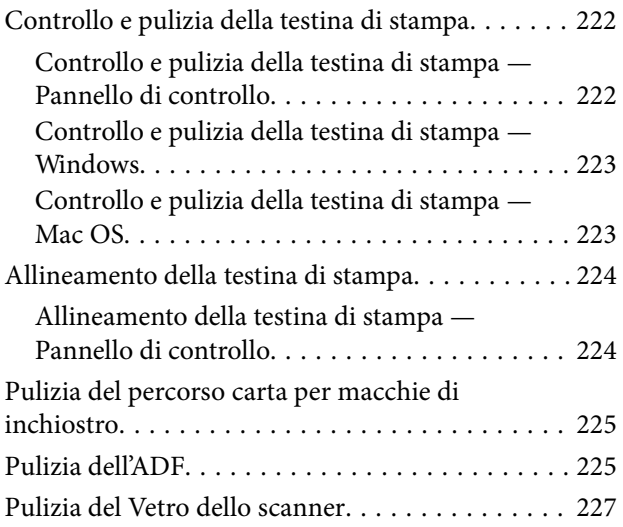

### *[Informazioni sul servizio di rete e sul](#page-227-0)  [software](#page-227-0)*

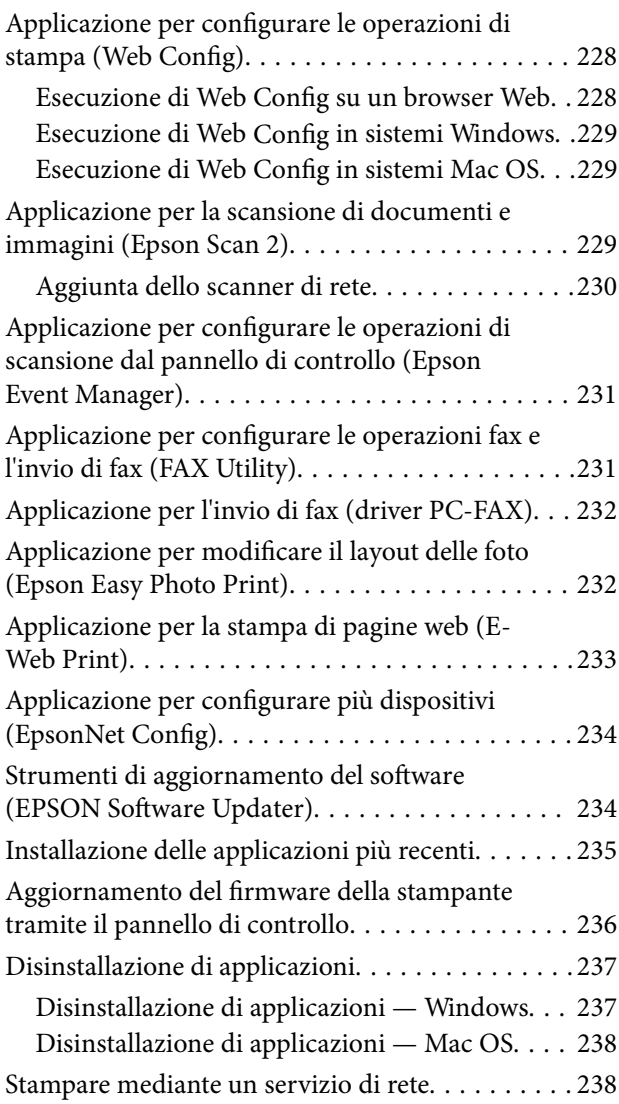

### *[Risoluzione dei problemi](#page-239-0)*

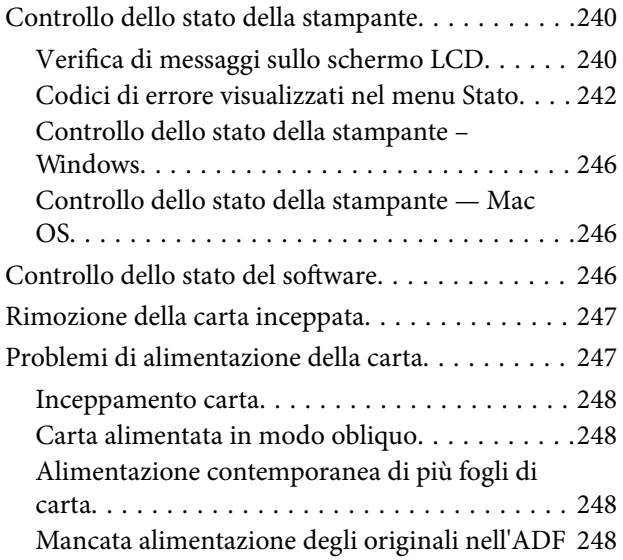

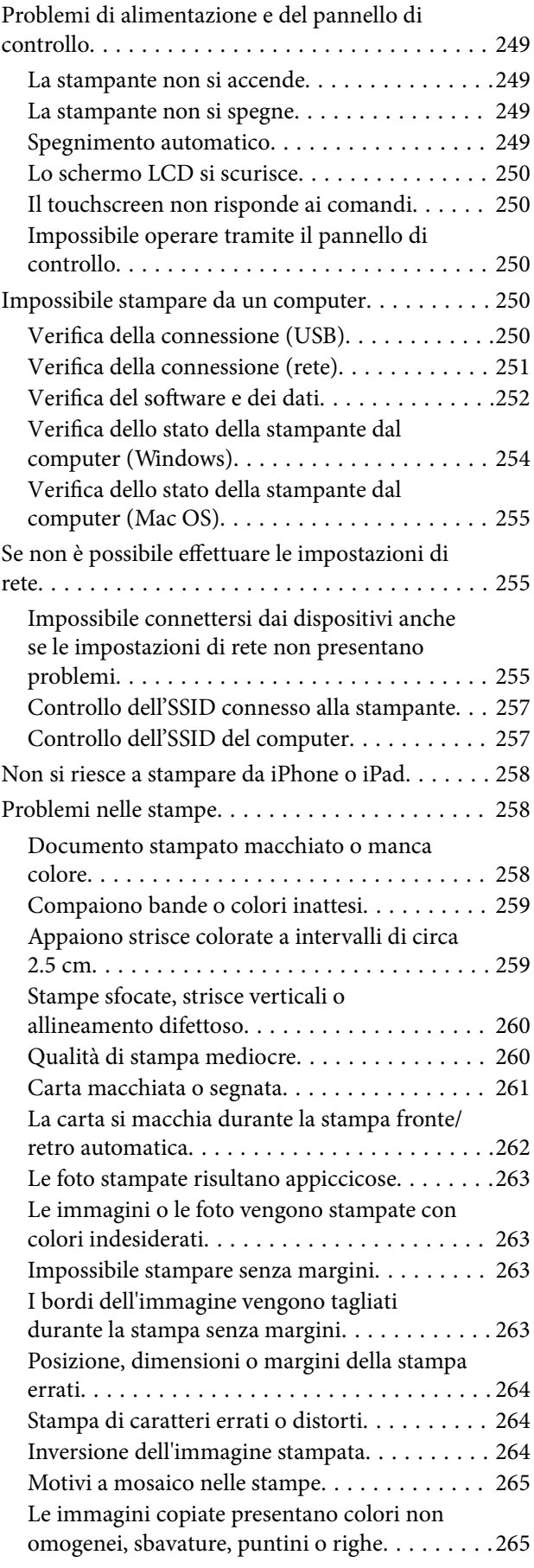

#### **Sommario**

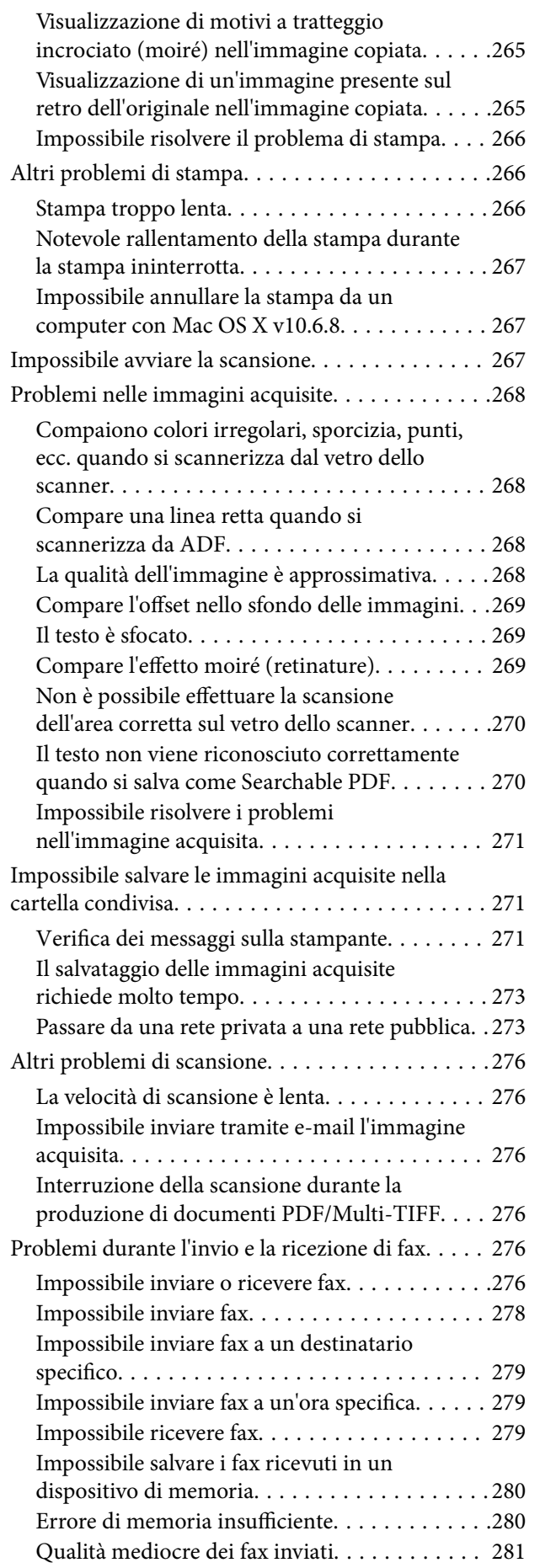

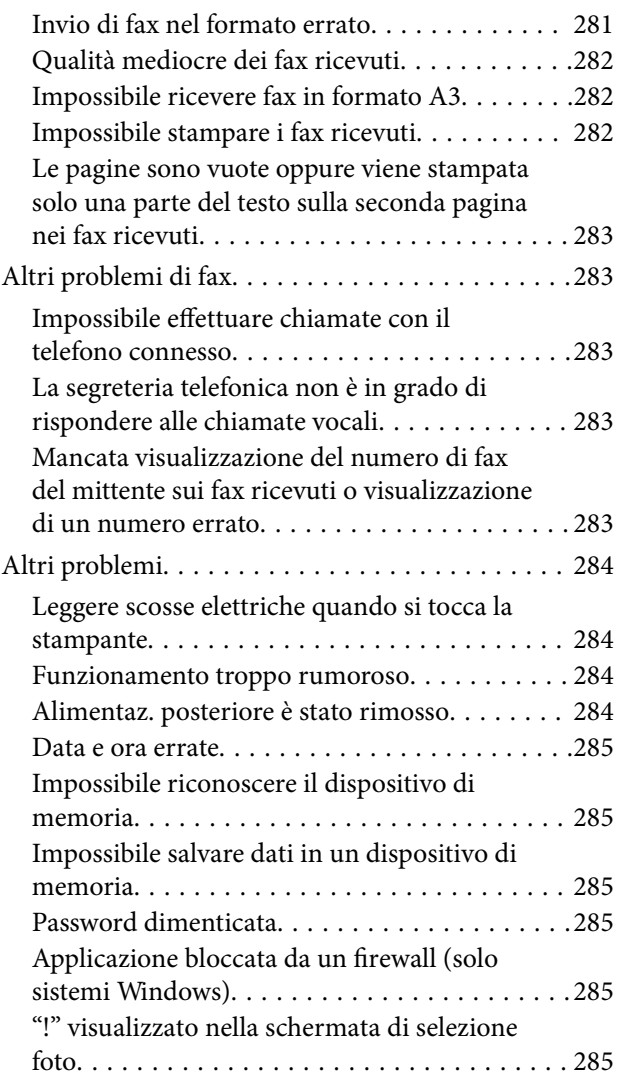

### *[Appendice](#page-286-0)*

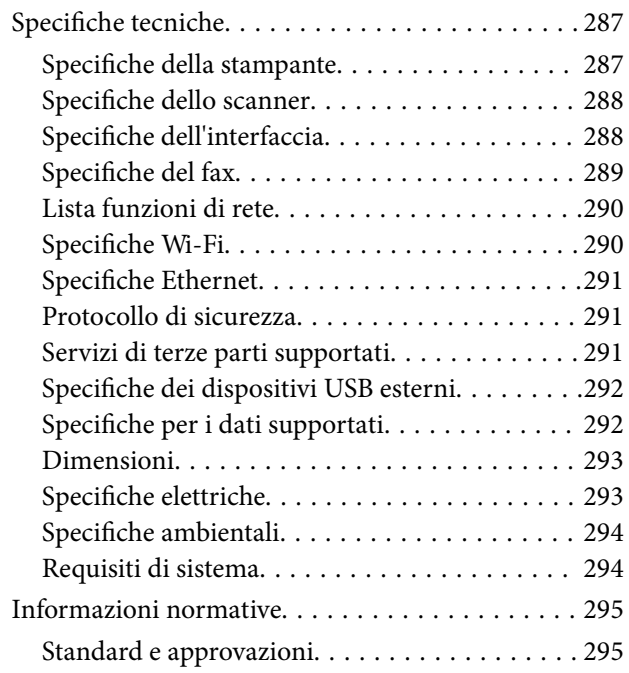

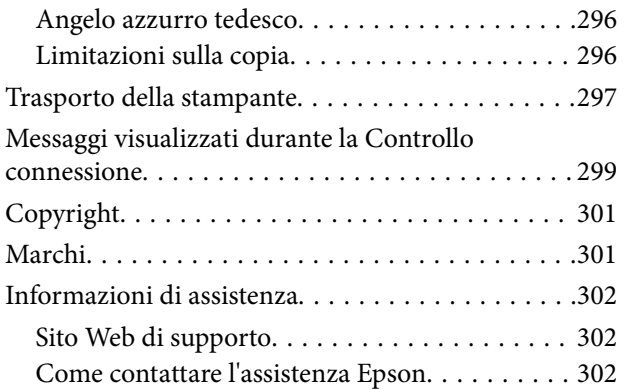

## <span id="page-7-0"></span>**Informazioni sul manuale**

### **Introduzione ai manuali**

Con la stampante Epson vengono forniti in dotazione i seguenti manuali.Oltre ai manuali, è possibile consultare diverse risorse di assistenza disponibili nella stampante o nelle applicazioni Epson con essa fornite.

❏ Avvertenze importanti per la sicurezza (manuale cartaceo)

Fornisce istruzioni per un utilizzo sicuro della stampante.

❏ Inizia qui (manuale cartaceo)

Fornisce informazioni sulla configurazione della stampante e l'installazione del software.

❏ Guida utente (manuale digitale)

Il presente manuale.Fornisce informazioni e istruzioni generali sull'utilizzo della stampante, sulle impostazioni di rete quando si utilizza la stampante in rete, e sulla soluzione dei problemi.

❏ Guida per amministratore (manuale digitale)

Fornisce agli amministratori di rete informazioni sulla gestione e sulle impostazioni della stampante.

È possibile ottenere le versioni più recenti dei manuali sopra indicati nei seguenti modi.

❏ Manuale cartaceo

Visitare il sito Web di supporto Epson Europe all'indirizzo <http://www.epson.eu/Support> o il sito Web di supporto globale Epson all'indirizzo [http://support.epson.net/.](http://support.epson.net/)

❏ Manuale digitale

Avviare EPSON Software Updater sul computer in uso.EPSON Software Updater verifica la disponibilità di aggiornamenti per applicazioni software Epson e manuali digitali e consente di scaricare le versioni più recenti.

#### **Informazioni correlate**

& ["Strumenti di aggiornamento del software \(EPSON Software Updater\)" a pagina 234](#page-233-0)

### **Utilizzo del manuale per la ricerca di informazioni**

Il manuale PDF consente di cercare le informazioni desiderate per parole chiave o di saltare direttamente a sezioni specifiche utilizzando i segnalibri. Inoltre, è possibile stampare solo le pagine necessarie. Questa sezione spiega come utilizzare un manuale PDF aperto in Adobe Reader X sul computer in uso.

#### **Ricerca per parole chiave**

Fare clic su **Modifica** > **Ricerca avanzata**. Inserire la parola chiave (testo) delle informazioni desiderate nella finestra di ricerca, quindi fare clic su **Cerca**. Viene visualizzato un elenco di risultati. Fare clic su uno dei risultati per saltare alla relativa pagina.

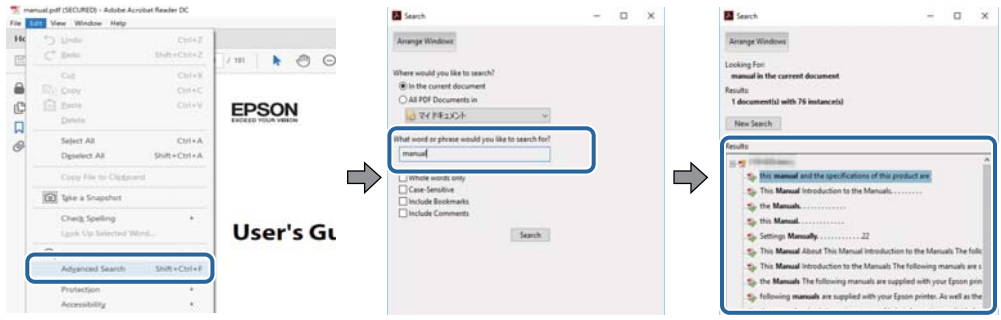

#### **Saltare direttamente a una sezione utilizzando i segnalibri**

Fare clic su un titolo per saltare alla relativa pagina. Fare clic su + per visualizzare i titoli di gerarchia inferiore di quella sezione. Per tornare alla pagina principale, eseguire la seguente procedura con la tastiera.

- ❏ Windows: tenendo premuto **Alt**, premere **←**.
- ❏ Mac OS: tenendo premuto il tasto Comando, premere **←**.

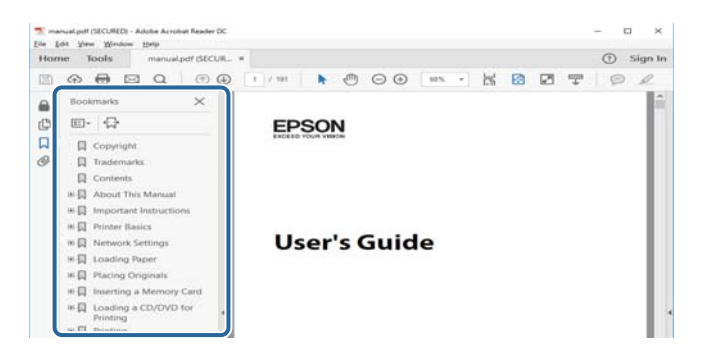

#### **Stampa di una selezione di pagine**

È possibile selezionare e stampare solo le pagine necessarie. Fare clic su **Stampa** nel menu **File**, quindi specificare le pagine da stampare in **Pagine** in **Intervallo pagine**.

❏ Per specificare un intervallo di pagine, inserire un trattino tra la pagina iniziale e quella finale.

Esempio: 20–25

❏ Per specificare un elenco di pagine che non fanno parte di un intervallo, dividere le pagine con una virgola. Esempio: 5, 10, 15

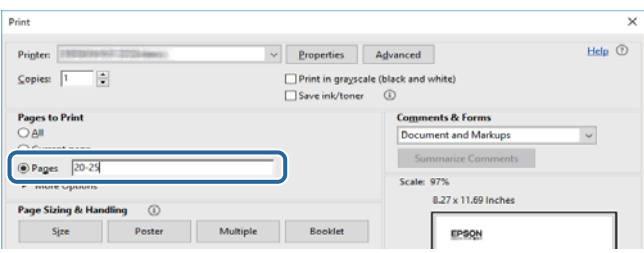

### <span id="page-9-0"></span>**Simboli e indicazioni**

#### !*Attenzione:*

Istruzioni che devono essere seguite attentamente per evitare lesioni personali.

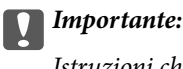

Istruzioni che devono essere seguite per evitare danni alle apparecchiature.

#### *Nota:*

Fornisce informazioni complementari e di riferimento.

 $\blacktriangleright$  Informazioni correlate

Collegamenti alle sezioni correlate.

### **Descrizioni utilizzate nel manuale**

- ❏ Le schermate del driver della stampante e di Epson Scan 2 (driver dello scanner) incluse nel presente manuale provengono da sistemi Windows 10 o macOS Sierra. Il contenuto visualizzato nelle schermate varia a seconda del modello in uso e del contesto.
- ❏ Le illustrazioni della stampante contenute nel presente manuale vengono fornite solo a scopo esemplificativo. È possibile che non corrispondano esattamente al modello in uso, tuttavia il funzionamento è identico.
- ❏ Alcune voci di menu nella schermata del display LCD variano a seconda del modello in uso e delle impostazioni configurate.

### **Riferimenti per i sistemi operativi**

#### **Windows**

In questo manuale, termini quali "Windows 10", "Windows 8.1", "Windows 8", "Windows 7", "Windows Vista", "Windows XP", "Windows Server 2016", "Windows Server 2012 R2", "Windows Server 2012", "Windows Server 2008 R2", "Windows Server 2008", "Windows Server 2003 R2", e "Windows Server 2003" fanno riferimento ai seguenti sistemi operativi. Inoltre, il termine "Windows" viene utilizzato per tutte le versioni del sistema operativo.

- ❏ Sistema operativo Microsoft® Windows® 10
- ❏ Sistema operativo Microsoft® Windows® 8.1
- ❏ Sistema operativo Microsoft® Windows® 8
- ❏ Sistema operativo Microsoft® Windows® 7
- ❏ Sistema operativo Microsoft® Windows Vista®
- ❏ Sistema operativo Microsoft® Windows® XP
- ❏ Sistema operativo Microsoft® Windows® XP Professional x64 Edition
- ❏ Sistema operativo Microsoft® Windows Server® 2016
- ❏ Sistema operativo Microsoft® Windows Server® 2012 R2
- ❏ Sistema operativo Microsoft® Windows Server® 2012
- ❏ Sistema operativo Microsoft® Windows Server® 2008 R2
- ❏ Sistema operativo Microsoft® Windows Server® 2008
- ❏ Sistema operativo Microsoft® Windows Server® 2003 R2
- ❏ Sistema operativo Microsoft® Windows Server® 2003

#### **Mac OS**

In questo manuale, il termine "Mac OS" viene utilizzato per fare riferimento a macOS Sierra, OS X El Capitan, OS X Yosemite, OS X Mavericks, OS X Mountain Lion, Mac OS X v10.7.x e Mac OS X v10.6.8.

## <span id="page-11-0"></span>**Istruzioni importanti**

### **Avvertenze per la sicurezza**

È necessario leggere e seguire le istruzioni per garantire un utilizzo sicuro della stampante. Conservare il presente manuale per consultazione futura. Seguire inoltre tutti gli avvisi e tutte le istruzioni indicati sulla stampante.

❏ Alcuni dei simboli utilizzati sulla stampante servono a garantire la sicurezza e l'uso appropriato della stampante. Visitare il seguente sito web per sapere il significato dei simboli.

<http://support.epson.net/symbols>

- ❏ Utilizzare esclusivamente il cavo di alimentazione fornito con la stampante, che non deve essere utilizzato per altre apparecchiature. L'uso della stampante con altri cavi di alimentazione o l'uso del cavo di alimentazione in dotazione con altre apparecchiature può provocare incendi o scosse elettriche.
- ❏ Verificare che il cavo di alimentazione CA sia conforme alle normative locali in materia di sicurezza.
- ❏ Non smontare, modificare o tentare di riparare il cavo di alimentazione, la spina, l'unità stampante, l'unità scanner o gli accessori opzionali se non indicato specificamente nei manuali della stampante.
- ❏ In presenza di una delle condizioni indicate di seguito, scollegare la stampante e rivolgersi al servizio di assistenza:

Il cavo di alimentazione o la spina sono danneggiati, è penetrato liquido nella stampante, la stampante è caduta o l'involucro è danneggiato, la stampante non funziona come previsto o mostra un'evidente variazione in termini di prestazioni. Non regolare alcun controllo non indicato nelle istruzioni per l'uso.

- ❏ Collocare la stampante in prossimità di una presa elettrica dalla quale sia possibile scollegare facilmente il cavo di alimentazione.
- ❏ Non collocare o conservare la stampante all'esterno, in luoghi particolarmente sporchi o polverosi, in prossimità di acqua e fonti di calore oppure in luoghi soggetti a urti, vibrazioni, temperatura elevata o umidità.
- ❏ Prestare attenzione a non versare liquidi sulla stampante e a non utilizzarla con le mani bagnate.
- ❏ Tenere la stampante a una distanza di almeno 22 cm dai pacemaker cardiaci. Le onde radio emesse dalla stampante possono compromettere il funzionamento dei pacemaker cardiaci.
- ❏ Se il display LCD è danneggiato, contattare il rivenditore di fiducia. Se la soluzione a cristalli liquidi entra a contatto con le mani, lavarle accuratamente con acqua e sapone. Se la soluzione a cristalli liquidi entra a contatto con gli occhi, sciacquarli immediatamente con acqua. Se dopo aver sciacquato abbondantemente gli occhi permangono problemi alla vista o uno stato di malessere, rivolgersi immediatamente a un medico.
- ❏ Evitare di usare il telefono durante i temporali. La caduta di un fulmine potrebbe dare origine a scosse elettriche.
- ❏ Non utilizzare il telefono per segnalare una fuga di gas nelle immediate vicinanze della fuga.

<span id="page-12-0"></span>❏ La stampante è pesante e deve essere sollevata e trasportata da almeno due persone. Le persone (almeno due) che sollevano la stampante devono adottare la postura adeguata, come illustrato di seguito.

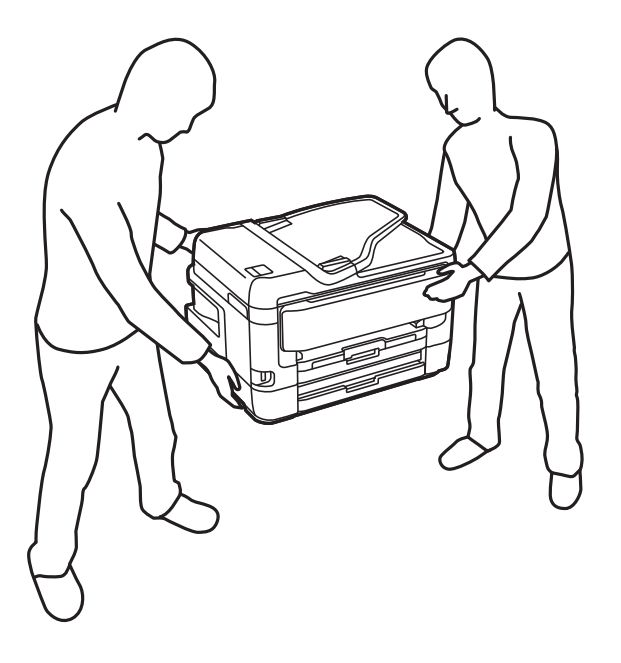

### **Istruzioni di sicurezza per l'inchiostro**

- ❏ Prestare attenzione quando si maneggiano le cartucce di inchiostro usate, in quanto intorno all'apertura di erogazione inchiostro potrebbe essersi accumulata una piccola quantità di inchiostro.
	- ❏ Se l'inchiostro dovesse venire a contatto con la pelle, lavare accuratamente l'area interessata con acqua e sapone.
	- ❏ Se l'inchiostro dovesse penetrare negli occhi, sciacquarli immediatamente con acqua.Se dopo aver sciacquato abbondantemente gli occhi permangono problemi alla vista o uno stato di malessere, rivolgersi immediatamente a un medico.
	- ❏ Se l'inchiostro dovesse penetrare nella bocca, rivolgersi subito a un medico.
- ❏ Non smontare le cartucce di inchiostro e il contenitore di manutenzione, onde evitare che l'inchiostro venga a contatto con gli occhi o con la pelle.
- ❏ Non agitare eccessivamente le cartucce di inchiostro e non farle cadere a terra.Non premere le cartucce e non strappare le relative etichette.Ciò potrebbe provocare una fuoriuscita di inchiostro.
- ❏ Tenere le cartucce di inchiostro e il contenitore di manutenzione fuori dalla portata dei bambini.

### **Istruzioni e avvertenze sulla stampante**

Leggere e seguire le istruzioni riportate di seguito per evitare di danneggiare la stampante o altri beni personali. Conservare il presente manuale per consultazione futura.

### **Istruzioni e avvertenze sulla configurazione e sull'utilizzo della stampante**

❏ Non bloccare né ostruire le bocchette di ventilazione e le aperture della stampante.

- ❏ Usare esclusivamente il tipo di alimentazione elettrica indicato sull'etichetta della stampante.
- ❏ Evitare di utilizzare prese a cui sono collegati fotocopiatrici o sistemi di aerazione che si accendono e si spengono con frequenza.
- ❏ Evitare di utilizzare prese elettriche controllate da interruttori o timer automatici.
- ❏ Tenere l'intero sistema del computer lontano da potenziali fonti di interferenze elettromagnetiche, ad esempio altoparlanti o unità di base di telefoni cordless.
- ❏ I cavi di alimentazione devono essere disposti in modo da evitare abrasioni, tagli, logoramento, piegamenti e attorcigliamenti. Non collocare oggetti sopra i cavi di alimentazione e fare in modo che tali cavi non possano essere calpestati. Prestare particolare attenzione affinché tutti i cavi di alimentazione non vengano piegati alle estremità e nei punti in cui entrano ed escono dal trasformatore.
- ❏ Se si collega la stampante a una presa multipla, verificare che l'amperaggio totale dei dispositivi collegati alla presa non sia superiore a quello supportato dalla presa. Verificare inoltre che l'amperaggio totale di tutti i dispositivi collegati alla presa a muro non sia superiore al valore massimo consentito per la presa.
- ❏ Se si prevede di utilizzare la stampante in Germania, l'impianto dell'edificio deve essere protetto mediante un interruttore automatico da 10 o 16 ampere per fornire alla stampante un'adeguata protezione da cortocircuiti e sovracorrenti.
- ❏ Quando si collega la stampante a un computer o a un altro dispositivo mediante cavo, verificare che i connettori siano orientati correttamente. Ogni connettore può essere orientato correttamente in un solo modo. Se un connettore viene inserito con l'orientamento errato, i dispositivi collegati al cavo potrebbero risultare danneggiati.
- ❏ Collocare la stampante su una superficie piana e stabile, che si estenda oltre la base in tutte le direzioni. Se la stampante risulta inclinata, non funziona correttamente.
- ❏ Per la conservazione e il trasporto, non inclinare la stampante, non posizionarla verticalmente e non capovolgerla, onde evitare fuoriuscite di inchiostro.
- ❏ Lasciare spazio sufficiente sopra la stampante per consentire il sollevamento del coperchio documenti.
- ❏ Lasciare spazio sufficiente davanti alla stampante per consentire la completa espulsione della carta.
- ❏ Evitare luoghi soggetti a brusche variazioni di temperatura e umidità. Inoltre, tenere la stampante lontana dalla luce solare diretta, da sorgenti di illuminazione intensa e da fonti di calore.
- ❏ Non inserire oggetti nelle aperture della stampante.
- ❏ Non inserire le mani nella stampante durante le operazioni di stampa.
- ❏ Non toccare il cavo piatto bianco all'interno della stampante.
- ❏ Non utilizzare prodotti spray contenenti gas infiammabili all'interno o nelle immediate vicinanze della stampante. Ciò potrebbe provocare un incendio.
- ❏ Non spostare manualmente la testina di stampa, onde evitare il danneggiamento della stampante.
- ❏ Prestare attenzione affinché le dita non rimangano incastrate durante la chiusura dell'unità scanner.
- ❏ Non esercitare una forte pressione sul vetro dello scanner durante il posizionamento degli originali.
- ❏ Spegnere sempre la stampante utilizzando il pulsante P. Non scollegare la stampante dalla presa di alimentazione e non spegnerla fino a quando la spia  $\mathcal{O}$  non smette di lampeggiare.
- ❏ Prima di trasportare la stampante, verificare che la testina di stampa sia nella posizione di riposo (completamente a destra) e che le cartucce di inchiostro siano installate.
- ❏ Se si prevede di non utilizzare la stampante per un periodo di tempo prolungato, scollegare il cavo di alimentazione dalla presa di corrente.

### <span id="page-14-0"></span>**Istruzioni e avvertenze sull'utilizzo della stampante con una connessione wireless**

- ❏ Le onde radio di questa stampante possono interferire in modo negativo con il funzionamento di apparecchiature mediche elettroniche con conseguente rischio di funzionamenti difettosi. Quando si utilizza questa stampante all'interno di strutture mediche o accanto ad attrezzature mediche, seguire le indicazioni del personale autorizzato responsabile della struttura e attenersi a ogni avviso e indicazione riportata sull'attrezzatura medica.
- ❏ Le onde radio di questa stampante possono influire negativamente sul funzionamento di dispositivi a controllo automatico quali le porte a scorrimento automatico o gli allarmi antincendio con conseguente rischio di incidenti dovuti a malfunzionamento. Quando si utilizza questa stampante accanto a dispositivi a controllo automatico, attenersi a ogni avviso e indicazione di tali dispositivi.

### **Istruzioni e avvertenze sull'utilizzo del touchscreen**

- ❏ Il display LCD può presentare alcune piccole macchie scure o chiare e le stesse caratteristiche operative possono determinare una luminosità non uniforme. Ciò è normale e non significa che il display LCD sia guasto.
- ❏ Per la pulizia, utilizzare solo un panno asciutto e morbido. Non utilizzare detergenti liquidi o chimici.
- ❏ La copertura esterna del touchscreen potrebbe rompersi in caso di forte urto. Se la superficie del pannello si scheggia o presenta crepe, contattare il rivenditore; non toccare o tentare di rimuovere i pezzi rotti.
- ❏ Esercitare una leggera pressione con le dita sul touchscreen. Non esercitare una forte pressione né utilizzare le unghie.
- ❏ Non eseguire alcun tipo di operazione con oggetti appuntiti, ad esempio penne a sfera, matite e così via.
- ❏ La condensa che potrebbe formarsi all'interno del touchscreen a causa di brusche variazioni di temperatura o umidità può incidere negativamente sulle prestazioni.

### **Protezione dei dati personali**

Prima di cedere la stampante ad altri o smaltirla, è consigliabile cancellare tutte le informazioni personali archiviate in memoria selezionando i menu nel pannello di controllo, come descritto di seguito.

**Impostazioni** > **Impostazioni generali** > **Amministrazione sistema** > **Ripristina impostaz. predef.** > **Cancellare dati e impostazioni**

## <span id="page-15-0"></span>**Nomi e funzioni delle parti**

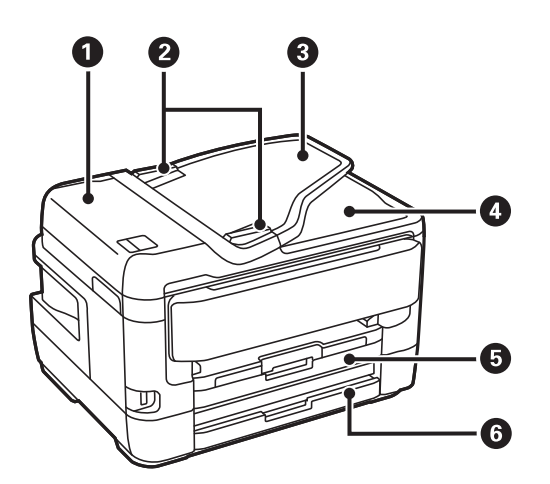

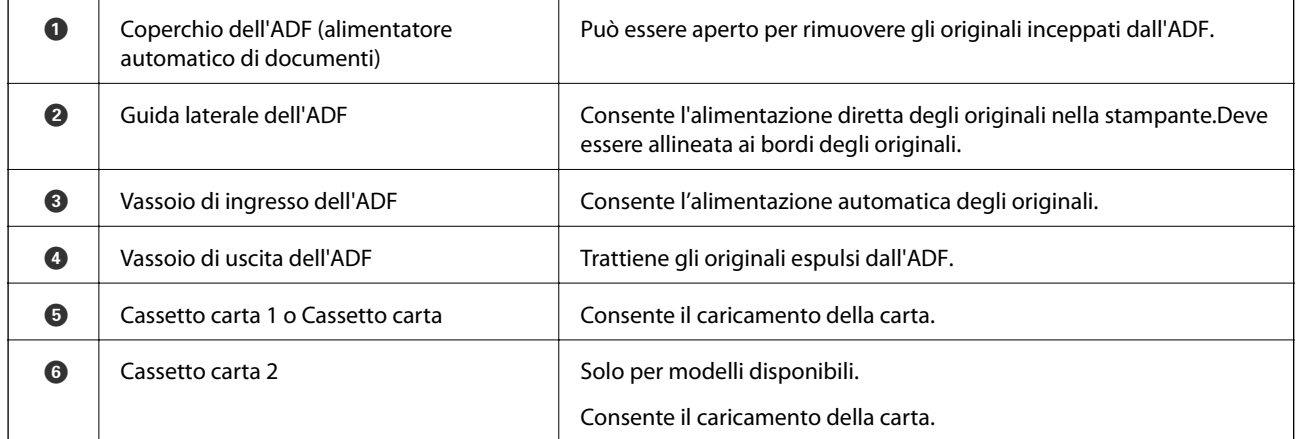

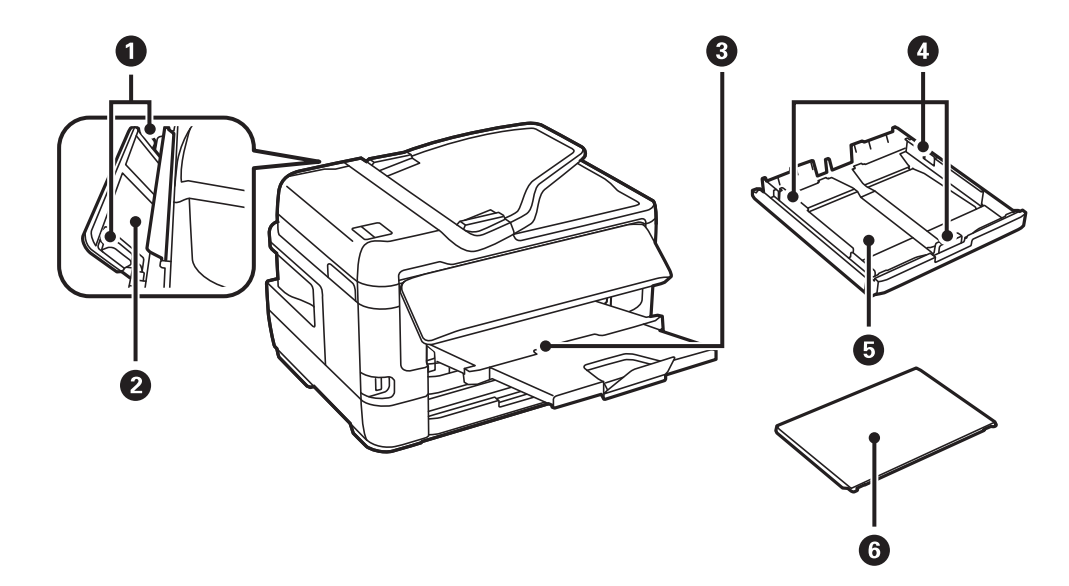

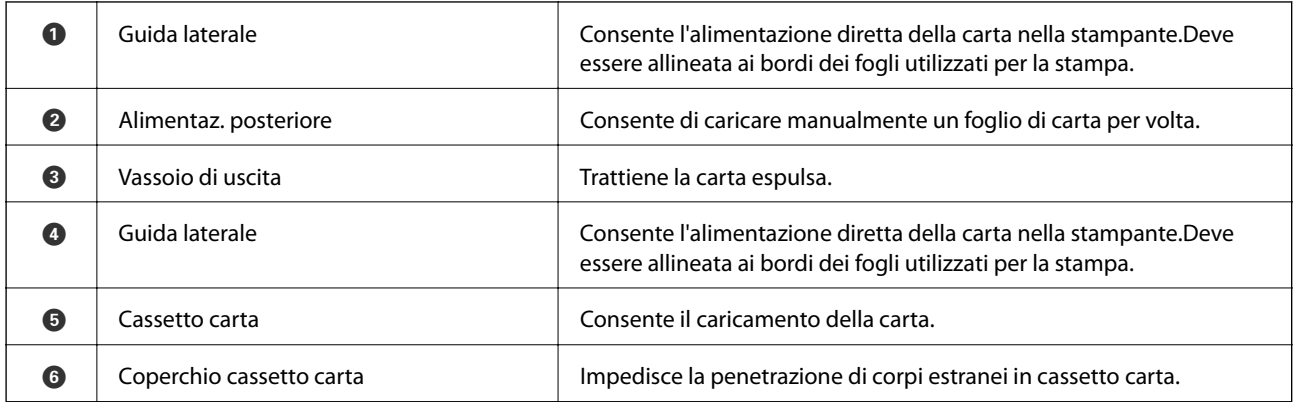

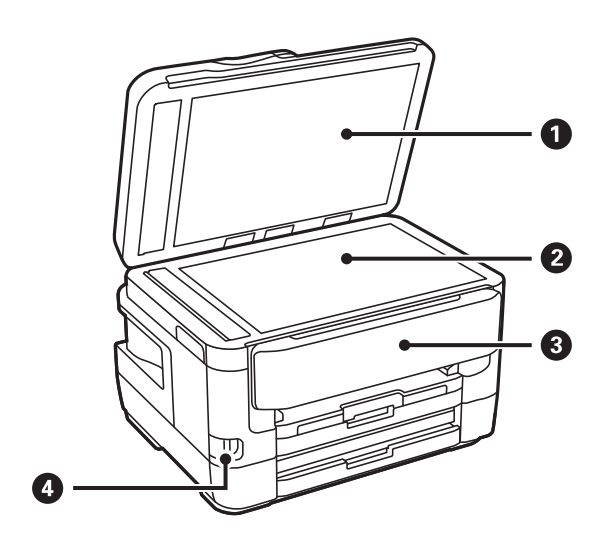

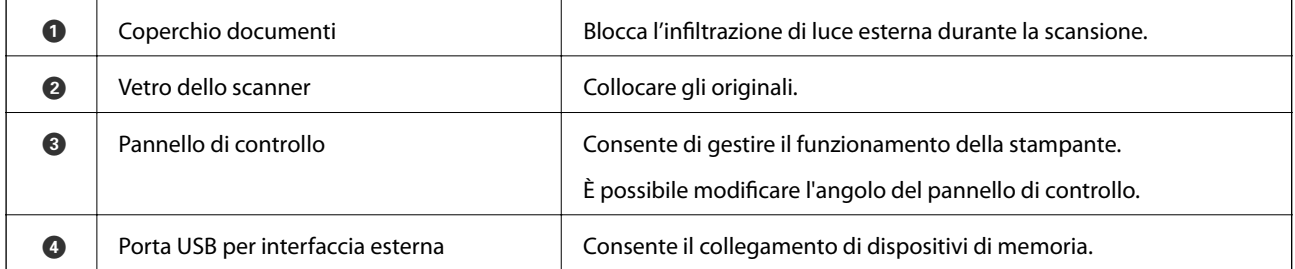

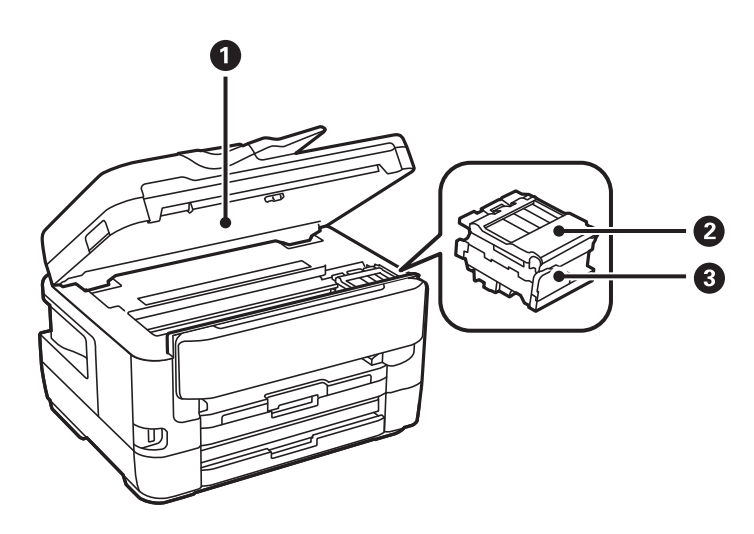

<span id="page-17-0"></span>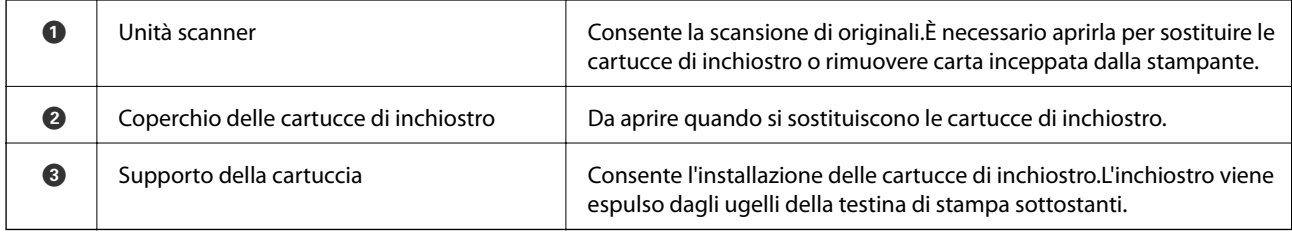

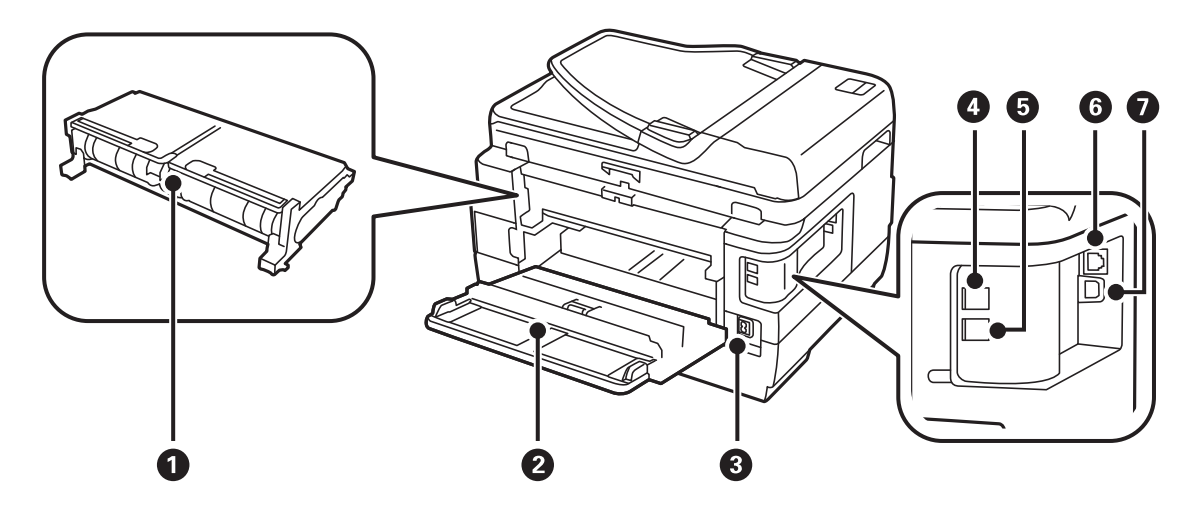

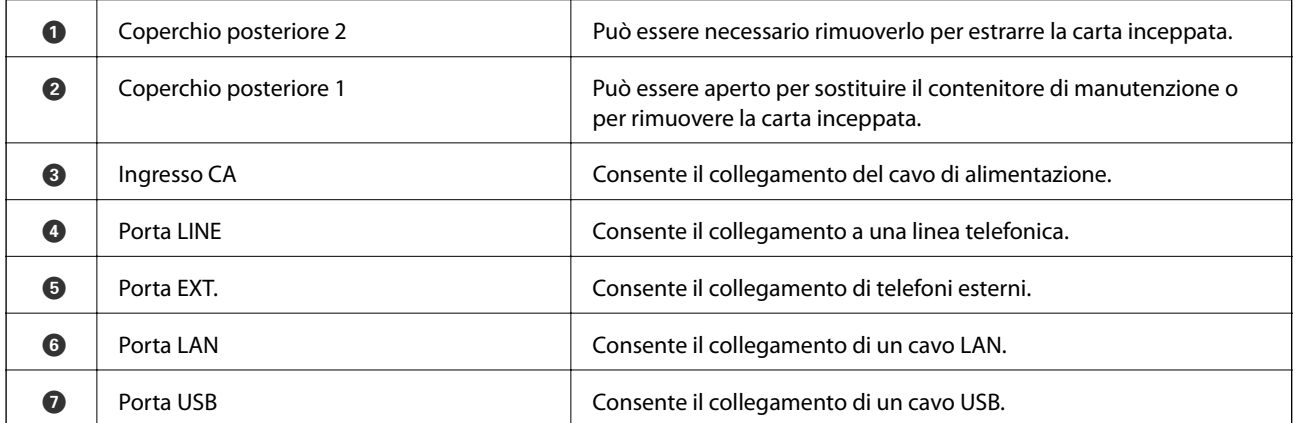

### **Pannello di controllo**

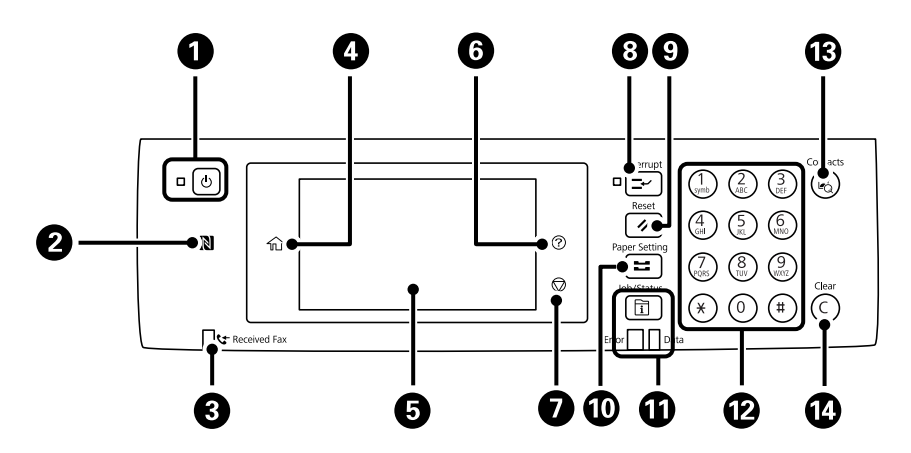

<span id="page-18-0"></span>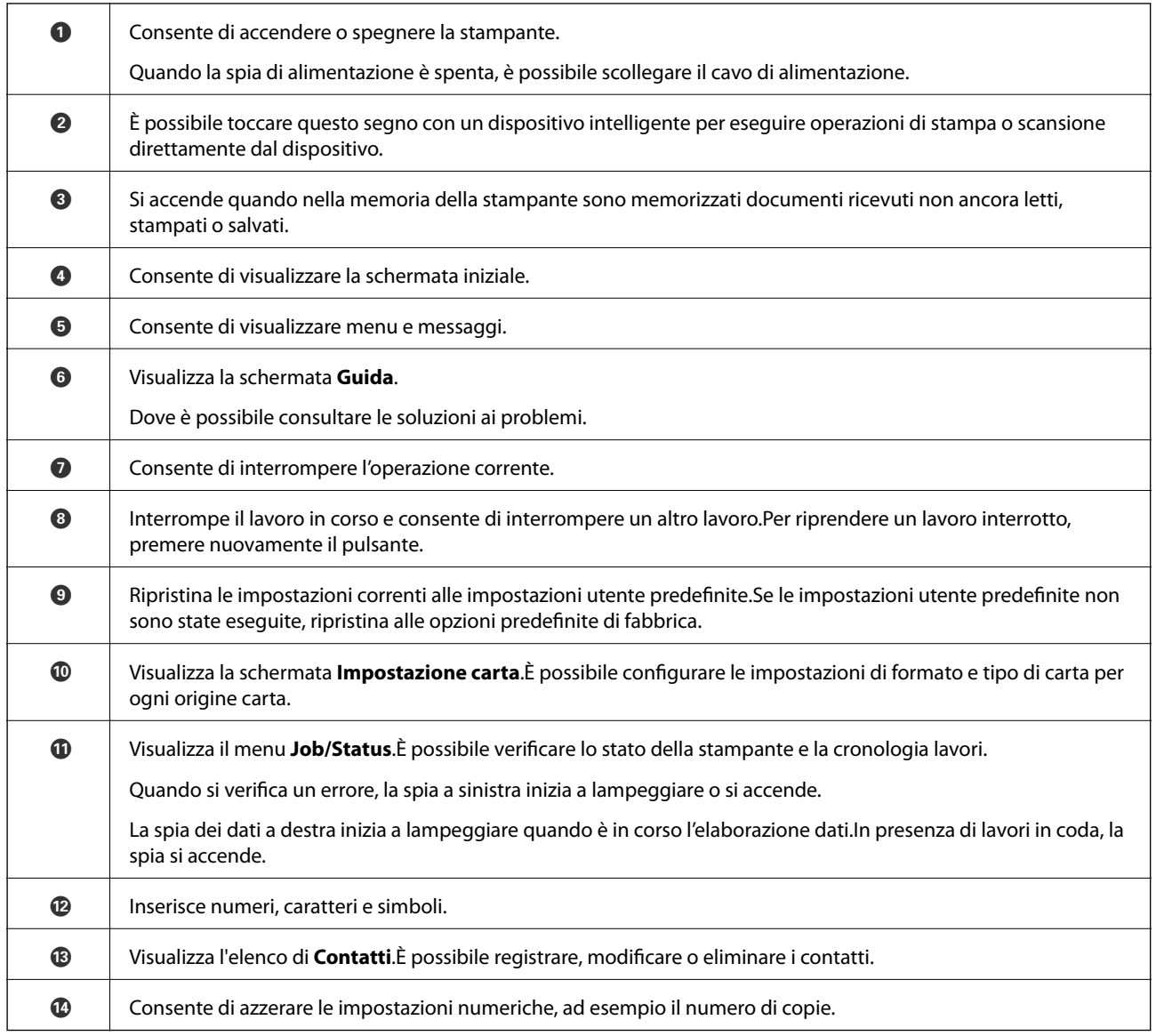

## **Configurazione di base dello schermo**

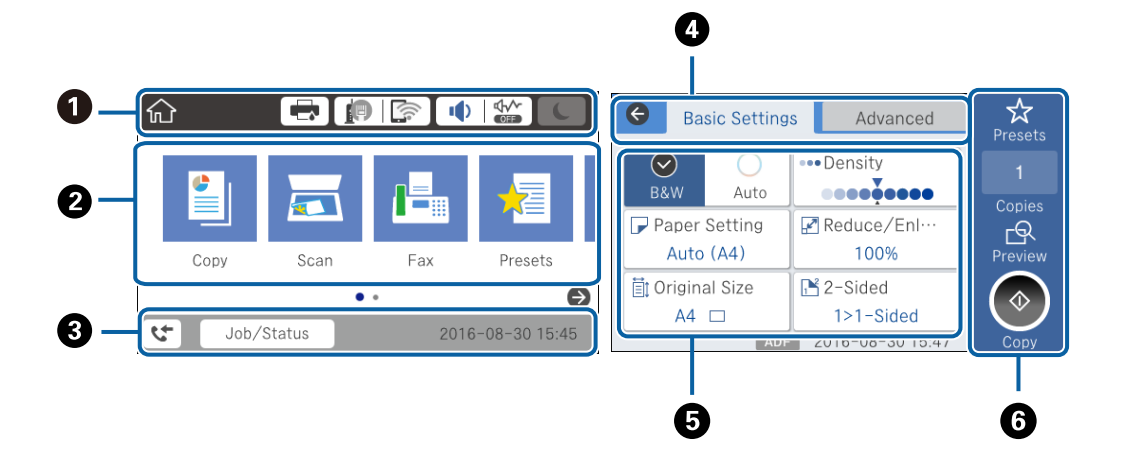

<span id="page-19-0"></span>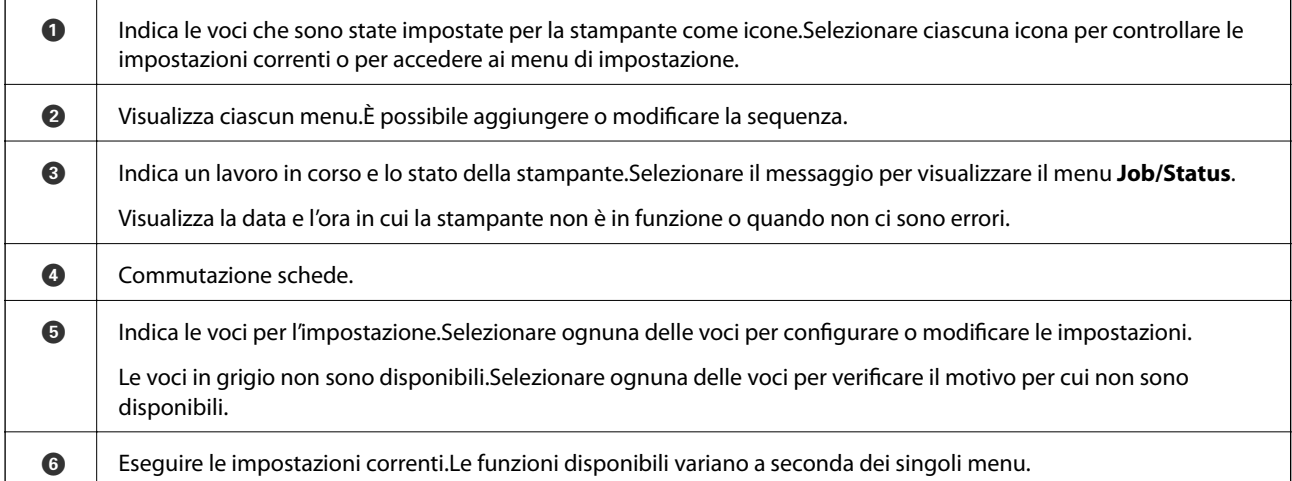

### **Icone visualizzate sul display LCD**

Sul display LCD vengono visualizzate le icone seguenti, in base allo stato della stampante.

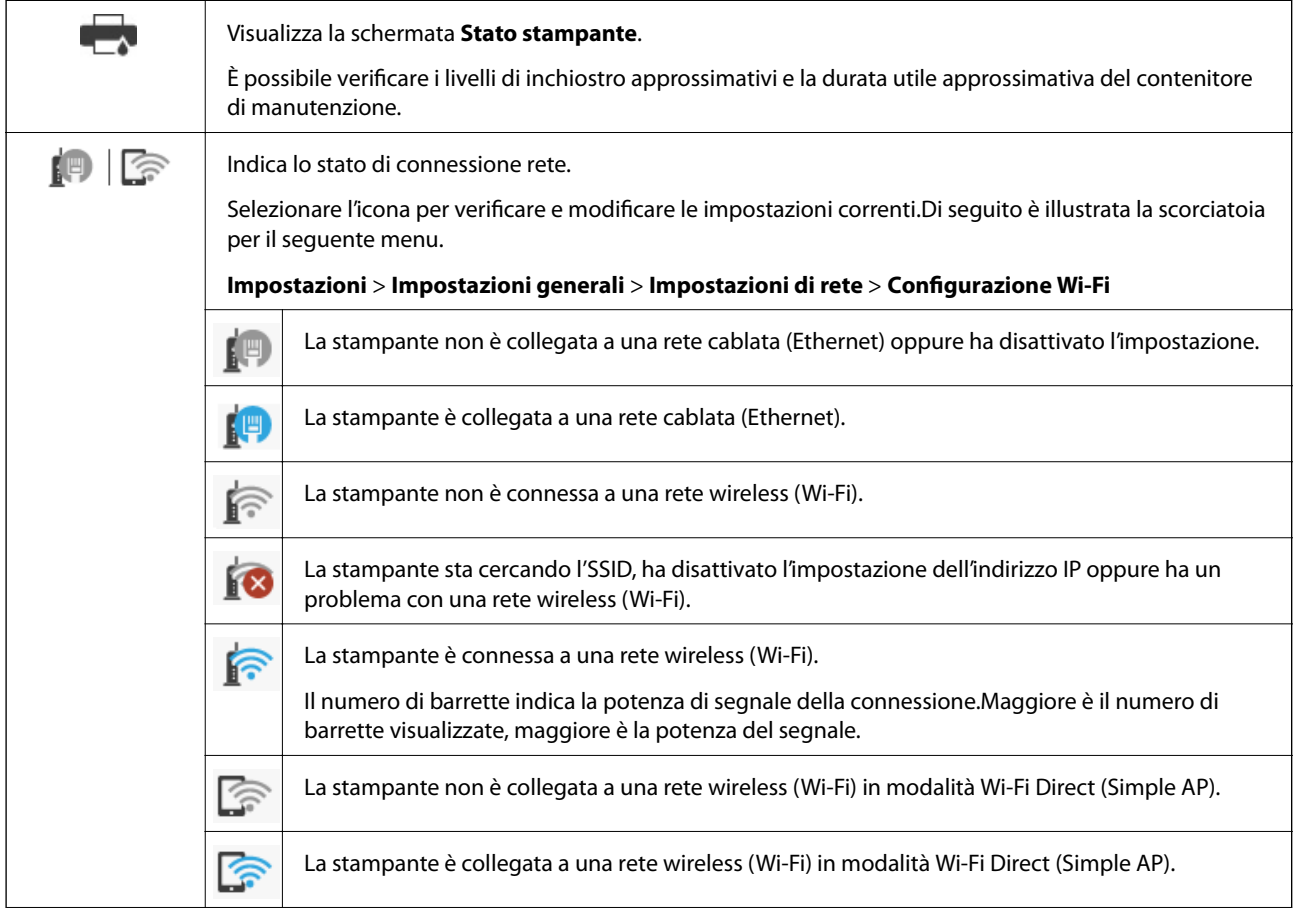

<span id="page-20-0"></span>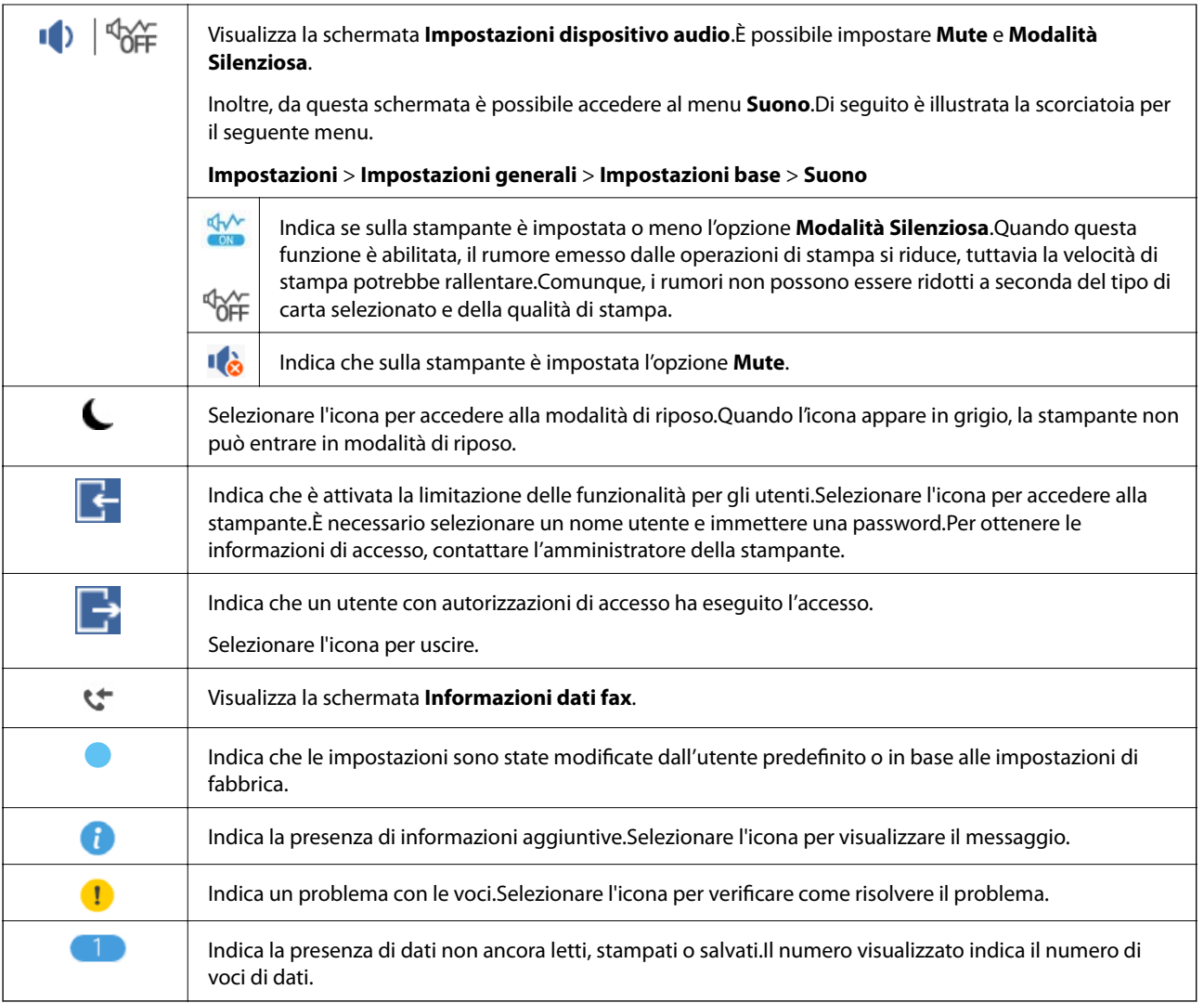

#### **Informazioni correlate**

- & ["Impostazioni di rete" a pagina 70](#page-69-0)
- & ["Suono:" a pagina 66](#page-65-0)

### **Operazioni su touchscreen**

Il touchscreen è compatibile con le seguenti operazioni.

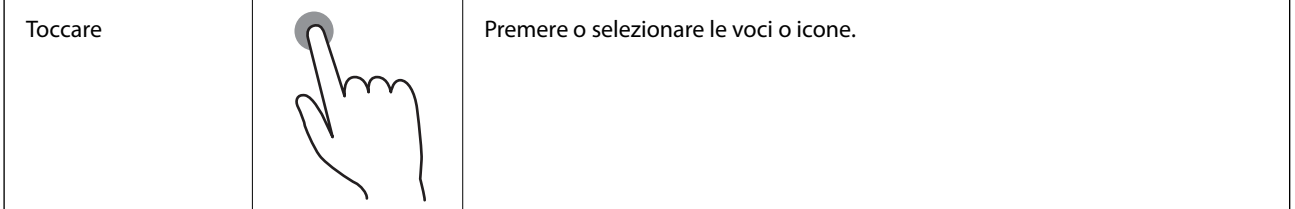

<span id="page-21-0"></span>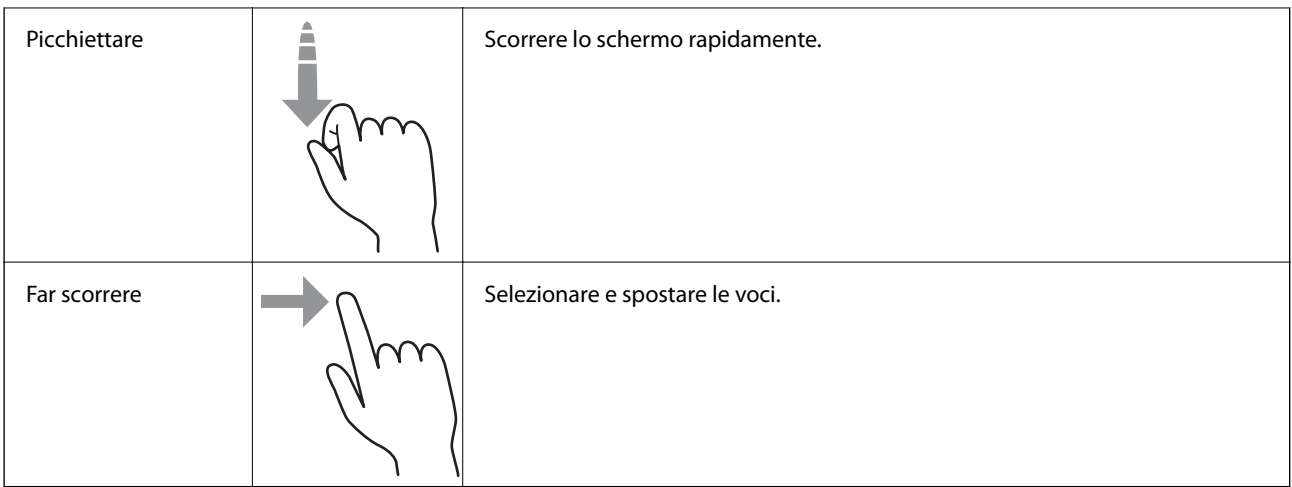

### **Immissione di caratteri**

Durante il salvataggio di un contatto, la configurazione delle impostazioni di rete e l'esecuzione di altre operazioni, è possibile immettere caratteri e simboli mediante la tastiera su schermo.

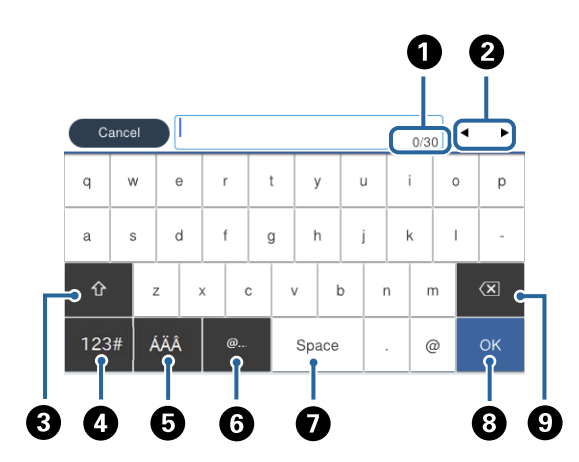

#### *Nota:*

Le icone disponibili variano a seconda della voce in corso di impostazione.

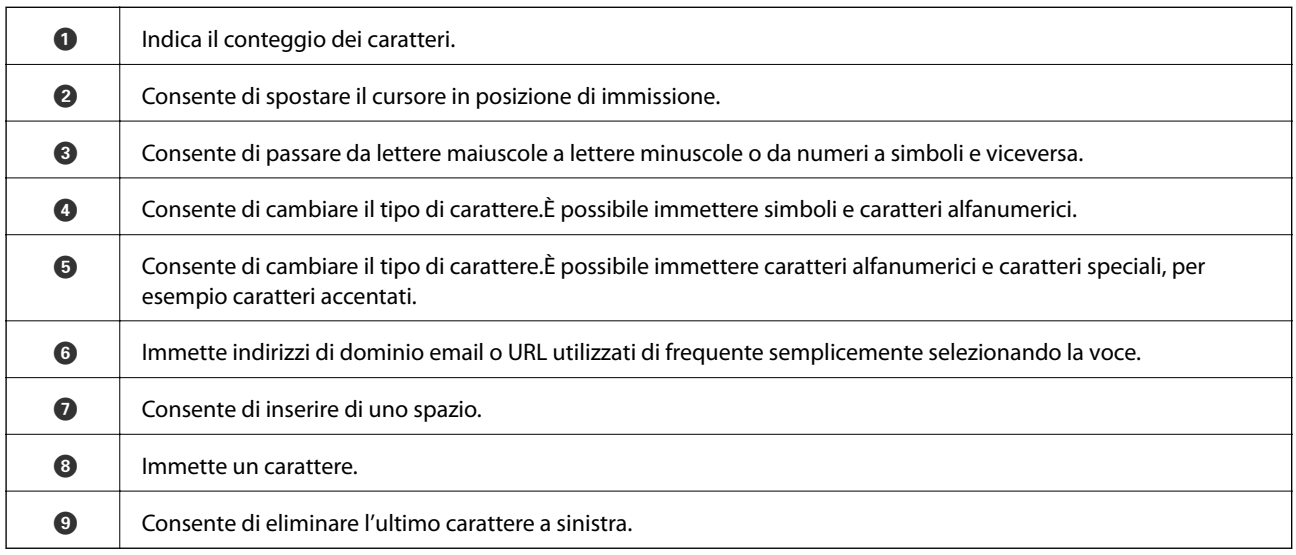

### <span id="page-22-0"></span>**Configurazione della schermata Job/Status**

Premere il pulsante **il** per visualizzare il menu Job/Status.È possibile controllare lo stato della stampante o dei lavori.

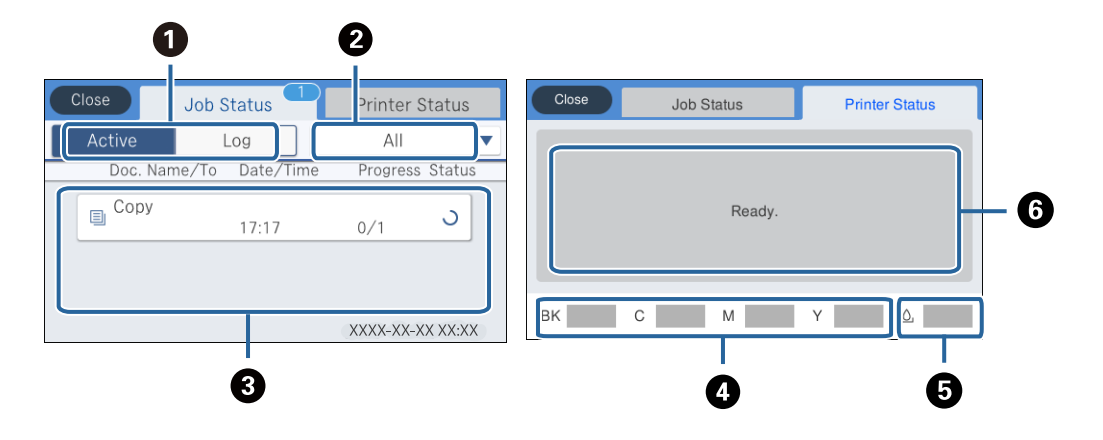

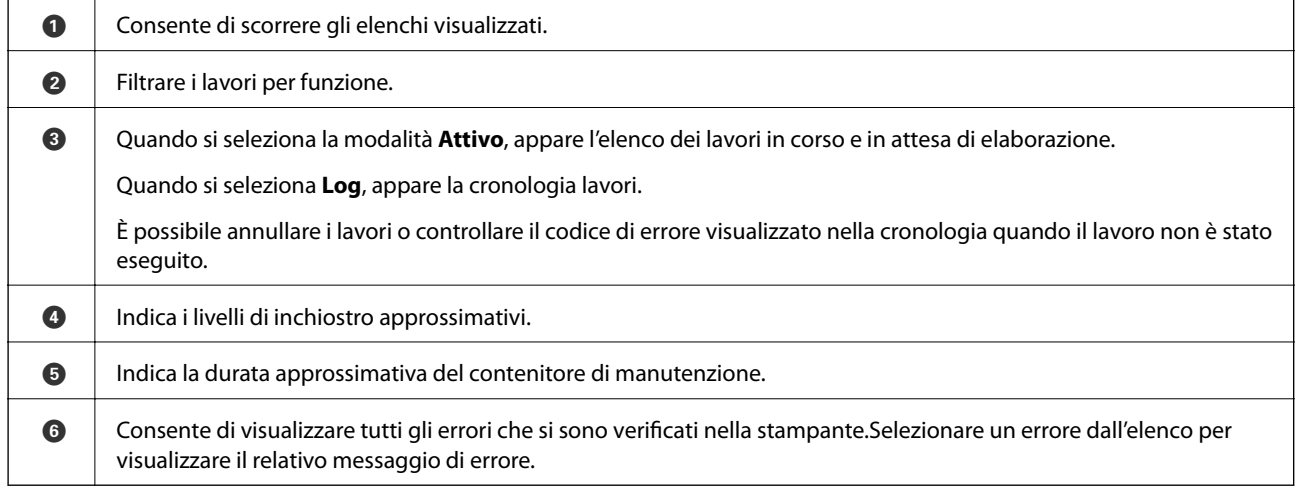

#### **Informazioni correlate**

& ["Codici di errore visualizzati nel menu Stato" a pagina 242](#page-241-0)

## **Visualizzazione di animazioni**

Lo schermo LCD può essere impostato per la visualizzazione di animazioni relative a istruzioni operative quali il caricamento della carta o la rimozione di carta inceppata.

❏ Toccare a destra nello schermo LCD per visualizzare lo schermo di aiuto.Toccare **Come fare per** e selezionare le voci che si desidera visualizzare.

Λ  $\bullet$  $\left(\frac{1}{2}\right)$  3  $5 \times 6 \times 7$  $\bar{4}$  $\ddot{\bullet}$  $\mathbf{Q}$  $\rightarrow$ Adjust the front edge guide to the paper size marked on<br>the cassette. ❸

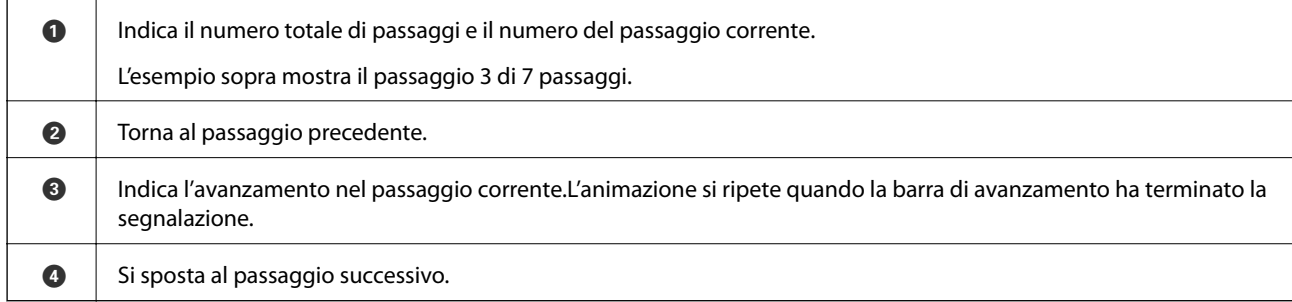

❏ Selezionare **Come fare per** nella parte inferiore della schermata dell'operazione per visualizzare l'animazione sensibile al contesto.

## <span id="page-24-0"></span>**Impostazioni di Rete**

## **Tipi di connessione rete**

È possibile utilizzare i seguenti metodi di connessione.

### **Connessione Ethernet**

Connettere la stampante a un hub utilizzando un cavo Ethernet.

Consultare la Guida per amministratore per assegnare un indirizzo IP statico.

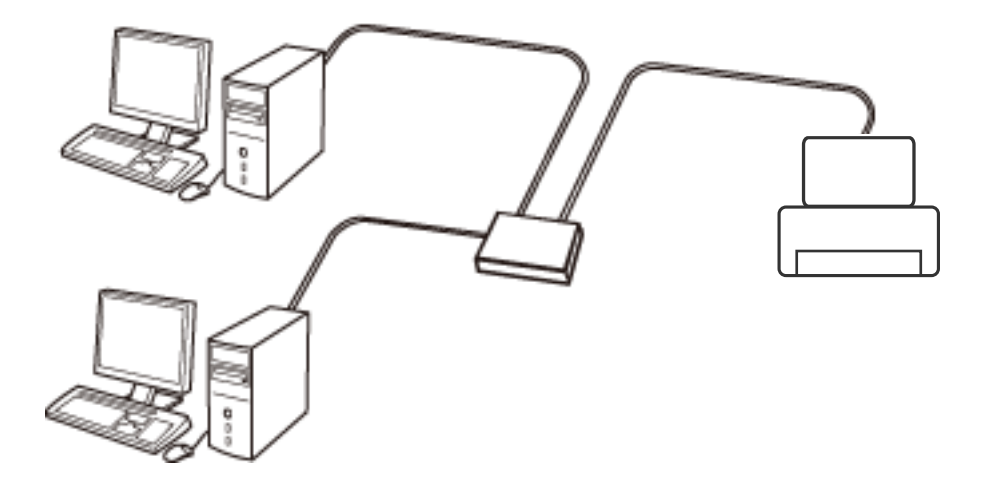

**Informazioni correlate**

& ["Effettuare Impostazioni di rete avanzate" a pagina 32](#page-31-0)

### **Connessione Wi-Fi**

Collegare la stampante e il computer o lo smart device all'access point. Questo è il metodo di connessione tipico per le reti domestiche o in ufficio dove i computer sono collegati in Wi-Fi attraverso l'access point.

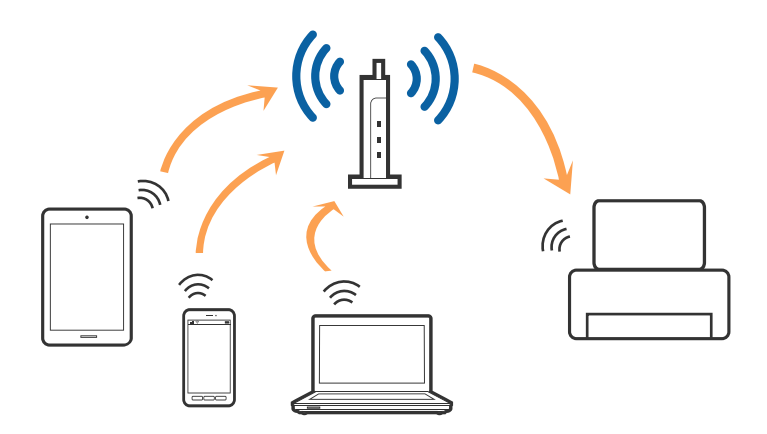

#### <span id="page-25-0"></span>**Informazioni correlate**

- & "Connessione al computer" a pagina 26
- & ["Connessione a un dispositivo intelligente" a pagina 27](#page-26-0)
- & ["Configurazione di impostazioni Wi-Fi dalla stampante" a pagina 27](#page-26-0)

### **Connessione Wi-Fi Direct (AP semplice)**

Utilizzare questo metodo di connessione quando non si utilizza Wi-Fi in ambiente domestico o aziendale o quando si desidera connettere direttamente la stampante e il dispositivo intelligente. In questo modo, la stampante funziona come un access point e risulta possibile connettere fino a quattro dispositivi alla stampante senza l'ausilio di un access point standard. Tuttavia, i dispositivi connessi direttamente alla stampante non possono comunicare tra loro tramite la stampante.

#### *Nota:*

La connessione Wi-Fi Direct (AP semplice) è un metodo di connessione progettato per sostituire la modalità Ad Hoc.

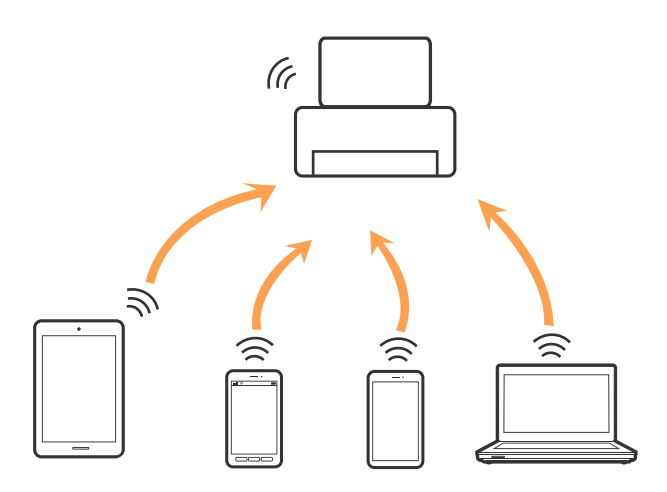

La stampante può venire simultaneamente connessa tramite Wi-Fi o Ethernet e in modalità Wi-Fi Direct (AP semplice). Tuttavia, se si inizia una connessione di rete in modalità Wi-Fi Direct (AP semplice) quando la stampante è connessa tramite Wi-Fi, la connessione Wi-Fi viene temporaneamente disconnessa.

#### **Informazioni correlate**

& ["Configurazione delle impostazioni di connessione di Wi-Fi Direct \(Simple AP\)" a pagina 31](#page-30-0)

### **Connessione al computer**

Si consiglia di utilizzare il programma di installazione per collegare la stampante al computer.Per avviare il programma di installazione, seguire uno dei metodi indicati.

❏ Impostazione da sito web

Accedere al seguente sito web, quindi immettere il nome del prodotto.Andare su **Impostazione**, quindi avviare la procedura di impostazione.

#### [http://epson.sn](http://epson.sn/?q=2)

❏ Impostazione tramite il disco del software (solo per i modelli dotati di un disco software e per gli utenti in possesso di computer con unità di lettura disco.)

Inserire nel computer il disco del software e seguire le istruzioni visualizzate sullo schermo.

#### <span id="page-26-0"></span>**Selezione dei metodi di connessione**

Seguire le istruzioni sullo schermo fino a quando viene visualizzata la schermata seguente, quindi selezionare il metodo di connessione della stampante al computer.

Selezionare il tipo di connessione, quindi fare clic su **Avanti**.

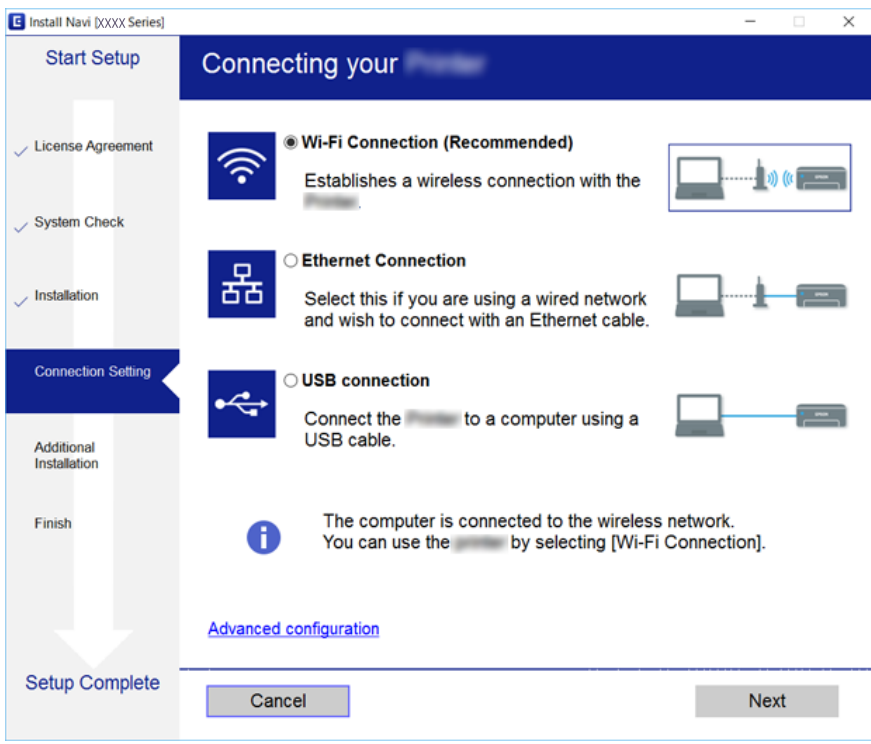

Seguire le istruzioni visualizzate sullo schermo.

### **Connessione a un dispositivo intelligente**

È possibile utilizzare la stampante da un dispositivo intelligente quando si collega la stampante alla stessa rete Wi-Fi (SSID) del dispositivo intelligente. Per utilizzare la stampante da un dispositivo intelligente, effettuare la configurazione dal seguente sito web. Accedere al sito dal dispositivo intelligente che si desidera collegare alla stampante.

#### [http://epson.sn](http://epson.sn/?q=2) > **Impostazione**

#### *Nota:*

Se si desidera connettere alla stampante sia un computer che un dispositivo intelligente, si consiglia di connettere innanzitutto il computer.

### **Configurazione di impostazioni Wi-Fi dalla stampante**

È possibile configurare le impostazioni di rete dal pannello di controllo della stampante in diversi modi.Scegliere il metodo di connessione che corrisponde all'ambiente e alle condizioni in uso.

Se si conoscono le informazioni per il punto di accesso quali ad esempio SSID e password, è possibile configurare le impostazioni manualmente.

Se il punto di accesso supporta WPS, è possibile configurare le impostazioni mediante la configurazione tasto.

<span id="page-27-0"></span>Dopo avere collegato la stampante alla rete, connettersi alla stampante dal dispositivo che si desidera utilizzare (computer, dispositivi intelligente, tablet e così via.)

Effettuare le impostazioni di rete avanzate per utilizzare un indirizzo IP statico.

#### **Informazioni correlate**

- & "Effettuare manualmente le impostazioni Wi-Fi" a pagina 28
- & ["Effettuare le impostazioni Wi-Fi mediante la configurazione pulsante push \(WPS\)" a pagina 29](#page-28-0)
- & ["Effettuare le impostazioni Wi-Fi mediante configurazione codice PIN \(WPS\)" a pagina 30](#page-29-0)
- & ["Configurazione delle impostazioni di connessione di Wi-Fi Direct \(Simple AP\)" a pagina 31](#page-30-0)
- & ["Effettuare Impostazioni di rete avanzate" a pagina 32](#page-31-0)

### **Effettuare manualmente le impostazioni Wi-Fi**

Per impostare manualmente, occorrono l'SSID e la password per il punto di accesso.

#### *Nota:*

Se si utilizza un punto di accesso con le relative impostazioni predefinite, l'SSID e la password sono presenti sull'etichetta.Se non si individuano l'SSID e la password, contattare il responsabile dell'impostazione del punto di accesso oppure consultare la relativa documentazione.

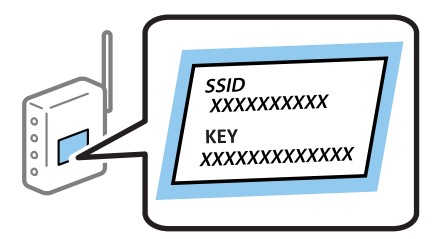

- $Toccare$   $\Box$   $\Box$  nella schermata iniziale.
- 2. Selezionare **Router**.
- 3. Toccare **Avvia configurazione**.

Se la connessione di rete è già impostata, vengono visualizzati i dettagli sulla connessione.Toccare **Modifica a connessione Wi-Fi.** o **Modifica impostazioni** per modificare le impostazioni.

#### 4. Selezionare **Procedura guidata configurazione Wi-Fi**.

5. Selezionare l'SSID per il punto di accesso.

#### *Nota:*

- ❏ Se l'SSID a cui connettersi non viene visualizzato nel pannello di controllo della stampante, toccare *Cerca di nuovo* per aggiornare l'elenco.Se non viene ancora visualizzato, toccare *Inserisci manualmente*, quindi immettere direttamente l'SSID.
- ❏ Se non si conosce l'SSID, controllare se si trova sull'etichetta del punto di accesso.Se si utilizza il punto di accesso con le relative impostazioni predefinite, usare l'SSID presente sull'etichetta.

#### <span id="page-28-0"></span>6. Immettere la password.

#### *Nota:*

- ❏ La password distingue tra caratteri maiuscoli e minuscoli.
- ❏ Se non si conosce la password, controllare se si trova sull'etichetta del punto di accesso.Se si utilizza il punto di accesso con le relative impostazioni predefinite, usare la password presente sull'etichetta.La password può essere denominata "Chiave", "Passphrase" e così via.
- ❏ Se non si conosce la password del punto di accesso, consultare la relativa documentazione o contattare il responsabile della configurazione.
- 7. Al termine dell'impostazione, toccare **Avvia configuraz.**.
- 8. Toccare **OK** per terminare.

#### *Nota:*

In caso di errore di connessione, caricare carta comune di formato A4, quindi toccare *Stampa rapporto di verifica* per stampare un report di connessione.

9. Chiudere la schermata delle impostazioni della connessione di rete.

#### **Informazioni correlate**

- & ["Immissione di caratteri" a pagina 22](#page-21-0)
- & ["Verifica dello stato della connessione di rete" a pagina 34](#page-33-0)
- & ["Se non è possibile effettuare le impostazioni di rete" a pagina 255](#page-254-0)

### **Effettuare le impostazioni Wi-Fi mediante la configurazione pulsante push (WPS)**

È possibile impostare automaticamente una rete Wi-Fi premendo un pulsante sul punto di accesso.Se le seguenti condizioni sono soddisfatte, è possibile effettuare l'impostazione utilizzando questo metodo.

❏ Il punto di accesso deve essere compatibile WPS (Wi-Fi Protected Setup).

❏ La connessione Wi-Fi corrente deve essere stata stabilita premendo un pulsante sul punto di accesso.

#### *Nota:*

Se non si riesce a individuare il pulsante o se si sta effettuando l'impostazione tramite il software, vedere la documentazione fornita con il punto d accesso.

- $1$  Toccare  $\Box$   $\Box$  nella schermata iniziale.
- 2. Selezionare **Router**.
- 3. Toccare **Avvia configurazione**.

Se la connessione di rete è già impostata, vengono visualizzati i dettagli sulla connessione.Toccare **Modifica a connessione Wi-Fi.** o **Modifica impostazioni** per modificare le impostazioni.

4. Selezionare **Configurazione tasto (WPS)**.

<span id="page-29-0"></span>Guida utente

5. Tenere premuto il pulsante [WPS] del punto di accesso finché la spia di protezione non lampeggia.

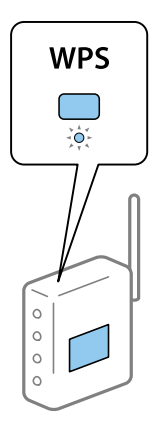

Se non si conosce la posizione del pulsante [WPS] o non sono presenti pulsanti sul punto di accesso, vedere la documentazione fornita con il punto di accesso per i dettagli.

#### 6. Toccare **Avvia configuraz.**.

7. Chiudere la schermata.

La schermata si chiude automaticamente dopo un determinato periodo di tempo.

#### *Nota:*

Se la connessione non riesce, riavviare il punto di accesso, avvicinarlo alla stampante e riprovare.Se il problema persiste, stampare un report di connessione rete e controllare le possibili soluzioni.

8. Chiudere la schermata delle impostazioni della connessione di rete.

#### **Informazioni correlate**

- & ["Verifica dello stato della connessione di rete" a pagina 34](#page-33-0)
- & ["Se non è possibile effettuare le impostazioni di rete" a pagina 255](#page-254-0)

### **Effettuare le impostazioni Wi-Fi mediante configurazione codice PIN (WPS)**

È possibile connettersi automaticamente a un punto di accesso tramite un codice PIN.È possibile utilizzare questo metodo di impostazione se il punto di accesso è dotato della funzionalità WPS (Wi-Fi Protected Setup).Utilizzare un computer per immettere un codice PIN nel punto di accesso.

- 1. Toccare  $\Box$   $\Box$  nella schermata iniziale.
- 2. Selezionare **Router**.
- 3. Toccare **Avvia configurazione**.

Se la connessione di rete è già impostata, vengono visualizzati i dettagli sulla connessione.Toccare **Modifica a connessione Wi-Fi.** o **Modifica impostazioni** per modificare le impostazioni.

4. Selezionare **Altri** > **Configurazione PIN (WPS)**

<span id="page-30-0"></span>5. Utilizzare il computer per immettere il codice PIN (numero di otto cifre) visualizzato sul pannello di controllo della stampante nel punto di accesso entro due minuti.

#### *Nota:*

Per dettagli sull'immissione di un codice PIN, vedere la documentazione fornita con il punto di accesso in uso.

- 6. Toccare **Avvia configuraz.**.
- 7. Chiudere la schermata.

Se non si seleziona **Chiudi**, la schermata si chiude automaticamente dopo un determinato periodo di tempo.

#### *Nota:*

Se la connessione non riesce, riavviare il punto di accesso, avvicinarlo alla stampante e riprovare.Se il problema persiste, stampare un report di connessione e controllare le possibili soluzioni.

8. Chiudere la schermata delle impostazioni della connessione di rete.

#### **Informazioni correlate**

- & ["Verifica dello stato della connessione di rete" a pagina 34](#page-33-0)
- & ["Se non è possibile effettuare le impostazioni di rete" a pagina 255](#page-254-0)

### **Configurazione delle impostazioni di connessione di Wi-Fi Direct (Simple AP)**

Questo metodo consente di connettere la stampante direttamente ai dispositivi senza l'uso di un punto di accesso.La stampante funziona da punto di accesso.

#### c*Importante:*

Quando ci si connette da un computer o un dispositivo intelligente alla stampante utilizzando la connessione Wi-Fi Direct (Simple AP), a stampante è connessa alla stessa rete Wi-Fi (SSID) del computer o del dispositivo intelligente e tra loro è stabilita una connessione.Dal momento che, se la stampante è spenta, il computer o il dispositivo intelligente è collegato automaticamente all'altra rete Wifi collegabile, il computer non si collega alla precedente rete Wi-Fi se la stampante viene accesa.Connettersi al SSID della stampante attraverso la connessione Wi-Fi Direct (Simple AP) di nuovo dal computer o dal dispositivo intelligente.Se non si desidera attivare la connessione ogni volta che si accende o si spegne la stampante, si consiglia di utilizzare rete Wifi collegando la stampante a un access point.

- 1. Toccare  $\Box$   $\Box$  nella schermata iniziale.
- 2. Selezionare **Wi-Fi Direct**.
- 3. Toccare **Avvia configurazione**.

Se sono state configurate le impostazioni Wi-Fi Direct (AP semplice), vengono visualizzate le informazioni di connessione dettagliate.Andare al passaggio 5.

4. Toccare **Avvia configuraz.**.

<span id="page-31-0"></span>5. Controllare l'SSID e la password visualizzati sul pannello di controllo della stampante.Nella schermata di connessione della rete del computer o nella schermata Wi-Fi del dispositivo intelligente, selezionare l'SSID visualizzato sul pannello di controllo della stampante per connettersi.

#### *Nota:*

È possibile controllare il metodo di connessione sul sito Web.Per accedere al sito Web, acquisire il codice a barre visualizzato sul pannello di controllo della stampante utilizzando il dispositivo intelligente oppure inserire l'URL [\(http://epson.sn\)](http://epson.sn/?q=2) sul computer, quindi accedere a *Impostazione*.

- 6. Immettere la password visualizzata sul pannello di controllo della stampante sul computer o sul dispositivo intelligente.
- 7. Una volta stabilita la connessione, toccare **OK** o **Chiudi** sul pannello di controllo della stampante.
- 8. Chiudere la schermata.

#### **Informazioni correlate**

- & ["Verifica dello stato della connessione di rete" a pagina 34](#page-33-0)
- & ["Se non è possibile effettuare le impostazioni di rete" a pagina 255](#page-254-0)

### **Effettuare Impostazioni di rete avanzate**

È possibile modificare il nome del dispositivo di rete, l'impostazione TCP/IP, il server proxy e altro ancora.Verificare l'ambiente di rete in uso prima di effettuare delle modifiche.

- 1. Selezionare **Impostazioni** nella schermata iniziale.
- 2. Selezionare **Impostazioni generali** > **Impostazioni di rete** > **Avanzate**.
- 3. Selezionare la voce di menu per le impostazioni, quindi selezionare o specificare i valori delle impostazioni.

### **Voci di impostazione per impostazioni di rete avanzate**

Selezionare la voce di menu per le impostazioni, quindi selezionare o specificare i valori delle impostazioni.

❏ Nome dispositivo

È possibile immettere i seguenti caratteri.

- ❏ Vincolo dei caratteri: da 2 a 15 (occorrono almeno 2 caratteri)
- ❏ Caratteri utilizzabili: A Z, a z, 0 9, -.
- ❏ Caratteri non utilizzabili all'inizio: 0 9, -.
- ❏ Caratteri non utilizzabili alla fine: -

#### ❏ TCP/IP

#### ❏ Automatico

Selezionare se si utilizza un punto di accesso domestico o se l'indirizzo IP viene acquisito automaticamente tramite server DHCP.

❏ Manuale

Selezionare se si desidera che l'indirizzo IP della stampante non venga cambiato.Immettere gli indirizzi per Indirizzo IP, Subnet Mask, e Gateway predefinito, quindi eseguire Server DNS le impostazioni secondo l'ambiente di rete.

- ❏ Server Proxy
	- ❏ Non usare

Selezionare quando si utilizza la stampante in un ambiente di rete domestico.

❏ Usa

Selezionare quando si utilizza un server proxy nell'ambiente di rete in uso e si desidera impostarlo sulla stampante.Immettere l'indirizzo del server proxy e il numero di porta.

#### ❏ Server e-mail

❏ Impostazioni server

È possibile selezionare il server da Disattiva, POP prima di SMTP o AUT. SMTP.

❏ Controllo connessione

È possibile verificare la connessione per il server di posta.Se si verifica un errore durante l'esecuzione della Controllo connessione, consultare la spiegazione relativa al messaggio di Controllo connessione.

#### ❏ Indirizzo IPv6

#### ❏ Abilita

Selezionare questa funzione quando si utilizza un indirizzo IPv6.

❏ Disabilita

Selezionare questa funzione quando si utilizza un indirizzo IPv4.

#### ❏ Condivisione di rete MS

❏ Abilita

Utilizzare il servizio MS Network.

❏ Disabilita

Disabilita il servizio MS Network.

❏ Condivisione file

Attiva o disattiva la funzione di condivisione file.

#### ❏ NFC

❏ Abilita

Abilita la funzione NFC della stampante.È possibile stampare ed eseguire la scansione toccando il dispositivo intelligente per N-Mark.

❏ Disabilita

Disabilita la funzione NFC della stampante.

<span id="page-33-0"></span>❏ Vel. collegamento & stampa fronte/retro

Selezionare una velocità Ethernet adeguata ed eseguire l'impostazione duplex.Se si seleziona un'impostazione diversa da Auto, accertarsi che l'impostazione corrisponde alle impostazioni dell'hub che si sta utilizzando.

- ❏ Auto
- ❏ 10BASE-T Half Duplex
- ❏ 10BASE-T Full Duplex
- ❏ 100BASE-TX Half Duplex
- ❏ 100BASE-TX Full Duplex
- ❏ Ridireziona HTTP a HTTPS
	- ❏ Abilita

Attiva la funzione di reindirizzamento da HTTP a HTTPS.

❏ Disabilita

Disattiva la funzione di reindirizzamento da HTTP a HTTPS.

### **Verifica dello stato della connessione di rete**

È possibile controllare lo stato della connessione di rete nel modo seguente.

### **Icone di rete**

È possibile verificare lo stato di connessione e la potenza delle onde radio tramite l'icona di rete nella schermata iniziale della stampante.

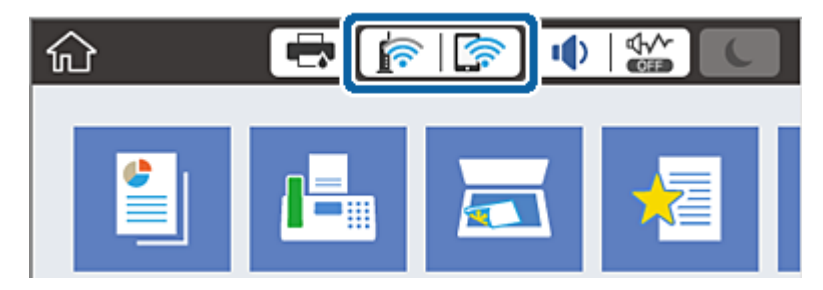

**Informazioni correlate**

 $\blacktriangleright$  ["Icone visualizzate sul display LCD" a pagina 20](#page-19-0)

### **Verifica delle informazioni dettagliate sulla rete dal pannello di controllo**

Quando la stampante è connessa alla rete, è possibile visualizzare anche altre informazioni relative alla rete selezionando il menu della rete da verificare.

1. Selezionare **Impostazioni** nella schermata iniziale.

- <span id="page-34-0"></span>2. Selezionare **Impostazioni generali** > **Impostazioni di rete** > **Stato rete**.
- 3. Per controllare altre informazioni, selezionare i menu da controllare.
	- ❏ Stato LAN cablata/Wi-Fi

Consente di visualizzare le informazioni di rete (nome del dispositivo, connessione, potenza del segnale e altro ancora) per connessioni Ethernet o Wi-Fi.

❏ Stato di Wi-Fi Direct

Visualizza se la funzione Wi-Fi Direct è attivata o disattivata, e l'SSID, la password e altro ancora per le connessioni Wi-Fi Direct.

❏ Stato server e-mail

Consente di visualizzare le informazioni di rete per il server di posta.

❏ Foglio di stato

Stampa un foglio di stato rete.Le informazioni per Ethernet, Wi-Fi Wi-Fi Direct, e altro ancora sono stampate su due o più pagine.

### **Stampa di un report di connessione di rete**

È possibile stampare un report di connessione di rete per verificare lo stato tra la stampante e l'access point.

- 1. Caricare la carta.
- 2. Selezionare **Impostazioni** nella schermata iniziale.
- 3. Selezionare **Impostazioni generali** > **Impostazioni di rete** > **Controllo connessione rete**.

Si avvia la verifica della connessione.

- 4. Selezionare **Stampa rapporto di verifica**.
- 5. Stampare il report di connessione di rete. Se si è verificato un errore, controllare il report di connessione di rete e quindi seguire le soluzioni stampate.
- 6. Chiudere la schermata.

#### **Informazioni correlate**

& ["Messaggi e soluzioni sul report di connessione rete" a pagina 36](#page-35-0)

### <span id="page-35-0"></span>**Messaggi e soluzioni sul report di connessione rete**

Controllare i messaggi e i codici di errore sul report di connessione rete, quindi seguire le soluzioni.

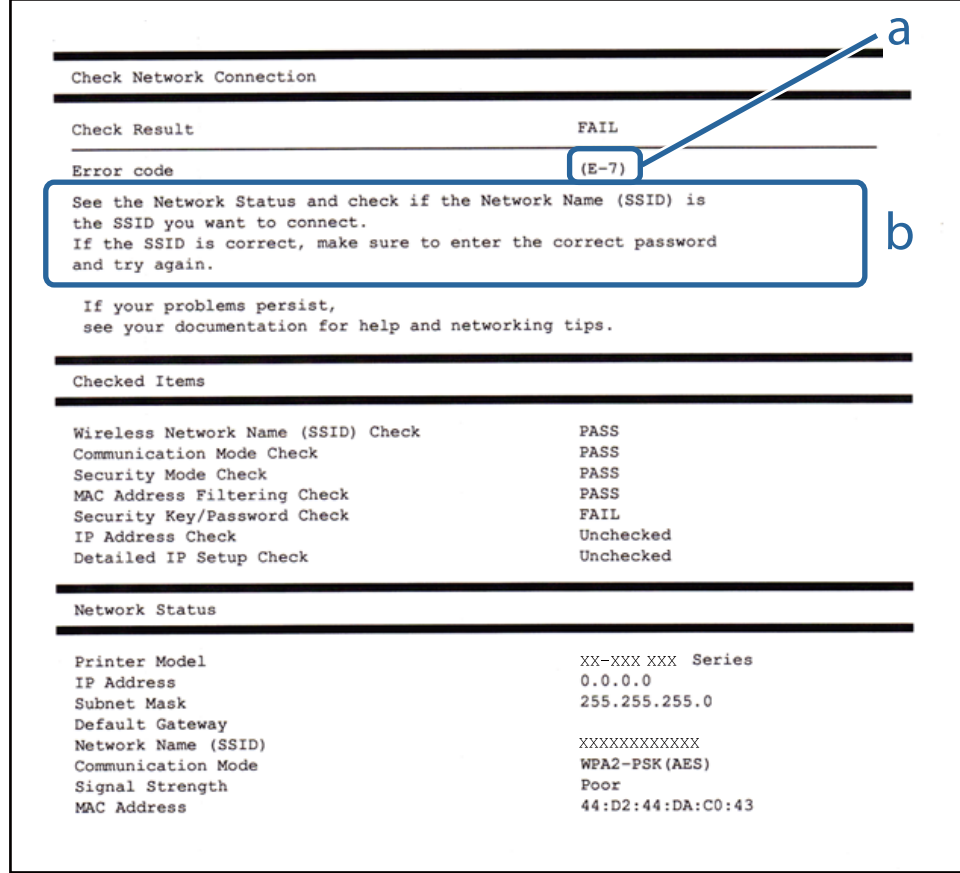

- a. Codice di errore
- b. Messaggi sull'ambiente di rete

#### **Informazioni correlate**

- $\blacktriangleright$  ["E-1" a pagina 37](#page-36-0)
- $\blacktriangleright$  ["E-2, E-3, E-7" a pagina 37](#page-36-0)
- $\blacktriangleright$  ["E-5" a pagina 38](#page-37-0)
- $\blacktriangleright$  ["E-6" a pagina 38](#page-37-0)
- $\blacktriangleright$  ["E-8" a pagina 39](#page-38-0)
- $\blacktriangleright$  ["E-9" a pagina 39](#page-38-0)
- $\blacktriangleright$  ["E-10" a pagina 40](#page-39-0)
- $\blacktriangleright$  ["E-11" a pagina 40](#page-39-0)
- $\blacktriangleright$  ["E-12" a pagina 41](#page-40-0)
- $\blacktriangleright$  ["E-13" a pagina 41](#page-40-0)
### **E-1**

### **Messaggio:**

Confermare che il cavo di rete sia collegato e che le periferiche di rete come hub, router o punto di accesso siano accese.

### **Soluzioni:**

- ❏ Assicurarsi che il cavo Ethernet sia collegato saldamente alla stampante, all'hub in uso o a un altro dispositivo di rete.
- ❏ Assicurarsi che l'hub o l'altro dispositivo di rete siano accesi.

### **E-2, E-3, E-7**

### **Messaggio:**

Nessun nome di rete wireless (SSID) trovato. Confermare che il router/punto di accesso sia acceso e che le impostazioni della rete wireless (SSID) siano corrette. Contattare l'amministratore di rete per assistenza.

Nessun nome di rete wireless (SSID) trovato. Confermare che le impostazioni del nome della rete wireless (SSID) del PC che si desidera collegare siano corrette. Contattare l'amministratore di rete per assistenza.

La chiave di protezione/password inserita non corrisponde a quella impostata per il router/punto di accesso. Confermare la chiave di protezione/password. Contattare l'amministratore di rete per assistenza.

### **Soluzioni:**

- ❏ Assicurarsi che l'access point in uso sia acceso.
- ❏ Verificare che il computer o il dispositivo in uso siano connessi correttamente all'access point.
- ❏ Spegnere l'access point.Attendere circa 10 secondi, quindi accenderlo nuovamente.
- ❏ Avvicinare la stampante all'access point e rimuovere eventuali ostacoli tra i due dispositivi.
- ❏ Se si è immesso l'SSID manualmente, verificare che sia corretto.Controllare l'SSID in **Stato della rete** sul report di connessione di rete.
- ❏ Se si utilizza la configurazione tramite il pulsante push per stabilire una connessione di rete, assicurarsi che l'access point in uso supporti WPS.Non è possibile utilizzare la configurazione tramite il pulsante push se l'access point in uso non supporta WPS.
- ❏ Accertarsi che l'SSID utilizzi solo caratteri ASCII (caratteri alfanumerici e simboli).La stampante non è in grado di visualizzare un SSID che contiene caratteri diversi da quelli ASCII.
- ❏ Assicurarsi di conoscere l'SSID e la password personali prima di connettersi all'access point.Se si utilizza un punto di accesso con le relative impostazioni predefinite, l'SSID e la password sono riportati su un'etichetta apposta all'access point.Se non si conoscono l'SSID e la password, contattare il responsabile della configurazione del punto di accesso, oppure consultare la relativa documentazione.
- ❏ Se si desidera connettersi a un SSID generato tramite la funzione tethering con un dispositivo intelligente, controllare l'SSID e la password nella documentazione fornita con il dispositivo stesso.

❏ Se la connessione Wi-Fi si interrompe improvvisamente, verificare quanto segue.Se si è verificata una di queste condizioni, resettare le impostazioni di rete scaricando ed eseguendo il software dal seguente sito web.

### [http://epson.sn](http://epson.sn/?q=2) > **Impostazione**

- ❏ Un altro dispositivo intelligente è stato aggiunto alla rete utilizzando il pulsante push.
- ❏ La rete Wi-Fi è stata configurata utilizzando un metodo diverso dal pulsante push (WPS).

### **Informazioni correlate**

- & ["Connessione al computer" a pagina 26](#page-25-0)
- & ["Configurazione di impostazioni Wi-Fi dalla stampante" a pagina 27](#page-26-0)

## **E-5**

### **Messaggio:**

Il Modo Protezione (ad es. WEP, WPA) non corrisponde all'impostazione corrente della stampante. Confermare il Modo Protezione. Contattare l'amministratore di rete per assistenza.

### **Soluzioni:**

Assicurarsi che il tipo di sicurezza del punto di accesso sia impostato su una delle seguenti opzioni.In caso contrario, modificare il tipo di sicurezza del punto di accesso, quindi ripristinare le impostazioni di rete della stampante.

- ❏ WEP-64 bit (40 bit)
- ❏ WEP-128 bit (104 bit)
- ❏ WPA PSK (TKIP/AES)\*
- ❏ WPA2 PSK (TKIP/AES)\*
- ❏ WPA (TKIP/AES)
- ❏ WPA2 (TKIP/AES)
- \* WPA PSK è noto anche come WPA Personal.WPA2 PSK è noto anche come WPA2 Personal.

### **E-6**

### **Messaggio:**

L'indirizzo MAC della stampante potrebbe essere filtrato. Verificare che il router/punto di accesso non abbia restrizioni come il filtraggio degli indirizzi MAC. Vedere la documentazione del router/punto di accesso o contattare l'amministratore di rete per assistenza.

### **Soluzioni:**

- ❏ Verificare se il filtro dell'indirizzo MAC è disabilitato.Se è abilitato, registrare l'indirizzo MAC della stampante in modo che non sia filtrato.Per i dettagli, vedere la documentazione fornita in dotazione con il punto di accesso.È possibile verificare l'indirizzo MAC della stampante nella parte **Stato della rete** del report di connessione di rete.
- ❏ Se l'access point utilizza l'autenticazione condivisa con protezione WEP, assicurarsi che l'indice e la chiave di autenticazione siano corretti.

Guida utente

### **Informazioni correlate**

- & ["Effettuare Impostazioni di rete avanzate" a pagina 32](#page-31-0)
- & ["Stampa di un foglio di stato rete" a pagina 42](#page-41-0)

### **E-8**

### **Messaggio:**

L'indirizzo IP assegnato alla stampante non è corretto. Verificare la configurazione dell'indirizzo IP della periferica di rete (hub, router o punto di accesso). Contattare l'amministratore di rete per assistenza.

### **Soluzioni:**

- ❏ Abilitare DHCP sull'access point se l'opzione Ottieni indirizzo IP della stampante è impostata su **Automatico**.
- ❏ Se l'opzione Ottieni indirizzo IP della stampante è impostata su Manuale, l'indirizzo IP impostato manualmente non è valido poiché è fuori intervallo (ad esempio: 0.0.0.0).Impostare un indirizzo IP valido dal pannello di controllo della stampante o tramite Web Config.

### **Informazioni correlate**

& ["Effettuare Impostazioni di rete avanzate" a pagina 32](#page-31-0)

### **E-9**

### **Messaggio:**

Confermare le impostazioni di connessione e di rete del PC o altra periferica. La connessione con EpsonNet Setup è disponibile. Contattare l'amministratore di rete per assistenza.

### **Soluzioni:**

Controllare quanto segue.

- ❏ I dispositivi sono accesi.
- ❏ L'accesso a Internet e ad altri computer o dispositivi di rete presenti sulla stessa rete può essere effettuato dai dispositivi che si desidera connettere alla stampante.

Se una volta effettuate queste verifiche non è ancora possibile collegare la stampante e i dispositivi di rete, spegnere l'access point.Attendere circa 10 secondi, quindi accenderlo nuovamente.Quindi, resettare le impostazioni di rete scaricando ed eseguendo il programma di installazione dal seguente sito web.

### [http://epson.sn](http://epson.sn/?q=2) > **Impostazione**

### **Informazioni correlate**

◆ ["Connessione al computer" a pagina 26](#page-25-0)

### **E-10**

### **Messaggio:**

Confermare le impostazioni di indirizzo IP, sottorete e gateway predefinito. La connessione con EpsonNet Setup è disponibile. Contattare l'amministratore di rete per assistenza.

### **Soluzioni:**

Controllare quanto segue.

- ❏ Sono accesi altri dispositivi di rete.
- ❏ Gli indirizzi di rete (indirizzo IP, maschera di sottorete e gateway predefinito) sono corretti se Ottieni indirizzo IP della stampante è stato impostato a Manuale.

Se non sono corretti, ripristinare l'indirizzo di rete.È possibile verificare l'indirizzo IP, maschera di sottorete e gateway predefinito nella parte **Stato della rete** del report di connessione di rete.

Se DHCP è abilitato, impostare Ottieni indirizzo IP della stampante su **Automatico**.Se si desidera impostare l'indirizzo IP manualmente, controllare l'indirizzo IP della stampante dalla parte **Stato della rete** del report di connessione di rete, quindi selezionare Manuale sullo schermo delle impostazioni di rete.Impostare la maschera di sottorete su [255.255.255.0].

Se non è ancora possibile collegare la stampante e i dispositivi di rete, spegnere l'access point.Attendere circa 10 secondi, quindi accenderlo nuovamente.

### **Informazioni correlate**

& ["Effettuare Impostazioni di rete avanzate" a pagina 32](#page-31-0)

### **E-11**

### **Messaggio:**

Impostazioni non completate. Confermare le impostazioni del gateway predefinito. La connessione con EpsonNet Setup è disponibile. Contattare l'amministratore di rete per assistenza.

### **Soluzioni:**

Controllare quanto segue.

❏ L'indirizzo gateway predefinito è corretto se si imposta il TCP/IP della stampante su Manuale.

❏ Il dispositivo impostato come gateway predefinito è acceso.

Impostare l'indirizzo gateway predefinito corretto.È possibile verificare l'indirizzo del gateway predefinito nella parte **Stato della rete** del report di connessione di rete.

### **Informazioni correlate**

 $\blacktriangleright$  ["Effettuare Impostazioni di rete avanzate" a pagina 32](#page-31-0)

### **E-12**

### **Messaggio:**

Confermare che -La chiave di protezione/password immessa sia corretta -L'indice della chiave di protezione/ password sia impostato sul primo num. -Le impostazioni di indirizzo IP, sottorete o gateway predefinito siano corrette Contattare l'amministratore di rete per assistenza.

### **Soluzioni:**

Controllare quanto segue.

- ❏ Sono accesi altri dispositivi di rete.
- ❏ Gli indirizzi di rete (indirizzo IP, subnet mask e gateway predefinito) sono corretti, se vengono inseriti manualmente.
- ❏ Gli indirizzi di rete di altri dispositivi (subnet mask e gateway predefinito) sono uguali.
- ❏ L'indirizzo IP non crea conflitti con altri dispositivi.

Se una volta effettuate queste verifiche non è ancora possibile collegare la stampante e i dispositivi di rete, provare quanto segue.

- ❏ Spegnere l'access point.Attendere circa 10 secondi, quindi accenderlo nuovamente.
- ❏ Effettuare nuovamente le impostazioni di rete utilizzando il programma di installazione.È possibile mandarlo in esecuzione dal seguente sito web.

[http://epson.sn](http://epson.sn/?q=2) > **Impostazione**

❏ È possibile registrare varie password su un punto di accesso che adotta il tipo di protezione WEP.Se vengono registrate varie password, controllare se la prima password registrata è impostata sulla stampante.

### **Informazioni correlate**

- & ["Effettuare Impostazioni di rete avanzate" a pagina 32](#page-31-0)
- & ["Connessione al computer" a pagina 26](#page-25-0)

### **E-13**

### **Messaggio:**

Confermare che -La chiave di protezione/password immessa sia corretta -L'indice della chiave di protezione/ password sia impostato sul primo num. -Le impostazioni di connessione e di rete del PC o altra periferica siano corrette Contattare l'amministratore di rete per assistenza.

### **Soluzioni:**

Controllare quanto segue.

- ❏ I dispositivi di rete, quali punto di accesso, hub e router, sono accesi.
- ❏ Impost. TCP/IP per i dispositivi di rete non è stato impostato manualmente.(Se Impost. TCP/IP della stampante viene impostato manualmente, mentre Impost. TCP/IP di altri dispositivi viene eseguito manualmente, la rete della stampante potrebbe differire da quella di altri dispositivi.)

Se il problema persiste dopo la verifica precedente, provare quanto segue.

❏ Spegnere l'access point.Attendere circa 10 secondi, quindi accenderlo nuovamente.

<span id="page-41-0"></span>❏ Effettuare le impostazioni di rete sul computer che è sulla stessa rete della stampante mediante il programma di installazione.È possibile mandarlo in esecuzione dal seguente sito web.

### [http://epson.sn](http://epson.sn/?q=2) > **Impostazione**

❏ È possibile registrare varie password su un punto di accesso che adotta il tipo di protezione WEP.Se vengono registrate varie password, controllare se la prima password registrata è impostata sulla stampante.

### **Informazioni correlate**

- & ["Effettuare Impostazioni di rete avanzate" a pagina 32](#page-31-0)
- & ["Connessione al computer" a pagina 26](#page-25-0)

### **Messaggio sull'ambiente di rete**

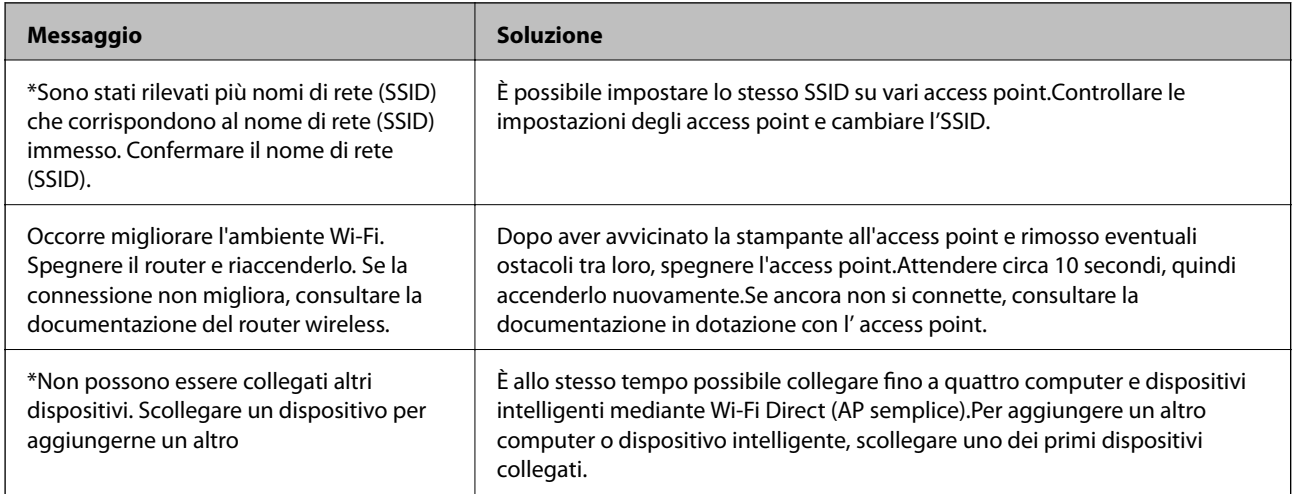

# **Stampa di un foglio di stato rete**

È possibile controllare le informazioni dettagliate della rete stampate.

- 1. Caricare la carta.
- 2. Selezionare **Impostazioni** nella schermata iniziale.
- 3. Selezionare **Impostazioni generali** > **Impostazioni di rete** > **Stato rete**.
- 4. Selezionare **Foglio di stato**.
- 5. Leggere il messaggio e stampare il foglio di stato rete.
- 6. Chiudere la schermata.

La schermata si chiude automaticamente dopo un determinato periodo di tempo.

# **Sostituire o aggiungere nuovi access point**

Se si modifica un SSID a causa della sostituzione di un access point, o un access point è aggiunto a una nuova rete, re-impostare le impostazioni Wi-Fi.

### **Informazioni correlate**

& "Modifica del metodo di connessione su un computer" a pagina 43

# **Modifica del metodo di connessione su un computer**

Utilizzo del programma di installazione e reimpostazione di un metodo di connessione diverso.

❏ Impostazione da sito web

Accedere al seguente sito web, quindi immettere il nome del prodotto.Andare su **Impostazione**, quindi avviare la procedura di impostazione.

[http://epson.sn](http://epson.sn/?q=2)

❏ Impostazione tramite il disco del software (solo per i modelli dotati di un disco software e per gli utenti in possesso di computer con unità di lettura disco.)

Inserire nel computer il disco del software e seguire le istruzioni visualizzate sullo schermo.

### **Selezione di modifica dei metodi di connessione**

Seguire le istruzioni sullo schermo fino a visualizzare la seguente schermata.

Selezionare **Cambia o reimposta il metodo di connessione** nella schermata Seleziona installazione software, quindi fare clic su **Avanti**.

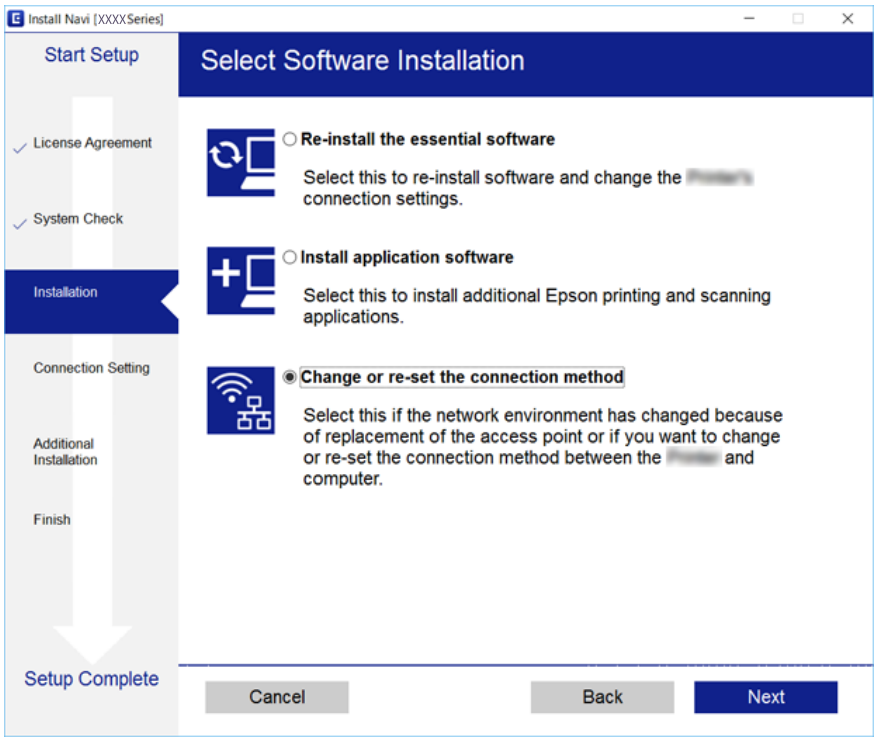

# **Modifica della connessione della rete a Ethernet dal Pannello di controllo**

Seguire i passaggi successivi per modificare la connessione della rete a Ethernet da Wi-Fi attraverso il pannello di controllo.

- 1. Selezionare **Impostazioni** nella schermata iniziale.
- 2. Selezionare **Impostazioni generali** > **Impostazioni di rete** > **Configurazione LAN cablata**.
- 3. Toccare **Avvia configuraz.**.
- 4. Leggere il messaggio e chiudere la schermata. La schermata si chiude automaticamente dopo un determinato periodo di tempo.
- 5. Connettere la stampante a un router utilizzando un cavo Ethernet.

# **Disabilitazione del modo Wi-Fi dal pannello di controllo**

Quando il modo Wi-Fi è disabilitato, la connessione Wi-Fi viene disconnessa.

- 1. Toccare  $\left| \widehat{\mathbb{R}} \right|$  nella schermata iniziale.
- 2. Selezionare **Router**.

Viene visualizzato lo stato della rete.

- 3. Toccare **Modifica impostazioni**.
- 4. Scegliere **Altri** > **Disabilita Wi-Fi**.
- 5. Leggere il messaggio, quindi iniziare la configurazione.
- 6. Quando viene visualizzato un messaggio di completamento, chiudere la schermata. La schermata si chiude automaticamente dopo un determinato periodo di tempo.
- 7. Chiudere la schermata delle impostazioni della connessione di rete.

# **Disconnessione di Wi-Fi Direct (AP semplice) dal pannello di controllo**

*Nota:*

Quando la connessione Wi-Fi Direct (AP semplice) è disattivata, tutti i computer e i dispositivi intelligenti connessi alla stampante con la connessione Wi-Fi Direct (AP semplice) sono disconnessi.Se si desidera disconnettere un dispositivo specifico, effettuare la disconnessione dal dispositivo invece che dalla stampante.

- 1. Toccare  $\left| \widehat{\mathbb{R}} \right|$  nella schermata iniziale.
- 2. Selezionare **Wi-Fi Direct**. Vengono visualizzate le informazioni Wi-Fi Direct.
- 3. Toccare **Modifica impostazioni**.
- 4. Selezionare **Disabilita Wi-Fi Direct**.
- 5. Leggere il messaggio, quindi iniziare la configurazione.
- 6. Quando viene visualizzato un messaggio di completamento, chiudere la schermata. La schermata si chiude automaticamente dopo un determinato periodo di tempo.
- 7. Chiudere la schermata delle impostazioni della connessione di rete.

# **Ripristino delle impostazioni di rete dal pannello di controllo**

È possibile ripristinare tutte le impostazioni di rete ai valori originali.

- 1. Selezionare **Impostazioni** nella schermata iniziale.
- 2. Selezionare **Impostazioni generali** >**Amministrazione sistema** > **Ripristina impostaz. predef.** > **Impostazioni di rete**.
- 3. Controllare il messaggio, quindi selezionare **Sì**.
- 4. Quando viene visualizzato un messaggio di completamento, chiudere la schermata. La schermata si chiude automaticamente dopo un determinato periodo di tempo.

# <span id="page-45-0"></span>**Preparazione della stampante**

# **Caricamento della carta**

# **Carta disponibile e capacità**

Per ottenere una qualità di stampa ottimale, Epson consiglia di utilizzare carta originale Epson.

### **Carta originale Epson**

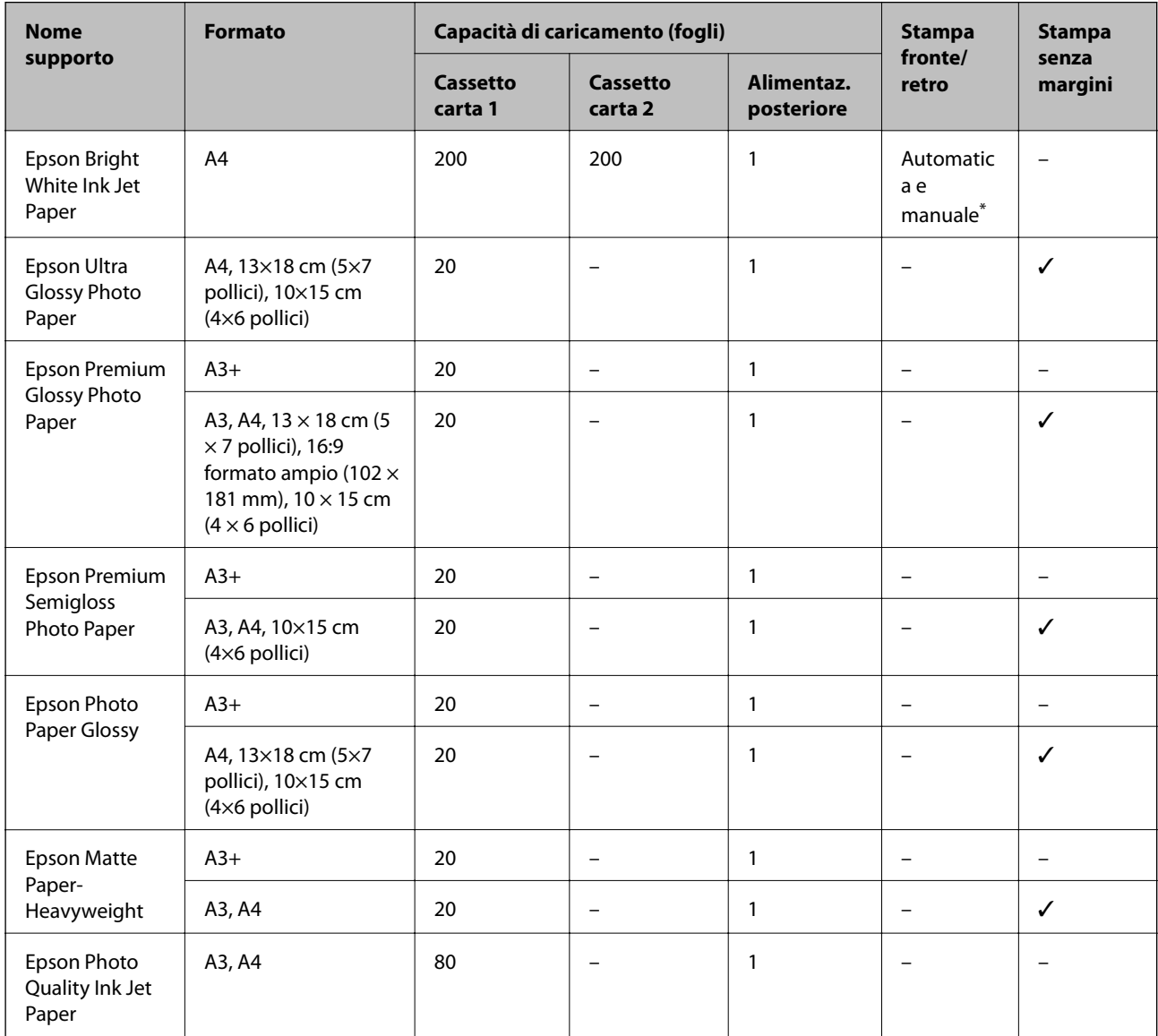

\* È possibile caricare un massimo di 30 fogli già stampati su un lato.

### *Nota:*

- ❏ La disponibilità della carta varia a seconda dei paesi. Per ottenere informazioni aggiornate sui tipi di carta disponibili nell'area di residenza, contattare l'assistenza Epson.
- ❏ Quando si stampa su carta originale Epson con un formato definito dall'utente, sono disponibili solo le impostazioni di qualità di stampa *Standard* e *Normale*. Sebbene alcune stampanti consentano di selezionare una qualità di stampa migliore, le stampe presenteranno una qualità *Standard* o *Normale*.

### **Carta disponibile in commercio**

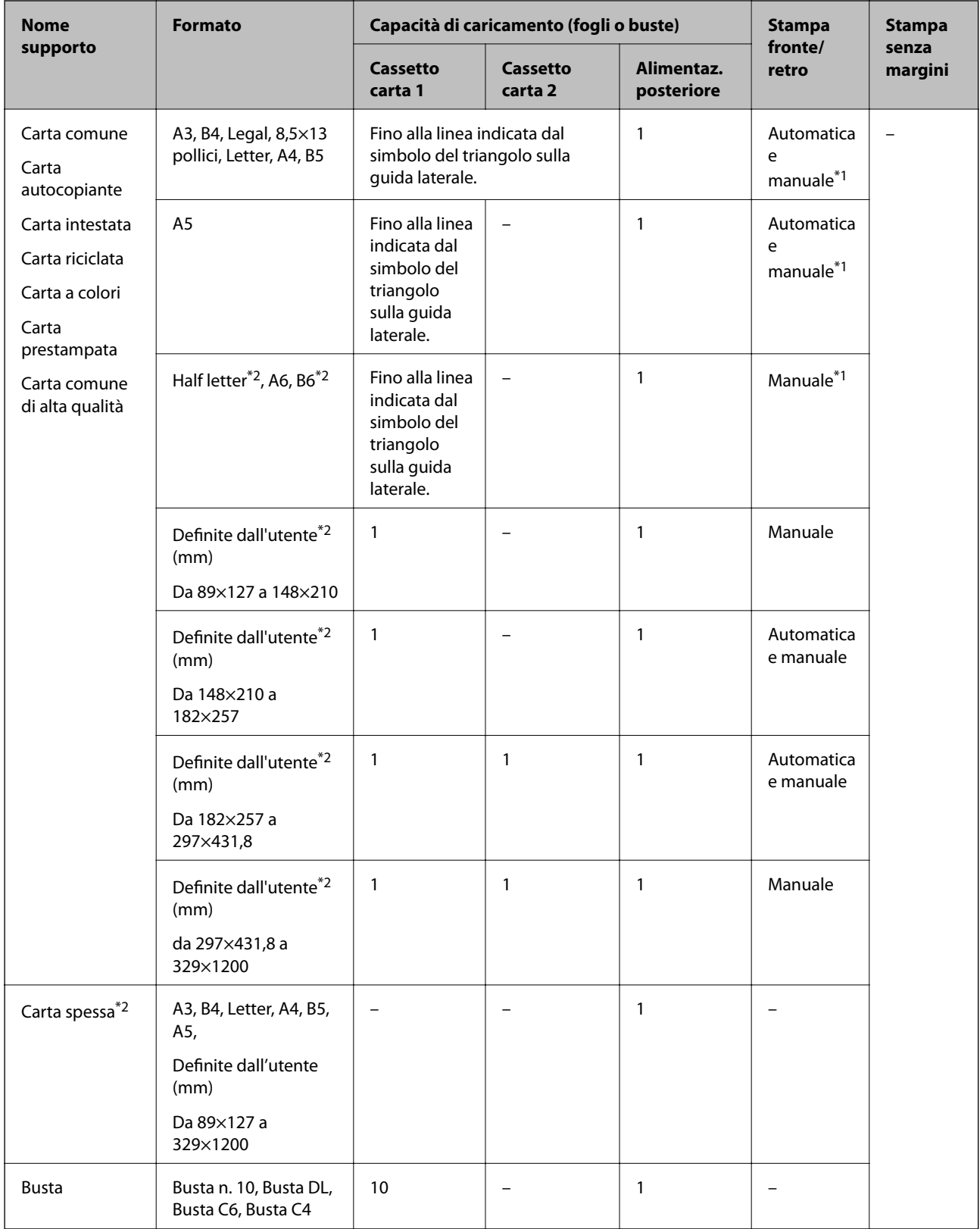

\*1 È possibile caricare un massimo di 30 fogli già stampati su un lato.

\*2 Disponibile solo la stampa da computer o dispositivo intelligente.

### <span id="page-48-0"></span>**Informazioni correlate**

& ["Nomi e funzioni delle parti" a pagina 16](#page-15-0)

### **Precauzioni per la manipolazione della carta**

- ❏ Consultare le istruzioni fornite con la carta.
- ❏ Smazzare i fogli e allinearne i bordi prima del caricamento.Non smazzare né incurvare fogli di carta fotografica,poiché ciò potrebbe danneggiare il lato stampabile.

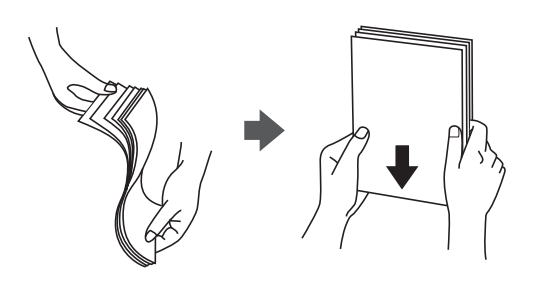

❏ Se la carta è incurvata, prima di caricarla appiattirla o incurvarla leggermente in senso contrario.La stampa su carta incurvata può provocare inceppamenti o la visualizzazione di macchie di inchiostro sulle stampe.

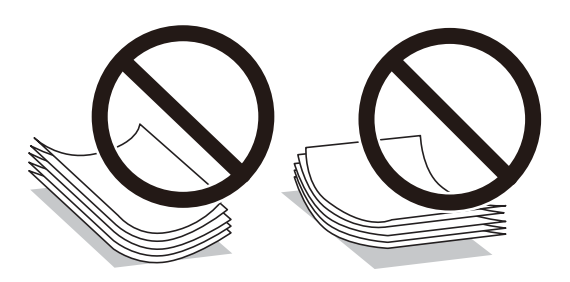

- ❏ Non utilizzare carta piegata, strappata, tagliata, umida, troppo spessa, troppo sottile o a cui sono stati applicati adesivi.Onde evitare che questi tipi di carta provochino inceppamenti o la visualizzazione di macchie di inchiostro sulle stampe.
- ❏ Verificare di utilizzare carta con fibra lato lungo.Se non si è sicuri del tipo di carta in uso, esaminare la confezione della carta o rivolgersi al produttore per una conferma delle specifiche.

### **Informazioni correlate**

& ["Specifiche della stampante" a pagina 287](#page-286-0)

# <span id="page-49-0"></span>**Caricamento di carta nella Cassetto carta**

1. Verificare che la stampante non sia in funzionamento ed estrarre il cassetto carta.

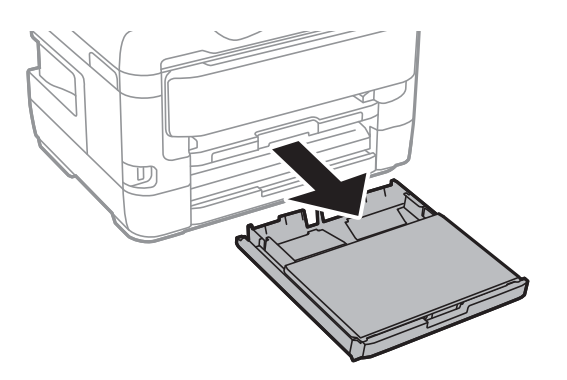

2. Rimuovere coperchio del cassetto carta da cassetto carta.

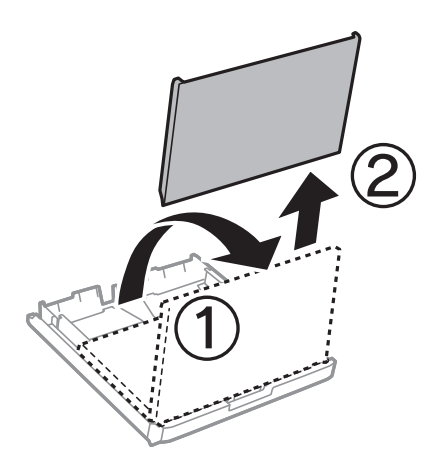

3. Far scorrere le guide laterali fino al livello massimo consentito.

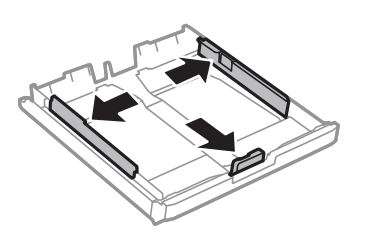

*Nota:* Se si utilizzano fogli più grandi del formato A4, allungare il cassetto carta.

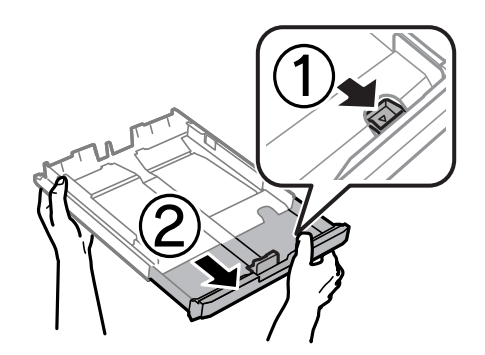

4. Far scorrere la guida anteriore per adattarla al formato carta che si desidera utilizzare.

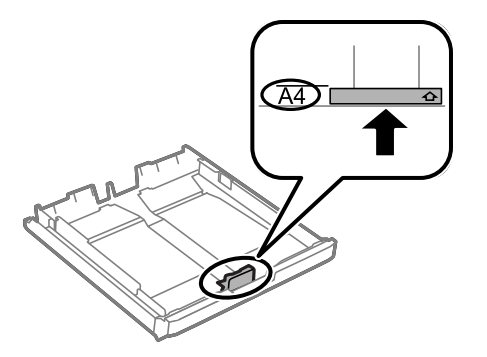

5. Caricare carta con il lato stampabile rivolto verso il basso e allinearla alla guida anteriore.

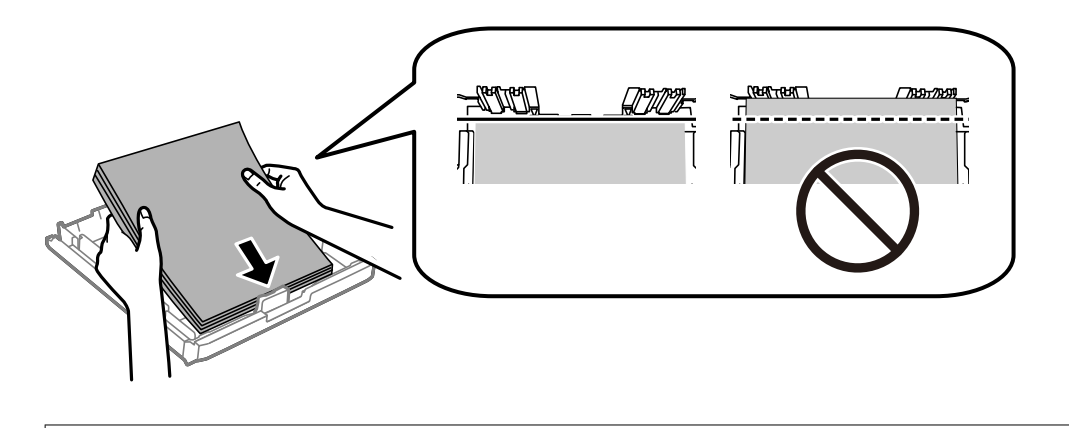

### c*Importante:*

Non oltrepassare il numero massimo di fogli specificato per il tipo di carta in uso.Per la carta comune, i fogli caricati non devono oltrepassare la linea appena al di sotto del simbolo triangolare sulla guida laterale.

6. Far scorrere le guide laterali fino ad allinearle ai bordi dei fogli.

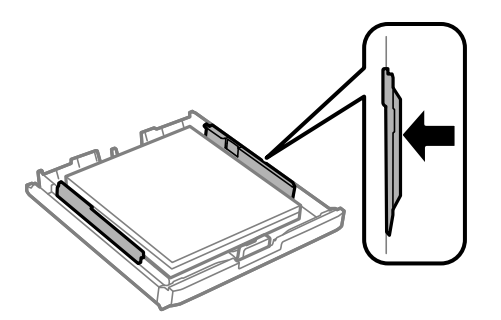

<span id="page-51-0"></span>7. Reinserire di nuovo coperchio del cassetto carta.

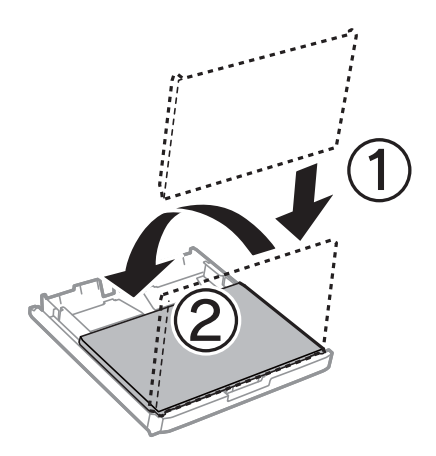

- 8. Inserire completamente il cassetto carta.
- 9. Nel pannello di controllo, impostare il formato e il tipo di carta corrispondenti alla carta caricata nell'cassetto carta.

### *Nota:*

È inoltre possibile visualizzare la schermata di impostazione del formato e del tipo di carta premendo il pulsante nel pannello di controllo.

10. Estrarre il vassoio di uscita.

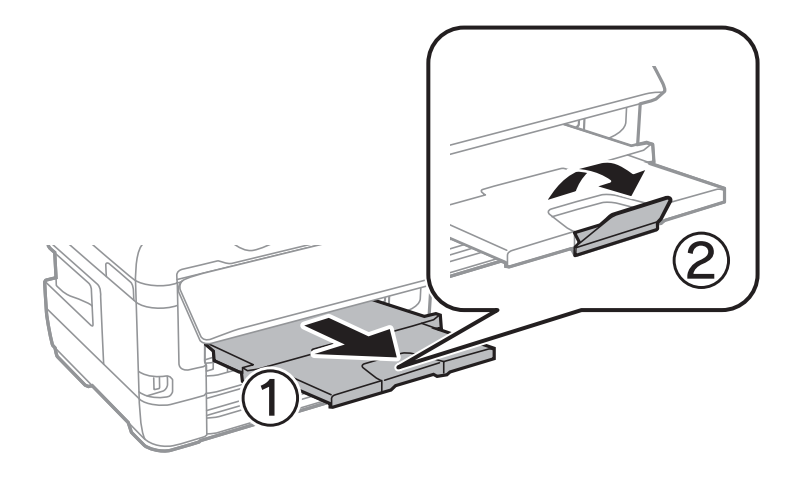

### **Informazioni correlate**

- & ["Precauzioni per la manipolazione della carta" a pagina 49](#page-48-0)
- & ["Carta disponibile e capacità" a pagina 46](#page-45-0)
- & ["Elenco dei tipi di carta" a pagina 56](#page-55-0)
- $\rightarrow$  ["Caricamento di buste e precauzioni" a pagina 55](#page-54-0)

# **Caricamento di carta nella Alimentaz. posteriore**

Nella alimentaz. posteriore, è possibile caricare un singolo foglio di tutti i tipi di carta supportati.È inoltre possibile caricare carta spessa (fino a 0,3 mm) e carta preforata, non caricabili nel cassetto carta.Anche se lo spessore rientra

nell'intervallo consentito, alcuni tipi di carta potrebbero non essere alimentati correttamente a causa della relativa durezza.

### c*Importante:*

Non caricare carta nella alimentaz. posteriore fino a quando non viene richiesto dalla stampante.Altrimenti, verrà espulso un foglio bianco.

- 1. Attenersi a una delle procedure indicate di seguito.
	- ❏ Quando si stampa dal pannello di controllo: selezionare alimentaz. posteriore come **Impostazione carta**, effettuare altre impostazioni di stampa, quindi toccare il pulsante  $\lozenge$ .
	- ❏ Quando si stampa da un computer: selezionare alimentaz. posteriore come impostazione di **Origine carta**, definire altre impostazioni di stampa, quindi fare clic su **Stampa**.
- 2. Viene visualizzato un messaggio sul pannello di controllo che indica di caricare la carta.Per caricare la carta, attenersi alle istruzioni riportate di seguito.
- 3. Aprire il alimentaz. posteriore.

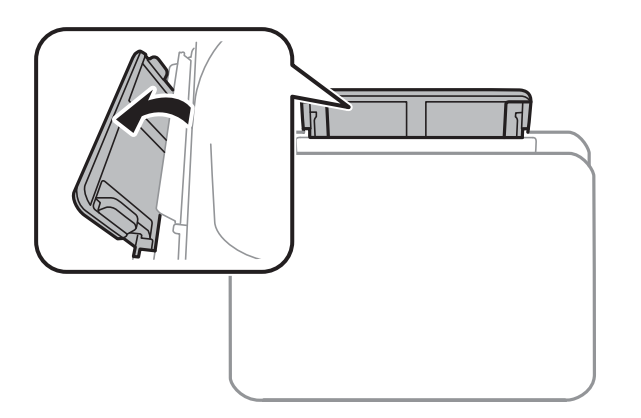

4. Far scorrere all'esterno le guide laterali.

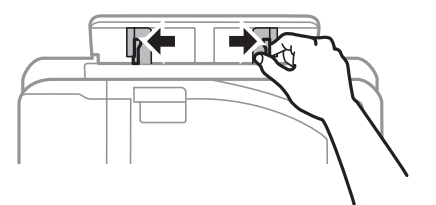

5. Tenendo un singolo foglio di carta al centro della alimentaz. posteriore con il lato stampabile rivolto in alto, far scorrere il bordo del foglio nella guida laterale.

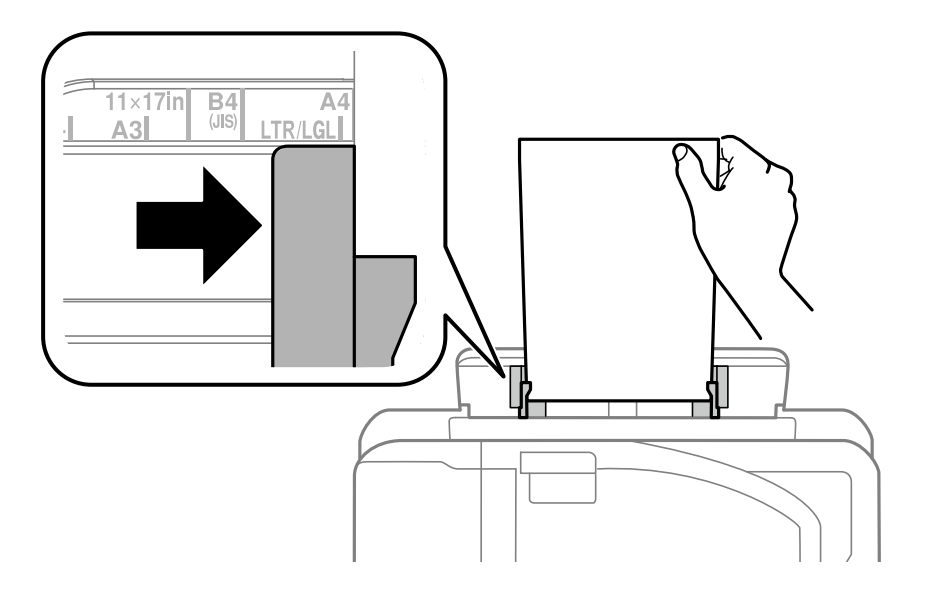

### Carta preforata

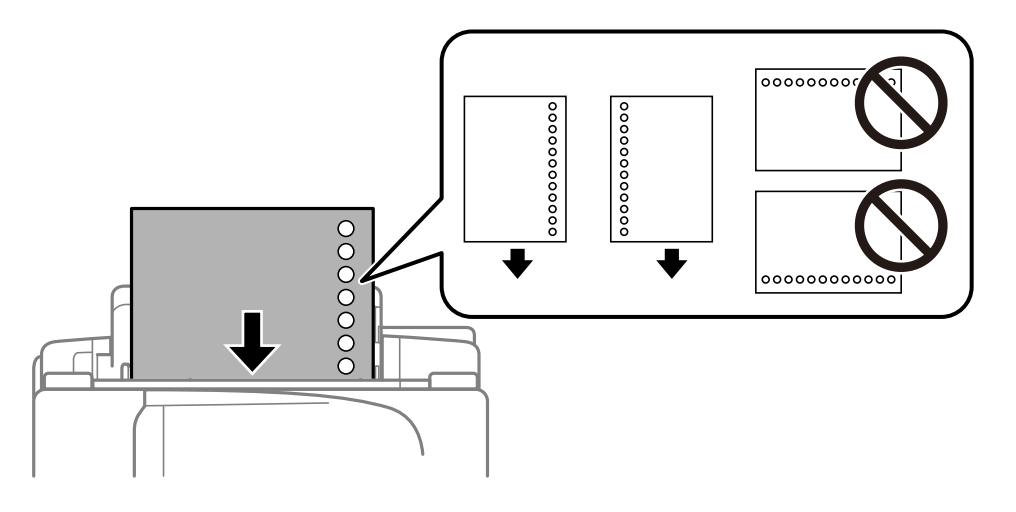

### *Nota:*

- ❏ Caricare un singolo foglio di carta dotato di fori di rilegatura sulla parte sinistra o destra.
- ❏ Regolare la posizione di stampa del file per evitare di stampare sui fori.
- ❏ La stampa automatica fronte/retro non è disponibile per la carta forata.
- 6. Inserire la carta finché la stampante inizia a prenderla.

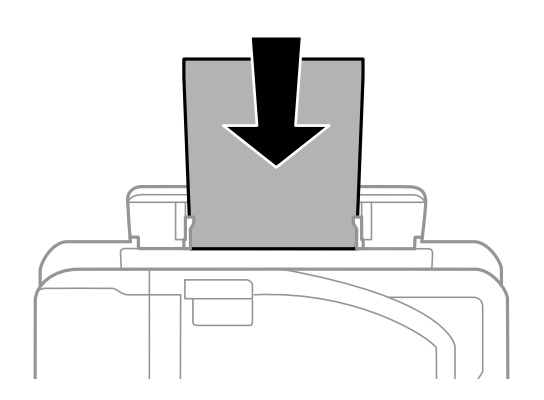

<span id="page-54-0"></span>7. Estrarre il vassoio di uscita.

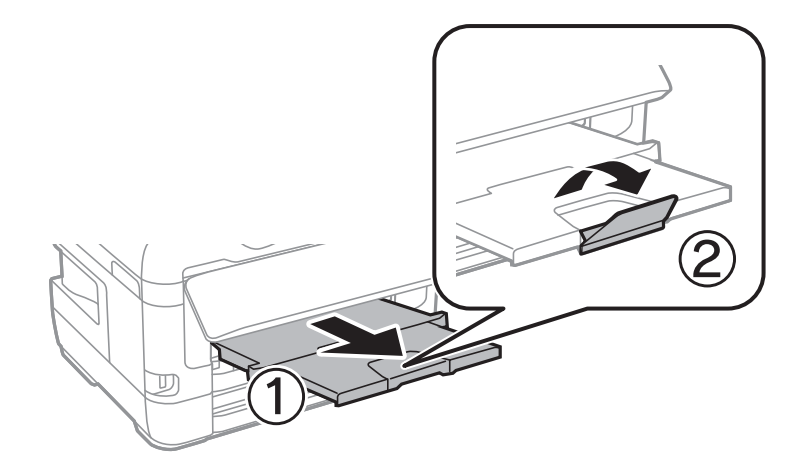

8. Selezionare **OK** per avviare la stampa.

### **Informazioni correlate**

- & ["Precauzioni per la manipolazione della carta" a pagina 49](#page-48-0)
- & ["Carta disponibile e capacità" a pagina 46](#page-45-0)
- & ["Elenco dei tipi di carta" a pagina 56](#page-55-0)
- & "Caricamento di buste e precauzioni" a pagina 55

# **Caricamento di buste e precauzioni**

Caricare le buste al centro della alimentaz. posteriore inserendole dal lato corto e con il lembo rivolto verso il basso, quindi allineare le guide laterali ai bordi delle buste.

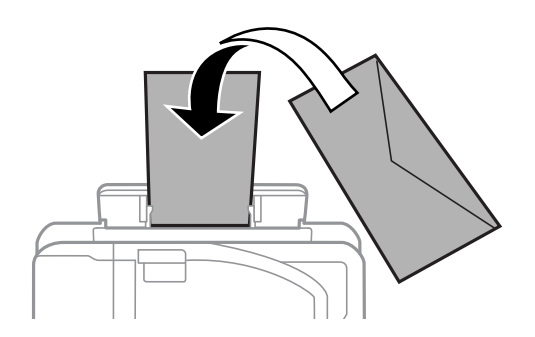

Caricare le buste nella cassetto carta con il lembo rivolto verso l'alto, quindi allineare le guide laterali ai bordi delle buste.

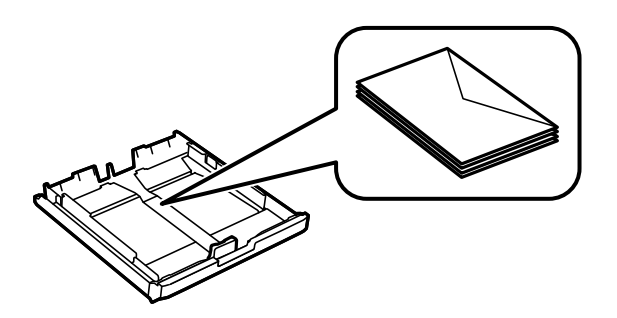

<span id="page-55-0"></span>❏ Smazzare le buste e allinearne i bordi prima del caricamento.Se le buste impilate si gonfiano a causa della presenza di aria, appiattirle prima di caricarle.

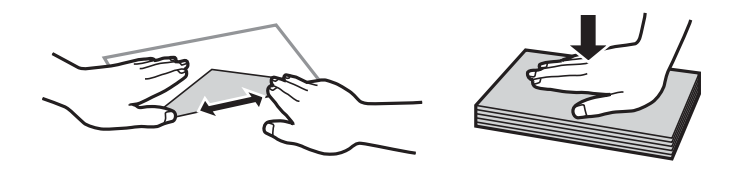

- ❏ Non utilizzare buste piegate o incurvate.Onde evitare che queste buste provochino inceppamenti o la visualizzazione di macchie di inchiostro sulle stampe.
- ❏ Non utilizzare buste con superfici adesive in corrispondenza del lembo o buste con finestra.
- ❏ Evitare di usare buste troppo sottili, poiché potrebbero incurvarsi durante la stampa.

### **Informazioni correlate**

- $\blacktriangleright$  ["Carta disponibile e capacità" a pagina 46](#page-45-0)
- & ["Caricamento di carta nella Cassetto carta" a pagina 50](#page-49-0)
- & ["Caricamento di carta nella Alimentaz. posteriore" a pagina 52](#page-51-0)

# **Elenco dei tipi di carta**

Per ottenere risultati di stampa ottimali, selezionare il tipo di carta corrispondente alla carta caricata.

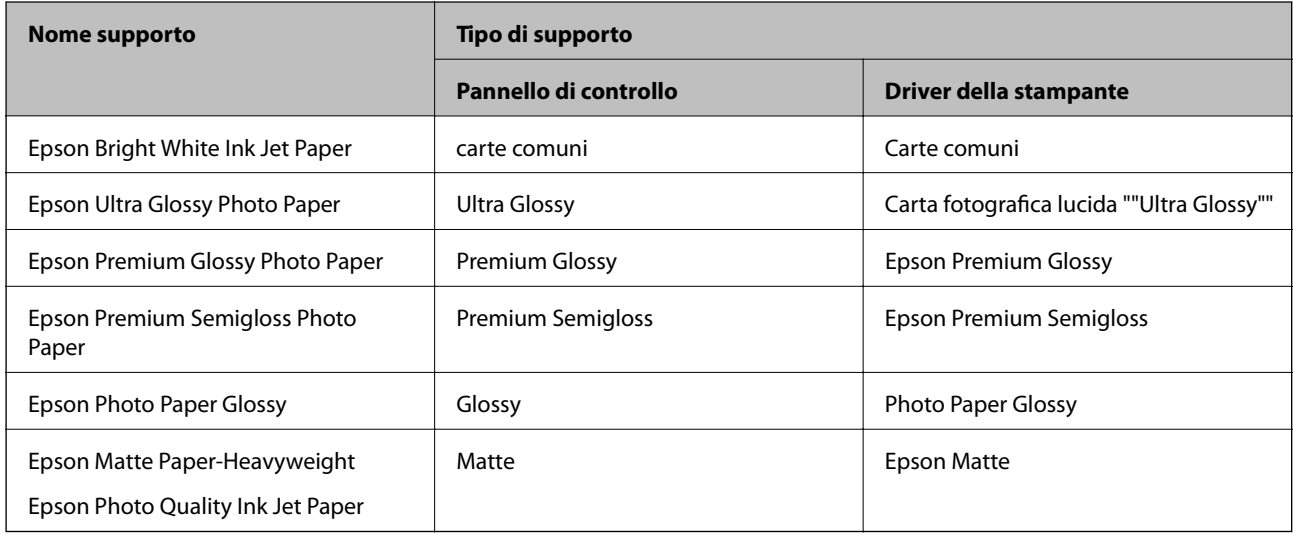

# **Posizionamento degli originali**

Posizionare gli originali sul vetro dello scanner o nell'ADF.

L'ADF consente di eseguire la scansione di più originali e di entrambi i lati degli originali contemporaneamente.

# <span id="page-56-0"></span>**Originali disponibili su ADF**

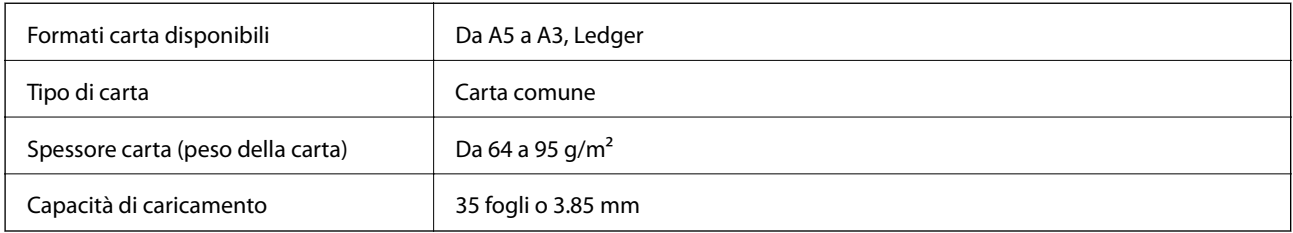

Anche quando l'originale è conforme alle specifiche per supporti che possono essere posizionati nell'ADF, potrebbe non essere alimentato dall'ADF o la qualità di stampa potrebbe peggiorare a seconda delle proprietà o della qualità della carta.

### c*Importante:*

Non caricare fotografie o illustrazioni originali di valore nell'ADF. Un inceppamento potrebbe sgualcire o danneggiare l'originale. Eseguire la scansione di questi documenti sul vetro dello scanner.

Per prevenire eventuali inceppamenti, evitare di posizionare nell'ADF i tipi di originali elencati di seguito. Per tali documenti, utilizzare il vetro dello scanner.

- ❏ Originali strappati, piegati, sgualciti, deteriorati o incurvati
- ❏ Originali con fori di rilegatura
- ❏ Originali fissati con nastro, graffette, fermagli e così via
- ❏ Originali ai quali sono stati applicati adesivi o etichette
- ❏ Originali tagliati in modo irregolare o non ad angolo retto
- ❏ Originali rilegati
- ❏ Lucidi, carta a trasferimento termico o carta carbone

# **Posizionamento di originali nell'ADF**

- 1. Allineare i bordi degli originali.
- 2. Far scorrere la guida laterale dell'ADF.

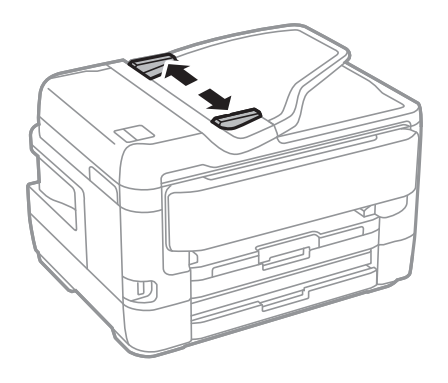

3. Collocare gli originali al centro dell'ADF, rivolti verso l'alto.

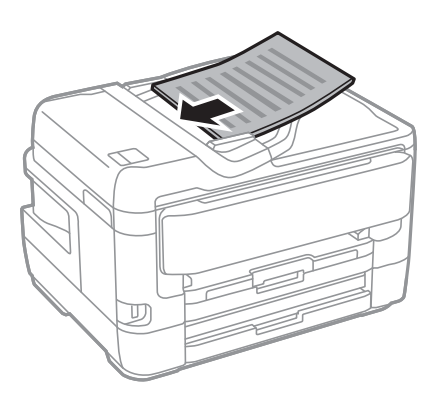

## c*Importante:*

❏ Non caricare gli originali sopra la linea indicata dal simbolo di triangolo sull'ADF.

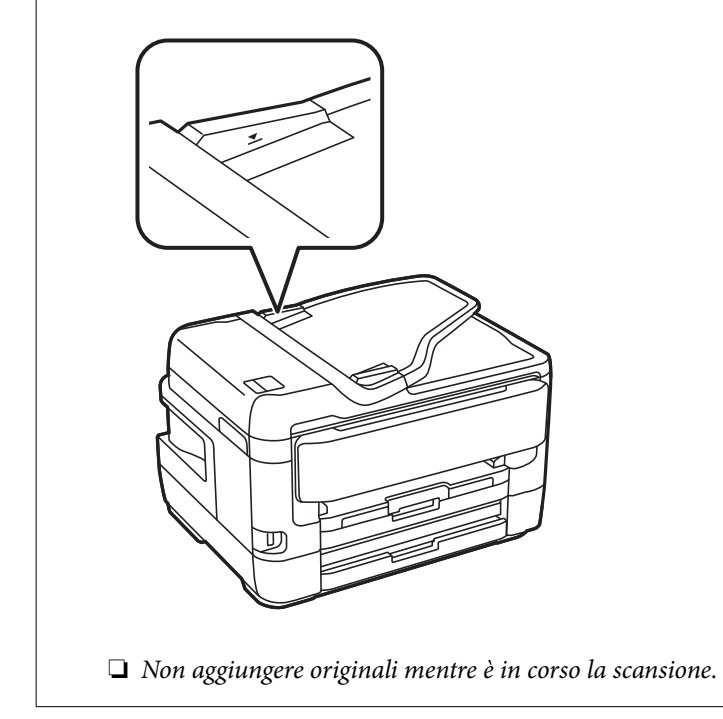

4. Far scorrere la guida laterale dell'ADF fino ad allinearla ai bordi degli originali.

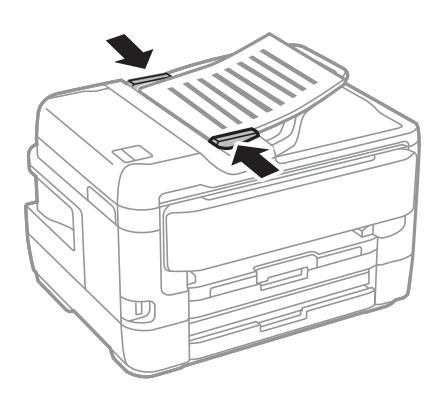

### **Informazioni correlate**

 $\rightarrow$  ["Originali disponibili su ADF" a pagina 57](#page-56-0)

## **Posizionamento di originali sull'ADF per la copia di 2 pagine per foglio**

Posizionare gli originali nella direzione mostrata nell'illustrazione, quindi selezionare l'impostazione per l'orientamento.

❏ Posizionamento degli originali verso l'alto: selezionare **Verso l'alto** nel pannello di controllo, come descritto di seguito.

**Copia** > **Avanzate** > **Orientam(orig)** > **Verso l'alto**

Posizionare gli originali nell'ADF nella direzione della freccia.

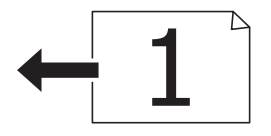

❏ Posizionamento degli originali verso sinistra: selezionare **Verso sinist.** nel pannello di controllo, come descritto di seguito.

**Copia** > **Avanzate** > **Orientam(orig)** > **Verso sinist.**

Posizionare gli originali nell'ADF nella direzione della freccia.

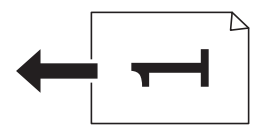

# **Posizionamento di originali sul Vetro dello scanner**

### !*Attenzione:*

Prestare attenzione affinché le mani e le dita non rimangano incastrate durante l'apertura o la chiusura del coperchio documenti.Ciò potrebbe causare lesioni.

### c*Importante:*

Se si posizionano originali voluminosi, ad esempio libri, fare in modo che la luce esterna non venga riflessa direttamente sul vetro dello scanner.

1. Aprire il coperchio documenti.

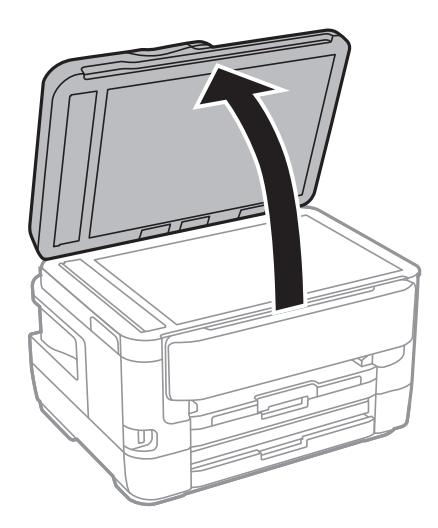

- 2. Rimuovere eventuali macchie o polvere dal vetro dello scanner.
- 3. Collocare l'originale con il lato stampato rivolto verso il basso e farlo scorrere per allinearlo al contrassegno in corrispondenza dell'angolo.

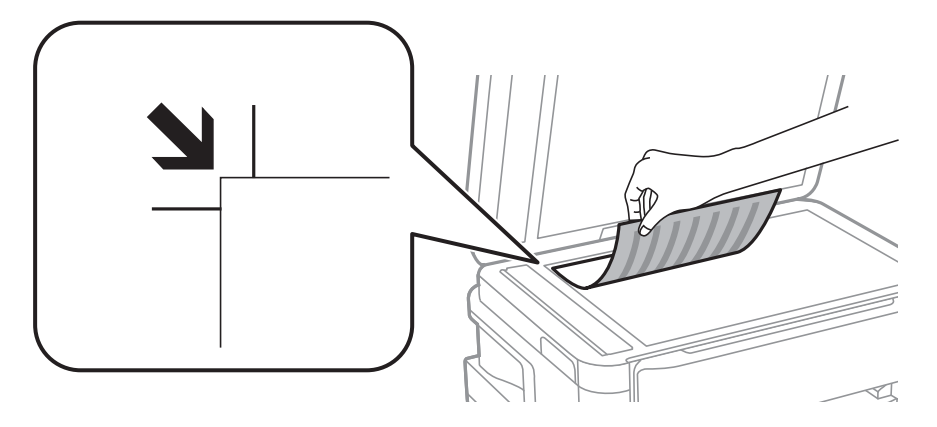

### *Nota:*

- ❏ L'area di 1,5 mm oltre il bordo superiore e sinistro del vetro dello scanner non viene sottoposta a scansione.
- ❏ Se vengono posizionati originali sia nell'ADF, sia sul vetro dello scanner, vengono elaborati prima gli originali nell'ADF.
- 4. Chiudere il coperchio delicatamente.

### c*Importante:*

Non applicare una forza eccessiva sul vetro dello scanner o sul coperchio documenti,per evitarne il danneggiamento.

5. Dopo la scansione, rimuovere gli originali.

### *Nota:*

Se gli originali vengono mantenuti sul vetro dello scanner per un periodo di tempo prolungato, potrebbero aderire alla superficie del vetro.

### **Posizionamento di un documento di identità per la copia**

Posizionare un documento di identità a una distanza di 5 mm dal contrassegno dell'angolo sul vetro dello scanner.

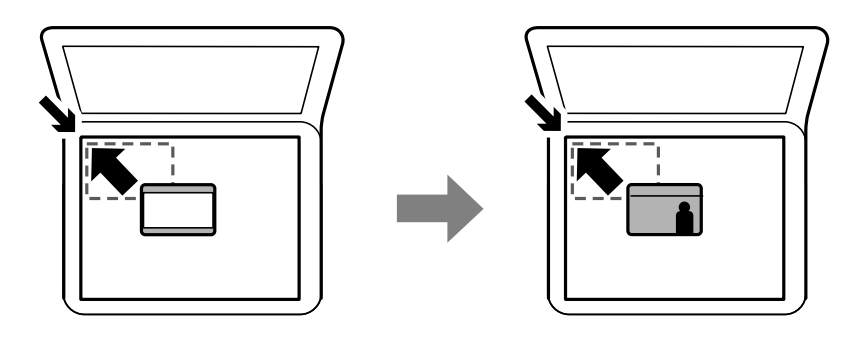

# **Inserire un dispositivo USB esterno**

## **Inserire e rimuovere un dispositivo USB esterno**

- 1. Inserire nella stampante un dispositivo USB esterno.
- 2. Al termine dell'utilizzo, rimuovere il dispositivo USB esterno.

### *Nota:*

Se si accede al dispositivo USB esterno da un computer, è necessario utilizzare le funzioni del computer per la rimozione sicura del dispositivo rimovibile.

### **Informazioni correlate**

- & ["Specifiche dei dispositivi USB esterni" a pagina 292](#page-291-0)
- & "Accesso a un dispositivo USB esterno da un computer" a pagina 61

# **Accesso a un dispositivo USB esterno da un computer**

È possibile scrivere o leggere dati in un dispositivo USB esterno, ad esempio un'unità flash USB inserita nella stampante da un computer.

### c*Importante:*

Quando si condivide un dispositivo esterno inserito nella stampante tra computer connessi mediante USB e tramite una rete, l'accesso in scrittura è consentito solo ai computer connessi mediante il metodo selezionato nella stampante.Per scrivere sul dispositivo USB esterno, selezionare un metodo di connessione dal seguente menu sul pannello di controllo della stampante.

*Impostazioni* > *Impostazioni generali* > *Impostazioni stampante* > *Interfaccia disp. memoria* > *Condivisione file*.

### *Nota:*

Se viene collegato un dispositivo USB esterno di grandi dimensioni, per esempio di capacità superiore a 2 TB, il riconoscimento dei dati richiede più tempo del previsto.

### **Windows**

Selezionare un dispositivo USB esterno in **Computer** o **Risorse del computer**.Vengono visualizzati i dati presenti nel dispositivo USB esterno.

### *Nota:*

Se la stampante è stata connessa alla rete senza utilizzare il disco del software o Web Installer, associare una porta USB come un'unità di rete.Aprire *Esegui* e immettere il nome della stampante \\XXXXX o l'indirizzo IP della stampante \ \XXX.XXX.XXX.XXX in *Apri:*.Fare clic con il pulsante destro del mouse sull'icona del dispositivo visualizzato per assegnare la rete.L'unità di rete viene visualizzata in *Computer* o *Risorse del computer*.

### **Mac OS**

Selezionare l'icona corrispondente al dispositivo.Vengono visualizzati i dati presenti nel dispositivo USB esterno.

### *Nota:*

- ❏ Per rimuovere un dispositivo USB esterno, trascinare l'icona del dispositivo sul cestino.In caso contrario, i dati dell'unità condivisa potrebbero non essere visualizzati correttamente quando viene inserito un altro dispositivo USB esterno.
- ❏ Per accedere ad un dispositivo di archiviazione esterno tramite la rete, selezionare *Go* > *Connect to Server* dal menu sul desktop.Immettere il nome della stampante cifs://XXXXX o smb://XXXXX (in cui "xxxxx" è il nome della stampante) in *Indirizzo server* e fare clic su *Connetti*.

# **Gestione dei contatti**

La creazione di un elenco dei contatti semplifica l'immissione di destinatari. È possibile salvare fino a 200 voci e utilizzare l'elenco dei contatti quando si immette un numero fax, una destinazione per allegare un'immagine digitalizzata in un e-mail e salvare l'immagine digitalizzata in una cartella di rete.

È inoltre possibile salvare contatti nel server LDAP.

Per informazioni su come salvare contatti nel server LDAP, vedere la Guida per amministratore.

# **Registrazione o modifica dei contatti**

### *Nota:*

Prima di registrare contatti, assicurarsi di avere anche configurato le impostazioni del server di posta per utilizzare l'indirizzo di posta elettronica.

- 1. Toccare **Impostazioni** nella schermata iniziale.
- 2. Toccare **Gestione Contatti**, quindi toccare **Registra/Elimina**.
- 3. Attenersi a una delle procedure indicate di seguito.
	- ❏ Per registrare un nuovo contatto, toccare **Agg. voce**, quindi **Aggiungi Contatti**.
	- ❏ Per modificare un contatto, selezionare il contatto di destinazione e toccare **Modifica**.
	- ❏ Per eliminare un contatto, selezionare il contatto di destinazione e toccare **Elimina**, quindi **Sì**.Non è necessario effettuare le seguenti procedure.

### *Nota:*

È possibile salvare un indirizzo registrato nel server LDAP nell'elenco dei contatti locali della stampante.Visualizzare la voce, quindi toccare *Salva in Contatti*.

- 4. Quando si registra un nuovo contatto, selezionare il tipo di contatto da registrare.Saltare questa procedura quando si desidera modificare o eliminare un contatto.
	- ❏ Fax: Registrare un contatto (numero di fax) per inviare un fax.
	- ❏ E-mail: Registrare un indirizzo e-mail per inviare un'immagine acquisita o inoltrare il fax ricevuto.
	- ❏ Cartella rete/FTP: Registrare una cartella di rete per salvare un'immagine acquisita o inoltrare il fax ricevuto.
- 5. Inserire le informazioni dell'indirizzo da registrare.Inserire le voci necessarie, quindi effettuare altre impostazioni se necessario.

#### *Nota:*

Per l'immissione di numeri fax, se il sistema telefonico in uso è di tipo PBX ed è necessario utilizzare un codice per accedere alla linea esterna, immettere tale codice di accesso all'inizio del numero di fax.Se il codice di accesso è stato impostato nell'opzione *Tipo di linea*, immettere un cancelletto (#) anziché il codice vero e proprio.Per aggiungere una pausa di tre secondi durante la composizione, immettere un trattino (-).

6. Toccare **OK**.

### **Informazioni correlate**

& ["Utilizzo di un server di posta" a pagina 76](#page-75-0)

## **Registrazione o modifica dei contatti di un gruppo**

L'aggiunta di contatti a un gruppo consente di inviare tramite e-mail un fax o un'immagine acquisita a più contatti contemporaneamente.

- 1. Toccare **Impostazioni** nella schermata iniziale.
- 2. Toccare **Gestione Contatti**, quindi toccare **Registra/Elimina**.
- 3. Attenersi a una delle procedure indicate di seguito.
	- ❏ Per registrare un nuovo gruppo, toccare **Agg. voce**, quindi **Aggiungi gruppo**.
	- ❏ Per modificare un gruppo, selezionare il gruppo di destinazione e toccare **Modifica**.
	- ❏ Per eliminare un gruppo, selezionare il gruppo di destinazione e toccare **Elimina**, quindi **Sì**.Non è necessario effettuare le seguenti procedure.
- 4. Quando si registra un nuovo gruppo, selezionare il tipo di gruppo da registrare.Saltare questa procedura quando si desidera modificare un gruppo.
	- ❏ Fax: Registrare un contatto (numero di fax) per inviare un fax.
	- ❏ E-mail: Registrare un indirizzo e-mail per inviare un'immagine acquisita o inoltrare il fax ricevuto.
- 5. Immettere o modificare il **Nome gruppo** per il gruppo.
- 6. Toccare **Contatti aggiunti al Gruppo (richiesto)**.
- 7. Selezionare i contatti che si desidera salvare nel gruppo.

### *Nota:*

- $\Box$   $\dot{E}$  possibile salvare fino a 200 contatti.
- ❏ Per deselezionare un contatto, toccare di nuovo.
- 8. Toccare **Chiudi**.
- 9. Effettuare le altre impostazioni necessarie.
	- ❏ Num.registrato: Impostare il numero di un gruppo.
	- ❏ Parola indice: Impostare la parola indice per il gruppo.
	- ❏ Assegna ad uso frequente: Registrarsi come un gruppo di uso frequente.Il gruppo è visualizzato nella parte superiore dello schermo in cui si specifica l'indirizzo.
- 10. Toccare **OK**.

# **Registrazione dei contatti utilizzati di frequente**

Quando si registrano dei contatti utilizzati di frequente, i contatti vengono visualizzati nella parte superiore della schermata in cui si specifica l'indirizzo.

- 1. Toccare **Impostazioni** nella schermata iniziale.
- 2. Toccare **Gestione Contatti**, quindi toccare **Frequente**.
- 3. Toccare il tipo di contatto da registrare.
- 4. Toccare **Modifica**.

*Nota:* Per modificare l'ordine dei contatti, toccare *Ordina*.

5. Selezionare i contatti utilizzati di frequente che si desidera registrare, quindi toccare **OK**.

### *Nota:*

- ❏ Per deselezionare un contatto, toccare di nuovo.
- ❏ È possibile cercare gli indirizzi dall'elenco dei contatti. Immettere la parola chiave di ricerca nella casella in alto dello schermo.
- 6. Toccare **Chiudi**.

## **Registrazione dei contatti su computer**

Con EpsonNet Config o Web Config è possibile creare un elenco di contatti sul computer e importarlo sulla stampante.

Per ulteriori informazioni, vedere la Guida per amministratore.

# **Backup dei contatti tramite computer**

Tramite EpsonNet Config o Web Config è inoltre possibile effettuare il backup dei dati memorizzati nella stampante sul computer.

Per ulteriori informazioni, vedere la Guida per amministratore.

I dati relativi ai contatti potrebbero andare persi in caso di malfunzionamento della stampante. Si consiglia pertanto di eseguire un backup quando i dati vengono aggiornati. Anche durante il periodo di garanzia, Epson non può essere ritenuta responsabile della perdita di dati e non è tenuta a eseguire il backup o il recupero di dati e/o impostazioni.

# **Registrazione delle impostazioni preferite come impostazioni predefinite**

È possibile salvare le impostazioni di uso frequente per le operazioni di copia, fax e scansione come preimpostazioni.È possibile salvare fino a 50 voci.Se non è possibile modificare le impostazioni predefinite, è possibile che siano state bloccate dall'amministratore.Per ricevere assistenza in merito, contattare l'amministratore della stampante.

Per salvare una preimpostazione, selezionare **Preimpostaz.** nella schermata iniziale, selezionare **Aggiungi nuovo**, quindi selezionare la funzionalità per la quale si desidera salvare una preimpostazione.Configurare le impostazioni necessarie, selezionare  $\mathcal{F}_f$  e immettere un nome per la preimpostazione.

Per caricare una preimpostazione salvata, selezionarla dall'elenco.

È inoltre possibile registrare l'indirizzo e le impostazioni correnti selezionando  $\overrightarrow{\lambda}$  sulla schermata di ciascuna funzione.

Per modificare le impostazioni salvate, modificare le impostazioni sulla schermata di ciascuna funzione e

selezionare  $\overrightarrow{X}$  Selezionare **Registra su valori preimpostati**, quindi selezionare la voce che si desidera sovrascrivere.

# **Opzioni di menu per Preimpostaz.**

Selezionare > nell'impostazione salvata per visualizzare i dettagli delle impostazioni salvate.È possibile modificare il nome registrato selezionando il nome sulla schermata delle informazioni.

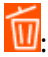

Eliminare la preimpostazione registrata.

Agg/ Rimuovi:

Aggiungere o cancellare la preimpostazione registrata nella schermata iniziale come icona di collegamento.

Usa questa impostazione:

Caricare la preimpostazione registrata.

# **Opzioni di menu per Impostazioni**

Selezionare **Impostazioni** sulla schermata iniziale della stampante per effettuare le varie impostazioni.

## **Opzioni di menu per Impostazioni generali**

Selezionare i menu sul pannello di controllo come descritto di seguito.

### **Impostazioni** > **Impostazioni generali**

### **Impostazioni base**

Selezionare i menu sul pannello di controllo come descritto di seguito.

### **Impostazioni** > **Impostazioni generali** > **Impostazioni base**

Luminosità LCD:

Consente di regolare la luminosità del display LCD.

### Suono:

Consente di regolare il volume e selezionare il tipo di suono.

### Timer sospens.:

Regolare il periodo di tempo per entrare in modalità di sospensione (modalità di risparmio energetico) quando la stampante non ha eseguito alcuna operazione. Una volta trascorso l'intervallo di tempo impostato, lo schermo LCD si spegne.

### Imp. di spegn.:

Il prodotto può avere questa funzionalità o avere la funzionalità Timer spegnimento a seconda del luogo di acquisto.

❏ Spegni se inattivo

Selezionare questa impostazione per spegnere automaticamente la stampante se non viene utilizzata per un periodo di tempo specificato. Un intervallo di attesa maggiore incide sul consumo energetico del prodotto. Prima di apportare qualsiasi modifica, valutare le eventuali ripercussioni ambientali.

❏ Spegni se disconnesso

Selezionare questa impostazione per spegnere la stampante dopo 30 minuti quando tutte le porte di rete compresa la porta LINE sono scollegate. Questa funzione potrebbe non essere disponibile in alcune aree geografiche.

### Timer spegnimento:

Il prodotto può avere questa funzionalità o avere la funzionalità Imp. di spegn. a seconda del luogo di acquisto.

Selezionare questa impostazione per spegnere automaticamente la stampante quando non viene utilizzata per un periodo di tempo specificato. È possibile regolare l'intervallo di tempo che deve trascorrere prima che venga attivato il risparmio energetico. Un intervallo di attesa maggiore incide sul consumo energetico del prodotto. Prima di apportare qualsiasi modifica, valutare le eventuali ripercussioni ambientali.

### Impostazioni data/ora:

❏ Data/Ora

Immettere la data e l'ora correnti.

❏ Ora legale

Selezionare l'impostazione di ora legale applicabile al luogo di residenza.

### ❏ Differenza oraria

Immettere la differenza oraria tra l'ora locale e l'ora UTC (Coordinated Universal Time).

#### Paese/Zona:

Selezionare il paese o la regione in cui si utilizza la stampante. Se si cambia il paese o la regione, le impostazioni fax ritornano ai valori predefiniti ed è necessario selezionarle di nuovo.

#### Lingua/Language:

Selezionare la lingua utilizzata nello schermo LCD.

#### Schermata di avvio:

Specificare il menu iniziale visualizzato sullo schermo LCD quando la stampante si accende e Timeout operazione è abilitato.

### Modifica schermata principale:

Modificare il layout delle icone sullo schermo LCD. È inoltre possibile aggiungere, eliminare e sostituire le icone.

### Sfondo:

Modificare il colore dello sfondo dello schermo LCD.

### Timeout operazione:

Selezionare **Attiva** per tornare alla schermata iniziale se non viene eseguita alcuna operazione nell'intervallo di tempo specificato. Quando le restrizioni utente sono state applicate e non vengono eseguite operazioni per il tempo specificato, l'utente viene disconnesso e si ritorna alla schermata iniziale.

### Tastiera:

Modificare il layout della tastiera sullo schermo LCD.

### Schermata predefinita (Job/Status):

Selezionare le informazioni predefinite che si desidera visualizzare quando si preme il pulsante  $\overline{1}$ .

### **Informazioni correlate**

- & ["Risparmio energia" a pagina 76](#page-75-0)
- & ["Immissione di caratteri" a pagina 22](#page-21-0)

### **Impostazioni stampante**

Selezionare i menu sul pannello di controllo come descritto di seguito.

### **Impostazioni** > **Impostazioni generali** > **Impostazioni stampante**

Impostaz. di alimentazione:

#### Impostazione carta:

Selezionare il formato e il tipo di carta caricati nell'origine carta. È possibile effettuare le **Impostazione carta preferita** per il formato e il tipo di carta.

### Comm. autom. A4/Letter:

Selezionare **Attiva** per utilizzare la carta dell'origine carta impostata sul formato A4 se non è presente alcuna origine carta impostata sul formato Letter e la carta dell'origine carta impostata sul formato Letter se non è presente alcuna origine carta impostata sul formato A4.

### Impostaz. selezione autom.

Questa funzione è disponibile solo per i modelli che dispongono di due origini carta.

Selezionare **Attiva** affinché una qualsiasi delle seguenti impostazioni consenta automaticamente la stampa su carta da qualsiasi origine contenente carta che soddisfa le impostazioni della carta.

- ❏ Copia
- ❏ Fax
- ❏ Altro

### Avviso di errore:

Selezionare **Attiva** per visualizzare un messaggio di errore quando il formato o tipo di carta selezionati non corrispondono alla carta caricata.

### Visual. automatica Configurazione carta:

Selezionare **Attiva** per visualizzare la schermata **Impostazione carta** quando si carica la carta nell'origine carta. Se si disabilita questa funzionalità, non è possibile stampare da iPhone o iPad utilizzando AirPrint.

### Impostaz. stampa universali:

Tali impostazioni di stampa vengono applicate quando per la stampa si utilizza un dispositivo esterno anziché il driver della stampante.

### Offset superiore:

Consente di regolare il margine superiore della carta.

### Offset sinistro:

Consente di regolare il margine sinistro della carta.

### Offset superiore in retro:

Consente di regolare il margine superiore del retro della pagina durante l'esecuzione della stampa in modalità fronte/retro.

### Offset sinistro in retro:

Consente di regolare il margine sinistro del margine retro della pagina durante l'esecuzione della stampa in modalità fronte/retro.

### Controlla larghezza carta:

Selezionare **Attiva** per controllare la larghezza della carta prima della stampa. Ciò impedisce che la stampa si estenda oltre i bordi del foglio quando viene impostato un formato carta errato; tuttavia potrebbe provocare il rallentamento della velocità di stampa.

### Salta pagina vuota:

Ignora automaticamente le pagine vuote nei dati di stampa.

### Risolutore aut. di errori:

Selezionare l'operazione da eseguire quando si verifica un errore della stampa fronte/retro o di memoria insufficiente.

❏ Attiva

Consente di visualizzare un messaggio di avviso e stampa in modalità singolo lato quando si verifica un errore di stampa fronte/retro, oppure stampa solo ciò che la stampante è in grado di elaborare quando si verifica un errore di memoria piena.

❏ Dis.

Viene visualizzato un messaggio di errore e la stampa viene annullata.

### Interfaccia disp. memoria:

❏ Dispositivo di memoria:

Selezionare **Abilita** per consentire alla stampante di accedere a un dispositivo di memoria inserito. Se è selezionata l'opzione **Disabilita**, non è possibile salvare i dati nel dispositivo di memoria con la stampante. In tal modo si impedisce la rimozione illegale di documenti riservati.

❏ Condivisione file:

Selezionare se si desidera consentire l'accesso in scrittura al dispositivo di memoria da un computer collegato tramite USB o un computer connesso tramite rete.

### Carta spessa:

Selezionare **Attiva** per impedire la formazione di macchie di inchiostro sulle stampe, tuttavia ciò potrebbe rallentare la velocità di stampa.

### Modalità Silenziosa:

Selezionare **Attiva** per ridurre il rumore durante la stampa, tenendo conto che questo può ridurre la velocità di stampa. A seconda delle impostazioni di tipo di carta e qualità di stampa, potrebbero non notarsi differenze nel livello del rumore della stampante.

### Tempo asciugatura inch.:

Selezionare il tempo di asciugatura dell'inchiostro che si desidera utilizzare quando si esegue la stampa fronte-retro. La stampante stampa l'altro lato del foglio dopo avere eseguito la stampa di un lato. Se la stampa è macchiata, aumentare l'impostazione del tempo.

### Bidirezionale:

Selezionare **Attiva** per modificare la direzione di stampa. Stampa mentre la testina di stampa si sposta sia verso sinistra che verso destra. Se le linee orizzontali o verticali sulla stampa appaiono sfocate o fuori allineamento, disabilitando questa funzione il problema potrebbe venire risolto. Tuttavia, ciò può ridurre la velocità di stampa.

### Connessione PC tramite USB:

Selezionare **Abilita** per consentire al computer di accedere alla stampante durante la connessione tramite USB. Quando è selezionata l'opzione **Disabilita**, la stampa e la scansione non inviate tramite connessione di rete sono limitate.

### **Informazioni correlate**

- & ["Caricamento della carta" a pagina 46](#page-45-0)
- & ["Stampa di file JPEG da un dispositivo di memoria" a pagina 108](#page-107-0)
- & ["Stampa di file TIFF da un dispositivo di memoria" a pagina 109](#page-108-0)

### **Impostazioni di rete**

Selezionare i menu sul pannello di controllo come descritto di seguito.

### **Impostazioni** > **Impostazioni generali** > **Impostazioni di rete**

Configurazione Wi-Fi:

Impostare o modificare le impostazioni della rete wireless.Scegliere il metodo di connessione tra quelli proposti di seguito, quindi osservare le istruzioni visualizzate sul pannello LCD.

- ❏ Router
- ❏ Wi-Fi Direct

### Configurazione LAN cablata:

Impostare o modificare una connessione di rete che utilizza un cavo LAN e un router.Quando viene scelta questa opzione le connessioni Wi-Fi sono disabilitate.

### Stato rete:

Visualizza o stampa le impostazioni di rete correnti.

### Controllo connessione rete:

Controlla la connessione di rete attuale e stampa un report.Se si verificano problemi di connessione, è possibile consultare il report per informazioni sulla relativa risoluzione.

#### Avanzate:

Effettuare le seguenti impostazioni dettagliate.

- ❏ Nome dispositivo
- ❏ TCP/IP
- ❏ Server Proxy
- ❏ Server e-mail
- ❏ Indirizzo IPv6
- ❏ Condivisione di rete MS
- ❏ NFC
- ❏ Vel. collegamento & stampa fronte/retro
- ❏ Ridireziona HTTP a HTTPS

### **Informazioni correlate**

- & ["Effettuare manualmente le impostazioni Wi-Fi" a pagina 28](#page-27-0)
- & ["Effettuare le impostazioni Wi-Fi mediante la configurazione pulsante push \(WPS\)" a pagina 29](#page-28-0)
- & ["Effettuare le impostazioni Wi-Fi mediante configurazione codice PIN \(WPS\)" a pagina 30](#page-29-0)
- & ["Configurazione delle impostazioni di connessione di Wi-Fi Direct \(Simple AP\)" a pagina 31](#page-30-0)
- $\rightarrow$  ["Stampa di un foglio di stato rete" a pagina 42](#page-41-0)
- & ["Verifica delle informazioni dettagliate sulla rete dal pannello di controllo" a pagina 34](#page-33-0)
- $\rightarrow$  ["Voci di impostazione per impostazioni di rete avanzate" a pagina 32](#page-31-0)

### **Impostazioni servizio web**

Selezionare i menu sul pannello di controllo come descritto di seguito.

### **Impostazioni** > **Impostazioni generali** > **Impostazioni servizio web**

Servizi Epson Connect:

Indica se la stampante è registrata e connessa a Epson Connect.

È possibile effettuare la registrazione al servizio selezionando **Registra** e seguendo le istruzioni.

Dopo la registrazione, è possibile modificare le seguenti impostazioni.

❏ Sospendi/Riprendi

❏ Non registrato

Per ulteriori informazioni, consultare il seguente sito web.

<https://www.epsonconnect.com/>

[http://www.epsonconnect.eu](http://www.epsonconnect.eu/) (solo Europa)

### Servizi Google Cloud Print:

Indica se la stampante è registrata e connessa ai servizi Google Cloud Print.

Dopo la registrazione, è possibile modificare le seguenti impostazioni.

❏ Abilita/Disabilita

❏ Non registrato

Per ulteriori informazioni sulla registrazione dei servizi Google Cloud Print, consultare il seguente sito web.

<https://www.epsonconnect.com/>

[http://www.epsonconnect.eu](http://www.epsonconnect.eu/) (solo Europa)

### **Informazioni correlate**

& ["Stampare mediante un servizio di rete" a pagina 238](#page-237-0)

### **Opzioni di menu per Amministrazione sistema**

Utilizzando questo menu, è possibile gestire il prodotto come amministratore di sistema.Inoltre, il menu consente di limitare le funzionalità del prodotto a singoli utenti in base all'organizzazione del lavoro o dell'ufficio.

Selezionare i menu sul pannello di controllo come descritto di seguito.

### **Impostazioni** > **Impostazioni generali** > **Amministrazione sistema**

### Gestione Contatti:

È possibile effettuare le seguenti impostazioni relative ai contatti.

### Registra/Elimina:

Registrare e/o eliminare i contatti per i menu Fax, Scansione su computer (E-mail) e Scans. su cartella rete/FTP.

### Frequente:

Registrare i contatti utilizzati di frequente per accedervi rapidamente.È anche possibile modificare l'ordine dell'elenco.

### Stampa contatti:

Stampare l'elenco dei contatti.

### Visualizza opzioni:

Modificare il modo in cui viene visualizzato l'elenco dei contatti.

### Ricerca opzioni:

Modificare il metodo di ricerca dei contatti.

### Impostazioni di sicurezza:

È possibile effettuare le seguenti impostazioni di sicurezza.

### Accesso al registro del lavoro:

Selezionare **Attiva** per consentire agli utenti del prodotto di utilizzare il registro lavori.

### Accesso alla registrazione/eliminazione dei Contatti:

Selezionare **Attiva** per consentire agli utenti del prodotto di registrare ed eliminare contatti.

### Controllo accesso:

Selezionare **Attiva** per limitare le funzionalità del prodotto.Questa opzione richiede agli utenti di effettuare l'accesso al pannello di controllo del prodotto con nome utente e password per poter utilizzare le funzioni del pannello di controllo.In **Accetta lavoro utente sconosciuto**, scegliere se si desidera consentire l'esecuzione dei lavori per i quali non sono disponibili le necessarie informazioni di autenticazione.

### Elimina tutti i lavori riservati:

Eliminare tutti i lavori riservati come da autorizzazione dell'amministratore.

### Impostazioni amministratore:

❏ Password amministratore

Impostare, modificare ed eliminare una password di amministratore.

❏ Impostazione blocco

Selezionare se bloccare o meno il pannello di controllo tramite la password registrata in **Password amministratore**.

### Ripristina impostaz. predef.:

Ripristina le impostazioni predefinite nei seguenti menu.

- ❏ Impostazioni di rete
- ❏ Impostazioni copia
- ❏ Imp. scansione
- ❏ Impostazioni fax
- ❏ Cancellare dati e impostazioni
#### Aggiornamento firmware:

È possibile ottenere informazioni sul firmware, come la versione in uso e gli aggiornamenti disponibili.

Aggiorna:

Verificare se sul server di rete è stata caricata la versione più recente del firmware. Se è disponibile un aggiornamento, è possibile selezionare se avviarlo o meno.

Notifica:

Selezionare **Attiva** per ricevere una notifica se è disponibile un aggiornamento del firmware.

## **Opzioni di menu per Conteggio stampe**

Selezionare i menu sul pannello di controllo come descritto di seguito.

### **Impostazioni** > **Conteggio stampe**

Consente di visualizzare il numero totale di stampe, stampe in bianco e nero e stampe a colori dal momento in cui è stata acquistata la stampante.

### **Opzioni di menu per Stato rifornimento**

Selezionare il menu sul pannello di controllo come descritto di seguito.

### **Impostazioni** > **Stato rifornimento**

Visualizza il livello approssimativo di inchiostro e la durata approssimativa del contenitore di manutenzione.

Il punto esclamativo (!) indica che l'inchiostro è quasi esaurito o che il contenitore di manutenzione è quasi pieno. Il simbolo X indica che è necessario sostituire l'elemento in quanto l'inchiostro è esaurito oppure contenitore di manutenzione è pieno.

### **Opzioni di menu per Manutenzione**

Selezionare i menu sul pannello di controllo come descritto di seguito.

### **Impostazioni** > **Manutenzione**

Controllo ugelli testina:

Selezionare questa funzione per se gli ugelli della testina di stampa sono ostruiti. La stampante stampa un motivo per la verifica degli ugelli.

#### Pulizia testina:

Selezionare questa funzione per la pulizia degli ugelli ostruiti nella testina di stampa.

#### Allineamento testina:

Selezionare questa funzione per regolare la testina di stampa per il miglioramento della qualità di stampa.

#### ❏ Allineamento verticale

Selezionare questa funzione se le stampe appaiono sfocate o il testo e le linee non sono allineati correttamente.

#### ❏ Allineamento orizzontale

Selezionare questa funzione se nelle stampe appaiono bande orizzontali a intervalli regolari.

#### Sostituzione cartucce:

Utilizzare questa funzione per sostituire le cartucce di inchiostro prima dell'esaurimento.

#### Pulizia guida carta:

Selezionare questa funzione se ci sono macchie di inchiostro nei rulli interni. La stampante alimenta la carta per pulire i rulli interni.

### Rimuovi carta:

Selezionare questa funzionalità se nella stampante rimangono pezzettini di carta strappati anche dopo la rimozione della carta inceppata.La stampante incrementa lo spazio tra la testina di stampa e la superficie della carta per facilitare la rimozione dei pezzettini strappati.

### **Informazioni correlate**

- & ["Controllo e pulizia della testina di stampa" a pagina 222](#page-221-0)
- & ["Allineamento della testina di stampa" a pagina 224](#page-223-0)
- & ["Pulizia del percorso carta per macchie di inchiostro" a pagina 225](#page-224-0)

# **Opzioni di menu per Lingua/Language**

Selezionare i menu sul pannello di controllo come descritto di seguito.

### **Impostazioni** > **Lingua/Language**

Selezionare la lingua utilizzata nello schermo LCD.

## **Opzioni di menu per Stato della stampante/Stampa**

Selezionare i menu sul pannello di controllo come descritto di seguito.

### **Impostazioni** > **Stato della stampante/Stampa**

Stam. fog. di stato:

Configurazione foglio di stato:

Stampare fogli informativi indicanti lo stato e le impostazioni correnti della stampante.

Foglio di stato alimentazione:

Stampare fogli informativi indicanti lo stato dei materiali di consumo.

Foglio di cronologia uso:

Stmapare fogli informativi indicanti la cronologia di utilizzo della stampante.

Rete:

Visualizza le impostazioni di rete correnti.

# **Opzioni di menu per Gestione Contatti**

Selezionare i menu sul pannello di controllo come descritto di seguito.

### **Impostazioni** > **Gestione Contatti**

#### Registra/Elimina:

Registrare e/o eliminare i contatti per i menu Fax, Scansione su computer (E-mail) e Scans. su cartella rete/FTP.

#### Frequente:

Registrare i contatti utilizzati di frequente per accedervi rapidamente. È anche possibile modificare l'ordine dell'elenco.

#### Stampa contatti:

Stampare l'elenco dei contatti.

Visualizza opzioni:

Modificare il modo in cui viene visualizzato l'elenco dei contatti.

Ricerca opzioni:

Modificare il metodo di ricerca dei contatti.

## **Opzioni di menu per Impostazioni utente**

Selezionare i menu sul pannello di controllo come descritto di seguito.

### **Impostazioni** > **Impostazioni utente**

È possibile modificare le impostazioni predefinite dei seguenti menu.

- ❏ Scans. su cartella rete/FTP
- ❏ Scansione su computer (E-mail)
- ❏ Scansione su computer
- ❏ Scansione su disp. di memoria
- ❏ Scansione su Cloud
- ❏ Impostazioni copia
- ❏ Fax

# **Risparmio energia**

La stampante entra in modalità di riposo o si spegne automaticamente se non vengono eseguite operazioni per un dato periodo di tempo. È possibile regolare l'intervallo di tempo che deve trascorrere prima che venga attivato il risparmio energetico. Un intervallo di attesa maggiore incide sul consumo energetico del prodotto. Prima di apportare qualsiasi modifica, valutare le eventuali ripercussioni ambientali.

A seconda dal luogo di acquisto, la stampante può essere dotata di una funzionalità che la spegne automaticamente se non è connessa alla rete per 30 minuti.

### **Risparmio energetico — Pannello di controllo**

- 1. Selezionare **Impostazioni** nella schermata iniziale.
- 2. Scegliere **Impostazioni generali** > **Impostazioni base**.
- 3. Attenersi a una delle procedure indicate di seguito.
	- ❏ Selezionare **Timer sospens.** o **Imp. di spegn.** > **Spegni se inattivo** o **Spegni se disconnesso**, e quindi eseguire le impostazioni.
	- ❏ Selezionare **Timer sospens.** o **Timer spegnimento**, e effettuare le impostazioni.

#### *Nota:*

Il prodotto può avere la funzionalità *Imp. di spegn.* o *Timer spegnimento* a seconda del luogo di acquisto.

# **Utilizzo di un server di posta**

L'utilizzo delle funzionalità di posta elettronica richiede la configurazione del server e-mail.

## **Configurazione del server di posta**

Verificare quanto segue prima di configurare il server di posta.

- ❏ La stampante deve essere connessa alla rete.
- ❏ Le informazioni del server di posta, quali i documenti del fornitore del servizio utilizzato per configurare l'email sul computer.

#### *Nota:*

Se si utilizza un servizio email gratuito, quale l'email su Internet, ricercare su Internet le informazioni del server di posta necessarie.

- 1. Selezionare **Impostazioni** nella schermata iniziale.
- 2. Selezionare **Impostazioni generali** > **Impostazioni di rete** > **Avanzate**.
- 3. Scegliere **Server e-mail** > **Impostazioni server**.

4. Toccare il metodo di autenticazione del server e-mail in uso per visualizzare la schermata delle impostazioni.

### c*Importante:*

Sono disponibili i seguenti metodi di autenticazione.

- ❏ Spenta
- ❏ POP prima di SMTP
- ❏ AUT. SMTP

Contattare il fornitore del servizio Internet per verificare il metodo di autenticazione del server di posta.

La stampante potrebbe non essere in grado di comunicare con un server di posta anche se è disponibile il metodo di autenticazione, in quanto potrebbe essere attiva la protezione di sicurezza (ad esempio, necessità di comunicazione SSL). Per le informazioni più recenti, visitare il sito web del supporto Epson.

<http://www.epson.eu/Support> (Europa)

<http://support.epson.net/> (Fuori Europa)

5. Configurare le impostazioni appropriate.

Le impostazioni necessarie variano a seconda del metodo di autenticazione. Immettere le informazioni per il server di posta in uso.

6. Toccare **Proc.**.

#### *Nota:*

- ❏ Se appare un messaggio di errore, verificare che le impostazioni del server di posta siano corrette.
- ❏ Quando non risulta possibile inviare un'e-mail anche se la verifica di connessione riesce, controllare il metodo di autenticazione per il server di posta in uso.

#### **Informazioni correlate**

& "Voci di impostazione del server e-mail" a pagina 77

### **Voci di impostazione del server e-mail**

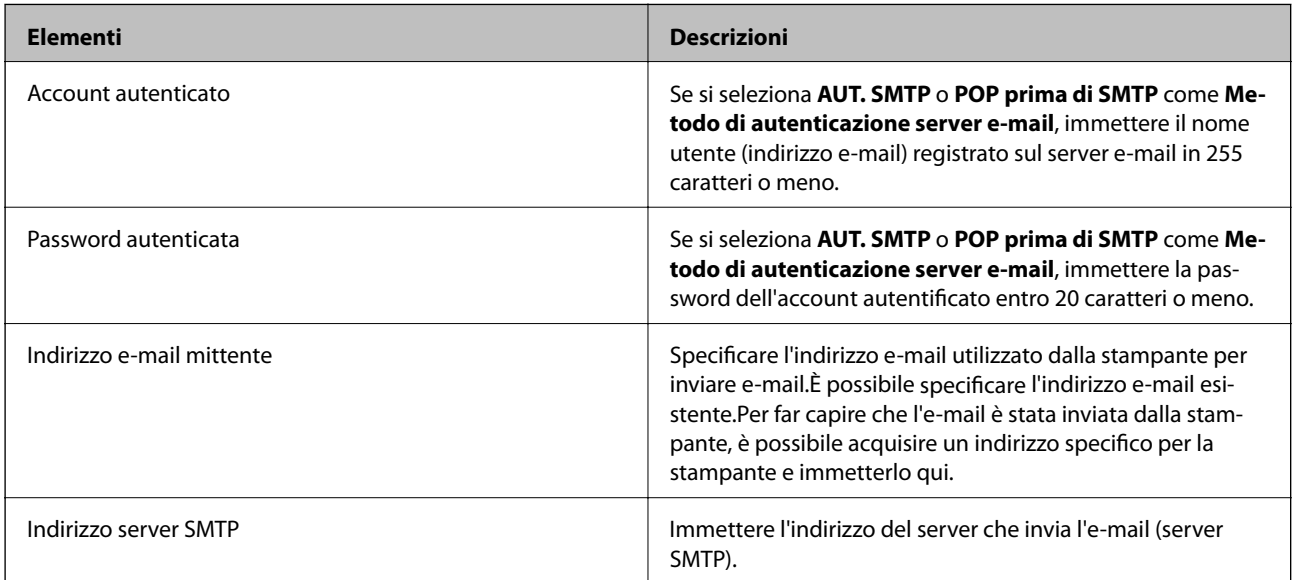

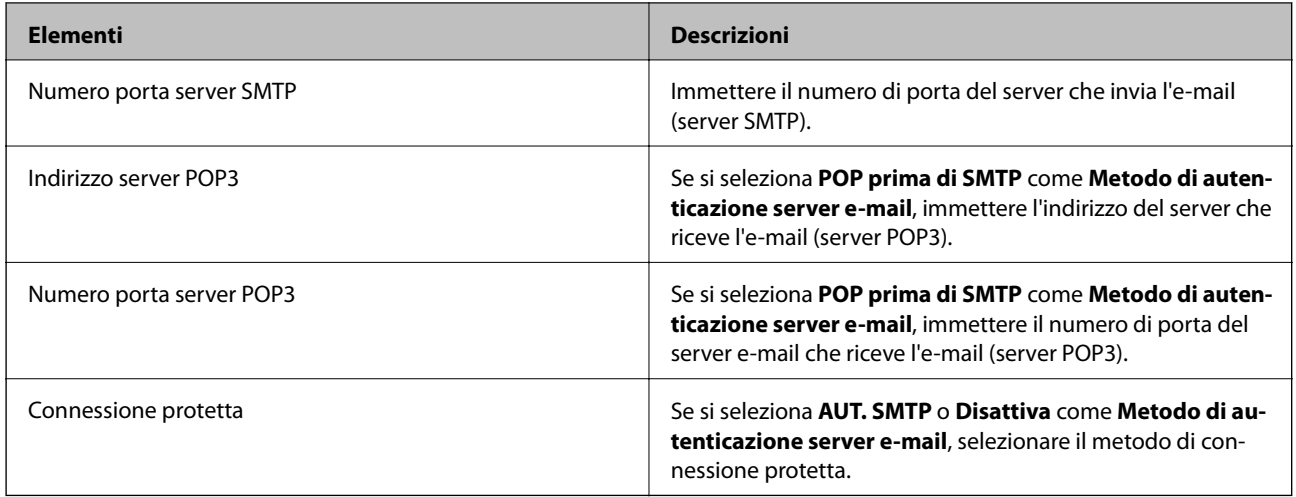

# **Controllo di una connessione al server di posta**

- 1. Selezionare **Impostazioni** nella schermata iniziale.
- 2. Selezionare **Impostazioni generali** > **Impostazioni di rete** > **Avanzate**.
- 3. Selezionare **Server e-mail** > **Controllo connessione** per verificare che la stampante sia connessa al server di posta.

#### *Nota:*

- ❏ Se appare un messaggio di errore, verificare che le impostazioni del server di posta siano corrette.
- ❏ Quando non risulta possibile inviare un'e-mail anche se la verifica di connessione riesce, controllare il metodo di autenticazione per il server di posta in uso.

### **Informazioni correlate**

& ["Messaggi visualizzati durante la Controllo connessione" a pagina 299](#page-298-0)

# **Stampa**

# **Stampare dal driver della stampante su Windows**

Se non è possibile modificare alcune impostazioni del driver della stampante, potrebbero essere state applicate limitazioni da parte dell'amministratore. Per ricevere assistenza in merito, contattare l'amministratore della stampante.

## **Accedere al driver della stampante**

Quando si accede al driver della stampante dal pannello di controllo del computer, le impostazioni valgono per tutte le applicazioni.

### **Accesso al driver della stampante dal pannello di controllo**

❏ Windows 10/Windows Server 2016

Fare clic con il pulsante destro del mouse sul pulsante Start o tenerlo premuto, quindi scegliere **Pannello di controllo** > **Visualizza dispositivi e stampanti** in **Hardware e suoni**.Fare clic con il pulsante destro del mouse sulla stampante in uso o tenere premuto il pulsante corrispondente, quindi scegliere **Preferenze stampa**.

❏ Windows 8.1/Windows 8/Windows Server 2012 R2/Windows Server 2012

Scegliere **Desktop** > **Impostazioni** > **Pannello di controllo** > **Visualizza dispositivi e stampanti** in **Hardware e suoni**.Fare clic con il pulsante destro del mouse sulla stampante in uso o tenere premuto il pulsante corrispondente, quindi scegliere **Preferenze stampa**.

❏ Windows 7/Windows Server 2008 R2

Fare clic sul pulsante Start e scegliere **Pannello di controllo** > **Visualizza dispositivi e stampanti** in **Hardware e suoni**.Fare clic con il pulsante destro del mouse sulla stampante in uso e scegliere **Preferenze stampa**.

❏ Windows Vista/Windows Server 2008

Fare clic sul pulsante Start e scegliere **Pannello di controllo** > **Stampanti** in **Hardware e suoni**.Fare clic con il pulsante destro del mouse sulla stampante in uso e scegliere **Selezionare le preferenze di stampa**.

❏ Windows XP/Windows Server 2003 R2/Windows Server 2003

Fare clic sul pulsante Start e scegliere **Pannello di controllo** > **Stampanti e altro hardware** > **Stampanti e fax**.Fare clic con il pulsante destro del mouse sulla stampante in uso e scegliere **Preferenze stampa**.

### **Accesso al driver della stampante dall'icona della stampante nella barra delle applicazioni**

L'icona di stampante nella barra delle applicazioni del desktop è un'icona di collegamento che consente di accedere rapidamente al driver della stampante.

Se si fa clic sull'icona di stampante e si seleziona **Impostazioni stampante**, è possibile accedere alla stessa finestra delle impostazioni stampante visualizzata dal pannello di controllo.Se si fa doppio clic su questa icona, è possibile verificare lo stato della stampante.

*Nota:*

Se l'icona di stampante non è visualizzata nella barra delle applicazioni, accedere alla finestra del driver della stampante, fare clic su *Preferenze di controllo* nella scheda *Utility* e quindi selezionare *Registrare l'icona di collegamento sulla barra delle applicazioni*.

### **Nozioni base sulla stampa**

#### *Nota:*

Le operazioni da eseguire potrebbero differire a seconda dell'applicazione in uso.Per ulteriori informazioni, consultare la guida in linea dell'applicazione.

1. Aprire il file da stampare.

Caricare carta nella stampante se non è già stata caricata.

#### c*Importante:*

Se si carica carta nella fessura di alimentazione carta posteriore, prima di procedere selezionare Alimentaz. posteriore come impostazione di *Origine carta*, quindi avviare la stampa dal driver della stampante.Quando la stampa viene avviata, il driver della stampante indica all'utente che la stampa è in corso.Seguire le istruzioni visualizzate sullo schermo della stampante per caricare la carta.

- 2. Selezionare **Stampa** o **Formato di stampa** dal menu **File**.
- 3. Selezionare la stampante in uso.
- 4. Selezionare **Preferenze** o **Proprietà** per accedere alla finestra del driver della stampante.

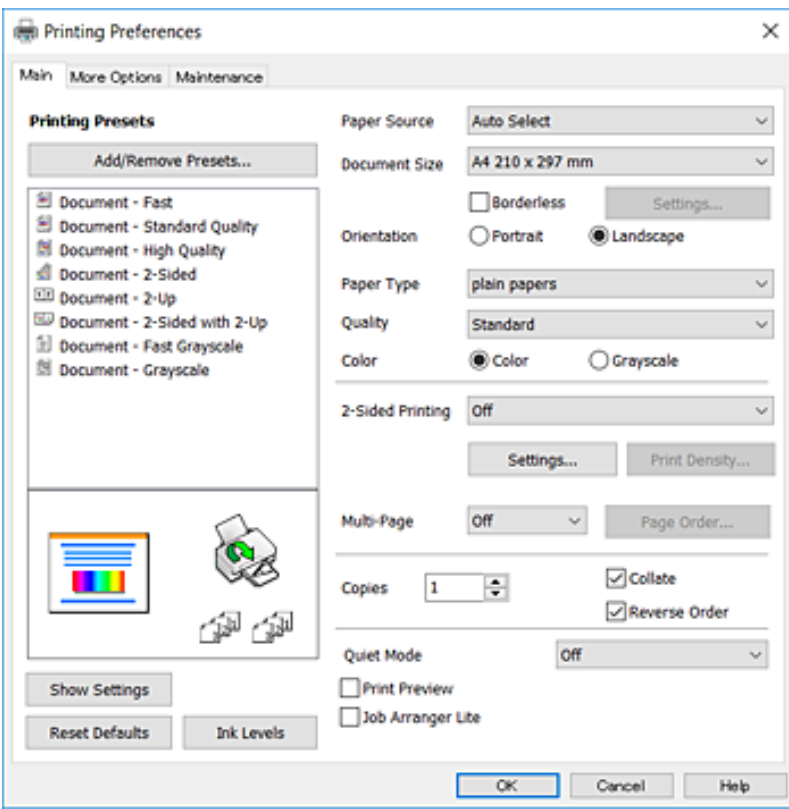

5. Modificare le impostazioni come desiderato.

Per ulteriori informazioni, consultare le opzioni di menu del driver della stampante.

#### *Nota:*

- ❏ Per informazioni sulle voci di impostazione, vedere anche la guida in linea.Facendo clic con il tasto destro del mouse su una voce, viene visualizzata la *?*.
- ❏ Selezionando *Anteprima di stampa*, è possibile visualizzare un'anteprima del documento prima di eseguire la stampa.
- 6. Fare clic su **OK** per chiudere la finestra del driver della stampante.
- 7. Fare clic su **Stampa**.

#### *Nota:*

Selezionando *Anteprima di stampa*, viene visualizzata una finestra di anteprima.Per modificare le impostazioni, fare clic su *Annulla*, quindi ripetere la procedura dal Passaggio 2.

### **Informazioni correlate**

- & ["Carta disponibile e capacità" a pagina 46](#page-45-0)
- & ["Caricamento di carta nella Cassetto carta" a pagina 50](#page-49-0)
- & ["Caricamento di carta nella Alimentaz. posteriore" a pagina 52](#page-51-0)
- & ["Elenco dei tipi di carta" a pagina 56](#page-55-0)
- & ["Scheda Principale" a pagina 97](#page-96-0)

### **Stampa su 2 lati**

È possibile stampare su entrambi i lati del foglio.Inoltre, è possibile stampare un opuscolo, che può essere creato riordinando le pagine e piegando la stampa.

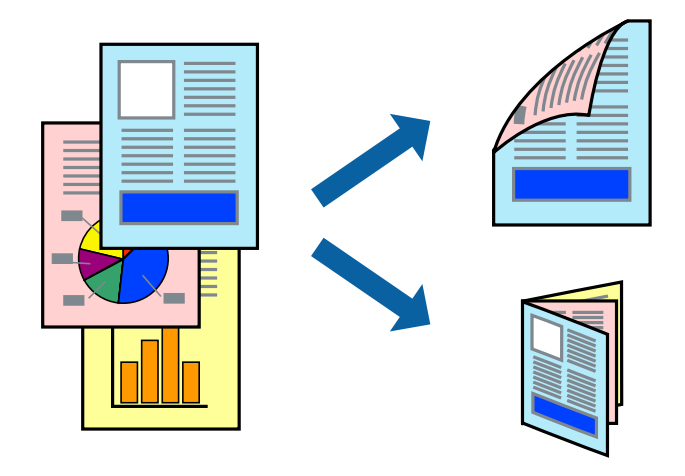

#### *Nota:*

- ❏ La funzionalità non è disponibile per la stampa senza margini.
- ❏ È possibile utilizzare la stampa fronte/retro manuale e automatica.Durante la stampa fronte/retro manuale, capovolgere la carta per stampare sull'altro lato quando la stampante ha terminato di stampare sul primo.
- ❏ L'utilizzo di carta non adatta per la stampa fronte/retro potrebbe incidere sulla qualità di stampa e causare inceppamenti.
- ❏ A seconda del tipo di carta e dei dati di stampa, potrebbero verificarsi passaggi di inchiostro attraverso la carta.

### **Informazioni correlate**

& ["Carta disponibile e capacità" a pagina 46](#page-45-0)

### **Impostazioni di stampa**

La stampa fronte/retro manuale è disponibile quando è attivo EPSON Status Monitor 3.Tuttavia, se si accede alla stampante da una rete oppure se la stampante è condivisa, potrebbe non essere disponibile.

#### *Nota:*

Per attivare EPSON Status Monitor 3, fare clic su *Impostazioni avanzate* nella scheda *Utility*, quindi selezionare *Abilita EPSON Status Monitor 3*.

- 1. Nella scheda **Principale** del driver della stampante, selezionare un'opzione da **Stampa doppio lato**.
- 2. Fare clic su **Impostazioni manifesto**, configurare le impostazioni desiderate e fare clic su **OK**.

Impostare la **Densità stampa** come necessario.Questa impostazione non è disponibile quando si seleziona la stampa fronte/retro manuale.

*Nota:*

❏ Per stampare un fascicoletto pieghevole, selezionare *Opuscolo*.

- ❏ Quando si imposta l'opzione *Densità stampa*, è possibile regolare la densità di stampa in base al tipo di documento.
- ❏ La stampa potrebbe risultare lenta a seconda della combinazione di opzioni selezionate per *Seleziona tipo documento* nella finestra Regolazione densità stampa e per *Qualità* nella scheda *Principale*.
- 3. Fare clic su **Stampa**.

Per la stampa fronte/retro manuale, al termine della stampa del primo lato nel computer viene visualizzata una finestra popup.Seguire le istruzioni visualizzate sullo schermo.

- & ["Nozioni base sulla stampa" a pagina 100](#page-99-0)
- & ["Scheda Principale" a pagina 97](#page-96-0)

# **Stampa di più pagine su un singolo foglio**

È possibile stampare due o quattro pagine di dati su un singolo foglio di carta.

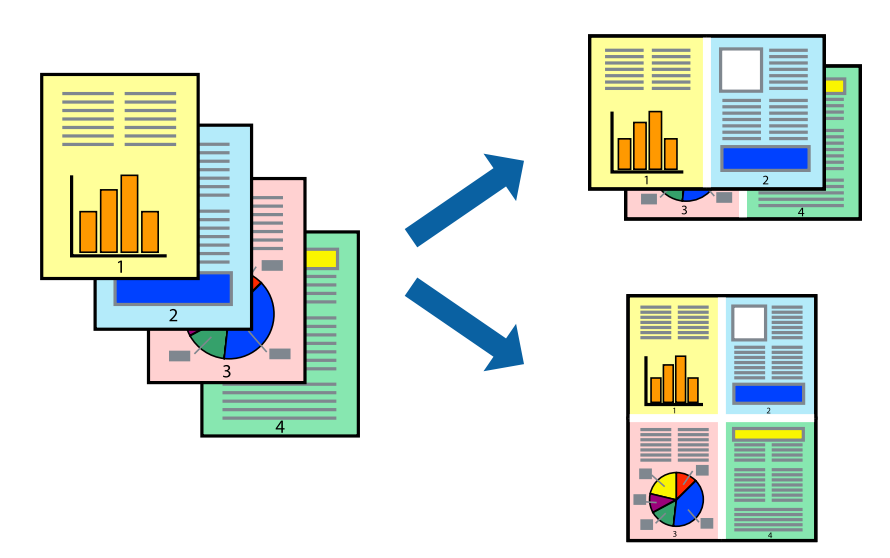

### **Impostazioni di stampa**

Nella scheda **Principale** del driver della stampante, selezionare **2-su** o **4-su** come impostazione di **Multipagina**.

*Nota:* La funzionalità non è disponibile per la stampa senza margini.

### **Informazioni correlate**

- & ["Nozioni base sulla stampa" a pagina 100](#page-99-0)
- & ["Scheda Principale" a pagina 97](#page-96-0)

### **Stampare e impilare le pagine in ordine (stampa in ordine inverso)**

È possibile stampare dall'ultima pagina in modo che i documenti vengano impilati in ordine di pagina.

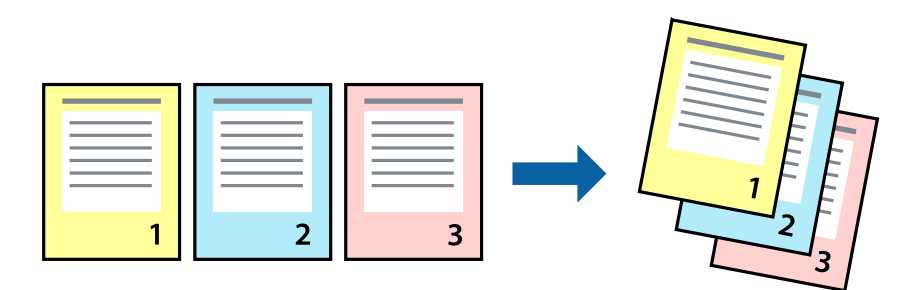

### **Impostazioni di stampa**

Nella scheda **Principale** del driver della stampante, selezionare **Ordine inverso**.

### **Informazioni correlate**

- & ["Nozioni base sulla stampa" a pagina 100](#page-99-0)
- & ["Scheda Principale" a pagina 97](#page-96-0)

# **Stampa di un documento a dimensioni ingrandite o ridotte**

È possibile ridurre o ingrandire il formato di un documento di una percentuale specifica, oppure adattarlo al formato carta caricato nella stampante.

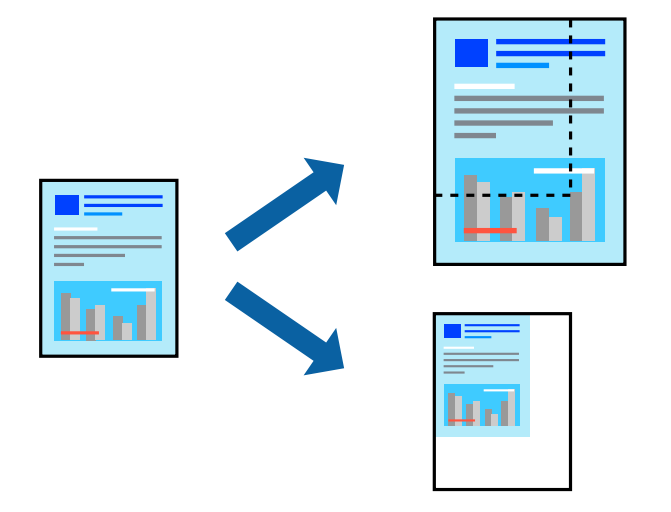

### **Impostazioni di stampa**

Nella scheda **Altre opzioni** del driver della stampante, selezionare il formato del documento dall'impostazione **Formato documento**.Selezionare il formato carta su cui si desidera stampare dall'impostazione **Emissione carta**.Selezionare **Stampa proporzionale**, quindi selezionare **Adatta alla Pagina** o **Zoom su**.Quando si seleziona **Zoom su**, inserire una percentuale.

Selezionare **Centro** per stampare le immagini al centro della pagina.

### *Nota:*

La funzionalità non è disponibile per la stampa senza margini.

- & ["Nozioni base sulla stampa" a pagina 100](#page-99-0)
- & ["Scheda Altre opzioni" a pagina 98](#page-97-0)

# **Stampare un'immagine su più fogli per un ingrandimento (creazione di un manifesto)**

Questa funzione consente di stampare un'immagine su più fogli di carta. È possibile creare un poster di dimensioni maggiori unendo i fogli.

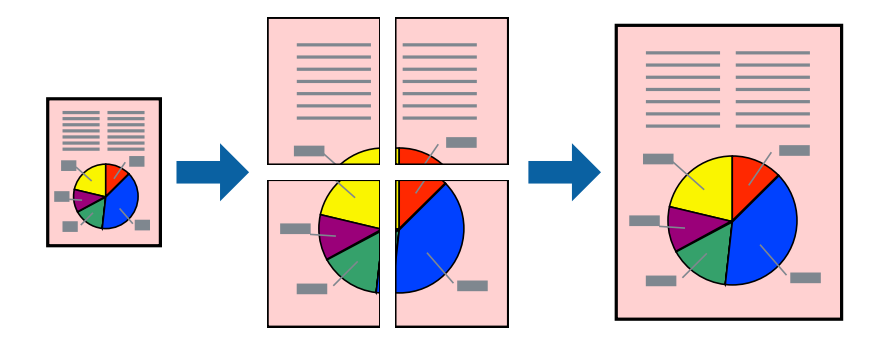

*Nota:* La funzionalità non è disponibile per la stampa senza margini.

### **Impostazioni di stampa**

Nella scheda **Principale** del driver della stampante, selezionare **Poster 2x1**, **Poster 2x2**, **Poster 3x3** o **Poster 4x4** come impostazione per la stampa **Multipagina**. Facendo clic su **Impostazioni**, è possibile selezionare i pannelli che non si desidera stampare. Inoltre, è possibile selezionare le opzioni relative alla guida di taglio.

- & ["Nozioni base sulla stampa" a pagina 100](#page-99-0)
- & ["Scheda Principale" a pagina 97](#page-96-0)

### **Realizzazione di poster mediante Crocini di allineamento sovrapposti**

Di seguito viene illustrato un esempio di come realizzare un poster quando è selezionata l'opzione **Poster 2x2** ed è selezionata l'opzione **Crocini di allineamento sovrapposti** in **Stampa guide di taglio**.

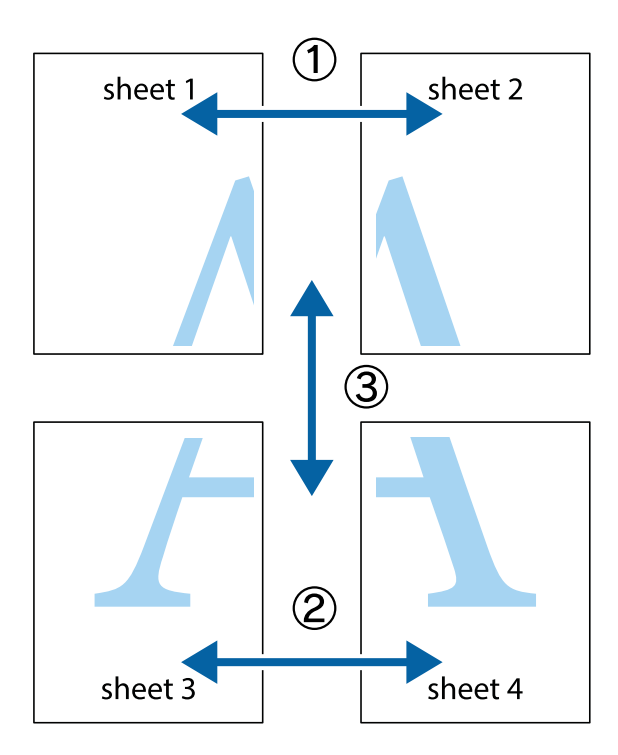

1. Preparare Sheet 1 e Sheet 2. Ritagliare i margini di Sheet 1 lungo la linea blu verticale che attraversa il centro del crocino superiore e inferiore.

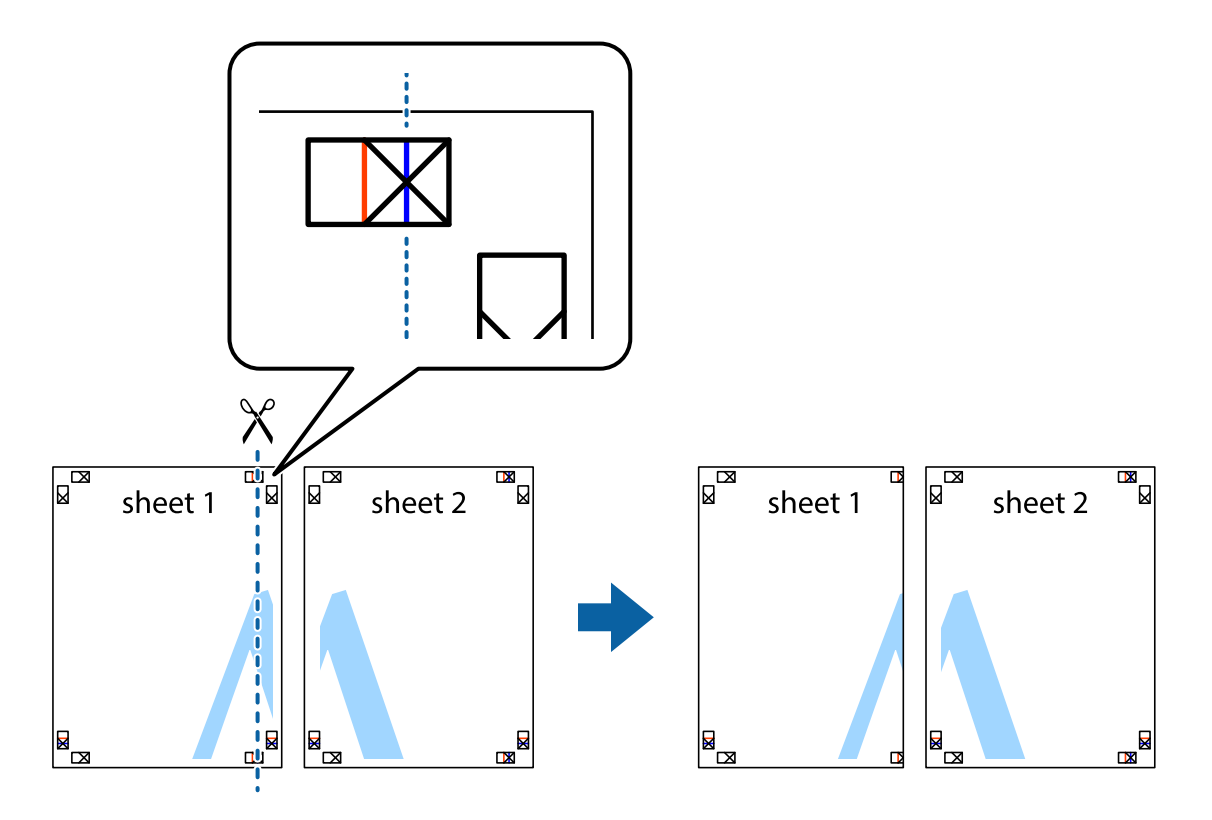

2. Collocare il bordo di Sheet 1 sopra Sheet 2 e allineare i crocini, quindi fissare temporaneamente i due fogli applicando nastro adesivo sul retro.

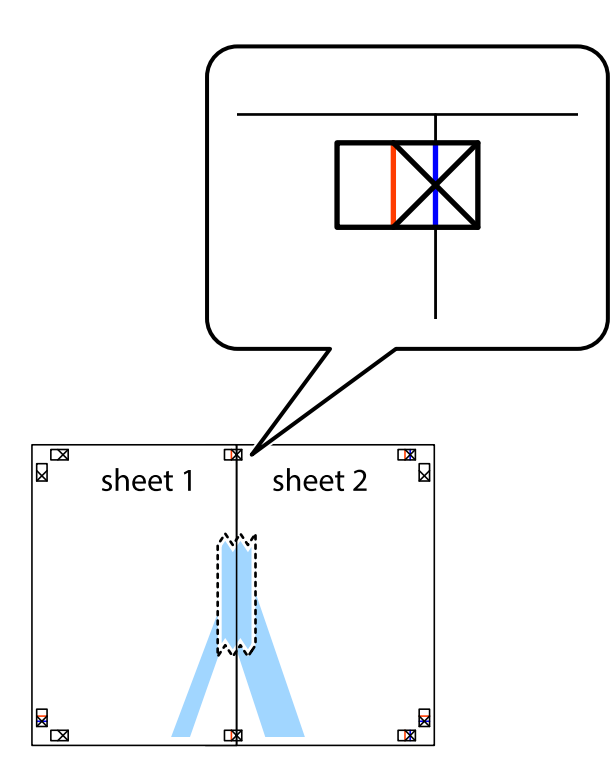

3. Tagliare in due i fogli uniti lungo la linea rossa verticale che attraversa i crocini di allineamento (la linea a sinistra dei crocini).

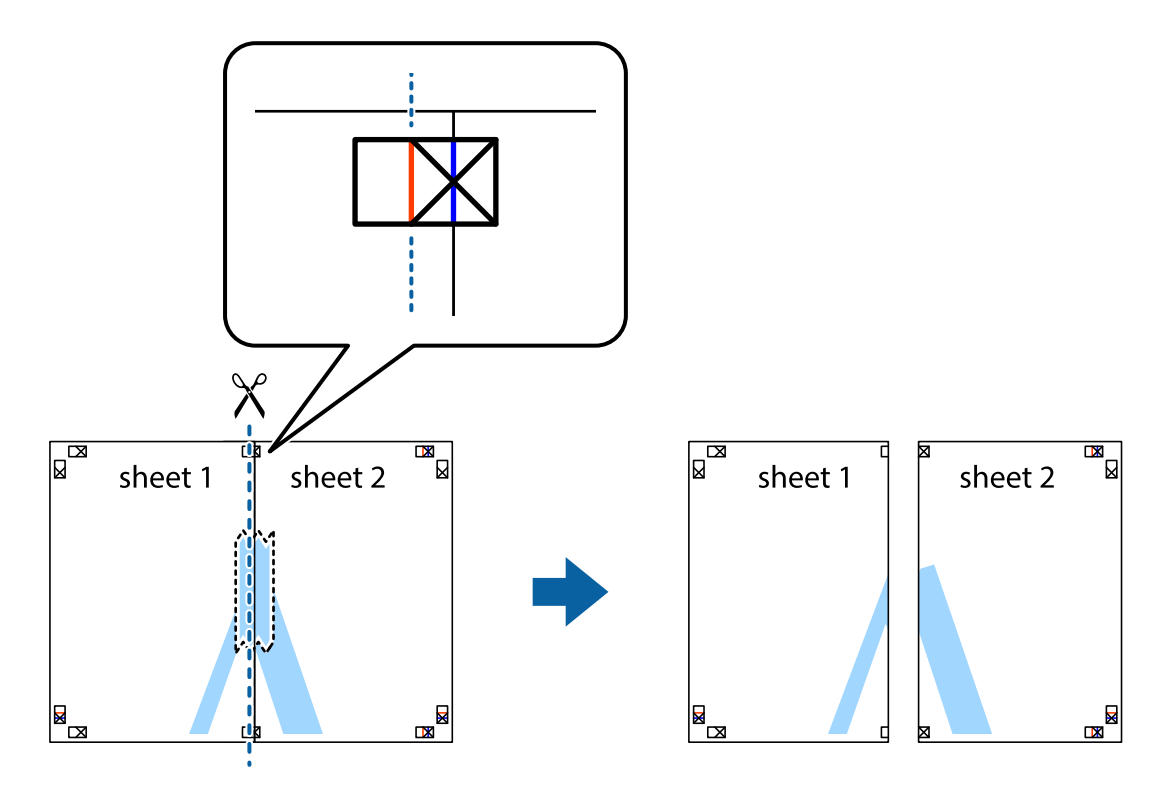

4. Fissare i fogli applicando nastro adesivo sul retro.

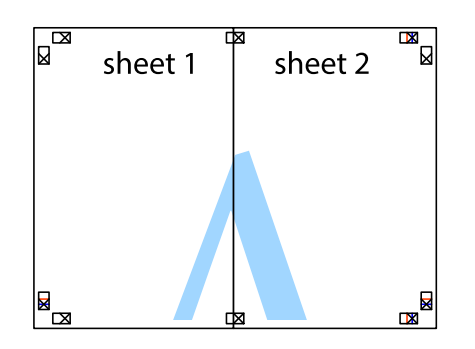

- 5. Ripetere i passaggi da 1 a 4 per unire Sheet 3 a Sheet 4.
- 6. Ritagliare i margini di Sheet 1 e Sheet 2 lungo la linea blu orizzontale che attraversa il centro del crocino destro e sinistro.

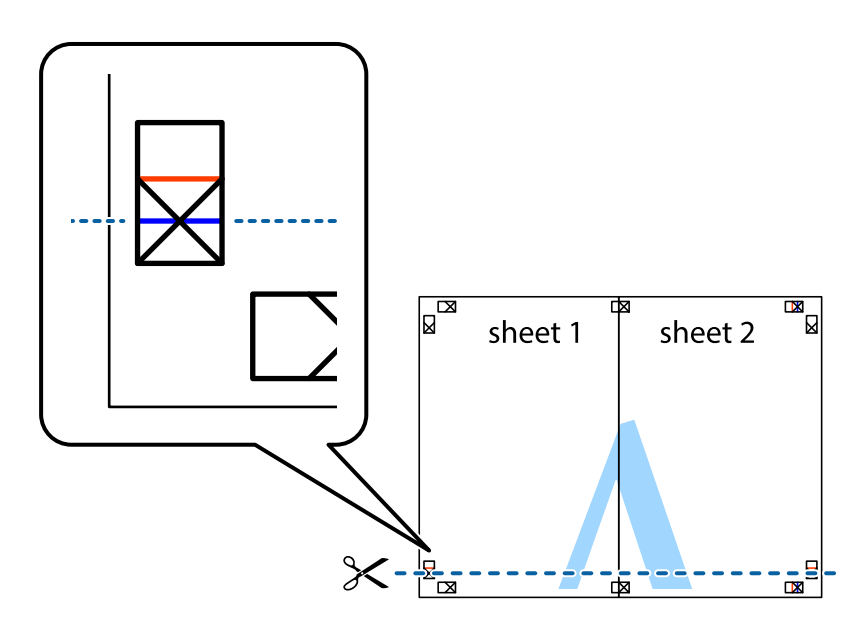

### **Stampa**

7. Collocare il bordo di Sheet 1 e Sheet 2 sopra Sheet 3 e Sheet 4, allineare i crocini e fissare temporaneamente i fogli applicando nastro adesivo sul retro.

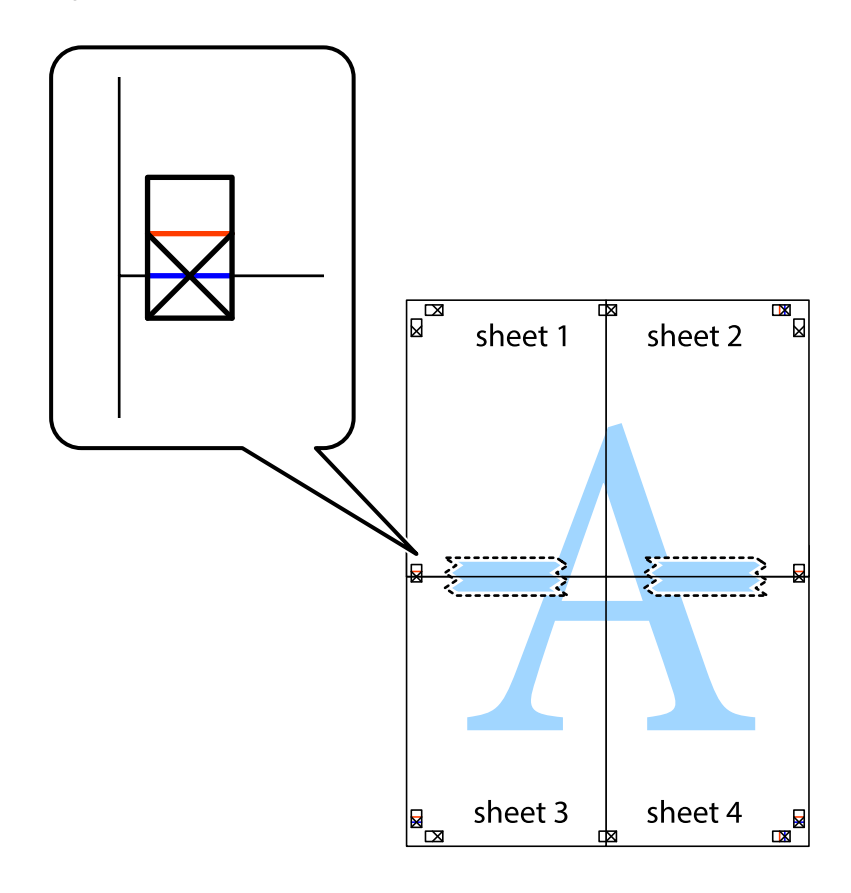

### **Stampa**

8. Tagliare in due i fogli uniti lungo la linea rossa orizzontale che attraversa i crocini di allineamento (la linea al di sopra dei crocini).

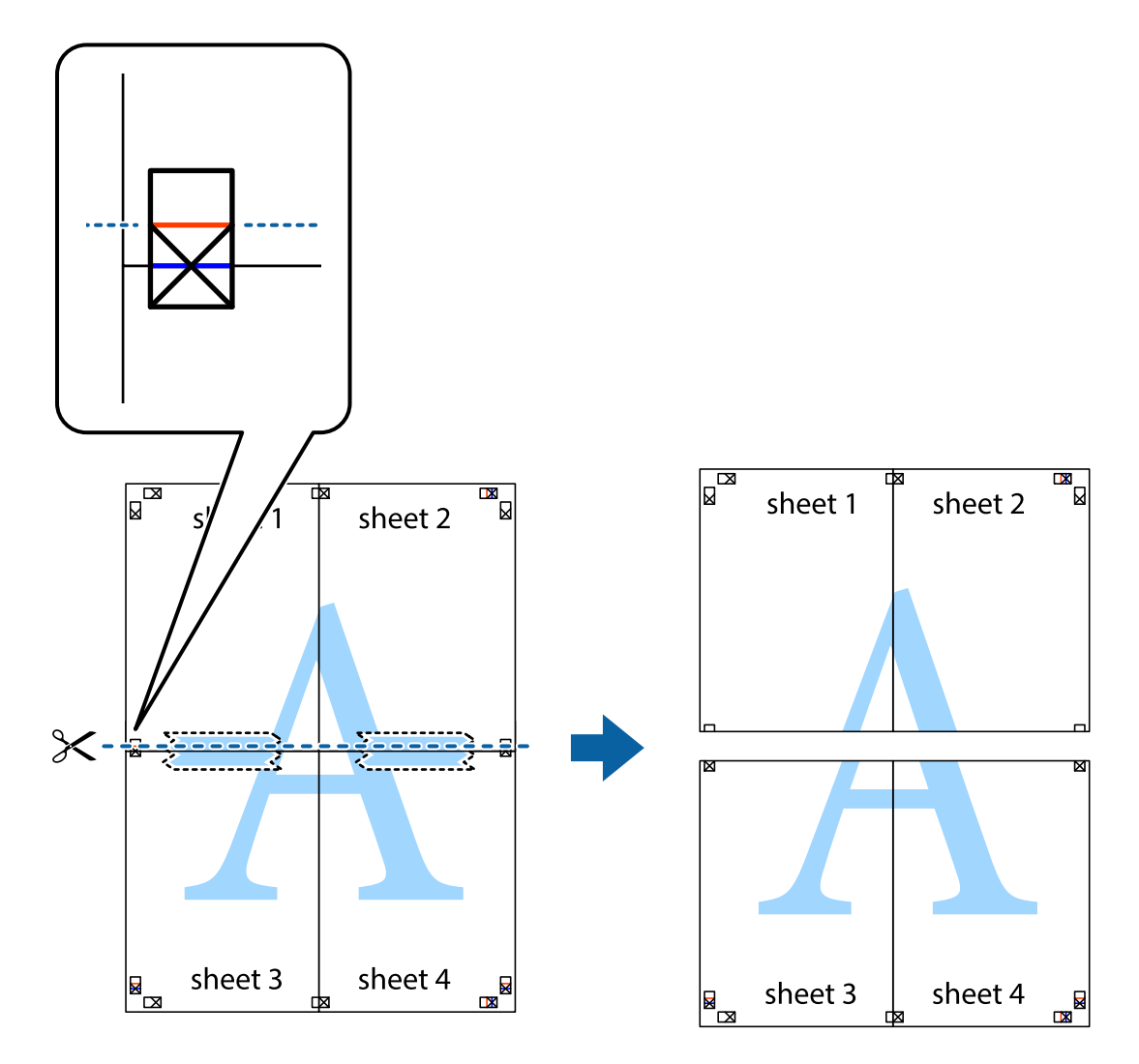

9. Fissare i fogli applicando nastro adesivo sul retro.

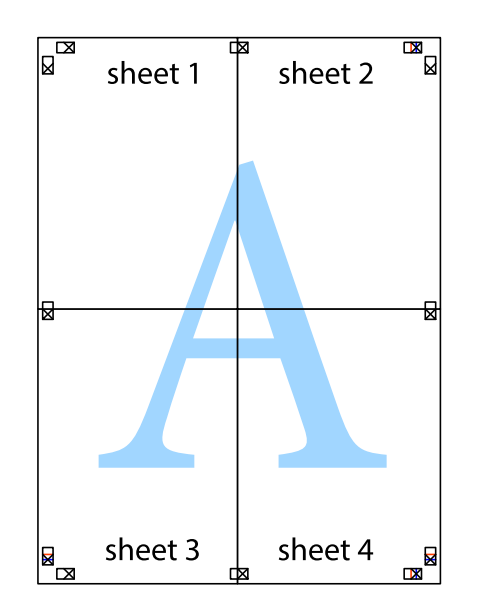

Guida utente

10. Ritagliare i margini rimanenti lungo la guida esterna.

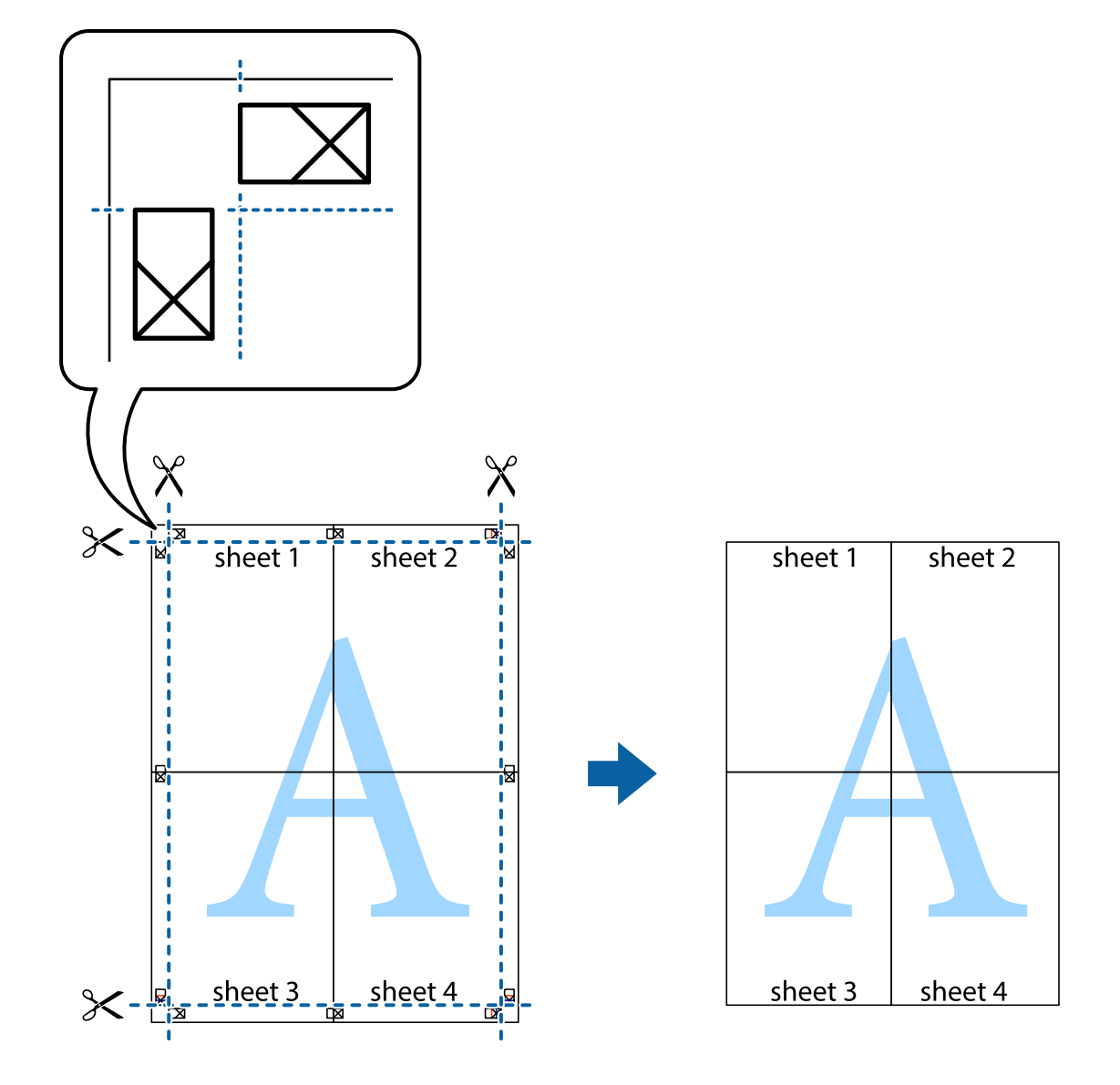

# **Stampare con un'intestazione e un piè di pagina**

È possibile stampare informazioni quali nome utente e data di stampa in intestazioni e piè di pagina.

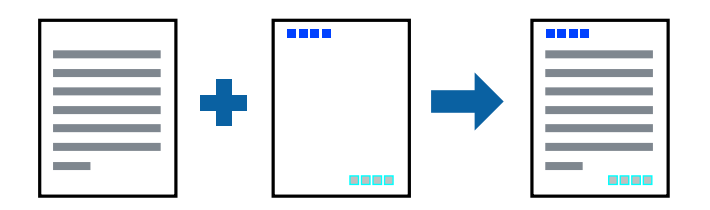

### **Impostazioni di stampa**

Sulla scheda **Altre opzioni** del driver della stampante, fare clic su **Funzioni filigrana**, quindi selezionare **Intestazione/Piè di pagina**. Fare clic su **Impostazioni**, quindi selezionare gli elementi che si desidera stampare.

### **Informazioni correlate**

- & ["Nozioni base sulla stampa" a pagina 100](#page-99-0)
- & ["Scheda Altre opzioni" a pagina 98](#page-97-0)

# **Stampa di una filigrana**

Nelle stampe è possibile includere una filigrana o una dicitura di protezione da copia, per esempio la scritta "Riservato".Se si esegue la stampa con una dicitura di protezione da copia, le lettere nascoste appariranno se fotocopiate per distinguere l'originale dalle copie.

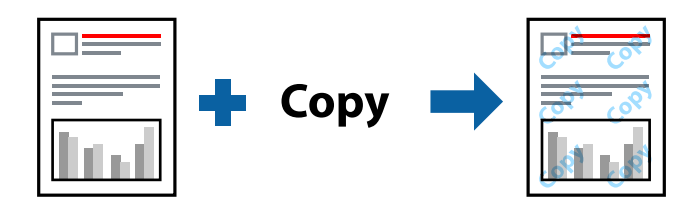

- La Motivo anti-copia è disponibile alle seguenti condizioni:
- ❏ Carta: Carta comune, Carta autocopiante, Carta intestata, Carta riciclata, Carta a colori, Carta prestampata o Carta comune di alta qualità
- ❏ Senza bordi: non selezionato
- ❏ Qualità: Standard
- ❏ Stampa fronte/retro automatica: non selezionato
- ❏ Correzione colore: Automatico
- ❏ Carta grana fine: non selezionato

#### *Nota:*

È inoltre possibile aggiungere una filigrana o una dicitura di protezione da copia personalizzate.

### **Impostazioni di stampa**

Sulla scheda **Altre opzioni** del driver della stampante, fare clic su **Funzioni filigrana**, quindi selezionare Motivo anti-copia o Filigrana. Fare clic su **Impostazioni** per modificare impostazioni quali le dimensioni, la densità o la posizione della dicitura o della filigrana.

- & ["Nozioni base sulla stampa" a pagina 100](#page-99-0)
- & ["Scheda Altre opzioni" a pagina 98](#page-97-0)

# **Stampa di file protetti da password**

È possibile impostare una password per un lavoro di stampa in modo da consentire l'avvio della stampa solo dopo l'immissione della password nel pannello di controllo della stampante.

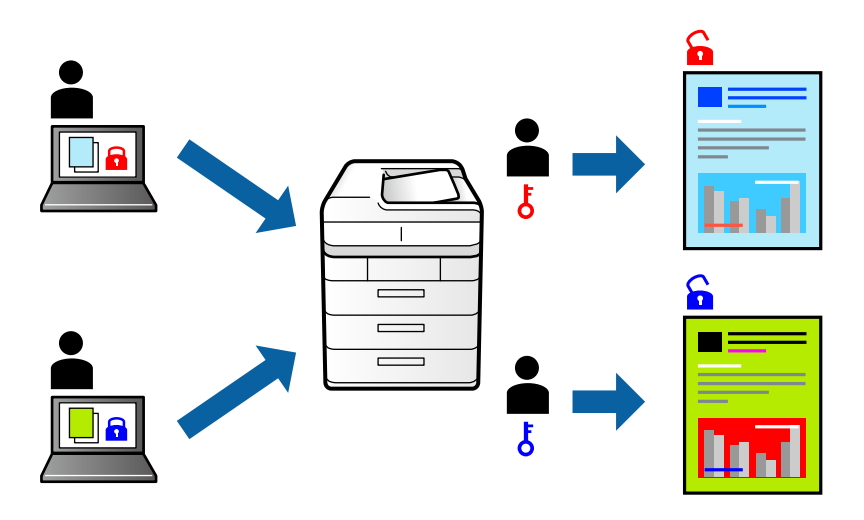

### **Impostazioni di stampa**

Sulla scheda **Altre opzioni** del driver della stampante, selezionare **Lavoro confidenziale** e inserire una password.

Per stampare il lavoro, toccare **Processo riservato** sulla schermata iniziale del pannello di controllo della stampante. Selezionare il lavoro da stampare, quindi inserire la password.

### **Informazioni correlate**

- & ["Nozioni base sulla stampa" a pagina 100](#page-99-0)
- & ["Scheda Altre opzioni" a pagina 98](#page-97-0)

## **Stampa di più file contemporaneamente**

Organizzatore lavori rapido consente di combinare vari file creati in diverse applicazioni e di stamparli come unico lavoro di stampa. Per i file combinati, è possibile specificare le impostazioni di stampa quali il layout multipagina e la stampa fronte/retro.

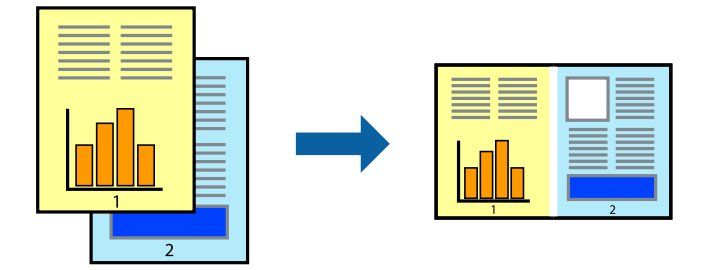

### **Impostazioni di stampa**

Nella scheda **Principale** del driver della stampante, selezionare **Organizzatore lavori rapido**. Quando si avvia la stampa, viene visualizzata la finestra Organizzatore lavori rapido. Mentre è aperta la finestra Organizzatore lavori rapido, aprire il file che si desidera combinare con il file corrente e ripetere i passaggi sopra descritti.

Se si seleziona un lavoro di stampa aggiunto al Progetto di stampa nella finestra Organizzatore lavori rapido, è possibile modificare il layout della pagina.

Fare clic su **Stampa** dal menu **File** per avviare la stampa.

### *Nota:*

Se si chiude la finestra Organizzatore lavori rapido prima di aggiungere tutti i dati di stampa al Progetto di stampa, il lavoro di stampa su cui si sta lavorando viene annullato. Fare clic su *Salva* dal menu *File* per salvare il lavoro corrente. L'estensione dei file salvati è "ecl".

Per aprire un Progetto di stampa, fare clic su *Organizzatore lavori rapido* nella scheda *Utility* del driver della stampante per aprire la finestra Organizzatore lavori rapido. Quindi, scegliere *Apri* dal menu *File* per selezionare il file.

### **Informazioni correlate**

- & ["Nozioni base sulla stampa" a pagina 100](#page-99-0)
- & ["Scheda Principale" a pagina 97](#page-96-0)

# **Stampare utilizzando la funzionalità di Stampa universale a colori**

È possibile migliorare la visibilità dei testi e delle immagini nelle stampe.

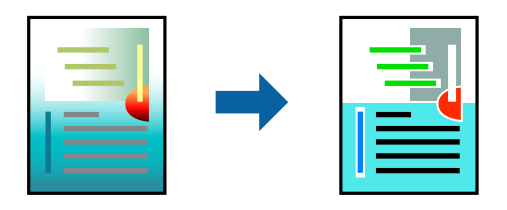

La funzionalità Stampa colore universale è disponibile solo quando sono state configurate le impostazioni seguenti.

- ❏ Tipo carta: Carta comune, Carta autocopiante, Carta intestata, Carta riciclata, Carta a colori, Carta prestampata, Carta comune di alta qualità
- ❏ Qualità: **Standard** o qualità più elevata
- ❏ Colore di stampa: **Colore**
- ❏ Applicazioni: Microsoft® Office 2007 o versioni successive
- ❏ Formato testo: 96 pts o inferiore

### **Impostazioni di stampa**

Nella scheda **Altre opzioni** del driver della stampante, selezionare **Opzioni immagine** nell'impostazione **Correzione colore**. Selezionare un'opzione dall'impostazione **Stampa colore universale**. Fare clic su **Opzioni di miglioramento** per effettuare ulteriori impostazioni.

#### *Nota:*

- ❏ Alcuni caratteri potrebbero essere modificati dai modelli, per esempio "+" può diventare "±".
- ❏ I motivi e le sottolineature specifici di ogni applicazione potrebbero alterare il contenuto stampato utilizzando le seguenti impostazioni.
- ❏ La qualità di stampa delle foto e di altre immagini potrebbe peggiorare se si utilizzano le impostazioni di Stampa colore universale.
- ❏ La stampa viene eseguita più lentamente se si utilizzano le impostazioni di Stampa colore universale.

### **Informazioni correlate**

- & ["Nozioni base sulla stampa" a pagina 100](#page-99-0)
- & ["Scheda Altre opzioni" a pagina 98](#page-97-0)

### **Regolazione del colore di stampa**

È possibile regolare i colori nel lavoro di stampa.

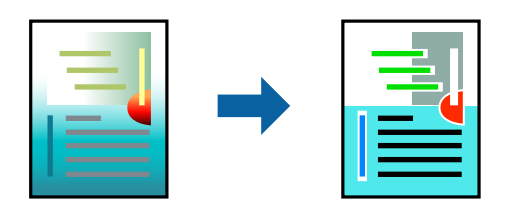

#### *Nota:*

Tali regolazioni non vengono applicate ai dati originali.

### **Impostazioni di stampa**

Nella scheda **Altre opzioni** del driver della stampante, selezionare **Personal.** come impostazione relativa al **Correzione colore**. Fare clic su Avanzate per aprire la finestra **Correzione colore**, quindi selezionare il metodo di correzione del colore.

#### *Nota:*

- ❏ *Automatico* è selezionato per impostazione predefinita sulla scheda *Altre opzioni*. Con questa impostazione, i colori vengono adattati automaticamente alle impostazioni relative al tipo di carta e alla qualità di stampa.
- ❏ *PhotoEnhance* nella finestra *Correzione colore* regola il colore analizzando la posizione del soggetto. Pertanto, se la posizione del soggetto è stata modificata mediante la riduzione, l'ingrandimento, il ritaglio o la rotazione dell'immagine, i colori potrebbero cambiare in modo imprevisto. La posizione del soggetto viene modificata anche quando si seleziona la stampa senza margini, che potrebbe pertanto comportare modifiche di colore. Se l'immagine è sfocata, il tono potrebbe non essere naturale. Se i colori cambiano notevolmente o assumono un aspetto poco naturale, non stampare in modalità *PhotoEnhance*.

- & ["Nozioni base sulla stampa" a pagina 100](#page-99-0)
- & ["Scheda Altre opzioni" a pagina 98](#page-97-0)

# **Stampare evidenziando le linee sottili**

È possibile aumentare lo spessore delle linee sottili, che altrimenti non sarebbero visibili nella stampa.

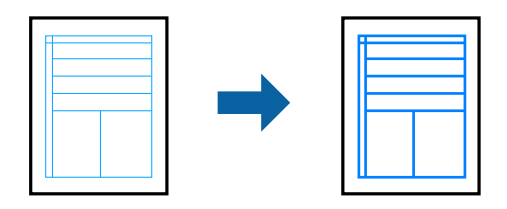

### **Impostazioni di stampa**

Nella scheda **Altre opzioni** del driver della stampante, selezionare **Opzioni immagine** nell'impostazione **Correzione colore**. Selezionare **Enfatizza linee sottili**.

### **Informazioni correlate**

- & ["Nozioni base sulla stampa" a pagina 100](#page-99-0)
- & ["Scheda Altre opzioni" a pagina 98](#page-97-0)

## **Stampa nitida di codici a barre**

È possibile stampare un codice a barre in modo nitido per facilitarne la scansione. Attivare questa funzione solo se il codice a barre stampato non può essere acquisito.

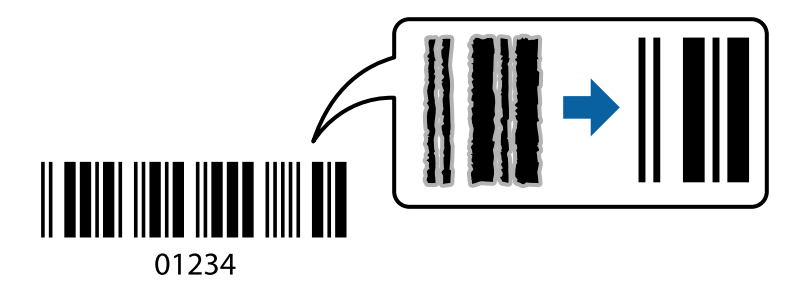

È possibile utilizzare questa funzione in base alle indicazioni fornite di seguito.

- ❏ Carta: Carta comune, Carta autocopiante, Carta intestata, Carta riciclata, Carta a colori, Carta prestampata, Carta comune di alta qualità o Buste
- ❏ Qualità: **Standard**

*Nota:* Non sempre è possibile ridurre la sfocatura; ciò dipende dalle circostanze.

### **Impostazioni di stampa**

Sulla scheda **Utility** del driver della stampante, fare clic su **Impostazioni avanzate**, quindi selezionare **Modo Codice a barre**.

### <span id="page-96-0"></span>**Informazioni correlate**

- & ["Nozioni base sulla stampa" a pagina 100](#page-99-0)
- & ["Scheda Utility" a pagina 99](#page-98-0)

# **Annullamento della stampa**

È possibile annullare un lavoro di stampa dal computer. Tuttavia, non è possibile annullare un lavoro di stampa già inviato alla stampante dal computer. Il lavoro di stampa deve essere annullato tramite il pannello di controllo della stampante.

### **Annullamento**

Sul computer in uso, fare clic con il pulsante destro del mouse sulla stampante in **Dispositivi e stampanti**, **Stampante** o in **Stampanti e fax**. Fare clic su **Visualizza stampa in corso**, fare clic con il pulsante destro del mouse sul lavoro che si desidera annullare, quindi selezionare **Annulla**.

# **Opzioni di menu per il driver della stampante**

Aprire la finestra di stampa in un'applicazione, selezionare la stampante e accedere alla finestra del driver della stampante.

*Nota:*

I menu variano in base all'opzione selezionata.

### **Scheda Principale**

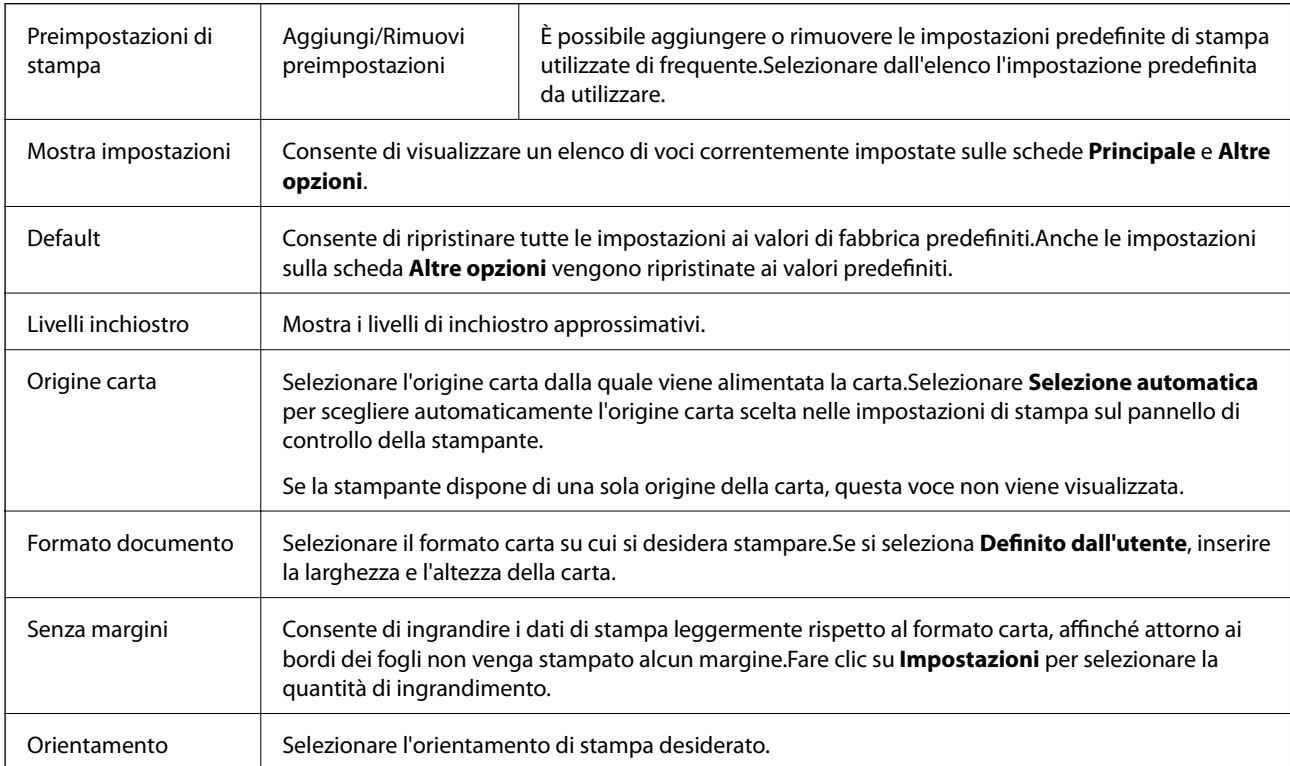

<span id="page-97-0"></span>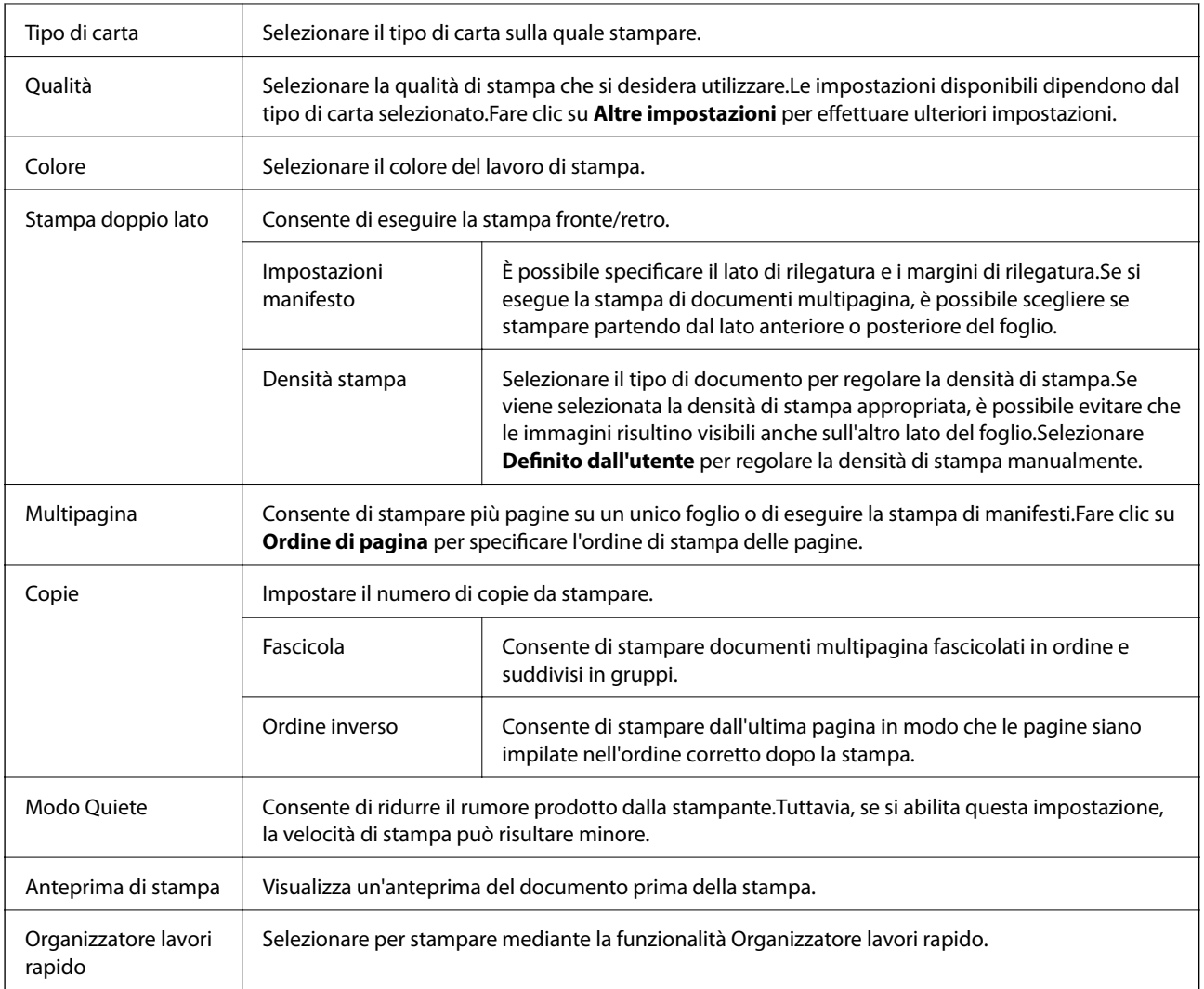

# **Scheda Altre opzioni**

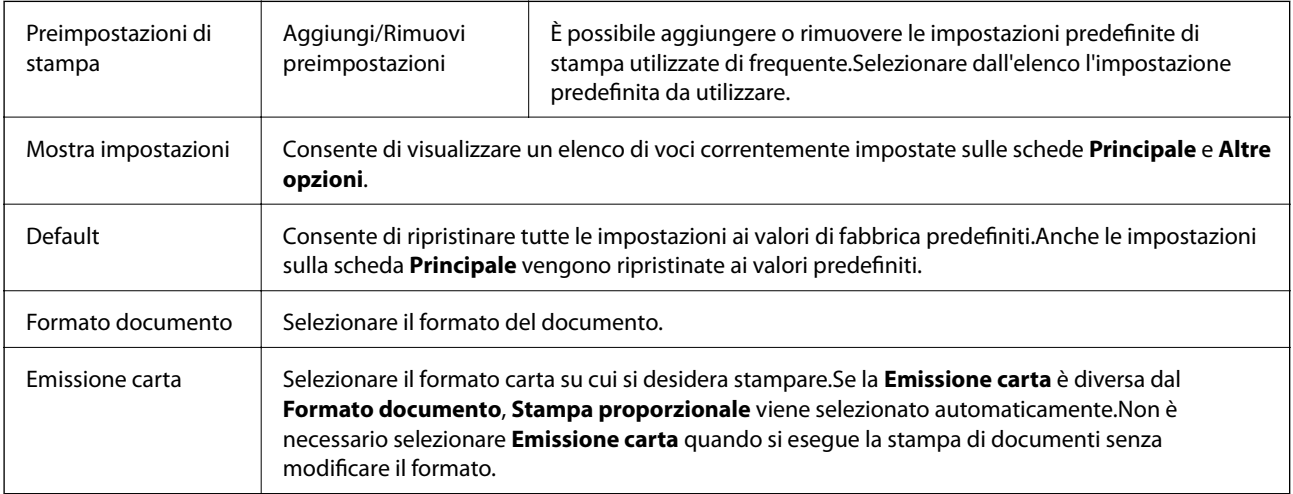

<span id="page-98-0"></span>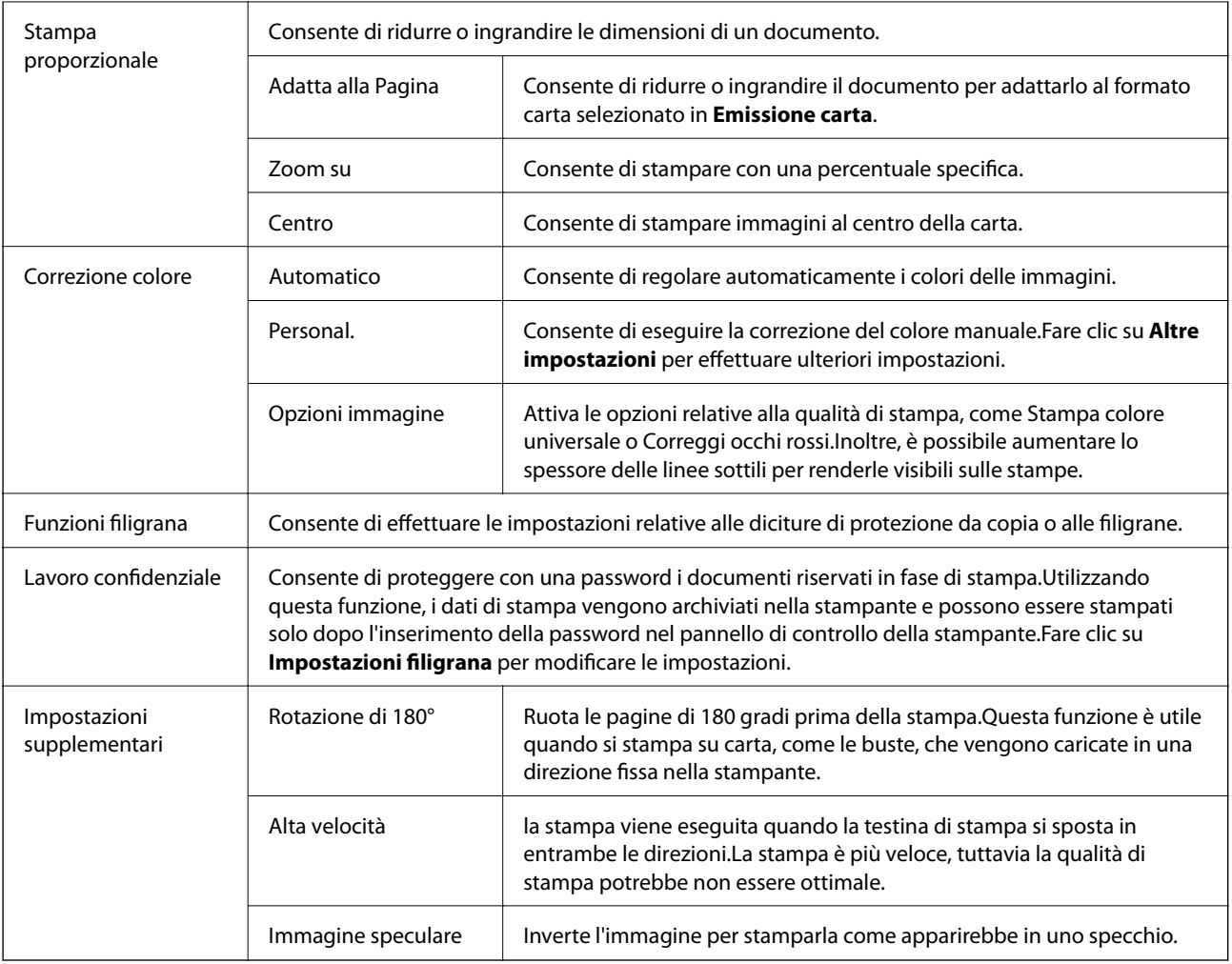

## **Scheda Utility**

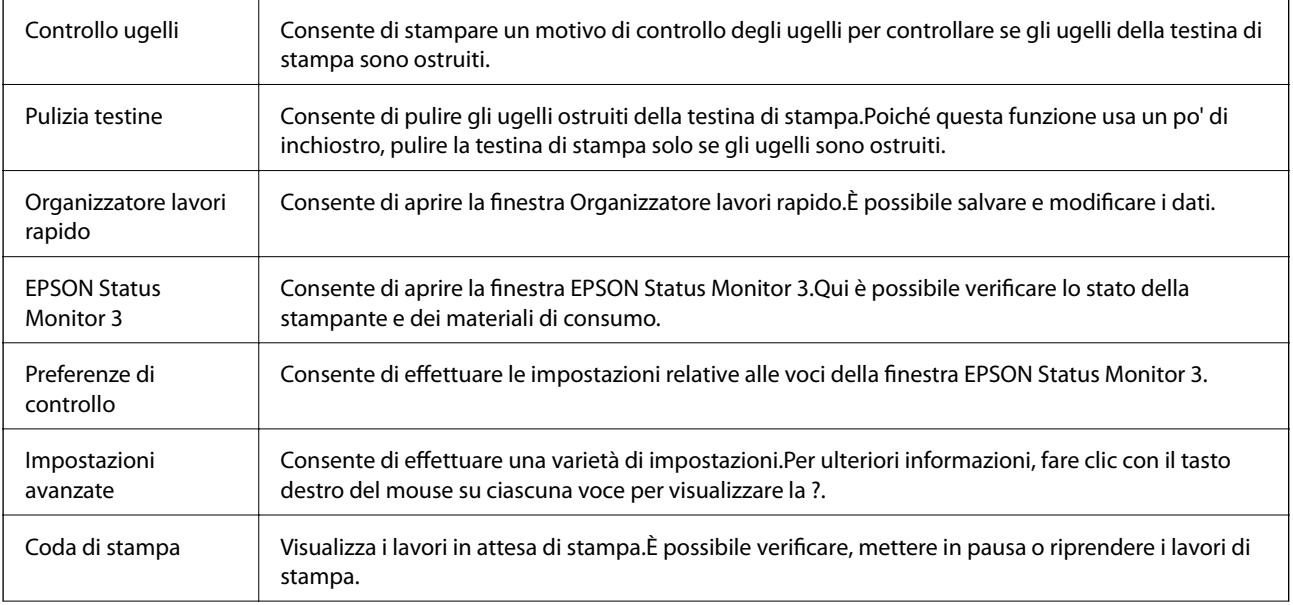

<span id="page-99-0"></span>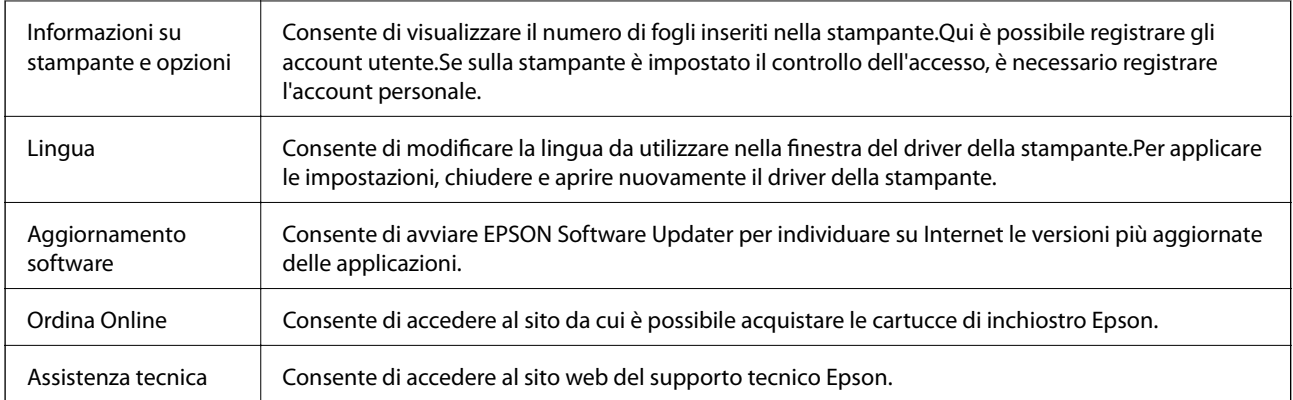

# **Stampare dal driver della stampante su Mac OS**

# **Nozioni base sulla stampa**

*Nota:*

Le operazioni da eseguire differiscono a seconda dell'applicazione in uso.Per ulteriori informazioni, consultare la guida in linea dell'applicazione.

1. Aprire il file da stampare.

Caricare carta nella stampante se non è già stata caricata.

### c*Importante:*

Se si carica carta nella fessura di alimentazione carta posteriore, prima di procedere selezionare Alimentaz. posteriore come impostazione di *Origine carta*, quindi avviare la stampa dal driver della stampante.Quando la stampa viene avviata, il driver della stampante indica all'utente che la stampa è in corso.Seguire le istruzioni visualizzate sullo schermo della stampante per caricare la carta.

2. Selezionare **Stampa** o un altro comando dal menu **File** per accedere alla finestra di dialogo di stampa.

Se necessario, fare clic su Mostra dettagli o su  $\nabla$  per espandere la finestra di stampa.

3. Selezionare la stampante in uso.

4. Scegliere **Impostazioni di stampa** dal menu a comparsa.

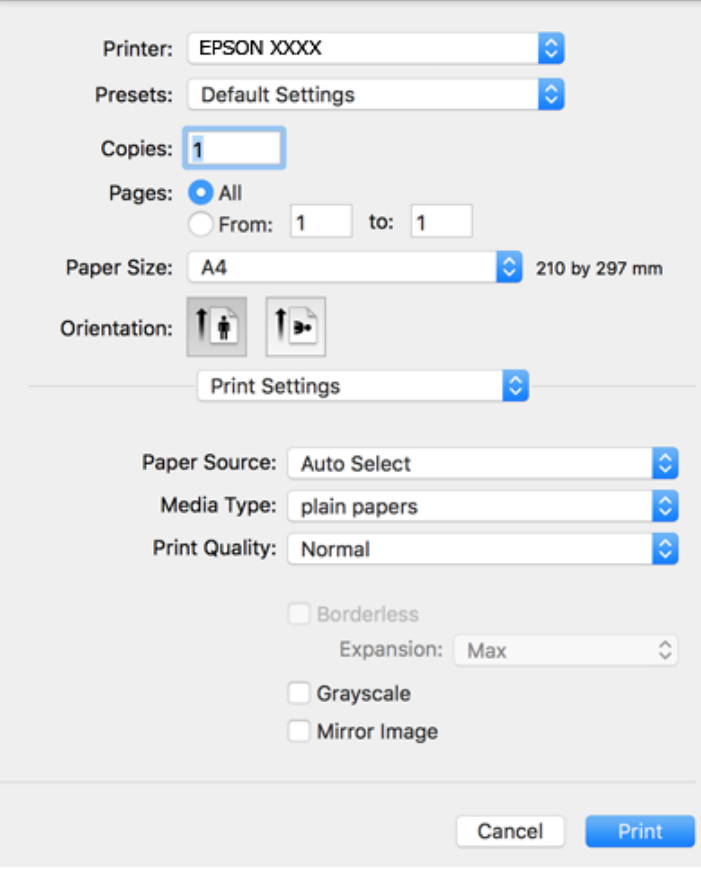

#### *Nota:*

In OS X Mountain Lion o versioni successive, la mancata visualizzazione del menu *Impostazioni di stampa* indica che il driver della stampante Epson non è stato installato correttamente.

Scegliere *Preferenze di Sistema* dal menu > *Stampanti e Scanner* (oppure *Stampa e Scansione* o *Stampa e Fax*), rimuovere la stampante e aggiungerla di nuovo.Per informazioni sull'aggiunta di una stampante, visitare il collegamento indicato di seguito.

#### [http://epson.sn](http://epson.sn/?q=2)

5. Modificare le impostazioni come desiderato.

Per ulteriori informazioni, consultare le opzioni di menu del driver della stampante.

6. Fare clic su **Stampa**.

- & ["Carta disponibile e capacità" a pagina 46](#page-45-0)
- & ["Caricamento di carta nella Cassetto carta" a pagina 50](#page-49-0)
- & ["Caricamento di carta nella Alimentaz. posteriore" a pagina 52](#page-51-0)
- & ["Elenco dei tipi di carta" a pagina 56](#page-55-0)
- & ["Opzioni di menu per Impostazioni di stampa" a pagina 107](#page-106-0)

# **Stampa su 2 lati**

È possibile stampare su entrambi i lati del foglio.

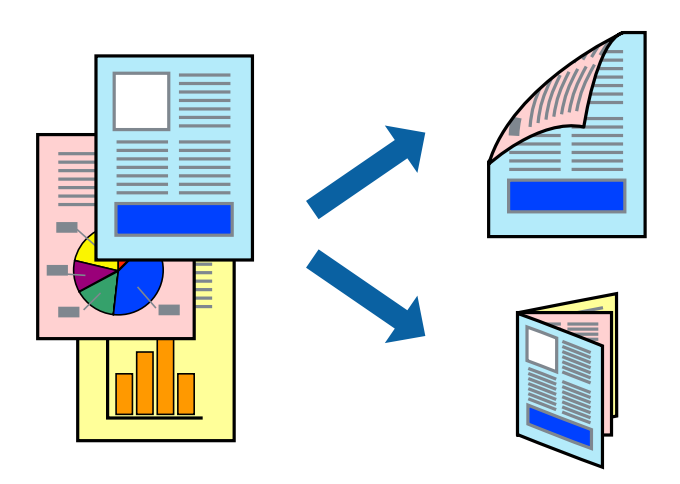

#### *Nota:*

- ❏ La funzionalità non è disponibile per la stampa senza margini.
- ❏ L'utilizzo di carta non adatta per la stampa fronte/retro potrebbe incidere sulla qualità di stampa e causare inceppamenti.
- ❏ A seconda del tipo di carta e dei dati di stampa, potrebbero verificarsi passaggi di inchiostro attraverso la carta.

### **Informazioni correlate**

& ["Carta disponibile e capacità" a pagina 46](#page-45-0)

### **Impostazioni di stampa**

Scegliere **Impostazioni stampa fronte/retro** dal menu a comparsa.Selezionare il metodo per la stampa fronte/ retro, quindi configurare le impostazioni **Tipo documento**.

### *Nota:*

- ❏ La velocità di stampa può essere ridotta in base al tipo di documento.
- ❏ In caso di stampa di foto dense di dati, selezionare *Testo e grafica* o *Testo e foto* nell'impostazione *Tipo documento*.Se le stampe sono macchiate o l'inchiostro risulta visibile sull'altro lato della carta, regolare le opzioni *Densità stampa* e *Tempo asciugatura aumentato* in *Regolazioni*.

- & ["Nozioni base sulla stampa" a pagina 100](#page-99-0)
- & ["Opzioni di menu per Impostazioni stampa fronte/retro" a pagina 107](#page-106-0)

# **Stampa di più pagine su un singolo foglio**

È possibile stampare due o quattro pagine di dati su un singolo foglio di carta.

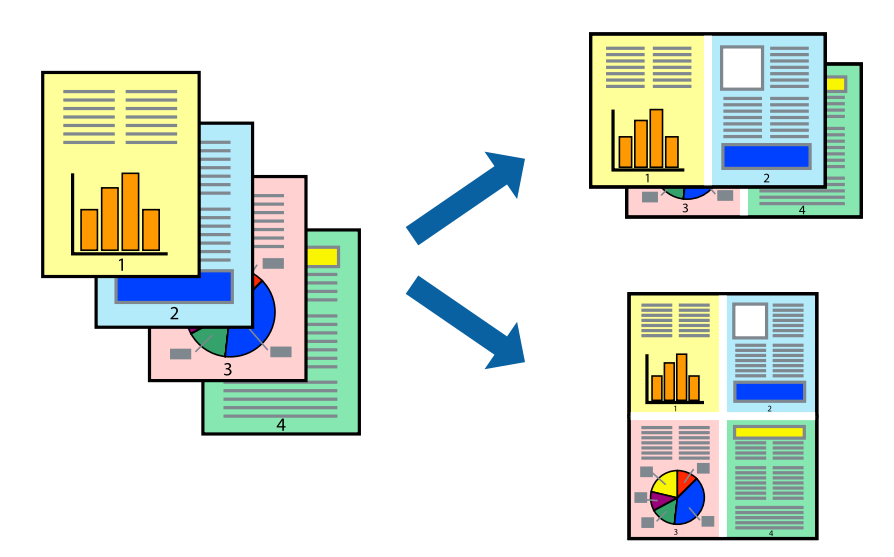

### **Impostazioni di stampa**

Scegliere **Layout** dal menu a comparsa. Impostare il numero di pagine in **Pagine per foglio**, l'**Orientamento** (ordine di pagina) e il **Margine**.

### **Informazioni correlate**

- & ["Nozioni base sulla stampa" a pagina 100](#page-99-0)
- & ["Opzioni di menu per il layout" a pagina 106](#page-105-0)

## **Stampare e impilare le pagine in ordine (stampa in ordine inverso)**

È possibile stampare dall'ultima pagina in modo che i documenti vengano impilati in ordine di pagina.

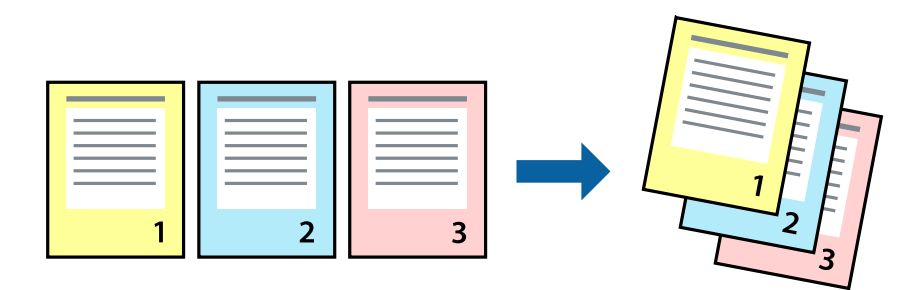

### **Impostazioni di stampa**

Scegliere **Gestione carta** dal menu a comparsa. Selezionare **Inverti** come impostazione relativa all'**Ordine di pagina**.

### **Informazioni correlate**

- & ["Nozioni base sulla stampa" a pagina 100](#page-99-0)
- & ["Opzioni di menu per la gestione carta" a pagina 106](#page-105-0)

# **Stampa di un documento a dimensioni ingrandite o ridotte**

È possibile ridurre o ingrandire il formato di un documento di una percentuale specifica, oppure adattarlo al formato carta caricato nella stampante.

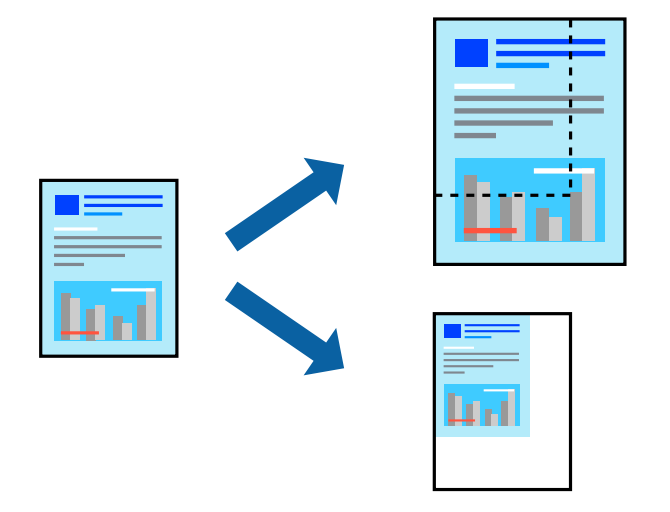

### **Impostazioni di stampa**

Se si adatta la stampa al formato carta, selezionare **Gestione carta** dal menu a comparsa, quindi selezionare **Adatta in scala al foglio**.Impostare il formato della carta caricata nella stampante in **Dimensioni foglio di stampa**.Se si desidera ridurre il formato del documento, selezionare **Riduci solamente**.

Se si desidera stampare utilizzando una percentuale specifica, eseguire una delle seguenti operazioni.

- ❏ Selezionare **Stampa** dal menu **File** dell'applicazione.Selezionare **Stampante**, inserire una percentuale in **Adatta**, quindi fare clic su **Stampa**.
- ❏ Selezionare **Formato di stampa** dal menu **File** dell'applicazione.Selezionare la stampante in **Formato per**, inserire una percentuale in **Adatta**, quindi fare clic su **OK**.

#### *Nota:*

Applicare il formato carta impostato nell'applicazione all'impostazione *Formato carta*.

- & ["Nozioni base sulla stampa" a pagina 100](#page-99-0)
- & ["Opzioni di menu per la gestione carta" a pagina 106](#page-105-0)

# **Regolazione del colore di stampa**

È possibile regolare i colori nel lavoro di stampa.

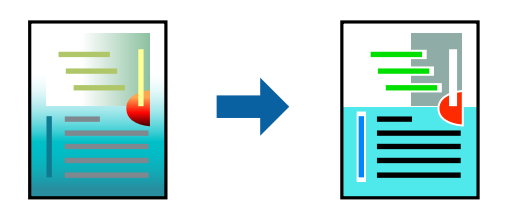

#### *Nota:*

Tali regolazioni non vengono applicate ai dati originali.

### **Impostazioni di stampa**

Selezionare **Corrispondenza colori** dal menu a comparsa, quindi selezionare **EPSON Regolazione colore**. Selezionare **Opzioni colore** dal menu a comparsa, quindi scegliere una delle opzioni disponibili. Fare clic sulla freccia accanto a **Impostazioni avanzate** ed effettuare ulteriori impostazioni.

### **Informazioni correlate**

- & ["Nozioni base sulla stampa" a pagina 100](#page-99-0)
- & ["Opzioni di menu per la corrispondenza dei colori" a pagina 106](#page-105-0)
- & ["Opzioni di menu per Opzioni colore" a pagina 107](#page-106-0)

### **Annullamento della stampa**

È possibile annullare un lavoro di stampa dal computer. Tuttavia, non è possibile annullare un lavoro di stampa già inviato alla stampante dal computer. Il lavoro di stampa deve essere annullato tramite il pannello di controllo della stampante.

### **Annullamento**

Fare clic sull'icona della stampante nel **Dock**. Selezionare il lavoro da annullare, quindi eseguire una delle seguenti operazioni.

❏ OS X Mountain Lion o versioni successive

Fare clic su  $\infty$  accanto alla barra di avanzamento.

```
❏ Da Mac OS X v10.6.8 a v10.7.x
```
Fare clic su **Elimina**.

## **Opzioni di menu per il driver della stampante**

Aprire la finestra di stampa in un'applicazione, selezionare la stampante e accedere alla finestra del driver della stampante.

#### <span id="page-105-0"></span>*Nota:*

I menu variano in base all'opzione selezionata.

# **Opzioni di menu per il layout**

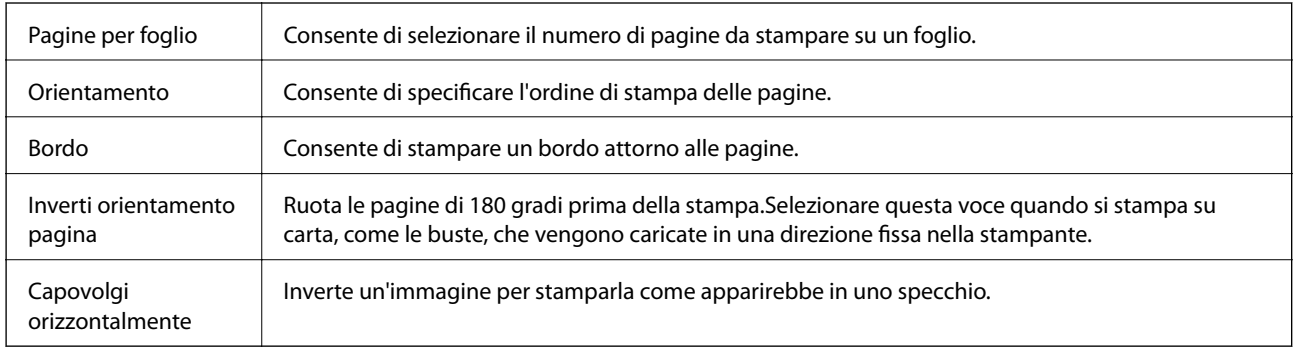

# **Opzioni di menu per la corrispondenza dei colori**

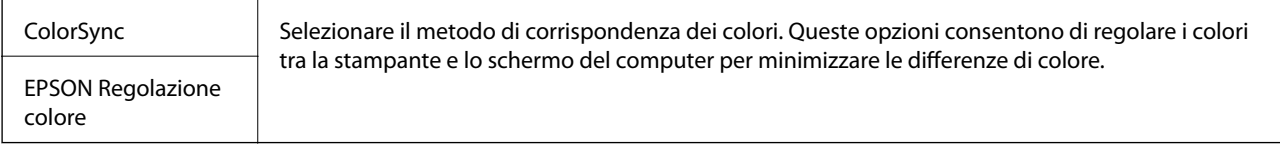

# **Opzioni di menu per la gestione carta**

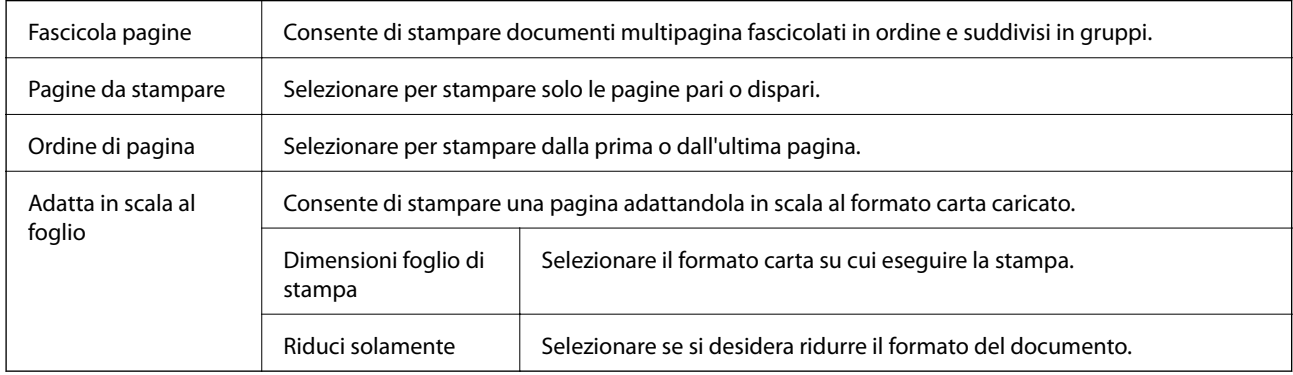

### **Opzioni di menu per la pagina di copertina**

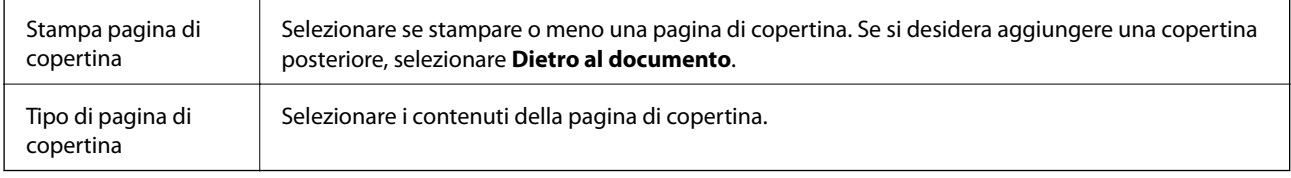

### <span id="page-106-0"></span>**Opzioni di menu per Impostazioni di stampa**

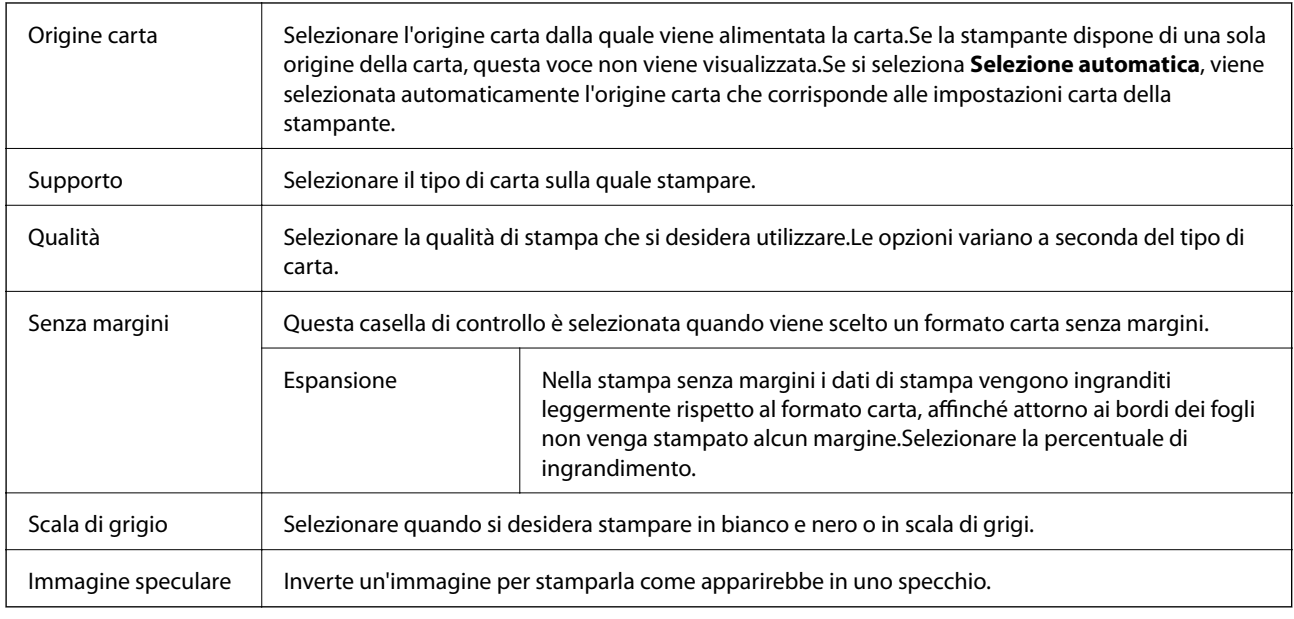

### **Opzioni di menu per Opzioni colore**

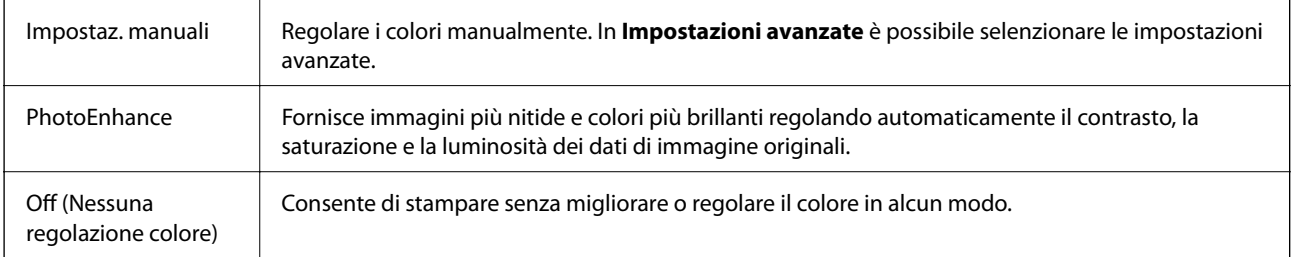

### **Opzioni di menu per Impostazioni stampa fronte/retro**

Stampa doppio lato  $\parallel$  Stampa su entrambi i lati del foglio.

# **Configurazione delle impostazioni di funzionamento del driver della stampante (sistemi Mac OS)**

### **Accedere alla finestra delle Impostazioni di funzionamento del driver della stampante per Mac OS**

Scegliere **Preferenze di Sistema** dal menu > **Stampanti e Scanner** (oppure **Stampa e Scansione** o **Stampa e Fax**), quindi selezionare la stampante in uso. Fare clic su **Opzioni e forniture** > **Opzioni** (o **Driver**).

### **Impostazioni di funzionamento del driver della stampante Mac OS**

- ❏ Carta spessa e buste: Impedisce la formazione di macchie di inchiostro durante la stampa su carta spessa.Tuttavia, la velocità di stampa può risultare minore.
- ❏ Salta Pagina Vuota: Le pagine vuote non vengono stampate.
- ❏ Modo Quiete: Riduce il rumore della stampante: tuttavia, ciò può ridurre la velocità di stampa.
- ❏ Consenti stampa in nero temporanea: Consente la stampa solo con inchiostro nero per un periodo di tempo limitato.
- ❏ Stampa alta velocità: La stampa viene eseguita quando la testina di stampa si sposta in entrambe le direzioni.La stampa è più veloce, tuttavia la qualità di stampa potrebbe non essere ottimale.
- ❏ Genera documenti per archiviazione: Alimentare direttamente la carta in modo da facilitare la fascicolazione quando si stampano dati in orizzontale o fronte/retro.La stampa di buste non è supportata.
- ❏ Rimuovi bordi bianchi: Rimuove i margini superflui durante la stampa senza margini.
- ❏ Notifiche di avvertenza: Consente di impostare la visualizzazione di notifiche di avviso del driver della stampante.
- ❏ Crea comunicazione bidirezionale: Nella maggior parte dei casi, l'impostazione dovrebbe essere impostata su **On**.Selezionare **Off** quando non è possibile reperire informazioni sulla stampante perché la stampante è condivisa con computer Windows all'interno di una rete o per qualsiasi altro motivo.

# **Stampa di file da un dispositivo di memoria**

È possibile stampare file in formato JPEG e TIFF da un dispositivo di memoria collegato alla stampante.

# **Stampa di file JPEG da un dispositivo di memoria**

#### *Nota:*

Se il dispositivo di memoria in uso contiene più di 999 immagini, le immagini vengono automaticamente suddivise in gruppi e viene visualizzata la schermata di selezione gruppi.Le immagini vengono ordinate in base alla data.

- 1. Collegare il dispositivo di memoria alla porta USB per interfaccia esterna della stampante.
- 2. Selezionare **Dispositivo di memoria** nella schermata iniziale.
- 3. Selezionare **JPEG**.

Le immagini sul dispositivo di memoria vengono visualizzate come miniature.

Selezionare per modificare l'**Ordine di visualizzazione** o per configurare le impostazioni per **Seleziona tutte le immagini**, **Annulla selezione immagine** e **Seleziona gruppo**.

4. Selezionare i file da stampare.

Le immagini selezionate appaiono con un segno di spunta.

Per visualizzare un'immagine in anteprima, selezionare **Visualiz. singola**.È possibile ingrandire l'immagine utilizzando  $\bigoplus$  Selezionare  $\leq \circ$  per visualizzare un'anteprima dell'immagine precedente o successiva.

5. Selezionare **Procedi alla stampa** per effettuare le impostazioni di stampa.
- 6. Impostare l'origine carta e la modalità colore che si desidera utilizzare nella scheda **Impostazioni base**.
- 7. Impostare le altre voci nella scheda **Avanzate** come necessario. Per maggiori informazioni sulle impostazioni dettagliate, vedere i menu per il Dispositivo di memoria.
- 8. Immettere il numero di copie desiderate.
- 9. Toccare  $\hat{\mathcal{D}}$  per avviare la stampa.
- 10. Rimuovere il dispositivo di memoria dalla stampante.

### **Informazioni correlate**

- & ["Impostazioni di JPEG" a pagina 110](#page-109-0)
- $\blacktriangleright$  ["Specifiche per i dati supportati" a pagina 292](#page-291-0)

# **Stampa di file TIFF da un dispositivo di memoria**

- 1. Collegare il dispositivo di memoria alla porta USB per interfaccia esterna della stampante.
- 2. Selezionare **Dispositivo di memoria** nella schermata iniziale.
- 3. Selezionare **TIFF**.

I file sul dispositivo di memoria vengono visualizzati come elenco.

Per modificare l'ordine dei file, selezionare  $\boxed{\downarrow \uparrow}$ .

- 4. Selezionare il file da stampare.
- 5. Impostare l'origine carta e la modalità colore che si desidera utilizzare nella scheda **Impostazioni base**.
- 6. Impostare le altre voci nella scheda **Avanzate** come necessario.

Per maggiori informazioni sulle impostazioni dettagliate, vedere i menu del dispositivo di memoria.

- 7. Immettere il numero di copie desiderate.
- 8. Toccare  $\hat{\mathcal{D}}$  per avviare la stampa.
- 9. Rimuovere il dispositivo di memoria dalla stampante.

#### **Informazioni correlate**

- & ["Impostazioni di TIFF" a pagina 110](#page-109-0)
- $\blacktriangleright$  ["Specifiche per i dati supportati" a pagina 292](#page-291-0)

# **Opzioni di menu per Dispositivo di memoria**

Selezionare **Dispositivo di memoria** nella schermata iniziale della stampante per effettuare le impostazioni di stampa per il file sul dispositivo di memoria.

## <span id="page-109-0"></span>**Impostazioni di JPEG**

## **E** (Opzioni):

Eseguire le impostazioni per ordinare, selezionare e deselezionare i dati di immagine.

Impostazioni base:

❏ ImpCarta

Specificare le impostazioni dell'origine carta su cui si desidera stampare.

❏ Modo colore

Selezionare un'impostazione del colore la stampa avviene normalmente in **B/N** o **Colore**.

## Avanzate:

❏ Disposizione

Selezionare il tipo di layout dei file JPEG. **1-immag.** consente di stampare un file per foglio con i margini attorno ai bordi. **Senza bordo** per stampare un file per foglio senza i margini attorno ai bordi. L'immagine viene ingrandita leggermente per consentire la rimozione dei bordi dai margini del foglio. **20 +** consente di stampare 20 file su un foglio. **Indice** per eseguire una stampa indice con le informazioni.

❏ Adatta cornice

Selezionare **Attiva** per ritagliare l'immagine e adattarla automaticamente al layout di stampa della foto. Se le proporzioni dei dati dell'immagine e il formato carta sono diversi, l'immagine viene automaticamente ingrandita o ridotta in modo che i lati corti corrispondano ai lati corti della carta. Il lato lungo dell'immagine viene tagliato se si estende oltre il lato lungo della carta. Questa funzione potrebbe non venire applicata alle foto panoramiche.

❏ Qualità

Selezionare **Migliore** per ottenere stampe di qualità migliore, ma a una velocità di stampa inferiore.

❏ Data

Selezionare il formato della data in cui la foto è stata scattata o salvata. La data non viene stampata in alcuni layout.

❏ Correggi foto

Selezionare questa modalità per migliorare automaticamente la luminosità, il contrasto e la saturazione della fotografia. Per disattivare il miglioramento automatico, selezionare **Disattiva ottimizzazione**.

❏ Corr. eff. occhi rossi

Selezionare **Attiva** per correggere automaticamente l'effetto occhi rossi nelle foto. Le correzioni vengono applicate solo alle stampe; il file originale resta inalterato. A seconda del tipo di foto, la correzione potrebbe essere applicata a parti dell'immagine diverse dagli occhi.

## **Impostazioni di TIFF**

È possibile effettuare le impostazioni di stampa per i file in formato TIFF presenti nei dispositivi di memoria.

 $\ket{\downarrow \uparrow}$  (Ordine di visualizzazione):

Modifica l'ordine dei file.

## Impostazioni base:

❏ ImpCarta

Specificare le impostazioni dell'origine carta su cui si desidera stampare.

❏ Modo colore

Selezionare un'impostazione del colore la stampa avviene normalmente in **B/N** o **Colore**.

## Avanzate:

❏ Disposizione

Selezionare il tipo di layout del file Multi-TIFF. **1-immag.** consente di stampare una pagina per foglio con i margini attorno ai bordi. **Senza bordo** consente di stampare un file per foglio senza i margini attorno ai bordi. L'immagine viene ingrandita leggermente per consentire la rimozione dei bordi dai margini del foglio. **20 +** consente di stampare 20 pagine su un foglio. **Indice** per eseguire una stampa indice con le informazioni.

❏ Adatta cornice

Selezionare **Attiva** per ritagliare la foto e adattarla automaticamente al layout della foto selezionata. Se le proporzioni dei dati dell'immagine e il formato carta sono diversi, l'immagine viene automaticamente ingrandita o ridotta in modo che i lati corti corrispondano ai lati corti della carta. Il lato lungo dell'immagine viene tagliato se si estende oltre il lato lungo della carta. Questa funzione potrebbe non venire applicata alle foto panoramiche.

❏ Qualità

Selezionare **Migliore** per ottenere stampe di qualità migliore, ma a una velocità di stampa inferiore.

❏ Ordine di stampa

Selezionare l'ordine per la stampa di file TIFF su più pagine.

❏ Data

Selezionare il formato della data in cui la foto è stata scattata o salvata. La data non viene stampata in alcuni layout.

# **Stampa da dispositivi intelligenti**

# **Utilizzo di Epson iPrint**

Epson iPrint è un'applicazione che consente di stampare foto, documenti e pagine Web da dispositivi intelligenti quali smartphone o tablet. È possibile utilizzare la stampa locale, la stampa da un dispositivo intelligente connesso alla stessa rete wireless della stampante o la stampa da remoto da una posizione remota su Internet. Per eseguire la stampa remota, è necessario registrare la stampante in uso presso il servizio Epson Connect.

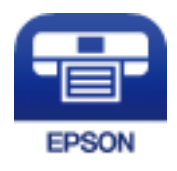

## **Informazioni correlate**

& ["Stampare mediante un servizio di rete" a pagina 238](#page-237-0)

# **Connessione da un dispositivo intelligente tramite Wi-Fi Direct**

Per stampare da un dispositivo intelligente, è necessario collegare il dispositivo alla stampante.

Wi-Fi Direct consente di connettere la stampante direttamente ai dispositivi senza l'uso di un punto di accesso.La stampante funziona da punto di accesso.

## c*Importante:*

Quando ci si connette da un dispositivo intelligente alla stampante utilizzando la connessione Wi-Fi Direct (AP semplice), la stampante è connessa alla stessa rete Wi-Fi (SSID) del dispositivo intelligente e tra loro viene stabilita una connessione.Dal momento che, se la stampante è spenta, il dispositivo intelligente viene collegato automaticamente all'altra rete Wi-Fi disponibile, il dispositivo non si collega nuovamente alla precedente rete Wi-Fi se la stampante viene accesa.Connettersi nuovamente all'SSID della stampante tramite la connessione Wi-Fi Direct (AP semplice) dal computer o dal dispositivo intelligente.

- 1. Toccare  $\Box$   $\Box$  nella schermata iniziale.
- 2. Toccare **Wi-Fi Direct**.
- 3. Toccare **Avvia configurazione**.

Se sono state eseguite delle impostazioni Wi-Fi, vengono visualizzate le informazioni di connessione dettagliate.Andare al passaggio 5.

- 4. Toccare **Avvia configuraz.**.
- 5. Controllare l'SSID e la password visualizzati sul pannello di controllo della stampante.Nella schermata Wi-Fi del dispositivo intelligente, selezionare l'SSID visualizzato sul pannello di controllo della stampante per connettersi.

*Nota:*

È possibile controllare il metodo di connessione sul sito Web.Per accedere al sito Web, acquisire il codice QR visualizzato sul pannello di controllo della stampante utilizzando il dispositivo intelligente, quindi accedere a *Impostazione*.

- 6. Immettere nel dispositivo intelligente la password visualizzata sul pannello di controllo della stampante.
- 7. Una volta stabilita la connessione, toccare **OK** o **Chiudi** sul pannello di controllo della stampante.

# **Installazione di Epson iPrint**

Epson iPrint può essere installato nel dispositivo intelligente in uso mediante l'URL o il codice QR indicati di seguito.

<http://ipr.to/c>

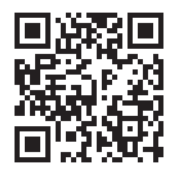

# **Stampa tramite Epson iPrint**

Avviare Epson iPrint nel dispositivo intelligente in uso. Nella schermata iniziale, selezionare l'elemento che si desidera utilizzare.

Le schermate illustrate di seguito sono soggette a modifica senza preavviso.

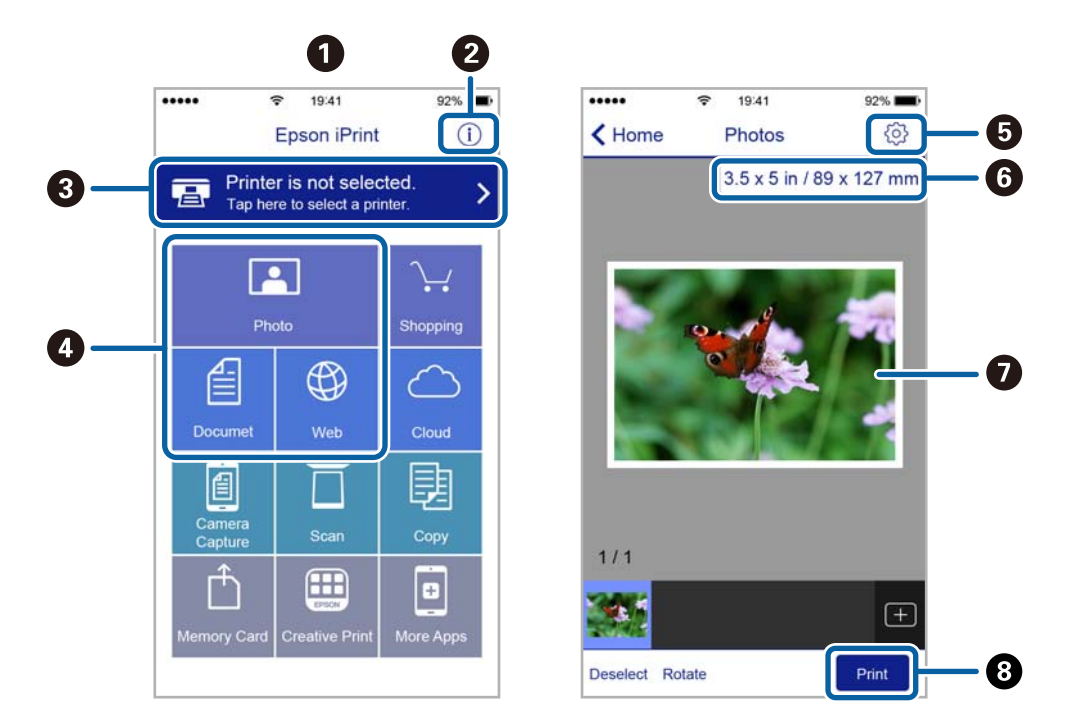

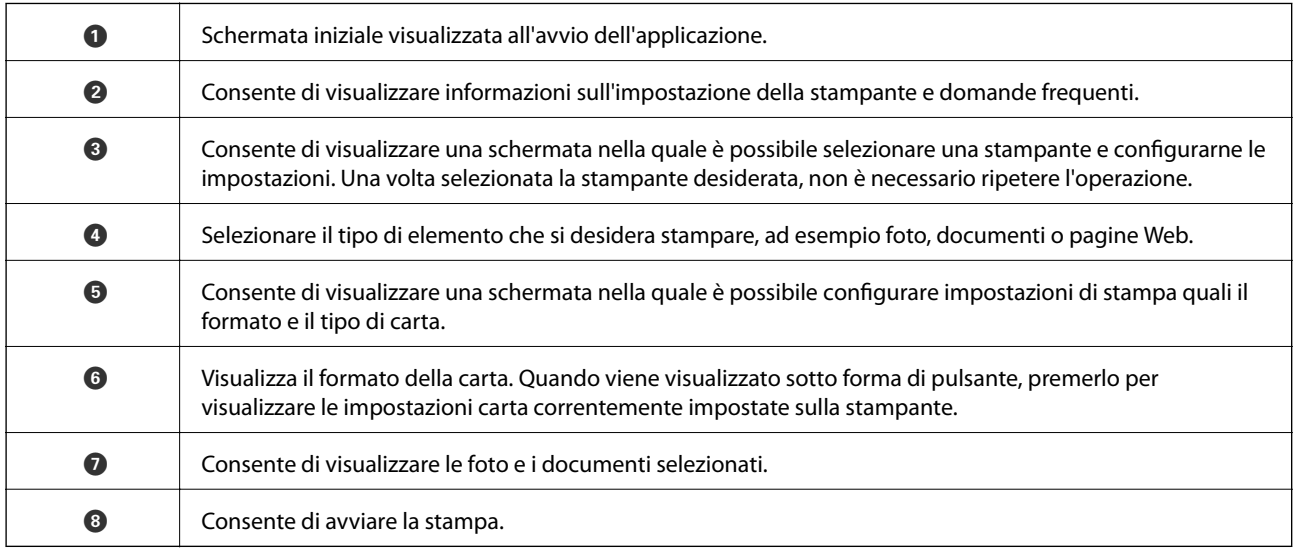

## *Nota:*

Per eseguire la stampa dal menu del documento mediante un dispositivo iPhone, iPad e iPod touch nel quale è in esecuzione iOS, avviare Epson iPrint dopo aver trasferito il documento che si desidera stampare mediante la funzionalità di condivisione file di iTunes.

# **Stampa mediante tocco del N-Mark tramite dispositivi intelligenti**

Per connettersi e stampare, basta semplicemente toccare con il dispositivo intelligente l'opzione N-Mark della stampante.

## **Stampa**

Prima di utilizzare questa funzione, assicurarsi di attenersi a quanto segue.

❏ Abilitare la funzione NFC sul dispositivo intelligente in uso.

Solo Android 4.0 o supporti NFC successivi (Near Field Communication).

La posizione e le funzioni NFC variano in base al tipo di dispositivo intelligente. Per dettagli, vedere la documentazione fornita con il dispositivo intelligente in uso.

❏ Installare Epson iPrint sul dispositivo intelligente in uso.

Toccare con il dispositivo intelligente l'N-Mark della stampante per l'installazione.

- ❏ Attivare Wi-Fi Direct sulla stampante.
- 1. Caricare carta nella stampante.
- 2. Toccare con il dispositivo intelligente l'N-Mark della stampante.

Epson iPrint viene avviato.

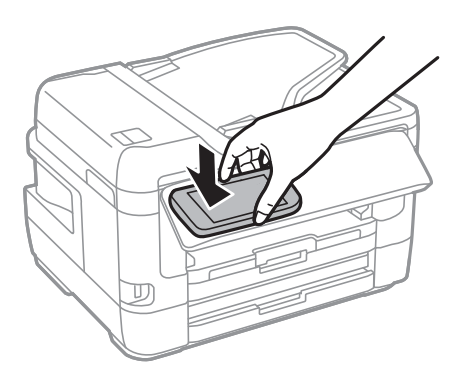

## *Nota:*

La stampante potrebbe non essere in grado di comunicare con il dispositivo intelligente in presenza di ostacoli quali ad esempio oggetti in metallo tra la l'N-Mark della stampante e il dispositivo intelligente.

- 3. Selezionare il file da stampare in Epson iPrint.
- 4. Nella schermata di anteprima con l'icona Stampa, toccare con il dispositivo intelligente l'N-Mark della stampante.

La stampa viene avviata.

## **Informazioni correlate**

- & ["Caricamento di carta nella Cassetto carta" a pagina 50](#page-49-0)
- & ["Caricamento di carta nella Alimentaz. posteriore" a pagina 52](#page-51-0)
- & ["Configurazione delle impostazioni di connessione di Wi-Fi Direct \(Simple AP\)" a pagina 31](#page-30-0)

# **Utilizzo di Epson Print Enabler**

È possibile stampare in modalità wireless documenti, e-mail, foto e pagine web direttamente da uno smartphone o tablet Android (Android v4.4 o versioni successive).Con pochi passaggi, il dispositivo Android rileva una stampante Epson collegata alla stessa rete wireless.

1. Caricare carta nella stampante.

- 2. Configurare la stampante per la stampa wireless.
- 3. Sul dispositivo Android, installare il plug-in Epson Print Enabler da Google Play.
- 4. Connettere il dispositivo Android alla stessa rete wireless della stampante.
- 5. Accedere alle **Impostazioni** del dispositivo Android, selezionare **Stampa** e abilitare Epson Print Enabler.
- 6. Da un'applicazione Android come Chrome, toccare l'icona del menu e stampare la schermata visualizzata. *Nota:*

Se la stampante in uso non compare, toccare *Tutte le stampanti* e selezionare la propria stampante.

## **Informazioni correlate**

- & ["Caricamento di carta nella Cassetto carta" a pagina 50](#page-49-0)
- & ["Caricamento di carta nella Alimentaz. posteriore" a pagina 52](#page-51-0)
- $\blacktriangleright$  ["Connessione a un dispositivo intelligente" a pagina 27](#page-26-0)

# **Utilizzo di AirPrint**

AirPrint consente la stampa wireless istantanea da iPhone, iPad e iPod touch dotati delle versioni più recenti di iOS e da computer Mac dotati delle versioni più recenti di OS X o macOS.

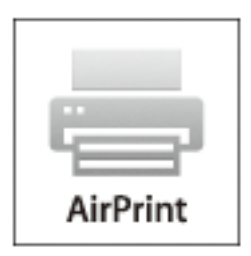

#### *Nota:*

Se sono stati disabilitati i messaggi sulla configurazione della carta sul pannello di controllo del prodotto in uso, non è possibile utilizzare AirPrint.Vedere il collegamento che segue per abilitare i messaggi, se necessario.

- 1. Caricare carta nel prodotto.
- 2. Impostare il prodotto per la stampa wireless.Vedere il collegamento che segue.

### [http://epson.sn](http://epson.sn/?q=2)

- 3. Connettere il dispositivo Apple alla stessa rete wireless utilizzata dal prodotto in uso.
- 4. Selezionare il prodotto come destinazione nel dispositivo.

#### *Nota:*

Per ulteriori informazioni, vedere la pagina di AirPrint nel sito Web Apple.

## **Informazioni correlate**

& ["Impostazioni stampante" a pagina 67](#page-66-0)

# **Annullamento di lavori in corso o in coda**

## *Nota:*

 $\hat{E}$  inoltre possibile annullare i lavori in corso toccando  $\bigcirc$  nel pannello di controllo della stampante.

- 1. Premere il pulsante per visualizzare il **Job/Status**.
- 2. Selezionare **Attivo** nella scheda **Stato del lavoro**. I lavori di stampa in corso e in standby vengono visualizzati nell'elenco.
- 3. Selezionare il lavoro che si desidera annullare.
- 4. Selezionare **Annulla**.

# <span id="page-116-0"></span>**Copia**

# **Istruzioni di base sulla copia**

Questa sezione spiega i passaggi per eseguire una copia di base.

1. Collocare gli originali.

Se si desidera copiare più originali o effettuare delle copie fronte/retro, collocare tutti gli originali sull'ADF.

- 2. Selezionare **Copia** nella schermata iniziale.
- 3. Verificare le impostazioni nella scheda **Impostazioni base**.

Selezionare la voce dell'impostazione da modificare, secondo necessità.

#### *Nota:*

- ❏ Selezionando la scheda *Avanzate*, è possibile configurare impostazioni quali *Multipag* o *Tipo originale*.
- ❏ Selezionando è possibile registrare le impostazioni di copia utilizzate di frequente come predefinite.
- **□** Se la combinazione di impostazioni necessarie non è disponibile, appare <sup>Ⅰ</sup>. Selezionare l'icona per verificare i dettagli, quindi modificare le impostazioni.
- ❏ Selezionare per verificare l'immagine acquisita prima di avviare la copia.
- 4. Immettere il numero di copie desiderate.
- 5. Toccare  $\Phi$ .

## **Informazioni correlate**

- & ["Posizionamento degli originali" a pagina 56](#page-55-0)
- & ["Opzioni del menu di base per la copia" a pagina 118](#page-117-0)
- & ["Opzioni avanzate del menu per la copia" a pagina 119](#page-118-0)

# **Copia su 2 lati**

È possibile copiare più originali o documenti fronte/retro su entrambi i lati del foglio.

- 1. Selezionare **Copia** nella schermata iniziale.
- 2. Selezionare **Impostazioni base** > **Fronte-retro**, quindi selezionare **1>fronte/retro** o **2>fronte/retro**. Inoltre, è possibile specificare l'orientamento e la posizione di rilegatura dell'originale e del risultato di copia.
- 3. Selezionare altre voci se necessario.
- 4. Toccare  $\Phi$ .

## <span id="page-117-0"></span>**Informazioni correlate**

& ["Istruzioni di base sulla copia" a pagina 117](#page-116-0)

# **Copia di più originali in un solo foglio**

È possibile copiare due o quattro pagine di dati su un singolo foglio di carta.

- 1. Selezionare **Copia** nella schermata iniziale.
- 2. Selezionare la scheda **Avanzate** > **Multipag**, quindi selezionare **2 +** o **4 +**. Inoltre, è possibile specificare l'ordine di disposizione e l'orientamento dell'originale.
- 3. Toccare  $\Phi$ .

## **Informazioni correlate**

& ["Istruzioni di base sulla copia" a pagina 117](#page-116-0)

# **Opzioni del menu di base per la copia**

#### *Nota:*

Le opzioni potrebbero non essere disponibili a seconda delle altre impostazioni effettuate.

#### B/N:

Copia in bianco e nero (monocromatico) l'originale.

#### Colore:

Copia a colori l'originale.

#### Densità:

Aumentare il livello della densità quando i risultati della copia appaiono sbiaditi.Diminuire il livello di densità quando l'inchiostro tende a macchiare.

#### ImpCarta:

Selezionare l'origine carta che si desidera utilizzare.Quando è selezionata l'opzione **Auto**, la carta viene alimentata automaticamente tramite le impostazioni **Impostazione carta** eseguite quando si carica la carta.Questa funzione è disponibile solo per i modelli che dispongono di due cassetti carta.

#### Zoom:

Configura il rapporto di ingrandimento o riduzione.Se si desidera ridurre o ingrandire un originale di una percentuale specifica, selezionare il valore, quindi immettere una percentuale entro un intervallo compreso tra il 25 e il 400%.

<span id="page-118-0"></span>❏ Adat. pag. aut.

Rileva l'area di scansione e ingrandisce o riduce automaticamente l'originale in base al formato carta selezionato.Quando sono presenti dei margini bianchi attorno all'originale, i margini bianchi dal contrassegno d'angolo del vetro dello scanner vengono rilevati come area di scansione mentre i margini sul lato opposto potrebbero venire tagliati.

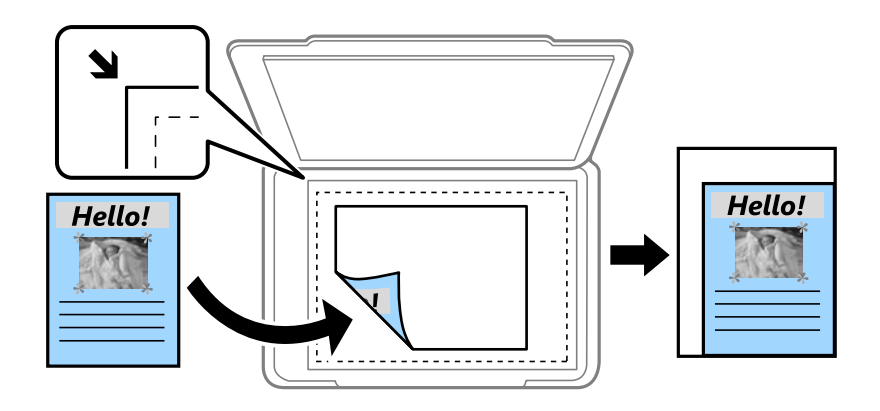

❏ Dim. effettive

Copia con ingrandimento al 100%.

❏ A4->A5 e altri

Ingrandisce o riduce automaticamente l'originale in base a un formato carta specifico.

## Formato originale:

Selezionare le dimensioni dell'originale.Quando si copiano originali di formato non standard, selezionare il formato più vicino a quello originale.

#### Fronte-retro:

Selezionare un layout fronte/retro.

❏ 1>fronte

Copia un lato di un originale su un singolo lato della carta.

❏ 2>fronte/retro

Copia entrambi i lati di un originale fronte/retro su entrambi i lati di un singolo foglio di carta.Selezionare l'orientamento dell'originale e la posizione di rilegatura dell'originale e della carta.

❏ 1>fronte/retro

Copia due originali a singolo lato su entrambi i lati di un singolo foglio di carta.Selezionare l'orientamento dell'originale e la posizione di rilegatura della carta.

❏ 2>fronte

Copia entrambi i lati di un originale fronte/retro su un lato di due fogli di carta.Selezionare l'orientamento dell'originale e la posizione di rilegatura dell'originale.

# **Opzioni avanzate del menu per la copia**

#### *Nota:*

Le opzioni potrebbero non essere disponibili a seconda delle altre impostazioni effettuate.

## Multipag:

❏ Pagina singola

Copia un originale a singolo lato su un singolo foglio carta.

 $\Box$  2 +

Copia due originali a singolo lato su un singolo foglio con layout di due pagine su un foglio.Selezionare l'ordine di disposizione delle pagine e l'orientamento dell'originale.

 $\Box$  4 +

Copia quattro originali a singolo lato su un singolo foglio con layout di quattro pagine su un foglio.Selezionare l'ordine di disposizione delle pagine e l'orientamento dell'originale.

#### Tipo originale:

Selezionare il tipo di originale.Copia in qualità ottimale per corrispondere all'originale.

## Termine:

Selezionare il modo per espellere la carta di più copie di più originali.

❏ Raggruppa (stesse pagine)

Copia gli originali per pagina come un gruppo.

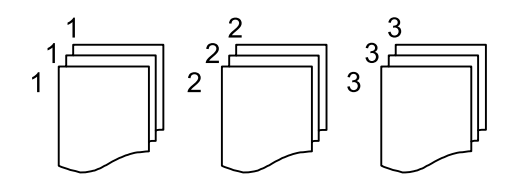

#### ❏ Fascicola (ordine pagina)

Copie degli originali fascicolati in ordine e suddivisi in gruppi.

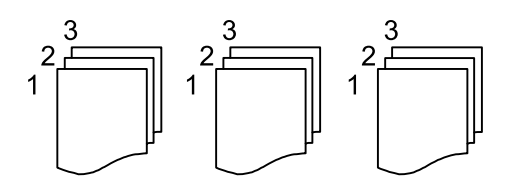

Orientam(orig):

Selezionare l'orientamento dell'originale.

## Libro →2Pag.:

Esegue la copia di due pagine affiancate di un opuscolo su più fogli di carta.Selezionare quale pagina dell'opuscolo acquisire.

#### Qualità immagine:

Regolare le impostazioni dell'immagine.

❏ Contrasto

Regolare la differenza tra le parti chiare e scure.

❏ Saturazione

Regolare la nitidezza dei colori.

❏ Bilanciamento del rosso, Bilanciamento del verde, Bilanciamento del blu

Regolare la densità per ciascun colore.

❏ Nitidezza

Regolare il contorno dell'immagine.

❏ Regolazione tonalità

Regolare il tono del colore della pelle.Selezionare + per rendere il colore più freddo (aumento del verde) e selezionare - per renderlo più caldo (aumento del rosso).

❏ Rimuovi sfondo

Regolare la densità del colore dello sfondo.Selezionare + per rendere il colore più chiaro (bianco) e selezionare - per renderlo più scuro (nero).

#### Rimuovi ombra:

Rimuove le ombre che appaiono attorno alle copie durante la copia su carta spessa, o che appaiono nella parte centrale delle copie durante la copia di un opuscolo.

#### Rim. segni for.:

Rimuove i segni di foratura della rilegatura dalle copie.

## Copia Tessera ID:

Consente di acquisire entrambi i lati di un documento di identità e di eseguirne la copia su un singolo lato di un foglio.

## Copia Senza bordo:

Esegue la copia senza margini attorno ai bordi.L'immagine viene ingrandita leggermente per consentire la rimozione dei margini dai bordi del foglio.Selezionare la quantità di ingrandimento dell'immagine nell'impostazione **Espansione**.

# **Scansione**

# **Scansione mediante il pannello di controllo**

È possibile inviare le immagini acquisite dal pannello di controllo della stampante alle seguenti destinazioni.

## Cartella rete/FTP

È possibile salvare l'immagine acquisita in una cartella su una rete.È possibile specificare una cartella condivisa sul computer, creata utilizzando i protocolli SMB, oppure una cartella su un server FTP.Prima di effettuare la scansione, è necessario configurare una cartella condivisa o un server FTP.

## E-mail

È possibile inviare i file delle immagini acquisite via e-mail direttamente dalla stampante tramite un server e-mail preconfigurato.Prima di effettuare la scansione, è necessario configurare il server e-mail.

#### Computer

È possibile salvare l'immagine acquisita su un computer connesso alla stampante.Prima di eseguire la scansione, installare Epson Scan 2 e Epson Event Manager sul computer.

#### Dispos. mem.

È possibile salvare l'immagine acquisita in un dispositivo di memoria.Non è necessario configurare alcuna impostazione prima della scansione.

#### Cloud

È possibile inviare le immagini acquisite a servizi cloud.Prima dell'acquisizione, configurare le impostazioni su Epson Connect.

## Computer (WSD)

È possibile salvare l'immagine acquisita su un computer connesso alla stampante, usando la funzione WSD.Se si utilizza Windows 7/Windows Vista, è necessario configurare le impostazioni WSD sul computer prima della scansione.

#### **Informazioni correlate**

- & "Salvare l'immagine acquisita in una cartella condivisa o su un server FTP" a pagina 122
- & ["Scansione in un messaggio e-mail" a pagina 132](#page-131-0)
- & ["Scansione su computer \(Event Manager\)" a pagina 135](#page-134-0)
- & ["Scansione in un dispositivo di memoria" a pagina 138](#page-137-0)
- $\blacktriangleright$  ["Scansione nel cloud" a pagina 140](#page-139-0)

# **Salvare l'immagine acquisita in una cartella condivisa o su un server FTP**

È possibile salvare l'immagine acquisita nella cartella specificata all'interno di una rete.È possibile specificare una cartella condivisa sul computer, creata utilizzando i protocolli SMB, oppure una cartella su un server FTP.

## *Nota:*

- ❏ Collegare lo scanner e il computer alla stessa rete.Per informazioni sulle impostazioni di rete, rivolgersi al proprio amministratore.
- ❏ Se si desidera salvare le immagini acquisite su un server FTP, rivolgersi all'amministratore del server FTP per informazioni sul server.

Attenersi alle seguenti fasi preliminari per salvare le immagini acquisite in una cartella condivisa.

- ❏ Operazione preparatoria 1: Verificare e modificare il nome del computer
- ❏ Operazione preparatoria 2: Creare una cartella condivisa sul computer
- ❏ Operazione preparatoria 3: Salvare la cartella condivisa nei contatti della stampante

## *Nota:*

Il metodo di configurazione della cartella condivisa varia in base al sistema operativo e all'ambiente di utilizzo.Gli esempi utilizzati in questo manuale si riferiscono a Windows 10/Windows 8.1/Windows 8/Windows 7.Consultare la documentazione del computer in uso per informazioni dettagliate sulla configurazione di una cartella condivisa sul computer.

## **Informazioni correlate**

- & "Operazione preparatoria 1: Verificare e modificare il nome del computer" a pagina 123 Verificare e modificare il nome del computer su cui si desidera creare la cartella condivisa.
- $\blacklozenge$  ["Operazione preparatoria 2: Creare una cartella condivisa sul computer" a pagina 124](#page-123-0) Creare una cartella sul computer, quindi configurare la condivisione della cartella sulla rete.
- & ["Operazione preparatoria 3: Salvare la cartella condivisa nei contatti della stampante" a pagina 127](#page-126-0) Salvando il percorso di una cartella condivisa sul pannello di controllo della stampante, è possibile specificare il percorso selezionandolo dai contatti.

# **Operazione preparatoria 1: Verificare e modificare il nome del computer**

Verificare e modificare il nome del computer su cui si desidera creare la cartella condivisa.

Utilizzare caratteri alfanumerici per il nome del computer.Se si utilizzano altri caratteri, la stampante non è in grado di individuare il computer.

#### *Nota:*

Il metodo di configurazione della cartella condivisa varia in base al sistema operativo e all'ambiente di utilizzo.Gli esempi utilizzati in questo manuale si riferiscono a Windows 10/Windows 8.1/Windows 8/Windows 7.Consultare la documentazione del computer in uso per informazioni dettagliate sulla configurazione di una cartella condivisa sul computer.

- 1. Aprire la finestra di sistema del computer.
	- ❏ Windows 10/Windows 8.1/Windows 8:

Premere il tasto X tenendo premuto il tasto Windows sulla tastiera, quindi selezionare **Sistema** dall'elenco.

❏ Windows 7:

Fare clic sul pulsante Start, fare clic con il pulsante destro del mouse su **Computer**, quindi selezionare **Proprietà**.

<span id="page-123-0"></span>2. Verificare il **Nome computer** sulla finestra **Sistema**.Fare clic su **Modifica impostazioni** per cambiare il nome del computer.

## *Nota:*

- ❏ Utilizzare caratteri alfanumerici per il nome del computer.Se il nome del computer contiene caratteri di altro tipo, modificarlo.
- ❏ Se non è necessario modificare il *Nome computer*, chiudere la finestra.Ciò consente di completare "Operazione preparatoria 1: Verificare e modificare il nome del computer".Successivamente, passare a "Operazione preparatoria 2: Creare una cartella condivisa sul computer".
- 3. Fare clic su **Modifica** sulla scheda **Nome computer**.
- 4. Fare clic su **OK** una volta modificato il nome del computer.
- 5. Per riavviare il computer, salvare e chiudere tutti i file, quindi fare clic su **OK**.
- 6. Fare clic su **Chiudi** se compare la finestra **Proprietà del sistema**.
- 7. Fare clic su **Riavvia ora** e riavviare il computer.

Ciò consente di completare "Operazione preparatoria 1: Verificare e modificare il nome del computer".

Successivamente, passare a "Operazione preparatoria 2: Creare una cartella condivisa sul computer".

## **Informazioni correlate**

 $\rightarrow$  "Operazione preparatoria 2: Creare una cartella condivisa sul computer" a pagina 124 Creare una cartella sul computer, quindi configurare la condivisione della cartella sulla rete.

# **Operazione preparatoria 2: Creare una cartella condivisa sul computer**

Creare una cartella sul computer, quindi configurare la condivisione della cartella sulla rete.

La seguente procedura riguarda la configurazione della password sul computer.

## *Nota:*

Il metodo di configurazione della cartella condivisa varia in base al sistema operativo e all'ambiente di utilizzo.Gli esempi utilizzati in questo manuale si riferiscono a Windows 10/Windows 8.1/Windows 8/Windows 7.Consultare la documentazione del computer in uso per informazioni dettagliate sulla configurazione di una cartella condivisa sul computer.

## 1. Aprire il **Pannello di controllo**.

❏ Windows 10:

Fare clic con il pulsante destro del mouse sul pulsante start o tenerlo premuto, quindi scegliere **Pannello di controllo**.

❏ Windows 8.1/Windows 8:

Scegliere **Desktop** > **Impostazioni** > **Pannello di controllo**.

❏ Windows 7:

Fare clic sul pulsante Start e scegliere **Pannello di controllo**.

- 2. Nella finestra **Pannello di controllo**, fare clic su **Rete e Internet**.
- 3. Nella finestra **Rete e Internet**, fare clic su **Centro connessioni di rete e condivisione**.
- 4. Nella finestra **Centro connessioni di rete e condivisione**, fare clic su **Modifica impostazioni di condivisione avanzate**.
- 5. Nella finestra **Impostazioni di condivisione avanzate**, selezionare **Attiva condivisione file e stampanti** in **Condivisione file e stampanti**.Fare clic su **Salva modifiche** e chiudere la finestra.

Se la voce è già selezionata, fare clic su **Annulla** e chiudere la finestra.

- 6. Nella finestra **Centro connessioni di rete e condivisione**, fare clic sulla **×** in alto a destra della finestra per chiuderla.
- 7. Avviare Esplora risorse.
- 8. Selezionare un'unità, quindi creare una cartella.
	- ❏ Windows 10/Windows 8.1/Windows 8:

Fare clic su **PC**, quindi selezionare un'unità.Fare clic con il pulsante destro del mouse sull'unità, quindi selezionare **Nuovo** > **Cartella**.

❏ Windows 7:

Fare clic su **Computer**, quindi selezionare un'unità.Fare clic con il pulsante destro del mouse sull'unità, quindi selezionare **Nuovo** > **Cartella**.

9. Rinominare la cartella creata.

#### *Nota:*

Il nome della cartella deve contenere un massimo di 12 caratteri.Se il nome contiene più di 12 caratteri, a seconda dell'ambiente di utilizzo la stampante potrebbe non essere in grado di accedere alla cartella.

10. Fare clic con il pulsante destro del mouse sulla cartella creata, quindi selezionare **Proprietà**.

Concedere le autorizzazioni di accesso finalizzate alla modifica per condividere le autorizzazioni di accesso per l'account utente.Ciò viene applicato quando l'utente accede alla cartella tramite una rete.

- 11. Selezionare la scheda **Condivisione** nella finestra **Proprietà**.
- 12. Fare clic su **Condivisione avanzata** nella scheda **Condivisione**.
- 13. Nella finestra **Condivisione avanzata**, abilitare **Condividi questa cartella**, quindi fare clic su **Autorizzazioni**.
- 14. Nella scheda **Autorizzazioni condivisione**, selezionare **Tutti** da **Utenti e gruppi**, quindi fare clic su **Rimuovi**. Selezionando **Tutti**, qualsiasi utente può accedere alla cartella condivisa.
- 15. Fare clic su **Aggiungi** sotto **Utenti e gruppi**.
- 16. In **Immettere il nome dell'oggetto da selezionare** nella finestra **Utenti e gruppi**, inserire il **Nome utente** da utilizzare per effettuare l'accesso al computer.
- 17. Fare clic su **Controlla nomi**.Verificare che il nome sia sottolineato, quindi fare clic su **OK**.

#### *Nota:*

Se viene visualizzato *Nome non trovato*, fare clic su *Annulla* e inserire il nome utente corretto.

- 18. Nella scheda **Autorizzazioni condivisione**, selezionare il nome utente inserito in **Utenti e gruppi**, consentire la **Modifica**, quindi fare clic su **OK**.
- 19. Nella finestra **Condivisione avanzata**, fare clic su **Applica**, quindi su **OK**.
- 20. Il percorso di rete della cartella condivisa viene visualizzato nella scheda **Condivisione**.Questo percorso è necessario al momento della registrazione dei contatti sulla stampante; accertarsi di annotarlo o copiarlo e salvarlo.
- 21. Selezionare la scheda **Sicurezza**, quindi verificare che **Utenti autenticati** sia visualizzato in **Utenti e gruppi** e che la **Modifica** sia autorizzata per **Utenti autenticati**.
	- ❏ Se la **Modifica** è autorizzata, fare clic su **OK**.Ciò consente di completare "Operazione preparatoria 2: Creare una cartella condivisa sul computer".Successivamente, passare a "Operazione preparatoria 3: Salvare la cartella condivisa nei contatti della stampante".
	- ❏ Se non è autorizzata, andare al passaggio 22.
- 22. Fare clic su **Modifica**.

Concedere le autorizzazioni di accesso per la modifica per condividere le autorizzazioni di sicurezza per l'account utente.Ciò viene applicato quando l'utente accede alla cartella tramite una rete o un accesso locale.

- 23. Fare clic su **Aggiungi** sotto **Utenti e gruppi**.
- 24. In **Immettere il nome dell'oggetto da selezionare** nella finestra **Utenti e gruppi**, inserire il **Nome utente** per effettuare l'accesso al computer.
- 25. Fare clic su **Controlla nomi**.Verificare che il nome sia sottolineato, quindi fare clic su **OK**.

Se viene visualizzato **Nome non trovato**, fare clic su **Annulla** e inserire il nome utente corretto.

*Nota:*

Per verificare il nome utente, attenersi alla seguente procedura.

- ❏ Windows 10: fare clic con il pulsante destro del mouse sul pulsante Start o tenerlo premuto, quindi selezionare *Pannello di controllo* > *Account utente*.
- ❏ Windows 8.1/Windows 8: selezionare *Desktop* > *Impostazioni* > *Pannello di controllo* > *Account utente*.
- ❏ Windows 7: selezionare *Start* > *Pannello di controllo* > *Account utente*.
- 26. Nella finestra **Autorizzazioni**, verificare che il nome utente sia visualizzato in **Utenti e gruppi**, consentire la **Modica** del nome, fare clic su **Applica**, quindi su **OK**.
- 27. Fare clic su **OK** o **Chiudi** per chiudere la finestra.

L'icona della cartella non viene modificata dopo la condivisione.*Condivisa* viene visualizzato come *Stato* nella finestra delle cartelle.

Ciò consente di completare "Operazione preparatoria 2: Creare una cartella condivisa sul computer".

Successivamente, passare a "Operazione preparatoria 3: Salvare la cartella condivisa nei contatti della stampante".

## **Informazioni correlate**

& ["Operazione preparatoria 3: Salvare la cartella condivisa nei contatti della stampante" a pagina 127](#page-126-0) Salvando il percorso di una cartella condivisa sul pannello di controllo della stampante, è possibile specificare il percorso selezionandolo dai contatti.

*Nota:*

# <span id="page-126-0"></span>**Operazione preparatoria 3: Salvare la cartella condivisa nei contatti della stampante**

Salvando il percorso di una cartella condivisa sul pannello di controllo della stampante, è possibile specificare il percorso selezionandolo dai contatti.

Per salvare una cartella nei contatti, sono necessarie le seguenti informazioni.

- ❏ Nome utente e password per effettuare l'accesso al computer
- ❏ Percorso di rete della cartella condivisa
- ❏ Indirizzo IP della stampante o nome della stampante (solo se si effettua il salvataggio dal computer)
- ❏ Password di amministratore della stampante (solo se è abilitato il blocco dell'amministratore)

Esistono diversi metodi per salvare il percorso della cartella nei contatti.Ognuno dei metodi consente di salvare gli stessi contenuti.Per ulteriori dettagli, consultare le seguenti informazioni correlate.

#### *Nota:*

Il metodo di configurazione della cartella condivisa varia in base al sistema operativo e all'ambiente di utilizzo.Gli esempi utilizzati in questo manuale si riferiscono a Windows 10/Windows 8.1/Windows 8/Windows 7.Consultare la documentazione del computer in uso per informazioni dettagliate sulla configurazione di una cartella condivisa sul computer.

## **Informazioni correlate**

- & "Salvare dal pannello di controllo della stampante" a pagina 127 È possibile salvare i contatti anche tramite il pannello di controllo della stampante.
- & ["Salvare da un computer tramite un browser web" a pagina 128](#page-127-0)

È possibile registrare contatti dal computer accedendo alla schermata di configurazione della stampante (Web Config) da un browser web.Una volta creata la cartella condivisa, è possibile svolgere le operazioni necessarie dal computer.

## *Salvare dal pannello di controllo della stampante*

È possibile salvare i contatti anche tramite il pannello di controllo della stampante.

- 1. Selezionare **Impostazioni** nella schermata iniziale.
- 2. Selezionare **Gestione Contatti**, quindi selezionare **Registra/Elimina**.
- 3. Selezionare **Agg. voce**, quindi selezionare **Aggiungi Contatti**.
- 4. Selezionare **Cartella rete/FTP**.
- 5. Inserire le informazioni necessarie.
	- ❏ Num.registrato: impostare un numero di registrazione per l'indirizzo.
	- ❏ Nome: inserire un nome da visualizzare nell'elenco dei contatti.
	- ❏ Parola indice: inserire la parola indice utilizzata per effettuare ricerche nell'elenco dei contatti.
	- ❏ Modalità di comunicazione: selezionare SMB.
	- ❏ Posizione (richiesto): inserire il percorso di rete della cartella condivisa.
	- ❏ Nome utente: inserire un nome utente per accedere al computer.(solo se il computer è protetto da password)
- <span id="page-127-0"></span>❏ Password: inserire una password corrispondente al nome utente.
- ❏ Assegna ad uso frequente: impostare l'indirizzo come indirizzo utilizzato di frequente.Il gruppo verrà visualizzato sulla schermata superiore quando si specifica l'indirizzo.
- 6. Premere **OK**.Ciò consente di completare il salvataggio di un contatto nell'elenco dei contatti.

Ciò consente di completare "Operazione preparatoria 3: Salvare la cartella condivisa nei contatti della stampante".Ciò consente di completare tutte le operazioni preparatorie per salvare le immagini acquisite nella cartella condivisa.

## **Informazioni correlate**

& ["Scansione in una cartella di rete o in un server FTP" a pagina 129](#page-128-0)

## *Salvare da un computer tramite un browser web*

È possibile registrare contatti dal computer accedendo alla schermata di configurazione della stampante (Web Config) da un browser web.Una volta creata la cartella condivisa, è possibile svolgere le operazioni necessarie dal computer.

Non è necessario installare alcuna applicazione sul computer.

La seguente descrizione utilizza come esempio Internet Explorer.

- 1. Avviare Internet Explorer.
- 2. Inserire l'indirizzo IP della stampante nella barra degli indirizzi di Internet Explorer, quindi premere il tasto Invio.
- 3. Fare clic su **Continua con questo sito web (non consigliato)**.
- 4. Se sulla stampante è impostata una password di amministratore, fare clic su **Login amministratore**, quindi effettuare l'accesso come amministratore inserendo la password.

Se sulla stampante non è impostata una password di amministratore, non è necessario effettuare questa operazione.Andare al passaggio 5.

- 5. Fare clic su **Scansione/Copia**.
- 6. Fare clic su **Contatti**.
- 7. Selezionare un numero che non è stato utilizzato e fare clic su **Modifica**.
- 8. Inserire le informazioni necessarie, quindi fare clic su **Applica**.
	- ❏ Nome: inserire un nome da visualizzare nell'elenco dei contatti.
	- ❏ Parola indice: inserire la parola indice utilizzata per effettuare ricerche nell'elenco dei contatti.
	- ❏ Tipo: selezionare **Rete cartella (SMB)**.
	- ❏ Assegna ad uso frequente: impostare l'indirizzo come indirizzo utilizzato di frequente.Il gruppo verrà visualizzato sulla schermata superiore quando si specifica l'indirizzo.
	- ❏ Salva con nome: inserire il percorso di rete della cartella condivisa.
	- ❏ Nome utente: inserire un nome utente per accedere al computer.(solo se il computer è protetto da password)
	- ❏ Password: inserire una password corrispondente al nome utente.

## **Scansione**

<span id="page-128-0"></span>9. Viene visualizzato un messaggio che informa del completamento del salvataggio.Chiudere il browser web.

Ciò consente di completare "Operazione preparatoria 3: Salvare la cartella condivisa nei contatti della stampante".Ciò consente di completare tutte le operazioni preparatorie per salvare le immagini acquisite nella cartella condivisa.

## **Informazioni correlate**

& "Scansione in una cartella di rete o in un server FTP" a pagina 129

# **Scansione in una cartella di rete o in un server FTP**

È possibile salvare l'immagine acquisita nella cartella specificata all'interno di una rete. La cartella può essere specificata immettendo direttamente un percorso cartella, tuttavia si consiglia di salvare prima le informazioni sulla cartella nell'elenco dei contatti.

## *Nota:*

- ❏ Prima di utilizzare questa funzione, assicurarsi che le impostazioni *Data/Ora* e *Differenza oraria* della stampante siano corrette. Accedere ai menu da *Impostazioni* > *Impostazioni generali* > *Impostazioni base* > *Impostazioni data/ora*.
- ❏ È possibile verificare la destinazione prima di eseguire la scansione. Selezionare *Impostazioni* > *Impostazioni generali* > *Imp. scansione*, quindi attivare *Conferma destinatario*.
- 1. Collocare gli originali.

## *Nota:*

Se si desidera eseguire la scansione di più originali o effettuare delle copie fronte/retro, collocare tutti gli originali sull'ADF.

- 2. Toccare **Scansione** nella schermata iniziale.
- 3. Toccare **Cartella rete/FTP**.
- 4. Specificare la cartella.
	- ❏ Per la selezione da indirizzi utilizzati di frequente, toccare le icone visualizzate sullo schermo.
	- ❏ Per immettere un percorso cartella direttamente, toccare **Tastiera**. Selezionare **Modalità di comunicazione**, immettere il percorso cartella i **Posizione (richiesto)**, quindi configurare altre impostazioni di cartella.

Immettere un percorso cartella nel seguente formato.

Quando si utilizza SMB come modalità di comunicazione: \\nome host\nome cartella

Quando si utilizza FTP come modalità di comunicazione: ftp://nome host/nome cartella

❏ Per selezionare dall'elenco contatti, toccare **Contatti**, selezionare un contatto, quindi premere **Chiudi**. È possibile cercare una cartella dall'elenco dei contatti. Immettere la parola chiave di ricerca nella casella in alto dello schermo.

## *Nota:*

È possibile stampare la cronologia della cartella in cui vengono salvati i documenti toccando  $\equiv$ 

5. Toccare **Imp. scansione**, quindi verificare le impostazioni quali il formato di salvataggio e modificarle se necessario.

#### *Nota:*

Toccare  $\mathbf{\hat{X}}$  per salvare le impostazioni come preimpostazione.

6. Toccare  $\Phi$ .

## **Informazioni correlate**

- & ["Gestione dei contatti" a pagina 62](#page-61-0)
- & ["Posizionamento degli originali" a pagina 56](#page-55-0)
- & ["Registrazione delle impostazioni preferite come impostazioni predefinite" a pagina 65](#page-64-0)

## **Opzioni del menu Destinazione per la scansione su una cartella**

## Tastiera:

Aprire la schermata **Modifica posizione**.Inserire il percorso della cartella e impostare ciascuna voce della schermata.

❏ Modalità di comunicazione

Selezionare una modalità di comunicazione.

❏ Posizione (richiesto)

Immettere un percorso cartella in cui salvare l'immagine acquisita.

❏ Nome utente

Immettere un nome per la cartella specificata.

❏ Password

Immettere una password per la cartella specificata.

- ❏ Modalità di connessione Selezionare una modalità di connessione.
- ❏ Numero porta

Inserire un numero di porta.

## Contatti:

Selezionare una cartella nella quale salvare l'immagine acquisita dall'elenco dei contatti.Quando si seleziona una cartella dall'elenco dei contatti, non è necessario configurare impostazioni di posizione.

## **Opzioni del menu Scansione per la scansione su una cartella**

#### *Nota:*

Le opzioni potrebbero non essere disponibili a seconda delle altre impostazioni effettuate.

#### Modo colore:

Selezionare se si desidera effettuare la scansione a colori o in monocromia.

#### Formato file:

Selezionare il formato di salvataggio per l'immagine acquisita.

❏ Rapporto compr.

Selezionare il livello di compressione dell'immagine acquisita.

## ❏ Impostazioni PDF

Se è stato selezionato il formato di salvataggio **PDF**, è possibile proteggere i file PDF mediante le impostazioni seguenti.

Per creare un file PDF che può essere aperto dietro immissione di una password, impostare Password apertura doc..Per creare un file PDF che può essere stampato o modificato dietro immissione di una password, impostare Password autorizzazioni.

#### Risoluzione:

Selezionare la risoluzione di scansione.

## Fronte-retro:

Sottoporre a scansione entrambi i lati dell'originale.

❏ Orientam(orig)

Selezionare l'orientamento dell'originale.

❏ Rilegatura (originale)

Selezionare la posizione di rilegatura degli originali.

## Scansione area:

Selezionare l'area di scansione.Per ritagliare lo spazio bianco attorno al testo o all'immagine durante la scansione, selezionare **Ritaglio automatico**.Per effettuare la scansione sull'area massima consentita dal vetro dello scanner, selezionare **Area massima**.

❏ Orientam(orig)

Selezionare l'orientamento dell'originale.

#### Tipo originale:

Selezionare il tipo di originale.

#### Densità:

Selezionare il contrasto dell'immagine acquisita.

#### Rimuovi ombra:

Rimuovere le ombre dell'originale che appaiono nell'immagine acquisita.

❏ Intorno

Rimuovere le ombre sul bordo degli originali.

❏ Al centro

Rimuovere le ombre del margine di rilegatura dell'opuscolo.

#### Rim. segni for.:

Rimuovere i segni di foratura che appaiono nell'immagine acquisita.È possibile specificare l'area dove cancellare i segni di foratura immettendo un valore nella casella a destra.

❏ Posizione canc.

Selezionare la posizione per rimuovere i segni di foratura.

❏ Orientam(orig)

Selezionare l'orientamento dell'originale.

<span id="page-131-0"></span>Nome file:

❏ Prefisso nome file:

Inserire il prefisso per il nome delle immagini con caratteri alfanumerici e simboli.

❏ Aggiungi data:

Aggiungere la data al nome del file.

❏ Aggiungi orario:

Aggiungere l'ora al nome del file.

# **Scansione in un messaggio e-mail**

È possibile inviare i file delle immagini acquisite via e-mail direttamente dalla stampante tramite un server e-mail preconfigurato. L'utilizzo della funzionalità richiede la configurazione del server e-mail.

È possibile immettere l'indirizzo e-mail di destinazione direttamente, tuttavia si consiglia di salvare prima l'indirizzo e-mail nell'elenco dei contatti.

*Nota:*

- ❏ Prima di utilizzare questa funzione, assicurarsi che le impostazioni *Data/Ora* e *Differenza oraria* della stampante siano corrette.Accedere ai menu da *Impostazioni* > *Impostazioni generali* > *Impostazioni base* > *Impostazioni data/ora*.
- ❏ È possibile verificare la destinazione prima di eseguire la scansione.Selezionare *Impostazioni* > *Impostazioni generali* > *Imp. scansione*, quindi attivare *Conferma destinatario*.
- 1. Collocare gli originali.

*Nota:*

Se si desidera eseguire la scansione di più originali o effettuare delle copie fronte/retro, collocare tutti gli originali sull'ADF.

- 2. Toccare **Scansione** nella schermata iniziale.
- 3. Toccare **E-mail**.
- 4. Specificare gli indirizzi.
	- ❏ Per selezionare gli indirizzi utilizzati di frequente, toccare le icone visualizzate sullo schermo.
	- ❏ Per inserire manualmente l'indirizzo email, toccare **Tastiera**, inserire l'indirizzo email, quindi toccare **OK**.
	- ❏ Per selezionare dall'elenco contatti, toccare **Contatti**, selezionare un contatto o un gruppo, quindi toccare **Chiudi**.

È inoltre possibile cercare l'indirizzo dall'elenco dei contatti.Immettere la parola chiave di ricerca nella casella in alto dello schermo.

❏ Per selezionare dall'elenco della cronologia, toccare **Cronologia**, selezionare un contatto, quindi toccare **Chiudi**.

## **Scansione**

*Nota:*

❏ Il numero di destinatari selezionato viene visualizzato sulla destra dello schermo.È possibile inviare messaggi e-mail a un massimo di 10 indirizzi e gruppi.

Se i destinatari includono gruppi, è possibile selezionare fino a 200 indirizzi individuali in totale, considerando gli indirizzi nei gruppi.

- ❏ Toccare la casella degli indirizzi nella parte superiore dello schermo per visualizzare l'elenco degli indirizzi selezionati.
- ❏ Toccare per visualizzare o stampare la cronologia di invio o modificare le impostazioni del server e-mail.
- 5. Toccare **Imp. scansione**, quindi verificare le impostazioni quali il formato di salvataggio e modificarle se necessario.

*Nota:*

Toccare  $\mathbf{\hat{X}}$  per salvare le impostazioni come preimpostazione.

6. Toccare  $\Phi$ .

#### **Informazioni correlate**

- & ["Utilizzo di un server di posta" a pagina 76](#page-75-0)
- ◆ ["Gestione dei contatti" a pagina 62](#page-61-0)
- & ["Posizionamento degli originali" a pagina 56](#page-55-0)
- & ["Registrazione delle impostazioni preferite come impostazioni predefinite" a pagina 65](#page-64-0)

## **Opzioni del menu per la scansione su email**

#### *Nota:*

Le opzioni potrebbero non essere disponibili a seconda delle altre impostazioni effettuate.

#### Modo colore:

Selezionare se si desidera effettuare la scansione a colori o in monocromia.

## Formato file:

Selezionare il formato di salvataggio per l'immagine acquisita.

❏ Rapporto compr.

Selezionare il livello di compressione dell'immagine acquisita.

❏ Impostazioni PDF

Se è stato selezionato il formato di salvataggio **PDF**, è possibile proteggere i file PDF mediante le impostazioni seguenti.

Per creare un file PDF che può essere aperto dietro immissione di una password, impostare Password apertura doc..Per creare un file PDF che può essere stampato o modificato dietro immissione di una password, impostare Password autorizzazioni.

#### Risoluzione:

Selezionare la risoluzione di scansione.

#### Fronte-retro:

Sottoporre a scansione entrambi i lati dell'originale.

❏ Orientam(orig)

Selezionare l'orientamento dell'originale.

❏ Rilegatura (originale)

Selezionare la posizione di rilegatura degli originali.

## Scansione area:

Selezionare l'area di scansione.Per ritagliare lo spazio bianco attorno al testo o all'immagine durante la scansione, selezionare **Ritaglio automatico**.Per effettuare la scansione sull'area massima consentita dal vetro dello scanner, selezionare **Area massima**.

❏ Orientam(orig)

Selezionare l'orientamento dell'originale.

## Tipo originale:

Selezionare il tipo di originale.

## Densità:

Selezionare il contrasto dell'immagine acquisita.

## Rimuovi ombra:

Rimuovere le ombre dell'originale che appaiono nell'immagine acquisita.

❏ Intorno

Rimuovere le ombre sul bordo degli originali.

❏ Al centro

Rimuovere le ombre del margine di rilegatura dell'opuscolo.

#### Rim. segni for.:

Rimuovere i segni di foratura che appaiono nell'immagine acquisita.È possibile specificare l'area dove cancellare i segni di foratura immettendo un valore nella casella a destra.

❏ Posizione canc.

Selezionare la posizione per rimuovere i segni di foratura.

❏ Orientam(orig)

Selezionare l'orientamento dell'originale.

#### Oggetto:

Inserire un oggetto per l'email con caratteri alfanumerici e simboli.

## Dim max allegati:

Selezionare la dimensione massima per i file da inviare in allegato ai messaggi email.

### Nome file:

❏ Prefisso nome file:

Inserire il prefisso per il nome delle immagini con caratteri alfanumerici e simboli.

❏ Aggiungi data:

Aggiungere la data al nome del file.

<span id="page-134-0"></span>❏ Aggiungi orario:

Aggiungere l'ora al nome del file.

# **Scansione su computer (Event Manager)**

## *Nota:*

Prima di eseguire la scansione, installare Epson Scan 2 e Epson Event Manager sul computer.

- 1. Collocare gli originali.
- 2. Selezionare **Scansione** nella schermata iniziale.
- 3. Selezionare **Computer**.
- 4. Selezionare **in**ella parte superiore dello schermo per scegliere il computer sul quale si desidera salvare le immagini acquisite.

*Nota:*

- ❏ Quando la stampante è connessa a una rete, è possibile selezionare il computer sul quale salvare l'immagine acquisita.È possibile visualizzare fino a 20 computer nel pannello di controllo della stampante.Se si imposta *Nome scansione rete (alfanumerico)* in Epson Event Manager, il nome viene visualizzato nel pannello di controllo.
- 5. Selezionare **Seleziona azione** per scegliere come salvare l'immagine acquisita su un computer.
	- ❏ Salva come JPEG: Salva l'immagine acquisita in formato JPEG.
	- ❏ Salva come PDF: Salva l'immagine acquisita in formato PDF.
	- ❏ Allega all'email: Avvia il client email sul computer in uso e allega automaticamente l'immagine a un messaggio di posta elettronica.
	- ❏ Seguire le impostazioni personalizzate: Salva l'immagine acquisita utilizzando le impostazioni su Epson Event Manager.È possibile modificare le impostazioni di scansione, come il formato di scansione e la cartella o il formato di salvataggio.
- 6. Verificare le altre impostazioni e modificarle, se necessario.
	- ❏ Fronte-retro: Scegliere se acquisire entrambi i lati dell'originale.
	- ❏ Area di scansione: Selezionare il formato dell'immagine acquisita.
- 7. Toccare  $\Phi$ .

#### **Informazioni correlate**

& ["Posizionamento degli originali" a pagina 56](#page-55-0)

# **Effettuare impostazioni personalizzate in Epson Event Manager**

È possibile effettuare le impostazioni di scansione per **Seguire le impostazioni personalizzate** in Epson Event Manager.

Per dettagli, vedere la guida di Epson Event Manager.

1. Avviare Epson Event Manager.

2. Assicurarsi che lo scanner in uso sia selezionato come lo **Scanner** nella scheda **Impostazioni tasto** della schermata iniziale.

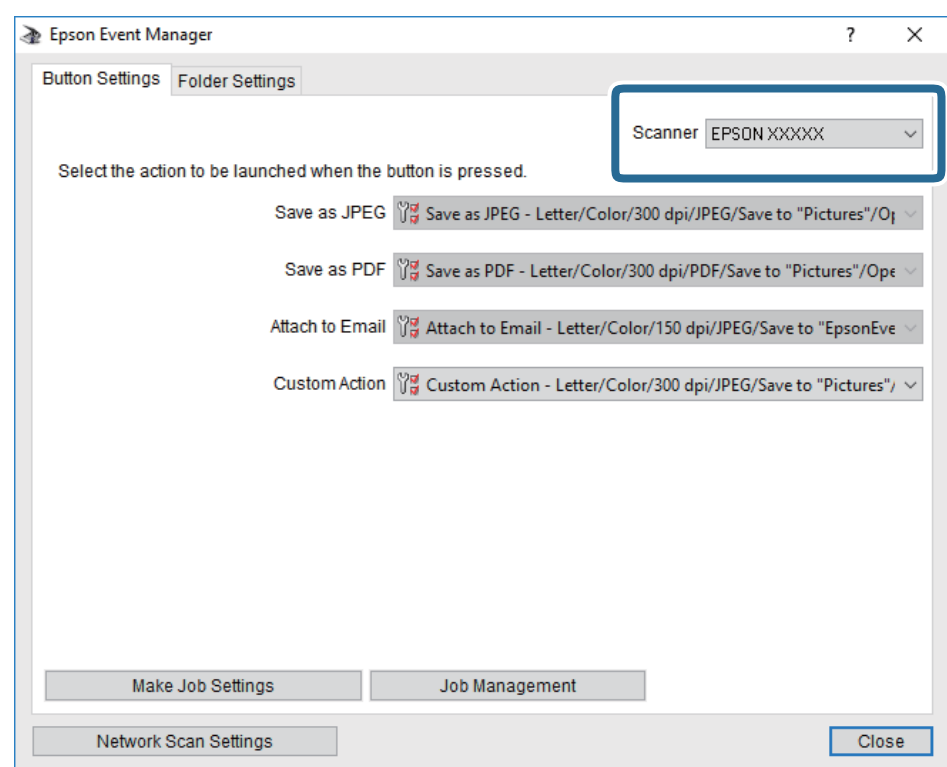

3. Fare clic su **Definisci impostazioni lavoro**.

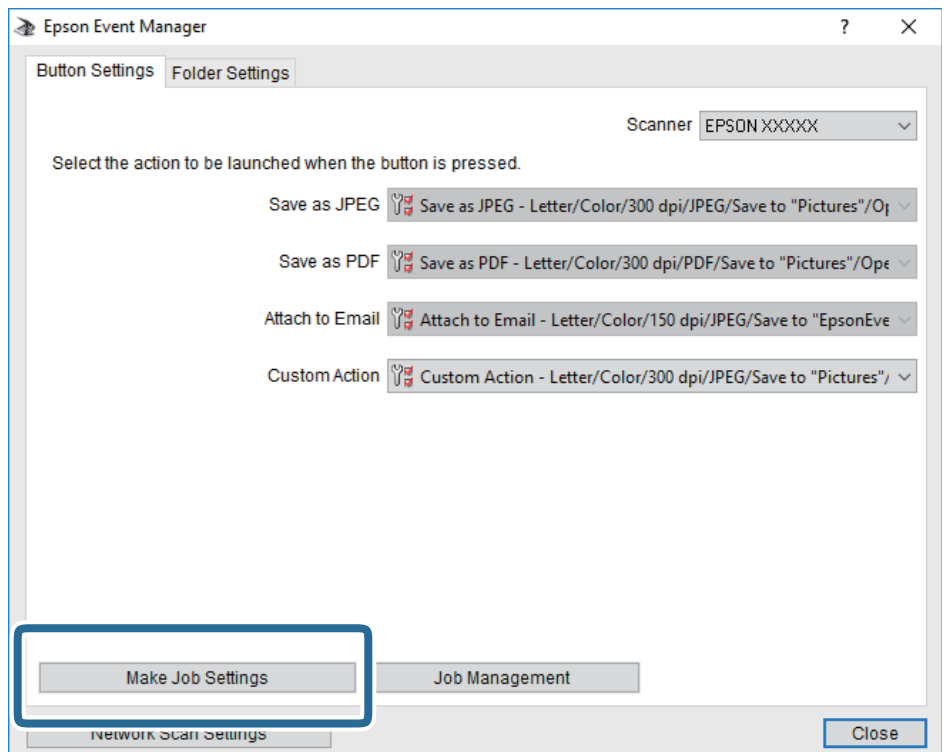

4. Effettuare le impostazioni di scansione nella schermata **Impostazioni lavoro**.

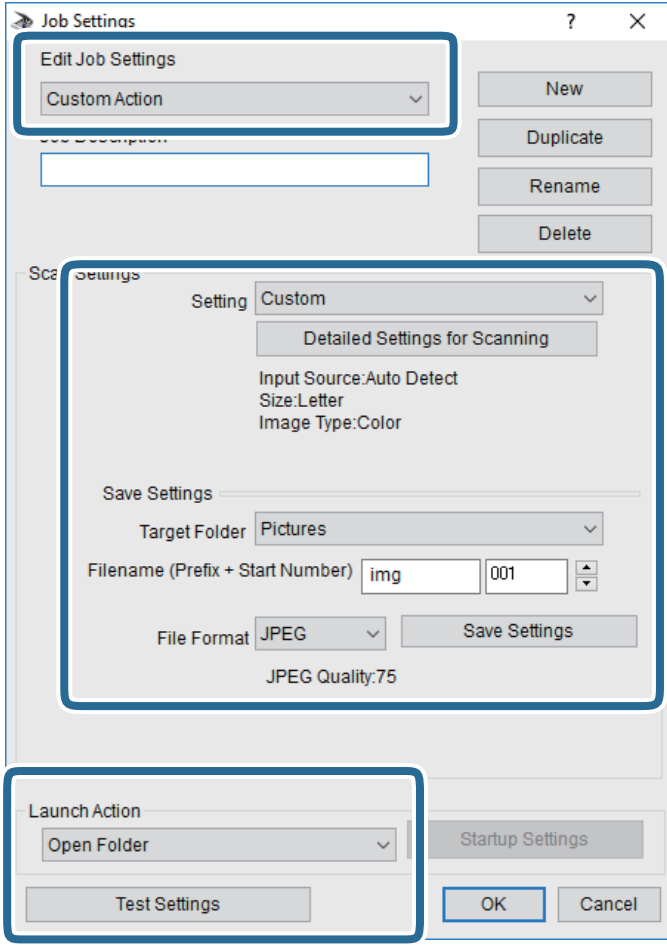

- ❏ Modifica impostazioni lavoro: Selezionare **Azione personalizzata**.
- ❏ Impostazione: Eseguire la scansione utilizzando le impostazioni più adatte al tipo di originale selezionato. Fare clic su **Impostazioni dettagliate per scansione** per impostare le voci quali la risoluzione o il colore per il salvataggio dell'immagine acquisita.
- ❏ Cartella destinazione: Selezionare la cartella di salvataggio per l'immagine acquisita.
- ❏ Nome file (prefisso + numero iniziale): Modificare le impostazioni per il nome file che si desidera salvare.
- ❏ Formato file: Selezionare il formato di salvataggio.
- ❏ Avvia azione: Selezionare l'azione durante la scansione.
- ❏ Prova impostazioni: Avvia la scansione di prova utilizzando le impostazioni correnti.
- 5. Fare clic su **OK** per tornare alla schermata iniziale.

<span id="page-137-0"></span>6. Verificare che sia selezionato **Azione personalizzata** nell'elenco **Azione personalizzata**.

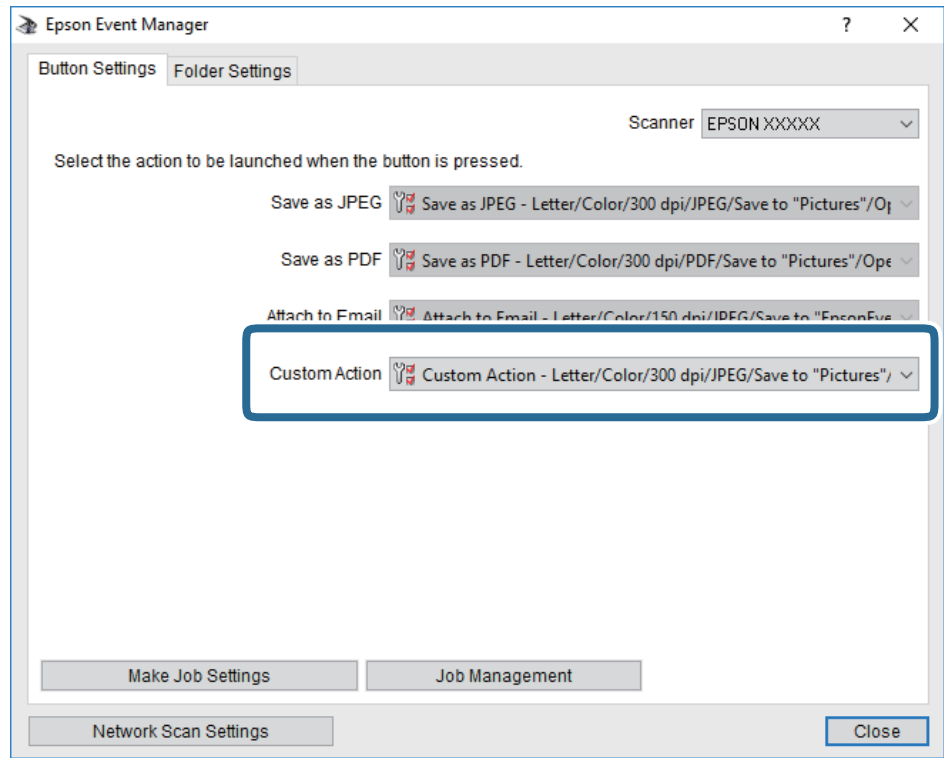

7. Fare clic su **Chiudi** per chiudere Epson Event Manager.

# **Scansione in un dispositivo di memoria**

È possibile salvare l'immagine acquisita in un dispositivo di memoria.

- 1. Inserire un dispositivo di memoria nella porta USB per interfaccia esterna della stampante.
- 2. Collocare gli originali.

#### *Nota:*

Se si desidera eseguire la scansione di più originali o effettuare delle copie fronte/retro, collocare tutti gli originali sull'ADF.

- 3. Toccare **Scansione** nella schermata iniziale.
- 4. Toccare **Dispos. mem.**.
- 5. Impostare le voci su **Impostazioni base** come ad esempio il formato di salvataggio.
- 6. Toccare **Avanzate**, quindi controllare le impostazioni e modificarle se necessario.

*Nota:* Toccare  $\mathcal{P}_{\mathcal{A}}$  per salvare le impostazioni come preimpostazione.

7. Toccare  $\Phi$ .

### **Informazioni correlate**

- & ["Nomi e funzioni delle parti" a pagina 16](#page-15-0)
- & ["Posizionamento degli originali" a pagina 56](#page-55-0)
- & ["Registrazione delle impostazioni preferite come impostazioni predefinite" a pagina 65](#page-64-0)

## **Opzioni del menu di base per la scansione su un dispositivo di memoria**

#### *Nota:*

Le opzioni potrebbero non essere disponibili a seconda delle altre impostazioni effettuate.

#### B/N/Colore:

Selezionare se si desidera effettuare la scansione a colori o in monocromia.

#### Formato file:

Selezionare il formato di salvataggio per l'immagine acquisita.

❏ Rapporto compr.

Selezionare il livello di compressione dell'immagine acquisita.

❏ Impostazioni PDF

Se è stato selezionato il formato di salvataggio **PDF**, è possibile proteggere i file PDF mediante le impostazioni seguenti.

Per creare un file PDF che può essere aperto dietro immissione di una password, impostare Password apertura doc..Per creare un file PDF che può essere stampato o modificato dietro immissione di una password, impostare Password autorizzazioni.

#### Risoluzione:

Selezionare la risoluzione di scansione.

#### Fronte-retro:

Sottoporre a scansione entrambi i lati dell'originale.

❏ Orientam(orig)

Selezionare l'orientamento dell'originale.

❏ Rilegatura (originale)

Selezionare la posizione di rilegatura degli originali.

## Scansione area:

Selezionare l'area di scansione.Per ritagliare lo spazio bianco attorno al testo o all'immagine durante la scansione, selezionare **Ritaglio automatico**.Per effettuare la scansione sull'area massima consentita dal vetro dello scanner, selezionare **Area massima**.

❏ Orientam(orig)

Selezionare l'orientamento dell'originale.

#### Tipo originale:

Selezionare il tipo di originale.

# <span id="page-139-0"></span>**Opzioni avanzate del menu per la scansione su un dispositivo di memoria**

## *Nota:*

Le opzioni potrebbero non essere disponibili a seconda delle altre impostazioni effettuate.

## Densità:

Selezionare il contrasto dell'immagine acquisita.

## Rimuovi ombra:

Rimuovere le ombre dell'originale che appaiono nell'immagine acquisita.

❏ Intorno

Rimuovere le ombre sul bordo degli originali.

❏ Al centro

Rimuovere le ombre del margine di rilegatura dell'opuscolo.

## Rim. segni for.:

Rimuovere i segni di foratura che appaiono nell'immagine acquisita.È possibile specificare l'area dove cancellare i segni di foratura immettendo un valore nella casella a destra.

❏ Posizione canc.

Selezionare la posizione per rimuovere i segni di foratura.

❏ Orientam(orig)

Selezionare l'orientamento dell'originale.

## Nome file:

❏ Prefisso nome file:

Inserire il prefisso per il nome delle immagini con caratteri alfanumerici e simboli.

❏ Aggiungi data:

Aggiungere la data al nome del file.

❏ Aggiungi orario:

Aggiungere l'ora al nome del file.

# **Scansione nel cloud**

È possibile inviare le immagini acquisite a servizi cloud. Prima di utilizzare questa funzione, effettuare le impostazioni tramite Epson Connect. Per ulteriori informazioni, vedere il seguente portale Web di Epson Connect.

<https://www.epsonconnect.com/>

#### [http://www.epsonconnect.eu](http://www.epsonconnect.eu/) (solo Europa)

- 1. Assicurarsi di aver effettuato le impostazioni utilizzando Epson Connect.
- 2. Collocare gli originali.

*Nota:*

Se si desidera eseguire la scansione di più originali o effettuare delle copie fronte/retro, collocare tutti gli originali sull'ADF.

3. Toccare **Scansione** nella schermata iniziale.

- 4. Toccare **Cloud**.
- 5. Toccare **nella parte superiore dello schermo, quindi selezionare una destinazione.**
- 6. Impostare le voci su **Impostazioni base** come ad esempio il formato di salvataggio.
- 7. Toccare **Avanzate**, quindi controllare le impostazioni e modificarle se necessario.

Toccare  $\mathbf{\hat{\Sigma}}$  per salvare le impostazioni come preimpostazione.

8. Toccare  $\Phi$ .

*Nota:*

## **Informazioni correlate**

& ["Posizionamento degli originali" a pagina 56](#page-55-0)

## **Opzioni del menu di base per la scansione su Cloud**

#### *Nota:*

Le opzioni potrebbero non essere disponibili a seconda delle altre impostazioni effettuate.

B/N/Colore:

Selezionare se si desidera effettuare la scansione a colori o in monocromia.

## JPEG/PDF:

Selezionare il formato di salvataggio per l'immagine acquisita.

## Fronte-retro:

Sottoporre a scansione entrambi i lati dell'originale.

❏ Orientam(orig)

Selezionare l'orientamento dell'originale.

❏ Rilegatura (originale)

Selezionare la posizione di rilegatura degli originali.

## Scansione area:

Selezionare l'area di scansione.Per ritagliare lo spazio bianco attorno al testo o all'immagine durante la scansione, selezionare **Ritaglio automatico**.Per effettuare la scansione sull'area massima consentita dal vetro dello scanner, selezionare **Area massima**.

❏ Orientam(orig)

Selezionare l'orientamento dell'originale.

## **Opzioni avanzate del menu per la scansione su Cloud**

#### *Nota:*

Le opzioni potrebbero non essere disponibili a seconda delle altre impostazioni effettuate.

## Tipo originale:

Selezionare il tipo di originale.

## Densità:

Selezionare il contrasto dell'immagine acquisita.

## Rimuovi ombra:

Rimuovere le ombre dell'originale che appaiono nell'immagine acquisita.

❏ Intorno

Rimuovere le ombre sul bordo degli originali.

❏ Al centro

Rimuovere le ombre del margine di rilegatura dell'opuscolo.

Rim. segni for.:

Rimuovere i segni di foratura che appaiono nell'immagine acquisita.È possibile specificare l'area dove cancellare i segni di foratura immettendo un valore nella casella a destra.

❏ Posizione canc.

Selezionare la posizione per rimuovere i segni di foratura.

❏ Orientam(orig)

Selezionare l'orientamento dell'originale.

# **Scansione in un computer (WSD)**

#### *Nota:*

- ❏ Questa funzione è disponibile solo per i computer nei quali è in esecuzione Windows 10/Windows 8.1/Windows 8/ Windows 7/Windows Vista.
- ❏ Se si utilizza Windows 7/Windows Vista, occorre impostare il computer preventivamente utilizzando questa funzione.
- 1. Collocare gli originali.

#### *Nota:*

Se si desidera eseguire la scansione di più originali, collocare tutti gli originali sull'ADF.

- 2. Toccare **Scansione** nella schermata iniziale.
- 3. Toccare **Computer (WSD)**.
- 4. Selezionare un computer.
- 5. Toccare  $\Phi$ .

## **Impostazione di una porta WSD**

In questa sezione viene descritto come impostare una porta WSD per Windows 7/Windows Vista.

*Nota:*

Per Windows 10/Windows 8.1/Windows 8, la porta WSD viene automaticamente impostata.

#### **Scansione**

Per impostare una porta WSD, è necessario quanto segue.

- ❏ La stampante e il computer sono connessi alla rete.
- ❏ Il driver della stampante deve essere installato sul computer.
- 1. Accendere la stampante.
- 2. Fare clic su start, quindi fare clic su **Rete** sul computer.
- 3. Fare clic con il pulsante destro del mouse sulla stampante, quindi scegliere **Installa**. Fare clic su **Continua** quando appare la schermata **Controllo dell'account utente**. Fare clic su **Disinstalla** e ripetere se viene visualizzata la schermata **Disinstalla**.

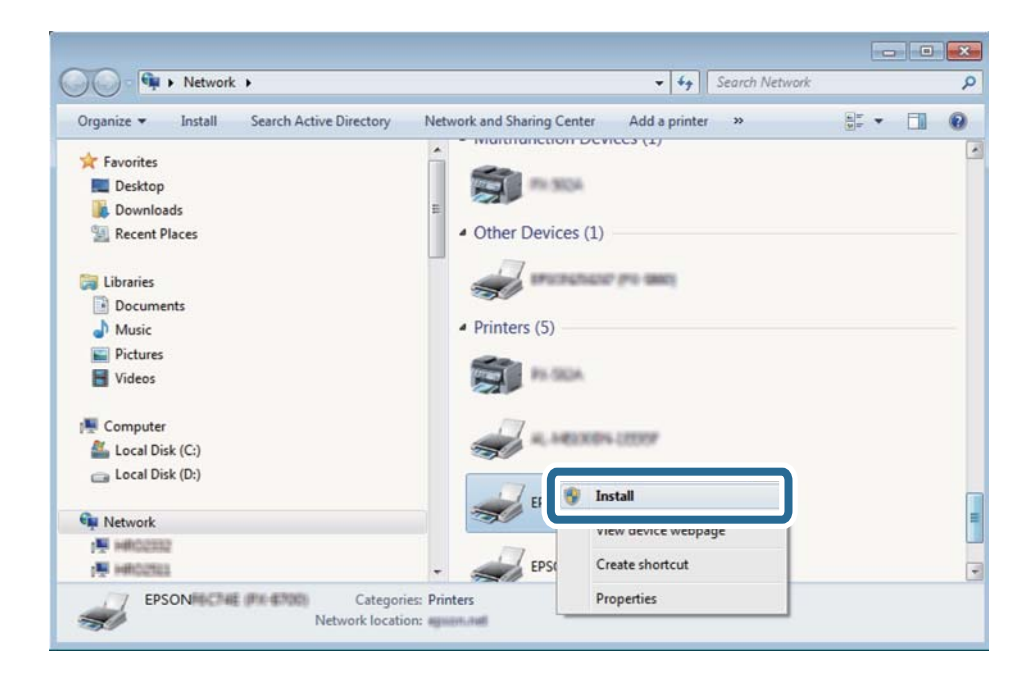

#### *Nota:*

Il nome stampante impostato sulla rete e il nome di modello (EPSON XXXXXX (XX-XXXX)) vengono visualizzati nella schermata di rete. È possibile controllare il nome stampante impostato sulla rete nel pannello di controllo della stampante o stampando un foglio di stato della rete.

4. Fare clic su **Il dispositivo è pronto per l'utilizzo**.

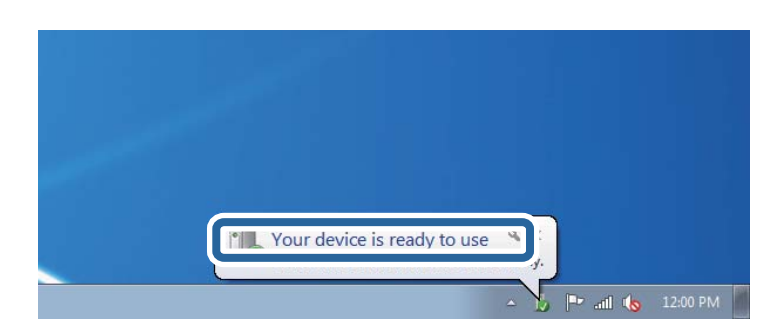

5. Controllare il messaggio e quindi fare clic su **Chiudi**.

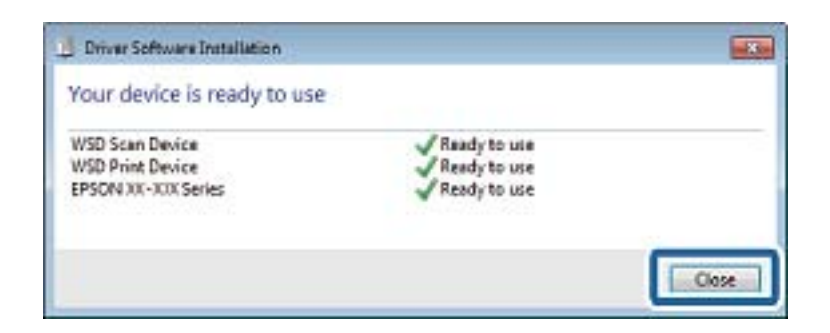

- 6. Aprire la schermata **Dispositivi e stampanti**.
	- ❏ Windows 7

Fare clic su avvio > **Pannello di controllo** > **Hardware e suoni** (o **Hardware**) > **Dispositivi e stampanti**.

❏ Windows Vista

Fare clic su start > **Pannello di controllo** > **Hardware e suoni** > **Stampanti**.

7. Verificare che sia visualizzata un'icona con il nome della stampante sulla rete.

Selezionare il nome stampante quando si usa con WSD.

# **Scansione da computer**

# **Autenticazione utenti su Epson Scan 2 durante l'utilizzo del controllo dell'accesso**

Quando per una stampante è attivata la funzionalità di controllo dell'accesso, per eseguire operazioni di scansione è necessario registrare un nome utente e una password utilizzando Epson Scan 2. Se non si conosce la password, rivolgersi all'amministratore della stampante.

- 1. Avviare Epson Scan 2.
- 2. Nella schermata Epson Scan 2 verificare che la stampante sia selezionata nell'elenco **Scanner**.
- 3. Selezionare **Settaggi** dall'elenco **Scanner** per aprire la schermata **Impostazioni scanner**.
- 4. Fare clic su **Controllo accesso**.
- 5. Nella schermata **Controllo accesso** immettere il **Nome utente** e la **Password** per un account che ha il permesso di eseguire la scansione.
- 6. Fare clic su **OK**.

# **Scansione tramite Epson Scan 2**

È possibile eseguire una scansione mediante il driver dello scannerEpson Scan 2.È possibile eseguire scansioni di originali tramite impostazioni dettagliate adatte ai documenti di testo.
#### **Scansione**

Per informazioni su ogni singola voce, vedere la guida in linea di Epson Scan 2.

1. Collocare l'originale.

*Nota:* Se si desidera eseguire la scansione di più originali, collocarli sull'ADF.

- 2. Avviare Epson Scan 2.
- 3. Configurare le impostazioni seguenti nella scheda **Impostaz. principali**.

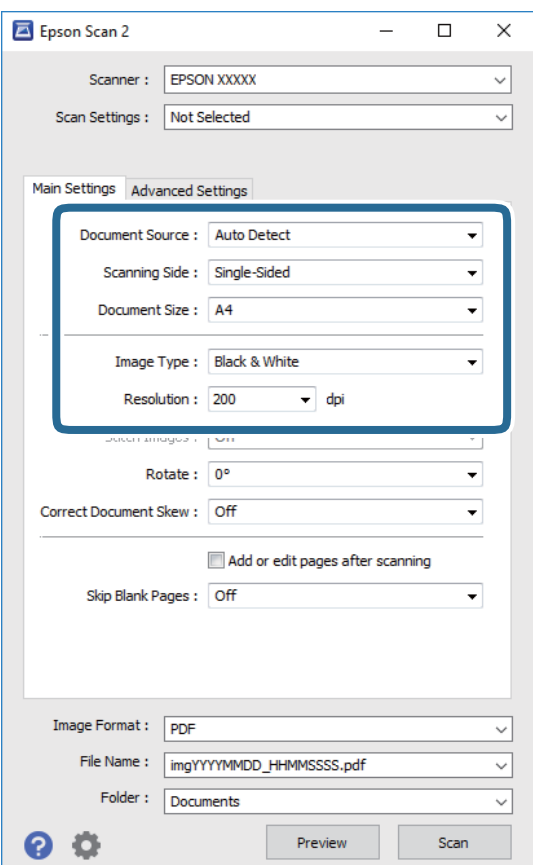

- ❏ Origine documento: selezionare la posizione dove è collocato l'originale.
- ❏ Lato scansione: selezionare il lato dell'originale da acquisire durante la scansione dall'ADF.
- ❏ Dimensione Documento: selezionare il formato dell'originale caricato.
- ❏ Tipo immagine: selezionare il colore di salvataggio dell'immagine acquisita.
- ❏ Risoluzione: selezionare la risoluzione.
- 4. Configurare altre impostazioni se necessario.
	- ❏ È possibile visualizzare in anteprima l'immagine acquisita facendo clic sul pulsante **Anteprima**.Si apre la finestra di anteprima, e viene visualizzata l'immagine in anteprima.

Quando si visualizza l'anteprima con ADF, l'originale viene espulso dall'ADF.Posizionare di nuovo l'originale espulso.

- ❏ Nella scheda **Impostazioni avanzate** è possibile effettuare impostazioni dettagliate di regolazione delle immagini adatti per i documenti di testo, come i seguenti.
	- ❏ Rimuovi sfondo: rimuovere lo sfondo degli originali.
	- ❏ Miglioramento testo: è possibile rendere più chiare e nitide le lettere sfocate nell'originale.
	- ❏ Separazione Area: è possibile rendere le lettere chiare e le immagini omogenee quando si esegue la scansione in bianco e nero di un documento contenente immagini.
	- ❏ Migliora Colore: è possibile migliorare il colore specificato per l'immagine acquisita, quindi salvarla in scala di grigi o in bianco e nero.
	- ❏ Soglia: è possibile regolare il bordo per l'immagine binaria monocromatica (bianco e nero).
	- ❏ Maschera di contrasto: è possibile migliorare e affinare i contorni dell'immagine.
	- ❏ Deretinatura: è possibile rimuovere i motivi a tratteggio incrociato (moiré) che appaiono durante la scansione di documenti stampati, come riviste.
	- ❏ Riempimento bordi: è possibile eliminare le ombre create attorno all'immagine acquisita.
	- ❏ Output Dual Image (solo Windows): è possibile fare un'unica acquisizione e salvare due immagini con diverse impostazioni di output contemporaneamente.

#### *Nota:*

Le opzioni potrebbero non essere disponibili a seconda delle altre impostazioni effettuate.

5. Impostare le impostazioni di salvataggio file.

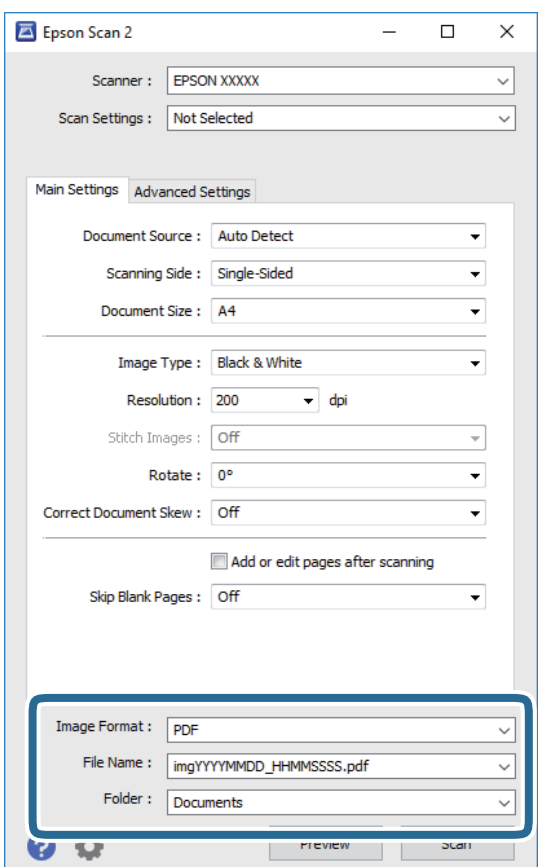

### **Scansione**

❏ Formato Immagine: selezionare il formato di salvataggio dall'elenco.

È possibile effettuare impostazioni dettagliate per ciascun formato di salvataggio, tranne che per BITMAP e PNG.Selezionare **Opzioni** dall'elenco dopo aver selezionato il formato di salvataggio.

- ❏ Nome File: confermare il nome di salvataggio del file visualizzato. È possibile modificare le impostazioni per il nome del file selezionando **Settaggi** dall'elenco.
- ❏ Cartella: selezionare dall'elenco la cartella di salvataggio dell'immagine acquisita. È possibile selezionare un'altra cartella o crearne una nuova selezionando **Seleziona** dall'elenco.
- 6. Fare clic su **Acquisisci**.

### **Informazioni correlate**

- $\rightarrow$  ["Posizionamento degli originali" a pagina 56](#page-55-0)
- & ["Applicazione per la scansione di documenti e immagini \(Epson Scan 2\)" a pagina 229](#page-228-0)

# **Scansione da dispositivi intelligenti**

Epson iPrint è un'applicazione che consente di effettuare la scansione di foto e documenti da un dispositivo intelligente, quale uno smartphone o un tablet, connesso alla stessa rete wireless della stampante. È possibile salvare i dati acquisiti in un dispositivo intelligente o in servizi Cloud, inviarli tramite e-mail o stamparli.

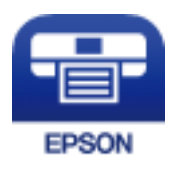

# **Connessione da un dispositivo intelligente tramite Wi-Fi Direct**

Per stampare da un dispositivo intelligente, è necessario collegare il dispositivo alla stampante.

Wi-Fi Direct consente di connettere la stampante direttamente ai dispositivi senza l'uso di un punto di accesso.La stampante funziona da punto di accesso.

### c*Importante:*

Quando ci si connette da un dispositivo intelligente alla stampante utilizzando la connessione Wi-Fi Direct (AP semplice), la stampante è connessa alla stessa rete Wi-Fi (SSID) del dispositivo intelligente e tra loro viene stabilita una connessione.Dal momento che, se la stampante è spenta, il dispositivo intelligente viene collegato automaticamente all'altra rete Wi-Fi disponibile, il dispositivo non si collega nuovamente alla precedente rete Wi-Fi se la stampante viene accesa.Connettersi nuovamente all'SSID della stampante tramite la connessione Wi-Fi Direct (AP semplice) dal computer o dal dispositivo intelligente.

- 1. Toccare  $\left| \mathbb{P} \right|$   $\left| \mathbb{S} \right|$  nella schermata iniziale.
- 2. Toccare **Wi-Fi Direct**.

3. Toccare **Avvia configurazione**.

Se sono state eseguite delle impostazioni Wi-Fi, vengono visualizzate le informazioni di connessione dettagliate.Andare al passaggio 5.

- 4. Toccare **Avvia configuraz.**.
- 5. Controllare l'SSID e la password visualizzati sul pannello di controllo della stampante.Nella schermata Wi-Fi del dispositivo intelligente, selezionare l'SSID visualizzato sul pannello di controllo della stampante per connettersi.

*Nota:*

È possibile controllare il metodo di connessione sul sito Web.Per accedere al sito Web, acquisire il codice QR visualizzato sul pannello di controllo della stampante utilizzando il dispositivo intelligente, quindi accedere a *Impostazione*.

- 6. Immettere nel dispositivo intelligente la password visualizzata sul pannello di controllo della stampante.
- 7. Una volta stabilita la connessione, toccare **OK** o **Chiudi** sul pannello di controllo della stampante.

# **Installazione di Epson iPrint**

Epson iPrint può essere installato nel dispositivo intelligente in uso mediante l'URL o il codice QR indicati di seguito.

<http://ipr.to/c>

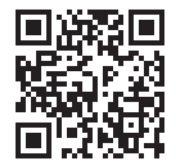

# **Scansione tramite Epson iPrint**

Avviare Epson iPrint nel dispositivo intelligente in uso. Nella schermata iniziale, selezionare l'elemento che si desidera utilizzare.

### **Scansione**

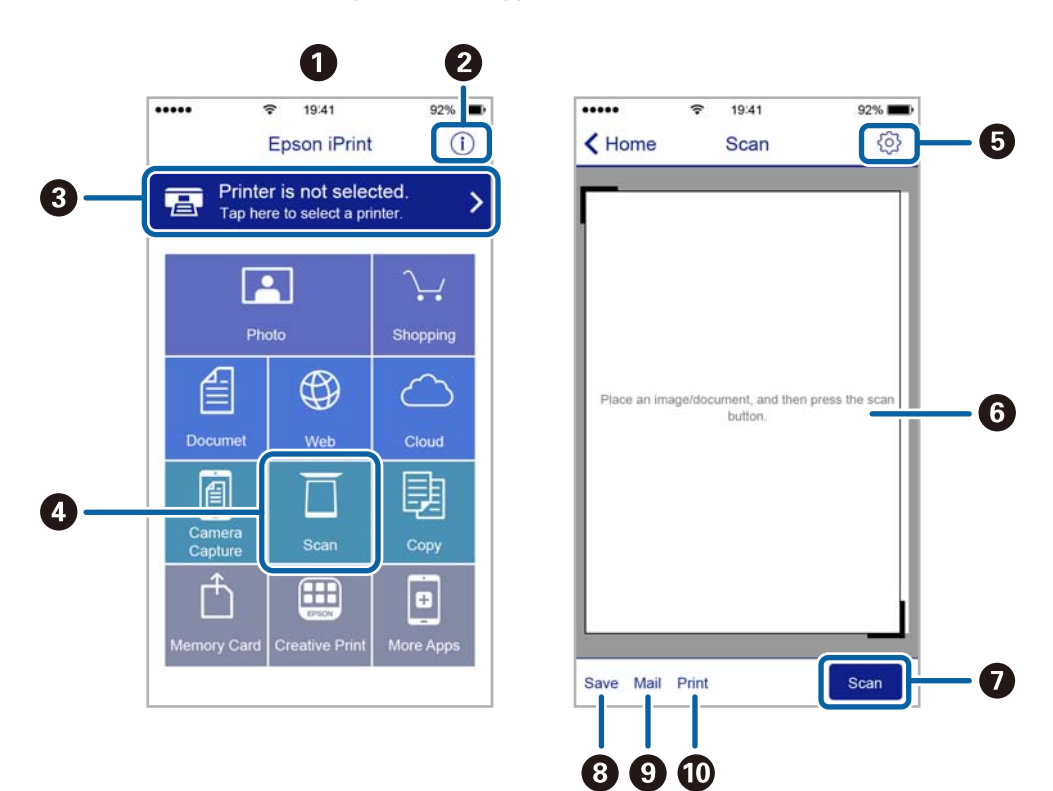

Le schermate illustrate di seguito sono soggette a modifica senza preavviso.

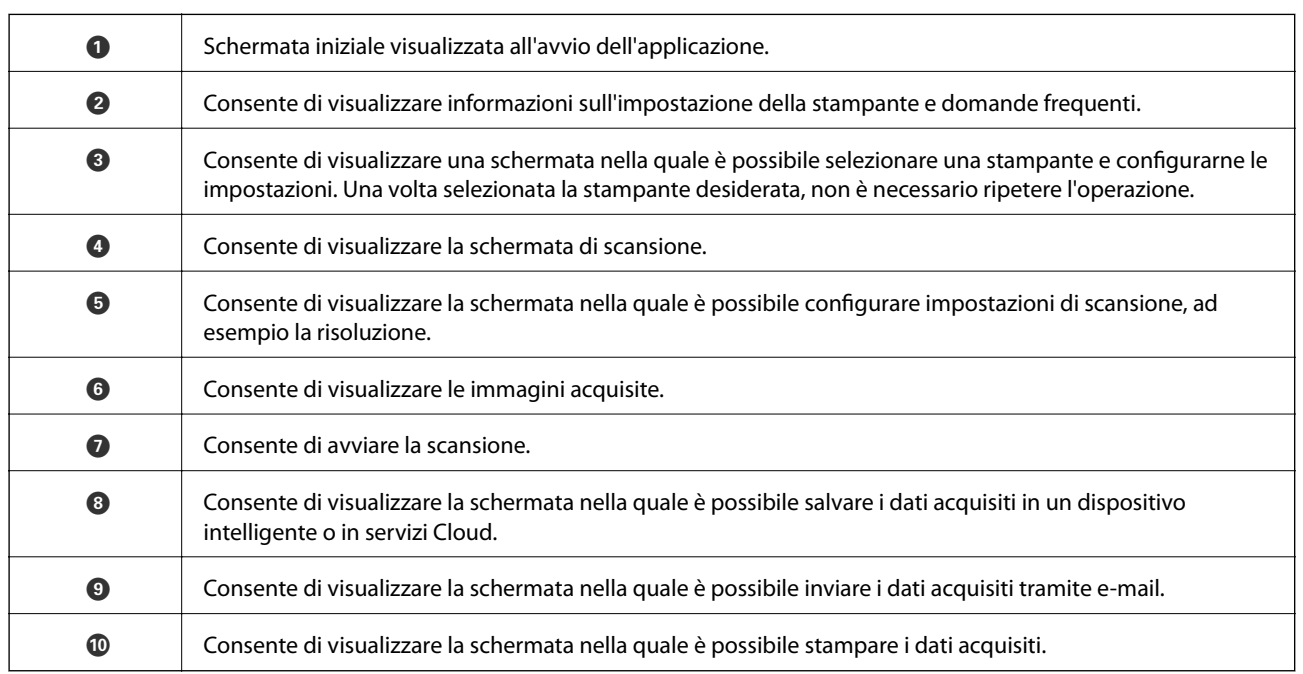

# **Scansione mediante tocco del N-Mark tramite dispositivi intelligenti**

Per connettersi e eseguire la scansione, basta semplicemente toccare con il dispositivo intelligente l'opzione N-Mark della stampante.

Prima di utilizzare questa funzione, assicurarsi di attenersi a quanto segue.

### **Scansione**

❏ Abilitare la funzione NFC sul dispositivo intelligente in uso.

Solo Android 4.0 o supporti NFC successivi.(Near Field Communication)

La posizione e le funzioni NFC variano in base al tipo di dispositivo intelligente.Per dettagli, vedere la documentazione fornita con il dispositivo intelligente in uso.

- ❏ Installare Epson iPrint sul dispositivo intelligente in uso. Toccare con il dispositivo intelligente l'N-Mark della stampante per l'installazione.
- ❏ Attivare il Wi-Fi Direct sulla stampante.
- 1. Collocare gli originali nella stampante.
- 2. Toccare con il dispositivo intelligente l'N-Mark della stampante.

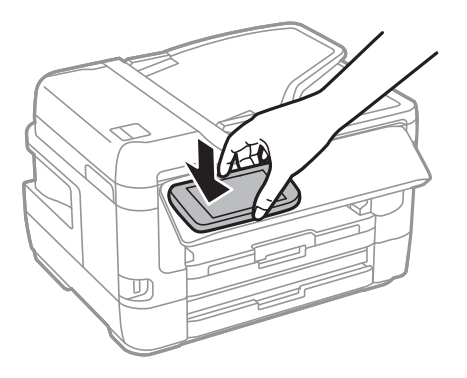

### *Nota:*

La stampante potrebbe non essere in grado di comunicare con il dispositivo intelligente in presenza di ostacoli quali ad esempio oggetti in metallo tra la l'N-Mark della stampante e il dispositivo intelligente.

Epson iPrint viene avviato.

- 3. Selezionare il menu di scansione in Epson iPrint.
- 4. Toccare di nuovo con il dispositivo intelligente l'N-Mark della stampante.

La scansione viene avviata.

# <span id="page-150-0"></span>**Operazioni fax**

# **Configurazione di un fax**

# **Collegamento a una linea telefonica**

### **Linee telefoniche compatibili**

La stampante può essere utilizzata con linee telefoniche analogiche standard (PSTN, Public Switched Telephone Network) e sistemi telefonici PBX (Private Branch Exchange).

Potrebbe non essere possibile utilizzare la stampante con le linee o i sistemi telefonici seguenti:

- ❏ Linee telefoniche VoIP, ad esempio quelle offerte nell'ambito di servizi digitali DSL o di fibra ottica
- ❏ Linee telefoniche digitali (ISDN)
- ❏ Alcuni sistemi telefonici PBX
- ❏ Quando tra la presa a muro del telefono e la stampante sono collegati adattatori quali adattatori terminali, adattatori VoIP, splitter o router DSL

### **Collegamento della stampante a una linea telefonica**

Collegare la stampante ad una presa a muro del telefono utilizzando un cavo telefonico RJ-11 (6P2C). Quando si collega un telefono alla stampante, utilizzare un secondo cavo telefonico RJ-11 (6P2C).

In alcune aree geografiche la stampante viene fornita con un cavo telefonico. Se fornito, utilizzare il cavo in dotazione.

Potrebbe essere necessario collegare il cavo telefonico a un adattatore (in dotazione) per il paese o la regione di appartenenza.

#### *Nota:*

Rimuovere la protezione dalla porta EXT. della stampante solo quando si collega un telefono alla stampante. Se non si esegue la connessione alla linea telefonica, non rimuovere la protezione.

Nelle aree soggette a un'elevata presenza di fulmini, si consiglia di utilizzare uno scaricatore di tensione.

### *Collegamento a una linea telefonica standard (PSTN) o PBX*

Collegare un cavo telefonico che va dalla presa telefonica a muro o dalla porta PBX alla porta LINE sul retro della stampante.

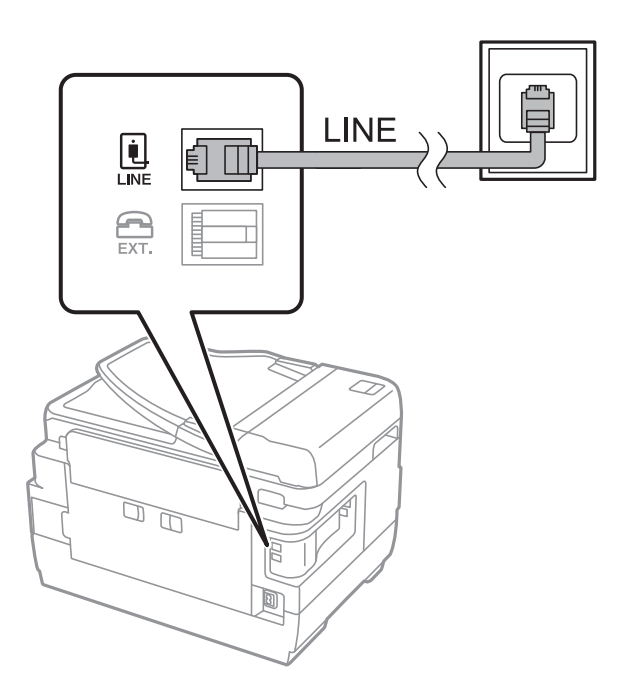

### **Informazioni correlate**

& ["Configurazione di impostazioni per un sistema telefonico PBX" a pagina 156](#page-155-0)

### *Collegamento a un modem DSL o a un adattatore terminale ISDN*

Collegare un cavo telefonico che va dal modem DSL o dall'adattatore terminale ISDN alla porta LINE sul retro della stampante. Per ulteriori informazioni, consultare la documentazione fornita con il modem o con l'adattatore.

#### *Nota:*

Se il modem DSL non è provvisto di un filtro DSL incorporato, collegare un filtro DSL a parte.

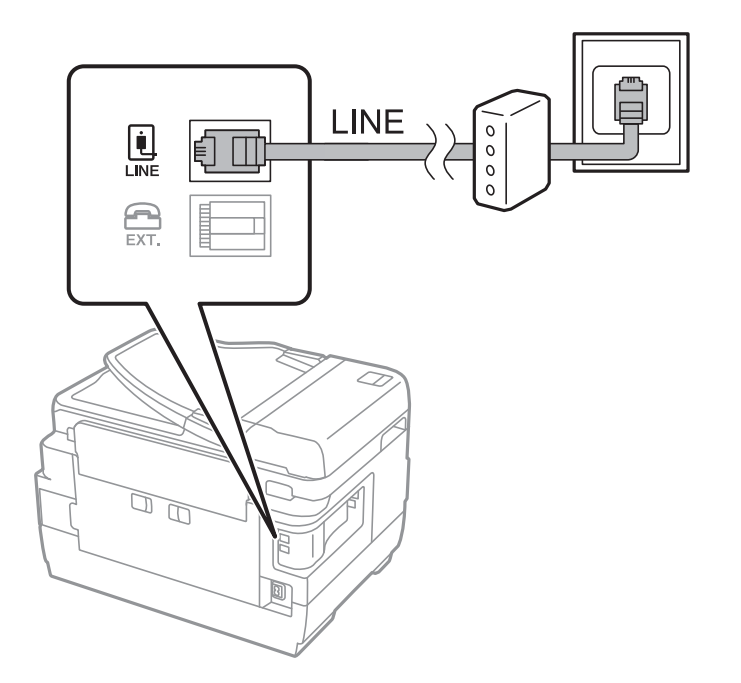

### **Collegamento del telefono alla stampante**

Se per la stampante e per il telefono si utilizza un'unica linea telefonica, è necessario collegare il telefono alla stampante.

### *Nota:*

- ❏ Se il telefono è dotato di funzionalità fax, prima di eseguire il collegamento è necessario disattivare il fax.Per ulteriori informazioni, consultare i manuali forniti con il telefono.
- ❏ Se si collega una segreteria telefonica, assicurarsi che l'impostazione *Squilli alla risposta* della stampante sia su un numero più elevato rispetto a quello degli squilli per la segreteria telefonica impostata per rispondere ad una chiamata.
- 1. Rimuovere la protezione dalla porta EXT. sul retro della stampante.

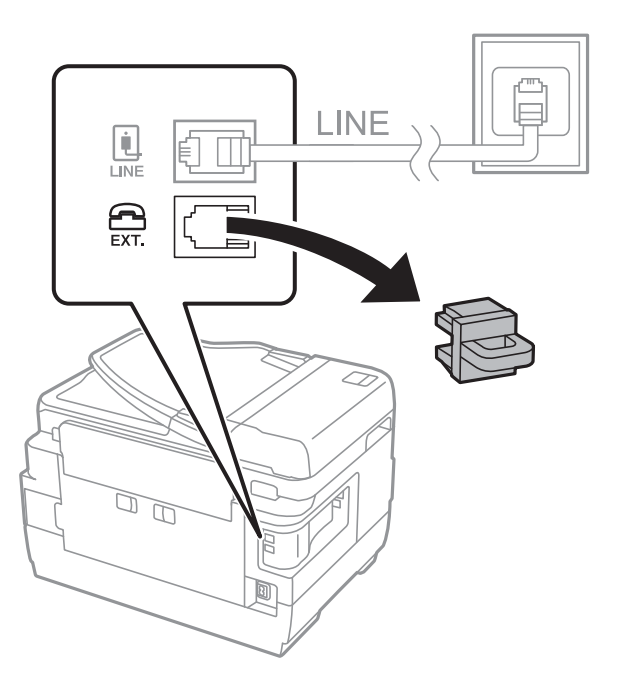

2. Collegare un cavo telefonico che va dal telefono alla porta EXT..

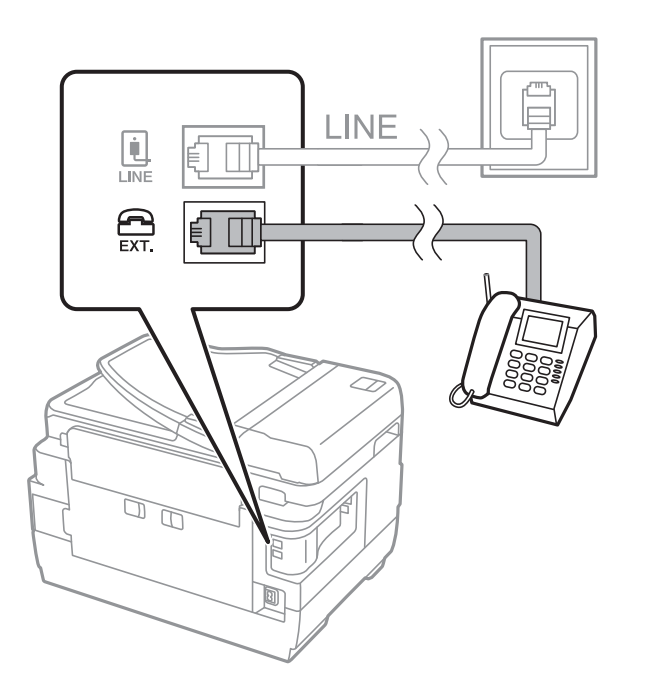

#### <span id="page-153-0"></span>*Nota:*

Se si utilizza un'unica linea telefonica, verificare che il telefono sia collegato alla porta EXT. della stampante.Se si crea una linea in modalità duplex per collegare il telefono e la stampante separatamente, gli apparecchi non funzioneranno correttamente.

- 3. Selezionare **Fax** nella schermata iniziale.
- 4. Sollevare il ricevitore.

La connessione viene stabilita quando viene attivata  $\hat{\varphi}$  (Invia) come schermata successiva.

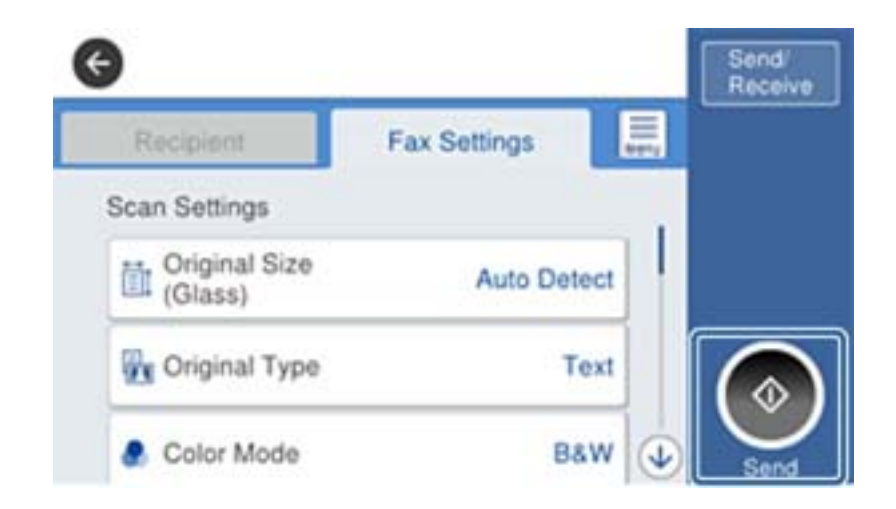

### **Informazioni correlate**

 $\blacktriangleright$  ["Impostazioni della segreteria telefonica" a pagina 168](#page-167-0)

# **Configurazione di impostazioni fax di base**

È necessario configurare innanzitutto impostazioni fax di base quali la **Modalità di ricezione** mediante **Impostazione guidata fax**, quindi configurare altre impostazioni in base alle esigenze.

La procedura **Impostazione guidata fax** viene visualizzata automaticamente alla prima accensione della stampante. Una volta configurate le impostazioni, non è necessario configurarle di nuovo, a meno che l'ambiente di connessione non cambi.

Se le impostazioni sono state bloccate da un amministratore, potranno essere configurate solo dall'amministratore.

### **Configurazione di impostazioni fax di base mediante Impostazione guidata fax**

È possibile configurare impostazioni fax di base seguendo le istruzioni visualizzate.

- 1. Collegare la stampante alla linea telefonica in uso.
	- *Nota:*

Poiché al termine dell'impostazione guidata viene eseguito il controllo automatico della connessione fax, prima di avviare la procedura è opportuno verificare che la stampante sia stata collegata alla linea telefonica.

2. Selezionare **Impostazioni** nella schermata iniziale.

- 3. Selezionare **Impostazioni generali** > **Impostazioni fax** > **Impostazione guidata fax**.
- 4. Nella schermata **Impostazione guidata fax**, toccare **Proc.**.

Si avvia la procedura guidata.

5. Nella schermata di immissione dell'intestazione fax, immettere il nome del mittente, ad esempio il nome della propria società, quindi toccare **OK**.

```
Nota:
```
Il nome e il numero di fax del mittente verranno visualizzati nell'intestazione dei fax in uscita.

- 6. Nella schermata di immissione del numero di telefono, immettere il proprio numero di fax, quindi toccare **OK**.
- 7. Nella schermata **Impostazione Distinctive Ring Detection (DRD)**, configurare le impostazioni seguenti.
	- ❏ Se è stato sottoscritto un servizio di differenziazione degli squilli con la propria società telefonica, selezionare **Impostazioni**, quindi selezionare il tipo di squillo da utilizzare per i fax in arrivo.

- Se si seleziona **Tutto**, andare al passaggio 8.

- Se si selezionano altre impostazioni, **Modalità di ricezione** è impostato automaticamente su **Auto**.Andare al passaggio 10.

❏ Se non è necessario impostare questa opzione, toccare **Salta**, quindi andare al passaggio 10.

*Nota:*

- ❏ I servizi di differenziazione degli squilli, offerti da numerose società telefoniche (il nome del servizio varia a seconda della società), consentono di disporre di più numeri di telefono per una sola linea telefonica.A ogni numero viene assegnato un tipo di squillo diverso.È possibile utilizzare un numero per le chiamate telefoniche e un altro numero per i fax.In *DRD*, selezionare il tipo di squillo assegnato ai fax.
- ❏ A seconda della regione di appartenenza, possono essere visualizzati i parametri di impostazione *Attiva* o *Dis.* per *DRD*.Per utilizzare la funzionalità di differenziazione degli squilli, selezionare *Attiva*.
- 8. Nella schermata **Impost. modalità ricezione**, selezionare se si desidera utilizzare il telefono collegato alla stampante.
	- ❏ Quando si è connessi, selezionare **Sì**, quindi andare al passaggio successivo.
	- ❏ Quando non si è connessi, selezionare **No**, quindi andare al passaggio 10.La **Modalità di ricezione** viene impostata su **Auto**.
- 9. Nella schermata **Impost. modalità ricezione**, selezionare se si desidera impostare la modalità di ricezione automatica dei fax.
	- ❏ Per la ricezione automatica, selezionare **Sì**.La **Modalità di ricezione** viene impostata su **Auto**.

❏ Per la ricezione manuale, selezionare **No**.La **Modalità di ricezione** viene impostata su **Manuale**.

10. Nella schermata **Proc.**, verificare le impostazioni configurate, quindi toccare **Proc.**.

Per correggere o modificare le impostazioni, toccare  $\leftarrow$ .

11. Selezionare **Avvia controllo** per eseguire il controllo della connessione fax quindi, quando viene richiesto di stampare i risultati del controllo, selezionare **Stampa**.

Viene stampato un report dei risultati del controllo indicante lo stato della connessione.

#### <span id="page-155-0"></span>*Nota:*

- ❏ Se vengono segnalati errori, per risolverli seguire le istruzioni indicate nel report.
- ❏ Se viene visualizzata la schermata *Seleziona Tipo di linea*, selezionare un tipo di linea.
	- Per il collegamento della stampante a un sistema telefonico PBX o a un adattatore terminale, selezionare *PBX*.

- Quando si collega la stampante a una linea telefonica standard, selezionare *PSTN*, quindi selezionare *Disabilita* sulla schermata *Conferma* visualizzata.Tuttavia, se la funzionalità viene impostata su *Disabilita*, la prima cifra di un numero di fax potrebbe essere omessa dalla stampante e il fax potrebbe essere inviato al numero errato.

### **Informazioni correlate**

- & ["Collegamento della stampante a una linea telefonica" a pagina 151](#page-150-0)
- $\rightarrow$  "Configurazione di impostazioni per un sistema telefonico PBX" a pagina 156
- & ["Configurazione di Modalità di ricezione" a pagina 167](#page-166-0)
- $\rightarrow$  ["Opzioni di menu per Impostazioni fax" a pagina 203](#page-202-0)

### **Configurazione manuale di impostazioni fax di base**

È possibile configurare impostazioni fax senza utilizzare Impostazione guidata fax selezionando ogni singolo menu delle impostazioni. In tal modo è possibile modificare anche le impostazioni configurate mediante la procedura guidata. Per ulteriori informazioni, vedere l'elenco dei menu nelle impostazioni fax.

### **Informazioni correlate**

 $\rightarrow$  ["Opzioni di menu per Impostazioni fax" a pagina 203](#page-202-0)

### *Configurazione di impostazioni per un sistema telefonico PBX*

Se la stampante viene utilizzata in un ufficio che fa uso di numeri interni e per accedere alla linea esterna è necessario immettere un codice di accesso, ad esempio il numero 0 o 9, configurare le impostazioni indicate di seguito.

- 1. Selezionare **Impostazioni** nella schermata iniziale.
- 2. Selezionare **Impostazioni generali** > **Impostazioni fax** > **Impostazioni base**.
- 3. Selezionare **Tipo di linea**, quindi selezionare **PBX**.
- 4. Quando si invia un fax a un numero di fax esterno utilizzando # (cancelletto) anziché il codice di accesso esterno vero e proprio, selezionare la casella **Codice accesso**, quindi selezionare **Usa**.

Il cancelletto, inserito al posto del codice di accesso vero e proprio, viene sostituito con il codice di accesso memorizzato durante la composizione.L'utilizzo del cancelletto consente di evitare problemi durante la connessione a una linea esterna.

#### *Nota:*

Non è possibile inviare fax ai destinatari presenti in *Contatti* per i quali è stato impostato un codice di accesso esterno come 0 o 9.

Se sono stati registrati destinatari in *Contatti* utilizzando un codice di accesso esterno come 0 o 9, impostare il *Codice accesso* su *Non usare*.In alternativa, è necessario sostituire il codice con # in *Contatti*.

<span id="page-156-0"></span>5. Toccare la casella di inserimento del **Codice accesso**, immettere il codice di accesso esterno utilizzato per il sistema telefonico in uso, quindi toccare OK.

Il codice di accesso viene memorizzato nella stampante.

### *Configurazione di impostazioni relative all'origine carta per la ricezione di fax (per le stampanti con due o più origini carta)*

È possibile impostare la stampante in modo non vengano utilizzate origini carta specifiche per la stampa di documenti ricevuti e report fax.Per impostazione predefinita, tutte le sorgenti carta sono abilitate per la stampa di fax.Utilizzare questa funzione se non si desidera usare la carta in una sorgente carta specifica per la stampa di fax.

- 1. Selezionare **Impostazioni** nella schermata iniziale.
- 2. Selezionare **Impostazioni generali** > **Impostazioni stampante** > **Impostaz. di alimentazione** > **Impostaz. selezione autom.** > **Fax**.
- 3. Toccare ognuna delle caselle della sorgente carta che non si desidera utilizzare per la stampa di fax.

L'impostazione relativa all'origine carta viene modificata in **Dis.** e disattivata per la stampa dei fax.

### **Configurare la stampa delle informazioni sui fax ricevuti**

È possibile scegliere di stampare le informazioni di ricezione nel piè di pagina di un fax ricevuto anche quando il mittente non ha impostato l'intestazione.Le informazioni di ricezione comprendono la data e ora di ricezione, l'ID del mittente, l'ID di ricezione (come "#001") e il numero di pagina (come "P1").Quando è abilitata la funzione **Impostazioni pagine divise**, viene incluso anche il numero di pagine divise.

- 1. Selezionare **Impostazioni** nella schermata iniziale.
- 2. Selezionare **Impostazioni generali** > **Impostazioni fax** > **Impostazioni di ricezione**.
- 3. Selezionare **Impostazioni di stampa**, quindi toccare la casella **Aggiungere info di ricezione** per impostarla su **Attiva**.

### **Informazioni correlate**

& ["Impostazioni di stampa" a pagina 206](#page-205-0)

### **Configurare la stampa su 2 lati dei fax ricevuti**

È possibile stampare più pagine di documenti ricevuti su entrambi i lati del foglio.

- 1. Selezionare **Impostazioni** nella schermata iniziale.
- 2. Selezionare **Impostazioni generali** > **Impostazioni fax** > **Impostazioni di ricezione**.
- 3. Selezionare **Impostazioni di stampa**, quindi selezionare **Fronte-retro**.
- 4. Toccare la casella **Fronte-retro** per impostarla su **Attiva**.
- 5. In **Margine rilegatura**, selezionare **Lato corto** o **Lato lungo**.

6. Selezionare **OK**.

#### **Informazioni correlate**

& ["Impostazioni di stampa" a pagina 206](#page-205-0)

### **Configurare la stampa dei fax ricevuti con pagine divise**

Definire le impostazioni delle pagine divise quando il formato del documento ricevuto è più grande del formato della carta caricata nella stampante.

- 1. Selezionare **Impostazioni** nella schermata iniziale.
- 2. Selezionare **Impostazioni generali** > **Impostazioni fax** > **Impostazioni di ricezione**.
- 3. Selezionare **Impostazioni di stampa** > **Impostazioni pagine divise** > **Elimina i dati di stampa dopo la divisione**.
- 4. Selezionare le opzioni per l'eliminazione dei dati di stampa dopo la divisione.
	- ❏ Se si seleziona **Dis.**, selezionare **OK** e andare al passaggio 6.
	- ❏ Se si seleziona **Elimina parte superiore** o **Elimina parte inferiore**, andare al passaggio successivo.
- 5. In **Soglia**, impostare la soglia, quindi selezionare **OK**.
- 6. Selezionare **Sovrapponi quando diviso**.
- 7. Toccare l'opzione **Sovrapponi quando diviso** per impostarla su **Attiva**.
- 8. In **Larghezza sovrapposizione**, impostare la larghezza, quindi selezionare **OK**.

### **Informazioni correlate**

& ["Impostazioni di stampa" a pagina 206](#page-205-0)

# **Invio di fax tramite la stampante**

## **Operazioni di invio fax di base**

È possibile inviare fax a colori o in monocromia (bianco e nero).

#### *Nota:*

- ❏ Se si invia un fax in monocromia, è possibile visualizzare l'anteprima dell'immagine acquisita sul display LCD prima dell'invio.
- ❏ Se è attivata la funzionalità *Salva dati di errore* i fax non inviati vengono salvati e possono essere inviati nuovamente da 11

#### **Informazioni correlate**

& ["Impostazioni di invio" a pagina 203](#page-202-0)

### <span id="page-158-0"></span>**Invio di fax mediante il pannello di controllo**

È possibile inviare fax inserendo i numeri di fax dei destinatari con il pannello di controllo.La stampante seleziona automaticamente i destinatari e invia il fax.

### *Nota:*

- ❏ Se si invia un fax in monocromia, è possibile visualizzare l'anteprima dell'immagine acquisita sul display LCD prima dell'invio.
- ❏ È possibile mettere in attesa fino a 50 lavori fax in monocromia anche se la linea telefonica è in uso per una chiamata vocale, l'invio di un altro fax o la ricezione di un fax.È possibile verificare o annullare lavori fax confidenziali in  $\Box$ .
- ❏ Se il numero di fax è occupato o in caso di problemi, il numero viene ricomposto automaticamente dopo un minuto.
- 1. Collocare gli originali.

#### *Nota:*

È possibile inviare fino a 100 pagine con una singola operazione di trasmissione. Tuttavia, se la memoria disponibile è insufficiente, potrebbe risultare impossibile inviare fax anche con un numero di pagine inferiore a 100.

- 2. Selezionare **Fax** nella schermata iniziale.
- 3. Specificare il destinatario.

È possibile inviare fax in monocromia a un massimo di 200 destinatari, inclusi fino a 199 gruppi in **Contatti**.I fax a colori, invece, non possono essere inviati a più destinatari contemporaneamente.

- ❏ Per l'inserimento manuale, selezionare **Tastiera**, immettere un numero di fax sulla schermata visualizzata, quindi toccare **OK**.
	- Per aggiungere una pausa di tre secondi durante la composizione, immettere un trattino (-).

- Se in **Tipo di linea**, è stato impostato un codice di accesso alla linea esterna, prima del numero di fax immettere # (cancelletto) anziché il codice di accesso vero e proprio.

❏ Per selezionare dall'elenco dei contatti, selezionare **Contatti** e i destinatari desiderati.Se il destinatario

selezionato per l'invio non è stato ancora salvato nei **Contatti**, toccare **e d**e per registrarlo.

- ❏ Per selezionare dalla cronologia dei fax inviati, selezionare **Recente**, quindi selezionare un destinatario.
- ❏ Per selezionare dall'elenco nella scheda **Destinatario**, selezionare un destinatario dall'elenco registrato in **Impostazioni** > **Gestione Contatti** > **Frequente**.

#### *Nota:*

- ❏ Se la funzionalità *Limitazioni teleselezione* in *Impostazioni di sicurezza* è impostata su *Attiva*, è possibile selezionare destinatari fax solo dall'elenco dei contatti o dalla cronologia dei fax inviati.Non è possibile immettere un numero di fax manualmente.
- ❏ Per eliminare i destinatari immessi, visualizzare l'elenco dei destinatari toccando il campo di un numero di fax oppure il numero di destinatari sullo schermo LCD, selezionare il destinatario dell'elenco, quindi selezionare *Rimuovi*.
- 4. Selezionare la scheda **Impostazioni fax** e configurare le impostazioni, come risoluzione e metodo di invio, in base alle esigenze.

#### *Nota:*

- ❏ Per inviare originali in modalità fronte/retro, attivare la funzionalità *Fronte-retro ADF*.La modalità non può tuttavia essere utilizzata per l'invio di fax a colori.
- ❏ Toccare (*Preimpostaz.*) nella schermata fax superiore per salvare le impostazioni correnti e i destinatari in *Preimpostaz.*.I destinatari potrebbero non essere salvati a seconda del modo in cui vengono specificati, ad esempio immettendo manualmente un numero di fax.

### <span id="page-159-0"></span>5. Inviare il fax.

- $\Box$  Per inviare senza controllare l'immagine del documento acquisito, toccare  $\Diamond$ .
- ❏ Per effettuare la scansione, verificare l'immagine del documento acquisito e inviare (solo per l'invio di un fax monocromatico): toccare  $\mathbb{R}$  sulla schermata fax superiore.

Per inviare il fax così com'è, selezionare **Inizio invio**.In alternativa, annullare l'anteprima selezionando **Annulla**, quindi andare al passaggio 3.

- $\circledast\circledast\circledast$  : consentono di spostare lo schermo nella direzione delle frecce.
- $\cdot$   $\odot$   $\odot$  : consentono di ridurre o ingrandire il contenuto.
- $\vert \cdot \vert$  > : consentono di passare alla pagina precedente o successiva.

### *Nota:*

❏ Non è possibile inviare un fax a colori dopo averne visualizzato l'anteprima.

- ❏ Se la funzionalità *Invio diretto* è attivata, non è possibile eseguire l'anteprima.
- ❏ Se la schermata di anteprima non viene toccata per 20 secondi, il fax viene inviato automaticamente.
- ❏ La qualità di immagine di un fax inviato potrebbe differire dall'anteprima visualizzata a seconda delle caratteristiche dell'apparecchio fax del destinatario.
- 6. Rimuovere gli originali quando l'invio è stato completato.

### *Nota:*

❏ Se il numero di fax è occupato o in caso di problemi, il numero viene ricomposto automaticamente dopo un minuto.

- $\Box$  Per annullare l'invio, toccare  $\oslash$ .
- ❏ L'invio di fax a colori richiede più tempo, poiché le operazioni di scansione e invio vengono eseguite simultaneamente.Mentre è in corso l'invio di un fax a colori, non è possibile utilizzare le altre funzioni della stampante.

### **Informazioni correlate**

- & ["Posizionamento degli originali" a pagina 56](#page-55-0)
- & ["Gestione dei contatti" a pagina 62](#page-61-0)
- & ["Registrazione delle impostazioni preferite come impostazioni predefinite" a pagina 65](#page-64-0)
- & ["Opzioni di menu per il modo Fax" a pagina 199](#page-198-0)
- & ["Verifica dei lavori fax" a pagina 197](#page-196-0)
- & ["Impostazioni di invio" a pagina 203](#page-202-0)

### **Invio di fax mediante composizione dal telefono esterno collegato**

Se si desidera parlare per telefono prima di inviare il fax oppure se l'apparecchio fax del destinatario non passa automaticamente alla modalità fax, è possibile inviare un fax mediante composizione dal telefono esterno collegato.

1. Collocare gli originali.

### *Nota:*

È possibile inviare fino a 100 pagine con una singola operazione di trasmissione.

2. Sollevare il ricevitore del telefono collegato, quindi comporre il numero di fax del destinatario con il telefono.

- <span id="page-160-0"></span>3. Selezionare **Fax** nella schermata iniziale.
- 4. Selezionare la scheda **Impostazioni fax** e configurare le impostazioni, come risoluzione e metodo di invio, in base alle esigenze.
- 5. Quando si avverte un tono fax, toccare  $\lozenge$ , quindi riattaccare il ricevitore.

### *Nota:*

Se il numero viene composto dal telefono collegato, l'invio del fax richiede più tempo, poiché le operazioni di scansione e invio vengono eseguite simultaneamente.Mentre è in corso l'invio del fax, non è possibile utilizzare le altre funzioni della stampante.

6. Rimuovere gli originali quando l'invio è stato completato.

### **Informazioni correlate**

- $\blacktriangleright$  ["Posizionamento degli originali" a pagina 56](#page-55-0)
- & ["Impostazioni fax" a pagina 200](#page-199-0)

### **Invio di fax dopo la conferma dello stato del destinatario**

Durante le operazioni di composizione, comunicazione e trasmissione è possibile inviare un fax mentre si ascoltano suoni o voci dall'altoparlante della stampante.La funzionalità può essere utilizzata anche quando si desidera ricevere un fax da un servizio di polling seguendo istruzioni audio.

- 1. Collocare gli originali.
- 2. Selezionare **Fax** nella schermata iniziale.
- 3. Selezionare la scheda **Impostazioni fax** e configurare le impostazioni, come risoluzione e metodo di invio, in base alle esigenze.Una volta completate le impostazioni, selezionare la scheda **Destinatario**.
- 4. Toccare  $\&$  e specificare un destinatario.

#### *Nota:*

È possibile regolare il volume dell'altoparlante.

5. Quando si avverte un tono fax, selezionare **Invia/ Ricevi** nell'angolo superiore destro dello schermo LCD, quindi selezionare **Invia**.

#### *Nota:*

Se si riceve un fax da un servizio di polling e si ascoltano istruzioni audio, seguire le istruzioni per configurare impostazioni nella stampante.

- 6. Toccare  $\Phi$ .
- 7. Rimuovere gli originali quando l'invio è stato completato.

### **Informazioni correlate**

- $\rightarrow$  ["Posizionamento degli originali" a pagina 56](#page-55-0)
- & ["Invio di fax mediante il pannello di controllo" a pagina 159](#page-158-0)
- & ["Opzioni di menu per il modo Fax" a pagina 199](#page-198-0)

## **Modalità varie di invio fax**

### **Invio di più pagine di un documento in monocromia (Invio diretto)**

Quando si invia un fax in monocromia, il documento acquisito viene memorizzato temporaneamente nella stampante.Pertanto, l'invio di un elevato numero di pagine può provocare l'esaurimento della memoria della stampante e la conseguente interruzione dell'invio del fax.Il problema può essere evitato mediante l'attivazione della funzionalità **Invio diretto**, tuttavia in tal caso l'invio del fax richiede più tempo, poiché le operazioni di scansione e invio vengono eseguite simultaneamente.La funzionalità non può essere utilizzata per l'invio di fax a più destinatari contemporaneamente.

Selezionare **Fax** nella schermata iniziale, selezionare la scheda **Impostazioni fax**, quindi toccare **Invio diretto** per impostarlo su **Attiva**.

### **Informazioni correlate**

 $\rightarrow$  ["Invio di fax mediante il pannello di controllo" a pagina 159](#page-158-0)

### **Invio di un fax con priorità (Invio prioritario)**

È possibile inviare un documento urgente prima di altri fax in attesa di essere inviati.

Selezionare **Fax** nella schermata iniziale, selezionare la scheda **Impostazioni fax**, quindi selezionare **Invio prioritario** per impostare questa opzione su **Attiva**.

#### *Nota:*

L'invio prioritario di documenti non può essere eseguito quando è in corso una delle operazioni seguenti, poiché in tali casi la stampante non può accettare un altro fax.

- ❏ Invio di fax in monocromia mentre è attivata la funzionalità *Invio diretto*
- ❏ Invio di un fax a colori
- ❏ Invio di un fax da un telefono collegato
- ❏ Invio di un fax da un computer

### **Informazioni correlate**

& ["Invio di fax mediante il pannello di controllo" a pagina 159](#page-158-0)

### **Invio di fax in monocromia a un orario specificato (Invia fax più tardi)**

È possibile impostare l'invio di fax a un'ora specifica.Tale funzionalità può essere utilizzata solo per i fax in monocromia.

- 1. Selezionare **Fax** nella schermata iniziale.
- 2. Specificare il destinatario.
- 3. Selezionare la scheda **Impostazioni fax**, quindi selezionare **Invia fax più tardi**.
- 4. Toccare **Invia fax più tardi** per impostare l'opzione su **Attiva**.
- 5. Toccare la casella **Ora**, immettere l'ora di invio del fax desiderata e selezionare **OK**.

6. Selezionare **OK** per confermare le impostazioni.

*Nota:*

Per eliminare il fax, cancellarlo da  $\Box$ .

### **Informazioni correlate**

- & ["Posizionamento degli originali" a pagina 56](#page-55-0)
- & ["Invio di fax mediante il pannello di controllo" a pagina 159](#page-158-0)
- & ["Impostazioni fax" a pagina 200](#page-199-0)
- & ["Verifica dei lavori fax" a pagina 197](#page-196-0)

### **Invio di un fax con un'intestazione selezionata**

È possibile inviare un fax con le informazioni del mittente adatte al destinatario. È necessario registrare anticipatamente nella stampante più intestazioni del mittente seguendo i passaggi riportati di seguito.

### *Registrazione di più intestazioni per l'invio di fax*

È possibile registrare fino a 21 intestazioni fax per il mittente.

- 1. Selezionare **Impostazioni** nella schermata iniziale.
- 2. Selezionare **Impostazioni generali** > **Impostazioni fax** > **Impostazioni base**.
- 3. Selezionare **Intestazione**.
- 4. Toccare la casella **Proprio numero tel.**, inserire il proprio numero di telefono e selezionare **OK**.
- 5. Selezionare una delle caselle nell'elenco **Intestazione fax**, immettere l'intestazione fax, quindi toccare **OK**.

### **Informazioni correlate**

& ["Impostazioni base" a pagina 208](#page-207-0)

### *Invio di un fax con un'intestazione selezionata*

Quando si invia un fax, è possibile selezionare le informazioni dell'intestazione per il destinatario.Per utilizzare questa funzione è necessario registrare anticipatamente più intestazioni.

- 1. Selezionare **Fax** nella schermata iniziale.
- 2. Scegliere **Impostazioni fax** > **Aggiungere info destinatario**.
- 3. Selezionare la posizione in cui si desidera aggiungere le informazioni del mittente.
	- ❏ **Disattiva**: Invia un fax senza intestazione.
	- ❏ **Esterno dell'immagine**: Invia un fax con l'intestazione nel margine bianco superiore del fax.Ciò previene la sovrapposizione tra l'intestazione e l'immagine acquisita, tuttavia il fax ricevuto dal destinatario può essere stampato su due fogli a seconda delle dimensioni degli originali.
- ❏ **Interno dell'immagine**: Invia un fax dove l'intestazione si trova circa 7 mm più in basso rispetto alla parte superiore dell'immagine acquisita.L'intestazione può sovrapporsi all'immagine, tuttavia il fax ricevuto dal destinatario non sarà diviso in due documenti.
- 4. Selezionare il campo **Intestazione fax** e l'intestazione che si desidera utilizzare.
- 5. Selezionare una delle opzioni **Informazioni aggiuntive** in base alle esigenze.
- 6. Selezionare **OK** per confermare le impostazioni.

### **Informazioni correlate**

 $\blacktriangleright$  ["Impostazioni fax" a pagina 200](#page-199-0)

### **Invio di una notifica fax**

È possibile inviare una email contenente le informazioni di invio del fax.

#### *Nota:*

Per utilizzare questa funzione, prima di procedere, attenersi alla seguente procedura:

- ❏ Configurare le impostazioni del server di posta nella stampante
- ❏ Registrare l'indirizzo email al quale si desidera inviare i risultati
- 1. Selezionare **Fax** nella schermata iniziale.
- 2. Scegliere **Impostazioni fax** > **Notifica invio risultato**.
- 3. Toccare **Notifica invio risultato** per impostare l'opzione su **Attiva**.
- 4. Toccare **Destinatario** e selezionare il destinatario che riceverà la notifica.

### **Invio di un fax e backup dei dati**

Durante l'acquisizione di un fax è possibile salvare automaticamente il documento acquisito nella memoria della stampante.Questa funzione è disponibile quando:

- ❏ si invia un fax monocromatico
- ❏ si invia un fax con la funzione **Invia fax più tardi**
- ❏ si invia un fax con la funzione **Invio batch**
- ❏ si invia un fax con la funzione **Memorizza dati fax**

### *Nota:*

È anche possibile eseguire il backup dei documenti che non hanno potuto essere inviati per un invio successivo.

- 1. Selezionare **Fax** nella schermata iniziale.
- 2. Scegliere **Impostazioni fax** > **Backup**.
- 3. Toccare **Backup** per impostare l'opzione su **Attiva**.
- 4. Selezionare **Destinazione del backup**, quindi specificare un destinatario.

### **Informazioni correlate**

 $\blacktriangleright$  ["Impostazioni fax" a pagina 200](#page-199-0)

### **Invio di fax con un Sottoindirizzo (SUB) e Password(SID)**

È possibile inviare un fax alla casella documenti riservati o alla casella relè dell'apparecchio fax del destinatario.I destinatari possono ricevere il fax in modo sicuro oppure inviare il fax a destinazioni di inoltro specifiche.

Per utilizzare questa funzione, è necessario registrare il destinatario con un sottoindirizzo e una password in **Contatti** prima di inviare il fax.

Selezionare **Fax** nella schermata iniziale.Selezionare **Contatti**, quindi selezionare un destinatario con un sottoindirizzo e una password registrati.È inoltre possibile selezionare il destinatario da **Recente** se è stato inviato con un sottoindirizzo e una password.

### **Invio di fax su richiesta (tramite Invio polling/ Casella bacheca)**

Con la funzionalità **Invio polling** è possibile memorizzare fino a 100 pagine di un documento in monocromia per l'invio tramite polling. Il documento memorizzato viene inviato dietro richiesta di un altro apparecchio fax che dispone di funzionalità di ricezione polling.

Sono inoltre disponibili fino a 10 bacheche. Si noti che l'apparecchio fax del destinatario deve supportare la funzionalità di sottoindirizzo/password.

### *Configurazione di una Invio polling/ Casella bacheca*

- 1. Selezionare **Casella Fax** > **Invio polling/Bacheca** dalla schermata iniziale.
- 2. Selezionare la casella che si desidera utilizzare.
	- **□** Se si seleziona la casella **Invio polling**: toccare  $\boxed{=}$ , quindi andare al passaggio successivo.

Se viene visualizzata una schermata per l'immissione della password, inserire la password.

- ❏ Se si seleziona una delle caselle denominate **Bacheca non registrata**: inserire quanto segue per registrare la casella.Se viene visualizzata una schermata per l'immissione della password, inserire la password.
	- Inserire un nome in **Nome (Richiesto)**.
	- Inserire un sottoindirizzo in **Sottoindirizzi (SEP)**.
	- Inserire una password in **Password(PWD)**.
- 3. Selezionare le caselle come **Notifica invio risultato** ed effettuare le impostazioni necessarie.

#### *Nota:*

Se si imposta una password in *Password casella apertura*, viene chiesto di immettere la password la volta successiva che la casella viene aperta.

4. Selezionare **OK**.

Per modificare o eliminare la casella registrata, selezionare **Casella Fax** nella schermata iniziale, selezionare la casella che si desidera modificare o eliminare, quindi toccare  $\left\| \equiv \right\|$ e seguire le istruzioni a video.

### *Salvataggio di un documento in Invio polling/ Casella bacheca*

- 1. Selezionare **Casella Fax** nella schermata iniziale, quindi selezionare **Invio poll./ Bacheca**.
- 2. Selezionare **Invio polling** o una delle caselle della bacheca che sono già state registrate.

Se viene visualizzata la schermata per l'immissione della password, inserire la password per aprire la casella.

- 3. Toccare **Aggiungi documento**.
- 4. Nella schermata superiore del fax visualizzata, verificare le impostazioni fax, quindi toccare  $\circled{v}$  per acquisire e memorizzare il documento.

Per verificare il documento che è stato memorizzato, selezionare **Casella Fax** nella schermata iniziale, selezionare la casella contenente il documento che si desidera verificare, quindi toccare **Verifica documento**.Nella schermata che viene visualizzata, è possibile visualizzare, stampare o eliminare il documento acquisito.

### **Informazioni correlate**

- & ["Posizionamento degli originali" a pagina 56](#page-55-0)
- & ["Invio di fax mediante il pannello di controllo" a pagina 159](#page-158-0)
- $\blacktriangleright$  ["Altro" a pagina 202](#page-201-0)
- & ["Verifica dei lavori fax" a pagina 197](#page-196-0)

### **Memorizzazione di un fax senza destinatario (Memorizza dati fax)**

È possibile memorizzare fino a 100 pagine di un documento in monocromia.In tal modo, se un documento deve essere inviato con una certa frequenza, non è necessario eseguirne la scansione ogni volta.

- 1. Selezionare **Fax** nella schermata iniziale.
- 2. Selezionare  $\left[\overline{\mathbb{R}}\right]$  (Altro).
- 3. Selezionare **Fax esteso**, quindi toccare l'opzione **Memorizza dati fax** per impostarla su **Attiva**.
- 4. Toccare **Chiudi** fino a visualizzare la schermata superiore del fax.
- 5. Toccare  $\hat{\Phi}$  per memorizzare il documento.

È possibile visualizzare il documento memorizzato.Selezionare Casella Fax nella schermata iniziale, selezionare **Documenti archiviati**, quindi toccare la parte sinistra della casella contenente il documento che si desidera

visualizzare. Se si desidera eliminare il documento, toccare **sulla destra della casella**, quindi seguire le istruzioni visualizzate.

#### **Informazioni correlate**

- & ["Posizionamento degli originali" a pagina 56](#page-55-0)
- & ["Invio di fax mediante il pannello di controllo" a pagina 159](#page-158-0)
- $\blacktriangleright$  ["Altro" a pagina 202](#page-201-0)
- & ["Verifica dei lavori fax" a pagina 197](#page-196-0)

### <span id="page-166-0"></span>**Invio di più fax contemporaneamente a un unico destinatario (Invio batch)**

Se è necessario inviare più fax a un unico destinatario, è possibile raggruppare tali fax nella stampante affinché vengano inviati contemporaneamente.È possibile inviare contemporaneamente fino a cinque documenti, per un massimo di 100 pagine in totale.Ciò consente un risparmio sulle spese di connessione grazie alla riduzione del numero di trasmissioni.

Selezionare **Impostazioni** nella schermata iniziale, selezionare **Impostazioni generali** > **Impostazioni fax** > **Impostazioni di invio**, quindi toccare **Invio batch** per impostare questa opzione su **Attiva**.

### *Nota:*

- ❏ I fax programmati per l'invio vengono raggruppati anche quando il destinatario e l'ora di invio coincidono.
- ❏ La funzionalità *Invio batch* non può essere applicata ai lavori fax seguenti.
	- ❏ Fax in monocromia per i quali è stata attivata la funzionalità **Invio prioritario**
	- ❏ Fax in monocromia per i quali è stata attivata la funzionalità **Invio diretto**
	- ❏ Fax a colori
	- ❏ Fax inviati da un computer

### **Invio di documenti di diverso formato mediante l'ADF (Scansione continua(ADF))**

Se si collocano originali di diverso formato nell'ADF, viene utilizzato il formato più grande per tutti gli originali.È tuttavia possibile inviarli nel formato originale ordinandoli e collocandoli in base al formato o collocandoli uno alla volta.

Prima di posizionare gli originali è necessario eseguire le seguenti impostazioni.

Selezionare **Fax** nella schermata iniziale, selezionare la scheda **Impostazioni fax**, quindi toccare **Scansione continua(ADF)** per impostarlo su **Attiva**.

I documenti acquisiti vengono memorizzati nella stampante e inviati come documento singolo.

### *Nota:*

Se la stampante non viene toccata durante i 20 secondi successivi alla richiesta di collocare l'originale successivo, la memorizzazione si interrompe e viene avviato l'invio del documento.

# **Ricezione di fax sulla stampante**

# **Configurazione di Modalità di ricezione**

È possibile effettuare le impostazioni relative alla **Modalità di ricezione** tramite la **Impostazione guidata fax**.Se si effettuano le impostazioni fax per la prima volta, si consiglia di utilizzare la **Impostazione guidata fax**.Se si desidera modificare solo la **Modalità di ricezione**, seguire le istruzioni riportate di seguito.

- 1. Selezionare **Impostazioni** nella schermata iniziale.
- 2. Selezionare **Impostazioni generali** > **Impostazioni fax** > **Impostazioni base** > **Modalità di ricezione**.

### <span id="page-167-0"></span>3. Selezionare la **Modalità di ricezione** in base alle esigenze di utilizzo.

#### c*Importante:*

Se non è collegato un telefono, selezionare *Auto*.

❏ Utilizzo della linea telefonica solo per i fax:

Selezionare **Auto**.

Consente di passare automaticamente alla ricezione di fax al raggiungimento del numero di squilli impostato in **Squilli alla risposta**.

#### *Nota:*

Si consiglia di impostare *Squilli alla risposta* sul numero più piccolo possibile.

❏ Utilizzo di una linea telefonica per chiamate e fax (principalmente per i fax):

Selezionare **Auto**.

Consente di passare automaticamente alla ricezione di fax al raggiungimento del numero di squilli impostato in **Squilli alla risposta**.

#### *Nota:*

È possibile effettuare una chiamata vocale se si aggancia il telefono entro il numero di squilli impostato in *Squilli alla risposta*.

❏ Utilizzo di una linea telefonica per chiamate e fax (principalmente per le chiamate):

#### Selezionare **Manuale**.

È possibile rispondere a una chiamata con un telefono esterno.Se si utilizza la funzione fax, è possibile avviare la ricezione di fax dal pannello di controllo della stampante.

#### *Nota:*

Quando si effettuano le impostazioni di *Ricezione remota* è possibile avviare la ricezione di fax utilizzando solo le operazioni sul telefono collegato.

### **Informazioni correlate**

- & ["Configurazione di impostazioni fax di base mediante Impostazione guidata fax" a pagina 154](#page-153-0)
- & ["Ricezione manuale di fax" a pagina 169](#page-168-0)
- & ["Ricezione di fax mediante il telefono collegato \(Ricezione remota\)" a pagina 169](#page-168-0)

### **Impostazioni della segreteria telefonica**

Affinché sia possibile utilizzare una segreteria telefonica, è necessario configurare determinate impostazioni.

- ❏ Impostare la **Modalità di ricezione** della stampante su **Auto**.
- ❏ Impostare l'opzione **Squilli alla risposta** della stampante su un numero più elevato rispetto a quello degli squilli per la segreteria telefonica. In caso contrario, la segreteria non sarà in grado di ricevere chiamate vocali per la registrazione di messaggi vocali. Per ulteriori informazioni, consultare i manuali forniti con la segreteria telefonica.

L'opzione **Squilli alla risposta** potrebbe non essere visualizzata in alcune regioni.

### **Informazioni correlate**

& ["Impostazioni base" a pagina 208](#page-207-0)

## <span id="page-168-0"></span>**Modalità varie di ricezione fax**

### **Ricezione manuale di fax**

Se si collega un telefono e l'opzione **Modalità di ricezione** della stampante è impostata su **Manuale**, per la ricezione di fax attenersi alla procedura riportata di seguito.

- 1. Quando il telefono suona, sollevare il ricevitore.
- 2. Quando si avverte un tono fax, selezionare **Fax** nella schermata iniziale della stampante.

#### *Nota:*

Se è attivata la funzionalità *Ricezione remota*, è sufficiente utilizzare il telefono collegato per avviare la ricezione di un fax.

- 3. Toccare **Invia/ Ricevi**.
- 4. Selezionare **Ricezione**.
- 5. Toccare  $\Phi$  e riattaccare il ricevitore.

### **Informazioni correlate**

& ["Configurazione di impostazioni relative all'origine carta per la ricezione di fax \(per le stampanti con due o più](#page-156-0) [origini carta\)" a pagina 157](#page-156-0)

& ["Salvataggio di fax ricevuti nella posta in arrivo \(Salvataggio/ inoltro incondizionale\)" a pagina 172](#page-171-0)

### **Ricezione di fax mediante il telefono collegato (Ricezione remota)**

Per la ricezione manuale di un fax, è necessario utilizzare la stampante solo dopo aver sollevato il ricevitore del telefono. Se è attivata la funzionalità **Ricezione remota**, è possibile ricevere fax solo mediante telefono.

La funzionalità **Ricezione remota** è disponibile per i telefoni che supportano la composizione a frequenza.

### **Informazioni correlate**

& "Ricezione manuale di fax" a pagina 169

### *Configurazione di Ricezione remota*

- 1. Selezionare **Impostazioni** nella schermata iniziale.
- 2. Selezionare **Impostazioni generali** > **Impostazioni fax** > **Impostazioni base** > **Ricezione remota**.
- 3. Toccare **Ricezione remota** per impostare l'opzione su **Attiva**.
- 4. Selezionare **Codice di avvio**, inserire un codice a due cifre (è possibile digitare i numeri da 0 a 9, \* e #), quindi toccare **OK**.
- 5. Selezionare **OK** per confermare le impostazioni.

### *Utilizzo di Ricezione remota*

- 1. Quando il telefono suona, sollevare il ricevitore.
- 2. Quando si avverte un tono fax, immettere il codice iniziale mediante il telefono.
- 3. Una volta ricevuta la conferma dell'avvenuta ricezione del fax da parte della stampante, riattaccare il ricevitore.

### **Ricezione di fax mediante polling (Ricezione polling)**

È possibile ricevere un fax memorizzato in un altro apparecchio fax componendo il numero di fax dell'apparecchio.Utilizzare questa funzione per ricevere un documento da un servizio di informazioni fax.Tuttavia, se il servizio di informazioni fax dispone di una funzione di istruzioni audio necessaria per continuare a ricevere un documento, non è possibile utilizzare questa funzione.

### *Nota:*

Per ricevere un documento da un servizio di informazioni fax che utilizza istruzioni audio, basta comporre il numero di fax utilizzando la funzione *On-hook* o il telefono collegato e utilizzare il telefono e la stampante seguendo le istruzioni audio.

- 1. Selezionare **Fax** nella schermata iniziale.
- 2. Toccare  $\boxed{\equiv}$  (Altro).
- 3. Selezionare **Fax esteso**.
- 4. Toccare la casella **Ricezione polling** per impostarla su **Attiva**.
- 5. Toccare **Chiudi**, quindi toccare di nuovo **Chiudi**.
- 6. Immettere il numero di fax.

#### *Nota:*

Se la funzionalità *Limitazioni teleselezione* in *Impostazioni di sicurezza* è impostata su *Attiva*, è possibile selezionare destinatari fax solo dall'elenco dei contatti o dalla cronologia dei fax inviati.Non è possibile immettere un numero di fax manualmente.

7. Toccare  $\Phi$ .

### **Informazioni correlate**

- & ["Invio di fax mediante composizione dal telefono esterno collegato" a pagina 160](#page-159-0)
- & ["Invio di fax dopo la conferma dello stato del destinatario" a pagina 161](#page-160-0)

### **Ricezione di fax da una scheda con un sottoindirizzo (SEP) e una password (PWD) (Ricezione polling)**

Digitando il numero di un mittente, è possibile ricevere fax da una scheda memorizzata sull'apparecchio fax del mittente con una funzione di sottoindirizzo (SEP) e password (PWD).Per utilizzare questa funzione, è necessario registrare anticipatamente il contatto con il sottoindirizzo (SEP) e la password (PWD) nell'elenco dei contatti.

1. Selezionare **Fax** nella schermata iniziale.

- 2. Selezionare  $\left[\begin{matrix} \equiv \\ \equiv \\ \equiv \end{matrix}\right]$  (Altro).
- 3. Selezionare **Fax esteso**.
- 4. Toccare **Ricezione polling** per impostare l'opzione su **Attiva**.
- 5. Toccare **Chiudi**, quindi toccare di nuovo **Chiudi**.
- 6. Selezionare **Contatti**, quindi selezionare il contatto con il sottoindirizzo registrato (SEP) e la password (PWD) per la corrispondenza con la scheda di destinazione.
- 7. Toccare  $\Phi$ .

### **Informazioni correlate**

& ["Gestione dei contatti" a pagina 62](#page-61-0)

### **Configurazione di impostazioni per bloccare i fax da scartare**

È possibile bloccare i fax da scartare.

- 1. Selezionare **Impostazioni** nella schermata iniziale.
- 2. Selezionare **Impostazioni generali** > **Impostazioni fax** > **Impostazioni base** > **Fax rifiutato**.
- 3. Selezionare **Fax rifiutato** quindi abilitare le seguenti opzioni.
	- ❏ Elenco numero rifiuti: rifiuta i fax che si trovano nell'Elenco numeri da rifiutare.
	- ❏ Intestazione fax vuota bloccata: rifiuta i fax le cui informazioni di intestazione sono lasciate vuote.
	- ❏ Contatti non registrati: rifiuta i fax che non sono stati registrati nell'elenco contatti.
- 4. Se si utilizza Elenco numero rifiuti, toccare **G**, quindi selezionare Modifica elenco numeri rifiutati e modificare l'elenco.

#### **Informazioni correlate**

& ["Impostazioni base" a pagina 208](#page-207-0)

# **Salvataggio e inoltro di fax ricevuti (Salvataggio/ inoltro incondizionale)**

È possibile impostare il salvataggio e l'inoltro di fax ricevuti da mittenti non specificati.

#### *Nota:*

Si può utilizzare la funzione *Salvataggio/ inoltro condizionale* per salvare o inoltrare i fax ricevuti da un mittente specificato o a un orario specificato.

La stampante fornisce le seguenti funzioni di salvataggio e inoltro dei fax ricevuti.

- ❏ Salvataggio nella posta in arrivo della stampante
- ❏ Salvataggio in un dispositivo di memoria esterno
- <span id="page-171-0"></span>❏ Salvataggio su un computer
- ❏ Inoltro a un altro apparecchio fax, un indirizzo e-mail o una cartella condivisa su una rete

### *Nota:*

- ❏ Le funzioni precedenti possono essere utilizzate contemporaneamente. Se le si usa contemporaneamente, i documenti ricevuti vengono salvati nella posta in arrivo, in un dispositivo di memoria esterno o su un computer e inoltrati alla destinazione specificata.
- ❏ Se sono presenti documenti ricevuti non ancora letti, salvati o inoltrati, il numero dei lavori non elaborati viene visualizzato in  $\mathcal{F}_n$  nella schermata iniziale.

### **Informazioni correlate**

- & "Salvataggio di fax ricevuti nella posta in arrivo (Salvataggio/ inoltro incondizionale)" a pagina 172
- & ["Salvataggio di fax ricevuti in un dispositivo di memoria esterno \(Salvataggio/ inoltro incondizionale\)" a](#page-173-0) [pagina 174](#page-173-0)
- & ["Ricezione di fax su un computer" a pagina 187](#page-186-0)
- $\rightarrow$  ["Inoltro di fax ricevuti \(Salvataggio/ inoltro incondizionale\)" a pagina 174](#page-173-0)
- & ["Invio di notifiche email sulle informazioni di elaborazione dei fax ricevuti \(Salvataggio/ inoltro](#page-175-0) [incondizionale\)" a pagina 176](#page-175-0)
- & ["Notifica di fax ricevuti non elaborati" a pagina 197](#page-196-0)

### **Salvataggio di fax ricevuti nella posta in arrivo (Salvataggio/ inoltro incondizionale)**

È possibile impostare il salvataggio nella posta in arrivo della stampante dei fax ricevuti.È possibile salvare fino a 100 documenti.Se si utilizza questa funzione, i documenti ricevuti non vengono automaticamente salvati.È possibile visualizzarli sullo schermo LCD della stampante e stamparli solo se necessario.

#### *Nota:*

Potrebbe non essere possibile salvare 100 documenti a seconda delle condizioni d'uso, ad esempio, dimensioni dei documenti salvati e l'uso contemporaneo di varie funzioni di salvataggio fax.

### **Informazioni correlate**

- & "Impostazione del salvataggio di fax ricevuti nella (Salvataggio/ inoltro incondizionale)" a pagina 172
- & ["Verifica dei fax ricevuti sullo schermo LCD \(Salvataggio/ inoltro incondizionale\)" a pagina 173](#page-172-0)
- & ["Utilizzo della posta in arrivo" a pagina 191](#page-190-0)

### *Impostazione del salvataggio di fax ricevuti nella (Salvataggio/ inoltro incondizionale)*

- 1. Selezionare **Impostazioni** nella schermata iniziale.
- 2. Selezionare **Impostazioni generali** > **Impostazioni fax** > **Impostazioni di ricezione** > **Impostazioni di salvataggio/inoltro** > **Salvataggio/ inoltro incondizionale**.

Se viene visualizzato un messaggio, controllare il contenuto, quindi toccare **OK**.

3. Toccare **Salva in Posta in arrivo** per impostare l'opzione su **Attiva**.

Se viene visualizzato un messaggio, verificarne il contenuto e selezionare **OK**.

- <span id="page-172-0"></span>4. Toccare **Chiudi**.
- 5. Selezionare **Impostazioni comuni**.
- 6. Selezionare **Opzioni quando mem. piena**, quindi selezionare l'opzione da utilizzare quando la casella della posta in arrivo è piena.
	- ❏ **Ricevi e stampa fax**: La stampante stampa tutti i documenti ricevuti che non possono essere salvati nella posta in arrivo.
	- ❏ **Rifiuta fax in arrivo**: La stampante non risponde alle chiamate fax in arrivo.
- 7. È possibile impostare una password per la posta in arrivo.Selezionare **Imp. passw posta in arrivo**, quindi impostare la password.Toccare **Chiudi** dopo avere impostato la password.

*Nota:*

Non è possibile impostare una password quando è selezionata l'opzione *Ricevi e stampa fax*.

### *Verifica dei fax ricevuti sullo schermo LCD (Salvataggio/ inoltro incondizionale)*

1. Selezionare **Casella Fax** nella schermata iniziale.

### *Nota:*

Se sono presenti fax ricevuti che non sono stati letti, il numero dei documenti non letti viene visualizzato in  $\left[\mathbf{t}\right]$ nella schermata iniziale.

- 2. Selezionare **P.arrivo/ PostaRiserv** > **Posta in arrivo**.
- 3. Se la posta in arrivo è protetta da password, immettere la password della posta o la password di amministratore.
- 4. Selezionare il fax da visualizzare dall'elenco.

Viene visualizzato il contenuto del fax.

- ❏ : L'immagine viene ruotata a destra di 90 gradi.
- $\Box \; \textcircled{3} \; \textcircled{4} \; \textcircled{4}$  : consentono di spostare lo schermo nella direzione delle frecce.
- ❏ : consentono di ridurre o ingrandire il contenuto.
- ❏ : consentono di passare alla pagina precedente o successiva.
- $\square$  :  $\square$  : Visualizza i menu come quelli di salvataggio e inoltro.
- ❏ Per nascondere le icone delle operazioni, toccare in un punto qualsiasi della schermata di anteprima, fatta eccezione per le icone.Toccare di nuovo per visualizzare le icone.
- 5. Selezionare se si desidera stampare o eliminare il documento visualizzato e seguire le istruzioni visualizzate.

### c*Importante:*

Se la stampante esaurisce la memoria, la ricezione e l'invio di fax è disabilitata.Eliminare i documenti già letti o stampati.

### <span id="page-173-0"></span>**Informazioni correlate**

- & ["Notifica di fax ricevuti non elaborati" a pagina 197](#page-196-0)
- & ["Opzioni di menu per Impostazioni fax" a pagina 203](#page-202-0)

### **Salvataggio di fax ricevuti in un dispositivo di memoria esterno (Salvataggio/ inoltro incondizionale)**

È possibile impostare la conversione dei documenti ricevuti in formato PDF e il relativo salvataggio in un dispositivo di memoria collegato alla stampante.È inoltre possibile impostare la stampa automatica di documenti durante il salvataggio nel dispositivo di memoria.

### c*Importante:*

I documenti ricevuti sono salvati nella memoria della stampante temporaneamente prima che i documenti siano salvati nel dispositivo di archiviazione connesso alla stampante.Dato che un errore di memoria esaurita disabilita l'invio e la ricezione di fax, mantenere il dispositivo di archiviazione collegato alla stampante.Il numero di

documenti salvati nella memoria della stampante temporaneamente è visualizzato su $\left|\mathfrak{S}\right|$ nella schermata principale.

- 1. Collegare un dispositivo di memoria esterno alla stampante.
- 2. Selezionare **Impostazioni** nella schermata iniziale.
- 3. Selezionare **Impostazioni generali** > **Impostazioni fax** > **Impostazioni di ricezione** > **Impostazioni di salvataggio/inoltro** > **Salvataggio/ inoltro incondizionale**.

Se viene visualizzato un messaggio, verificarne il contenuto e selezionare **OK**.

- 4. Selezionare **Salva su dispos. memoria**.
- 5. Selezionare **Sì**.Affinché i documenti vengano stampati automaticamente durante il salvataggio nel dispositivo di memoria, selezionare **Sì e stampa**.
- 6. Controllare il messaggio visualizzato, quindi toccare **Crea**.

Nel dispositivo di memoria viene creata una cartella per il salvataggio dei documenti ricevuti.

### **Informazioni correlate**

& ["Notifica di fax ricevuti non elaborati" a pagina 197](#page-196-0)

### **Inoltro di fax ricevuti (Salvataggio/ inoltro incondizionale)**

È possibile impostare l'inoltro di documenti ricevuti a un altro apparecchio fax o la conversione in formato PDF e l'inoltro a una cartella condivisa su una rete o a un indirizzo e-mail.I documenti inoltrati vengono eliminati dalla stampante.In primo luogo, registrare le destinazioni di inoltro sull'elenco dei contatti.Per inoltrare a un indirizzo email, è inoltre necessario configurare le impostazioni del server e-mail.

### *Nota:*

- ❏ I documenti a colori non possono essere inoltrati a un altro apparecchio fax.Vengono elaborati come documenti in cui si è verificato un errore di inoltro.
- ❏ Prima di utilizzare questa funzione, assicurarsi che le impostazioni *Data/Ora* e *Differenza oraria* della stampante siano corrette.Accedere ai menu da *Impostazioni* > *Impostazioni generali* > *Impostazioni base* > *Impostazioni data/ora*.
- 1. Selezionare **Impostazioni** nella schermata iniziale.
- 2. Selezionare **Impostazioni generali** > **Impostazioni fax** > **Impostazioni di ricezione** > **Impostazioni di salvataggio/inoltro** > **Salvataggio/ inoltro incondizionale**.

Se viene visualizzato un messaggio, verificarne il contenuto e selezionare **OK**.

- 3. Selezionare **Inoltra**.
- 4. Selezionare **Sì**.Affinché i documenti vengano stampati automaticamente durante l'inoltro, selezionare **Sì e stampa**.
- 5. Toccare **Aggiungi voce**.
- 6. Selezionare le destinazioni di inoltro dall'elenco dei contatti.

*Nota:* È possibile specificare fino a cinque destinazioni di inoltro.

- 7. Una volta terminata la selezione delle destinazioni di inoltro, toccare **Chiudi**.
- 8. In **Opzioni quando l'inoltro non riesce**, selezionare se stampare i documenti ricevuti o salvarli nella posta in arrivo della stampante in caso di errore di inoltro.

### c*Importante:*

Quando la posta in arrivo è piena, l'invio e la ricezione di fax sono disabilitati.Occorre eliminare i documenti dalla posta in arriva una volta controllati.Il numero di documenti che non si è potuto inoltrare viene

visualizzato su  $\mathfrak{t}$  nella schermata principale, oltre agli altri lavori non eseguiti.

9. Selezionare **OK**.

Se viene visualizzato un messaggio, verificarne il contenuto e selezionare **OK**.

- 10. Toccare **Chiudi**.
- 11. Per l'inoltro a un indirizzo e-mail, è possibile specificare un oggetto per il messaggio e-mail.Toccare **Impostazioni comuni**, toccare la casella in **Impostazioni di inoltro**, quindi immettere l'oggetto desiderato.

### *Nota:*

- ❏ Se si è selezionata una cartella condivisa su una rete o un indirizzo e-mail come destinazione di inoltro, si consiglia di provare se è possibile inviare un'immagine acquisita alla destinazione in modalità di scansione.Selezionare *Scansione* > *E-mail* o *Scansione* > *Cartella rete/FTP* dalla schermata iniziale, selezionare la destinazione, quindi avviare la scansione.
- ❏ È possibile impostare la ricezione di una notifica di un nuovo fax su un computer Windows quando i documenti ricevuti vengono salvati su una cartella condivisa su una rete.Utilizzare FAX Utility per effettuare le impostazioni.Per informazioni dettagliate, consultare la guida di FAX Utility.

### <span id="page-175-0"></span>**Informazioni correlate**

- & ["Impostazioni di ricezione" a pagina 204](#page-203-0)
- & ["Gestione dei contatti" a pagina 62](#page-61-0)
- & ["Scansione in una cartella di rete o in un server FTP" a pagina 129](#page-128-0)
- & ["Scansione in un messaggio e-mail" a pagina 132](#page-131-0)
- & ["Verifica dei fax ricevuti sullo schermo LCD \(Salvataggio/ inoltro incondizionale\)" a pagina 173](#page-172-0)
- & ["Notifica di fax ricevuti non elaborati" a pagina 197](#page-196-0)
- & ["Applicazione per configurare le operazioni fax e l'invio di fax \(FAX Utility\)" a pagina 231](#page-230-0)

### **Invio di notifiche email sulle informazioni di elaborazione dei fax ricevuti (Salvataggio/ inoltro incondizionale)**

È possibile inviare una email contenente le informazioni elaborazione del fax ricevuto.

- 1. Selezionare **Impostazioni** nella schermata iniziale.
- 2. Selezionare **Impostazioni generali** > **Impostazioni fax** > **Impostazioni di ricezione** > **Impostazioni di salvataggio/inoltro** > **Salvataggio/ inoltro incondizionale**.

Se viene visualizzato un messaggio, verificarne il contenuto e selezionare **OK**.

- 3. Selezionare **Notifiche email**.
- 4. Attivare le seguenti opzioni come necessario.
	- *Nota:* Le opzioni seguenti possono essere utilizzate contemporaneamente.
	- ❏ Notifica a ricezione completata: invia e-mail al destinatario quando la stampante ha terminato la ricezione dei fax.
	- ❏ Notifica a stampa completata: invia e-mail al destinatario quando la stampante ha terminato la stampa dei fax ricevuti.
	- ❏ Notifica completamento del salvataggio disp. di memoria: invia e-mail al destinatario quando la stampante ha terminato il salvataggio dei documenti ricevuti nel dispositivo di memoria.
	- ❏ Notifica a inoltro completato: invia e-mail al destinatario quando la stampante ha terminato l'inoltro dei fax ricevuti.
- 5. Toccare la casella in **Destinatario**.
- 6. Selezionare un destinatario dall'elenco dei contatti.

#### *Nota:*

È possibile specificare un solo destinatario.Toccare il segno di spunta per selezionare il destinatario.Toccare nuovamente il segno per cancellare la selezione.

- 7. Una volta terminata la selezione del destinatario, toccare **Chiudi**.
- 8. Selezionare **OK** per confermare le impostazioni.

# **Salvataggio e inoltro dei fax ricevuti da un mittente specificato o a un orario specifico (Salvataggio/ inoltro condizionale)**

Si può impostare il salvataggio e l'inoltro dei fax ricevuti da un mittente specificato o a un orario specificato. Per salvare e inoltrare i fax ricevuti, pre-impostare le condizioni per il salvataggio e l'invio dei fax ricevuti.

### *Nota:*

È possibile utilizzare la funzione *Salvataggio/ inoltro incondizionale* per salvare o inoltrare i fax ricevuti da un mittente specificato o a un orario specificato.

- ❏ Salvataggio nella posta in arrivo e nella casella documenti riservati
- ❏ Salvataggio in un dispositivo di memoria esterno
- ❏ Inoltro a un altro apparecchio fax, un indirizzo e-mail o una cartella condivisa su una rete

### *Nota:*

- ❏ Le funzioni precedenti possono essere utilizzate contemporaneamente. Se le si usa contemporaneamente, i documenti ricevuti vengono salvati dalla posta in arrivo o dalla casella documenti riservati in un dispositivo di memoria esterno e inoltrati alla destinazione specificata.
- ❏ Se sono presenti documenti ricevuti non ancora letti, salvati o inoltrati, il numero dei lavori non elaborati viene visualizzato su  $\mathcal{C}$

### **Informazioni correlate**

- & "Salvataggio nella posta in arrivo o nella casella documenti riservati di fax ricevuti (Salvataggio/ inoltro condizionale)" a pagina 177
- ◆ ["Salvataggio di fax ricevuti in un dispositivo di memoria esterno \(Salvataggio/ inoltro condizionale\)" a](#page-179-0) [pagina 180](#page-179-0)
- & ["Inoltro di fax ricevuti \(Salvataggio/ inoltro condizionale\)" a pagina 181](#page-180-0)
- & ["Invio di notifiche email sulle informazioni di elaborazione dei fax ricevuti \(Salvataggio/ inoltro condizionale\)"](#page-182-0) [a pagina 183](#page-182-0)
- & ["Notifica di fax ricevuti non elaborati" a pagina 197](#page-196-0)

### **Salvataggio nella posta in arrivo o nella casella documenti riservati di fax ricevuti (Salvataggio/ inoltro condizionale)**

È possibile impostare il salvataggio dei fax ricevuti nella posta in arrivo e nella casella documenti riservati della stampante.È possibile salvare fino a 100 documenti in totale.

### *Nota:*

Potrebbe non essere possibile salvare 100 documenti a seconda delle condizioni d'uso, ad esempio, dimensioni dei documenti salvati e l'uso contemporaneo di varie funzioni di salvataggio fax.

### **Informazioni correlate**

& ["Impostazione del salvataggio di fax ricevuti nella posta in arrivo e nella casella documenti riservati](#page-177-0) [\(Salvataggio/ inoltro condizionale\)" a pagina 178](#page-177-0)

- & ["Verifica dei fax ricevuti sullo schermo LCD \(Salvataggio/ inoltro condizionale\)" a pagina 179](#page-178-0)
- & ["Utilizzo della posta in arrivo" a pagina 191](#page-190-0)
- & ["Utilizzo della casella documenti riservati" a pagina 192](#page-191-0)

### <span id="page-177-0"></span>*Impostazione del salvataggio di fax ricevuti nella posta in arrivo e nella casella documenti riservati (Salvataggio/ inoltro condizionale)*

- 1. Selezionare **Impostazioni** nella schermata iniziale.
- 2. Selezionare **Impostazioni generali** > **Impostazioni fax** > **Impostazioni di ricezione** > **Impostazioni di salvataggio/inoltro**.
- 3. Toccare **s** su una casella non registrata in **Salvataggio/ inoltro condizionale.**
- 4. Selezionare una casella **Nome** e inserire il nome da registrare.
- 5. Selezionare la casella **Condizioni** per impostare una condizione.
	- ❏ N.fax mittente corrisponde: se il numero del fax in arrivo corrisponde alle condizioni selezionate in questa voce, la stampante salva e inoltra i fax ricevuti.

Selezionare la condizione **N.fax mittente corrisponde** e inserire il numero di fax (max. 20 cifre) selezionando la casella **Numero fax**.

❏ Corrisp perfetta sottoind (SUB): in caso di perfetta corrispondenza del sottoindirizzo (SUB), la stampante salva e inoltra i fax ricevuti.

Attivare l'impostazione Corrisp perfetta sottoind (SUB) e immettere la password selezionando la casella **Sottoindirizzo (SUB)**.

❏ Password corrispondente (SID): in caso di perfetta corrispondenza della password (SID), la stampante salva e inoltra i fax ricevuti.

Attivare l'impostazione Password corrispondente (SID) e inserire la password selezionando la casella **Password(SID)**.

❏ Tempo di ricez.: la stampante salva e inoltra i fax ricevuti durante il periodo di tempo specificato.

Attivare l'impostazione **Tempo di ricez.**, quindi impostare l'orario in **Orario di inizio** e **Orario di termine**.

- 6. Selezionare la casella **Salva/inoltra destinazione**.
- 7. Selezionare **Salva in cas. Fax**.
- 8. Toccare **Salva in cas. Fax** per impostare l'opzione su **Attiva**.
- 9. Selezionare la casella in cui salvare il documento.

#### *Nota:*

Se la casella della posta in arrivo o la casella documenti riservati sono state protette da password, immettere la password.

- 10. Selezionare **OK** tre volte per tornare alla schermata Impostazioni di salvataggio/inoltro.
- 11. Selezionare la casella registrata per la quale è stata impostata una condizione, quindi selezionare **Abilita**.
- 12. Selezionare **Impostazioni comuni**.
- 13. Selezionare **Opzioni quando mem. piena**, quindi selezionare l'opzione da utilizzare quando la casella della posta in arrivo è piena.
	- ❏ **Ricevi e stampa fax**: La stampante stampa tutti i documenti ricevuti che non possono essere salvati nella posta in arrivo.
	- ❏ **Rifiuta fax in arrivo**: La stampante rifiuta le chiamate fax in arrivo.

<span id="page-178-0"></span>14. È possibile impostare una password per la posta in arrivo, se necessario.Selezionare **Imp. passw posta in arrivo** e impostare la password.Toccare **Chiudi** dopo avere impostato la password.

#### *Nota:*

Non è possibile impostare una password quando è stata selezionata l'opzione *Ricevi e stampa fax*.

### **Informazioni correlate**

& ["Impostazioni di salvataggio/inoltro" a pagina 204](#page-203-0)

### *Verifica dei fax ricevuti sullo schermo LCD (Salvataggio/ inoltro condizionale)*

1. Selezionare **Casella Fax** nella schermata iniziale.

#### *Nota:*

Se sono presenti fax ricevuti che non sono stati letti, il numero dei documenti non letti viene visualizzato in  $\mathbf{t}$ nella schermata iniziale.

- 2. Selezionare **P.arrivo/ PostaRiserv**.
- 3. Selezionare la casella della posta in arrivo o la casella documenti riservati che si desidera visualizzare.
- 4. Se la casella della posta in arrivo o la casella documenti riservati sono state protette da password, immettere la password della posta, la password della casella documenti riservati o la password di amministratore.
- 5. Selezionare il fax da visualizzare dall'elenco.

Viene visualizzato il contenuto del fax.

- ❏ : L'immagine viene ruotata a destra di 90 gradi.
- $\Box \; \textcircled{2} \; \textcircled{3} \; \textcircled{4}$  : consentono di spostare lo schermo nella direzione delle frecce.
- ❏ : consentono di ridurre o ingrandire il contenuto.
- ❏ : consentono di passare alla pagina precedente o successiva.
- $\square$  :  $\overline{\mathbb{R}}$  . Visualizza i menu come quelli di salvataggio e inoltro.
- ❏ Per nascondere le icone delle operazioni, toccare in un punto qualsiasi della schermata di anteprima, fatta eccezione per le icone.Toccare di nuovo per visualizzare le icone.
- 6. Selezionare se si desidera stampare o eliminare il documento visualizzato e seguire le istruzioni visualizzate.

#### c*Importante:*

Se la stampante esaurisce la memoria, la ricezione e l'invio di fax è disabilitata.Eliminare i documenti già letti o stampati.

### **Informazioni correlate**

- & ["Notifica di fax ricevuti non elaborati" a pagina 197](#page-196-0)
- & ["Opzioni di menu per Impostazioni fax" a pagina 203](#page-202-0)

### <span id="page-179-0"></span>**Salvataggio di fax ricevuti in un dispositivo di memoria esterno (Salvataggio/ inoltro condizionale)**

È possibile impostare la conversione dei documenti ricevuti in formato PDF e il relativo salvataggio in un dispositivo di memoria collegato alla stampante.

### c*Importante:*

I documenti ricevuti sono salvati nella memoria della stampante temporaneamente prima che i documenti siano salvati nel dispositivo di archiviazione connesso alla stampante.Dato che un errore di memoria esaurita disabilita l'invio e la ricezione di fax, mantenere il dispositivo di archiviazione collegato alla stampante.Il numero di

documenti salvati nella memoria della stampante temporaneamente è visualizzato su $\left|\mathfrak{S}\right|$ nella schermata principale.

- 1. Collegare un dispositivo di memoria esterno alla stampante.
- 2. Selezionare **Impostazioni** nella schermata iniziale.
- 3. Selezionare **Impostazioni generali** > **Impostazioni fax** > **Impostazioni di ricezione** > **Impostazioni di salvataggio/inoltro**.
- 4. Toccare **S** su una casella non registrata in **Salvataggio/ inoltro condizionale.**
- 5. Selezionare la casella **Nome** e inserire il nome da registrare.
- 6. Selezionare la casella **Condizioni** per impostare una condizione.
	- ❏ N.fax mittente corrisponde: se il numero del fax in arrivo corrisponde alle condizioni selezionate in questa voce, la stampante salva e inoltra i fax ricevuti.

Selezionare la condizione **N.fax mittente corrisponde** e inserire il numero di fax (max. 20 cifre) selezionando la casella **Numero fax**.

❏ Corrisp perfetta sottoind (SUB): in caso di perfetta corrispondenza del sottoindirizzo (SUB), la stampante salva e inoltra i fax ricevuti.

Attivare l'impostazione Corrisp perfetta sottoind (SUB) e immettere la password selezionando la casella **Sottoindirizzo (SUB)**.

❏ Password corrispondente (SID): in caso di perfetta corrispondenza della password (SID), la stampante salva e inoltra i fax ricevuti.

Attivare l'impostazione Password corrispondente (SID) e inserire la password selezionando la casella **Password(SID)**.

- ❏ Tempo di ricez.: la stampante salva e inoltra i fax ricevuti durante il periodo di tempo specificato. Attivare l'impostazione **Tempo di ricez.**, quindi impostare l'orario in **Orario di inizio** e **Orario di termine**.
- 7. Selezionare la casella **Salva/inoltra destinazione**.
- 8. Selezionare **Salva su dispos. memoria**.
- 9. Toccare la casella **Salva su dispos. memoria** per impostarla su **Attiva**.
- 10. Leggere il messaggio sullo schermo, quindi selezionare **Crea**.

Nel dispositivo di memoria viene creata una cartella per il salvataggio dei documenti ricevuti.
- <span id="page-180-0"></span>11. Toccare **OK** tre volte per tornare alla schermata Impostazioni di salvataggio/inoltro.
- 12. Selezionare la casella registrata per la quale è stata impostata una condizione, quindi selezionare **Abilita**.

### **Informazioni correlate**

- & ["Notifica di fax ricevuti non elaborati" a pagina 197](#page-196-0)
- $\blacktriangleright$  ["Impostazioni di salvataggio/inoltro" a pagina 204](#page-203-0)

## **Inoltro di fax ricevuti (Salvataggio/ inoltro condizionale)**

È possibile impostare l'inoltro di documenti ricevuti a un altro apparecchio fax o la conversione in formato PDF e l'inoltro a una cartella condivisa su una rete o a un indirizzo e-mail.I documenti inoltrati vengono eliminati dalla stampante.In primo luogo, registrare le destinazioni di inoltro sull'elenco dei contatti.Per inoltrare a un indirizzo email, è inoltre necessario configurare le impostazioni del server e-mail.

### *Nota:*

- ❏ I documenti a colori non possono essere inoltrati a un altro apparecchio fax.Vengono elaborati come documenti in cui si è verificato un errore di inoltro.
- ❏ Prima di utilizzare questa funzione, assicurarsi che le impostazioni *Data/Ora* e *Differenza oraria* della stampante siano corrette.Accedere ai menu da *Impostazioni* > *Impostazioni generali* > *Impostazioni base* > *Impostazioni data/ora*.
- 1. Selezionare **Impostazioni** nella schermata iniziale.
- 2. Selezionare **Impostazioni generali** > **Impostazioni fax** > **Impostazioni di ricezione** > **Impostazioni di salvataggio/inoltro**.
- 3. Toccare **S** su una casella non registrata in **Salvataggio/ inoltro condizionale.**
- 4. Selezionare la casella **Nome** e inserire il nome da registrare.
- 5. Selezionare la casella **Condizioni** per impostare una condizione.
	- ❏ N.fax mittente corrisponde: se il numero del fax in arrivo corrisponde alle condizioni selezionate in questa voce, la stampante salva e inoltra i fax ricevuti.

Selezionare la condizione **N.fax mittente corrisponde** e inserire il numero di fax (max. 20 cifre) selezionando la casella **Numero fax**.

❏ Corrisp perfetta sottoind (SUB): in caso di perfetta corrispondenza del sottoindirizzo (SUB), la stampante salva e inoltra i fax ricevuti.

Attivare l'impostazione Corrisp perfetta sottoind (SUB) e immettere la password selezionando la casella **Sottoindirizzo (SUB)**.

❏ Password corrispondente (SID): in caso di perfetta corrispondenza della password (SID), la stampante salva e inoltra i fax ricevuti.

Attivare l'impostazione Password corrispondente (SID) e inserire la password selezionando la casella **Password(SID)**.

- ❏ Tempo di ricez.: la stampante salva e inoltra i fax ricevuti durante il periodo di tempo specificato. Attivare l'impostazione **Tempo di ricez.**, quindi impostare l'orario in **Orario di inizio** e **Orario di termine**.
- 6. Selezionare la casella **Salva/inoltra destinazione**.
- 7. Selezionare **Inoltra**.
- 8. Toccare **Inoltra** per impostare l'opzione su **Attiva**.
- 9. Selezionare **Aggiungi voce**.
- 10. Selezionare le destinazioni di inoltro dall'elenco dei contatti.

### *Nota:*

È possibile specificare una sola destinazione di inoltro.

- 11. Una volta terminata la selezione della destinazione di inoltro, toccare **Chiudi**.
- 12. Verificare che la destinazione di inoltro selezionata sia corretta, quindi selezionare **Chiudi**.
- 13. In **Opzioni quando l'inoltro non riesce**, selezionare se stampare i documenti ricevuti o salvarli nella posta in arrivo della stampante in caso di errore di inoltro.

### c*Importante:*

Quando la posta in arrivo è piena, l'invio e la ricezione di fax sono disabilitati.Occorre eliminare i documenti dalla posta in arriva una volta controllati.Il numero di documenti che non si è potuto inoltrare viene

visualizzato su  $\left|\mathfrak{t}\right|$ nella schermata principale, oltre agli altri lavori non eseguiti.

- 14. Selezionare **OK** tre volte per tornare alla schermata Impostazioni di salvataggio/inoltro.
- 15. Selezionare la casella registrata per la quale è stata impostata una condizione, quindi selezionare **Abilita**.
- 16. Per l'inoltro a un indirizzo e-mail, è possibile specificare un oggetto per il messaggio e-mail.Selezionare **Impostazioni comuni**, toccare la casella in **Impostazioni di inoltro**, quindi inserire l'oggetto.

### *Nota:*

- ❏ Se si è selezionata una cartella condivisa su una rete o un indirizzo e-mail come destinazione di inoltro, si consiglia di provare se è possibile inviare un'immagine acquisita alla destinazione in modalità di scansione.Selezionare *Scansione* > *E-mail* o *Scansione* > *Cartella rete/FTP* dalla schermata iniziale, selezionare la destinazione, quindi avviare la scansione.
- ❏ È possibile impostare la ricezione di una notifica di un nuovo fax su un computer Windows quando i documenti ricevuti vengono salvati su una cartella condivisa su una rete.Utilizzare FAX Utility per effettuare le impostazioni.Per informazioni dettagliate, consultare la guida di FAX Utility.

### **Informazioni correlate**

- $\blacktriangleright$  ["Impostazioni di salvataggio/inoltro" a pagina 204](#page-203-0)
- & ["Gestione dei contatti" a pagina 62](#page-61-0)
- & ["Scansione in una cartella di rete o in un server FTP" a pagina 129](#page-128-0)
- & ["Scansione in un messaggio e-mail" a pagina 132](#page-131-0)
- & ["Verifica dei fax ricevuti sullo schermo LCD \(Salvataggio/ inoltro condizionale\)" a pagina 179](#page-178-0)
- & ["Notifica di fax ricevuti non elaborati" a pagina 197](#page-196-0)
- & ["Applicazione per configurare le operazioni fax e l'invio di fax \(FAX Utility\)" a pagina 231](#page-230-0)

### **Stampa dei fax ricevuti (Salvataggio/ inoltro condizionale)**

È possibile impostare la stampa dei documenti ricevuti che soddisfano le condizioni di salvataggio o inoltro.

- 1. Selezionare **Impostazioni** nella schermata iniziale.
- 2. Selezionare **Impostazioni generali** > **Impostazioni fax** > **Impostazioni di ricezione** > **Impostazioni di salvataggio/inoltro**.
- 3. Toccare **S** su una casella non registrata in **Salvataggio/ inoltro condizionale.**
- 4. Selezionare la casella **Nome** e inserire il nome da registrare.
- 5. Selezionare la casella **Condizioni** per impostare una condizione.
	- ❏ N.fax mittente corrisponde: se il numero del fax in arrivo corrisponde alle condizioni selezionate in questa voce, la stampante salva e inoltra i fax ricevuti.

Selezionare la condizione **N.fax mittente corrisponde** e inserire il numero di fax (max. 20 cifre) selezionando la casella **Numero fax**.

❏ Corrisp perfetta sottoind (SUB): in caso di perfetta corrispondenza del sottoindirizzo (SUB), la stampante salva e inoltra i fax ricevuti.

Attivare l'impostazione Corrisp perfetta sottoind (SUB) e immettere la password selezionando la casella **Sottoindirizzo (SUB)**.

❏ Password corrispondente (SID): in caso di perfetta corrispondenza della password (SID), la stampante salva e inoltra i fax ricevuti.

Attivare l'impostazione Password corrispondente (SID) e inserire la password selezionando la casella **Password(SID)**.

❏ Tempo di ricez.: la stampante salva e inoltra i fax ricevuti durante il periodo di tempo specificato.

Attivare l'impostazione **Tempo di ricez.**, quindi impostare l'orario in **Orario di inizio** e **Orario di termine**.

- 6. Selezionare **OK**, quindi toccare **Chiudi**.
- 7. Selezionare la casella Salva/inoltra destinazione.
- 8. Toccare **Stampa** per impostare l'opzione su **Attiva**.
- 9. Selezionare **OK** due volte per tornare alla schermata Impostazioni di salvataggio/inoltro.
- 10. Selezionare la casella registrata per la quale è stata impostata una condizione, quindi selezionare **Abilita**.

### **Informazioni correlate**

- & ["Impostazioni di salvataggio/inoltro" a pagina 204](#page-203-0)
- & ["Impostazioni di stampa" a pagina 206](#page-205-0)

## **Invio di notifiche email sulle informazioni di elaborazione dei fax ricevuti (Salvataggio/ inoltro condizionale)**

È possibile inviare una email contenente le informazioni elaborazione del fax ricevuto.

- 1. Selezionare **Impostazioni** nella schermata iniziale.
- 2. Selezionare **Impostazioni generali** > **Impostazioni fax** > **Impostazioni di ricezione** > **Impostazioni di salvataggio/inoltro**.
- 3. Selezionare la casella registrata toccando **in Salvataggio/ inoltro condizionale.**
- 4. Selezionare **Notifiche email**.
- 5. Attivare le seguenti opzioni come necessario.

#### *Nota:*

Le opzioni seguenti possono essere selezionate contemporaneamente.

- ❏ **Notifica a ricezione completata**: inviare e-mail al destinatario quando la stampante ha terminato la ricezione del fax.
- ❏ **Notifica a stampa completata**: inviare e-mail al destinatario quando la stampante ha terminato la stampa del fax ricevuto.
- ❏ **Notifica completamento del salvataggio disp. di memoria**: inviare e-mail al destinatario quando la stampante ha terminato il salvataggio del documento ricevuto nel dispositivo di memoria.
- ❏ **Notifica a inoltro completato**: inviare e-mail al destinatario quando la stampante ha terminato l'inoltro del fax ricevuto.
- 6. Toccare la casella in **Destinatario**.
- 7. Selezionare un destinatario dall'elenco dei contatti.

*Nota:* È possibile specificare un solo destinatario.

- 8. Una volta terminata la selezione del destinatario, toccare **Chiudi**.
- 9. Selezionare **OK** due volte per tornare alla schermata Impostazioni di salvataggio/inoltro.

### **Informazioni correlate**

 $\blacktriangleright$  ["Impostazioni di salvataggio/inoltro" a pagina 204](#page-203-0)

# **Invio di fax da un computer**

È possibile inviare fax da un computer mediante FAX Utility e il driver PC-FAX.

### *Nota:*

Per installare la FAX Utility, utilizzare EPSON Software Updater. Per maggiori informazioni, consultare le Informazioni correlate qui sotto. Per gli utenti Windows è possibile effettuare l'installazione utilizzando il disco del software fornito con la stampante.

### **Informazioni correlate**

- & ["Strumenti di aggiornamento del software \(EPSON Software Updater\)" a pagina 234](#page-233-0)
- & ["Installazione delle applicazioni più recenti" a pagina 235](#page-234-0)

# **Invio di documenti creati tramite un'applicazione (Windows)**

Selezionando una stampante fax dal menu **Stampa** di un'applicazione come Microsoft Word o Excel, è possibile trasmettere direttamente dati creati come documenti, disegni e tabelle con una pagina di copertina.

### *Nota:*

La seguente descrizione utilizza come esempio Microsoft Excel.L'effettiva procedura può variare in base all'applicazione utilizzata.Per ulteriori informazioni, consultare la guida dell'applicazione.

- 1. Utilizzando un'applicazione, creare un documento da trasmettere via fax.
- 2. Fare clic su **Stampa** dal menu **File**.

Viene visualizzata la finestra di **Stampa** dell'applicazione.

3. Selezionare **XXXXX (FAX)** (dove XXXXX è il nome della stampante in uso) in Stampante, quindi verificare le impostazioni di invio del fax.Quindi, fare clic su **Stampa**.

Viene visualizzata la schermata Impostazioni destinatario di Fax Utility.

- ❏ Specificare **1** in **Numero di copie**.Se si specifica **2** o un valore superiore, i fax potrebbero non essere inviati correttamente.
- ❏ Non è possibile utilizzare funzioni che modificano la porta di uscita, per esempio **Stampa su file**.
- ❏ È possibile inviare fino a 100 pagine, inclusa la pagina di copertina, con una singola operazione di trasmissione fax.

### *Nota:*

- ❏ Fare clic su *Proprietà stampante* se si desidera specificare *Formato carta*, *Orientamento*, *Colore*, *Qualità* o *Densità carattere*.Per ulteriori informazioni, consultare la guida del driver PC-FAX.
- ❏ Se si invia un fax per la prima volta, viene visualizzata una finestra di registrazione delle informazioni personali.Inserire le informazioni richieste e fare clic su *OK*.
- ❏ La FAX Utility utilizza un nome alternativo per gestire i lavori fax internamente.Questo non appare nella pagina di copertina.
- 4. Specificare un destinatario e fare clic su **Avanti**.
	- ❏ Per specificare direttamente un destinatario (nome, numero di fax, ecc.):

Fare clic sulla scheda **Composizione Manuale**, inserire le informazioni necessarie e fare clic su **Aggiungi**.Il destinatario viene aggiunto all'**Elenco destinatari** visualizzato nella parte superiore della finestra.

### *Nota:*

- ❏ Se Tipo di linea della stampante è impostato su *PBX* e il codice di accesso è stato configurato per l'inserimento di # (cancelletto) al posto del prefisso esatto, inserire # (cancelletto).Per maggiori informazioni, consultare Tipo di linea in Impostazioni base nelle informazioni correlate qui sotto.
- ❏ Se è stato selezionato "Immettere due volte il numero fax" nelle *Impostazioni opzionali* sulla schermata principale della Fax Utility, è necessario inserire nuovamente lo stesso numero quando si fa clic su *Aggiungi* o *Avanti*.
- ❏ Per selezionare un destinatario (nome, numero di fax, ecc.) dalla rubrica:

Se il destinatario è salvato nella rubrica, fare clic sulla scheda **Rubrica**.Selezionare il destinatario dall'elenco e fare clic su **Aggiungi**.Il destinatario viene aggiunto all'**Elenco destinatari** visualizzato nella parte superiore della finestra.

### *Nota:*

Se Tipo di linea della stampante è impostato su *PBX* e il codice di accesso è stato configurato per l'inserimento di # (cancelletto) al posto del prefisso esatto, inserire # (cancelletto).Per maggiori informazioni, consultare Tipo di linea in Impostazioni base nelle informazioni correlate qui sotto.

5. Specificare i contenuti della pagina di copertina.

Per inserire una pagina di copertina, selezionare uno dei modelli da **Copertina**.Inserire l'**Oggetto** e il **Messaggio**, quindi fare clic su **Avanti**.Nota: non è disponibile una funzione per creare una pagina di copertina originale o per aggiungere una pagina di copertina originale all'elenco.

Se non si desidera inserire una pagina di copertina, selezionare **Nessuna copertina** da **Copertina**.

#### *Nota:*

- ❏ Fare clic su *Formattazione copertina* se si desidera modificare l'ordine delle voci sulla pagina di copertina.È possibile selezionare il formato della pagina di copertina in *Formato carta*.Inoltre, è possibile selezionare una pagina di copertina con un formato diverso da quello del documento da inviare.
- ❏ Fare clic su *Font* se si desidera modificare il font utilizzato per il testo della pagina di copertina.
- ❏ Fare clic su *Impostazioni mittente* se si desidera modificare le informazioni relative al mittente.
- ❏ Fare clic su *Antep. dettaglio* se si desidera verificare la pagina di copertina con l'oggetto e il messaggio inseriti.
- 6. Verificare i contenuti della trasmissione e fare clic su **Invia**.

Accertarsi che il nome e il numero di fax del destinatario siano corretti prima di procedere con la trasmissione.Fare clic su **Anteprima** per visualizzare in anteprima la pagina di copertina e il documento da inviare.

Una volta avviata la trasmissione, appare una finestra che indica lo stato dell'invio.

*Nota:*

- ❏ Per interrompere la trasmissione, selezionare i dati e fare clic su *Annulla* .È possibile annullare l'invio anche tramite il pannello di controllo della stampante.
- ❏ Se si verifica un errore durante la trasmissione, appare la finestra *Errore di comunicazione*.Verificare le informazioni sull'errore e ripetere l'invio.
- ❏ La schermata Monitor Stato Fax (la schermata sopra citata in cui è possibile verificare lo stato della trasmissione) non viene visualizzata se Visualizza Monitor Stato Fax durante la trasmissione non è selezionato nella schermata *Impostazioni opzionali* della schermata principale della Utility Fax.

# **Invio di documenti creati tramite un'applicazione (Mac OS)**

Selezionando una stampante con funzionalità fax dal menu **Stampa** di un'applicazione disponibile in commercio, è possibile inviare dati creati come documenti, disegni e tabelle.

### *Nota:*

La seguente descrizione utilizza come esempio Text Edit, un'applicazione standard di Mac OS.

- 1. Creare il documento che si desidera inviare via fax in un'applicazione.
- 2. Fare clic su **Stampa** dal menu **File**.

Viene visualizzata la finestra di **Stampa** dell'applicazione.

- 3. Selezionare la stampante in uso (nome fax) in Nome, fare clic su  $\blacktriangledown$  per visualizzare le impostazioni nel dettaglio, verificare le impostazioni di stampa e fare clic su **OK**.
- 4. Effettuare le impostazioni per ciascuna voce.
	- ❏ Specificare **1** in **Numero di copie**. Anche se si specifica **2** o un valore superiore, viene inviata solo 1 copia.
	- ❏ È possibile inviare fino a 100 pagine con una singola operazione di trasmissione fax.

*Nota:*

È possibile inviare i documenti nello stesso formato pagina utilizzabile per inviare fax dalla stampante.

5. Selezionare Impostazioni fax dal menu a comparsa, quindi effettuare le impostazioni per ciascuna voce. Per informazioni su ciascuna voce di impostazione, consultare la guida del driver PC-FAX.

<span id="page-186-0"></span>Fare clic su <sup>?</sup> in basso a sinistra della finestra per aprire la guida del driver PC-FAX.

6. Selezionare il menu Impostazioni destinatario e specificare il destinatario.

❏ Per specificare direttamente un destinatario (nome, numero di fax, ecc.):

Fare clic sulla voce Aggiungi, inserire le informazioni necessarie e fare clic su <sup>+</sup>. Il destinatario viene aggiunto all'Elenco destinatari visualizzato nella parte superiore della finestra.

Se è stato selezionato "Immettere due volte il numero fax" nelle impostazioni del driver PC-FAX, è

necessario inserire nuovamente lo stesso numero quando si fa clic su  $+$ .

Se la linea utilizzata per la connessione fax richiede un prefisso, inserire Prefisso accesso esterno.

### *Nota:*

Se Tipo di linea della stampante è impostato su *PBX* e il codice di accesso è stato configurato per l'inserimento di # (cancelletto) al posto del prefisso esatto, inserire # (cancelletto). Per maggiori informazioni, consultare Tipo di linea in Impostazioni base nelle Informazioni correlate qui sotto.

❏ Per selezionare un destinatario (nome, numero di fax, ecc.) dalla rubrica:

Se il destinatario è salvato nella rubrica, fare clic su **1**. Selezionare il destinatario dall'elenco, quindi fare clic su **Aggiungi** > **OK**.

Se la linea utilizzata per la connessione fax richiede un prefisso, inserire Prefisso accesso esterno.

### *Nota:*

Se Tipo di linea della stampante è impostato su *PBX* e il codice di accesso è stato configurato per l'inserimento di # (cancelletto) al posto del prefisso esatto, inserire # (cancelletto). Per maggiori informazioni, consultare Tipo di linea in Impostazioni base nelle Informazioni correlate qui sotto.

7. Verificare le impostazioni del destinatario e fare clic su **Fax**.

L'invio del fax viene avviato.

Accertarsi che il nome e il numero di fax del destinatario siano corretti prima di procedere con la trasmissione.

*Nota:*

- ❏ Facendo clic sull'icona della stampante in Dock, viene visualizzata la schermata di verifica dello stato della trasmissione. Per interrompere l'invio, fare clic sui dati, quindi su *Elimina*.
- ❏ Se si verifica un errore durante la trasmissione, appare il messaggio *Trasmissione non riuscita*. Verificare i registri di trasmissione sulla schermata *Record trasmissione fax*.
- ❏ L'invio di documenti di formati diversi potrebbe non avvenire correttamente.

# **Ricezione di fax su un computer**

È possibile ricevere fax e salvarli come file PDF sul computer collegato alla stampante. La FAX Utility è dotata di funzioni quali la modalità di creazione di una cartella di salvataggio dei fax. Installare la FAX Utility prima di utilizzare questa funzione.

### *Nota:*

È possibile utilizzare uno dei seguenti metodi per installare la FAX Utility.

- ❏ Tramite EPSON Software Updater (applicazione per l'aggiornamento del software)
- ❏ Tramite il disco in dotazione con la stampante. (Solo per utenti Windows)

### c*Importante:*

- ❏ Quando si ricevono fax dal computer, selezionare *Auto* nelle impostazioni di ricezione fax della stampante.
- ❏ Il computer configurato per la ricezione di fax deve essere sempre acceso. I documenti ricevuti vengono salvati temporaneamente nella memoria della stampante prima che vengano salvati sul computer. Se si spegne il computer, lo spazio nella memoria della stampante potrebbe esaurirsi data l'impossibilità di inviare i documenti al computer.
- ❏ Il numero di documenti salvati temporaneamente nella memoria della stampante viene visualizzato su nella schermata iniziale.
- ❏ Per leggere i fax ricevuti, è necessario installare nel computer un lettore PDF, per esempio Acrobat Reader.

### **Informazioni correlate**

& ["Strumenti di aggiornamento del software \(EPSON Software Updater\)" a pagina 234](#page-233-0)

## **Salvare un fax ricevuto su un computer**

È possibile effettuare le impostazioni fax tramite la FAX Utility.Pre-installare la FAX Utility sul computer.

Per ulteriori informazioni, consultare Operazioni di base nella guida della FAX Utility (visualizzata nella finestra principale).

### *Nota:*

È possibile ricevere e stampare fax allo stesso tempo.

### **Informazioni correlate**

& ["Applicazione per configurare le operazioni fax e l'invio di fax \(FAX Utility\)" a pagina 231](#page-230-0)

## **Ricezione di fax su un computer e stampa dalla stampante**

Oltre a configurare le impostazioni per salvare i fax ricevuti su un computer, seguire la procedura indicata di seguito sulla stampante.

- 1. Selezionare **Impostazioni** > **Impostazioni generali** > **Impostazioni fax** > **Impostazioni di ricezione**.
- 2. Selezionare **Impostazioni di salvataggio/inoltro** > **Salvataggio/ inoltro incondizionale** > **Salva su computer** > **Sì e stampa**.

### **Informazioni correlate**

- & "Salvare un fax ricevuto su un computer" a pagina 188
- & ["Impostazioni di ricezione" a pagina 204](#page-203-0)

# **Rimozione dei fax ricevuti dal computer**

Per annullare il salvataggio dei fax sul computer, modificare le impostazioni sulla stampante.

### *Nota:*

Le impostazioni possono essere modificate anche tramite la FAX Utility.Tuttavia, se sono presenti fax che non sono stati salvati sul computer, l'opzione non funziona.

- 1. Selezionare **Impostazioni** > **Impostazioni generali** > **Impostazioni fax** > **Impostazioni di ricezione**.
- 2. Selezionare **Impostazioni di salvataggio/inoltro** > **Salvataggio/ inoltro incondizionale** > **Salva su computer** > **No**.

### **Informazioni correlate**

- & ["Applicazione per configurare le operazioni fax e l'invio di fax \(FAX Utility\)" a pagina 231](#page-230-0)
- & ["Impostazioni di ricezione" a pagina 204](#page-203-0)

# **Verifica di nuovi fax (Windows)**

Configurando un computer per il salvataggio dei fax ricevuti dalla stampante, è possibile verificare lo stato di elaborazione dei fax ricevuti e la presenza di nuovi fax tramite l'icona fax sulla barra delle applicazioni di Windows. Configurando il computer per la visualizzazione di una notifica alla ricezione di nuovi fax, vicino all'area di notifica appare una schermata di notifica che consente di leggere i nuovi fax.

### *Nota:*

❏ I dati fax ricevuti e salvati sul computer vengono rimossi dalla memoria della stampante.

❏ È necessario installare Adobe Reader per visualizzare i fax ricevuti, poiché vengono salvati come file PDF.

## **Utilizzo dell'icona fax sulla barra delle applicazioni di Windows**

È possibile verificare la presenza di nuovi fax e lo stato del funzionamento utilizzando l'icona fax visualizzata sulla barra delle applicazioni di Windows.

1. Verificare l'icona.

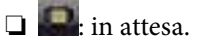

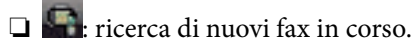

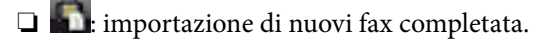

2. Fare clic con il tasto destro del mouse sull'icona, quindi fare clic su **Aprire la cartella dei fax ricevuti**.

Viene visualizzata la cartella dei fax ricevuti. Verificare la data e il mittente nel nome del file, quindi aprire il file PDF.

Anche se l'icona fax indica lo stato di attesa, è possibile verificare in tempo reale la presenza di nuovi fax selezionando **Verifica nuovi fax ora**.

### *Nota:*

I fax ricevuti vengono rinominati automaticamente utilizzando il seguente formato di ridenominazione.

AAAAMMGGHHMMSS\_xxxxxxxxxx\_nnnnn (Anno/Mese/Giorno/Ora/Minuti/Secondi\_numero del mittente)

## **Utilizzo della finestra di notifica**

Se si imposta l'opzione di notifica della ricezione di nuovi fax, vicino alla barra delle applicazioni appare una finestra di notifica per ciascun fax.

1. Verificare la schermata di notifica visualizzata sullo schermo del computer.

### *Nota:*

La schermata di notifica scompare in caso di inattività per un determinato periodo di tempo. È possibile modificare le impostazioni di notifica, come il tempo di visualizzazione.

2. Fare clic su un punto qualsiasi della schermata di notifica, tranne che sul tasto  $\blacksquare$ .

Si apre la cartella di salvataggio dei nuovi fax specificata in precedenza. Verificare la data e il mittente nel nome del file, quindi aprire il file PDF.

*Nota:*

I fax ricevuti vengono rinominati automaticamente utilizzando il seguente formato di ridenominazione.

AAAAMMGGHHMMSS\_xxxxxxxxxx\_nnnnn (Anno/Mese/Giorno/Ora/Minuti/Secondi\_numero del mittente)

# **Verifica di nuovi fax (Mac OS)**

È possibile verificare la presenza di nuovi fax con uno dei seguenti metodi. Questa funzione è disponibile solo per i computer impostati su **"Salva" (salva i fax su questo computer)**.

- ❏ Aprire la cartella dei fax ricevuti (specificata in **Impostazioni di uscita fax ricevuti**)
- ❏ Aprire il Monitor di ricezione fax e fare clic su **Verifica nuovi fax ora**.
- ❏ Notifica di ricezione di nuovi fax

Selezionando l'opzione **Avvisa in caso di nuovi fax tramite icona nel dock** in **Monitor di ricezione fax** > **Preferenze** nella Utility FAX, l'icona di controllo nel Dock visualizza una notifica di ricezione di nuovi fax.

## **Aprire la cartella dei fax ricevuti dal Controllo fax ricevuti**

È possibile aprire la cartella di salvataggio dal computer specificato per la ricezione dei fax selezionando **"Salva" (salva i fax su questo computer)**.

- 1. Fare clic sull'icona di controllo dei fax ricevuti nel Dock per aprire **Monitor di ricezione fax**.
- 2. Selezionare la stampante e fare clic su **Apri cartella**, o fare doppio clic sulla stampante.
- 3. Verificare la data e il mittente nel nome del file, quindi aprire il file PDF.

### *Nota:*

I fax ricevuti vengono rinominati automaticamente utilizzando il seguente formato di ridenominazione.

AAAAMMGGHHMMSS\_xxxxxxxxxx\_nnnnn (Anno/Mese/Giorno/Ora/Minuti/Secondi\_numero del mittente)

Le informazioni inviate dal mittente vengono visualizzate come numero del mittente. In base al mittente, questo numero può non essere visualizzato.

# <span id="page-190-0"></span>**Utilizzo delle funzioni della casella fax**

La casella fax è composta da cinque caselle.

- ❏ Posta in arrivo: Memorizza il documento ricevuto.
- ❏ Casella documenti riservati: salva il documento ricevuto. È possibile ricevere dei fax riservati specificando la destinazione dello spazio di memorizzazione del documento tramite l'impostazione Salvataggio/ inoltro condizionale.
- ❏ Casella documenti archiviati: Memorizza il documento da inviare.
- ❏ Casella Invio polling: Memorizza il documento per l'invio in polling.
- ❏ Casella schede: memorizza il documento per l'invio in polling selettivo.

### **Informazioni correlate**

- $\blacktriangleright$  "Utilizzo della posta in arrivo" a pagina 191
- & ["Utilizzo della casella documenti riservati" a pagina 192](#page-191-0)
- & ["Utilizzo della Casella documenti archiviati" a pagina 193](#page-192-0)
- & ["Utilizzo della Casella Invio polling" a pagina 194](#page-193-0)
- & ["Utilizzo della casella schede" a pagina 195](#page-194-0)

## **Utilizzo della posta in arrivo**

È possibile impostare il salvataggio nella posta in arrivo della stampante dei fax ricevuti.È possibile salvare fino a 100 documenti nella posta in arrivo e nella casella documenti riservati.Se si utilizza questa funzione, i documenti ricevuti non vengono automaticamente salvati.È possibile visualizzarli sullo schermo LCD della stampante e stamparli solo se necessario.

### *Nota:*

Potrebbe non essere possibile salvare 100 documenti a seconda delle condizioni d'uso, ad esempio, dimensioni dei documenti salvati e l'uso contemporaneo di varie funzioni di salvataggio fax.

### **Informazioni correlate**

- & ["Salvataggio di fax ricevuti nella posta in arrivo \(Salvataggio/ inoltro incondizionale\)" a pagina 172](#page-171-0)
- & "Verifica dei documenti ricevuti nella posta in arrivo" a pagina 191
- $\rightarrow$  ["Configurazione delle impostazioni per la posta in arrivo" a pagina 192](#page-191-0)

### **Verifica dei documenti ricevuti nella posta in arrivo**

È possibile verificare i documenti ricevuti memorizzati nella posta in arrivo della stampante.

- 1. Selezionare **Casella Fax** nella schermata iniziale.
- 2. Selezionare **P.arrivo/ PostaRiserv**.
- 3. Selezionare la casella **Posta in arrivo**.

<span id="page-191-0"></span>4. Selezionare il fax da controllare.

Viene visualizzato il contenuto del documento.

### **Configurazione delle impostazioni per la posta in arrivo**

Se nella posta in arrivo è presente un documento, è possibile stamparlo, salvarlo su un dispositivo di memoria o eliminarlo, oppure impostare una password per la casella della posta in arrivo.Se nella posta in arrivo non è presente alcun documento, è soltanto possibile impostare una password.

- 1. Selezionare **Casella Fax** nella schermata iniziale.
- 2. Selezionare **P.arrivo/ PostaRiserv**.
- 3. Selezionare la casella **Posta in arrivo**.
- 4. Toccare  $\boxed{\equiv}$
- 5. Selezionare il menu che si desidera utilizzare e seguire le istruzioni visualizzate sullo schermo.

## **Utilizzo della casella documenti riservati**

È possibile impostare il salvataggio nella casella documenti riservati della stampante dei fax ricevuti.È possibile salvare fino a 100 documenti nella posta in arrivo e nella casella documenti riservati.

### *Nota:*

Potrebbe non essere possibile salvare 100 documenti a seconda delle condizioni d'uso, ad esempio, dimensioni dei documenti salvati e l'uso contemporaneo di varie funzioni di salvataggio fax.

### **Informazioni correlate**

- & ["Salvataggio nella posta in arrivo o nella casella documenti riservati di fax ricevuti \(Salvataggio/ inoltro](#page-176-0) [condizionale\)" a pagina 177](#page-176-0)
- & "Verifica dei documenti ricevuti nella casella documenti riservati" a pagina 192
- & ["Configurazione delle impostazioni per la casella documenti riservati" a pagina 193](#page-192-0)

### **Verifica dei documenti ricevuti nella casella documenti riservati**

È possibile verificare i documenti ricevuti memorizzati nella casella documenti riservati della stampante.

- 1. Selezionare **Casella Fax** nella schermata iniziale.
- 2. Selezionare **P.arrivo/ PostaRiserv**.
- 3. Selezionare la casella dei documenti riservati che si desidera verificare.
- 4. Selezionare il fax da controllare.

Viene visualizzato il contenuto del documento.

## <span id="page-192-0"></span>**Configurazione delle impostazioni per la casella documenti riservati**

Se nella casella documenti riservati è presente un documento, è possibile stamparlo, salvarlo su un dispositivo di memoria o eliminarlo, impostare una password o cancellare le impostazioni della casella documenti riservati.Se nella casella documenti riservati non è presente alcun documento, è soltanto possibile impostare una password e cancellare le impostazioni della casella documenti riservati.

- 1. Selezionare **Casella Fax** nella schermata iniziale.
- 2. Selezionare **P.arrivo/ PostaRiserv**.
- 3. Selezionare la casella dei documenti riservati che si desidera configurare.
- 4 Toccare  $\boxed{\equiv}$
- 5. Selezionare la voce che si desidera utilizzare e seguire le istruzioni a video.

# **Utilizzo della Casella documenti archiviati**

Nella casella documenti memorizzati della stampante è possibile memorizzare 10 documenti (fino a 100 pagine in monocromia per ogni documento).

#### *Nota:*

Il salvataggio di 10 documenti può non essere possibile a seconda delle condizioni di utilizzo, ad esempio la dimensione dei file dei documenti memorizzati.

### **Informazioni correlate**

- & ["Memorizzazione di un fax senza destinatario \(Memorizza dati fax\)" a pagina 166](#page-165-0)
- & "Controllare i documenti in Casella documenti archiviati" a pagina 193
- & "Configurazione delle impostazioni per la Casella documenti archiviati" a pagina 193

### **Controllare i documenti in Casella documenti archiviati**

È possibile verificare i documenti memorizzati nella casella documenti memorizzati della stampante.

- 1. Selezionare **Casella Fax** nella schermata iniziale.
- 2. Selezionare **Documenti archiviati**.
- 3. Selezionare il documento da controllare.

Viene visualizzato il contenuto del documento.

### **Configurazione delle impostazioni per la Casella documenti archiviati**

È inoltre possibile stampare, salvare in un dispositivo di memoria o eliminare il documento salvato nella casella dei documenti memorizzati e impostare una password per aprire la casella.

1. Selezionare **Casella Fax** nella schermata iniziale.

- <span id="page-193-0"></span>2. Selezionare **Documenti archiviati**.
- 3. Toccare  $\boxed{\equiv}$
- 4. Selezionare il menu che si desidera utilizzare e seguire le istruzioni visualizzate sullo schermo.

# **Utilizzo della Casella Invio polling**

È possibile memorizzare fino a 100 pagine di un documento in monocromia nella casella di invio polling della stampante.

### **Informazioni correlate**

- & ["Configurazione di una Invio polling/ Casella bacheca" a pagina 165](#page-164-0)
- $\rightarrow$  ["Salvataggio di un documento in Invio polling/ Casella bacheca" a pagina 166](#page-165-0)
- & "Controllare i documenti in Casella Invio polling" a pagina 194
- & "Configurazione delle impostazioni per la Casella Invio polling" a pagina 194

### **Controllare i documenti in Casella Invio polling**

È possibile verificare i documenti memorizzati nella casella di invio polling della stampante.

- 1. Selezionare **Casella Fax** nella schermata iniziale.
- 2. Selezionare **Invio poll./ Bacheca**.
- 3. Selezionare la casella **Invio polling**.
- 4. Toccare **Verifica documento**.

Viene visualizzato il contenuto del documento.

### **Configurazione delle impostazioni per la Casella Invio polling**

È possibile eliminare i documenti memorizzati nella casella di invio polling.È inoltre possibile impostare una password per aprire la casella, eliminare automaticamente le impostazioni del documento dopo l'invio in polling e inviare una notifica email dei risultati di elaborazione del documento.

- 1. Selezionare **Casella Fax** nella schermata iniziale.
- 2. Selezionare **Invio poll./ Bacheca**.
- 3. Selezionare la casella **Invio polling**.
- 4. Toccare  $\boxed{\equiv}$
- 5. Selezionare il menu che si desidera utilizzare e seguire le istruzioni visualizzate sullo schermo.

# <span id="page-194-0"></span>**Utilizzo della casella schede**

È possibile memorizzare un singolo documento (fino a 100 pagine in monocromia) in una delle caselle schede della stampante. La stampante possiede 10 caselle schede che consentono di memorizzare fino a un totale di 10 documenti.

### *Nota:*

Il salvataggio di 10 documenti può non essere possibile a seconda delle condizioni di utilizzo, ad esempio la dimensione dei file dei documenti memorizzati.

### **Informazioni correlate**

- & ["Configurazione di una Invio polling/ Casella bacheca" a pagina 165](#page-164-0)
- & ["Salvataggio di un documento in Invio polling/ Casella bacheca" a pagina 166](#page-165-0)
- & "Configurazioni delle impostazioni per le caselle schede" a pagina 195

### **Verifica dei documenti nella casella schede**

È possibile verificare i documenti memorizzati nella casella schede della stampante.

- 1. Selezionare **Casella Fax** nella schermata iniziale.
- 2. Selezionare **Invio poll./ Bacheca**.
- 3. Toccare la casella schede che si desidera verificare.
- 4. Toccare **Verifica documento**.

Viene visualizzato il contenuto del documento.

## **Configurazioni delle impostazioni per le caselle schede**

È possibile effettuare le impostazioni di sottoindirizzo e password per le caselle schede.È inoltre possibile impostare una password per aprire la casella, eliminare le impostazioni del documento dopo l'invio in polling, inviare una notifica email dei risultati di elaborazione del documento, eliminare il documento e cancellare le impostazioni della casella.

- 1. Selezionare **Casella Fax** nella schermata iniziale.
- 2. Selezionare **Invio poll./ Bacheca**.
- 3. Toccare la casella schede che si desidera impostare.
- 4. Toccare  $\overline{\equiv}$
- 5. Selezionare il menu che si desidera utilizzare e seguire le istruzioni visualizzate sullo schermo.

# **Utilizzo di altre funzionalità fax**

# **Stampa di report ed elenco fax**

### **Stampa manuale del report fax**

- 1. Selezionare **Fax** nella schermata iniziale.
- 2. Toccare  $\boxed{\equiv}$  (Altro).
- 3. Selezionare **Rapporto fax**.
- 4. Selezionare il rapporto che si desidera stampare e quindi seguire le istruzioni visualizzate sullo schermo.

### *Nota:*

Il formato del report può essere modificato.Nella schermata iniziale, selezionare *Impostazioni* > *Impostazioni generali* > *Impostazioni fax* > *Impostazioni report*, quindi modificare le impostazioni dell'opzione *Allega immagine al rapporto* o dell'opzione *Formato report*.

### **Informazioni correlate**

- ◆ ["Altro" a pagina 202](#page-201-0)
- & ["Impostazioni report" a pagina 208](#page-207-0)

## **Impostazione della stampa automatica di report fax**

È possibile configurare impostazioni per la stampa automatica dei report fax seguenti.

### **Report trasmissione**

Nella schermata iniziale, selezionare **Fax** > **Impostazioni fax** > **Report trasmissione**, quindi selezionare **Stampa** o **Stampa in caso di errore**.

### **Report Inoltro**

Nella schermata iniziale, selezionare **Impostazioni** > **Impostazioni generali** > **Impostazioni fax** > **Impostazioni report** > **Report Inoltro**, quindi selezionare **Stampa** o **Stampa in caso di errore**.

### **Stampa automatica log fax**

Nella schermata iniziale, selezionare **Impostazioni** > **Impostazioni generali** > **Impostazioni fax** > **Impostazioni report** > **Stampa automatica log fax**, quindi selezionare **Attiva (ogni 30)** o **Attiva (ora)**.

### **Informazioni correlate**

- $\blacktriangleright$  ["Impostazioni report" a pagina 208](#page-207-0)
- & ["Opzioni di menu per Impostazioni utente" a pagina 211](#page-210-0)

# <span id="page-196-0"></span>**Impostazioni di sicurezza per i fax**

È possibile configurare impostazioni di sicurezza per impedire l'invio di fax al destinatario errato oppure la perdita o la divulgazione dei documenti ricevuti.È inoltre possibile eliminare i dati fax dei quali è già stato eseguito il backup.

- 1. Selezionare **Impostazioni** nella schermata iniziale.
- 2. Selezionare **Impostazioni generali** > **Impostazioni fax** > **Impostazioni di sicurezza**.
- 3. Selezionare il menu desiderato e configurare le impostazioni.

### **Informazioni correlate**

& ["Impostazioni di sicurezza" a pagina 210](#page-209-0)

# **Verifica dei lavori fax**

## **Notifica di fax ricevuti non elaborati**

Se sono presenti documenti ricevuti non elaborati, il numero dei lavori non elaborati viene visualizzato nella della schermata iniziale. Per una definizione di "non elaborati", vedere la tabella di seguito.

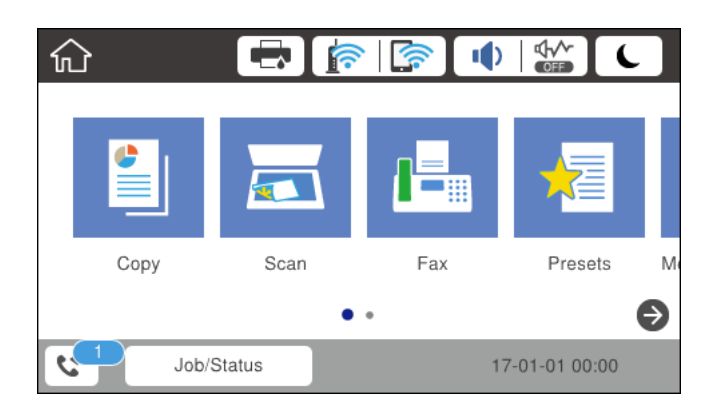

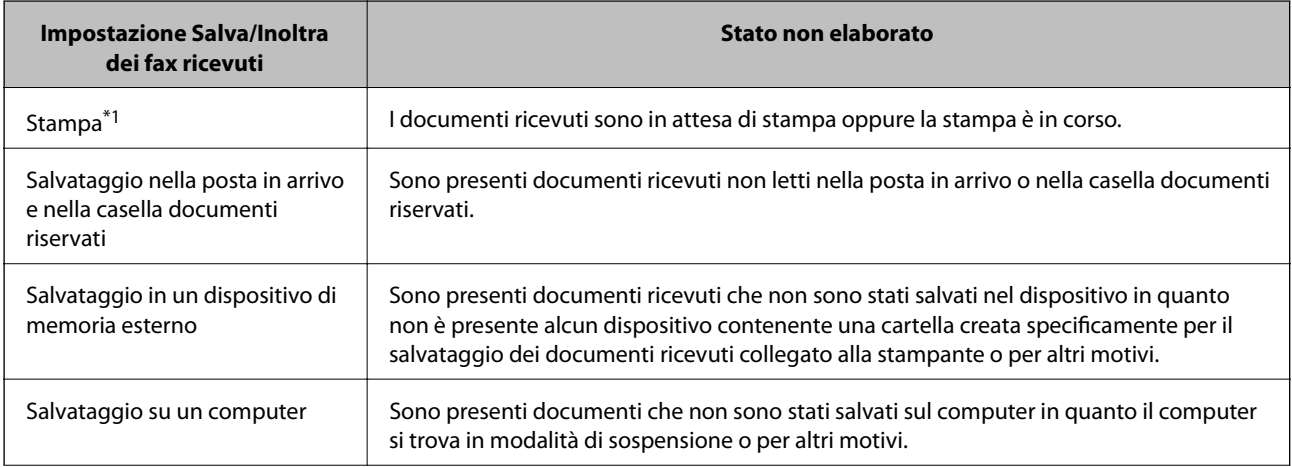

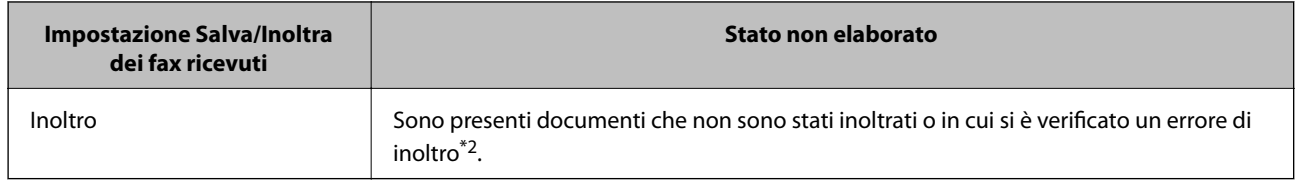

\*1 : Se non si è effettuata alcuna delle impostazioni di salvataggio/inoltro fax o se si è impostata la stampa dei documenti ricevuti durante il salvataggio in un dispositivo di memoria esterno o su un computer.

\*2 : Se si è impostato il salvataggio di documenti che non possono essere inoltrati alla posta in arrivo, sono presenti documenti non letti in cui si è verificato un errore di inoltro alla posta in arrivo. Se si è impostata la stampa di documenti in cui si è verificato un errore di inoltro, la stampa non è completata.

### *Nota:*

Se si utilizza più di un'impostazione di salvataggio/inoltro fax, il numero di lavori non elaborati potrebbe essere visualizzato come "2" o "3" anche se si è ricevuto un fax. Ad esempio, se si è impostato il salvataggio di fax nella posta in arrivo e su un computer e si è ricevuto un fax, il numero di lavori non elaborati viene visualizzato come "2" se il fax non è stato salvato nella posta in arrivo e su un computer.

### **Informazioni correlate**

- & ["Salvataggio di fax ricevuti nella posta in arrivo \(Salvataggio/ inoltro incondizionale\)" a pagina 172](#page-171-0)
- & ["Salvataggio nella posta in arrivo o nella casella documenti riservati di fax ricevuti \(Salvataggio/ inoltro](#page-176-0) [condizionale\)" a pagina 177](#page-176-0)
- & ["Salvataggio di fax ricevuti in un dispositivo di memoria esterno \(Salvataggio/ inoltro incondizionale\)" a](#page-173-0) [pagina 174](#page-173-0)
- & ["Salvataggio di fax ricevuti in un dispositivo di memoria esterno \(Salvataggio/ inoltro condizionale\)" a](#page-179-0) [pagina 180](#page-179-0)
- & ["Ricezione di fax su un computer" a pagina 187](#page-186-0)
- & ["Inoltro di fax ricevuti \(Salvataggio/ inoltro incondizionale\)" a pagina 174](#page-173-0)
- & ["Inoltro di fax ricevuti \(Salvataggio/ inoltro condizionale\)" a pagina 181](#page-180-0)
- & ["Verifica dei fax ricevuti sullo schermo LCD \(Salvataggio/ inoltro incondizionale\)" a pagina 173](#page-172-0)
- & ["Verifica dei fax ricevuti sullo schermo LCD \(Salvataggio/ inoltro condizionale\)" a pagina 179](#page-178-0)
- & "Verifica dei lavori fax in corso" a pagina 198

### **Verifica dei lavori fax in corso**

È possibile effettuare le seguenti operazioni.

- ❏ Verificare lo stato dei lavori fax
- ❏ Verificare o inviare nuovamente i documenti che non è stato possibile inviare (se è stata attivata la funzionalità **Salva dati di errore**)
- ❏ Stampare i documenti ricevuti non ancora stampati
- 1. Toccare **Job/Status** nella schermata iniziale.
- 2. Toccare la scheda **Stato lavoro**, quindi toccare **Attivo**.
- 3. Selezionare il lavoro che si desidera verificare, inviare nuovamente o stampare, quindi seguire le istruzioni a video.

## **Verifica della cronologia dei lavori fax**

È possibile consultare la cronologia dei lavori fax inviati o ricevuti, come la data, l'ora e il risultato di ogni lavoro.

- 1. Toccare **Job/Status** nella schermata iniziale.
- 2. Selezionare **Log** nella scheda **Stato lavoro**.
- 3. Toccare  $\nabla$  a destra, quindi selezionare **Invia** o **Ricezione**.

Il log dei lavori fax inviati o ricevuti viene visualizzato in ordine cronologico inverso.Toccare un lavoro da verificare per visualizzare i dettagli.

### **Ristampa dei documenti ricevuti**

È possibile ristampare i documenti ricevuti dai log dei lavori fax stampati.

Nota: i documenti ricevuti stampati vengono eliminati in ordine cronologico quando la memoria della stampante è insufficiente.

- 1. Toccare **Job/Status** nella schermata iniziale.
- 2. Selezionare **Log** nella scheda **Stato lavoro**.
- 3. Toccare ▼ a destra, quindi selezionare **Stampa**. La cronologia dei lavori fax inviati o ricevuti viene visualizzata in ordine cronologico inverso.
- 4. Selezionare un lavoro contrassegnato da  $\sqrt{a}$  dall'elenco della cronologia. Verificare la data, l'ora e il risultato per stabilire se si tratta del documento che si desidera stampare.
- 5. Toccare **Stampa** per stampare il documento.

# **Opzioni di menu per il modo Fax**

## **Destinatario**

Selezionare i menu sul pannello di controllo come descritto di seguito.

### **Fax** > **Destinatario**

### Tastiera:

Immettere un numero di fax manualmente.

### Contatti:

Selezionare un destinatario dall'elenco dei contatti.È inoltre possibile aggiungere o modificare un contatto.

### <span id="page-199-0"></span>Recente:

Selezionare un destinatario dalla cronologia dei fax inviati.È inoltre possibile aggiungere il destinatario alla lista dei contatti.

## **Impostazioni fax**

Selezionare i menu sul pannello di controllo come descritto di seguito.

### **Fax** > **Impostazioni fax**

Tasto operazioni rapide:

Visualizza fino a tre voci utilizzate di frequente, come **Log di trasmissione** e **Tipo originale**.In questo modo è possibile effettuare le impostazioni con rapidità e facilità.

Prima di procedere, è necessario assegnare le voci in **Impostazioni** > **Impostazioni generali** > **Impostazioni fax** > **Tasto operazioni rapide**

Sono disponibili tre pulsanti come **Tasto operazioni rapide**.

### Impost. scan:

❏ Form. Origin (Vetro)

Selezionare le dimensioni e l'orientamento dell'originale collocato sul vetro dello scanner.

❏ Tipo originale

Selezionare il tipo di originale.

❏ Modo colore

Selezionare se si desidera effettuare la scansione a colori o in monocromia.

❏ Risoluzione

Selezionare una risoluzione per il fax in uscita.La selezione di una risoluzione più elevata comporta un incremento del formato dei dati e del tempo di invio del fax.

❏ Densità

Imposta una densità per il fax in uscita.+ consente di scurire la densità, - consente di schiarirla.

❏ Rimuovi sfondo

Rileva il colore della carta (colore di sfondo) del documento originale e rimuove o schiarisce il colore.A seconda della profondità e vivacità, il colore potrebbe non venire rimosso o schiarito

❏ Nitidezza

Aumenta o diminuisce la messa a fuoco del bordo dell'immagine.+ consente di migliorare la nitidezza, - consente di diminuirla.

❏ Fronte-retro ADF

Effettua la scansione di entrambi i lati degli originali posizionati sull'ADF e invia un fax monocromatico.

### ❏ Scansione continua(ADF)

Quando si invia un fax dall'ADF, non è possibile aggiungere originali nell'ADF dopo l'avvio della scansione.Se si collocano originali di diverso formato nell'ADF, viene utilizzato il formato più grande per tutti gli originali.Abilitare questa opzione in modo che la stampante chieda se si desidera eseguire la scansione di un'altra pagina dopo che un originale nell'ADF ha terminato la scansione.Quindi è possibile elencare ed eseguire la scansione degli originali per dimensione e inviarli come un singolo fax.

### Impostazioni invio fax:

❏ Invio diretto

Invia i fax monocromatici a un singolo destinatario non appena viene stabilita la connessione, senza salvare l'immagine acquisita in memoria.Se non si abilita questa opzione, la stampante avvia la trasmissione dopo il salvataggio dell'immagine scannerizzata in memoria e può provocare un errore di memoria piena se si inviano molte pagine.Tramite questa opzione, è possibile evitare l'errore, ma occorre più tempo per inviare il fax.Non è possibile utilizzare questa opzione quando si usa l'opzione Fronte-retro ADF e quando si invia un fax a più destinatari.

❏ Invio prioritario

Invia il fax corrente prima degli altri fax in attesa di invio.

❏ Invia fax più tardi

Invia un fax in un momento specificato.È disponibile solo un fax monocromatico quando si usa questa opzione.

### ❏ Aggiungere info destinatario

❏ Aggiungere info destinatario

Selezionare la posizione in cui si desidera includere l'intestazione (nome del mittente e numero di fax) nel fax in uscita, oppure scegliere di non includere le informazioni.

- **Disattiva**: invia un fax senza intestazione.

- **Esterno dell'immagine**: invia un fax con l'intestazione nel margine bianco superiore del fax.Ciò previene la sovrapposizione tra l'intestazione e l'immagine acquisita, tuttavia il fax ricevuto dal destinatario può essere stampato su due fogli a seconda delle dimensioni degli originali.

- **Interno dell'immagine**: invia un fax dove l'intestazione si trova circa 7 mm più in basso rispetto alla parte superiore dell'immagine acquisita.L'intestazione può sovrapporsi all'immagine, tuttavia il fax ricevuto dal destinatario non sarà diviso in due documenti.

❏ Intestazione fax

Selezionare l'intestazione per il destinatario.Per utilizzare questa funzione, registrare anticipatamente più intestazioni.

❏ Informazioni aggiuntive

Selezionare le informazioni che si desidera aggiungere. È possibile selezionare un **Proprio numero tel.** o un **Elenco di destinazione**.

❏ Notifica invio risultato

Invia un avviso dopo avere inviato un fax.

- ❏ Report trasmissione
	- **Stampa in caso di errore**: consente di stampare un report solo in caso di errore.
	- **Stampa**: consente la stampa automatica di un rapporto di trasmissione dopo l'invio di un fax.
	- **Non stampare**: consente di impedire la stampa automatica del report di trasmissione.

### <span id="page-201-0"></span>❏ Backup

Salva una copia di backup del fax inviato che viene acquisita e salvata automaticamente nella memoria della stampante.

## **Altro**

Selezionare i menu sul pannello di controllo come descritto di seguito.

### $\mathsf{Fax} > \mathsf{Fax}$  (Altro)

### Log di trasmissione:

È possibile verificare la cronologia dei lavori fax inviati o ricevuti.

### Rapporto fax:

❏ Ultima trasmissione

Consente di stampare un rapporto del fax inviato o ricevuto più di recente tramite polling.

❏ Log fax

Consente di stampare un report di trasmissione.È possibile impostare la stampa automatica del report mediante le voci di menu seguenti.

### **Impostazioni** > **Impostazioni generali** > **Impostazioni fax** > **Impostazioni report** > **Stampa automatica log fax**

❏ Documenti fax memorizzati

Consente la stampa di un elenco dei documenti fax salvati nella memoria della stampante, ad esempio i lavori non terminati.

❏ Elenco impostazioni fax

Consente la stampa delle impostazioni fax correnti.

❏ Elenco salvatag/ inoltro condizional

Stampa l'elenco condizionale salva/invia.

❏ Traccia protocollo

Consente di stampare un rapporto dell'ultimo fax inviato o ricevuto.

### Fax esteso:

❏ Ricezione polling

Effettua la connessione al numero di fax immesso e riceve il fax memorizzato sull'apparecchio fax.È possibile utilizzare questa opzione per ricevere un fax da un servizio di informazioni fax.

❏ Invio poll./ Bacheca

L'opzione Invio poll./ Bacheca è costituita da una casella di invio polling e 10 caselle schede.La casella di invio polling archivia un documento di cui è stata eseguita la scansione (fino a 100 pagine monocromatiche) per polling e lo invia automaticamente quando un altro fax lo richiede tramite la funzione di ricezione polling del dispositivo.Ogni casella schede archivia un documento di cui è stata eseguita la scansione per polling e lo invia automaticamente quando un altro fax lo richiede tramite la funzione di ricezione polling del dispositivo e la funzione sottoindirizzo.

❏ Memorizza dati fax

Archivia 10 documenti acquisiti (fino a 100 pagine monocromatiche) e consente di inviarli quando necessario.

### Casella Fax:

consente di accedere alla funzione **Casella Fax**.Per informazioni, vedere la pagina in cui vengono descritte le impostazioni Casella Fax.

Impostazioni fax:

consente di accedere alla funzione **Impostazioni fax**.Per informazioni, vedere la pagina in cui vengono descritte le Impostazioni fax.

### **Informazioni correlate**

- & ["Opzioni di menu per Casella Fax" a pagina 211](#page-210-0)
- & "Opzioni di menu per Impostazioni fax" a pagina 203

# **Opzioni di menu per Impostazioni fax**

Selezionare i menu sul pannello di controllo come descritto di seguito.

### **Impostazioni** > **Impostazioni generali** > **Impostazioni fax**

## **Tasto operazioni rapide**

Selezionare i menu sul pannello di controllo come descritto di seguito.

### **Impostazioni** > **Impostazioni generali** > **Impostazioni fax** > **Tasto operazioni rapide**

Tasto operazioni rapide 1,

Tasto operazioni rapide 2,

Tasto operazioni rapide 3:

consente di registrare fino a tre scorciatoie per accedere rapidamente al menu di uso frequente durante l'invio dei fax.

Le scorciatoie vengono visualizzate nel seguente menu.

**Fax** > **Impostazioni fax**.

# **Impostazioni di invio**

Selezionare i menu sul pannello di controllo come descritto di seguito.

### **Impostazioni** > **Impostazioni generali** > **Impostazioni fax** > **Impostazioni di invio**

Rotazione automatica:

Gli originali in formato A4 collocati nell'ADF o sul vetro dello scanner con il lato lungo rivolto a sinistra vengono inviati come fax in formato A3.Abilitare per ruotare l'immagine acquisita affinché possa essere inviata in formato A4.

### <span id="page-203-0"></span>Invio batch:

Quando è necessario inviare più fax a un unico destinatario, li raggruppa affinché vengano inviati contemporaneamente.È possibile inviare contemporaneamente fino a cinque documenti, per un massimo di 100 pagine in totale.Ciò consente un risparmio sulle spese di connessione grazie alla riduzione del numero di trasmissioni.

### Conteggio ricompos. autom.:

Selezionare il numero di volte in cui la stampante ricompone automaticamente il numero se il numero di fax è occupato o se si verifica un problema.

### Intervallo ricompos. autom:

Selezionare l'orario in cui la stampante ricompone automaticamente il numero se il numero di fax è occupato o se si verifica un problema.

### Salva dati di errore:

Salva i documenti che non hanno potuto essere inviati nella memoria della stampante.È possibile inviare nuovamente i documenti dal **Job/Status**.

# **Impostazioni di ricezione**

Selezionare i menu sul pannello di controllo come descritto di seguito.

### **Impostazioni** > **Impostazioni generali** > **Impostazioni fax** > **Impostazioni di ricezione**

### **Impostazioni di salvataggio/inoltro**

Selezionare i menu sul pannello di controllo come descritto di seguito.

### **Impostazioni** > **Impostazioni generali** > **Impostazioni fax** > **Impostazioni di ricezione** > **Impostazioni di salvataggio/inoltro**

### *Salvataggio/ inoltro incondizionale*

È possibile impostare il salvataggio dei documenti ricevuti nella posta in arrivo, in un computer o in un dispositivo di memoria, oppure l'inoltro dei documenti.

### Salva in Posta in arrivo:

I fax ricevuti vengono salvati nella posta in arrivo della stampante.

### Salva su computer:

I documenti ricevuti vengono convertiti in formato PDF e salvati su un computer connesso alla stampante.

### Salva su dispos. memoria:

I documenti ricevuti vengono convertiti in formato PDF e salvati in un dispositivo di memoria esterno connesso alla stampante.

### **Operazioni fax**

### Inoltra:

È possibile impostare l'inoltro di documenti ricevuti a un altro apparecchio fax o la conversione in formato PDF e l'inoltro a una cartella condivisa su una rete o a un indirizzo e-mail.I documenti inoltrati vengono eliminati dalla stampante.In primo luogo, registrare le destinazioni di inoltro sull'elenco dei contatti.Per inoltrare a un indirizzo e-mail, è inoltre necessario configurare le impostazioni del server e-mail.

Notifiche email:

Invia una notifica email in caso di ricezione, stampa o salvataggio in un dispositivo di memoria, o quando l'inoltro dei fax è completo.

### *Salvataggio/ inoltro condizionale*

È possibile impostare il salvataggio dei documenti ricevuti nella posta in arrivo o nella casella dei documenti riservati in un dispositivo di memoria, oppure inoltrare e stampare i documenti in base alle condizioni impostate anticipatamente.

Per passare da una condizione di attivazione a una di disattivazione e viceversa, toccare un punto qualsiasi nella

 $\cosh$  casella, tranne  $\cdot$ .

Per registrare le condizioni, toccare  $\rightarrow$ .

### Nome:

Immetter il nome della condizione.

### Condizioni:

Selezionare le condizioni e configurare le impostazioni.

❏ N.fax mittente corrisponde

Quando il numero del mittente corrisponde, il documento ricevuto viene salvato e inoltrato.

❏ Corrisp perfetta sottoind (SUB)

Quando il sottoindirizzo (SUB) corrisponde perfettamente, il documento ricevuto viene salvato e inoltrato.

❏ Password corrispondente (SID)

Quando la password (SID) corrisponde perfettamente, il documento ricevuto viene salvato e inoltrato.

❏ Tempo di ricez.

Salva e inoltra i documenti ricevuti durante il periodo di tempo specificato.

### Salva/inoltra destinazione:

Selezionare la destinazione per salvare e inoltrare i documenti ricevuti che soddisfano le condizioni.

❏ Salva in cas. Fax

I fax ricevuti vengono salvati nella posta in arrivo o nella casella documenti riservati della stampante.

❏ Salva su dispos. memoria

I documenti ricevuti vengono convertiti in formato PDF e salvati in un dispositivo di memoria esterno connesso alla stampante.

### **Operazioni fax**

### <span id="page-205-0"></span>❏ Inoltra

È possibile impostare l'inoltro di documenti ricevuti a un altro apparecchio fax o la conversione in formato PDF e l'inoltro a una cartella condivisa su una rete o a un indirizzo e-mail.I documenti inoltrati vengono eliminati dalla stampante.In primo luogo, registrare le destinazioni di inoltro sull'elenco dei contatti.Per inoltrare a un indirizzo e-mail, è inoltre necessario configurare le impostazioni del server e-mail.

### ❏ Stampa

Selezionare se stampare o meno.

### Notifiche email:

Invia una notifica email in caso di ricezione, stampa o salvataggio in un dispositivo di memoria, o quando l'inoltro dei fax è completo.

### Report trasmis.:

- **Stampa in caso di errore**: consente di stampare un report solo in caso di errore.
- **Stampa**: consente la stampa automatica di un rapporto di trasmissione dopo l'invio di un fax.
- **Non stampare**: consente di impedire la stampa automatica del report di trasmissione.

### *Impostazioni comuni*

Impost. Posta in arrivo:

❏ Opzioni quando mem. piena

Selezionare l'operazione da eseguire quando la posta in arrivo è piena.Selezionare **Ricevi e stampa fax** per stampare tutti i documenti ricevuti che non possono essere salvati nella posta in arrivo.Selezionare **Rifiuta fax in arrivo** per rifiutare chiamate fax in arrivo.

❏ Imp. passw posta in arrivo

La password protegge la posta in arrivo, per limitare la visualizzazione dei fax ricevuti da parte degli utenti.Selezionare **Modifica** per modificare la password e **Ripristina** per annullare la protezione tramite password.Per modificare o ripristinare la password, è necessario disporre della password corrente.

### Impostazioni di inoltro:

Per l'inoltro a un indirizzo e-mail, è possibile specificare un oggetto per il messaggio e-mail.

### *(Menu)*

Stampa elenco salvataggio/ inoltro condizionale

Toccare  $\equiv$  nella parte superiore destra dello schermo. Stampa l'elenco condizionale salva/invia.

### **Impostazioni di stampa**

Selezionare i menu sul pannello di controllo come descritto di seguito.

**Impostazioni** > **Impostazioni generali** > **Impostazioni fax** > **Impostazioni di ricezione** > **Impostazioni di stampa**

### Riduzione automatica:

Riduce i documenti ricevuti di grandi dimensioni per adattarli alla carta caricata nell'origine carta.Non sempre è possibile eseguire la riduzione; ciò dipende dai dati ricevuti.Se la funzionalità è disattivata, i documenti di grandi dimensioni vengono stampati nel formato originale su più fogli o potrebbe essere espulsa una seconda pagina vuota.

### Impostazioni pagine divise:

Definire le impostazioni delle pagine divise quando il formato del documento ricevuto è più grande del formato della carta caricata nella stampante.

### Rotazione automatica:

Esegue la rotazione di un documento ricevuto in formato A5, B5, A4 o Letter con orientamento orizzontale, affinché venga stampato nel formato carta adeguato.

### ❏ **Per i modelli con due o più origini carta:**

L'impostazione viene applicata quando in **Impostaz. di alimentazione** > **Impostaz. selezione autom.** per la stampa di fax sono impostate due o più origini carta e le impostazioni di formato carta sono A3 e A4, B4 e B5 o A4 e A5.

### ❏ **Per i modelli una sola origine carta:**

Questa impostazione viene applicata quando è impostato il formato A5, B5, A4 o Letter in **Impostazioni** > **Impostazioni generali** > **Impostazioni stampante** > **Impostaz. di alimentazione** > **Impostazione carta** > **Dimensioni foglio**.

### Aggiungere info di ricezione:

Stampa le informazioni di ricezione nell'intestazione di un fax ricevuto anche quando il mittente non imposta l'intestazione.Le informazioni di ricezione comprendono la data e ora di ricezione, l'ID del mittente, l'ID di ricezione (come "#001") e il numero di pagina (come "P1").Quando è abilitata la funzione **Impostazioni pagine divise**, viene incluso anche il numero di pagine divise.

### Fronte-retro:

È possibile stampare più pagine di documenti ricevuti su entrambi i lati del foglio.

### Stampa ora di inizio:

Selezionare le opzioni per avviare la stampa dei documenti ricevuti.

❏ Tutte le pagine sono state ricevute:

dopo avere ricevuto tutte le pagine, la stampa inizia dalla prima pagina.Se la funzionalità **Pila di fascicolazione** è attivata, la stampa inizia dall'ultima pagina e le pagine vengono disposte nell'ordine corretto.

❏ Ricevuta la prima pagina:

avvia la stampa alla ricezione della prima pagina, quindi stampa nell'ordine in cui vengono ricevute le pagine.Se la stampante non può avviare la stampa, come quando, ad esempio, vengono stampati altri lavori, la stampante inizia a stampare le pagine ricevute come un batch, quando disponibile.

### Pila di fascicolazione:

I documenti ricevuti vengono stampati a partire dall'ultima pagina (stampa in ordine discendente) per poterli impilare con l'ordine di pagina corretto.Se la memoria della stampante è quasi esaurita, la funzionalità potrebbe non essere disponibile.

### <span id="page-207-0"></span>Tempo di sospens. stampa:

Salva nella memoria della stampante i documenti ricevuti durante un periodo di tempo specificato, senza stamparli.Quando giunge il momento specificato per il riavvio della stampa, i documenti vengono automaticamente stampati.La funzionalità può essere utilizzata per evitare rumori nelle ore notturne o per impedire la divulgazione di documenti a carattere riservato in propria assenza.Prima di utilizzare la funzione, verificare di disporre di una quantità di memoria sufficiente.Persino prima del riavvio, è possibile controllare e stampare i documenti ricevuti individualmente da **Job/Status** nella schermata iniziale.

### Modalità Silenziosa:

Riduce il rumore emesso dalla stampante durante la stampa dei fax, tuttavia la velocità di stampa può essere ridotta.

# **Impostazioni report**

Selezionare il menu sul pannello di controllo come descritto di seguito.

### **Impostazioni** > **Impostazioni generali** > **Impostazioni fax** > **Impostazioni report**

### Report Inoltro:

Stampa un report dopo l'inoltro di un documento ricevuto.

### Esegui backup rapporto di errore:

Stampa un report quando si verifica un errore di backup al momento dell'inoltro del fax inviato a **Destinazione del backup**.È possibile effettuare questa impostazione in **Fax** > **Impostazioni fax** > **Backup**.

### Stampa automatica log fax:

Consente la stampa automatica del log fax.Selezionare **Attiva (ogni 30)** per stampare un log al completamento di 30 lavori fax.Selezionare **Attiva (ora)** per stampare un logo all'ora specificata.Tuttavia, se il numero di lavori fax è superiore a 30, il log viene stampato prima dell'ora specificata.

### Allega immagine al rapporto:

Consente la stampa di un **Report trasmissione** con un'immagine della prima pagina del documento inviato.Selezionare **Attiva (immagine grande)** per stampare la parte superiore della pagina, senza riduzioni.Selezionare **Attiva (immagine piccola)** per stampare l'intera pagina, ridotta per l'adattamento alle dimensioni del report.

### Formato report:

Selezionare un formato per i report fax diverso da **Traccia protocollo**.Per includere i codici di errore nella stampa, selezionare **Dettaglio**.

### Metodo di uscita:

Selezionare un metodo di uscita per i report fax.

## **Impostazioni base**

Selezionare i menu sul pannello di controllo come descritto di seguito.

### **Impostazioni** > **Impostazioni generali** > **Impostazioni fax** > **Impostazioni base**

### Velocità fax:

Selezionare la velocità di trasmissione fax.Se si verificano spesso errori di comunicazione, si inviano e si ricevono fax a/dall'estero o si utilizza un servizio di telefonia IP (VoIP), è consigliabile selezionare l'opzione **Lenta (9.600bps)**.

### ECM:

Gli errori di trasmissione fax (modalità di correzione degli errori), causati principalmente da interferenze sulla linea telefonica, vengono corretti automaticamente.Se la funzionalità è disattivata, non è possibile inviare e ricevere documenti a colori.

### Rilevam. segnale linea:

Rileva un segnale di linea prima di comporre il numero.Se la stampante è connessa a un sistema telefonico PBX (Private Branch Exchange) o a una linea telefonica digitale, potrebbe non essere possibile eseguire la composizione mediante la stampante.In tal caso, impostare l'opzione **Tipo di linea** su **PBX**.Se il problema persiste, disattivare la funzionalità.Tuttavia, se la funzionalità è disattivata, la prima cifra di un numero di fax potrebbe essere omessa e il fax potrebbe essere inviato al numero errato.

### Modalità composizione:

Selezionare il tipo di sistema telefonico connesso alla stampante.Se è impostata l'opzione **Impulsi**, è possibile passare temporaneamente dalla modalità di composizione a impulsi alla modalità di composizione a toni premendo \* (che consente di attivare la modalità a toni) durante l'immissione di numeri nella schermata superiore del fax.L'impostazione potrebbe non essere visualizzata in alcune regioni.

### Tipo di linea:

Selezionare il tipo di linea connessa alla stampante.Quando si utilizza la stampante in un ambiente che fa uso di numeri interni e richiede un codice di accesso alla linea esterna, ad esempio 0 e 9, selezionare **PBX** e registrare il codice di accesso. Una volta registrato il codice di accesso, immettere # (cancelletto) al posto del codice di accesso quando si invia un fax a un numero di fax esterno.Anche per un ambiente che utilizza un modem DSL o un adattatore terminale, si consiglia di impostare su **PBX**.

### Intestazione:

Immettere il nome e il numero di fax del mittente.Tali informazioni vengono visualizzate nell'intestazione dei fax in uscita.Il nome deve avere una lunghezza massima di 40 caratteri e il numero di fax deve avere una lunghezza massima di 20 caratteri.

### Modalità di ricezione:

Selezionare una modalità di ricezione.

### DRD:

Se è stato sottoscritto un servizio di differenziazione degli squilli con la propria società telefonica, selezionare il tipo di squillo da utilizzare per i fax in arrivo.Il servizio di differenziazione degli squilli, offerto da numerose società telefoniche (il nome del servizio varia a seconda della società), consentono di disporre di più numeri di telefono per una sola linea telefonica.A ogni numero viene assegnato un tipo di squillo diverso.È possibile utilizzare un numero per le chiamate telefoniche e un altro numero per i fax.A seconda dell'area, questa opzione potrebbe essere impostata su **Attiva** o su **Dis.**.

### <span id="page-209-0"></span>Squilli alla risposta:

Selezionare il numero di squilli dopo il quale la stampante riceve automaticamente un fax.

### Ricezione remota:

Quando si risponde a una chiamata fax in arrivo da un telefono connesso alla stampante, è possibile avviare la ricezione del fax immettendo il codice dal telefono.

### Fax rifiutato:

Selezionare le opzioni per rifiutare i fax da scartare.

### Formato carta in ricezione:

Selezionare il formato carta massimo che la stampante è in grado di ricevere.

# **Impostazioni di sicurezza**

Selezionare i menu sul pannello di controllo come descritto di seguito.

### **Impostazioni** > **Impostazioni generali** > **Impostazioni fax** > **Impostazioni di sicurezza**

Limitazioni teleselezione:

- **Dis.**: consente l'immissione manuale dei numeri di fax dei destinatari.

- **Attiva**: consente di disattivare l'immissione manuale dei numeri di fax dei destinatari permettendo all'operatore di selezionare esclusivamente i destinatari dall'elenco dei contatti o dalla cronologia dei fax inviati.

- **Inserisci due volte**: in caso di immissione manuale, richiede all'operatore di immettere nuovamente il numero di fax.

### Conferma elenco indirizzi:

Visualizza una schermata di conferma del destinatario prima di dare inizio alla trasmissione.

### Auto cancellaz dati backup:

Per prepararsi a una mancanza di corrente imprevista dovuta a guasto elettrico o a un'operazione errata, la stampante memorizza temporaneamente delle copie di backup dei documenti inviati e ricevuti.Abilitare l'opzione per eliminare automaticamente i backup quando si invia o riceve completamente un documento correttamente rendendo il backup non necessario.

Cancella dati backup:

Elimina tutte le copie di backup temporaneamente memorizzate nella memoria della stampante.Eseguire la funzionalità prima di cedere la stampante ad altri o smaltirla.

# **Controlla connessione fax**

Selezionare i menu sul pannello di controllo come descritto di seguito.

### **Impostazioni** > **Impostazioni generali** > **Impostazioni fax** > **Controlla connessione fax**

Verifica se la stampante è connessa a una linea telefonica e pronta per l'invio di fax, quindi stampa i risultati della verifica su carta comune A4.

# <span id="page-210-0"></span>**Impostazione guidata fax**

Selezionare i menu sul pannello di controllo come descritto di seguito.

### **Impostazioni** > **Impostazioni generali** > **Impostazioni fax** > **Impostazione guidata fax**

Selezionare l'opzione per configurare impostazioni fax di base seguendo le istruzioni visualizzate.Per informazioni, vedere la pagina in cui vengono descritte le impostazioni fax di base.

# **Opzioni di menu per Impostazioni utente**

Selezionare i menu sul pannello di controllo come descritto di seguito.

### **Impostazioni** > **Impostazioni utente** > **Fax**

Le impostazioni configurate nel menu vengono utilizzate come impostazioni predefinite per l'invio di fax. Per informazioni sulle voci, vedere **Impostazioni fax** in modalità **Fax**.

### **Informazioni correlate**

 $\blacktriangleright$  ["Impostazioni fax" a pagina 200](#page-199-0)

# **Opzioni di menu per Casella Fax**

Selezionare **Casella Fax** nella schermata iniziale del pannello di controllo per accedere ai seguenti menu.

- ❏ P.arrivo/ PostaRiserv
- ❏ Documenti archiviati
- ❏ Invio poll./ Bacheca

Per maggiori informazioni su ciascuna casella, consultare la pagina corrispondente relativa alle impostazioni della Casella Fax.

### **Informazioni correlate**

& ["Utilizzo delle funzioni della casella fax" a pagina 191](#page-190-0)

# **Sostituzione di cartucce di inchiostro e altri materiali di consumo**

# **Verifica dello stato dell'inchiostro rimanente e del contenitore di manutenzione**

È possibile verificare la vita utile e i livelli di inchiostro approssimativi del contenitore di manutenzione nel pannello di controllo o nel computer.

# **Verifica dello stato dell'inchiostro rimanente e del contenitore di manutenzione — Pannello di controllo**

- 1. Premere il pulsante  $\overline{1}$  nel pannello di controllo.
- 2. Selezionare **Stato stampante**.

*Nota:* L'indicatore all'estremità destra indica lo spazio disponibile nel contenitore di manutenzione.

# **Verifica dello stato dell'inchiostro rimanente e del contenitore di manutenzione - Windows**

- 1. Accedere alla finestra del driver della stampante.
- 2. Fare clic su **EPSON Status Monitor 3** nella scheda **Utility**, quindi fare clic su **Dettagli**.

*Nota:*

Se *EPSON Status Monitor 3* è disattivato, fare clic su *Impostazioni avanzate* nella scheda *Utility*, quindi selezionare *Abilita EPSON Status Monitor 3*.

### **Informazioni correlate**

& ["Accedere al driver della stampante" a pagina 79](#page-78-0)

# **Verifica dello stato dell'inchiostro rimanente e del contenitore di manutenzione — Mac OS**

- 1. Scegliere **Preferenze di Sistema** dal menu > **Stampanti e Scanner** (oppure **Stampa e Scansione** o **Stampa e Fax**), quindi selezionare la stampante in uso.
- 2. Fare clic su **Opzioni e forniture** > **Utility** > **Apri Utility Stampante**.
- 3. Fare clic su **EPSON Status Monitor**.

# <span id="page-212-0"></span>**Codici delle cartucce di inchiostro**

Di seguito vengono forniti i codici delle cartucce di inchiostro originali Epson.

### Per l'Europa

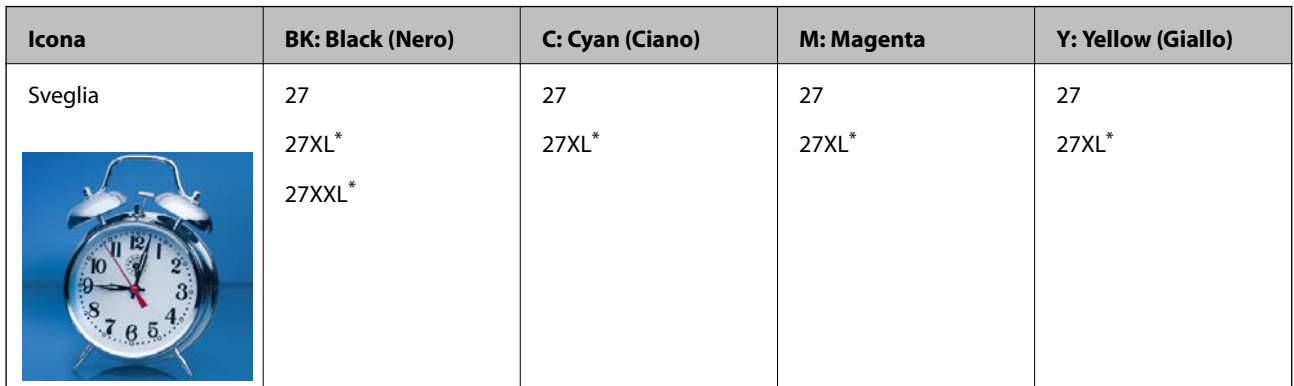

\* "XL" e "XXL" indicano cartucce di grande formato.

Per Australia e Nuova Zelanda

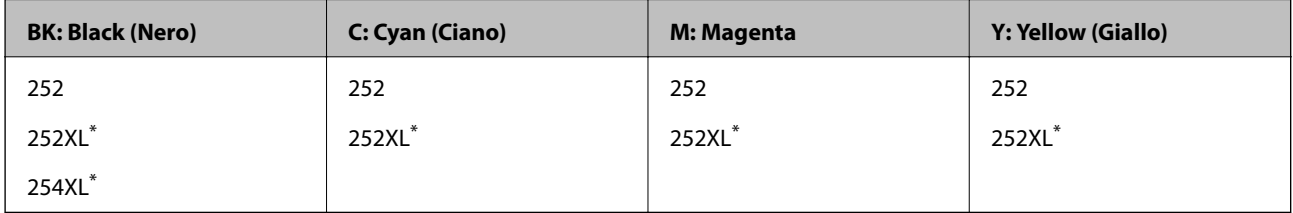

\* "XL" indica una cartuccia di grandi dimensioni.

### Per l'Asia

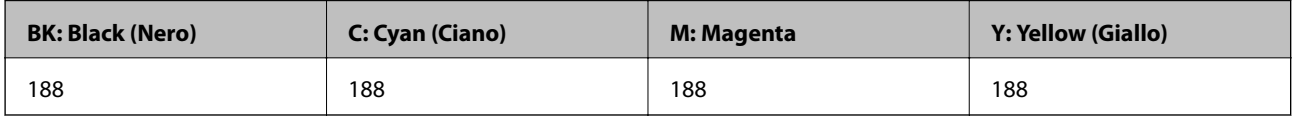

Epson raccomanda l'uso di cartucce di inchiostro originali Epson.Epson non garantisce la qualità o l'affidabilità di inchiostro non originale.L'impiego di inchiostro non originale può causare danni non coperti dalle garanzie Epson e in alcune situazioni può causare un comportamento anomalo della stampante.Le informazioni relative ai livelli di inchiostro non originali potrebbero non essere visualizzate.

*Nota:*

❏ Alcune cartucce non sono disponibili in tutti i paesi.

- ❏ I codici delle cartucce di inchiostro possono variare a seconda della località.Per avere i codici corretti per la vostra area, contattare l'assistenza Epson.
- ❏ Per gli utenti in Europa, visitare il seguente sito Web per informazioni sulle capacità delle cartucce di inchiostro Epson. <http://www.epson.eu/pageyield>

### **Informazioni correlate**

& ["Sito Web di supporto" a pagina 302](#page-301-0)

# <span id="page-213-0"></span>**Precauzioni per la manipolazione delle cartucce di inchiostro**

Prima di sostituire le cartucce di inchiostro, leggere le istruzioni riportate di seguito.

### **Precauzioni per la manipolazione**

- ❏ Conservare le cartucce di inchiostro a temperatura ambiente e non esporle alla luce solare diretta.
- ❏ Epson consiglia di utilizzare le cartucce di inchiostro entro la data di scadenza indicata sulla confezione.
- ❏ Per risultati ottimali, è opportuno consumare le cartucce di inchiostro entro sei mesi dall'apertura della confezione.
- ❏ Per risultati ottimali, conservare le confezioni delle cartucce di inchiostro con la parte inferiore rivolta verso il basso.
- ❏ Dopo aver prelevato una cartuccia di inchiostro da un deposito a bassa temperatura, mantenerla a temperatura ambiente per almeno tre ore prima di utilizzarla.
- ❏ Non aprire le confezioni delle cartucce di inchiostro fino a quando non devono essere installate nella stampante.Le cartucce vengono fornite in una confezione sottovuoto per preservarne l'affidabilità.Se una cartuccia viene mantenuta all'esterno della confezione per un periodo di tempo prolungato prima dell'utilizzo, potrebbe non essere possibile utilizzarla per la stampa.
- ❏ Prestare attenzione a non rompere i gancetti laterali delle cartucce di inchiostro durante la rimozione dalla confezione.
- ❏ È necessario rimuovere il nastro giallo dalle cartucce prima dell'installazione, onde evitare ripercussioni sulla qualità di stampa o l'impossibilità di eseguire la stampa.Non rimuovere o strappare l'etichetta sulle cartucce, poiché ciò può provocare fuoriuscite di inchiostro.

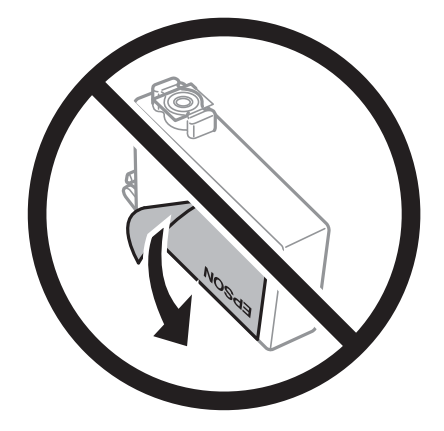

### **Sostituzione di cartucce di inchiostro e altri materiali di consumo**

❏ Non rimuovere il sigillo trasparente all'estremità inferiore delle cartucce, onde evitare che l'inchiostro diventi inutilizzabile.

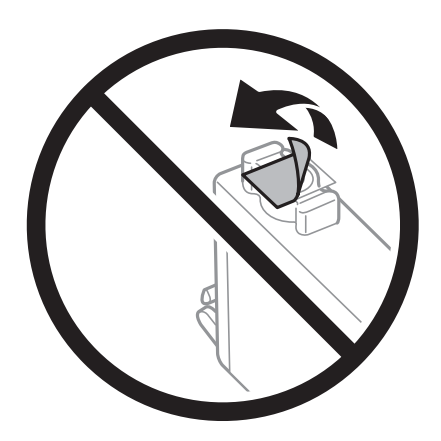

❏ Non toccare le sezioni mostrate in figura.Ciò potrebbe incidere sulle normali operazioni di funzionamento e stampa.

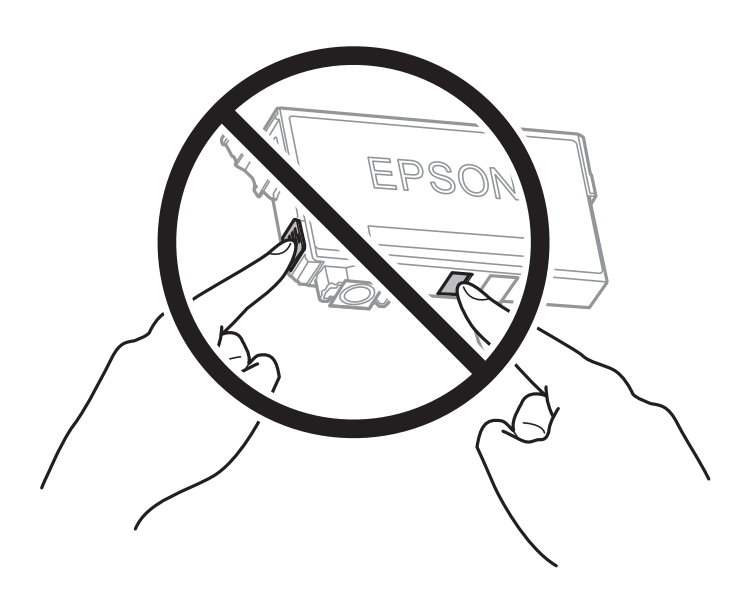

- ❏ Per poter eseguire la stampa, è necessario installare tutte le cartucce di inchiostro.
- ❏ Non sostituire le cartucce di inchiostro quando la stampante è spenta.Non spostare manualmente la testina di stampa, onde evitare il danneggiamento della stampante.
- ❏ Non spegnere la stampante durante il caricamento dell'inchiostro.Se il caricamento dell'inchiostro non viene completato, potrebbe risultare impossibile stampare.
- ❏ Non lasciare la stampante senza cartucce di inchiostro, né spegnere la stampante durante la sostituzione delle cartucce.In caso contrario, l'inchiostro rimasto negli ugelli della testina potrebbe seccarsi e impedire la stampa.
- ❏ Se è necessario rimuovere temporaneamente una cartuccia di inchiostro, verificare di proteggere l'area di erogazione dell'inchiostro da polvere e sporco.Conservare le cartucce di inchiostro nello stesso ambiente della stampante, con l'apertura di erogazione dell'inchiostro rivolta verso il basso o di lato.Non conservare le cartucce di inchiostro con l'apertura di erogazione dell'inchiostro rivolta verso l'alto.L'apertura di erogazione dell'inchiostro è dotata di una valvola progettata per contenere l'erogazione di inchiostro in eccesso, pertanto non sono necessari coperchi o tappi.
- ❏ Le cartucce da rimuovere potrebbero presentare inchiostro residuo in corrispondenza dell'apertura di erogazione. Prestare attenzione affinché l'inchiostro non fuoriesca nelle zone circostanti durante la rimozione.

### **Sostituzione di cartucce di inchiostro e altri materiali di consumo**

- ❏ La stampante si serve di cartucce di inchiostro dotate di un chip verde, che consente il monitoraggio di informazioni quali la quantità di inchiostro rimanente in ogni cartuccia.Pertanto, anche se una cartuccia viene rimossa dalla stampante prima che sia esaurita, è possibile continuare a utilizzarla reinserendola nella stampante.In tal caso, tuttavia, al momento del reinserimento potrebbe essere consumata una percentuale di inchiostro per garantire prestazioni ottimali della stampante.
- ❏ Per evitare sprechi di inchiostro, si consiglia di rimuovere le cartucce solo quando devono essere sostituite.Le cartucce di inchiostro con un basso livello di inchiostro non possono essere utilizzate se reinserite.
- ❏ Per garantire una qualità di stampa ottimale e consentire la protezione della testina di stampa, nelle cartucce viene conservata una piccola quantità di inchiostro anche quando la stampante indica che è necessario procedere alla sostituzione.I livelli visualizzati non includono questa riserva.
- ❏ Sebbene le cartucce di inchiostro possano contenere materiale riciclato, ciò non influisce sulle funzionalità o sulle prestazioni della stampante.
- ❏ Le specifiche e l'aspetto delle cartucce di inchiostro sono soggetti a modifica a scopo di miglioramento senza preavviso.
- ❏ Non smontare o modificare le cartucce di inchiostro, poiché ciò potrebbe impedire le normali operazioni di stampa.
- ❏ Le cartucce fornite con la stampante non possono essere utilizzate come cartucce sostitutive.
- ❏ I rendimenti stimati possono variare in base alle immagini stampate, al tipo di carta utilizzato, alla frequenza di stampa e a condizioni ambientali quali la temperatura.

### **Consumo di inchiostro**

- ❏ Per garantire prestazioni ottimali della testina di stampa, parte dell'inchiostro di alcune cartucce installate viene utilizzato non solo durante la stampa, ma anche durante operazioni di manutenzione quali la sostituzione delle cartucce e la pulizia della testina.
- ❏ Quando si stampa in modalità monocromatica o in scala di grigi, è possibile che venga utilizzato inchiostro a colori anziché nero, in base al tipo di carta o alle impostazioni della qualità di stampa.Ciò avviene poiché per creare il nero viene utilizzata una miscela di inchiostro a colori.
- ❏ Le cartucce di inchiostro fornite con la stampante vengono utilizzate parzialmente durante la configurazione iniziale.Per produrre stampe di elevata qualità, la testina di stampa della stampante sarà completamente piena di inchiostro.Tale processo, eseguito una sola volta, consuma una determinata quantità di inchiostro, pertanto tali cartucce potrebbero stampare un numero inferiore di pagine rispetto alle cartucce utilizzate successivamente.

# **Sostituzione delle cartucce di inchiostro**

Quando viene visualizzato un messaggio che richiede di sostituire le cartucce di inchiostro, toccare **Come fare per** e visualizzare le animazioni che appaiono sul pannello di controllo per ottenere informazioni sulla sostituzione delle cartucce di inchiostro.

Se si desidera sostituire le cartucce di inchiostro prima del completo esaurimento, selezionare **Impostazioni** > **Manutenzione** > **Sostituzione cartucce** nella schermata iniziale e seguire le istruzioni a video.Per ulteriori informazioni, toccare **Come fare per**.

### **Informazioni correlate**

- & ["Codici delle cartucce di inchiostro" a pagina 213](#page-212-0)
- $\rightarrow$  ["Precauzioni per la manipolazione delle cartucce di inchiostro" a pagina 214](#page-213-0)
## **Codice del contenitore di manutenzione**

Epson consiglia di utilizzare un contenitore di manutenzione originale Epson.

Di seguito viene fornito il codice del contenitore di manutenzione originale Epson. T6711

## **Precauzioni per la manipolazione del contenitore di manutenzione**

Prima di sostituire il contenitore di manutenzione, leggere le istruzioni riportate di seguito.

- ❏ Non toccare il chip IC verde sul lato del contenitore di manutenzione.Ciò potrebbe incidere sulle normali operazioni di funzionamento e stampa.
- ❏ Non inclinare i contenitori di manutenzione usati prima di averli chiusi ermeticamente in un sacchetto di plastica, onde evitare fuoriuscite di inchiostro.
- ❏ Tenere il contenitore di manutenzione lontano dalla luce solare diretta.
- ❏ Non sostituire il contenitore di manutenzione mentre è in corso la stampa, onde evitare fuoriuscite di inchiostro.
- ❏ Non riutilizzare un contenitore di manutenzione precedentemente rimosso e rimasto inutilizzato a lungo.L'inchiostro all'interno del contenitore potrebbe solidificarsi, impedendo l'assorbimento di ulteriore inchiostro.
- ❏ Non rimuovere il contenitore di manutenzione ad eccezione di quando lo si sostituisce, perché si possono verificare fuoriuscite di inchiostro.

## **Sostituzione del contenitore di manutenzione**

Durante alcuni cicli di stampa, nel contenitore di manutenzione potrebbe accumularsi una piccola quantità di inchiostro.La stampante è stata progettata in modo che la stampa venga arrestata quando la capacità di assorbimento del contenitore di manutenzione raggiunge il limite massimo, al fine di prevenire fuoriuscite di inchiostro dal contenitore.La necessità e la frequenza di sostituire il tampone variano in base al numero di pagine stampate, al tipo di materiale utilizzato per la stampa e al numero di cicli di pulizia eseguiti dalla stampante.

Se viene visualizzato un messaggio di richiesta di sostituzione della casella di manutenzione, fare riferimento alle animazioni visualizzate nel pannello di controllo.La necessità di sostituire il contenitore non implica che il funzionamento della stampante non è conforme alle relative specifiche.Pertanto, la garanzia Epson non copre il costo di tale sostituzione.Si tratta di una parte che può essere sottoposta a manutenzione dall'utente.

#### *Nota:*

Quando il contenitore di manutenzione è saturo, non è possibile stampare fino alla relativa sostituzione, onde evitare fuoriuscite di inchiostro.Tuttavia, le funzionalità non di stampa continuano a essere disponibili.

#### **Informazioni correlate**

- & "Codice del contenitore di manutenzione" a pagina 217
- $\rightarrow$  "Precauzioni per la manipolazione del contenitore di manutenzione" a pagina 217

## **Stampa temporanea con inchiostro nero**

Quando l'inchiostro a colori è esaurito, ma è ancora disponibile dell'inchiostro nero, è possibile utilizzare le seguenti impostazioni per continuare a stampare per un breve periodo di tempo con il solo inchiostro nero.

- ❏ Tipo di carta: carte comuni, Busta
- ❏ Colore: B/N o **Scala di grigio**
- ❏ Senza bordi: non selezionato
- ❏ EPSON Status Monitor 3: abilitato (se si stampa dal driver della stampante su Windows.)

Poiché la funzionalità è disponibile solo per cinque giorni circa, è necessario sostituire la cartuccia di inchiostro esaurita al più presto.

#### *Nota:*

- ❏ Se *EPSON Status Monitor 3* è disattivato, accedere al driver della stampante, fare clic su *Impostazioni avanzate* nella scheda *Utility* e selezionare *Abilita EPSON Status Monitor 3*.
- ❏ Il periodo di disponibilità varia in base alle condizioni d'uso.

### **Stampa temporanea con inchiostro nero — Pannello di controllo**

- 1. Se compare un messaggio che richiede di sostituire le cartucce di inchiostro, toccare **Proc.**. Viene visualizzato un messaggio che informa che è possibile stampare temporaneamente con inchiostro nero.
- 2. Controllare il messaggio, quindi selezionare **Proc.**.
- 3. Se si desidera stampare in monocromia, selezionare **No, ricordamelo dopo**. Il lavoro in corso viene annullato.
- 4. A questo punto è possibile copiare originali o stampare fax ricevuti su carta comune in monocromia.Selezionare la funzione desiderata nella schermata iniziale.
	- *Nota:*

La copia senza margini non è disponibile.

### **Stampa temporanea con inchiostro nero — Windows**

1. Se viene visualizzata la finestra illustrata di seguito, annullare la stampa.

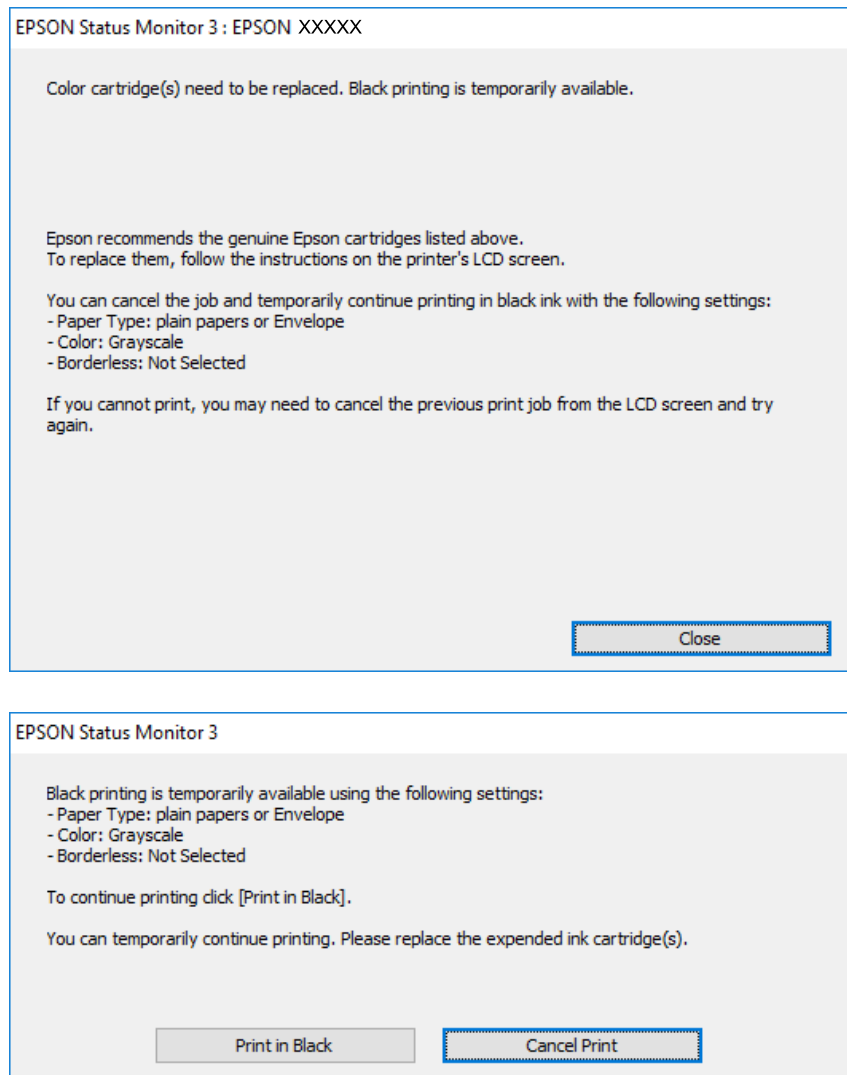

#### *Nota:*

Se non si riesce ad annullare la stampa dal computer, annullare tramite il pannello di controllo della stampante.

- 2. Accedere alla finestra del driver della stampante.
- 3. Deselezionare **Senza margini** nella scheda **Principale**.
- 4. Selezionare **carte comuni** o **Busta** come impostazione di **Tipo di carta** nella scheda **Principale**.
- 5. Selezionare **Scala di grigio**.
- 6. Impostare le altre opzioni nelle schede **Principale** e **Altre opzioni** in base alle esigenze, quindi fare clic su **OK**.
- 7. Fare clic su **Stampa**.
- 8. Fare clic su **Stampa in nero** nella finestra visualizzata.

& ["Accedere al driver della stampante" a pagina 79](#page-78-0)

### **Stampa temporanea con inchiostro nero — Mac OS**

#### *Nota:*

Per utilizzare questa funzione su una rete, connettersi con *Bonjour*.

- 1. Fare clic sull'icona della stampante nel **Dock**.
- 2. Annullare il lavoro.

#### *Nota:*

Se non si riesce ad annullare la stampa dal computer, annullare tramite il pannello di controllo della stampante.

- 3. Scegliere **Preferenze di Sistema** dal menu > **Stampanti e Scanner** (oppure **Stampa e Scansione** o **Stampa e Fax**), quindi selezionare la stampante in uso.Fare clic su **Opzioni e forniture** > **Opzioni** (o **Driver**).
- 4. Selezionare **On** in **Consenti stampa in nero temporanea**.
- 5. Aprire la finestra di dialogo di stampa.
- 6. Scegliere **Impostazioni di stampa** dal menu a comparsa.
- 7. Selezionare un qualsiasi formato carta ad eccezione del formato senza margini come impostazione di **Formato carta**.
- 8. Selezionare **carte comuni** o **Busta** come impostazione di **Supporto**.
- 9. Selezionare **Scala di grigio**.
- 10. Selezionare altre voci se necessario.
- 11. Fare clic su **Stampa**.

## **Risparmio di inchiostro nero quando la cartuccia è quasi esaurita (solo sistemi Windows)**

Quando l'inchiostro nero è quasi esaurito e rimane inchiostro a colori sufficiente, è possibile creare il nero a partire da una miscela di inchiostro a colori. Ciò consente di continuare a stampare mentre si prepara una cartuccia di inchiostro nero sostitutiva.

La funzionalità è disponibile solo quando nel driver della stampante vengono selezionate le impostazioni indicate di seguito.

- ❏ Tipo di carta: **carte comuni**
- ❏ Qualità: **Standard**
- ❏ EPSON Status Monitor 3: attivato

#### **Sostituzione di cartucce di inchiostro e altri materiali di consumo**

*Nota:*

- ❏ Se *EPSON Status Monitor 3* è disattivato, accedere al driver della stampante, fare clic su *Impostazioni avanzate* nella scheda *Utility* e selezionare *Abilita EPSON Status Monitor 3*.
- ❏ Il nero creato a partire da una miscela di colori è leggermente diverso dal nero puro. Inoltre, provoca il rallentamento della stampa.
- ❏ Per mantenere la testina di stampa in buone condizioni, viene utilizzato anche inchiostro nero.

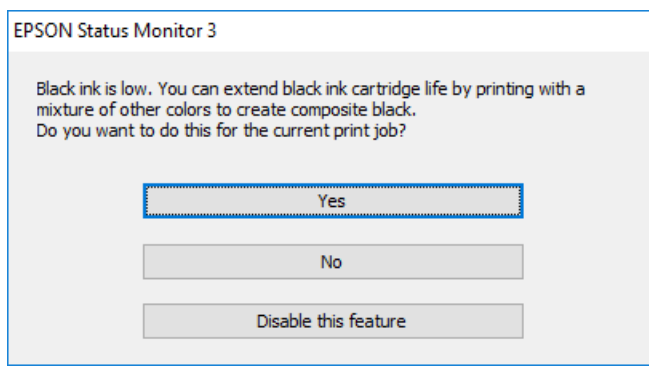

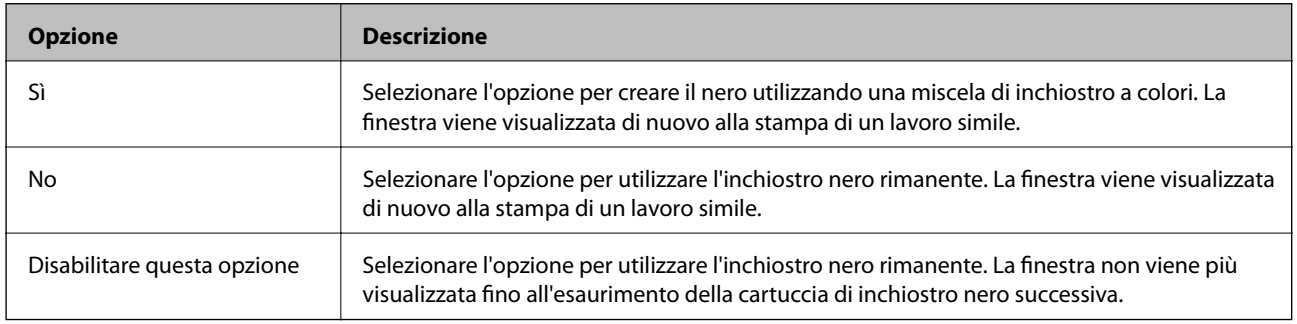

# **Manutenzione della stampante**

## **Controllo e pulizia della testina di stampa**

Gli ugelli ostruiti possono causare stampe sbiadite, con strisce percettibili o colori diversi da quelli previsti. Quando la qualità della stampa comincia a peggiorare, verificare se gli ugelli sono ostruiti mediante la funzionalità di controllo degli ugelli. Se gli ugelli sono ostruiti, pulire la testina di stampa.

#### c*Importante:*

- ❏ Durante la pulizia della testina, non aprire l'unità scanner e non spegnere la stampante.Se la pulizia della testina non viene completata, potrebbe essere impossibile stampare.
- ❏ La pulizia della testina richiede l'utilizzo di una determinata quantità di inchiostro, pertanto si consiglia di eseguirla solo quando si osserva un peggioramento della qualità di stampa.
- ❏ Quando l'inchiostro è scarso, potrebbe non risultare possibile pulire la testina di stampa.Prima di procedere con l'operazione, sostituire la cartuccia di inchiostro.
- ❏ Se la qualità di stampa non migliora dopo aver eseguito la procedura di verifica degli ugelli e pulizia della testina circa quattro volte, non eseguire alcuna operazione di stampa per almeno sei ore, quindi eseguire nuovamente la verifica degli ugelli e pulire di nuovo la testina se necessario.Si consiglia di spegnere la stampante.Se non si osserva un miglioramento della qualità di stampa, contattare l'assistenza Epson.
- ❏ Per evitare che l'inchiostro sulla testina di stampa si essicchi, non scollegare la stampante dalla presa mentre è accesa.

### **Controllo e pulizia della testina di stampa — Pannello di controllo**

1. Caricare carta comune formato A4 nel cassetto carta.

Se la stampante dispone di due cassetti carta, caricare la carta nel cassetto carta 1.

- 2. Selezionare **Impostazioni** nella schermata iniziale.
- 3. Scegliere **Manutenzione** > **Controllo ugelli testina**.
- 4. Seguire le istruzioni visualizzate sullo schermo per stampare il motivo di verifica ugelli.
- 5. Esaminare il motivo stampato.Se sono presenti linee interrotte o segmenti mancanti come mostrato nel motivo "NG", gli ugelli della testina di stampa potrebbero essere ostruiti.Procedere con il passaggio successivo.Se non si notano linee interrotte o segmenti mancanti come nel motivo seguente "OK", gli ugelli non sono ostruiti.Chiudere la funzione di controllo ugelli.

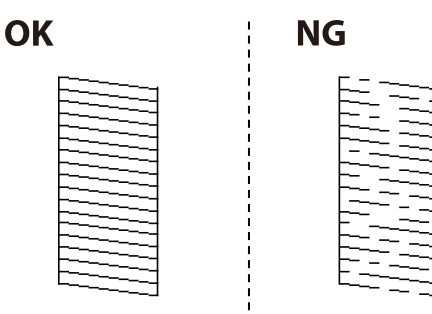

- 6. Selezionare **Pulizia testina**.
- 7. Selezionare una delle opzioni seguenti a seconda del risultato del controllo ugelli.
	- ❏ **Tutti i colori**: quando si verifica un difetto nel modello di tutti i colori (BK, Y, M, e C)
	- ❏ **Tutti tranne il nero**: quando si verifica un difetto nei modelli di qualsiasi colore tranne il nero.(Y, M e C)
	- ❏ **Solo nero**: quando si verifica un difetto solo nel modello del nero (BK)
- 8. Al termine dell'operazione di pulizia, stampare nuovamente il modello di controllo degli ugelli.Ripetere le operazioni di pulizia e stampa del modello fino a quando tutte le linee non vengono stampate per intero.

& ["Caricamento di carta nella Cassetto carta" a pagina 50](#page-49-0)

### **Controllo e pulizia della testina di stampa — Windows**

- 1. Caricare carta comune formato A4 nel cassetto carta. Se la stampante dispone di due cassetti carta, caricare la carta nel cassetto carta 1.
- 2. Accedere alla finestra del driver della stampante.
- 3. Fare clic su **Controllo ugelli** nella scheda **Utility**.
- 4. Seguire le istruzioni visualizzate sullo schermo.

#### **Informazioni correlate**

- & ["Caricamento di carta nella Cassetto carta" a pagina 50](#page-49-0)
- & ["Accedere al driver della stampante" a pagina 79](#page-78-0)

### **Controllo e pulizia della testina di stampa — Mac OS**

1. Caricare carta comune formato A4 nel cassetto carta.

Se la stampante dispone di due cassetti carta, caricare la carta nel cassetto carta 1.

- 2. Scegliere **Preferenze di Sistema** dal menu > **Stampanti e Scanner** (oppure **Stampa e Scansione** o **Stampa e Fax**), quindi selezionare la stampante in uso.
- 3. Fare clic su **Opzioni e forniture** > **Utility** > **Apri Utility Stampante**.
- 4. Fare clic su **Controllo ugelli**.
- 5. Seguire le istruzioni visualizzate sullo schermo.

#### **Informazioni correlate**

& ["Caricamento di carta nella Cassetto carta" a pagina 50](#page-49-0)

## **Allineamento della testina di stampa**

Se le righe verticali non sono allineate o le immagini risultano sfuocate, è necessario allineare la testina di stampa.

### **Allineamento della testina di stampa — Pannello di controllo**

1. Caricare carta comune formato A4 nel cassetto carta.

Se la stampante dispone di due cassetti carta, caricare la carta nel cassetto carta 1.

- 2. Selezionare **Impostazioni** nella schermata iniziale.
- 3. Scegliere **Manutenzione** > **Allineamento testina**.
- 4. Selezionare **Allineamento verticale** o **Allineamento orizzontale**, quindi seguire le istruzioni visualizzate sullo schermo per stampare un motivo di allineamento.
	- ❏ Allineamento verticale: selezionare l'opzione se le stampe sono sfocate o le linee verticali non sono allineate.
	- ❏ Allineamento orizzontale: selezionare l'opzione se le stampe contengono strisce orizzontali a intervalli regolari.
- 5. Seguire le istruzioni visualizzate per l'allineamento della testina di stampa.

❏ Allineamento verticale: individuare e immettere il numero del motivo più uniforme di ogni gruppo.

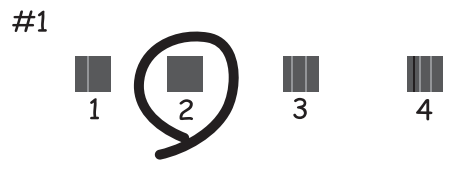

❏ Allineamento orizzontale: individuare e immettere il numero del motivo più unito e meno sovrapposto.

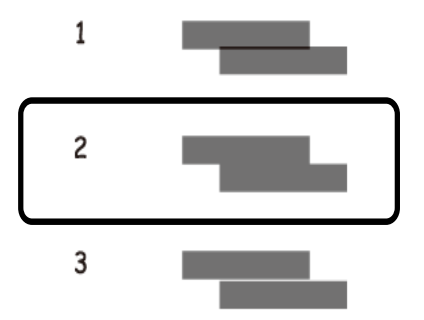

#### **Informazioni correlate**

& ["Caricamento di carta nella Cassetto carta" a pagina 50](#page-49-0)

## <span id="page-224-0"></span>**Pulizia del percorso carta per macchie di inchiostro**

Se le stampe sono macchiate o segnate, pulire il rullo interno.

#### c*Importante:*

Per pulire le parti interne della stampante, non utilizzare fazzoletti di carta,poiché gli ugelli della testina di stampa potrebbero ostruirsi.

- 1. Caricare carta comune in formato A3 nell'origine carta che si desidera pulire.
- 2. Accedere alla modalità **Impostazioni** dalla schermata iniziale.
- 3. Scegliere **Manutenzione** > **Pulizia guida carta**.
- 4. Selezionare l'origine carta e seguire le istruzioni visualizzate sullo schermo per pulire il percorso carta.

#### *Nota:*

Ripetere la procedura fino a quando le tracce di inchiostro sulla carta non scompaiono.Se le stampe sono ancora macchiate o segnate, pulire le altre origini carta.

#### **Informazioni correlate**

& ["Caricamento di carta nella Cassetto carta" a pagina 50](#page-49-0)

## **Pulizia dell'ADF**

Se le immagini copiate o acquisite dall'ADF sono macchiate o gli originali non vengono alimentati correttamente nell'ADF, è necessario pulire l'ADF.

#### c*Importante:*

Non utilizzare mai alcool o diluenti per pulire la stampante. Tali agenti chimici possono danneggiare la stampante.

1. Aprire il coperchio dell'ADF.

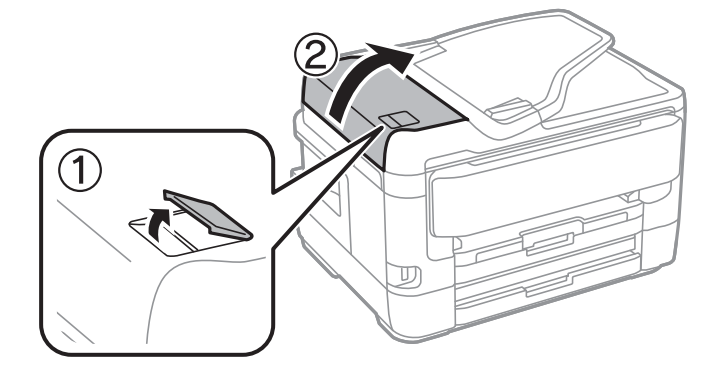

2. Pulire il rullo e la parte interna dell'ADF con un panno morbido e umido.

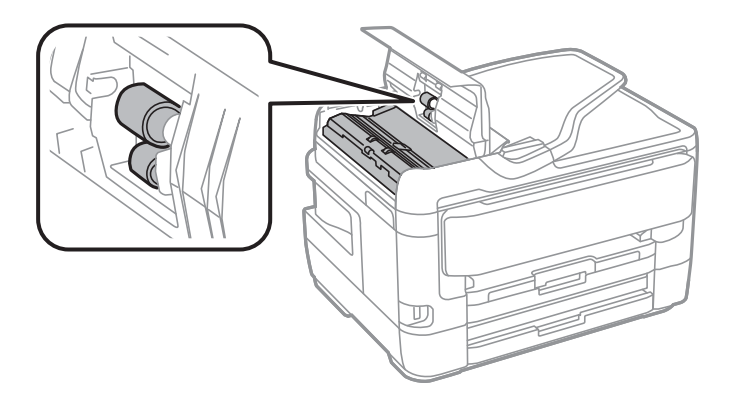

#### c*Importante:*

L'uso di un panno asciutto potrebbe danneggiare la superficie del rullo. Utilizzare l'ADF dopo che il rullo si è asciugato.

3. Aprire il coperchio documenti.

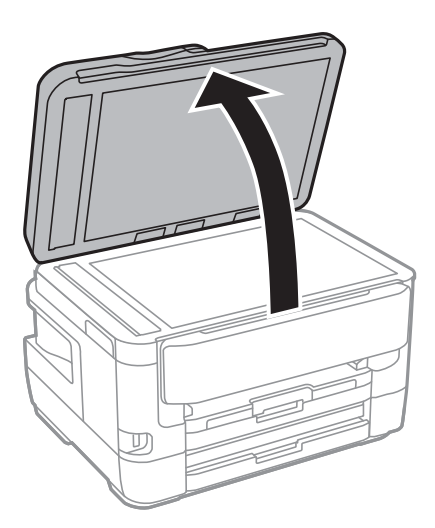

4. Pulire la parte mostrata nell'illustrazione.

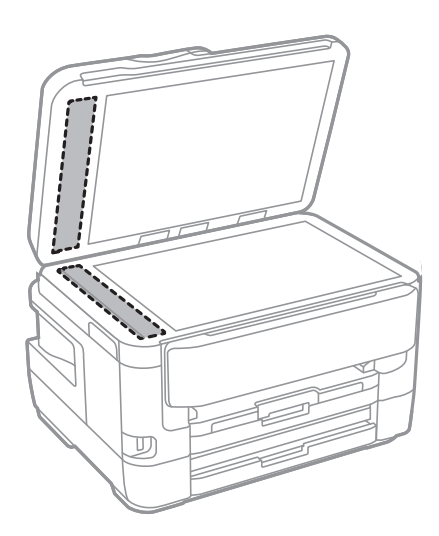

#### c*Importante:*

- ❏ Se la superficie in vetro è sporca di unto o altro materiale difficile da rimuovere, pulirla mediante un panno morbido con una piccola quantità di detergente per vetri. Asciugare tutto il liquido rimanente.
- ❏ Non esercitare una pressione eccessiva sulla superficie in vetro.
- ❏ Prestare attenzione affinché la superficie in vetro non venga graffiata né danneggiata. Il danneggiamento della superficie in vetro può incidere negativamente sulla qualità delle scansioni.

## **Pulizia del Vetro dello scanner**

Quando le copie o le immagini di scansione appaiono macchiate, pulire il vetro dello scanner.

#### !*Attenzione:*

Prestare attenzione affinché le mani e le dita non rimangano incastrate durante l'apertura o la chiusura del coperchio documenti. Ciò potrebbe causare lesioni.

#### c*Importante:*

Non utilizzare mai alcool o diluenti per pulire la stampante. Tali agenti chimici possono danneggiare la stampante.

1. Aprire il coperchio documenti.

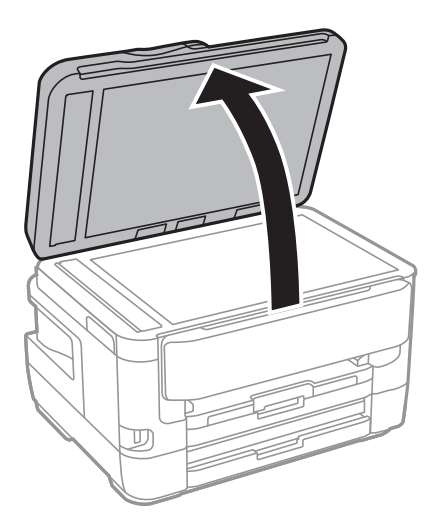

2. Pulire la superficie del vetro dello scanner con un panno morbido, asciutto e pulito.

#### c*Importante:*

- ❏ Se la superficie in vetro è sporca di unto o altro materiale difficile da rimuovere, pulirla mediante un panno morbido con una piccola quantità di detergente per vetri. Asciugare tutto il liquido rimanente.
- ❏ Non esercitare una pressione eccessiva sulla superficie in vetro.
- ❏ Prestare attenzione affinché la superficie in vetro non venga graffiata né danneggiata. Il danneggiamento della superficie in vetro può incidere negativamente sulla qualità delle scansioni.

# **Informazioni sul servizio di rete e sul software**

In questa sezione vengono descritti i servizi di rete e i prodotti software disponibili per la stampante dal sito web Epson o sul disco del software in dotazione.

## **Applicazione per configurare le operazioni di stampa (Web Config)**

Web Config è un'applicazione che viene eseguita in un browser Web, quale Internet Explorer e Safari, su un computer o un dispositivo intelligente. È possibile confermare lo stato della stampante e modificare le impostazioni della stampante e del servizio di rete. Affinché sia possibile utilizzare Web Config, la stampante e il computer o dispositivo devono essere connessi alla stessa rete.

Sono supportati i browser seguenti.

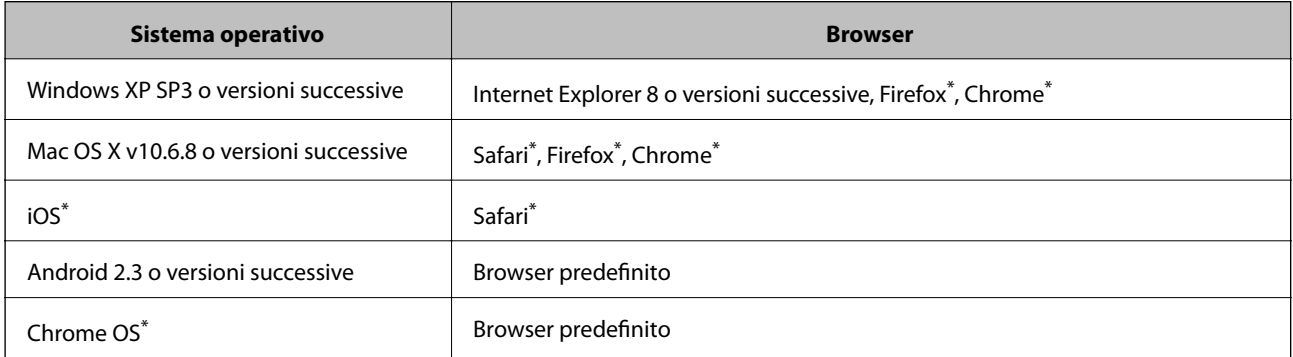

Utilizzare la versione più recente.

### **Esecuzione di Web Config su un browser Web**

1. Verificare l'indirizzo IP della stampante.

Toccare l'icona della rete sulla schermata iniziale della stampante, quindi toccare il metodo di connessione attiva per confermare l'indirizzo IP della stampante.

#### *Nota:*

È inoltre possibile controllare l'indirizzo IP stampando il report di connessione di rete.

2. Avviare un browser Web da un computer o un dispositivo intelligente e immettere l'indirizzo IP della stampante.

Formato:

IPv4: http://indirizzo IP della stampante/

IPv6: http://[indirizzo IP della stampante]/

Esempi:

IPv4: http://192.168.100.201/

IPv6: http://[2001:db8::1000:1]/

*Nota:*

Nei dispositivi intelligenti è possibile eseguire Web Config anche dalla schermata di manutenzione di Epson iPrint.

#### **Informazioni correlate**

- & ["Utilizzo di Epson iPrint" a pagina 111](#page-110-0)
- & ["Stampa di un report di connessione di rete" a pagina 35](#page-34-0)

### **Esecuzione di Web Config in sistemi Windows**

Quando si collega un computer alla stampante tramite WSD, attenersi alle procedure di seguito per eseguire Web Config.

- 1. Accedere alla schermata dei dispositivi e delle stampanti nel sistema Windows.
	- ❏ Windows 10/Windows Server 2016

Fare clic con il pulsante destro del mouse sul pulsante Start o tenerlo premuto, quindi scegliere **Pannello di controllo** > **Visualizza dispositivi e stampanti** in **Hardware e suoni**.

❏ Windows 8.1/Windows 8/Windows Server 2012 R2/Windows Server 2012

Selezionare **Desktop** > **Impostazioni** > **Pannello di controllo** > **Visualizza dispositivi e stampanti** in **Hardware e suoni** (o in **Hardware**).

❏ Windows 7/Windows Server 2008 R2

Fare clic sul pulsante Start e scegliere **Pannello di controllo** > **Visualizza dispositivi e stampanti** in **Hardware e suoni**.

- ❏ Windows Vista/Windows Server 2008 Fare clic sul pulsante Start e scegliere **Pannello di controllo** > **Stampanti** in **Hardware e suoni**.
- 2. Fare clic con il pulsante destro del mouse sulla stampante in uso e scegliere **Proprietà**.
- 3. Selezionare la scheda **Servizio Web** e fare clic sull'URL visualizzato.

### **Esecuzione di Web Config in sistemi Mac OS**

- 1. Scegliere **Preferenze di Sistema** dal menu > **Stampanti e Scanner** (oppure **Stampa e Scansione** o **Stampa e Fax**), quindi selezionare la stampante in uso.
- 2. Fare clic su **Opzioni e forniture**> **Mostra pagina web stampante**.

## **Applicazione per la scansione di documenti e immagini (Epson Scan 2)**

Epson Scan 2 è un'applicazione per il controllo della scansione.Consente di regolare le dimensioni, la risoluzione, la luminosità, il contrasto e la qualità dell'immagine acquisita.È possibile avviare Epson Scan 2 anche da un'applicazione compatibile TWAIN.Per ulteriori informazioni, consultare la guida in linea dell'applicazione.

#### **Avvio in sistemi Windows**

*Nota:*

Nei sistemi operativi Windows Server accertarsi che sia installata la funzionalità *Esperienza desktop*.

❏ Windows 10/Windows Server 2016

Fare clic sul pulsante start, quindi selezionare **EPSON** > **Epson Scan 2**.

❏ Windows 8.1/Windows 8/Windows Server 2012 R2/Windows Server 2012

Immettere il nome dell'applicazione nell'accesso alla ricerca, quindi selezionare l'icona visualizzata.

❏ Windows 7/Windows Vista/Windows XP/Windows Server 2008 R2/Windows Server 2008/Windows Server 2003 R2/Windows Server 2003

Fare clic sul pulsante Start e scegliere **Tutti i programmi** o **Programmi** > **EPSON** > **Epson Scan 2**> **Epson Scan 2**.

#### **Avvio in sistemi Mac OS**

*Nota:* Epson Scan 2 non supporta la funzionalità Cambio utente rapido di Mac OS.Disattivare tale funzionalità.

Selezionare **Vai** > **Applicazioni** > **Epson Software** > **Epson Scan 2**.

#### **Informazioni correlate**

- & ["Scansione tramite Epson Scan 2" a pagina 144](#page-143-0)
- & ["Installazione delle applicazioni più recenti" a pagina 235](#page-234-0)

### **Aggiunta dello scanner di rete**

Prima di utilizzare Epson Scan 2, è necessario aggiungere lo scanner di rete.

1. Avviare il software, quindi fare clic su **Aggiungi** nella schermata **Impostazioni scanner**.

- ❏ Se l'opzione *Aggiungi* appare in grigio, fare clic su *Abilita modifica*.
- ❏ Se appare la schermata principale di Epson Scan 2, è già stato collegato allo scanner. Se si desidera effettuare la connessione a un'altra rete, selezionare *Scanner* > *Settaggi* per aprire la schermata *Impostazioni scanner*.
- 2. Aggiungere lo scanner di rete. Inserire le seguenti voci, quindi fare clic su **Aggiungi**.

❏ **Modello**: selezionare lo scanner a cui collegarsi.

- ❏ **Nome**: inserire il nome dello scanner utilizzando un massimo di 32 caratteri.
- ❏ **Ricerca rete**: quando il computer e lo scanner sono collegati alla stessa rete, viene visualizzato l'indirizzo IP. Se non viene visualizzato, fare clic sul tasto ... Se l'indirizzo IP non viene ancora visualizzato, fare clic su **Inserire l'indirizzo** e immettere direttamente l'indirizzo IP.
- 3. Selezionare lo scanner nella schermata **Impostazioni scanner**, quindi fare clic su **OK**.

*Nota:*

## <span id="page-230-0"></span>**Applicazione per configurare le operazioni di scansione dal pannello di controllo (Epson Event Manager)**

Epson Event Manager è un'applicazione che consente di gestire le operazioni di scansione dal pannello di controllo e di salvare le relative immagini su computer.È possibile configurare impostazioni personalizzate, ad esempio il tipo di documento, il percorso della cartella di salvataggio e il formato immagine.Per ulteriori informazioni, consultare la guida in linea dell'applicazione.

```
Nota:
```
I sistemi operativi Windows Server non sono supportati.

#### **Avvio in sistemi Windows**

❏ Windows 10

Fare clic sul pulsante start e selezionare **Epson Software** > **Event Manager**.

❏ Windows 8.1/Windows 8

Immettere il nome dell'applicazione nell'accesso alla ricerca, quindi selezionare l'icona visualizzata.

❏ Windows 7/Windows Vista/Windows XP

Fare clic sul pulsante Start e selezionare **Tutti i programmi** o **Programmi** > **Epson Software** > **Event Manager**.

#### **Avvio in sistemi Mac OS**

**Vai** > **Applicazioni** > **Epson Software** > **Event Manager**.

#### **Informazioni correlate**

 $\rightarrow$  ["Installazione delle applicazioni più recenti" a pagina 235](#page-234-0)

## **Applicazione per configurare le operazioni fax e l'invio di fax (FAX Utility)**

FAX Utility è un'applicazione che consente di configurare diverse impostazioni per l'invio di fax da un computer. È possibile creare o modificare l'elenco dei contatti da utilizzare per l'invio di un fax, impostare il salvataggio nel computer dei fax ricevuti in formato PDF e così via. Per ulteriori informazioni, consultare la guida in linea dell'applicazione.

#### *Nota:*

- ❏ I sistemi operativi Windows Server non sono supportati.
- ❏ Prima di installare FAX Utility, verificare che sia stato installato il driver della stampante.

#### **Avvio in sistemi Windows**

❏ Windows 10

Fare clic sul pulsante Start e scegliere **Epson Software** > **FAX Utility**.

❏ Windows 8.1/Windows 8

Immettere il nome dell'applicazione nell'accesso alla ricerca, quindi selezionare l'icona visualizzata.

❏ Windows 7/Windows Vista/Windows XP

Fare clic sul pulsante Start e scegliere **Tutti i programmi** (o **Programmi**) > **Epson Software** > **FAX Utility**.

#### **Avvio in sistemi Mac OS**

Selezionare **Preferenze di Sistema** dal menu > **Stampanti e Scanner** (oppure **Stampa e Scansione** o **Stampa e Fax**), quindi selezionare la stampante (FAX). Fare clic su **Opzioni e forniture** > **Utility** > **Apri Utility Stampante**.

#### **Informazioni correlate**

- & ["Ricezione di fax su un computer" a pagina 187](#page-186-0)
- & ["Installazione delle applicazioni più recenti" a pagina 235](#page-234-0)

## **Applicazione per l'invio di fax (driver PC-FAX)**

Il driver PC-FAX è un'applicazione che consente di inviare via fax documenti creati in altre applicazioni direttamente dal computer. Il driver PC-FAX viene installato con FAX Utility. Per ulteriori informazioni, consultare la guida in linea dell'applicazione.

#### *Nota:*

- ❏ I sistemi operativi Windows Server non sono supportati.
- ❏ Il funzionamento varia in base all'applicazione utilizzata per creare il documento. Per ulteriori informazioni, consultare la guida in linea dell'applicazione.

#### **Accesso da sistemi Windows**

Nell'applicazione, scegliere **Stampa** o **Imposta stampante** dal menu **File**. Selezionare la stampante (fax) in uso, quindi fare clic su **Preferenze** o **Proprietà**.

#### **Accesso da sistemi Mac OS**

Nell'applicazione, scegliere **Stampa** dal menu **File**. Selezionare la stampante (fax) in uso in **Stampante**, quindi scegliere **Impostazioni fax** o **Impostazioni destinatario** dal menu a comparsa.

#### **Informazioni correlate**

- & ["Invio di fax da un computer" a pagina 184](#page-183-0)
- & ["Applicazione per configurare le operazioni fax e l'invio di fax \(FAX Utility\)" a pagina 231](#page-230-0)

## **Applicazione per modificare il layout delle foto (Epson Easy Photo Print)**

Epson Easy Photo Print è un'applicazione che consente di stampare foto con diversi layout in tutta semplicità.È possibile visualizzare in anteprima le immagini e regolare le fotografie o la posizione.È inoltre possibile stampare foto con una cornice.Per ulteriori informazioni, consultare la guida in linea dell'applicazione.

Stampando su carta fotografica originale Epson, la qualità di stampa viene massimizzata e le stampe risultano brillanti e nitide.

#### **Informazioni sul servizio di rete e sul software**

Per eseguire la stampa senza margini utilizzando un'applicazione disponibile in commercio, effettuare le seguenti impostazioni.

- ❏ Creare dati di immagine appropriati per il formato carta.Se nell'applicazione in uso è disponibile un'impostazione del margine, impostare il margine su 0 mm.
- ❏ Abilitare l'impostazione di stampa senza margini nel driver della stampante.

*Nota:*

❏ I sistemi operativi Windows Server non sono supportati.

❏ Affinché sia possibile utilizzare l'applicazione, è necessario installare il driver della stampante.

#### **Avvio in sistemi Windows**

❏ Windows 10

Fare clic sul pulsante Start e selezionare **Epson Software** > **Epson Easy Photo Print**.

❏ Windows 8.1/Windows 8

Immettere il nome dell'applicazione nell'accesso alla ricerca, quindi selezionare l'icona visualizzata.

❏ Windows 7/Windows Vista/Windows XP

Fare clic sul pulsante start e scegliere **Tutti i programmi** o **Programmi** > **Epson Software** > **Epson Easy Photo Print**.

#### **Avvio in sistemi Mac OS**

**Vai** > **Applicazioni** > **Epson Software** > **Epson Easy Photo Print**.

#### **Informazioni correlate**

 $\blacktriangleright$  ["Installazione delle applicazioni più recenti" a pagina 235](#page-234-0)

## **Applicazione per la stampa di pagine web (E-Web Print)**

E-Web Print è un'applicazione che consente di stampare pagine Web con diversi layout in tutta semplicità.Per ulteriori informazioni, consultare la guida in linea dell'applicazione.È possibile accedere alla guida in linea dal menu **E-Web Print** nella barra degli strumenti **E-Web Print**.

#### *Nota:*

❏ I sistemi operativi Windows Server non sono supportati.

❏ Verificare i browser supportati e la versione più recente dal sito di download.

#### **Avvio**

Dopo l'installazione di E-Web Print, l'applicazione viene visualizzata nel browser in uso.Fare clic su **Stampa** o su **Ritaglia**.

#### **Informazioni correlate**

 $\blacktriangleright$  ["Installazione delle applicazioni più recenti" a pagina 235](#page-234-0)

## <span id="page-233-0"></span>**Applicazione per configurare più dispositivi (EpsonNet Config)**

EpsonNet Config è un'applicazione che consente di impostare indirizzi e protocolli dell'interfaccia di rete.Per ulteriori informazioni, consultare la guida operativa o la guida in linea di EpsonNet Config.

#### **Avvio in sistemi Windows**

❏ Windows 10/Windows Server 2016

Fare clic sul pulsante start e selezionare **EpsonNet** > **EpsonNet Config**.

❏ Windows 8.1/Windows 8/Windows Server 2012 R2/Windows Server 2012

Immettere il nome dell'applicazione nell'accesso alla ricerca, quindi selezionare l'icona visualizzata.

❏ Windows 7/Windows Vista/Windows XP/Windows Server 2008 R2/Windows Server 2008/Windows Server 2003 R2/Windows Server 2003

Fare clic sul pulsante Start e scegliere **Tutti i programmi** o **Programmi** > **EpsonNet** > **EpsonNet Config SE** > **EpsonNet Config**.

#### **Avvio in sistemi Mac OS**

**Vai** > **Applicazioni** > **Epson Software** > **EpsonNet** > **EpsonNet Config SE** > **EpsonNet Config**.

#### **Informazioni correlate**

& ["Installazione delle applicazioni più recenti" a pagina 235](#page-234-0)

## **Strumenti di aggiornamento del software (EPSON Software Updater)**

EPSON Software Updater è un'applicazione che verifica l'eventuale presenza di prodotti software nuovi o aggiornati in Internet e installa tali prodotti.È possibile aggiornare anche il firmware e il manuale della stampante.

#### *Nota:*

I sistemi operativi Windows Server non sono supportati.

#### **Metodo di installazione**

Scaricare EPSON Software Updater dal sito web di Epson.

Se si utilizza un computer Windows e non si è in grado di scaricarlo dal sito web, è possibile installarlo dal disco del software fornito.

[http://www.epson.com](http://www.epson.com/)

#### **Avvio in sistemi Windows**

❏ Windows 10

Fare clic sul pulsante start e selezionare **Epson Software** > **EPSON Software Updater**.

❏ Windows 8.1/Windows 8

Immettere il nome dell'applicazione nell'accesso alla ricerca, quindi selezionare l'icona visualizzata.

<span id="page-234-0"></span>❏ Windows 7/Windows Vista/Windows XP

Fare clic sul pulsante Start e scegliere **Tutti i programmi** o **Programmi** > **Epson Software** > **EPSON Software Updater**.

#### *Nota:*

È inoltre possibile avviare EPSON Software Updater facendo clic sull'icona di stampante nella barra delle applicazioni sul desktop e selezionando *Aggiornamento software*.

#### **Avvio in sistemi Mac OS**

Selezionare **Vai** > **Applicazioni** > **Epson Software** > **EPSON Software Updater**.

## **Installazione delle applicazioni più recenti**

#### *Nota:*

Affinché sia possibile reinstallare un'applicazione, è necessario innanzitutto disinstallarla.

- 1. Verificare che la stampante e il computer siano in grado di comunicare e che la stampante sia connessa a Internet.
- 2. Avviare EPSON Software Updater.

Lo screenshot mostra un esempio su Windows.

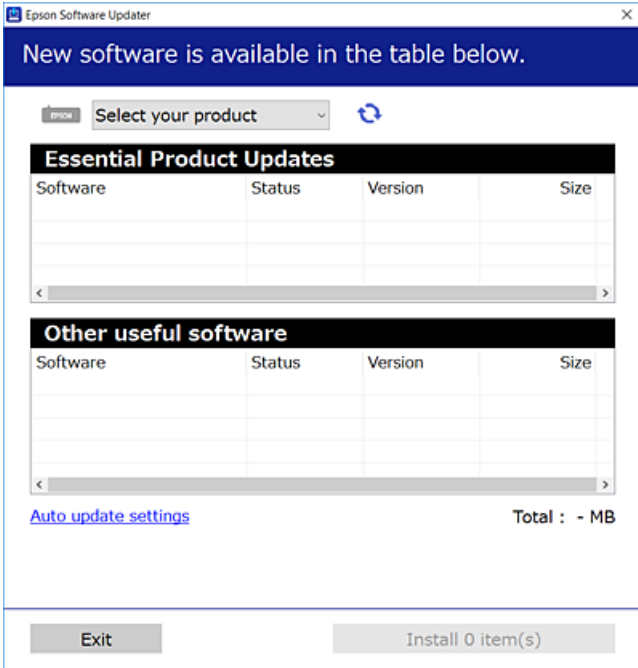

3. Per Windows, selezionare la stampante in uso, quindi fare clic su  $\mathbf{C}$  per verificare le ultime applicazioni disponibili.

4. Selezionare le voci che si desidera installare o aggiornare, quindi fare clic sul pulsante di installazione.

#### c*Importante:*

Non spegnere o scollegare la stampante dalla presa fino al completamento dell'aggiornamento; in caso contrario, la stampante potrebbe essere soggetta a funzionamenti difettosi.

#### *Nota:*

❏ È possibile scaricare le applicazioni più recenti dalla pagina principale di Epson. [http://www.epson.com](http://www.epson.com/)

❏ Se si utilizzano i sistemi operativi Windows Server, non è possibile utilizzare EPSON Software Updater.Scaricare le applicazioni più recenti dal sito web Epson.

#### **Informazioni correlate**

- & ["Strumenti di aggiornamento del software \(EPSON Software Updater\)" a pagina 234](#page-233-0)
- $\blacktriangleright$  ["Disinstallazione di applicazioni" a pagina 237](#page-236-0)

## **Aggiornamento del firmware della stampante tramite il pannello di controllo**

Se la stampante è collegata a Internet, è possibile aggiornare il firmware della stampante utilizzando il pannello di controllo.È inoltre possibile impostare la stampante affinché verifichi periodicamente eventuali aggiornamenti del firmware e notifichi l'utente della relativa disponibilità.

- 1. Selezionare **Impostazioni** nella schermata iniziale.
- 2. Selezionare **Impostazioni generali** > **Amministrazione sistema** > **Aggiornamento firmware** > **Aggiorna**.

#### *Nota:*

Attivare *Notifica* per impostare la verifica periodica da parte della stampante degli aggiornamenti del firmware disponibili.

#### 3. Toccare **Avvio verifica**.

La stampante avvia la ricerca di aggiornamenti disponibili.

4. Se sullo schermo LCD viene visualizzato un messaggio relativo alla disponibilità di un aggiornamento software, seguire le istruzioni sullo schermo per avviare l'aggiornamento.

#### c*Importante:*

- ❏ Non spegnere o scollegare la stampante dalla presa fino al completamento dell'aggiornamento; in caso contrario, la stampante potrebbe essere soggetta a funzionamenti difettosi.
- ❏ Se l'aggiornamento del firmware non viene completato o non riesce, la stampante non si avvia normalmente e sullo schermo LCD appare "Recovery Mode" alla successiva accensione.In tal caso, occorre aggiornare nuovamente il firmware utilizzando un computer.Collegare la stampante al computer mediante un cavo USB.Con "Recovery Mode" visualizzato sulla stampante, non risulta possibile aggiornare il firmware in una connessione di rete.Sul computer, accedere al sito Web Epson locale e quindi scaricare il firmware della stampante più recente.Vedere le istruzioni sul sito Web per i passaggi successivi.

## <span id="page-236-0"></span>**Disinstallazione di applicazioni**

Eseguire l'accesso al computer come amministratore. Se viene richiesto, immettere la password di amministratore.

### **Disinstallazione di applicazioni — Windows**

- 1. Premere il pulsante di alimentazione  $\mathcal{O}$  per spegnere la stampante.
- 2. Chiudere tutte le applicazioni in esecuzione.
- 3. Aprire il **pannello di controllo**:
	- ❏ Windows 10/Windows Server 2016

Fare clic con il pulsante destro del mouse sul pulsante start o tenerlo premuto, quindi scegliere **Pannello di controllo**.

❏ Windows 8.1/Windows 8/Windows Server 2012 R2/Windows Server 2012

Scegliere **Desktop** > **Impostazioni** > **Pannello di controllo**.

❏ Windows 7/Windows Vista/Windows XP/Windows Server 2008 R2/Windows Server 2008/Windows Server 2003 R2/Windows Server 2003

Fare clic sul pulsante Start e scegliere **Pannello di controllo**.

- 4. Aprire **Disinstalla un programma** (o **Installazione applicazioni**):
	- ❏ Windows 10/Windows 8.1/Windows 8/Windows 7/Windows Vista/Windows Server 2016/Windows Server 2012 R2/Windows Server 2012/Windows Server 2008 R2/Windows Server 2008

Selezionare **Disinstalla un programma** in **Programmi**.

- ❏ Windows XP/Windows Server 2003 R2/Windows Server 2003 Fare clic su **Installazione applicazioni**.
- 5. Selezionare l'applicazione che si desidera disinstallare.

Non è possibile disinstallare il driver della stampante se sono presenti lavori di stampa. Eliminare i lavori o attendere che vengano stampati prima di procedere con la disinstallazione.

- 6. Disinstallare le applicazioni:
	- ❏ Windows 10/Windows 8.1/Windows 8/Windows 7/Windows Vista/Windows Server 2016/Windows Server 2012 R2/Windows Server 2012/Windows Server 2008 R2/Windows Server 2008

Fare clic su **Disinstalla/Cambia** o su **Disinstalla**.

❏ Windows XP/Windows Server 2003 R2/Windows Server 2003

Fare clic su **Cambia/Rimuovi** o su **Rimuovi**.

#### *Nota:*

Se viene visualizzata la finestra *Controllo account utente*, fare clic su *Continua*.

7. Seguire le istruzioni visualizzate sullo schermo.

### <span id="page-237-0"></span>**Disinstallazione di applicazioni — Mac OS**

1. Scaricare Uninstaller mediante EPSON Software Updater.

Uninstaller deve essere scaricato una sola volta; non è necessario ripetere l'operazione ogni volta che si desidera disinstallare un'applicazione.

- 2. Premere il pulsante di alimentazione  $\mathcal{O}$  per spegnere la stampante.
- 3. Per disinstallare il driver della stampante o il driver PC-FAX, selezionare **Preferenze di Sistema** dal menu > **Stampanti e scanner** (o **Stampa e Scansione**, **Stampa e Fax**), quindi rimuovere la stampante dall'elenco delle stampanti attivate.
- 4. Chiudere tutte le applicazioni in esecuzione.
- 5. Selezionare **Vai** > **Applicazioni** > **Epson Software** > **Uninstaller**.
- 6. Selezionare l'applicazione che si desidera disinstallare e fare clic su **Rimuovi**.

#### c*Importante:*

Tutti i driver delle stampanti a getto di inchiostro Epson vengono rimossi dal computer mediante Uninstaller. Se si utilizzano più driver delle stampanti a getto di inchiostro Epson e si desidera eliminare solo alcuni driver, eliminare prima tutti i driver, quindi reinstallare i driver della stampante necessari.

#### *Nota:*

Se l'applicazione che si desidera disinstallare non viene visualizzata nell'elenco delle applicazioni, non è possibile disinstallarla mediante Uninstaller. Per disinstallarla, scegliere *Vai* > *Applicazioni* > *Epson Software*, selezionare l'applicazione che si desidera disinstallare e trascinarla sull'icona del cestino.

#### **Informazioni correlate**

& ["Strumenti di aggiornamento del software \(EPSON Software Updater\)" a pagina 234](#page-233-0)

## **Stampare mediante un servizio di rete**

Il servizio Epson Connect disponibile su Internet consente di eseguire operazioni di stampa da smartphone, tablet o computer portatili in qualsiasi momento e pressoché ovunque.Per utilizzare questo servizio, è necessario registrare l'utente e la stampante in Epson Connect.

Le funzioni disponibili su Internet sono le seguenti.

❏ Email Print

Quando si invia un'e-mail con allegati, ad es. documenti o immagini, a un indirizzo e-mail assegnato alla stampante, è possibile stampare l'e-mail e gli allegati da postazioni remote, per esempio la propria stampante domestica o aziendale.

❏ Epson iPrint

Questa applicazione è compatibile con iOS e Android e consente di eseguire stampe o scansioni da uno smartphone o un tablet.È possibile stampare documenti, immagini e siti web inviandoli direttamente a una stampante sulla stessa LAN wireless.

#### **Informazioni sul servizio di rete e sul software**

#### ❏ Scan to Cloud

Questa applicazione consente di inviare a un'altra stampante i dati acquisiti che si desidera stampare.Inoltre, è possibile caricare i dati acquisiti sui servizi cloud disponibili.

#### ❏ Remote Print Driver

Si tratta di un driver condiviso supportato da Remote Print Driver.Quando si esegue la stampa utilizzando una stampante in una postazione remota, è possibile stampare modificando la stampante nella tradizionale finestra delle applicazioni.

Per ulteriori informazioni, consultare il portale web Epson Connect.

#### <https://www.epsonconnect.com/>

[http://www.epsonconnect.eu](http://www.epsonconnect.eu/) (solo Europa)

# **Risoluzione dei problemi**

## **Controllo dello stato della stampante**

### **Verifica di messaggi sullo schermo LCD**

Se sullo schermo LCD viene visualizzato un messaggio di errore, per risolvere il problema seguire le istruzioni visualizzate o vedere le soluzioni sotto riportate.

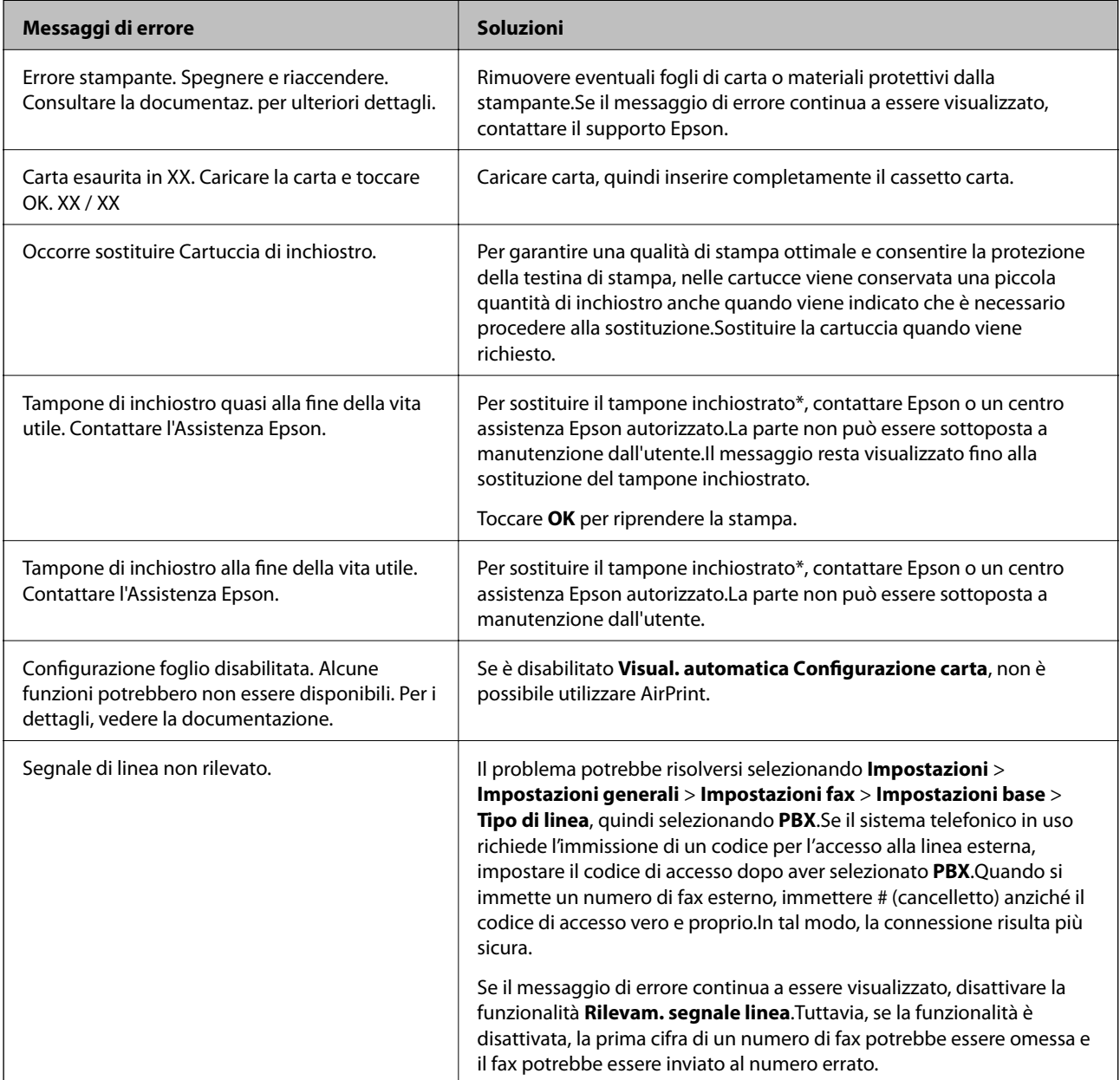

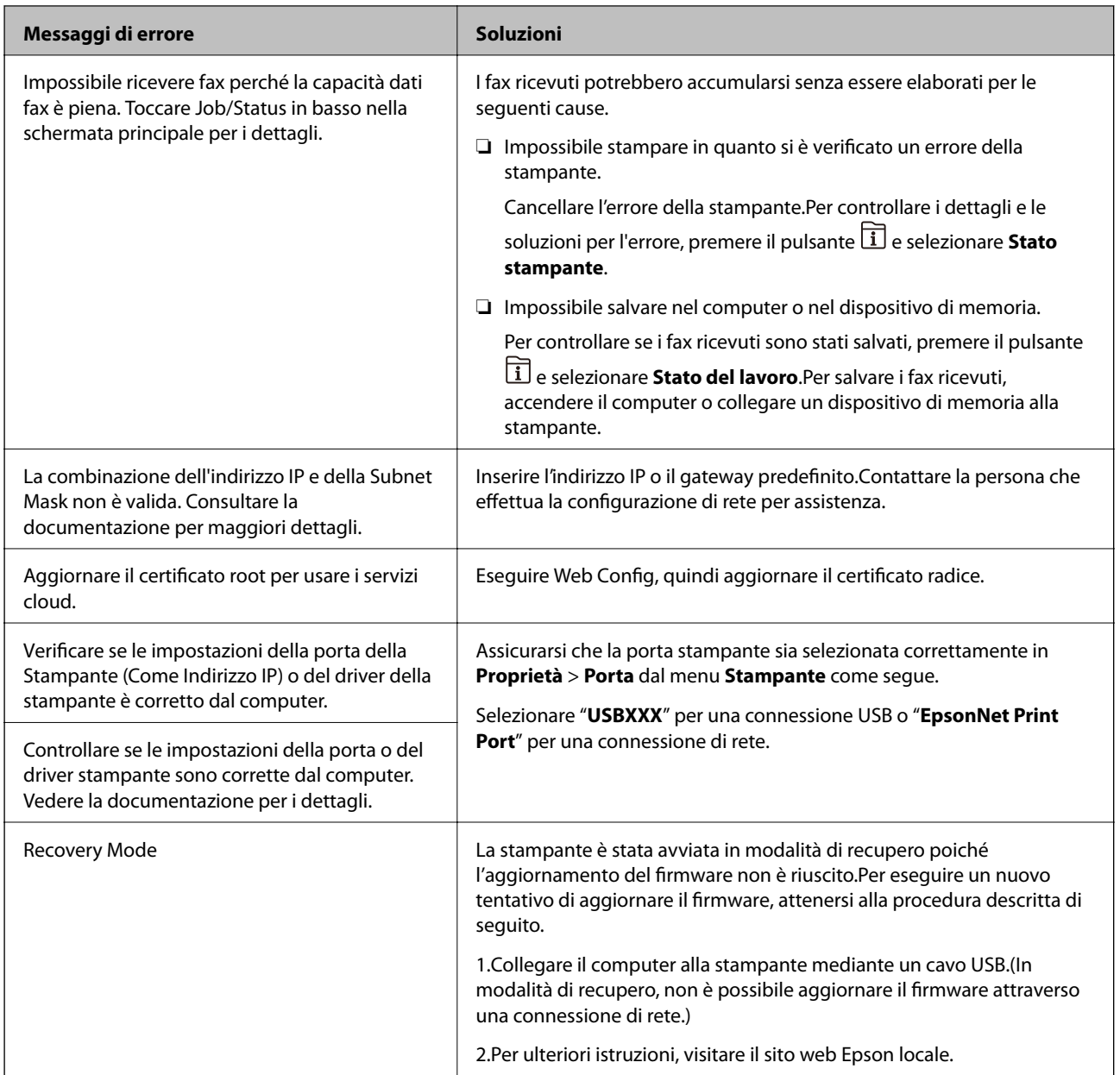

\* Durante alcuni cicli di stampa, nel tampone inchiostrato potrebbe accumularsi una piccola quantità di inchiostro.La stampante è stata progettata affinché la stampa venga arrestata quando il tampone raggiunge il limite massimo, onde evitare fuoriuscite di inchiostro dal tampone.La necessità e la frequenza di sostituire il tampone variano in base al numero di pagine stampate nella modalità di stampa senza margini.La necessità di sostituire il tampone non implica che la stampante abbia smesso di funzionare come previsto.Quando è necessario sostituire il tampone, viene visualizzato un avviso. L'operazione può essere eseguita solo da un centro assistenza Epson autorizzato.Pertanto, la garanzia Epson non copre il costo di tale sostituzione.

#### **Informazioni correlate**

- & ["Come contattare l'assistenza Epson" a pagina 302](#page-301-0)
- & ["Strumenti di aggiornamento del software \(EPSON Software Updater\)" a pagina 234](#page-233-0)
- & ["Installazione delle applicazioni più recenti" a pagina 235](#page-234-0)

## **Codici di errore visualizzati nel menu Stato**

Se un lavoro non viene eseguito correttamente, verificare il codice di errore visualizzato nella relativa cronologia lavoro.È possibile visualizzare il codice di errore premendo il pulsante  $\overline{11}$  e selezionando Stato del lavoro.Per un elenco dei problemi e della relativa risoluzione, vedere la tabella sottostante.

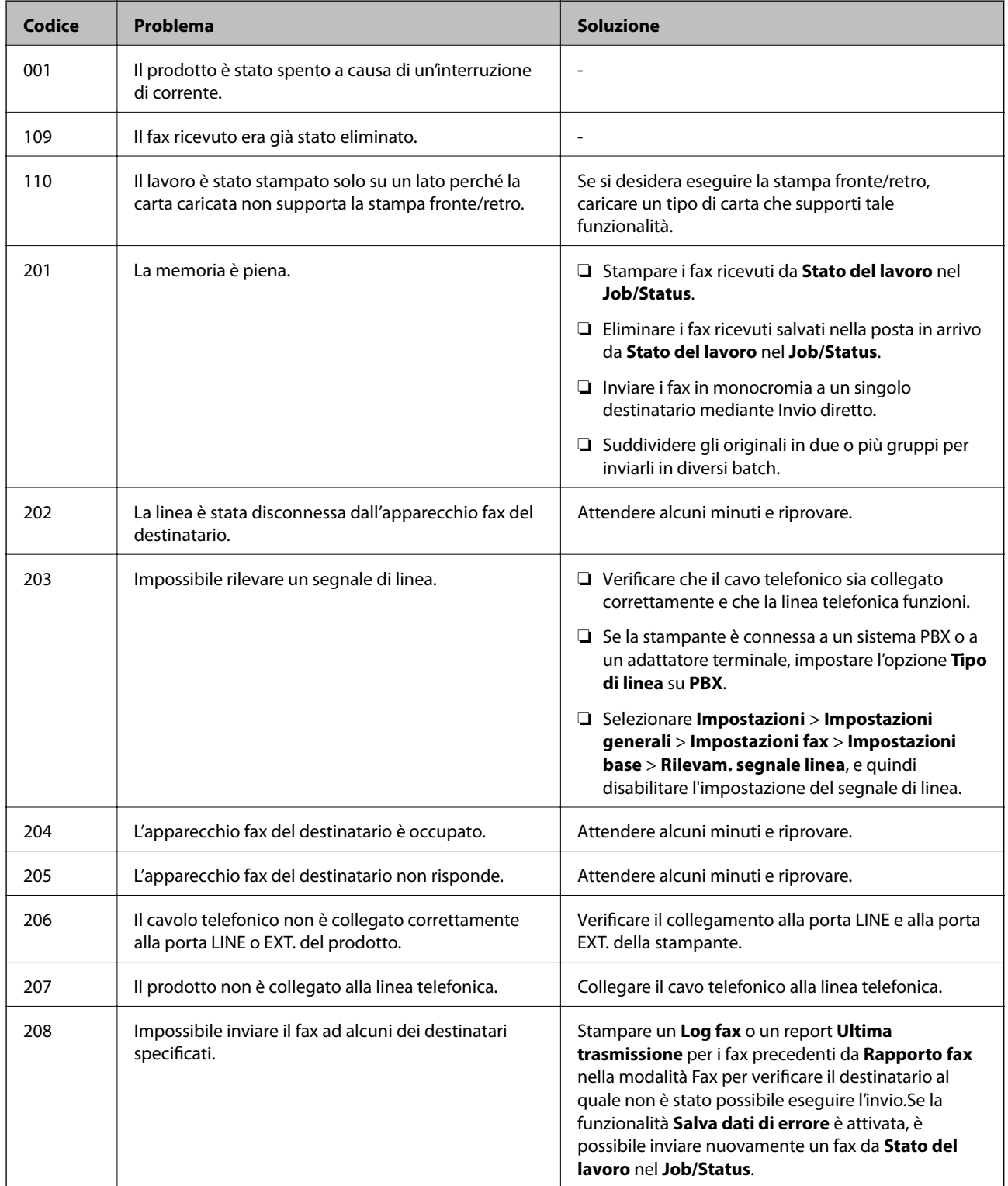

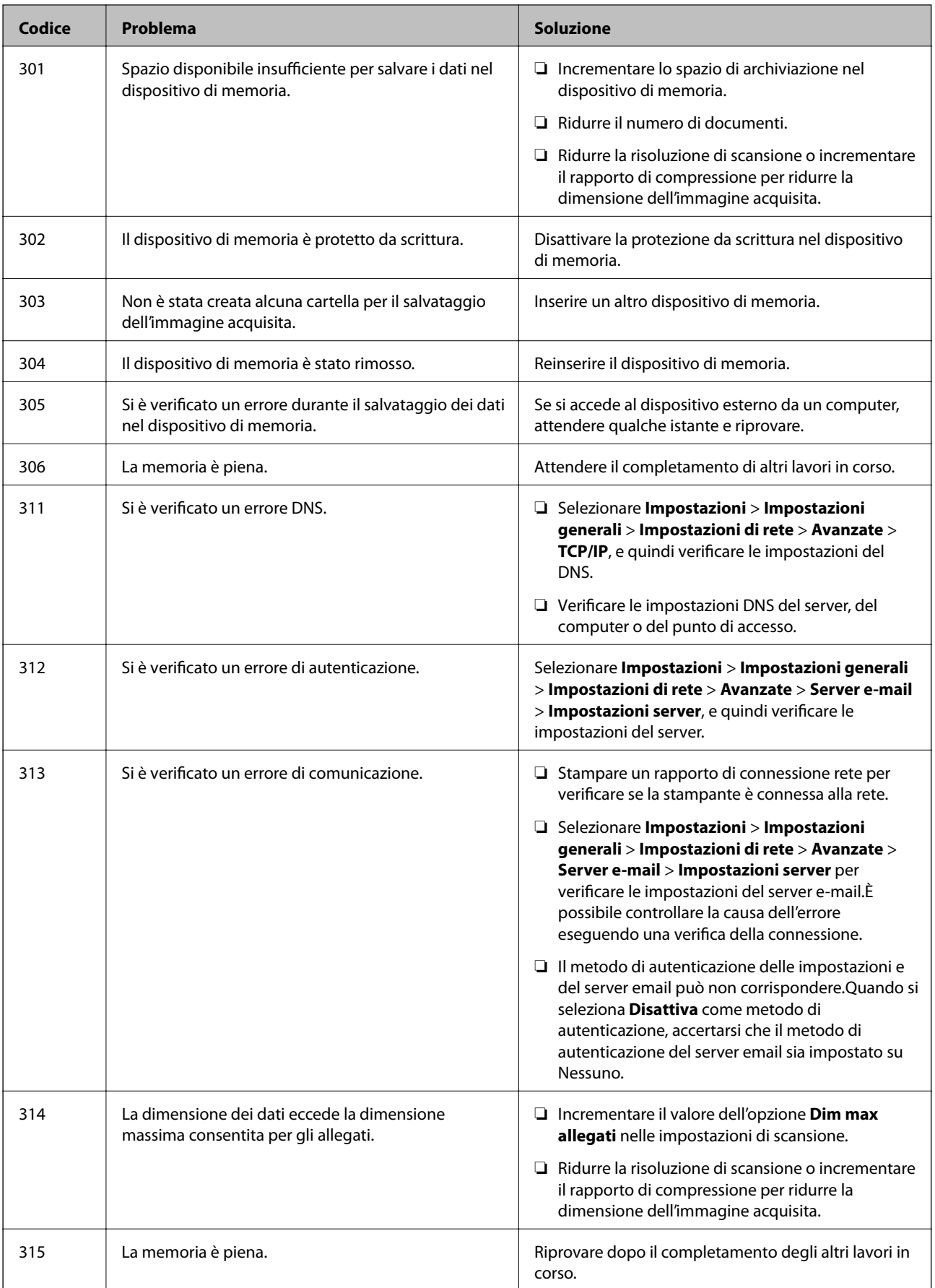

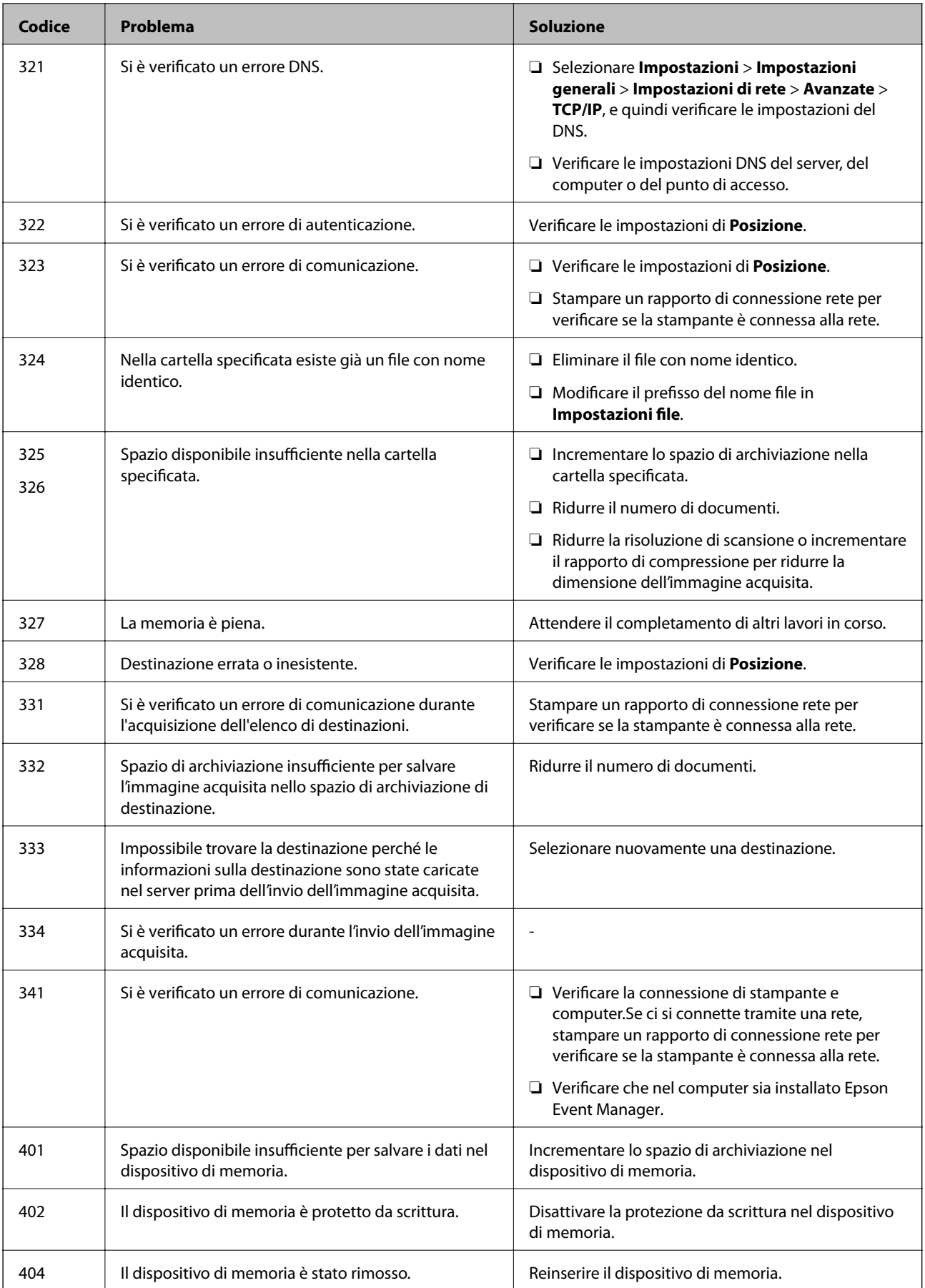

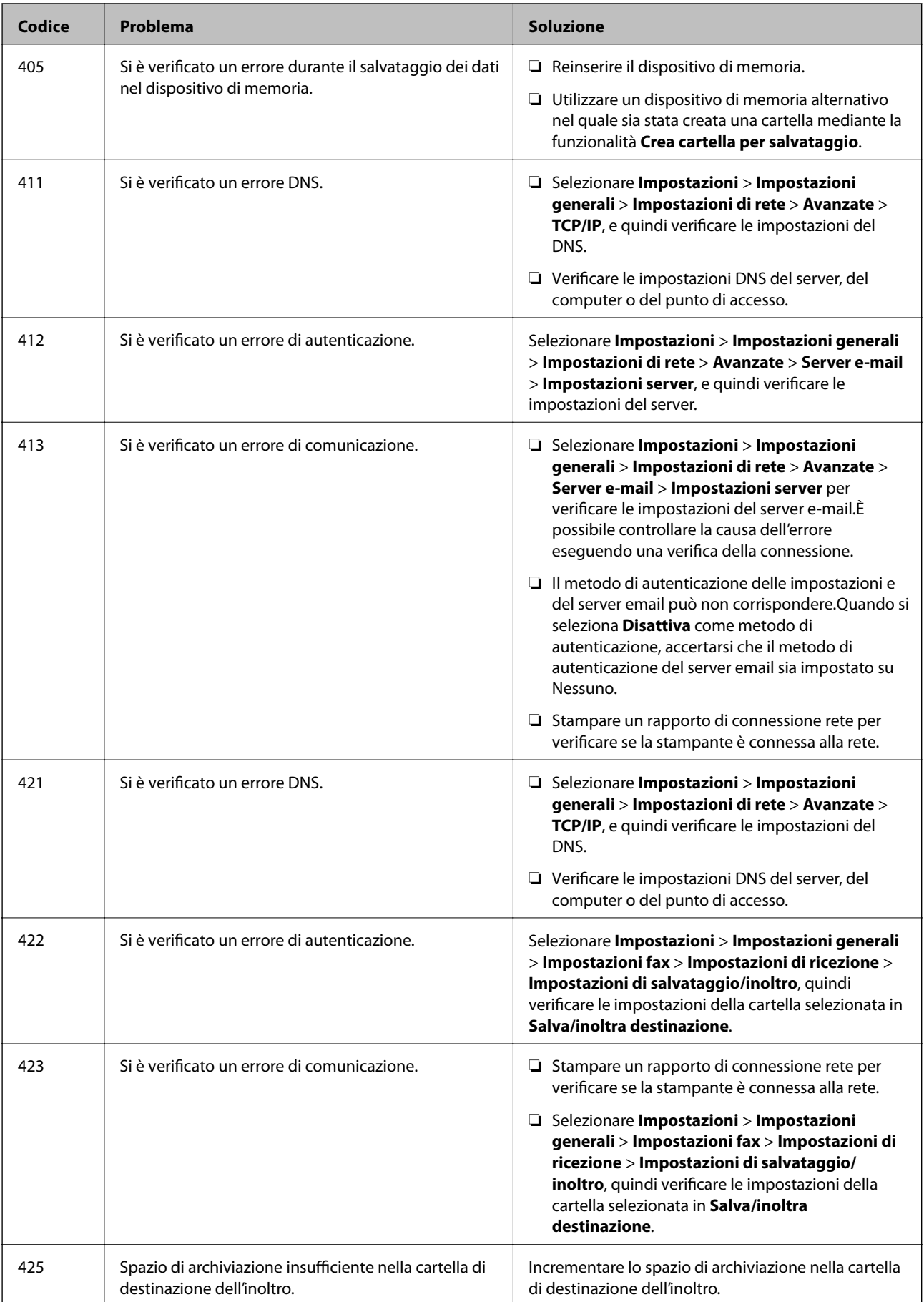

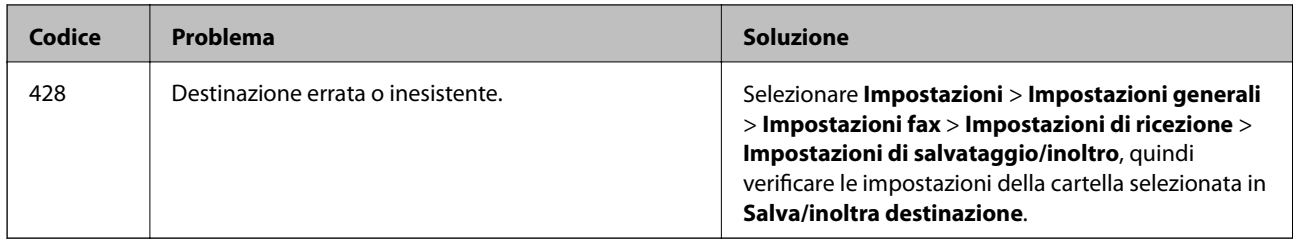

- & ["Collegamento a una linea telefonica" a pagina 151](#page-150-0)
- & ["Impostazioni di rete" a pagina 70](#page-69-0)
- & ["Stampare mediante un servizio di rete" a pagina 238](#page-237-0)
- & ["Opzioni di menu per Impostazioni fax" a pagina 203](#page-202-0)
- & ["Carta disponibile e capacità" a pagina 46](#page-45-0)
- & ["Impossibile salvare le immagini acquisite nella cartella condivisa" a pagina 271](#page-270-0)

### **Controllo dello stato della stampante – Windows**

- 1. Accedere alla finestra del driver della stampante.
- 2. Fare clic su **EPSON Status Monitor 3** nella scheda **Utility**, quindi fare clic su **Dettagli**.

È possibile controllare lo stato della stampante, i livelli di inchiostro e lo stato di errore.

*Nota:*

Se *EPSON Status Monitor 3* è disattivato, fare clic su *Impostazioni avanzate* nella scheda *Utility*, quindi selezionare *Abilita EPSON Status Monitor 3*.

#### **Informazioni correlate**

& ["Accedere al driver della stampante" a pagina 79](#page-78-0)

### **Controllo dello stato della stampante — Mac OS**

- 1. Scegliere **Preferenze di Sistema** dal menu > **Stampanti e Scanner** (oppure **Stampa e Scansione** o **Stampa e Fax**), quindi selezionare la stampante in uso.
- 2. Fare clic su **Opzioni e forniture** > **Utility** > **Apri Utility Stampante**.
- 3. Fare clic su **EPSON Status Monitor**.

È possibile controllare lo stato della stampante, i livelli di inchiostro e lo stato di errore.

## **Controllo dello stato del software**

L'aggiornamento del software alla versione più recente potrebbe consentire di risolvere alcuni problemi. Per controllare lo stato del software, utilizzare lo strumento di aggiornamento del software.

- <span id="page-246-0"></span>& ["Strumenti di aggiornamento del software \(EPSON Software Updater\)" a pagina 234](#page-233-0)
- & ["Installazione delle applicazioni più recenti" a pagina 235](#page-234-0)

## **Rimozione della carta inceppata**

Per individuare e rimuovere la carta inceppata, inclusi eventuali pezzettini strappati, seguire le istruzioni visualizzate sullo schermo del pannello di controllo della stampante.Lo schermo LCD visualizza un'animazione che mostra come rimuovere la carta inceppata.

## !*Attenzione:*

Non toccare mai i pulsanti del pannello di controllo se una mano si trova all'interno della stampante.Se la stampante inizia a funzionare, potrebbe verificarsi un infortunio.Prestare attenzione a non toccare le parti sporgenti onde evitare infortuni.

#### c*Importante:*

Rimuovere la carta inceppata con cautela.Se la carta viene rimossa con forza eccessiva, la stampante potrebbe danneggiarsi.

#### *Nota:*

Se l'errore relativo alla carta inceppata non è stato rimosso, i pezzi strappati di carta inceppata potrebbero rimanere dentro il coperchio posteriore 2.Aprire il coperchio posteriore 2 e rimuovere la carta inceppata.

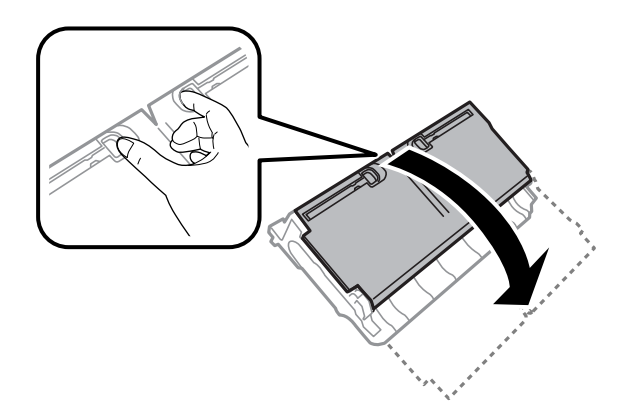

*Nota:*

Se non è possibile rimuovere tutti i pezzettini di carta strappati, selezionare *Impostazioni* > *Manutenzione* > *Rimuovi carta* dopo aver eliminato l'errore relativo alla carta inceppata.Ciò consente di rimuovere i pezzettini di carta rimanenti più facilmente.

## **Problemi di alimentazione della carta**

Controllare i seguenti punti, quindi prendere le precauzioni adeguate per risolvere il problema.

- ❏ Collocare la stampante su una superficie piana e verificare che venga fatta funzionare nelle condizioni ambientali consigliate.
- ❏ Utilizzare carta supportata dalla stampante in uso.
- ❏ Seguire le precauzioni per la manipolazione della carta fornite nel presente manuale.
- ❏ Non oltrepassare il numero massimo di fogli specificato per il tipo di carta in uso. Per carta comune, non caricare sopra la linea indicata dal simbolo di triangolo sulla guida laterale.
- ❏ Assicurarsi che le impostazioni di formato e tipo di carta corrispondano con quelle effettive caricate sulla stampante.

- & ["Specifiche ambientali" a pagina 294](#page-293-0)
- & ["Precauzioni per la manipolazione della carta" a pagina 49](#page-48-0)
- $\blacktriangleright$  ["Carta disponibile e capacità" a pagina 46](#page-45-0)
- & ["Elenco dei tipi di carta" a pagina 56](#page-55-0)

### **Inceppamento carta**

Caricare la carta nella direzione corretta e allineare le guide laterali ai bordi dei fogli.

#### **Informazioni correlate**

- & ["Rimozione della carta inceppata" a pagina 247](#page-246-0)
- & ["Caricamento di carta nella Cassetto carta" a pagina 50](#page-49-0)
- & ["Caricamento di carta nella Alimentaz. posteriore" a pagina 52](#page-51-0)

### **Carta alimentata in modo obliquo**

Caricare la carta nella direzione corretta e allineare le guide laterali ai bordi dei fogli.

#### **Informazioni correlate**

- & ["Caricamento di carta nella Cassetto carta" a pagina 50](#page-49-0)
- & ["Caricamento di carta nella Alimentaz. posteriore" a pagina 52](#page-51-0)

### **Alimentazione contemporanea di più fogli di carta**

Se durante la stampa fronte/retro manuale vengono alimentati più fogli contemporaneamente, prima di ricaricare la carta rimuovere tutti i fogli eventualmente caricati nella stampante.

### **Mancata alimentazione degli originali nell'ADF**

- ❏ Utilizzare originali supportati dall'ADF.
- ❏ Caricare gli originali nella direzione corretta e allineare le guide laterali dell'ADF ai bordi degli originali.
- ❏ Pulire le parti interne dell'ADF.

❏ Non caricare gli originali sopra la linea indicata dal simbolo del triangolo nell'ADF.

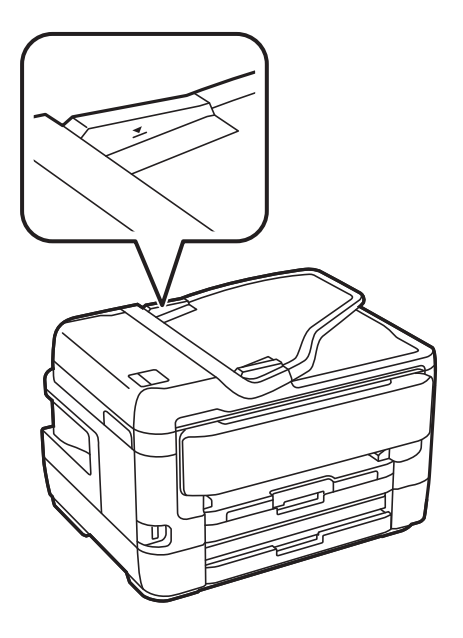

❏ Verificare che nella parte inferiore dello schermo venga visualizzata l'icona dell'ADF. In caso contrario, collocare nuovamente gli originali.

#### **Informazioni correlate**

- $\rightarrow$  ["Originali disponibili su ADF" a pagina 57](#page-56-0)
- & ["Posizionamento di originali nell'ADF" a pagina 57](#page-56-0)
- & ["Pulizia dell'ADF" a pagina 225](#page-224-0)

## **Problemi di alimentazione e del pannello di controllo**

### **La stampante non si accende**

- ❏ Verificare che il cavo di alimentazione sia collegato saldamente.
- **□** Tenere premuto il pulsante  $\bigcup$  più a lungo.

### **La stampante non si spegne**

Tenere premuto il pulsante  $\mathcal{O}$  più a lungo. Se risulta comunque impossibile spegnere la stampante, scollegare il cavo di alimentazione. Per evitare che la testina di stampa si secchi, riaccendere la stampante e spegnerla mediante il pulsante  $\mathcal{O}$ .

### **Spegnimento automatico**

❏ Selezionare **Impostazioni** > **Impostazioni generali** > **Impostazioni base** > **Imp. di spegn.**, e quindi disabilitare le impostazioni **Spegni se inattivo** e **Spegni se disconnesso**.

❏ Selezionare **Impostazioni** > **Impostazioni generali** > **Impostazioni base**, quindi disattivare l'impostazione **Timer spegnimento**.

*Nota:*

Il prodotto può avere la funzionalità *Imp. di spegn.* o *Timer spegnimento* a seconda del luogo di acquisto.

### **Lo schermo LCD si scurisce**

La stampante è in modalità di sospensione. Toccare in una parte qualsiasi sullo schermo LCD per ripristinarlo allo stato precedente.

### **Il touchscreen non risponde ai comandi**

- ❏ Applicando un'etichetta protettiva sul touchscreen, è possibile che il touchscreen ottico non risponda ai comandi.
- ❏ Spegnere la stampante e pulire lo schermo con un panno morbido e asciutto. Se lo schermo è macchinato, potrebbe non rispondere ai comandi.

### **Impossibile operare tramite il pannello di controllo**

Quando è attivata la limitazione delle funzionalità per gli utenti, per stampare è necessario disporre di un ID e una password utente. Se non si conosce la password, rivolgersi all'amministratore della stampante.

## **Impossibile stampare da un computer**

## **Verifica della connessione (USB)**

- ❏ Collegare saldamente il cavo USB alla stampante e al computer.
- ❏ Se si utilizza un hub USB, provare a collegare la stampante direttamente al computer.
- ❏ Se non è possibile riconoscere il cavo USB, utilizzare una porta diversa o sostituire il cavo USB.

❏ Se non è possibile stampare tramite una connessione USB, provare quanto segue.

Disconnettere il cavo USB dal computer.Fare clic con il pulsante destro del mouse sull'icona della stampante visualizzata sul computer, quindi selezionare **Rimuovi dispositivo**.Quindi, collegare il cavo USB al computer e fare una stampa di prova.

Configurare nuovamente la connessione USB attenendosi alla procedura riportata in questo manuale relativa alla modifica del metodo di connessione a un computer.Per maggiori dettagli, consultare le informazioni correlate qui sotto.

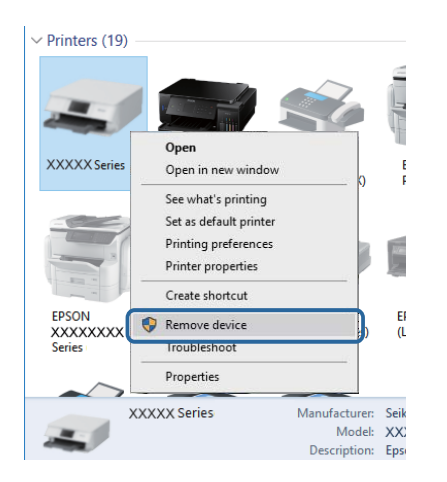

#### **Informazioni correlate**

& ["Modifica del metodo di connessione su un computer" a pagina 43](#page-42-0)

### **Verifica della connessione (rete)**

- ❏ Dopo aver cambiato l'access point o il provider, provare a effettuare di nuovo le impostazioni di rete per la stampante.Connettere il computer o il dispositivo intelligente allo stesso SSID della stampante.
- ❏ Spegnere i dispositivi che si desidera connettere alla rete.Attendere circa 10 secondi, quindi accendere i dispositivi nel seguente ordine; access point, computer o dispositivo intelligente, e poi la stampante.Spostare la stampante e il computer o il dispositivo intelligente più vicino all'access point per facilitare la comunicazione delle onde radio, e poi provare a effettuare di nuovo le impostazioni di rete.
- ❏ Stampare il report di connessione di rete.Per maggiori dettagli, consultare le informazioni correlate qui sotto.Se il report indica che la connessione di rete non è riuscita, controllare il report connessione di rete e quindi seguire le soluzioni indicate.
- ❏ Se l'indirizzo IP assegnato alla stampante è 169.254.XXX.XXX e la maschera di sottorete è 255.255.0.0, l'indirizzo IP potrebbe non essere stato assegnato correttamente.Riavviare l'access point o ripristinare le impostazioni di rete della stampante.Se il problema non si risolve, consultare la documentazione relativa all'access point.
- ❏ Provare ad accedere a qualsiasi sito web dal computer per assicurarsi che le relative impostazioni di rete siano corrette.Se non è possibile accedere a qualsiasi sito web, il problema è a livello di computer.Verificare la connessione di rete del computer.

#### **Informazioni correlate**

- & ["Connessione al computer" a pagina 26](#page-25-0)
- & ["Stampa di un report di connessione di rete" a pagina 35](#page-34-0)

## **Verifica del software e dei dati**

- ❏ Verificare che sia installato un driver della stampante originale Epson.In caso contrario, le funzioni disponibili sono limitate.Si consiglia di utilizzare un driver della stampante originale Epson.Per maggiori dettagli, consultare le informazioni correlate qui sotto.
- ❏ Se si sta stampando un'immagine con dati di grandi dimensioni, il computer potrebbe non disporre di una quantità di memoria sufficiente.Stampare a una risoluzione inferiore o con dimensioni ridotte.

#### **Informazioni correlate**

- & "Verifica dell'originalità del driver della stampante Epson" a pagina 252
- & ["Installazione delle applicazioni più recenti" a pagina 235](#page-234-0)

### **Verifica dell'originalità del driver della stampante Epson**

È possibile verificare se sul computer in uso sia installato un driver della stampante originale Epson in uno dei seguenti modi.

#### **Windows**

Selezionare **Pannello di controllo** > **Visualizza dispositivi e stampanti** (**Stampanti**, **Stampanti e fax**), quindi procedere come segue per aprire la finestra delle proprietà del server di stampa.

❏ Windows 10/Windows 8.1/Windows 8/Windows 7/Windows Server 2016/Windows Server 2012 R2/Windows Server 2012/Windows Server 2008 R2

Fare clic sull'icona della stampante, quindi su **Proprietà server di stampa** dal menu visualizzato.

❏ Windows Vista/Windows Server 2008

Fare clic con il pulsante destro del mouse sulla cartella **Stampanti**, quindi fare clic su **Esegui come amministratore** > **Proprietà server**.

❏ Windows XP/Windows Server 2003 R2/Windows Server 2003

Dal menu **File**, selezionare **Proprietà server**.
Fare clic sulla scheda **Driver**.Se il nome della stampante in uso compare nell'elenco, sul computer è installato un driver di stampa originale Epson.

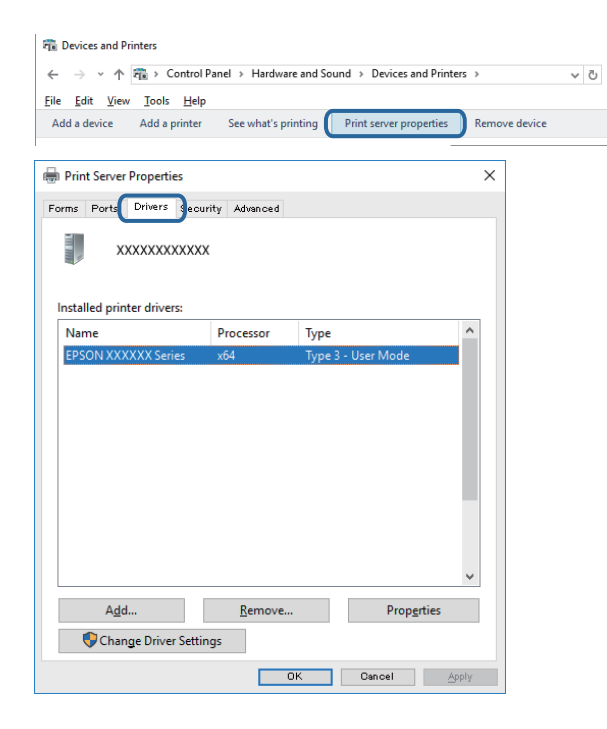

#### **Mac OS**

Scegliere **Preferenze di Sistema** dal menu > **Stampanti e Scanner** (oppure **Stampa e Scansione** o **Stampa e Fax**), quindi selezionare la stampante in uso.Fare clic su **Opzioni e forniture**; se nella finestra vengono visualizzate le schede **Opzioni** e **Utility**, sul computer è installato un driver di stampa originale Epson.

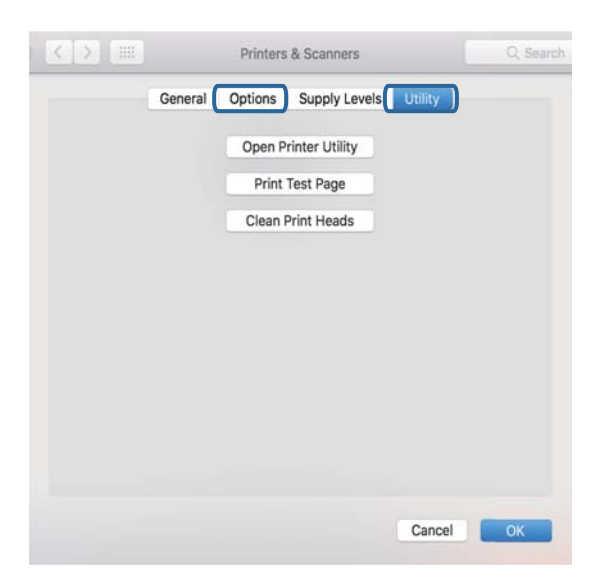

#### **Informazioni correlate**

& ["Installazione delle applicazioni più recenti" a pagina 235](#page-234-0)

## **Verifica dello stato della stampante dal computer (Windows)**

Fare clic su **Coda di stampa** nella scheda **Utility** del driver della stampante, quindi procedere come indicato di seguito.

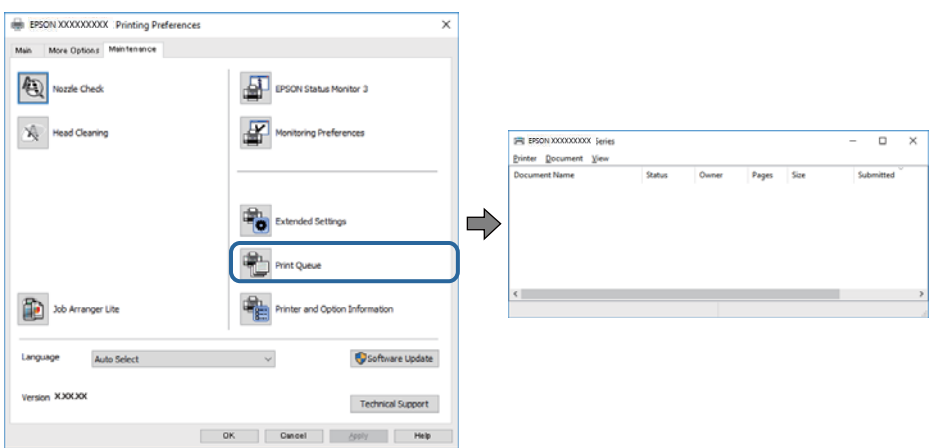

❏ Verificare l'eventuale presenza di lavori di stampa in pausa.

Se rimangono dei dati non necessari, selezionare **Annulla tutti i documenti** dal menu **Stampante**.

❏ Verificare che la stampante sia in linea e che non sia in sospeso.

Se la stampante non è in linea o è in sospeso, deselezionare l'impostazione corrispondente nel menu **Stampante**.

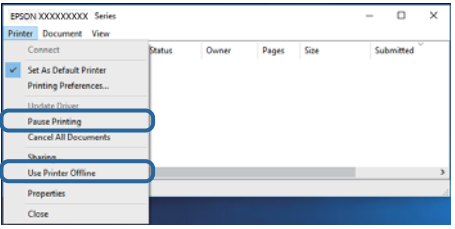

❏ Verificare che la stampante in uso sia impostata come stampante predefinita nel menu **Stampante** (la voce relativa alla stampante predefinita è contrassegnata da un segno di spunta).

Se la stampante in uso non è impostata come stampante predefinita, impostarla come tale.Se ci sono più icone in **Pannello di controllo** > **Visualizza dispositivi e stampanti** (**Stampanti**, **Stampanti e Fax**), leggere quanto segue per selezionare l'icona.

Esempio:

Connessione USB: EPSON serie XXXX

Connessione di rete: EPSON serie XXXX (rete)

Se il driver della stampante viene installato più volte, potrebbero crearsi varie copie.Se si creano delle copie come "EPSON serie XXXX (copia 1)", fare clic con il tasto destro del mouse sull'icona del driver copiato, quindi fare clic su **Rimuovi dispositivo**.

❏ Assicurarsi che la porta stampante sia selezionata correttamente in **Proprietà** > **Porta** dal menu **Stampante** come segue.

Selezionare "**USBXXX**" per una connessione USB o "**EpsonNet Print Port**" per una connessione di rete.

## **Verifica dello stato della stampante dal computer (Mac OS)**

- ❏ Potrebbe non essere possibile stampare quando è attivata la limitazione delle funzionalità per gli utenti.Contattare l'amministratore della stampante.
- ❏ Verificare che lo stato della stampante non sia impostato su **Pause**.

Selezionare **Preferenze di Sistema** dal menu > **Stampanti e Scanner** (o **Stampa e Scansione**, **Stampa e Fax**), quindi fare doppio clic sulla stampante in uso.Se la stampante è in pausa, fare clic su **Riprendi** (o **Riprendi stampante**).

## **Se non è possibile effettuare le impostazioni di rete**

- ❏ Spegnere i dispositivi che si desidera connettere alla rete.Attendere circa 10 secondi, quindi accendere i dispositivi nel seguente ordine; access point, computer o dispositivo intelligente, e poi la stampante.Avvicinare la stampante e il computer o il dispositivo intelligente all'access point per facilitare la comunicazione delle onde radio, quindi provare a effettuare nuovamente le impostazioni di rete.
- ❏ Selezionare **Impostazioni** > **Impostazioni generali** > **Impostazioni di rete** > **Controllo connessione rete**, quindi stampare il report di connessione di rete.Se si è verificato un errore, controllare il report di connessione di rete e seguire le soluzioni stampate.

#### **Informazioni correlate**

- & ["Stampa di un report di connessione di rete" a pagina 35](#page-34-0)
- & ["Messaggi e soluzioni sul report di connessione rete" a pagina 36](#page-35-0)

## **Impossibile connettersi dai dispositivi anche se le impostazioni di rete non presentano problemi**

Se non è possibile connettersi dal computer o smart device alla stampante, anche se la connessione di rete non presenta alcun problema, vedere quanto segue.

❏ Quando si utilizzano più access point allo stesso tempo, potreste non essere in grado di utilizzare la stampante dal computer o dallo smart device a seconda delle impostazioni degli access point. Connettere il computer o lo smart device allo stesso access point della stampante.

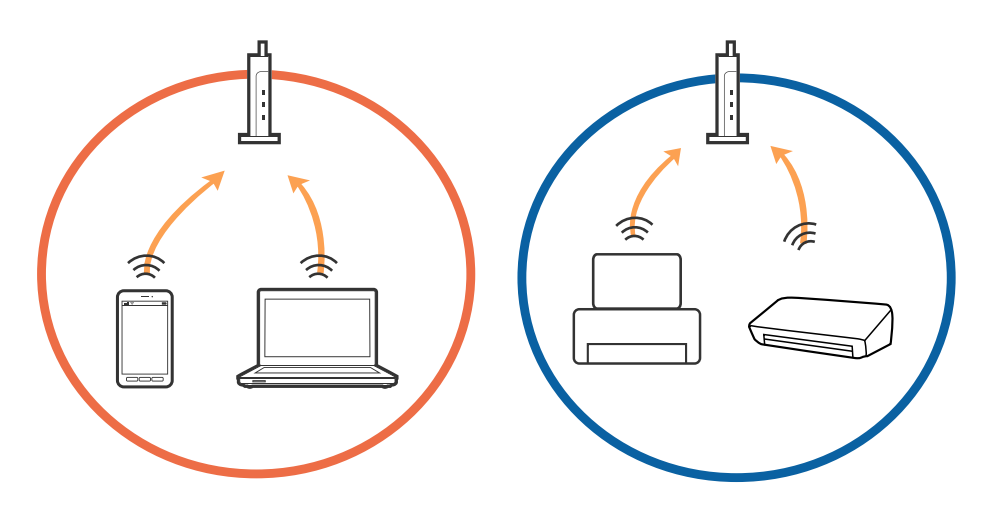

❏ Potreste non essere in grado di connettervi all'access point quando questo ha più SSID e i dispositivi sono collegati a diversi SSID sullo stesso access point. Connettere il computer o lo smart device allo stesso SSID della stampante.

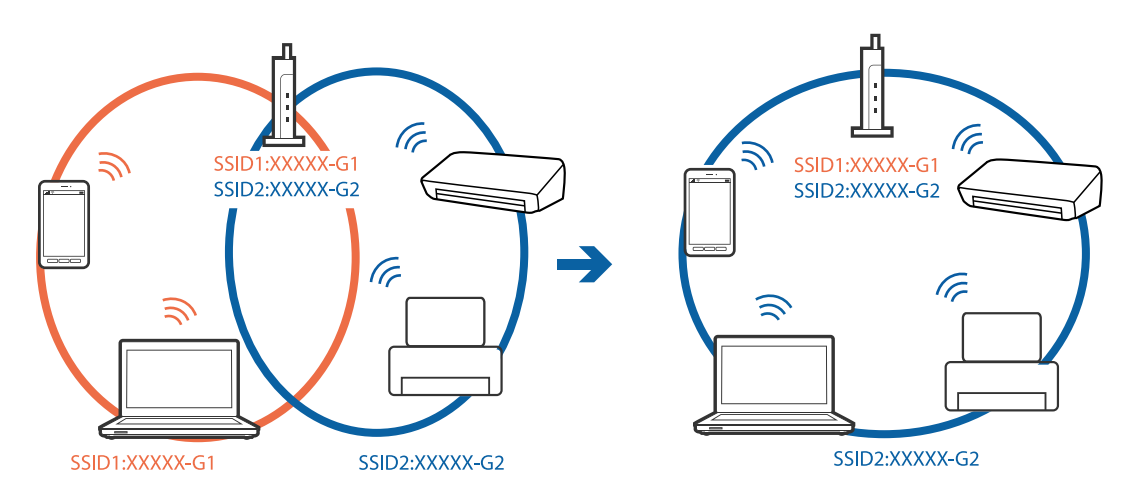

❏ Un access point che è compatibile sia con IEEE802.11a che IEEE802.11g ha SSID di 2,4 GHz e 5 GHz. Se si collega il computer o lo smart device a un SSID a 5 GHz, non è possibile connettersi alla stampante perché questa supporta solo la comunicazione a 2,4 GHz. Connettere il computer o lo smart device allo stesso SSID della stampante.

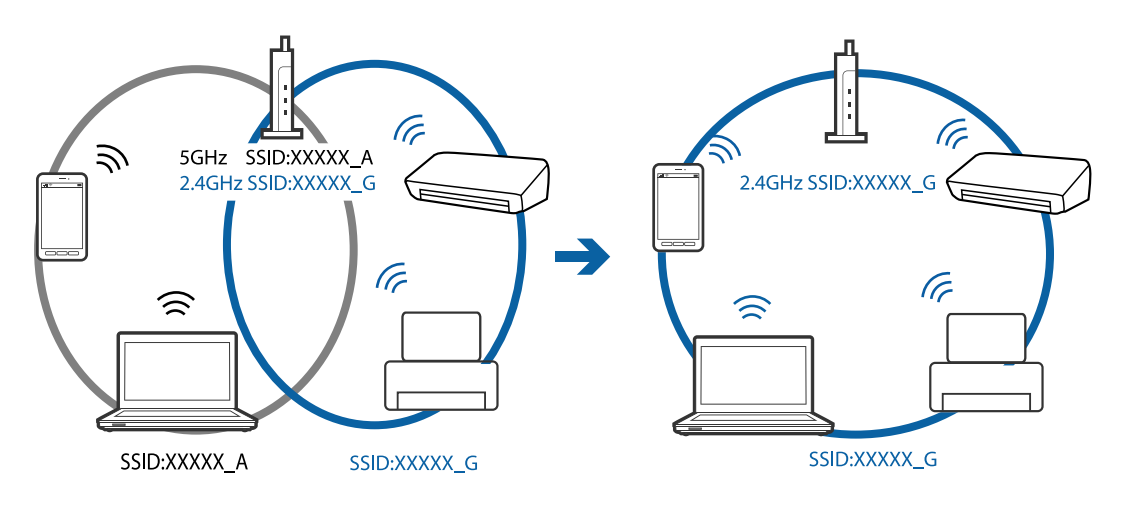

❏ La maggior parte degli access point ha una funzionalità di separatore per la privacy che blocca la comunicazione tra dispositivi non autorizzati. Se non è possibile una comunicazione tra la stampante e il computer o lo smart device anche se sono connessi alla stessa rete, disabilitare il separatore per la privacy sull'access point. Consultare il manuale fornito con l'access point per ulteriori dettagli.

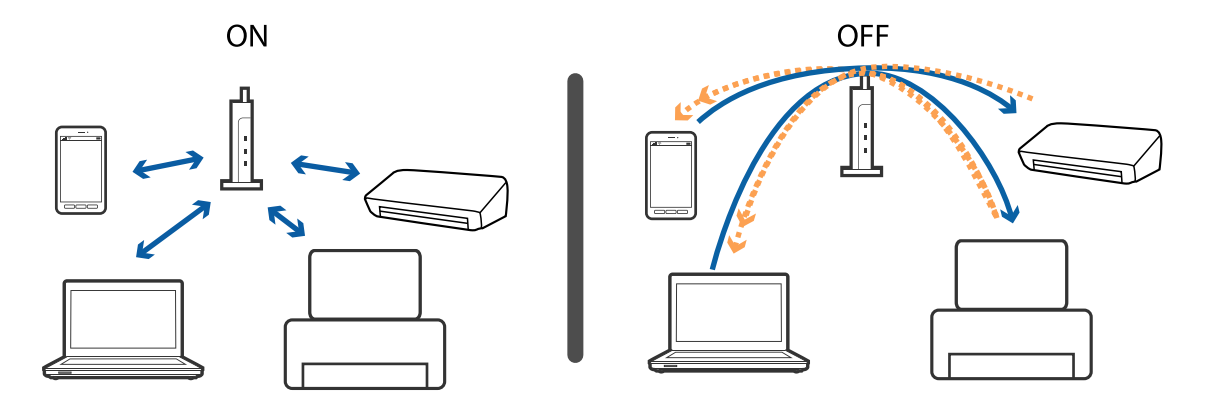

- & "Controllo dell'SSID connesso alla stampante" a pagina 257
- & "Controllo dell'SSID del computer" a pagina 257

## **Controllo dell'SSID connesso alla stampante**

Toccare **nella** schermata iniziale, quindi toccare Router o Wi-Fi Direct. Gli SSID vengono visualizzati sulla rete Wi-Fi o Wi-Fi Direct.

## **Controllo dell'SSID del computer**

#### **Windows**

Fare clic su  $\sqrt{R}$  nella barra delle applicazioni sul desktop.Controllare il nome dell'SSID connesso dall'elenco visualizzato.

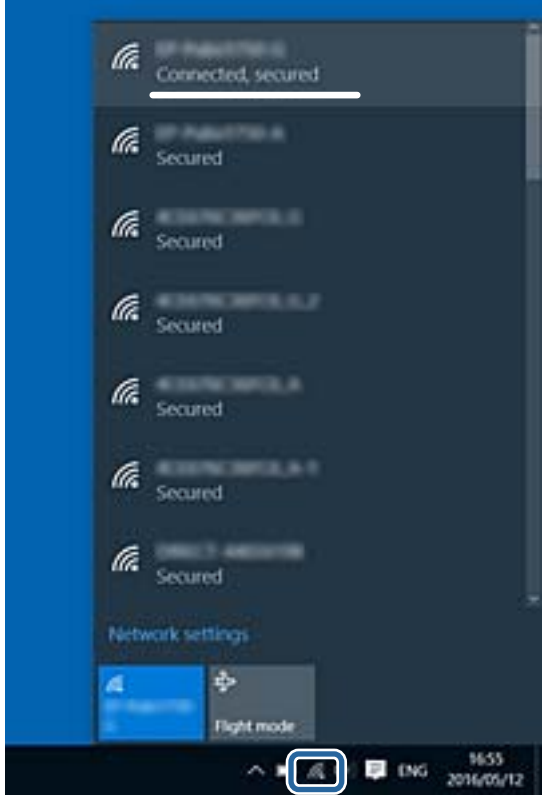

#### **Mac OS**

Fare clic sull'icona Wi-Fi nella parte superiore dello schermo del computer.Appare un elenco di SSID e l'SSID collegato viene indicato con un segno di spunta.

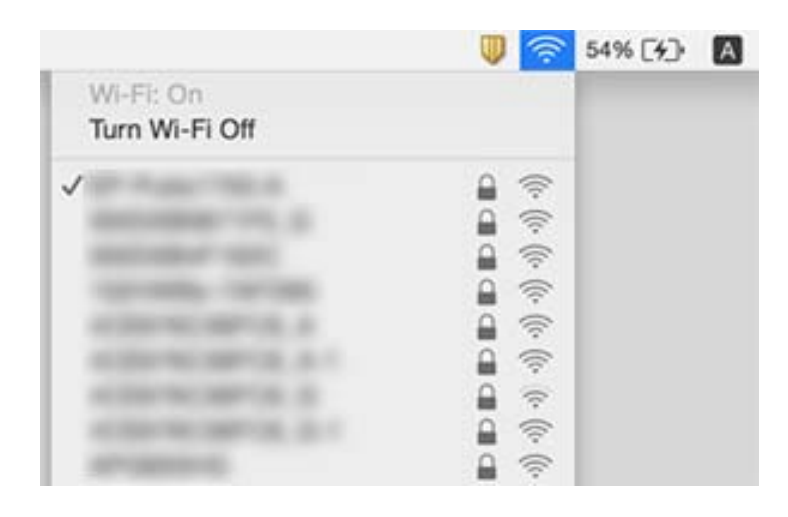

## **Non si riesce a stampare da iPhone o iPad**

- ❏ Connettere l'iPhone o iPad alla stessa rete (SSID) della stampante.
- ❏ Attivare **Visual. automatica Configurazione carta** nei seguenti menu.
- **Impostazioni** > **Impostazioni generali** > **Impostazioni stampante** > **Impostaz. di alimentazione** > **Visual. automatica Configurazione carta**
- ❏ Abilitare l'impostazione AirPrint in Web Config.

#### **Informazioni correlate**

& ["Applicazione per configurare le operazioni di stampa \(Web Config\)" a pagina 228](#page-227-0)

## **Problemi nelle stampe**

### **Documento stampato macchiato o manca colore**

Se non si è utilizzata la stampante per un lungo periodo di tempo, gli ugelli della testina di stampa potrebbero essere ostruiti e potrebbero non essere scaricate gocce di inchiostro. Eseguire un controllo degli ugelli; in presenza di ugelli della testina di stampa ostruiti, pulire la testina.

#### **Informazioni correlate**

& ["Controllo e pulizia della testina di stampa" a pagina 222](#page-221-0)

## **Compaiono bande o colori inattesi**

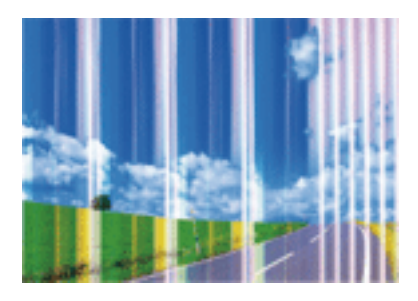

Gli ugelli della testina di stampa potrebbero essere ostruiti. Effettuare un controllo degli ugelli per verificare se gli ugelli della testina di stampa sono ostruiti. Pulire la testina di stampa se si riscontrano degli ugelli ostruiti.

#### **Informazioni correlate**

& ["Controllo e pulizia della testina di stampa" a pagina 222](#page-221-0)

## **Appaiono strisce colorate a intervalli di circa 2.5 cm**

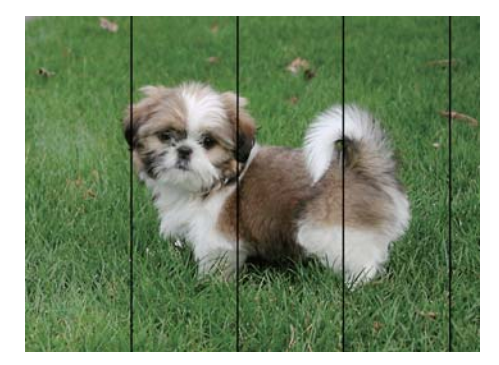

- ❏ Selezionare le impostazioni appropriate per il tipo di carta caricato nella stampante.
- ❏ Allineare la testina di stampa tramite la funzione **Allineamento orizzontale**.
- ❏ Quando si stampa su carta comune, impostare una qualità di stampa superiore.

#### **Informazioni correlate**

- & ["Elenco dei tipi di carta" a pagina 56](#page-55-0)
- & ["Allineamento della testina di stampa" a pagina 224](#page-223-0)

## **Stampe sfocate, strisce verticali o allineamento difettoso**

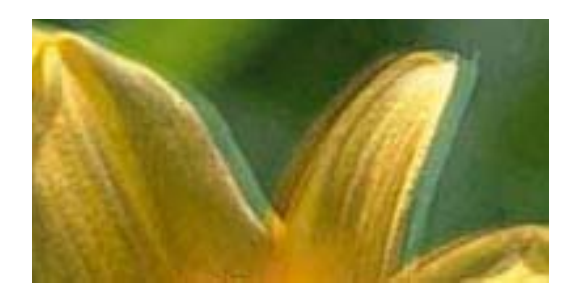

# eninanen ane ı Aufdruck. W **J** 5008 "Regel

Allineare la testina di stampa tramite la funzione **Allineamento verticale**.

#### **Informazioni correlate**

& ["Allineamento della testina di stampa" a pagina 224](#page-223-0)

### **La qualità di stampa non migliora anche dopo l'allineamento della testina di stampa**

Durante la stampa bidirezionale (o ad alta velocità), la testina stampa mentre si sposta in entrambe le direzioni e le righe verticali potrebbero non essere allineate.Se la qualità di stampa non migliora, disabilitare la stampa bidirezionale (o ad alta velocità).Se questa impostazione viene disabilitata, la velocità di stampa può risultare inferiore.

❏ Pannello di controllo

Disabilitare **Bidirezionale** in **Impostazioni** > **Impostazioni generali** > **Impostazioni stampante**.

❏ Windows

Deselezionare **Alta velocità** nella scheda **Altre opzioni** del driver della stampante.

❏ Mac OS

Scegliere **Preferenze di Sistema** dal menu > **Stampanti e Scanner** (oppure **Stampa e Scansione** o **Stampa e Fax**), quindi selezionare la stampante in uso.Fare clic su **Opzioni e forniture** > **Opzioni** (o **Driver**).Selezionare **Off** in **Stampa alta velocità**.

#### **Informazioni correlate**

& ["Opzioni di menu per Dispositivo di memoria" a pagina 109](#page-108-0)

## **Qualità di stampa mediocre**

Se le stampe sono di qualità mediocre e presentano sfocature, strisce orizzontali, colori mancanti, colori sbiaditi e errori di allineamento, procedere come indicato di seguito.

#### **Verifica della stampante**

❏ Eseguire un controllo degli ugelli; in presenza di ugelli della testina di stampa ostruiti, pulire la testina.

❏ Allineare la testina di stampa.

#### **Verifica della carta**

- ❏ Utilizzare carta supportata dalla stampante in uso.
- ❏ Non stampare su carta umida, danneggiata o troppo vecchia.
- ❏ Appiattire la carta incurvata e le buste gonfiate.
- ❏ Non impilare fogli di carta immediatamente dopo la stampa.
- ❏ Attendere che le stampe siano completamente asciutte prima di archiviarle o metterle in esposizione.Per asciugare le stampe, evitare l'esposizione alla luce solare diretta, non utilizzare un asciugacapelli e non toccare il lato stampato dei fogli.
- ❏ Per la stampa di immagini o fotografie, Epson consiglia di utilizzare carta originale Epson anziché carta comune.Stampare sul lato stampabile della carta originale Epson.

#### **Verifica delle impostazioni di stampa**

- ❏ Selezionare le impostazioni appropriate per il tipo di carta caricato nella stampante.
- ❏ Stampare utilizzando un'impostazione di qualità superiore.
- ❏ Se è stata impostata la qualità **Vivace standard** nel driver della stampante di Windows, impostare la qualità **Standard**.Se è stata impostata la qualità **Vivace normale** nel driver della stampante di Mac OS, impostare la qualità **Normale**.

#### **Verifica della cartuccia di inchiostro**

- ❏ Epson consiglia di utilizzare le cartucce di inchiostro entro la data di scadenza indicata sulla confezione.
- ❏ Per risultati ottimali, è opportuno consumare le cartucce di inchiostro entro sei mesi dall'apertura della confezione.
- ❏ Utilizzare cartucce di inchiostro originali Epson ove possibile.Il prodotto è stato progettato per eseguire la regolazione colore in base alle cartucce di inchiostro originali Epson.L'uso di cartucce non originali potrebbe incidere negativamente sulla qualità di stampa.

#### **Informazioni correlate**

- $\rightarrow$  ["Controllo e pulizia della testina di stampa" a pagina 222](#page-221-0)
- & ["Allineamento della testina di stampa" a pagina 224](#page-223-0)
- $\blacktriangleright$  ["Carta disponibile e capacità" a pagina 46](#page-45-0)
- & ["Elenco dei tipi di carta" a pagina 56](#page-55-0)
- & ["Precauzioni per la manipolazione della carta" a pagina 49](#page-48-0)

### **Carta macchiata o segnata**

❏ Quando appaiono delle strisce orizzontali oppure la parte superiore o inferiore della carta è macchiata, caricare carta nella direzione corretta e far scorrere le guide laterali sui bordi della carta.

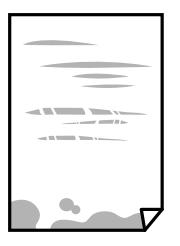

❏ Quando appaiono delle strisce verticali oppure la carta è macchiata, pulire il percorso della carta.

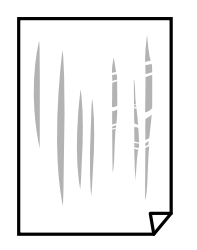

- ❏ Posizionare la carta su una superficie piana per verificare se presenta delle pieghe.Se lo è, stirarla bene.
- ❏ Quando si stampa su carta spessa, la testina di stampa è vicina alla superficie di stampa e sulla carta potrebbero comparire dei segni.In questo caso, attivare l'impostazione di riduzione dei segni.Se questa impostazione viene attivata, la qualità di stampa potrebbe peggiorare oppure la stampa potrebbe rallentare.
	- ❏ Pannello di controllo

Selezionare **Impostazioni** > **Impostazioni generali** > **Impostazioni stampante** dalla schermata iniziale, quindi abilitare **Carta spessa**.

❏ Windows

Fare clic su **Impostazioni avanzate** nella scheda **Utility** del driver della stampante, quindi selezionare **Carta spessa e buste**.

Se la carta è segnata dopo aver selezionato l'impostazione **Carta spessa e buste**, selezionare **Carta grana fine** nella finestra **Impostazioni avanzate** del driver della stampante.

❏ Mac OS

Scegliere **Preferenze di Sistema** dal menu > **Stampanti e Scanner** (oppure **Stampa e Scansione** o **Stampa e Fax**), quindi selezionare la stampante in uso.Fare clic su **Opzioni e forniture** > **Opzioni** (o **Driver**).Selezionare **On** come impostazioe **Carta spessa e buste**.

❏ Se si esegue la stampa fronte/retro manuale, prima di ricaricare la carta verificare che l'inchiostro sia completamente asciutto.

#### **Informazioni correlate**

- & ["Caricamento di carta nella Cassetto carta" a pagina 50](#page-49-0)
- & ["Caricamento di carta nella Alimentaz. posteriore" a pagina 52](#page-51-0)
- & ["Pulizia del percorso carta per macchie di inchiostro" a pagina 225](#page-224-0)

## **La carta si macchia durante la stampa fronte/retro automatica**

Quando si utilizza la funzione di stampa automatica fronte/retro e si stampano dati a densità elevata quali immagini e grafici, impostare una densità di stampa minore e un tempo di asciugatura maggiore.

#### **Informazioni correlate**

 $\blacktriangleright$  ["Impostazioni stampante" a pagina 67](#page-66-0)

## **Le foto stampate risultano appiccicose**

É possibile che la stampa sia stata eseguita sul lato sbagliato della carta fotografica. Accertarsi che la stampa sia eseguita sul lato stampabile.

Quando si stampa sul lato sbagliato della carta fotografica, è necessario pulire il percorso della carta.

#### **Informazioni correlate**

& ["Pulizia del percorso carta per macchie di inchiostro" a pagina 225](#page-224-0)

## **Le immagini o le foto vengono stampate con colori indesiderati**

Quando si stampa dal pannello di controllo o dal driver stampante di Windows, l'impostazione di regolazione foto automatica Epson viene applicata come impostazione predefinita a seconda del tipo di carta. Provare a cambiare l'impostazione.

❏ Pannello di controllo

Cambiare l'impostazione di **Correggi foto** da **Automatico** ad altra opzione. Se la modifica dell'impostazione non funziona, selezionare **Disattiva ottimizzazione** come impostazione **Correggi foto**.

❏ Driver della stampante Windows

Nella scheda **Altre opzioni** selezionare **Personal.** in **Correzione colore**, quindi fare clic su **Altre impostazioni**. Cambiare l'impostazione di **Correzione scena** da **Correz. automatica** ad altra opzione. Se la modifica dell'impostazione non funziona, utilizzare un metodo di correzione del colore diverso da **PhotoEnhance** in **Colore**.

#### **Informazioni correlate**

- & ["Opzioni di menu per Dispositivo di memoria" a pagina 109](#page-108-0)
- & ["Regolazione del colore di stampa" a pagina 95](#page-94-0)

### **Impossibile stampare senza margini**

Configurare l'impostazione senza margini nelle impostazioni di stampa. Se si seleziona un tipo di carta che non supporta la stampa senza margini, non è possibile selezionare **Senza margini**. Selezionare un tipo di carta che supporta la stampa senza margini.

## **I bordi dell'immagine vengono tagliati durante la stampa senza margini**

Durante la stampa senza margini, l'immagine viene ingrandita leggermente e l'area che fuoriesce viene ritagliata.Selezionare un'impostazione di ingrandimento inferiore.

❏ Pannello di controllo

Cambiare l'impostazione di **Espansione**.

❏ Windows

Fare clic su **Impostazioni** accanto alla casella di controllo **Senza margini** nella scheda **Principale** del driver della stampante e quindi modificare le impostazioni.

#### ❏ Mac OS

Cambiare l'impostazione **Espansione** nel menu **Impostazioni di stampa** della finestra di dialogo di stampa.

## **Posizione, dimensioni o margini della stampa errati**

- ❏ Caricare la carta nella direzione corretta e allineare le guide laterali ai bordi dei fogli.
- ❏ Quando si colloca un originale sul vetro dello scanner, allineare l'angolo dell'originale all'angolo contrassegnato da un simbolo sul vetro dello scanner. Se i bordi della copia risultano troncati, allontanare leggermente l'originale dall'angolo.
- ❏ Quando si posizionano gli originali sul vetro dello scanner, pulire il vetro dello scanner e il coperchio documenti. La polvere e le macchie eventualmente presenti sul vetro potrebbero essere incluse nell'area di copia, dando origine a una posizione di copia errata o a immagini di dimensioni ridotte.
- ❏ Selezionare il **Formato originale** appropriato nelle impostazioni di copia. Se si posiziona la stampante sotto la luce solare diretta o in prossimità di una sorgente luminosa, il vetro dello scanner può non rilevare correttamente il documento.
- ❏ Selezionare l'impostazione di formato carta appropriata.
- ❏ Regolare il margine nell'applicazione affinché rientri nell'area stampabile.

#### **Informazioni correlate**

- & ["Caricamento di carta nella Cassetto carta" a pagina 50](#page-49-0)
- & ["Caricamento di carta nella Alimentaz. posteriore" a pagina 52](#page-51-0)
- & ["Posizionamento di originali sul Vetro dello scanner" a pagina 59](#page-58-0)
- & ["Pulizia del Vetro dello scanner" a pagina 227](#page-226-0)
- $\blacktriangleright$  ["Area stampabile" a pagina 287](#page-286-0)

## **Stampa di caratteri errati o distorti**

- ❏ Collegare saldamente il cavo USB alla stampante e al computer.
- ❏ Annullare eventuali lavori di stampa in sospeso.
- ❏ Mentre è in corso la stampa, non attivare manualmente la modalità **Iberna** o la modalità **Sospendi** nel computer. Ciò potrebbe provocare la distorsione del testo nelle pagine stampate al successivo riavvio del computer.
- ❏ Se si utilizza il driver della stampante utilizzato in precedenza, i caratteri stampati possono risultare alterati. Assicurarsi che il driver della stampante che si sta utilizzando sia per questa stampante. Verificare il nome della stampante nella parte superiore della finestra del driver della stampante.

## **Inversione dell'immagine stampata**

Deselezionare eventuali impostazioni relative a immagini speculari nel driver della stampante o nell'applicazione.

❏ Windows

Deselezionare l'opzione **Immagine speculare** nella scheda **Altre opzioni** del driver della stampante.

❏ Mac OS

Deselezionare la voce **Immagine speculare** nel menu **Impostazioni di stampa** della finestra di dialogo di stampa.

## **Motivi a mosaico nelle stampe**

Per la stampa di immagini o fotografie, utilizzare dati ad alta risoluzione. Le immagini nei siti Web spesso sono a bassa risoluzione, anche se sembrano di ottima qualità quando visualizzate su schermo, pertanto i risultati di stampa potrebbero non essere ottimali.

## **Le immagini copiate presentano colori non omogenei, sbavature, puntini o righe**

- ❏ Pulire il percorso carta.
- ❏ Pulire il vetro dello scanner.
- ❏ Pulire l'ADF.
- ❏ Durante il posizionamento di originali sul vetro dello scanner, non esercitare una pressione eccessiva sull'originale e sul coperchio documenti.
- ❏ Se la carta risulta macchiata, ridurre l'impostazione di densità della copia.

#### **Informazioni correlate**

- & ["Pulizia del percorso carta per macchie di inchiostro" a pagina 225](#page-224-0)
- & ["Pulizia del Vetro dello scanner" a pagina 227](#page-226-0)
- & ["Pulizia dell'ADF" a pagina 225](#page-224-0)
- & ["Opzioni del menu di base per la copia" a pagina 118](#page-117-0)

## **Visualizzazione di motivi a tratteggio incrociato (moiré) nell'immagine copiata**

Cambiare le impostazioni di riduzione e ingrandimento o collocare l'originale con un'angolazione leggermente diversa.

#### **Informazioni correlate**

& ["Opzioni del menu di base per la copia" a pagina 118](#page-117-0)

## **Visualizzazione di un'immagine presente sul retro dell'originale nell'immagine copiata**

❏ Se gli originali sono sottili, è necessario posizionarli sul vetro dello scanner e quindi coprirli con un foglio nero.

❏ Ridurre l'impostazione di densità della copia nel pannello di controllo.

& ["Opzioni del menu di base per la copia" a pagina 118](#page-117-0)

## **Impossibile risolvere il problema di stampa**

Se il problema persiste dopo aver provato tutte le soluzioni indicate, tentare di disinstallare e reinstallare il driver della stampante.

#### **Informazioni correlate**

- $\blacktriangleright$  ["Disinstallazione di applicazioni" a pagina 237](#page-236-0)
- & ["Installazione delle applicazioni più recenti" a pagina 235](#page-234-0)

## **Altri problemi di stampa**

### **Stampa troppo lenta**

- ❏ Chiudere le applicazioni superflue.
- ❏ Diminuire l'impostazione di qualità.La stampa di alta qualità provoca il rallentamento della stampa.
- ❏ Attivare la stampa bidirezionale (o ad alta velocità).Se la funzionalità è attivata, le testine di stampa si spostano in entrambe le direzioni e la velocità di stampa aumenta.
	- ❏ Pannello di controllo

Nella schermata iniziale, selezionare **Impostazioni** > **Impostazioni generali** > **Impostazioni stampante** > **Bidirezionale** e attivare l'opzione.

❏ Windows

Selezionare l'opzione **Alta velocità** nella scheda **Altre opzioni** del driver della stampante.

❏ Mac OS

Scegliere **Preferenze di Sistema** dal menu > **Stampanti e Scanner** (oppure **Stampa e Scansione** o **Stampa e Fax**), quindi selezionare la stampante in uso.Fare clic su **Opzioni e forniture** > **Opzioni** (o **Driver**).Selezionare **On** in **Stampa alta velocità**.

❏ Disattivare la modalità silenziosa.Tale funzionalità provoca il rallentamento della stampa.

❏ Pannello di controllo

Selezionare nella schermata iniziale e disattivare **Modalità Silenziosa**.

❏ Windows

Selezionare **Off** in **Modo Quiete**, nella scheda **Principale** del driver della stampante.

❏ Mac OS

Scegliere **Preferenze di Sistema** dal menu > **Stampanti e Scanner** (oppure **Stampa e Scansione** o **Stampa e Fax**), quindi selezionare la stampante in uso.Fare clic su **Opzioni e forniture** > **Opzioni** (o **Driver**).Selezionare **Off** in **Modo Quiete**.

## **Notevole rallentamento della stampa durante la stampa ininterrotta**

La stampa rallenta per evitare che il meccanismo della stampante si surriscaldi e venga danneggiato. È tuttavia possibile procedere con la stampa. Per tornare alla normale velocità di stampa, lasciare la stampante inattiva per almeno 30 minuti. La normale velocità di stampa non viene ripristinata se si scollega l'alimentazione.

## **Impossibile annullare la stampa da un computer con Mac OS X v10.6.8**

Se si desidera arrestare la stampa dal computer in uso, effettuare le impostazioni che seguono.

Eseguire Web Config, quindi selezionare **Port9100** come impostazione di **Protocollo alta priorità** in

**Impostazione AirPrint**. Scegliere **Preferenze di Sistema** dal menu > **Stampanti e Scanner** (oppure **Stampa e Scansione** o **Stampa e Fax**), rimuovere la stampante e aggiungerla di nuovo.

## **Impossibile avviare la scansione**

- ❏ Quando per una stampante è attivata la funzionalità di controllo dell'accesso, per eseguire operazioni di scansione è necessario immettere un ID utente e una password.Se non si conosce la password, rivolgersi all'amministratore di sistema.
- ❏ Se la funzionalità di controllo dell'accesso è attivata, potrebbe non essere possibile eseguire la scansione nei sistemi Mac OS.Contattare l'amministratore di sistema.
- ❏ Se si sta effettuando la scansione con l'alimentatore ADF, controllare che il coperchio documenti e il coperchio dell'ADF siano chiusi.
- ❏ Collegare saldamente il cavo USB alla stampante e al computer.Se si utilizza un hub USB, provare a collegare la stampante direttamente al computer.
- ❏ Se si effettua la scansione ad alta risoluzione su una rete, potrebbe verificarsi un errore di comunicazione.Ridurre la risoluzione.
- ❏ Assicurarsi che sia selezionata la stampante (o lo scanner) corretta su Epson Scan 2.

#### **Controllare se la stampante viene riconosciuta quando si usa Windows**

Nei sistemi Windows, verificare che in **Scanner e fotocamere digitali** sia visualizzata la stampante (scanner) in uso.La stampante (scanner) dovrebbe essere visualizzata nel formato "EPSON XXXXX (nome stampante)".Se non viene visualizzata, disinstallare e reinstallare Epson Scan 2.Per accedere alle impostazioni di **Scanner e fotocamere digitali**, attenersi alle procedure descritte di seguito.

❏ Windows 10

Fare clic con il pulsante destro del mouse sul pulsante Start o tenerlo premuto, selezionare **Pannello di controllo**, immettere "Scanner e fotocamere digitali" nell'accesso alla ricerca, fare clic su **Visualizza scanner e fotocamere** e verificare se viene visualizzata la stampante in uso.

❏ Windows 8.1/Windows 8/Windows Server 2012 R2/Windows Server 2012

Selezionare **Desktop** > **Impostazioni** > **Pannello di controllo**, immettere "Scanner e fotocamere digitali" nell'accesso alla ricerca, fare clic su **Visualizza scanner e fotocamere** e verificare se viene visualizzata la stampante in uso.

❏ Windows 7/Windows Server 2008 R2

Fare clic sul pulsante Start e scegliere **Pannello di controllo**, immettere "Scanner e fotocamere digitali" nell'accesso alla ricerca, fare clic su **Visualizza scanner e fotocamere** e verificare se viene visualizzata la stampante in uso.

❏ Windows Vista/Windows Server 2008

Fare clic sul pulsante Start, scegliere **Pannello di controllo** > **Hardware e suono** > **Scanner e fotocamere digitali** e verificare se viene visualizzata la stampante in uso.

❏ Windows XP/Windows Server 2003 R2/Windows Server 2003

Fare clic sul pulsante Start, scegliere **Pannello di controllo** > **Stampanti e altro hardware** > **Scanner e fotocamere digitali** e verificare se viene visualizzata la stampante in uso.

#### **Informazioni correlate**

- & ["Disinstallazione di applicazioni" a pagina 237](#page-236-0)
- $\blacktriangleright$  ["Installazione delle applicazioni più recenti" a pagina 235](#page-234-0)

## **Problemi nelle immagini acquisite**

## **Compaiono colori irregolari, sporcizia, punti, ecc. quando si scannerizza dal vetro dello scanner**

- ❏ Pulire il vetro dello scanner.
- ❏ Rimuovere la sporcizia o gli elementi estranei che aderiscono all'originale.
- ❏ Non premere con troppa forza l'originale o sul coperchio. Se si preme con troppa forza, possono verificarsi sfocature, macchie e punti.

#### **Informazioni correlate**

& ["Pulizia del Vetro dello scanner" a pagina 227](#page-226-0)

## **Compare una linea retta quando si scannerizza da ADF**

❏ Pulire l'ADF.

Possono comparire linee rette nell'immagine quando elementi estranei o sporcizia entrano nell'ADF.

❏ Rimuovere la sporcizia o gli elementi estranei che aderiscono all'originale.

#### **Informazioni correlate**

& ["Pulizia dell'ADF" a pagina 225](#page-224-0)

## **La qualità dell'immagine è approssimativa**

❏ In Epson Scan 2, regolare l'immagine utilizzando gli elementi nella scheda **Impostazioni avanzate**, quindi avviare la scansione.

❏ Se la risoluzione è bassa, provare ad aumentarla e quindi riavviare la scansione.

#### **Informazioni correlate**

& ["Scansione tramite Epson Scan 2" a pagina 144](#page-143-0)

## **Compare l'offset nello sfondo delle immagini**

Le immagini nel retro dell'originale possono comparire nell'immagine acquisita.

❏ In Epson Scan 2, selezionare la scheda **Impostazioni avanzate** quindi regolare la **Luminosità**.

Questa funzione potrebbe non essere disponibile a seconda delle impostazioni della scheda **Impostaz. principali** > **Tipo immagine** o altre impostazioni nella scheda **Impostazioni avanzate**.

- ❏ In Epson Scan 2, selezionare la scheda **Impostazioni avanzate** e quindi **Opzione Immagine** > **Miglioramento testo**.
- ❏ Durante la scansione dal vetro dello scanner, posizionare un foglio di carta nera o un panno sull'originale.

#### **Informazioni correlate**

- & ["Scansione tramite Epson Scan 2" a pagina 144](#page-143-0)
- & ["Posizionamento degli originali" a pagina 56](#page-55-0)

## **Il testo è sfocato**

- ❏ In Epson Scan 2, selezionare la scheda **Impostazioni avanzate** e quindi **Opzione Immagine** > **Miglioramento testo**.
- ❏ In Epson Scan 2, quando **Tipo immagine** nella scheda **Impostaz. principali** è impostato a **Bianco e Nero**, regolare il **Soglia** nella scheda **Impostazioni avanzate**. Quando si aumenta il **Soglia**, il nero diventa più forte.
- ❏ Se la risoluzione è bassa, provare ad aumentarla ed quindi effettuare la scansione.

#### **Informazioni correlate**

& ["Scansione tramite Epson Scan 2" a pagina 144](#page-143-0)

## **Compare l'effetto moiré (retinature)**

Se l'originale è un documento stampato, può comparire l'effetto moiré (retinature) nell'immagine scannerizzata.

❏ Sulla scheda **Impostazioni avanzate** in Epson Scan 2, impostare **Deretinatura**.

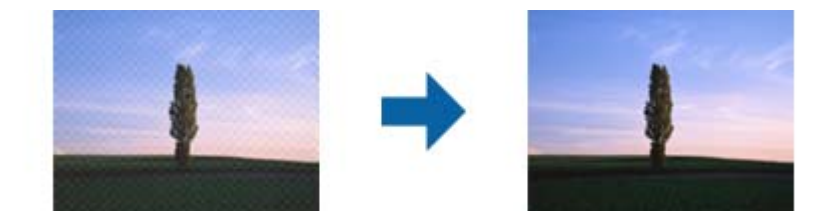

❏ Modificare la risoluzione, e quindi eseguire la scansione di nuovo.

& ["Scansione tramite Epson Scan 2" a pagina 144](#page-143-0)

## **Non è possibile effettuare la scansione dell'area corretta sul vetro dello scanner**

- ❏ Assicurarsi che l'originale sia posizionato correttamente rispetto ai segni di allineamento.
- ❏ Se il bordo dell'immagine acquisita è mancante, spostare leggermente l'originale dal bordo del vetro dello scanner.
- ❏ Quando si effettua la scansione dal pannello di controllo e si seleziona la funzione di ritaglio automatico dell'area di scansione, rimuovere eventuali parti o lo sporco dal vetro dello scanner e dal coperchio documenti. Se c'è dello sporco attorno all'originale, l'area di scansione si espande per includerlo.

#### **Informazioni correlate**

- & ["Posizionamento degli originali" a pagina 56](#page-55-0)
- & ["Pulizia del Vetro dello scanner" a pagina 227](#page-226-0)

## **Il testo non viene riconosciuto correttamente quando si salva come Searchable PDF**

- ❏ Nella finestra **Opzioni Formato Immagine** in Epson Scan 2, controllare che **Text Language (Lingua del Testo)** è impostato correttamente sulla scheda **Testo**.
- ❏ Controllare che l'originale sia posizionato dritto.
- ❏ Utilizzare un originale con testo in chiaro. Il riconoscimento del testo può ridursi nei seguenti casi.
	- ❏ Originali che sono stati copiati un certo numero di volte
	- ❏ Originali ricevuti via fax (con bassa risoluzione)
	- ❏ Originali in cui la spaziatura tra lettere o tra le righe è troppo piccola
	- ❏ Originali con righe o sottolineature nel testo
	- ❏ Originali con testo scritto a mano
	- ❏ Originali con pieghe o grinze
- ❏ In Epson Scan 2, quando **Tipo immagine** nella scheda **Impostaz. principali** è impostato a **Bianco e Nero**, regolare il **Soglia** nella scheda **Impostazioni avanzate**. Quando si aumenta il **Soglia**, l'area di colore nero diventa più grande.
- ❏ In Epson Scan 2, selezionare la scheda **Impostazioni avanzate** e quindi **Opzione Immagine** > **Miglioramento testo**.

#### **Informazioni correlate**

& ["Scansione tramite Epson Scan 2" a pagina 144](#page-143-0)

## **Impossibile risolvere i problemi nell'immagine acquisita**

Se avete provato tutte le soluzioni ma non hanno risolto il problema, inizializzare le impostazioni di Epson Scan 2 usando Epson Scan 2 Utility.

#### *Nota:*

Epson Scan 2 Utility è un'applicazione che viene fornita con Epson Scan 2.

- 1. Avviare Epson Scan 2 Utility.
	- ❏ Windows 10/Windows Server 2016

Fare clic sul pulsante Start e scegliere **EPSON** > **Epson Scan 2 Utility**.

❏ Windows 8.1/Windows 8/Windows Server 2012 R2/Windows Server 2012

Immettere il nome dell'applicazione nell'accesso alla ricerca, quindi selezionare l'icona visualizzata.

❏ Windows 7/Windows Vista/Windows XP/Windows Server 2008 R2/Windows Server 2008/Windows Server 2003 R2/Windows Server 2003

Fare clic sul tasto Avvio, quindi selezionare **Tutti i programmi** o **Programmi** > **EPSON** > **Epson Scan 2** > **Epson Scan 2 Utility**.

❏ Mac OS

Selezionare **Vai** > **Applicazioni** > **Epson Software** > **Epson Scan 2 Utility**.

- 2. Selezionare la scheda **Altre**.
- 3. Fare clic su **Ripristina**.

#### *Nota:*

Se l'inizializzazione non risolve il problema, disinstallare e reinstallare Epson Scan 2.

#### **Informazioni correlate**

- & ["Disinstallazione di applicazioni" a pagina 237](#page-236-0)
- & ["Installazione delle applicazioni più recenti" a pagina 235](#page-234-0)

## **Impossibile salvare le immagini acquisite nella cartella condivisa**

## **Verifica dei messaggi sulla stampante**

Quando si verifica un errore, i relativi messaggi vengono visualizzati sul pannello di controllo della stampante.

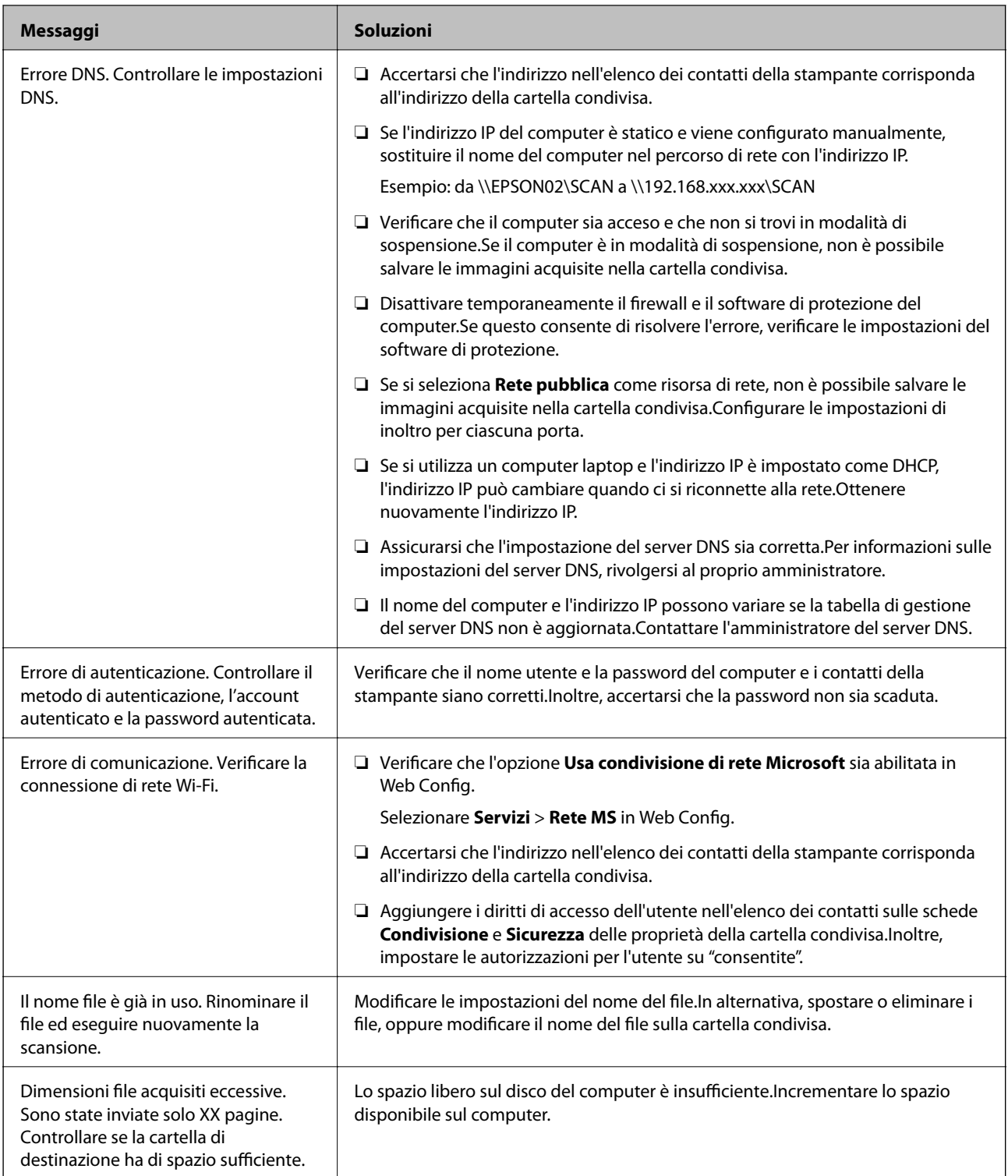

## **Verifica del punto in cui si è verificato un errore**

Quando si salvano le immagini acquisite nella cartella condivisa, il processo di salvataggio è il seguente.È possibile verificare il punto in cui si è verificato un errore.

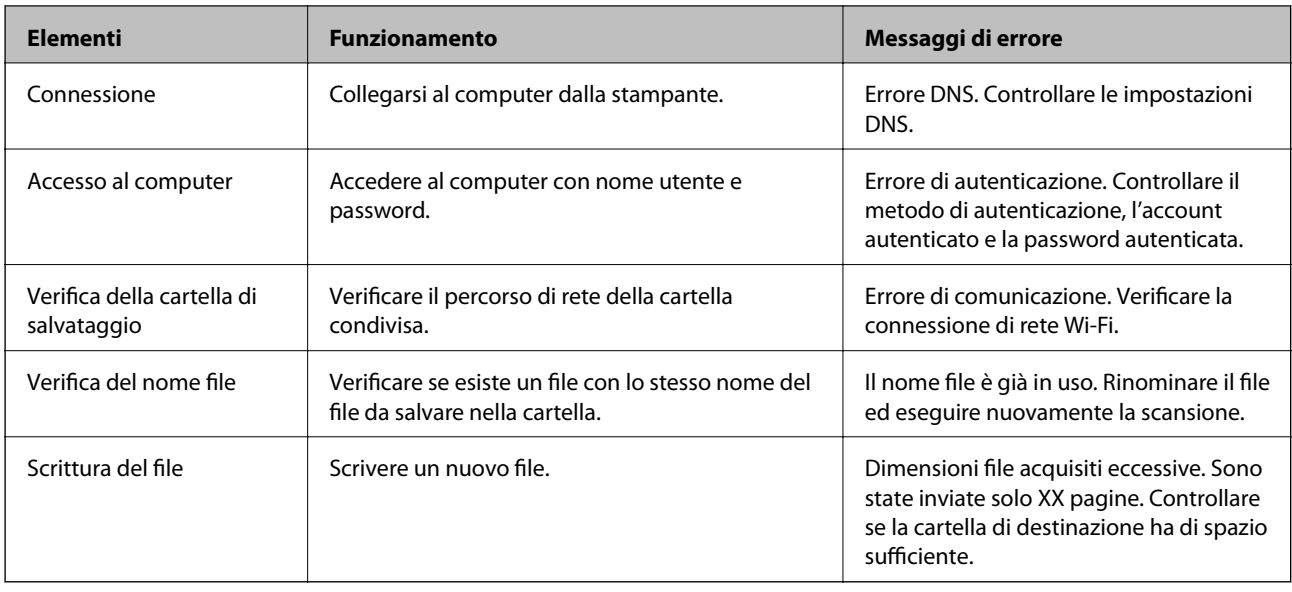

## **Il salvataggio delle immagini acquisite richiede molto tempo**

Controllare i seguenti punti.

- ❏ Assicurarsi che l'impostazione del server DNS sia corretta.
- ❏ Verificare che tutte le impostazioni del server DNS siano corrette quando si seleziona Web Config.
- ❏ Assicurarsi che il nome del dominio DNS sia corretto.

## **Passare da una rete privata a una rete pubblica**

La risorsa di rete viene configurata come profilo per le connessioni di rete in Windows 7 o versioni successive.Le impostazioni di condivisione e quelle relative al firewall vengono configurate in base alla risorsa di rete.

Utilizzare **Rete privata**, **Rete domestica** o **Rete aziendale** per accedere alla rete a casa o in ufficio.Per accedere a LAN wireless pubbliche, per esempio in un aeroporto o in una stazione, utilizzare una **Rete pubblica**, più sicura di quella privata.

Utilizzare **Rete privata**, **Rete domestica** o **Rete aziendale** per salvare l'immagine acquisita nella cartella condivisa.

#### *Nota:*

A seconda dell'ambiente operativo, come risorsa di rete verrà utilizzata la *Rete di dominio*.

Selezionare la risorsa di rete quando si collega il computer alla rete per la prima volta.Non è possibile salvare le immagini acquisite nella cartella condivisa se si seleziona la rete pubblica come risorsa di rete.Configurare nuovamente la risorsa di rete.

I nomi delle risorse di rete variano tra Windows 10/Widows 8.1/Windows 8 e Windows 7.

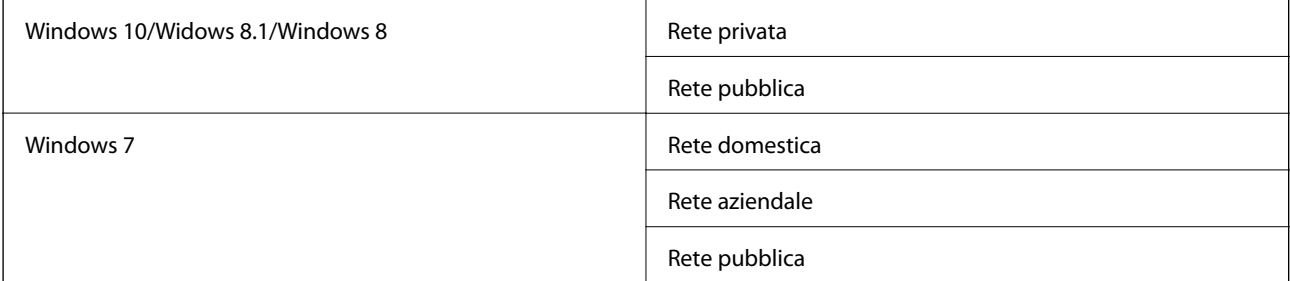

È possibile verificare le impostazioni di rete in **Pannello di controllo** > **Centro connessioni di rete e condivisione**.

#### **Modifica della risorsa di rete**

La procedura di modifica della risorsa di rete varia in base al sistema operativo.

#### **Informazioni correlate**

- & "Modifica della risorsa di rete Windows 10" a pagina 274
- $\blacktriangleright$  "Modifica della risorsa di rete Windows 8,1" a pagina 274
- & ["Modifica della risorsa di rete Windows 8" a pagina 275](#page-274-0)
- & ["Modifica della risorsa di rete Windows 7" a pagina 275](#page-274-0)

#### *Modifica della risorsa di rete — Windows 10*

#### *Nota:*

Accedere come amministratore.

- 1. Fare clic sul logo di Windows per visualizzare il menu Start, quindi fare clic sull'icona Impostazioni.
- 2. Nella finestra **Impostazioni**, fare clic su **Rete e Internet**.
- 3. Nella finestra **Rete e Internet**, fare clic sul nome della rete utilizzata.
	- ❏ Se si utilizza una connessione wireless, selezionare **Wi-Fi**.
	- ❏ Se si utilizza una connessione cablata, selezionare **Ethernet**.
- 4. Se nella finestra vengono visualizzati più SSID, scorrere l'elenco e fare clic su **Opzioni avanzate**.
- 5. Impostare **Rendi individuabile questo PC**.Selezionare **Attivato** per salvare le immagini acquisite nella cartella condivisa.
	- ❏ Selezionare **Attivato** (rete privata) se si effettua la connessione a una rete domestica o aziendale.

❏ Selezionare **Disattivato** (rete pubblica) se si effettua la connessione a una rete pubblica.

È possibile verificare la risorsa di rete in *Centro connessioni di rete e condivisione*.

#### *Modifica della risorsa di rete — Windows 8,1*

#### *Nota:*

Accedere come amministratore.

- 1. Visualizzare la finestra di accesso posizionando il cursore del mouse nell'angolo inferiore destro dello schermo, quindi fare clic su **Impostazioni**.
- 2. Fare clic su **Modifica impostazioni PC** nella finestra **Impostazioni**.
- 3. Fare clic su **Rete** nella finestra **Impostazioni PC**.
- 4. Nella finestra **Rete**, fare clic sulla rete utilizzata.

*Nota:*

- <span id="page-274-0"></span>5. Configurare **Trova dispositivi e contenuto**.Selezionare **Attivato** per salvare le immagini acquisite nella cartella condivisa.
	- ❏ Selezionare **Attivato** (rete privata) se si effettua la connessione a una rete domestica o aziendale.
	- ❏ Selezionare **Disattivato** (rete pubblica) se si effettua la connessione a una rete pubblica.

#### *Nota:*

- ❏ *Trova dispositivi e contenuto* viene visualizzato quando si effettua l'accesso come amministratore.
- ❏ È possibile verificare la risorsa di rete in *Centro connessioni di rete e condivisione*.

#### *Modifica della risorsa di rete — Windows 8*

#### *Nota:*

Accedere come amministratore.

- 1. Visualizzare la finestra di accesso posizionando il cursore del mouse nell'angolo inferiore destro dello schermo, quindi fare clic su **Impostazioni**.
- 2. Nella finestra **Impostazioni**, fare clic sull'icona della rete utilizzata.
- 3. Fare clic con il tasto destro del mouse sulla rete utilizzata nella finestra **Rete**, quindi fare clic su **Attiva o disattiva condivisione** nel menu visualizzato.
- 4. Quando compare **Attivare la condivisione tra PC e la connessione ai dispositivi su questa rete?**, selezionare la risposta appropriata alla risorsa di rete in uso.Selezionare **Sì** per salvare le immagini acquisite nella cartella condivisa.
	- ❏ Selezionare **Sì** (rete privata) se si effettua la connessione a una rete domestica o aziendale.
	- ❏ Selezionare **No** (rete pubblica) se si effettua la connessione a una rete pubblica.

#### *Nota:*

È possibile verificare la risorsa di rete in *Centro connessioni di rete e condivisione*.

#### *Modifica della risorsa di rete — Windows 7*

#### *Nota:*

Accedere come amministratore.

- 1. Fare clic sul pulsante Start e selezionare **Pannello di controllo**.
- 2. Aprire **Centro connessioni di rete e condivisione**.
	- ❏ Vista **Categoria**: selezionare **Rete e Internet** > **Centro connessioni di rete e condivisione**.
	- ❏ Vista **Icone piccole**: fare clic su **Centro connessioni di rete e condivisione**.
- 3. Fare clic sulla risorsa di rete in **Visualizza reti attive**.
- 4. Configurare la risorsa di rete.
	- ❏ Selezionare **Rete domestica** o **Rete aziendale** se si effettua la connessione a una rete domestica o aziendale.
	- ❏ Selezionare **Rete pubblica** se si effettua la connessione a una rete pubblica.
- 5. Verificare le impostazioni e fare clic su **Chiudi**.

## <span id="page-275-0"></span>**Altri problemi di scansione**

## **La velocità di scansione è lenta**

- ❏ Ridurre la risoluzione e quindi eseguire di nuovo la scansione. Quando la risoluzione è elevata, può occorrere del tempo per eseguire la scansione.
- ❏ La velocità di scansione può essere ridotta a seconda della regolazione dell'immagine in Epson Scan 2.
- ❏ Nella schermata **Configurazione** che è visualizzata facendo clic sul pulsante in Epson Scan 2, se si imposta **Modo Quiete** sulla scheda **Acquisisci**, la velocità di scansione potrebbe ridursi.

#### **Informazioni correlate**

& ["Scansione tramite Epson Scan 2" a pagina 144](#page-143-0)

## **Impossibile inviare tramite e-mail l'immagine acquisita**

Assicurarsi di aver configurato le impostazioni del server e-mail.

## **Interruzione della scansione durante la produzione di documenti PDF/Multi-TIFF**

- ❏ Quando si esegue la scansione mediante Epson Scan 2, è possibile acquisire continuamente fino a 999 pagine in formato PDF e fino a 200 pagine in formato Multi-TIFF. Quando si esegue la scansione mediante il pannello di controllo, è possibile acquisire continuamente fino a 50 pagine in scansione a lato singolo utilizzando l'ADF e fino a 100 pagine in scansione fronte/retro utilizzando l'ADF e quando si esegue la scansione mediante il vetro dello scanner.
- ❏ Per la scansione di grandi volumi, è consigliabile utilizzare la scala di grigi.
- ❏ Incrementare lo spazio disponibile sul disco rigido del computer. Se non è disponibile spazio sufficiente, la scansione potrebbe interrompersi.
- ❏ Provare a eseguire la scansione a una risoluzione inferiore. Se la dimensione totale dei dati raggiunge il limite massimo, la scansione si interrompe.

#### **Informazioni correlate**

& ["Scansione tramite Epson Scan 2" a pagina 144](#page-143-0)

## **Problemi durante l'invio e la ricezione di fax**

### **Impossibile inviare o ricevere fax**

❏ Eseguire la verifica automatica della connessione fax mediante la funzionalità **Controlla connessione fax** del pannello di controllo. Attenersi alle soluzioni indicate nel report generato.

- ❏ Verificare il codice di errore visualizzato per il lavoro fax non eseguito e attenersi alle soluzioni indicate nell'elenco dei codici di errore.
- ❏ Verificare l'impostazione di **Tipo di linea**. Il problema potrebbe essere risolto impostando l'opzione su **PBX**. Se il sistema telefonico in uso richiede l'immissione di un codice per l'accesso alla linea esterna, salvare il codice di accesso nella stampante e immettere # (cancelletto) all'inizio del numero di fax prima dell'invio.
- ❏ Se si verifica un errore di comunicazione, impostare l'opzione **Velocità fax** su **Lenta (9.600bps)** nel pannello di controllo.
- ❏ Collegare un telefono alla presa telefonica a muro per verificare che funzioni correttamente. Se risulta impossibile effettuare e ricevere chiamate, rivolgersi all'azienda di telecomunicazioni presso la quale è stato sottoscritto il servizio telefonico.
- ❏ Per eseguire la connessione a una linea telefonica DSL, è necessario utilizzare un modem DSL dotato di un filtro DSL incorporato o installare un filtro DSL a parte per la linea. A tale scopo, contattare il provider DSL.
- ❏ Se si è connessi a una linea telefonica DSL, collegare la stampante direttamente a una presa telefonica a muro per verificare se è possibile inviare fax. Se in tal modo i fax vengono inviati, il problema potrebbe essere dovuto al filtro DSL. A tale scopo, contattare il provider DSL.
- ❏ Attivare la funzionalità **ECM** nel pannello di controllo. Se la funzionalità **ECM** è disattivata, non è possibile inviare e ricevere fax a colori.
- ❏ Per inviare e ricevere fax tramite computer, verificare che la stampante sia connessa mediante cavo USB o tramite rete e che nel computer in uso sia stato installato il driver PC-FAX. Il driver PC-FAX viene installato insieme a FAX Utility.
- ❏ In Windows, verificare che la stampante (fax) sia visualizzata in **Dispositivi e stampanti**, **Stampante** o **Stampanti e altro hardware**. La stampante (fax) viene visualizzata nel formato "EPSON XXXXX (FAX)". Se la stampate (fax) non viene visualizzata, disinstallare e reinstallare FAX Utility. Per accedere a **Dispositivi e stampanti**, **Stampante** o **Stampanti e altro hardware**, attenersi alle procedure descritte di seguito.
	- ❏ Windows 10

Fare clic con il pulsante destro del mouse sul pulsante Start o tenerlo premuto, quindi scegliere **Pannello di controllo** > **Visualizza dispositivi e stampanti** in **Hardware e suoni**.

❏ Windows 8.1/Windows 8

Selezionare **Desktop** > **Impostazioni** > **Pannello di controllo** > **Visualizza dispositivi e stampanti** in **Hardware e suoni** o in **Hardware**.

❏ Windows 7

Fare clic sul pulsante Start e scegliere **Pannello di controllo** > **Visualizza dispositivi e stampanti** in **Hardware e suoni** o in **Hardware**.

❏ Windows Vista

Fare clic sul pulsante Start e scegliere **Pannello di controllo** > **Stampanti** in **Hardware e suoni**.

❏ Windows XP

Fare clic sul pulsante Start e selezionare **Impostazioni** > **Pannello di controllo** > **Stampanti e altro hardware** > **Stampanti e fax**.

❏ In Mac OS, attenersi alle procedure descritte di seguito.

- ❏ Scegliere **Preferenze di Sistema** dal menu > **Stampanti e Scanner** (oppure **Stampa e Scansione** o **Stampa e Fax**), quindi accertarsi che la stampante (fax) sia visualizzata. La stampante (fax) viene visualizzata nel formato "FAX XXXX (USB)" o "FAX XXXX (IP)". In caso contrario, fare clic su [**+**] e registrare la stampante (fax).
- ❏ Scegliere **Preferenze di Sistema** dal menu > **Stampanti e Scanner** (oppure **Stampa e Scansione** o **Stampa e Fax**), quindi fare doppio clic sulla stampante (fax). Se la stampante è in pausa, fare clic su **Riprendi** (o **Riprendi stampante**).

#### **Informazioni correlate**

- & ["Controlla connessione fax" a pagina 210](#page-209-0)
- $\blacktriangleright$  ["Impostazioni base" a pagina 208](#page-207-0)
- & ["Codici di errore visualizzati nel menu Stato" a pagina 242](#page-241-0)
- & ["Configurazione di impostazioni per un sistema telefonico PBX" a pagina 156](#page-155-0)
- $\blacktriangleright$  ["Collegamento della stampante a una linea telefonica" a pagina 151](#page-150-0)
- & ["Disinstallazione di applicazioni" a pagina 237](#page-236-0)
- $\rightarrow$  ["Installazione delle applicazioni più recenti" a pagina 235](#page-234-0)

### **Impossibile inviare fax**

- ❏ Se è attivata la limitazione delle funzionalità per gli utenti, per utilizzare la stampare è necessario immettere un nome utente e una password. Se non si conosce la password, rivolgersi all'amministratore.
- ❏ Se è attivata la limitazione delle funzionalità per gli utenti e si desidera inviare un fax dal computer, l'autenticazione utente viene eseguita mediante il nome utente e la password impostati nel driver della stampante. Se non è possibile inviare un fax a causa di un errore di autenticazione, rivolgersi all'amministratore.
- ❏ Impostare informazioni relative all'intestazione dei fax in uscita nel pannello di controllo. I fax in arrivo che non contengono intestazioni vengono automaticamente rifiutati da alcuni apparecchi fax.
- ❏ Se l'ID chiamante è stato bloccato, sbloccarlo. Le chiamate anonime vengono automaticamente rifiutate da alcuni telefoni e apparecchi fax.
- ❏ Chiedere al destinatario se il numero di fax è corretto e se il relativo apparecchio fax è pronto per la ricezione di fax.
- ❏ Controllare se è stato accidentalmente inviato un fax utilizzando la funzione sottoindirizzo. Se si seleziona un destinatario con un sottoindirizzo dall'elenco dei contatti, il fax può essere inviato utilizzando la funzione sottoindirizzo.
- ❏ Quando si inviano fax utilizzando la funzione di sottoindirizzo, chiedere al destinatario se l'apparecchio fax in suo possesso è in grado di ricevere fax utilizzando la funzione sottoindirizzo.
- ❏ Durante l'invio di fax tramite la funzione sottoindirizzo occorre verificare che il sottoindirizzo e la password siano corretti. Verificare con il destinatario che il sottoindirizzo e la password corrispondano.

#### **Informazioni correlate**

- & ["Impostazioni base" a pagina 208](#page-207-0)
- $\blacktriangleright$  ["Impossibile inviare o ricevere fax" a pagina 276](#page-275-0)
- $\rightarrow$  ["Invio di fax con un Sottoindirizzo \(SUB\) e Password\(SID\)" a pagina 165](#page-164-0)
- & ["Invio di fax su richiesta \(tramite Invio polling/ Casella bacheca\)" a pagina 165](#page-164-0)

## **Impossibile inviare fax a un destinatario specifico**

Se non è possibile inviare fax a un destinatario specifico a causa di un errore, attenersi alle procedure descritte di seguito.

❏ Se l'apparecchio fax del destinatario non risponde alla chiamata entro 50 secondi dal termine della

composizione, viene visualizzato un errore. Eseguire la composizione mediante la funzionalità (**Onhook**) o mediante un telefono collegato per verificare l'intervallo che trascorre prima di avvertire un tono fax. Se trascorrono più di 50 secondi, per inviare il fax è necessario aggiungere pause dopo il numero di fax. Toccare

 per immettere una pausa. La pausa è rappresentata da un trattino (-). Una pausa equivale a circa tre secondi. Aggiungere più pause in base alle esigenze.

❏ Se il destinatario è stato selezionato dall'elenco dei contatti, verificare che le informazioni salvate siano corrette. Se le informazioni sono corrette, selezionare il destinatario dall'elenco dei contatti, toccare **Modifica** e impostare l'opzione **Velocità fax** su **Lenta (9.600bps)**.

#### **Informazioni correlate**

- & ["Invio di fax dopo la conferma dello stato del destinatario" a pagina 161](#page-160-0)
- $\rightarrow$  ["Invio di fax mediante composizione dal telefono esterno collegato" a pagina 160](#page-159-0)
- & ["Gestione dei contatti" a pagina 62](#page-61-0)
- $\blacktriangleright$  ["Impossibile inviare o ricevere fax" a pagina 276](#page-275-0)

## **Impossibile inviare fax a un'ora specifica**

Impostare correttamente la data e l'ora sul pannello di controllo.

#### **Informazioni correlate**

- $\blacktriangleright$  ["Invio di fax in monocromia a un orario specificato \(Invia fax più tardi\)" a pagina 162](#page-161-0)
- $\blacktriangleright$  ["Impostazioni base" a pagina 66](#page-65-0)

## **Impossibile ricevere fax**

- ❏ Se è stata eseguita la sottoscrizione a un servizio di inoltro chiamate, potrebbe non essere possibile ricevere fax.Rivolgersi al provider di servizi.
- ❏ Se alla stampante non è stato collegato un telefono, impostare l'opzione **Modalità di ricezione** su **Auto** nel pannello di controllo.
- ❏ Quando si verificano seguenti condizioni, la stampante esaurisce la memoria e non è in grado di ricevere fax.Per informazioni sulla gestione di un errore di memoria insufficiente, consultare la risoluzione dei problemi.
	- ❏ Nella posta in arrivo e nella casella documenti riservati sono stati salvati 100 documenti ricevuti.
	- ❏ La memoria della stampante è piena (100%).
- ❏ Durante la ricezione di fax tramite la funzione sottoindirizzo occorre verificare che il sottoindirizzo e la password siano corretti.Verificare con il mittente che il sottoindirizzo e la password corrispondano.
- ❏ Controllare se il numero di fax del mittente è stato registrato nell'**Elenco numero rifiuti**.I fax inviati da numeri che sono stati aggiunti a questo elenco sono bloccati quando è abilitata la funzione **Elenco numero rifiuti** in **Fax rifiutato**.
- ❏ Controllare se il numero di fax del mittente è registrato nell'elenco dei contatti.I fax inviati da numeri che non sono stati registrati in questo elenco sono bloccati quando è abilitata la funzione **Contatti non registrati** in **Fax rifiutato**.
- ❏ Chiedere al mittente se l'intestazione è stata configurata sul proprio apparecchio fax.I fax sprovvisti di intestazione vengono bloccati quando è abilitata l'opzione **Intestazione fax vuota bloccata** in **Fax rifiutato**.

- & ["Impostazioni base" a pagina 208](#page-207-0)
- $\blacktriangleright$  ["Impossibile inviare o ricevere fax" a pagina 276](#page-275-0)
- & "Errore di memoria insufficiente" a pagina 280

& ["Ricezione di fax da una scheda con un sottoindirizzo \(SEP\) e una password \(PWD\) \(Ricezione polling\)" a](#page-169-0) [pagina 170](#page-169-0)

## **Impossibile salvare i fax ricevuti in un dispositivo di memoria**

Controllare se il dispositivo di memoria è collegato alla stampante, quindi controllare le **Impostazioni di ricezione**.

#### **Informazioni correlate**

& ["Salvataggio di fax ricevuti in un dispositivo di memoria esterno \(Salvataggio/ inoltro incondizionale\)" a](#page-173-0) [pagina 174](#page-173-0)

& ["Salvataggio di fax ricevuti in un dispositivo di memoria esterno \(Salvataggio/ inoltro condizionale\)" a](#page-179-0) [pagina 180](#page-179-0)

## **Errore di memoria insufficiente**

- ❏ Se la stampante è stata impostata per il salvataggio dei fax ricevuti nella posta in arrivo o nella casella documenti riservati, eliminare i fax già letti dalla posta in arrivo o dalla casella documenti riservati.
- ❏ Se la stampante è stata impostata per il salvataggio su computer dei fax ricevuti, accendere il computer impostato per il salvataggio dei fax. Una volta salvati nel computer, i fax ricevuti vengono eliminati dalla memoria della stampante.
- ❏ Se la stampante è stata impostata per il salvataggio dei fax ricevuti in un dispositivo di memoria, collegare alla stampante il dispositivo nel quale è stata creata una cartella per il salvataggio dei fax. Una volta salvati nel dispositivo, i fax ricevuti vengono eliminati dalla memoria della stampante. Verificare che il dispositivo disponga di una quantità di memoria sufficiente e che non sia protetto da scrittura.
- ❏ Anche se la memoria è piena, è possibile inviare un fax in uno dei seguenti modi.
	- ❏ Inviare un fax utilizzando la funzione **Invio diretto** se si desidera inviare un fax monocromatico.
	- ❏ Inviare un fax componendo il numero da un telefono esterno.
	- ❏ Inviare un fax utilizzando la funzione (**On-hook**).
	- ❏ Inviare un fax suddividendo gli originali in due o più gruppi per inviarli in diversi batch.
- ❏ Se non è possibile stampare un fax ricevuto a causa di un errore della stampante, ad esempio in presenza di carta inceppata, potrebbe verificarsi un errore di memoria insufficiente. Risolvere il problema della stampante e chiedere al mittente di inviare nuovamente il fax.

- & ["Salvataggio di fax ricevuti nella posta in arrivo \(Salvataggio/ inoltro incondizionale\)" a pagina 172](#page-171-0)
- & ["Salvataggio nella posta in arrivo o nella casella documenti riservati di fax ricevuti \(Salvataggio/ inoltro](#page-176-0) [condizionale\)" a pagina 177](#page-176-0)
- ◆ ["Ricezione di fax su un computer" a pagina 187](#page-186-0)

& ["Salvataggio di fax ricevuti in un dispositivo di memoria esterno \(Salvataggio/ inoltro incondizionale\)" a](#page-173-0) [pagina 174](#page-173-0)

◆ ["Salvataggio di fax ricevuti in un dispositivo di memoria esterno \(Salvataggio/ inoltro condizionale\)" a](#page-179-0) [pagina 180](#page-179-0)

- & ["Invio di più pagine di un documento in monocromia \(Invio diretto\)" a pagina 162](#page-161-0)
- & ["Invio di fax mediante composizione dal telefono esterno collegato" a pagina 160](#page-159-0)
- & ["Invio di fax dopo la conferma dello stato del destinatario" a pagina 161](#page-160-0)
- & ["Rimozione della carta inceppata" a pagina 247](#page-246-0)

## **Qualità mediocre dei fax inviati**

❏ Pulire il vetro dello scanner.

- ❏ Pulire l'ADF.
- ❏ Modificare l'impostazione dell'opzione **Tipo originale** nel pannello di controllo. Se gli originali contengono sia testo, sia immagini, selezionare **Foto**.
- ❏ Modificare l'impostazione dell'opzione **Densità** nel pannello di controllo.
- ❏ Se non si conoscono le caratteristiche dell'apparecchio fax del destinatario, attivare la funzionalità **Invio diretto** o impostare su **Fine** l'opzione **Risoluzione**.

Se per un fax in monocromia si seleziona l'impostazione **Super Fine** o **Ultra Fine** e il fax viene inviato senza utilizzare la funzionalità **Invio diretto**, la risoluzione potrebbe essere ridotta automaticamente.

❏ Attivare la funzionalità **ECM** nel pannello di controllo.

#### **Informazioni correlate**

- $\blacktriangleright$  ["Impostazioni fax" a pagina 200](#page-199-0)
- & ["Impostazioni base" a pagina 208](#page-207-0)
- & ["Pulizia del Vetro dello scanner" a pagina 227](#page-226-0)
- & ["Pulizia dell'ADF" a pagina 225](#page-224-0)

## **Invio di fax nel formato errato**

- ❏ Prima di inviare un documento in formato A3, chiedere al destinatario se tale formato è supportato dall'apparecchio fax in uso. Se nel report di trasmissione fax viene visualizzata la dicitura **OK (formato ridotto)**, significa che l'apparecchio fax del destinatario non supporta il formato A3.
- ❏ Quando si invia un fax mediante il vetro dello scanner, collocare l'originale correttamente, allineandone l'angolo all'apposito contrassegno. Selezionare il formato dell'originale nel pannello di controllo.
- ❏ Pulire il vetro dello scanner e il coperchio documenti. La polvere e le macchie eventualmente presenti sul vetro potrebbero essere incluse nell'area di scansione, dando origine a una posizione di scansione errata o a immagini di dimensioni ridotte.

- $\blacktriangleright$  ["Impostazioni fax" a pagina 200](#page-199-0)
- & ["Posizionamento degli originali" a pagina 56](#page-55-0)
- & ["Pulizia del Vetro dello scanner" a pagina 227](#page-226-0)

## **Qualità mediocre dei fax ricevuti**

- ❏ Attivare la funzionalità **ECM** nel pannello di controllo.
- ❏ Chiedere al mittente di utilizzare una modalità di invio di qualità superiore.
- ❏ Stampare nuovamente il fax ricevuto. Per stampare nuovamente il fax, scegliere **Log** dal **Job/Status**.

#### **Informazioni correlate**

- $\blacktriangleright$  ["Impostazioni base" a pagina 208](#page-207-0)
- & ["Verifica della cronologia dei lavori fax" a pagina 199](#page-198-0)

## **Impossibile ricevere fax in formato A3**

- ❏ Verificare che il formato carta dell'origine carta contenente carta in formato A3 sia stato impostato su A3 e che l'origine carta sia stata impostata per l'utilizzo con la funzionalità fax. Selezionare **Impostazioni** > **Impostazioni generali >Impostazioni stampante** > **Impostaz. di alimentazione** > **Impostaz. selezione autom.** > **Fax** e verificare le origini carta attivate.
- ❏ Verificare la selezione di A3 in **Formato carta in ricezione**. Selezionare **Impostazioni** > **Impostazioni generali >Impostazioni fax** > **Impostazioni base** > **Formato carta in ricezione**, quindi verificare la selezione di A3.

#### **Informazioni correlate**

- $\blacktriangleright$  ["Impostazioni stampante" a pagina 67](#page-66-0)
- & ["Impostazioni base" a pagina 208](#page-207-0)

## **Impossibile stampare i fax ricevuti**

- ❏ Se si è verificato un errore della stampante, ad esempio in presenza di carta inceppata, non è possibile stampare i fax ricevuti. Verificare la stampante.
- ❏ Se la stampante è stata impostata per il salvataggio dei fax ricevuti nella posta in arrivo o nella casella documenti riservati, i fax ricevuti non vengono stampati automaticamente. Verificare le **Impostazioni di ricezione**.

#### **Informazioni correlate**

- & ["Controllo dello stato della stampante" a pagina 240](#page-239-0)
- & ["Rimozione della carta inceppata" a pagina 247](#page-246-0)
- & ["Salvataggio di fax ricevuti nella posta in arrivo \(Salvataggio/ inoltro incondizionale\)" a pagina 172](#page-171-0)

& ["Salvataggio nella posta in arrivo o nella casella documenti riservati di fax ricevuti \(Salvataggio/ inoltro](#page-176-0) [condizionale\)" a pagina 177](#page-176-0)

## **Le pagine sono vuote oppure viene stampata solo una parte del testo sulla seconda pagina nei fax ricevuti**

È possibile stampare su una pagina tramite la funzione **Elimina i dati di stampa dopo la divisione** in **Impostazioni pagine divise**.

Selezionare **Elimina parte superiore** o **Elimina parte inferiore** in **Elimina i dati di stampa dopo la divisione**, quindi regolare la **Soglia**. L'aumento della soglia comporta un aumento della quantità eliminata; una soglia più alta consente maggiori possibilità di stampare su una pagina.

#### **Informazioni correlate**

& ["Impostazioni di stampa" a pagina 206](#page-205-0)

## **Altri problemi di fax**

## **Impossibile effettuare chiamate con il telefono connesso**

Collegare il telefono alla porta EXT. della stampante e sollevare il ricevitore. Se non è presente alcun segnale di linea, collegare il cavo telefonico correttamente.

#### **Informazioni correlate**

& ["Collegamento del telefono alla stampante" a pagina 153](#page-152-0)

## **La segreteria telefonica non è in grado di rispondere alle chiamate vocali**

Nel pannello di controllo, impostare l'opzione **Squilli alla risposta** della stampante su un numero superiore a quello degli squilli per la segreteria telefonica.

#### **Informazioni correlate**

- $\blacktriangleright$  ["Impostazioni base" a pagina 208](#page-207-0)
- & ["Impostazioni della segreteria telefonica" a pagina 168](#page-167-0)

## **Mancata visualizzazione del numero di fax del mittente sui fax ricevuti o visualizzazione di un numero errato**

Il mittente potrebbe non aver impostato l'intestazione del fax o potrebbe averla impostata in modo errato. Rivolgersi al mittente.

## **Altri problemi**

## **Leggere scosse elettriche quando si tocca la stampante**

Se al computer sono connesse diverse periferiche, quando si tocca la stampante si potrebbe avvertire una leggera scossa elettrica. Installare un cavo di messa a terra che conduce al computer connesso alla stampante.

## **Funzionamento troppo rumoroso**

Se la stampante è troppo rumorosa, abilitare **Modo Quiete**.Abilitando questa funzione, la velocità di stampa può risultare minore.

❏ Pannello di controllo

Selezionare nella schermata iniziale e attivare **Modalità Silenziosa**.

❏ Driver della stampante Windows

Abilitare **Modo Quiete** sulla scheda **Principale**.

❏ Driver della stampante Mac OS

Scegliere **Preferenze di Sistema** dal menu > **Stampanti e Scanner** (oppure **Stampa e Scansione** o **Stampa e Fax**), quindi selezionare la stampante in uso.Fare clic su **Opzioni e forniture** > **Opzioni** (o **Driver**).Selezionare **On** in **Modo Quiete**.

❏ Epson Scan 2

Cliccare il pulsante per aprire la finestra **Configurazione**.Quindi, impostare **Modo Quiete** nella scheda **Acquisisci**.

## **Alimentaz. posteriore è stato rimosso**

Ricollegare alimentaz. posteriore tenendo verticalmente come mostrato di seguito.

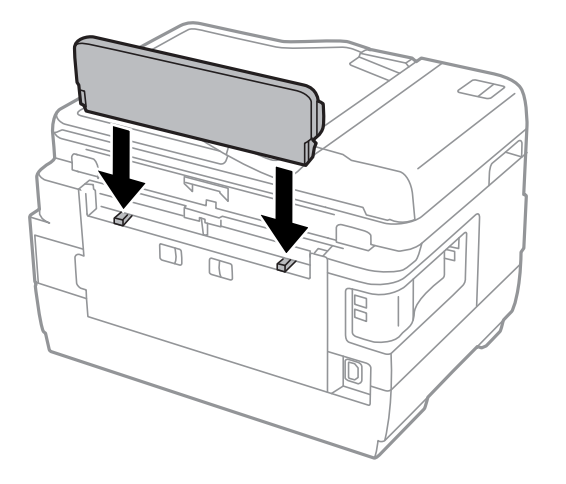

### **Data e ora errate**

Impostare correttamente la data e l'ora sul pannello di controllo. Dopo un'interruzione di corrente dovuta a fulmini o se l'alimentazione resta disattivata per un periodo di tempo prolungato, sull'orologio potrebbe essere visualizzata l'ora errata.

#### **Informazioni correlate**

& ["Impostazioni base" a pagina 66](#page-65-0)

## **Impossibile riconoscere il dispositivo di memoria**

Attivare il dispositivo di memoria nelle opzioni di **Interfaccia disp. memoria** del pannello di controllo.

#### **Informazioni correlate**

 $\blacktriangleright$  ["Impostazioni stampante" a pagina 67](#page-66-0)

### **Impossibile salvare dati in un dispositivo di memoria**

- ❏ Verificare che il dispositivo di memoria non sia protetto da scrittura.
- ❏ Verificare che il dispositivo di memoria disponga di memoria sufficiente. Se la quantità di memoria disponibile è insufficiente, i dati non possono essere salvati.

#### **Informazioni correlate**

& ["Specifiche dei dispositivi USB esterni" a pagina 292](#page-291-0)

## **Password dimenticata**

Se si dimentica la password di amministratore, contattare l'assistenza Epson.

#### **Informazioni correlate**

& ["Come contattare l'assistenza Epson" a pagina 302](#page-301-0)

## **Applicazione bloccata da un firewall (solo sistemi Windows)**

Aggiungere l'applicazione all'elenco di programmi consentiti dal firewall di Windows nelle impostazioni di sicurezza del **Pannello di controllo**.

### **"!" visualizzato nella schermata di selezione foto**

"!" viene visualizzato sullo schermo LCD quando il file di immagine non è supportato dal prodotto.

 $\blacktriangleright$  ["Specifiche per i dati supportati" a pagina 292](#page-291-0)

# <span id="page-286-0"></span>**Appendice**

## **Specifiche tecniche**

## **Specifiche della stampante**

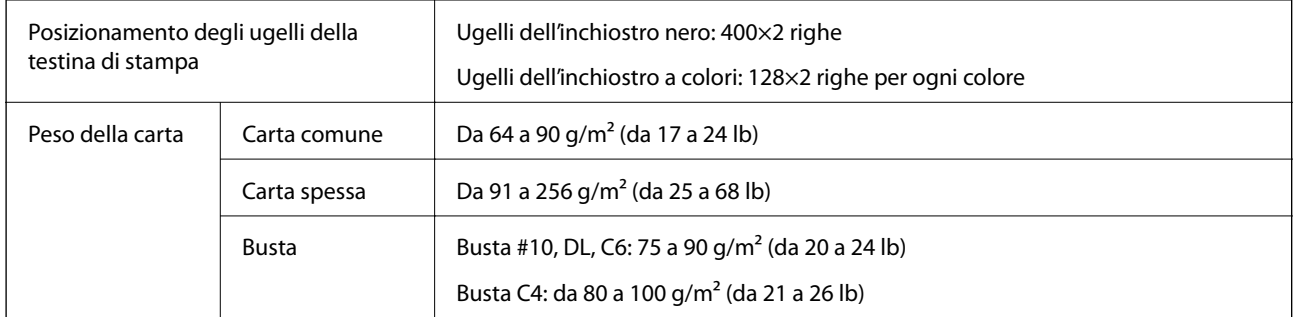

Anche se lo spessore della carta rientra nell'intervallo consentito, la carta potrebbe non essere alimentata nella stampante o la qualità di stampa potrebbe peggiorare a seconda delle proprietà o della qualità della carta.

### **Area stampabile**

#### *Area stampabile per fogli singoli*

La qualità di stampa potrebbe risultare inferiore nelle aree ombreggiate a causa del meccanismo della stampante.

#### **Stampa con margini**

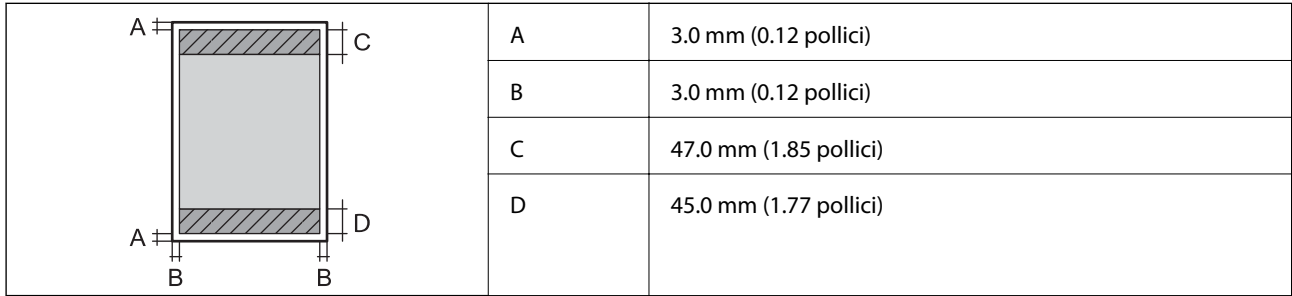

#### **Stampa senza margini**

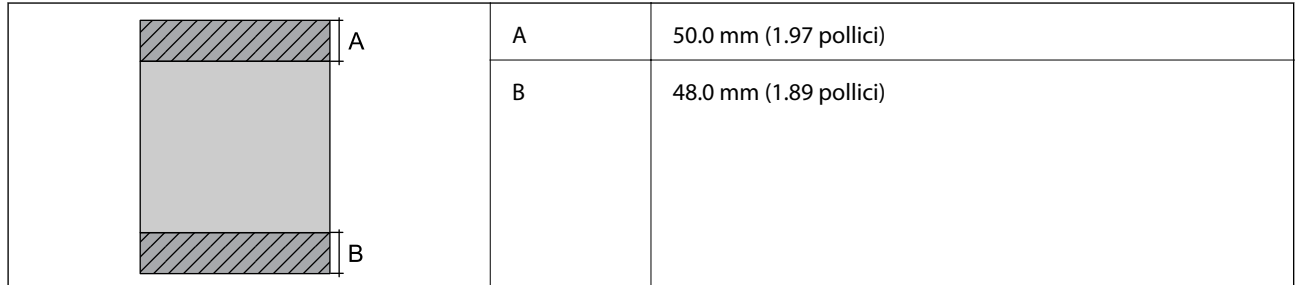

#### *Area stampabile per buste*

La qualità di stampa potrebbe risultare inferiore nelle aree ombreggiate a causa del meccanismo della stampante.

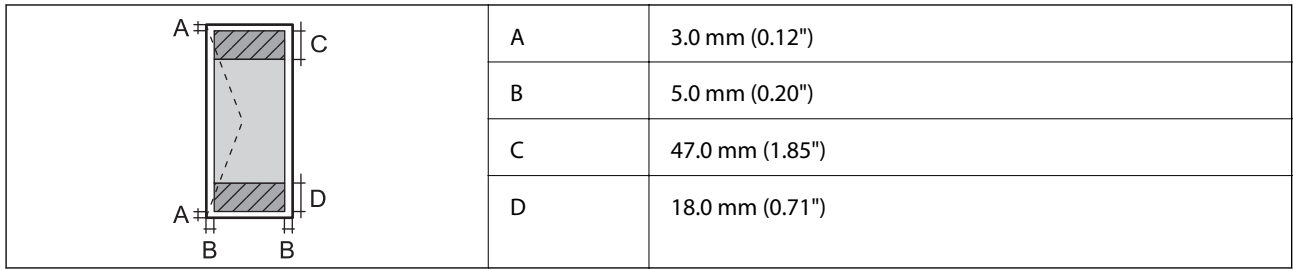

## **Specifiche dello scanner**

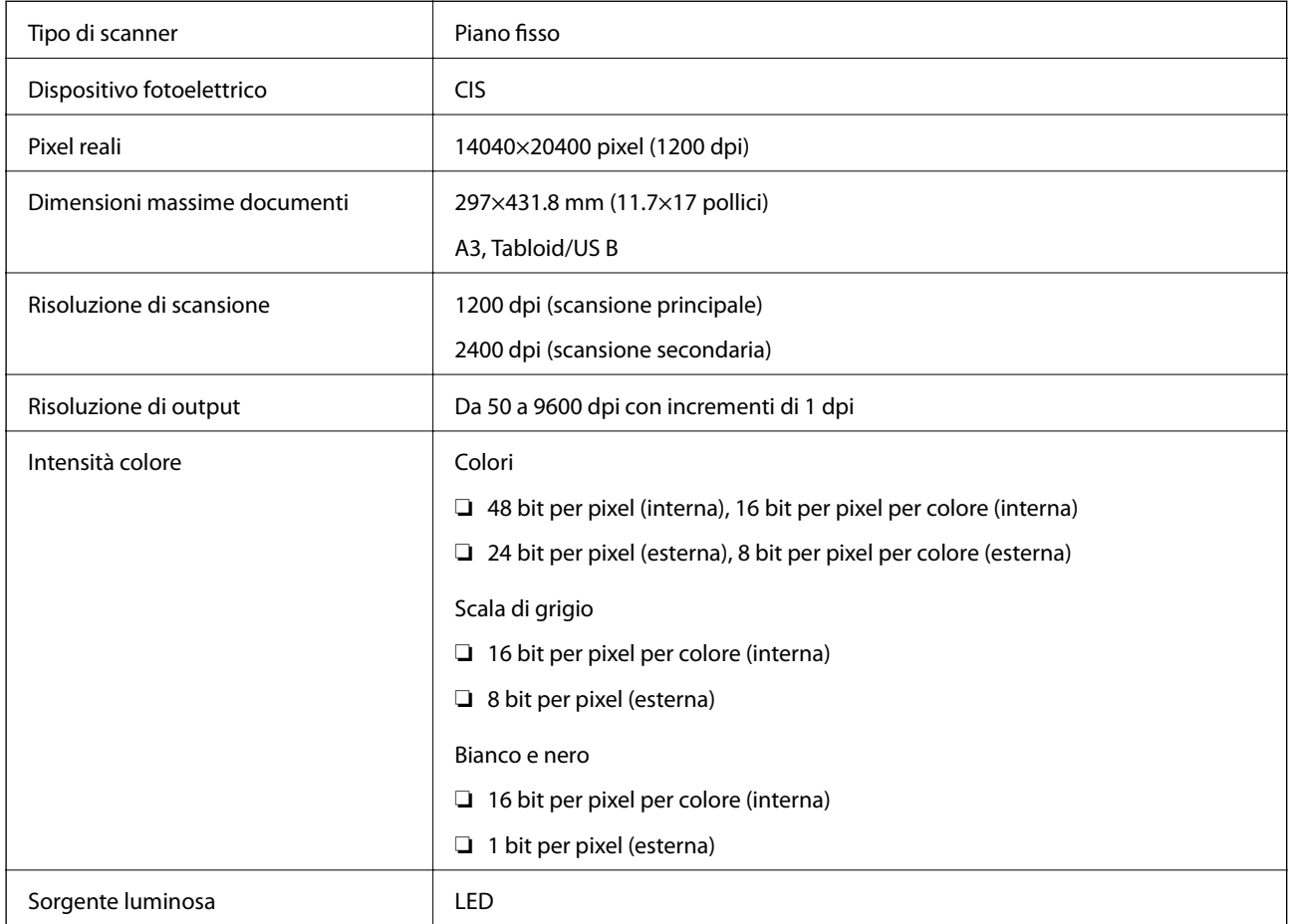

## **Specifiche dell'interfaccia**

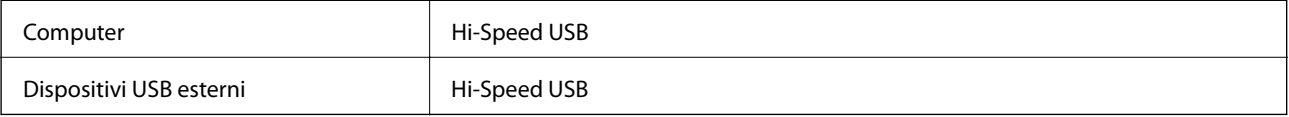
## **Specifiche del fax**

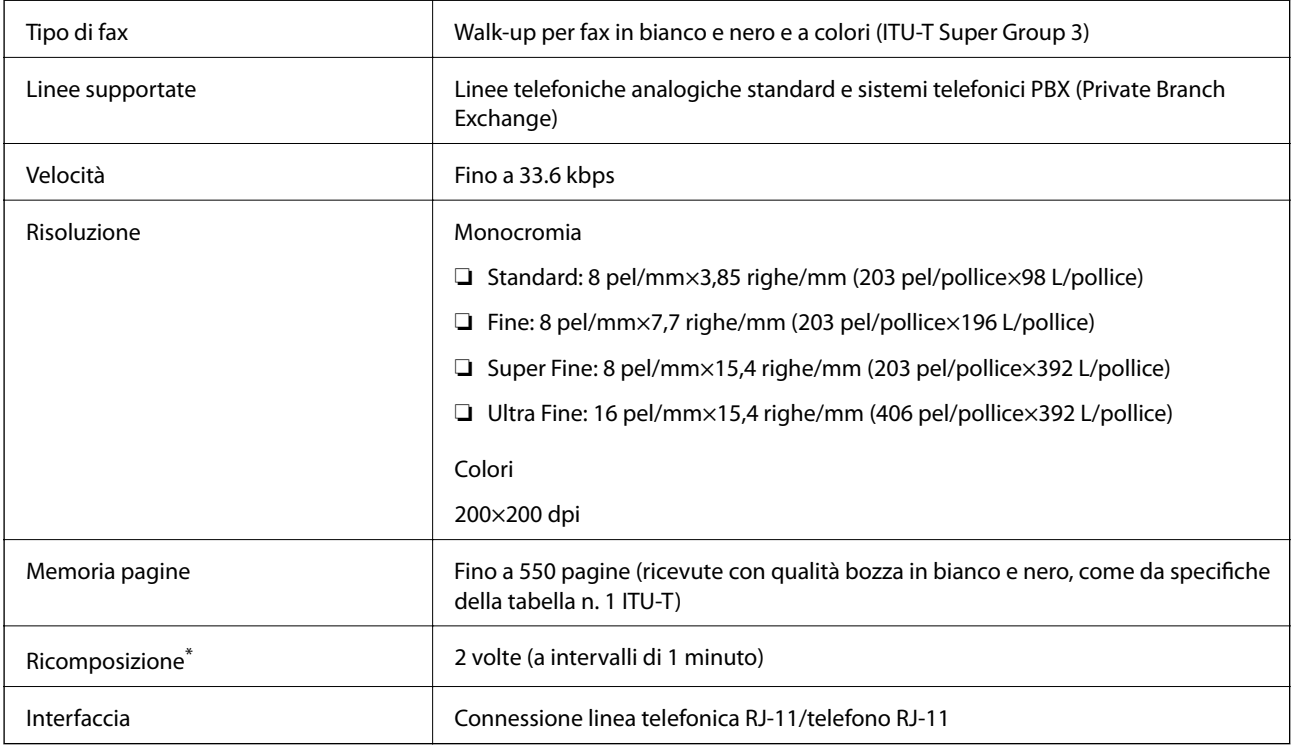

\* Le specifiche possono variare da paese a paese e da regione a regione.

## **Lista funzioni di rete**

#### **Funzioni di rete e IPv4/IPv6**

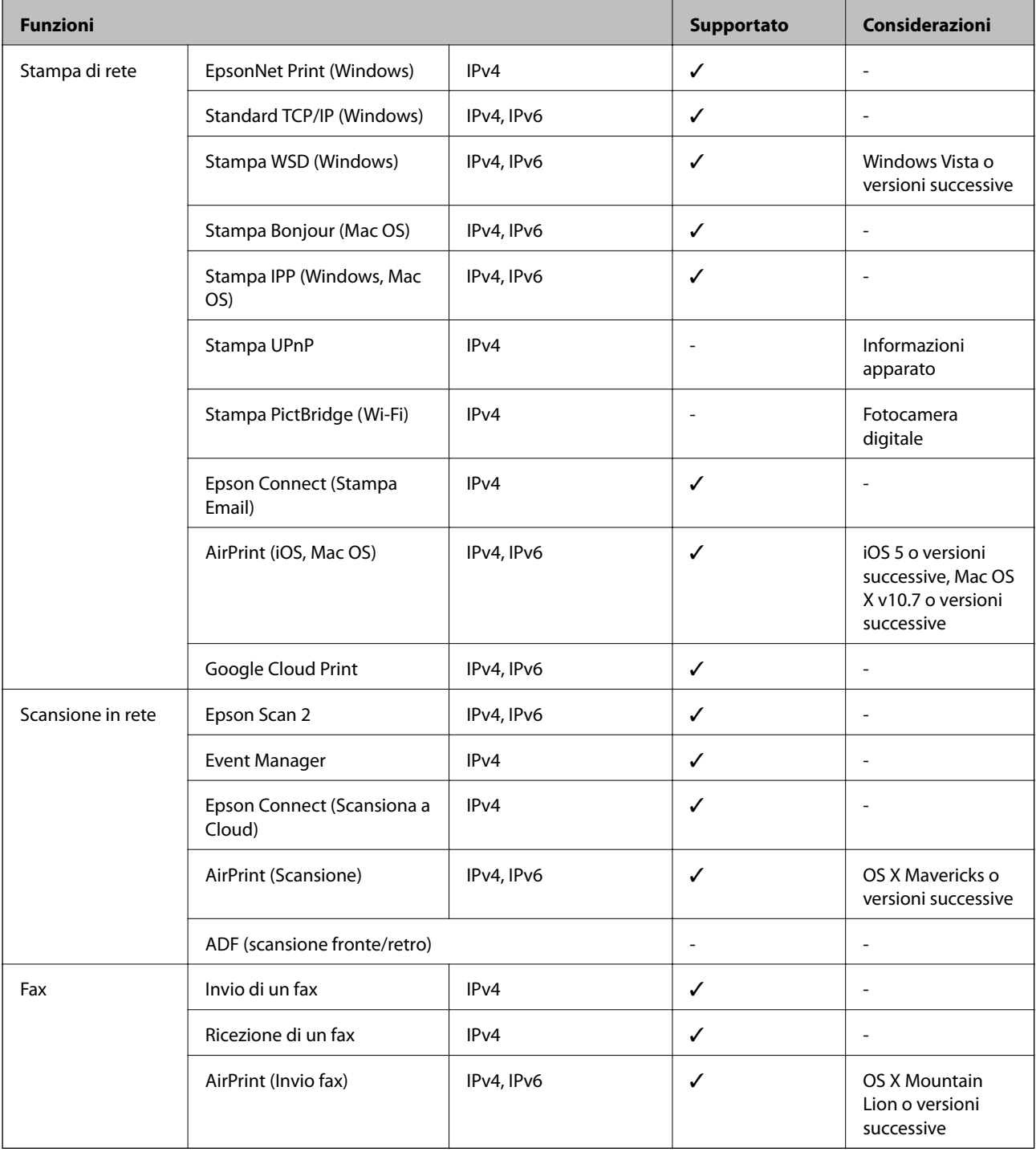

## **Specifiche Wi-Fi**

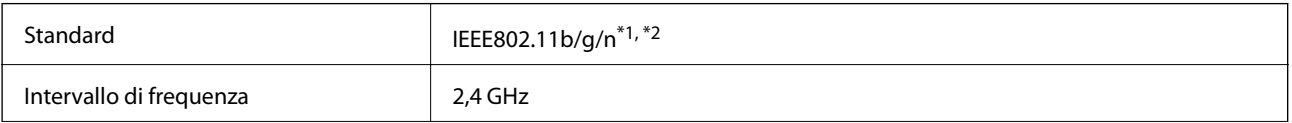

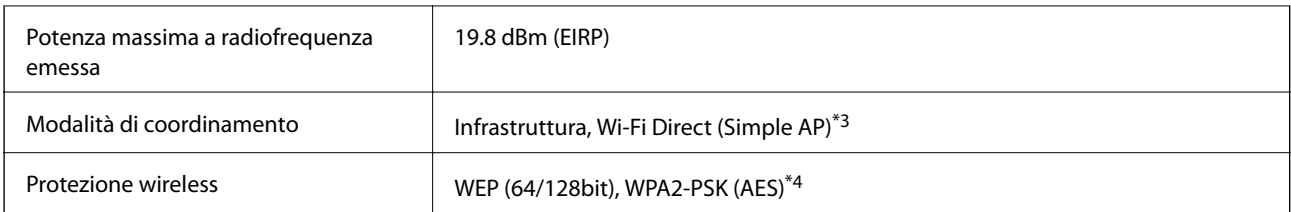

\*1 Conforme allo standard IEEE 802.11b/g/n o IEEE 802.11b/g in base al luogo di acquisto.

- \*2 IEEE 802.11n è disponibile solo per HT20.
- \*3 Non supportata da IEEE 802.11b.
- \*4 Conforme agli standard WPA2 con supporto per WPA/WPA2 Personal.

## **Specifiche Ethernet**

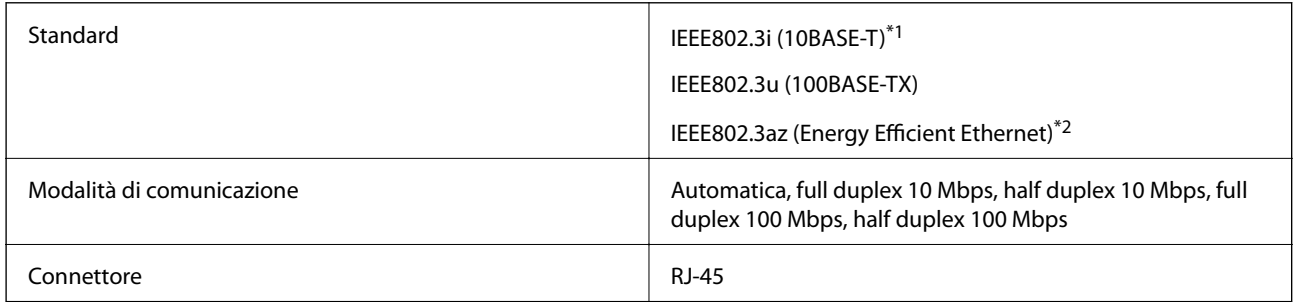

\*1 Per prevenire il rischio di interferenze radio, si consiglia di utilizzare un cavo a doppino intrecciato (STP) di categoria 5e o superiore.

\*2 Il dispositivo connesso deve essere conforme agli standard IEEE802.3az.

## **Protocollo di sicurezza**

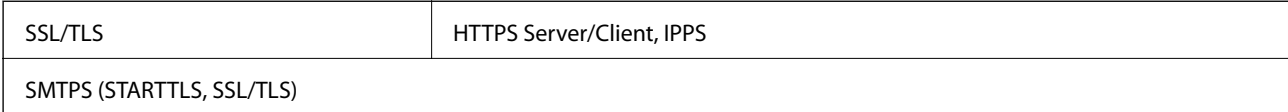

## **Servizi di terze parti supportati**

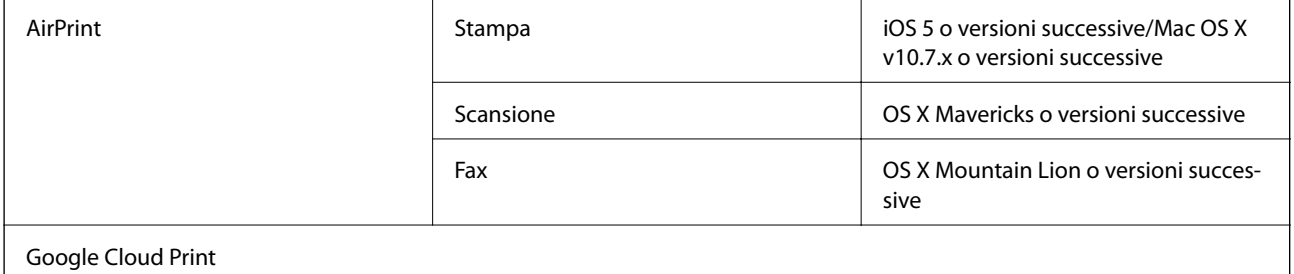

## **Specifiche dei dispositivi USB esterni**

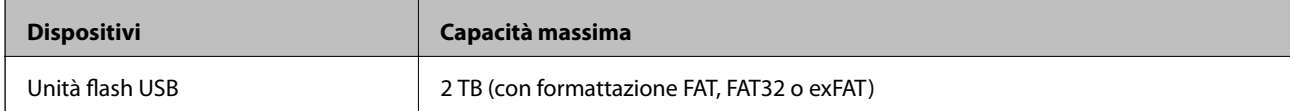

Non è possibile utilizzare i seguenti dispositivi:

❏ Dispositivi che richiedono un driver dedicato

❏ Dispositivi con impostazioni di protezione (password, crittografia e altro)

Epson non può garantire il funzionamento dei dispositivi connessi esternamente.

## **Specifiche per i dati supportati**

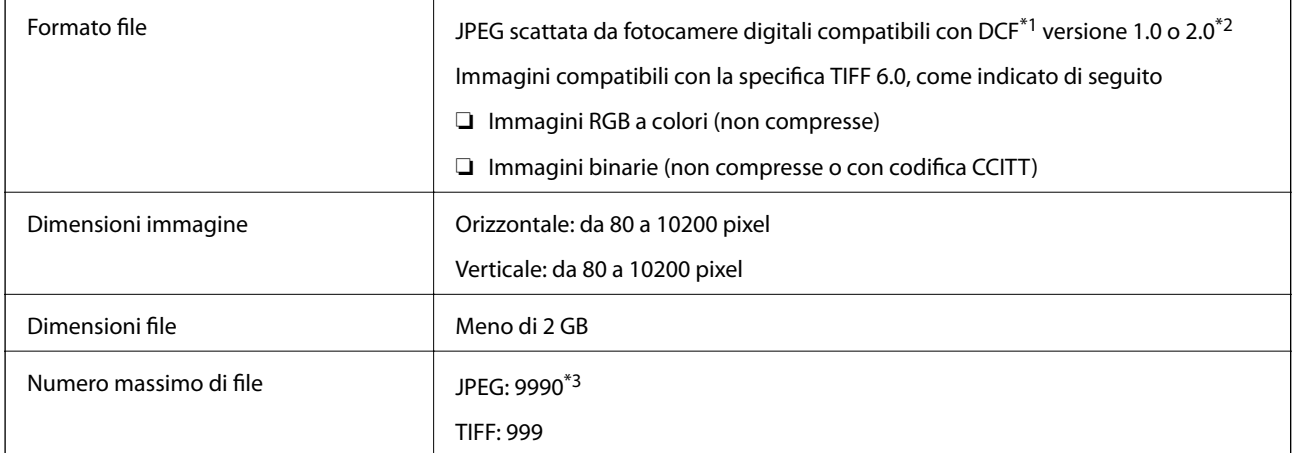

\*1 Design rule for Camera File system (regole di progettazione del sistema di gestione dei file delle fotocamere digitali).

- \*2 I dati delle foto memorizzati nelle fotocamere digitali con memoria incorporata non sono supportati.
- \*3 È possibile visualizzare fino a 999 file alla volta.(Se il numero supera 999, i file vengono visualizzati in gruppi.)

#### *Nota:*

Quando la stampante non riconosce il file immagine, sul display LCD viene visualizzato "!".In questo caso, se si seleziona un layout a più immagini, verranno stampate delle sezioni vuote.

## **Dimensioni**

#### **WF-7710 Series**

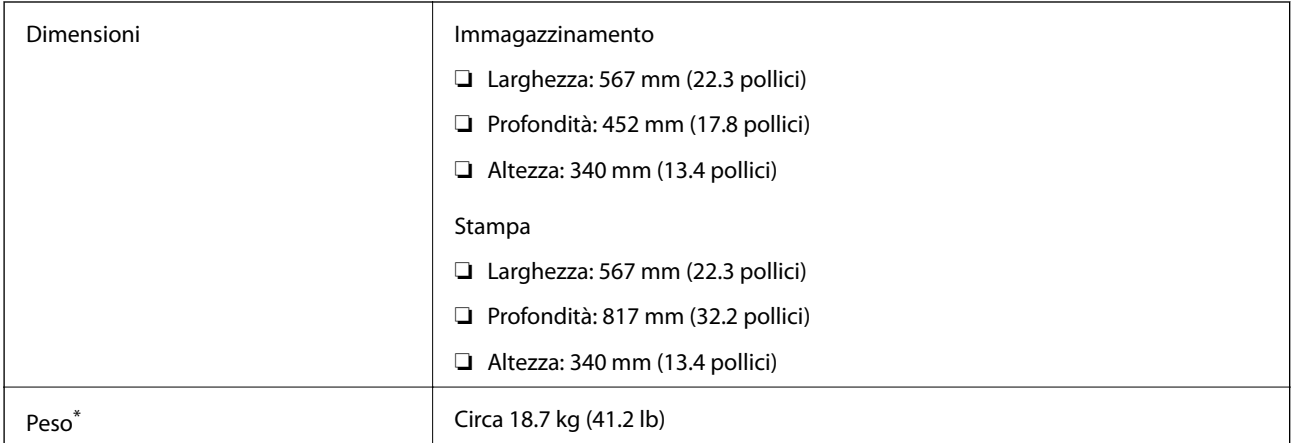

\* Cartucce di inchiostro e cavo di alimentazione esclusi.

#### **WF-7720 Series**

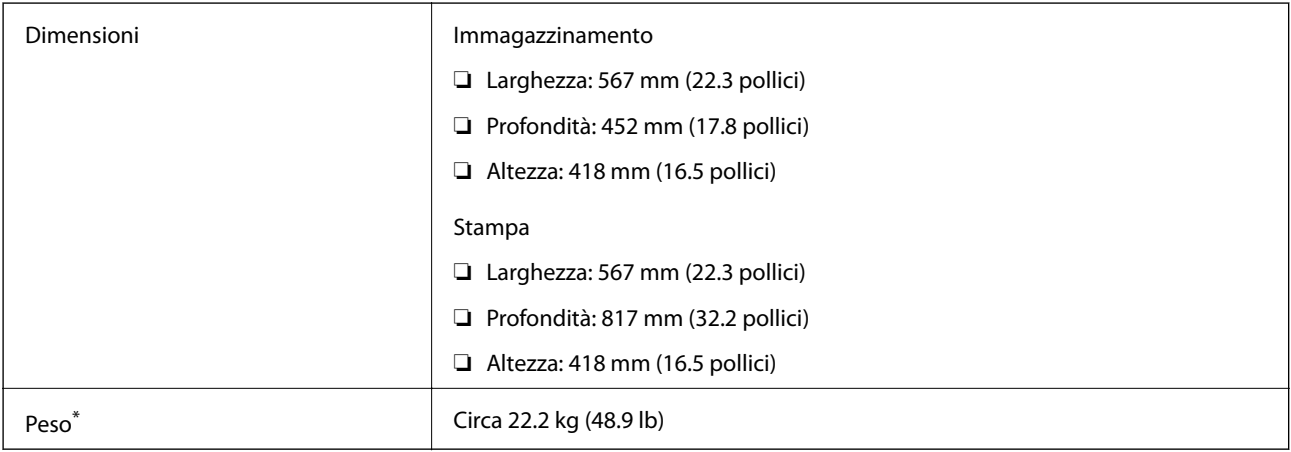

\* Cartucce di inchiostro e cavo di alimentazione esclusi.

## **Specifiche elettriche**

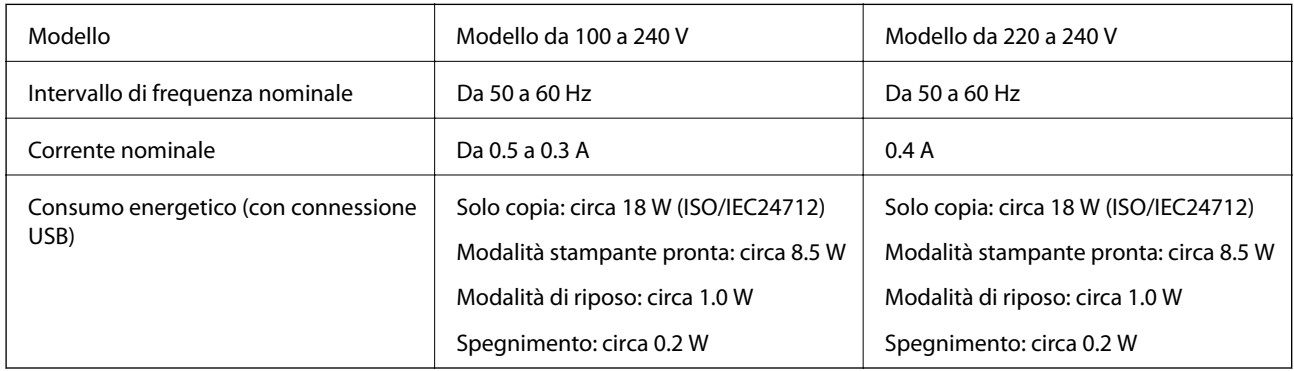

#### *Nota:*

- ❏ Per informazioni sulla tensione, verificare l'etichetta sulla stampante.
- ❏ Per gli utenti europei, visitare il seguente sito Web per informazioni sul consumo energetico. <http://www.epson.eu/energy-consumption>

### **Specifiche ambientali**

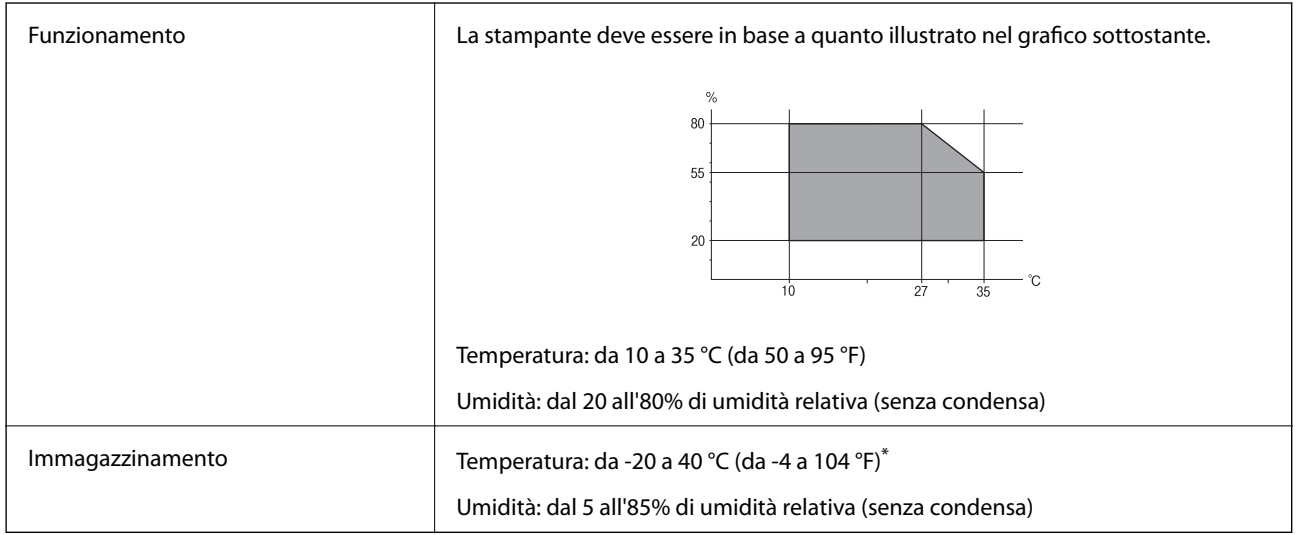

 $\dot{E}$  possibile eseguire la conservazione per un mese a 40°C (104°F).

### **Specifiche ambientali per le cartucce di inchiostro**

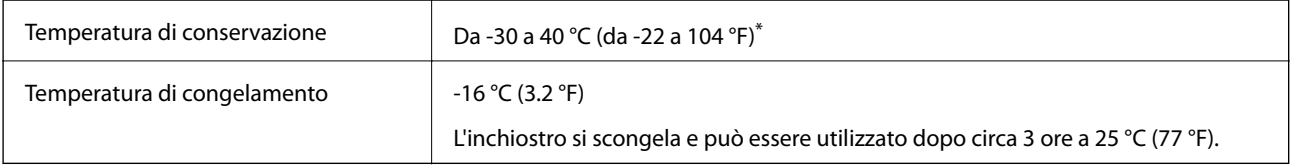

\* È possibile conservare la stampante per un mese a 40 °C (104 °F).

## **Requisiti di sistema**

- ❏ Windows 10 (32 bit, 64 bit)/Windows 8.1 (32 bit, 64 bit)/Windows 8 (32 bit, 64 bit)/Windows 7 (32 bit, 64 bit)/ Windows Vista (32 bit, 64 bit)/Windows XP SP3 o versioni successive (32 bit)/Windows XP Professional x64 Edition SP2 o versioni successive/Windows Server 2016/Windows Server 2012 R2/Windows Server 2012/ Windows Server 2008 R2/Windows Server 2008/Windows Server 2003 R2/Windows Server 2003 SP2 o versioni successive
- ❏ macOS Sierra/OS X El Capitan/OS X Yosemite/OS X Mavericks/OS X Mountain Lion/Mac OS X v10.7.x/Mac OS X v10.6.8

#### *Nota:*

- ❏ Mac OS potrebbe non supportare alcune applicazioni e funzioni.
- ❏ UNIX File System (UFS) per Mac OS non è supportato.

## **Informazioni normative**

## **Standard e approvazioni**

### **Standard e approvazioni per il modello statunitense**

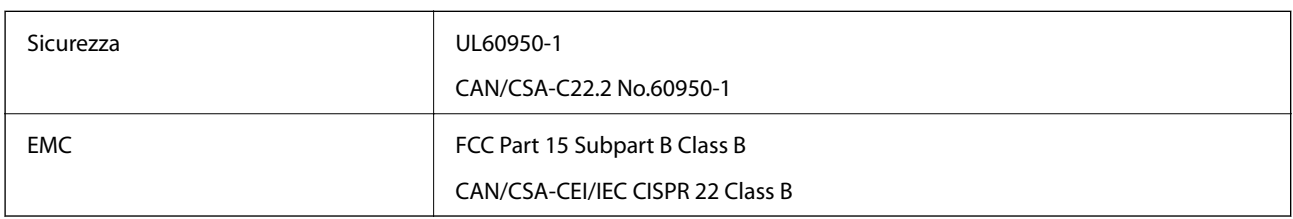

L'apparecchiatura contiene il modulo wireless indicato di seguito.

Produttore: Askey Computer Corporation

Tipo: WLU6320-D69 (RoHS)

Il prodotto è conforme alla Parte 15 dei regolamenti FCC e RSS-210 dei regolamenti IC. Epson non può essere ritenuta responsabile per eventuali inadempienze ai requisiti di protezione derivanti da una modifica sconsigliata del prodotto. Il funzionamento è soggetto alle due condizioni seguenti: (1) il dispositivo non deve causare interferenze dannose e (2) il dispositivo deve accettare le interferenze ricevute, incluse quelle che possono provocarne il malfunzionamento.

Per prevenire interferenze radio al servizio autorizzato, il dispositivo deve essere utilizzato in ambienti interni e lontano dalle finestre, in modo da garantire la massima schermatura. L'apparecchiatura (o la relativa antenna di trasmissione) può essere installata all'esterno previa autorizzazione.

Questa apparecchiatura rispetta i limiti di esposizione alle radiazioni FCC/IC stabiliti per un ambiente non controllato ed è conforme alle linee guida sull'esposizione alla frequenza radio (RF) FCC contenute nel Supplemento C delle norme sull'esposizione alla frequenza radio IC (RF) OET65 e RSS-102. Questa apparecchiatura deve essere installata e messa in funzione a una distanza minima di 20 cm e oltre tra il radiatore e il corpo di una persona (escludendo le estremità: mani, polsi, piedi e caviglie).

### **Standard e approvazioni per il modello europeo**

#### Per utenti europei

Con la presente, Seiko Epson Corporation dichiara che il modello di apparecchiature radio è conforme alla direttiva 2014/53/EU. Il testo integrale della dichiarazione di conformità UE è disponibile presso il seguente sito web.

#### <http://www.epson.eu/conformity>

#### C443A

Per l'uso esclusivo in Irlanda, Regno Unito, Austria, Germania, Liechtenstein, Svizzera, Francia, Belgio, Lussemburgo, Paesi Bassi, Italia, Portogallo, Spagna, Danimarca, Finlandia, Norvegia, Svezia, Islanda, Croazia, Cipro, Grecia, Slovenia, Malta, Bulgaria, Repubblica Ceca, Estonia, Ungheria, Lettonia, Lituania, Polonia, Romania e Slovacchia.

Epson non può essere ritenuta responsabile per eventuali inadempienze ai requisiti di protezione derivanti da una modifica sconsigliata dei prodotti.

# $\epsilon$

### **Standard e approvazioni per il modello australiano**

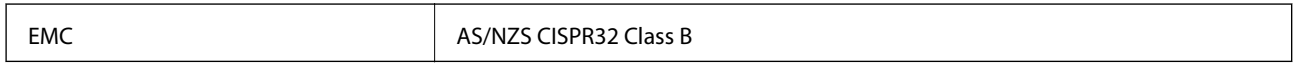

Epson dichiara che l'apparecchiatura indicata di seguito è conforme ai requisiti essenziali e alle altre disposizioni pertinenti della direttiva AS/NZS4268:

C443A

Epson non può essere ritenuta responsabile per eventuali inadempienze ai requisiti di protezione derivanti da una modifica sconsigliata dei prodotti.

## **Angelo azzurro tedesco**

Consultare il sito web di seguito per verificare se questa stampante soddisfa le norme dell'Angelo azzurro tedesco.

<http://www.epson.de/blauerengel>

## **Limitazioni sulla copia**

Per garantire un uso responsabile e legale della stampante, è necessario rispettare le limitazioni seguenti.

La copia dei seguenti articoli è proibita dalla legge:

- ❏ Banconote, monete, titoli di stato e buoni del tesoro, titoli emessi da autorità municipali
- ❏ Francobolli non affrancati, cartoline preaffrancate e altri titoli postali con valore postale
- ❏ Marche da bollo governative e titoli emessi in base a procedura legale

La copia dei seguenti articoli deve essere eseguita con cautela:

- ❏ Titoli trasferibili privati (certificati azionari, buoni negoziabili, assegni e così via), tessere con validità mensile, biglietti scontati e così via.
- ❏ Passaporti, patenti di guida, certificati di sana costituzione, abbonamenti stradali, buoni pasto, biglietti e così via.

#### *Nota:*

La copia di tali articoli può anche risultare proibita dalla legge.

Uso responsabile di materiali protetti da copyright:

Le stampanti possono dare luogo a comportamenti illegali se vengono copiati materiali protetti dal diritto d'autore (copyright). A meno che non si operi dietro consiglio di un avvocato, prima di copiare materiale pubblicato è necessario agire in modo responsabile e rispettoso, ottenendo il permesso del detentore del copyright.

## **Trasporto della stampante**

Se è necessario spostare la stampante, attenersi alla procedura indicata di seguito.

### !*Attenzione:*

- ❏ Per trasportare la stampante, sollevarla dopo aver assunto una postura stabile.La mancata assunzione di una postura stabile per il sollevamento della stampante potrebbe provocare lesioni.
- ❏ Poiché la stampante è pesante, per il disimballaggio e il trasporto sono sempre necessarie due o più persone.
- ❏ Per sollevare la stampante, collocare le mani nella posizione illustrata di seguito.Se le mani vengono collocate in altre posizioni, la stampante potrebbe cadere o le mani potrebbero rimanere incastrate durante il posizionamento della stampante.

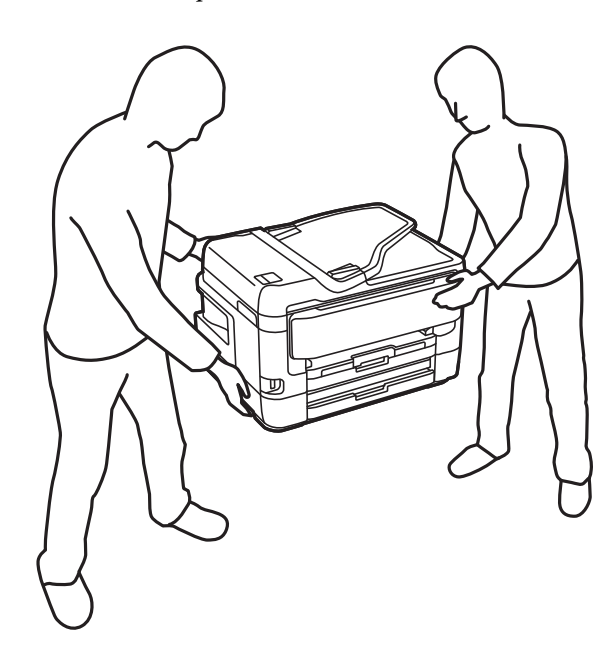

- ❏ Quando si sposta la stampante, non inclinarla di oltre 10 gradi onde evitarne la caduta.
- ❏ Prestare attenzione affinché le mani e le dita non rimangano incastrate durante l'apertura o la chiusura dell'unità scanner.Ciò potrebbe causare lesioni.

#### c*Importante:*

- ❏ Per la conservazione e il trasporto, non inclinare la stampante, non posizionarla verticalmente e non capovolgerla, onde evitare fuoriuscite di inchiostro.
- ❏ Non rimuovere le cartucce di inchiostro.Se le cartucce vengono rimosse, la testina di stampa potrebbe seccarsi, impedendo la stampa.
- 1. Spegnere la stampante premendo il pulsante  $\mathcal{O}$ .
- 2. Verificare che la spia di alimentazione sia spenta, quindi scollegare il cavo di alimentazione.

#### c*Importante:*

Quando la spia di alimentazione è spenta, è possibile scollegare il cavo di alimentazione.Se la spia non è spenta, la testina di stampa non ritorna nella posizione iniziale e l'inchiostro potrebbe seccarsi, rendendo impossibili future operazioni di stampa.

#### **Appendice**

- 3. Scollegare tutti i cavi, ad esempio il cavo di alimentazione e il cavo USB.
- 4. Se la stampante supporta dispositivi di archiviazione esterna, verificare che non siano collegati.
- 5. Rimuovere tutta la carta dalla stampante.
- 6. Verificare che non vi siano originali nella stampante.
- 7. Aprire l'unità scanner verificando che il coperchio documenti sia chiuso.Fissare il supporto della cartuccia di inchiostro alla stampante mediante nastro adesivo.

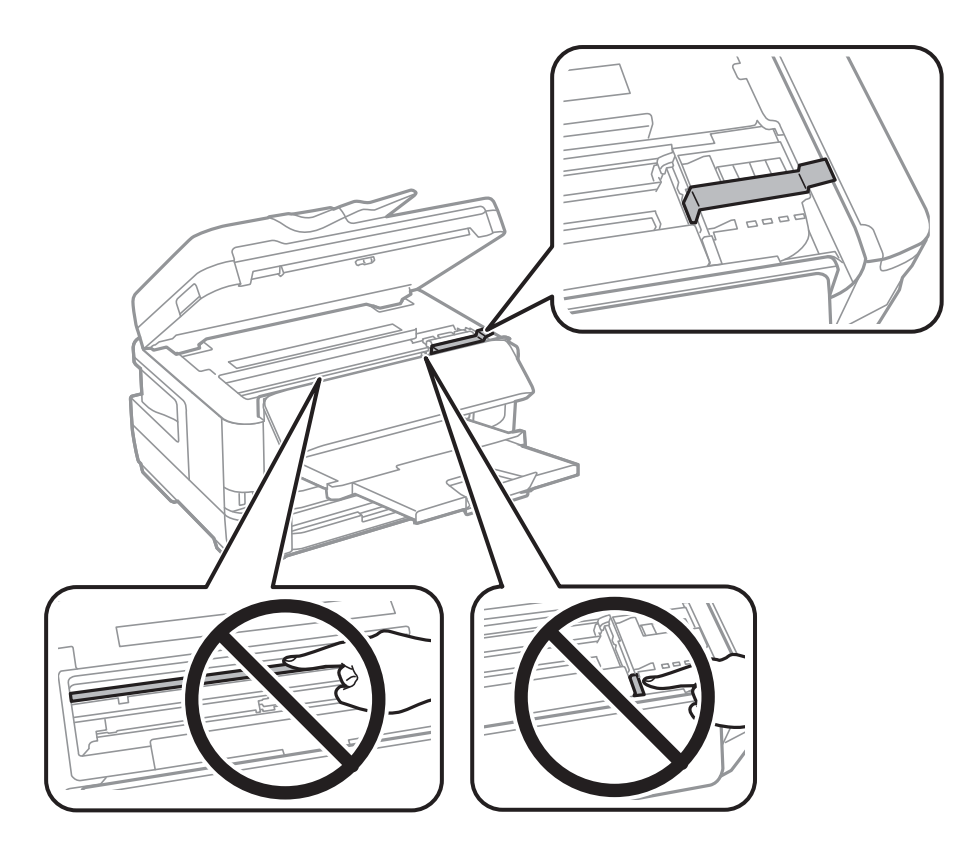

8. Chiudere l'unità scanner.

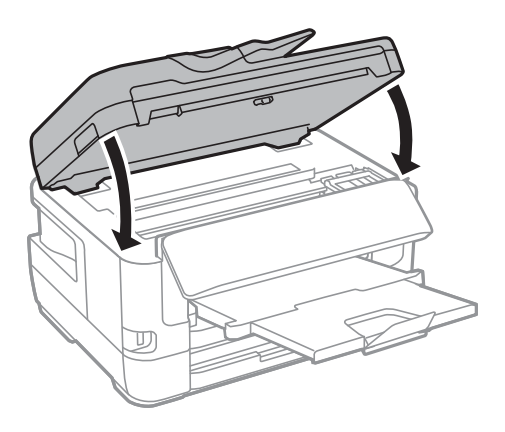

9. Preparare la stampante per l'imballaggio come illustrato di seguito.

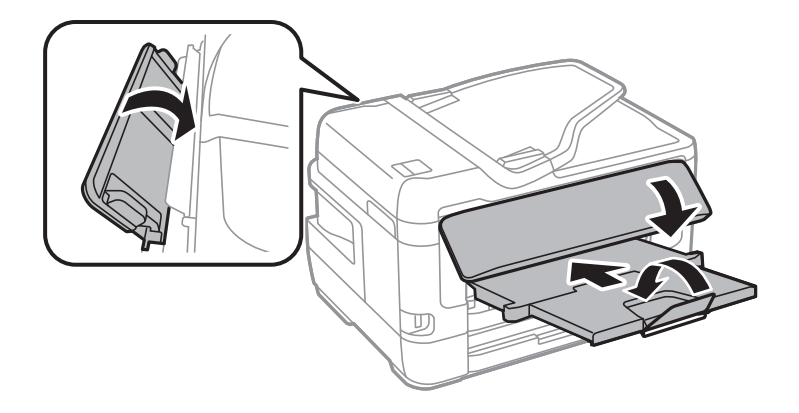

10. Riporre la stampante nella confezione originale utilizzando i materiali protettivi in dotazione.

Quando si riutilizza nuovamente la stampante, ricordarsi di rimuovere il nastro con cui è stato fissato il supporto della cartuccia di inchiostro.Se alla stampa successiva la qualità di stampa risulta inferiore, pulire e allineare la testina di stampa.

#### **Informazioni correlate**

- & ["Nomi e funzioni delle parti" a pagina 16](#page-15-0)
- & ["Controllo e pulizia della testina di stampa" a pagina 222](#page-221-0)
- & ["Allineamento della testina di stampa" a pagina 224](#page-223-0)

## **Messaggi visualizzati durante la Controllo connessione**

Durante l'esecuzione di una Controllo connessione sul server e-mail appaiono i seguenti messaggi. Se si verifica un errore, leggere il messaggio e la relativa spiegazione per confermare lo stato.

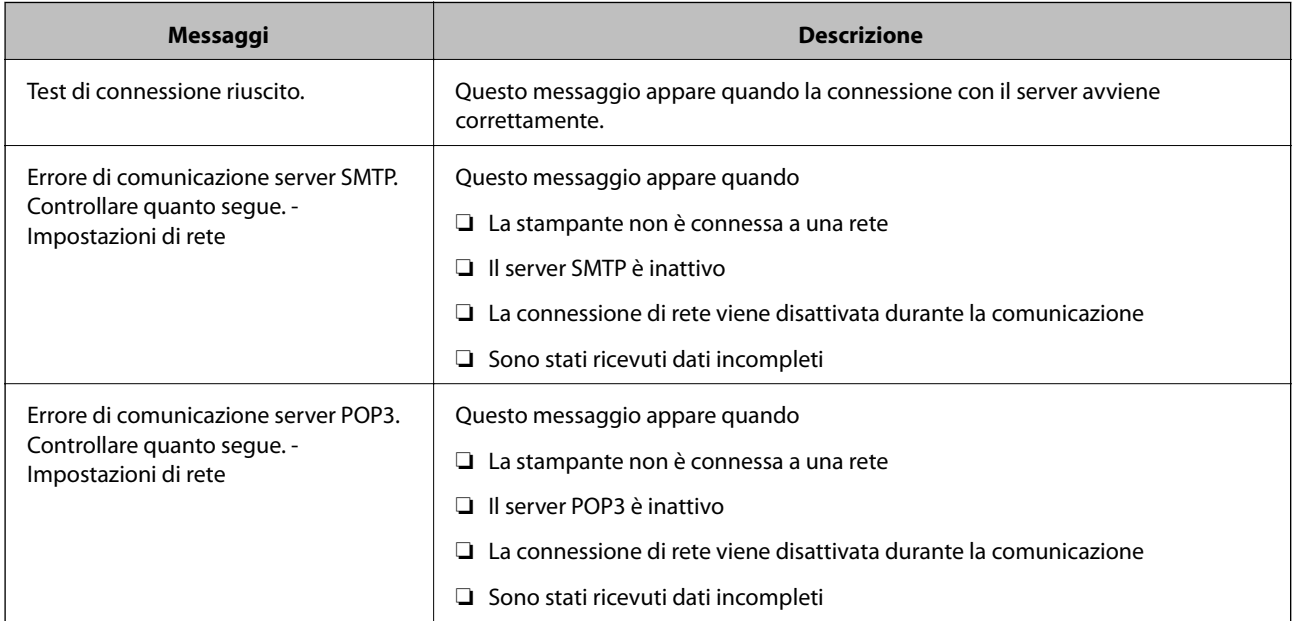

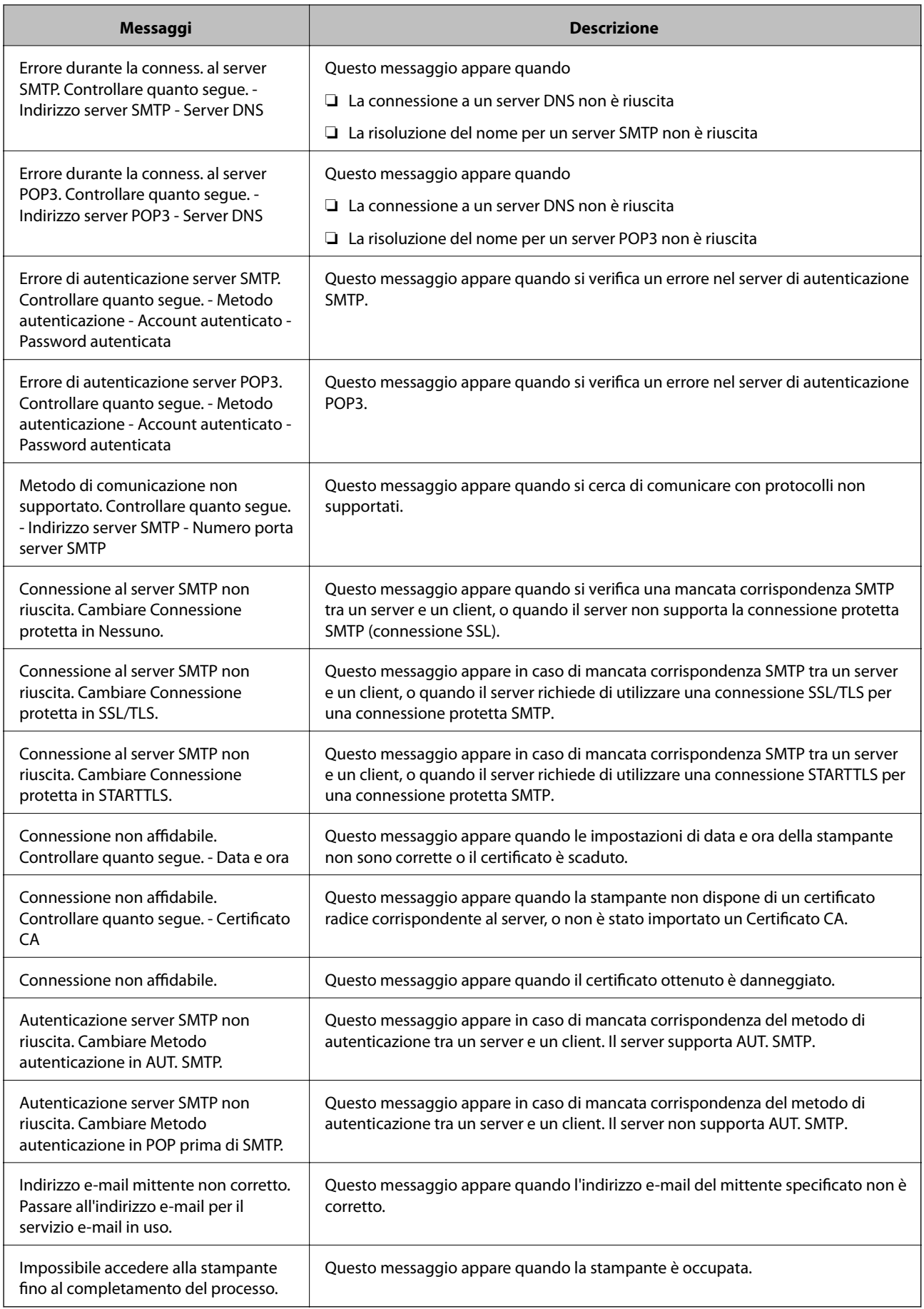

#### **Informazioni correlate**

& ["Controllo di una connessione al server di posta" a pagina 78](#page-77-0)

## **Copyright**

Nessuna parte di questa pubblicazione può essere riprodotta, memorizzata in un sistema di recupero, trasmessa in qualsiasi forma e con qualsiasi mezzo, elettronico, meccanico, di fotocopiatura, registrazione o altro, senza il previo consenso scritto di Seiko Epson Corporation. Nessuna responsabilità viene assunta in relazione all'uso delle informazioni in essa contenute. Né ci si assume alcuna responsabilità per eventuali danni derivanti dall'uso delle informazioni qui contenute. Le informazioni qui contenute sono state progettate solo per l'uso con questo prodotto Epson. Epson non è responsabile per l'utilizzo di queste informazioni con altri prodotti.

Né Seiko Epson Corporation né le sue affiliate sono responsabili verso l'acquirente di questo prodotto o verso terzi per danni, perdite, costi o spese sostenute dall'acquirente o da terzi a seguito di incidente, cattivo uso o abuso di questo prodotto oppure modifiche non autorizzate, riparazioni o alterazioni questo prodotto, oooure (esclusi gli Stati Uniti) la mancata stretta osservanza delle istruzioni operative e di manutenzione di Seiko Epson Corporation.

Seiko Epson Corporation e le sue affiliate non sono responsabili per eventuali danni o problemi derivanti dall'uso di opzioni o materiali di consumo diversi da quelli designati come prodotti originali Epson oppure prodotti approvati Epson da Seiko Epson Corporation.

Seiko Epson Corporation non potrà essere ritenuta responsabile per eventuali danni derivanti da interferenze elettromagnetiche che avvengono per l'uso di cavi di interfaccia diversi da quelli designati come prodotti approvati Epson da Seiko Epson Corporation.

© 2017 Seiko Epson Corporation

Il contenuto di questo manuale e le specifiche di questo prodotto sono soggette a modifiche senza preavviso.

## **Marchi**

- ❏ EPSON® è un marchio registrato mentre EPSON EXCEED YOUR VISION o EXCEED YOUR VISION sono marchi di Seiko Epson Corporation.
- ❏ Epson Scan 2 software is based in part on the work of the Independent JPEG Group.
- ❏ libtiff

Copyright © 1988-1997 Sam Leffler

Copyright © 1991-1997 Silicon Graphics, Inc.

Permission to use, copy, modify, distribute, and sell this software and its documentation for any purpose is hereby granted without fee, provided that (i) the above copyright notices and this permission notice appear in all copies of the software and related documentation, and (ii) the names of Sam Leffler and Silicon Graphics may not be used in any advertising or publicity relating to the software without the specific, prior written permission of Sam Leffler and Silicon Graphics.

THE SOFTWARE IS PROVIDED "AS-IS" AND WITHOUT WARRANTY OF ANY KIND, EXPRESS, IMPLIED OR OTHERWISE, INCLUDING WITHOUT LIMITATION, ANY WARRANTY OF MERCHANTABILITY OR FITNESS FOR A PARTICULAR PURPOSE.

IN NO EVENT SHALL SAM LEFFLER OR SILICON GRAPHICS BE LIABLE FOR ANY SPECIAL, INCIDENTAL, INDIRECT OR CONSEQUENTIAL DAMAGES OF ANY KIND, OR ANY DAMAGES WHATSOEVER RESULTING FROM LOSS OF USE, DATA OR PROFITS, WHETHER OR NOT ADVISED OF THE POSSIBILITY OF DAMAGE, AND ON ANY THEORY OF LIABILITY, ARISING OUT OF OR IN CONNECTION WITH THE USE OR PERFORMANCE OF THIS SOFTWARE.

- ❏ The N-Mark is a trademark or registered trademark of NFC Forum, Inc. in the United States and in other countries.
- ❏ QR Code is a registered trademark of DENSO WAVE INCORPORATED in Japan and other countries.
- ❏ Intel® is a registered trademark of Intel Corporation.
- ❏ Microsoft®, Windows®, Windows Server®, and Windows Vista® are registered trademarks of Microsoft Corporation.
- ❏ Apple, Macintosh, macOS, OS X, Bonjour, ColorSync, Safari, AirPrint, the AirPrint Logo, iPad, iPhone, iPod touch, and iTunes are trademarks of Apple Inc., registered in the U.S. and other countries.
- ❏ Google Cloud Print, Chrome, Chrome OS, Google Play and Android are trademarks of Google Inc.
- ❏ Adobe and Adobe Reader are either registered trademarks or trademarks of Adobe Systems Incorporated in the United States and/or other countries.
- ❏ Avviso generale: gli altri nomi di prodotto qui riportati sono utilizzati solo a scopo identificativo e possono essere marchi dei rispettivi proprietari.Epson non rivendica alcun diritto su tali marchi.

## **Informazioni di assistenza**

### **Sito Web di supporto**

Per ulteriore assistenza, visitare il sito Web di supporto Epson indicato di seguito. Selezionare il paese o la regione di residenza e visitare la sezione relativa al supporto del sito Web Epson locale. Nel sito sono disponibili anche driver, domande frequenti, manuali e altro materiale scaricabile.

#### <http://support.epson.net/>

#### <http://www.epson.eu/Support> (Europa)

Se il prodotto Epson non funziona correttamente e non è possibile risolvere il problema, contattare i servizi di assistenza Epson.

### **Come contattare l'assistenza Epson**

### **Prima di contattare Epson**

Se il prodotto Epson in uso non funziona correttamente e non è possibile risolvere il problema attenendosi alle procedure di risoluzione dei problemi indicate nella documentazione del prodotto, contattare i servizi di assistenza Epson. Se l'elenco seguente non contiene alcun centro di assistenza Epson per l'area di residenza, contattare il rivenditore presso cui è stato acquistato il prodotto.

Il centro di assistenza Epson può rispondere più rapidamente se vengono fornite le seguenti informazioni:

- ❏ Numero di serie del prodotto
	- (L'etichetta con il numero di serie in genere si trova sul retro del prodotto)
- ❏ Modello del prodotto
- ❏ Versione del software del prodotto
	- (Fare clic su **About**, **Version Info** o pulsanti simili nel software del prodotto)
- ❏ Marca e modello del computer in uso

❏ Nome e versione del sistema operativo del computer

❏ Nome e versione delle applicazioni software generalmente utilizzate con il prodotto

#### *Nota:*

In alcuni prodotti, i dati dell'elenco di composizione fax e/o le impostazioni di rete potrebbero essere salvati nella memoria del prodotto. In seguito a eventuali guasti o riparazioni del prodotto, i dati e/o le impostazioni potrebbero andare persi. Anche durante il periodo di garanzia, Epson non può essere ritenuta responsabile della perdita di dati e non è tenuta a eseguire il backup o il recupero di dati e/o impostazioni. Si consiglia pertanto di eseguire un backup dei dati o di prenderne nota.

### **Assistenza utenti - Europa**

Per informazioni su come contattare l'assistenza Epson, consultare il documento di garanzia paneuropeo.

### **Assistenza utenti - Taiwan**

Per informazioni, supporto e servizi di assistenza, contattare:

#### **World Wide Web**

#### [http://www.epson.com.tw](http://www.epson.com.tw/)

Sono disponibili informazioni su specifiche dei prodotti, driver da scaricare e domande sui prodotti.

#### **HelpDesk Epson**

Telefono: +886-2-80242008

Gli operatori dell'HelpDesk sono in grado di rispondere per telefono ai seguenti quesiti:

- ❏ Richieste di informazioni commerciali e sui prodotti
- ❏ Domande sull'utilizzo dei prodotti o su eventuali problemi
- ❏ Richieste di informazioni sui centri di assistenza e sulla garanzia

#### **Centro assistenza riparazioni**

<http://www.tekcare.com.tw/branchMap.page>

Tekcare Corporation è un centro assistenza autorizzato per Epson Taiwan Technology & Trading Ltd.

### **Assistenza utenti - Australia**

Epson Australia è lieta di mettere a disposizione dei propri utenti un servizio clienti di alta qualità. Oltre alla documentazione del prodotto, sono disponibili le seguenti fonti di informazioni:

#### **URL Internet**

#### [http://www.epson.com.au](http://www.epson.com.au/)

Si consiglia agli utenti di visitare le pagine del sito Web di Epson Australia. Il sito può risultare estremamente utile, poiché mette a disposizione degli utenti un'area per il download di driver, punti di contatto Epson, informazioni sui nuovi prodotti e supporto tecnico (tramite e-mail).

#### **HelpDesk Epson**

Telefono: 1300-361-054

Per garantire assistenza ai nostri clienti è infine disponibile l'HelpDesk Epson. Gli operatori dell'HelpDesk possono fornire assistenza agli utenti per le operazioni relative a installazione, configurazione e utilizzo del prodotto Epson acquistato. Gli operatori dell'HelpDesk responsabili delle informazioni commerciali possono fornire brochure sui nuovi prodotti Epson e indicare l'ubicazione dei rivenditori o dei centri di assistenza più vicini. Contattando l'HelpDesk, gli utenti troveranno risposta a numerosi quesiti.

Si consiglia di tenere a portata di mano tutte le informazioni necessarie al momento della chiamata. Maggiore è il numero di informazioni a disposizione, più in fretta sarà possibile risolvere il problema. Tra le informazioni fondamentali rientrano la documentazione del prodotto Epson, il tipo di computer, il sistema operativo e le applicazioni in uso, nonché qualsiasi altro tipo di informazione ritenuto necessario.

#### **Trasporto del prodotto**

Epson consiglia di conservare la confezione del prodotto per un futuro trasporto.

### **Assistenza utenti - Nuova Zelanda**

Epson Nuova Zelanda è lieta di mettere a disposizione dei propri utenti un servizio clienti di alta qualità. Oltre alla documentazione del prodotto, per ricevere informazioni vengono messi a disposizione i seguenti canali:

#### **URL Internet**

#### [http://www.epson.co.nz](http://www.epson.co.nz/)

Si consiglia agli utenti di visitare le pagine del sito Web di Epson Nuova Zelanda. Il sito può risultare estremamente utile, poiché mette a disposizione degli utenti un'area per il download di driver, punti di contatto Epson, informazioni sui nuovi prodotti e supporto tecnico (tramite e-mail).

#### **HelpDesk Epson**

#### Telefono: 0800 237 766

Per garantire assistenza ai nostri clienti è infine disponibile l'HelpDesk Epson. Gli operatori dell'HelpDesk possono fornire assistenza agli utenti per le operazioni relative a installazione, configurazione e utilizzo del prodotto Epson acquistato. Gli operatori dell'HelpDesk responsabili delle informazioni commerciali possono fornire brochure sui nuovi prodotti Epson e indicare l'ubicazione dei rivenditori o dei centri di assistenza più vicini. Contattando l'HelpDesk, gli utenti troveranno risposta a numerosi quesiti.

Si consiglia di tenere a portata di mano tutte le informazioni necessarie al momento della chiamata. Maggiore è il numero di informazioni a disposizione, più in fretta sarà possibile risolvere il problema. Tra le informazioni da preparare: documentazione del prodotto Epson, tipo di computer, sistema operativo, programmi applicativi e tutti i dati ritenuti necessari.

#### **Trasporto del prodotto**

Epson consiglia di conservare la confezione del prodotto per un futuro trasporto.

### **Assistenza utenti - Singapore**

Le fonti di informazione, supporto e servizi di assistenza presso Epson Singapore sono:

#### **World Wide Web**

#### [http://www.epson.com.sg](http://www.epson.com.sg/)

Sono disponibili informazioni su specifiche dei prodotti, driver da scaricare, risposte alle domande frequenti, informazioni commerciali e supporto tecnico tramite e-mail.

#### **HelpDesk Epson**

Numero gratuito: 800-120-5564

Gli operatori dell'HelpDesk sono in grado di rispondere per telefono ai seguenti quesiti:

- ❏ Richieste di informazioni commerciali e sui prodotti
- ❏ Domande sull'utilizzo dei prodotti e risoluzione di problemi
- ❏ Richieste di informazioni sui centri di assistenza e sulla garanzia

### **Assistenza utenti — Thailandia**

Per informazioni, supporto e servizi di assistenza, contattare:

#### **World Wide Web**

#### [http://www.epson.co.th](http://www.epson.co.th/)

Sono disponibili informazioni su specifiche dei prodotti, driver da scaricare e risposte alle domande frequenti; inoltre, è possibile richiedere informazioni tramite e-mail.

#### **Call center Epson**

Telefono: 66-2685-9899

Email: support@eth.epson.co.th

Gli operatori del Call center sono in grado di rispondere per telefono ai seguenti quesiti:

- ❏ Richieste di informazioni commerciali e sui prodotti
- ❏ Domande sull'utilizzo dei prodotti o su eventuali problemi
- ❏ Richieste di informazioni sui centri di assistenza e sulla garanzia

### **Assistenza utenti - Hong Kong**

Per ottenere supporto tecnico e altri servizi post vendita, gli utenti sono invitati a contattare Epson Hong Kong Limited.

#### **Sito Internet**

#### [http://www.epson.com.hk](http://www.epson.com.hk/)

Epson Hong Kong ha messo a disposizione in Internet un sito locale in cinese e in inglese per fornire agli utenti le informazioni seguenti:

- ❏ Informazioni sui prodotti
- ❏ Risposte alle domande frequenti
- ❏ Versioni più recenti dei driver per prodotti Epson

#### **Appendice**

#### **Hotline di assistenza tecnica**

È inoltre possibile contattare il personale tecnico presso i seguenti numeri di telefono e fax: Telefono: 852-2827-8911 Fax: 852-2827-4383

### **Assistenza utenti — Vietnam**

Per informazioni, supporto e servizi di assistenza, contattare:

#### **Centro riparazioni Epson**

65 Truong Dinh Street, District 1, Hochiminh City, Vietnam. Telefono (Ho Chi Minh City): 84-8-3823-9239, 84-8-3825-6234 29 Tue Tinh, Quan Hai Ba Trung, Hanoi City, Vietnam Telefono (Hanoi City): 84-4-3978-4785, 84-4-3978-4775

### **Assistenza utenti — Indonesia**

Per informazioni, supporto e servizi di assistenza, contattare:

#### **World Wide Web**

[http://www.epson.co.id](http://www.epson.co.id/)

- ❏ Informazioni su specifiche dei prodotti e driver da scaricare
- ❏ Domande frequenti, informazioni commerciali, domande tramite e-mail

#### **Hotline Epson**

Telefono: +62-1500-766

Fax: +62-21-808-66-799

Gli operatori della Hotline sono in grado di rispondere per telefono o per fax ai seguenti quesiti:

❏ Richieste di informazioni commerciali e sui prodotti

❏ Supporto tecnico

#### **Centro riparazioni Epson**

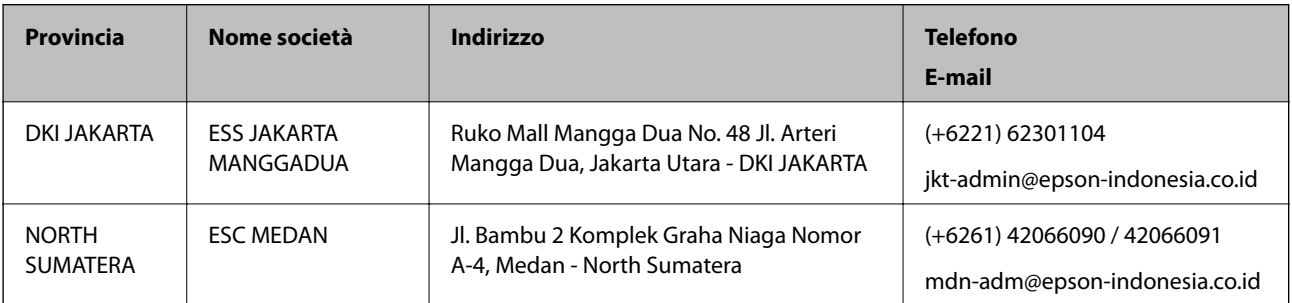

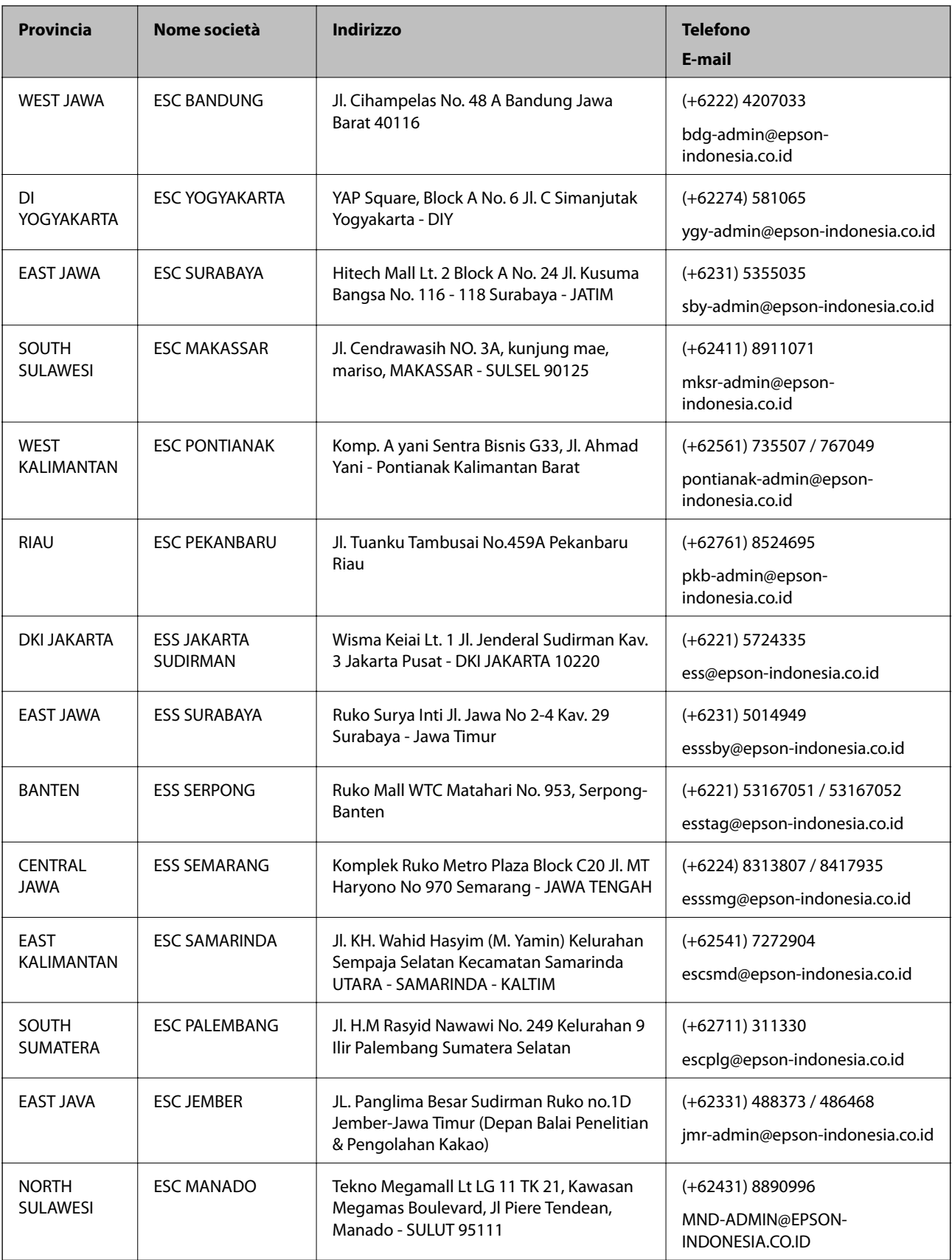

Per altre città non elencate qui, chiamare la Hotline: 08071137766.

### **Assistenza utenti - Malaysia**

Per informazioni, supporto e servizi di assistenza, contattare:

#### **World Wide Web**

#### [http://www.epson.com.my](http://www.epson.com.my/)

- ❏ Informazioni su specifiche dei prodotti e driver da scaricare
- ❏ Domande frequenti, informazioni commerciali, domande tramite e-mail

#### **Call center Epson**

Telefono: +60 1800-8-17349

- ❏ Richieste di informazioni commerciali e sui prodotti
- ❏ Domande sull'utilizzo dei prodotti o su eventuali problemi
- ❏ Richieste di informazioni sui centri di assistenza e sulla garanzia

#### **Sede centrale**

Telefono: 603-56288288 Fax: 603-5628 8388/603-5621 2088

### **Assistenza utenti — Filippine**

Per ottenere assistenza tecnica e altri servizi post vendita, gli utenti sono invitati a contattare Epson Philippines Corporation presso i seguenti numeri di telefono e fax, nonché il seguente indirizzo e-mail:

#### **World Wide Web**

#### [http://www.epson.com.ph](http://www.epson.com.ph/)

Sono disponibili informazioni su specifiche dei prodotti, driver da scaricare e risposte alle domande frequenti; inoltre, è possibile richiedere informazioni tramite e-mail.

#### **Assistenza clienti Epson Philippines**

Numero gratuito: (PLDT) 1-800-1069-37766

Numero gratuito: (Digitale) 1-800-3-0037766

Metro Manila: (+632)441-9030

Sito Web: <https://www.epson.com.ph/contact>

E-mail: customercare@epc.epson.som.ph

Accessibile dalle 9 alle 18, da lunedì a sabato (tranne festivi)

Gli operatori dell'HelpDesk sono in grado di rispondere per telefono ai seguenti quesiti:

❏ Richieste di informazioni commerciali e sui prodotti

❏ Domande sull'utilizzo dei prodotti o su eventuali problemi

❏ Richieste di informazioni sui centri di assistenza e sulla garanzia

#### **Appendice**

#### **Epson Philippines Corporation**

Linea esterna: +632-706-2609

Fax: +632-706-2663